# *HansaWorld Enterprise*

## Integrated Accounting, CRM and ERP System for Mac OS X, Windows, Linux, PocketPC 2003 and AIX

Introduction to HansaWorld Enterprise

Installation, Working Environment, Getting Started

Program version: 5.4 080912

© 2008 HansaWorld Ireland Limited, Dublin, Ireland

## Preface

The HansaWorld Enterprise range of products contains a number of powerful accounting, CRM and ERP systems for the Windows, Mac OS X, Linux, PocketPC 2003 and AIX environments.

The programs are designed to make administration and accounting as easy and fast as possible. They are similar in operation regardless of platform. In the specific areas where there are significant differences, these are described and illustrated in full. In all other cases illustrations are taken from the Windows XP version.

Text in square brackets - [Save], [Cancel] - refers to buttons on screen.

Information in this document is subject to change without notice and does not represent a commitment on the part of HansaWorld. The Software described in this document is a sophisticated information management system. Features are liable to alteration without notice. This documentation is not intended as a *de facto* representation of the system, but as an overview of its facilities. It cannot be exhaustive in all respects. Whilst effort is made to ensure the accuracy of the information published concerning the features and use of HansaWorld software, it is still possible that certain functions mentioned may not be fully implemented, may not be available under certain circumstances, or may possibly relate to a future release of the software. Errors and omissions excepted. HansaWorld accepts no contingent liabilities. All HansaWorld software related transactions are subject to HansaWorld's Conditions of Sale and Software Licence Agreement. All rights reserved.

## How these manuals are organised

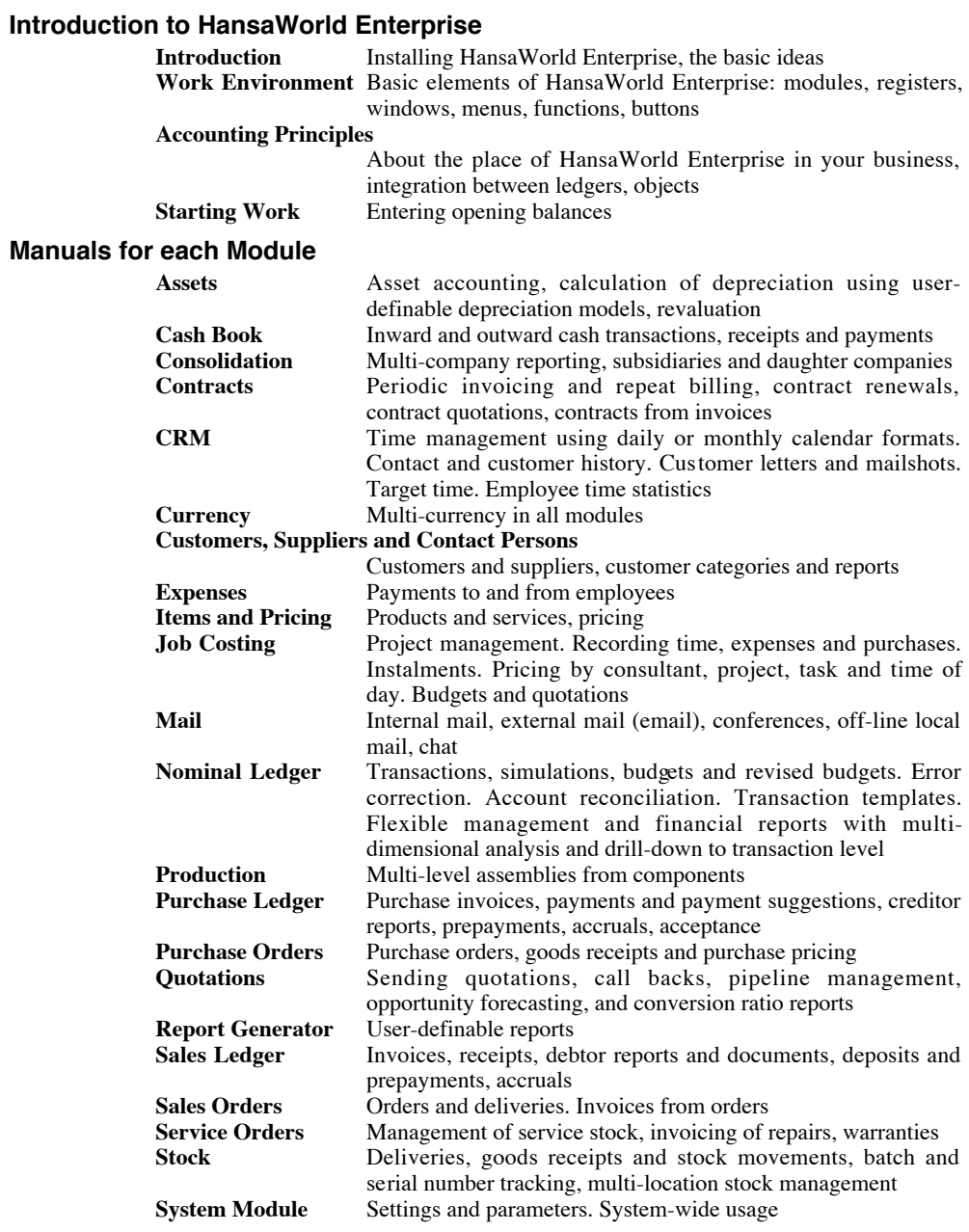

## **Contents**

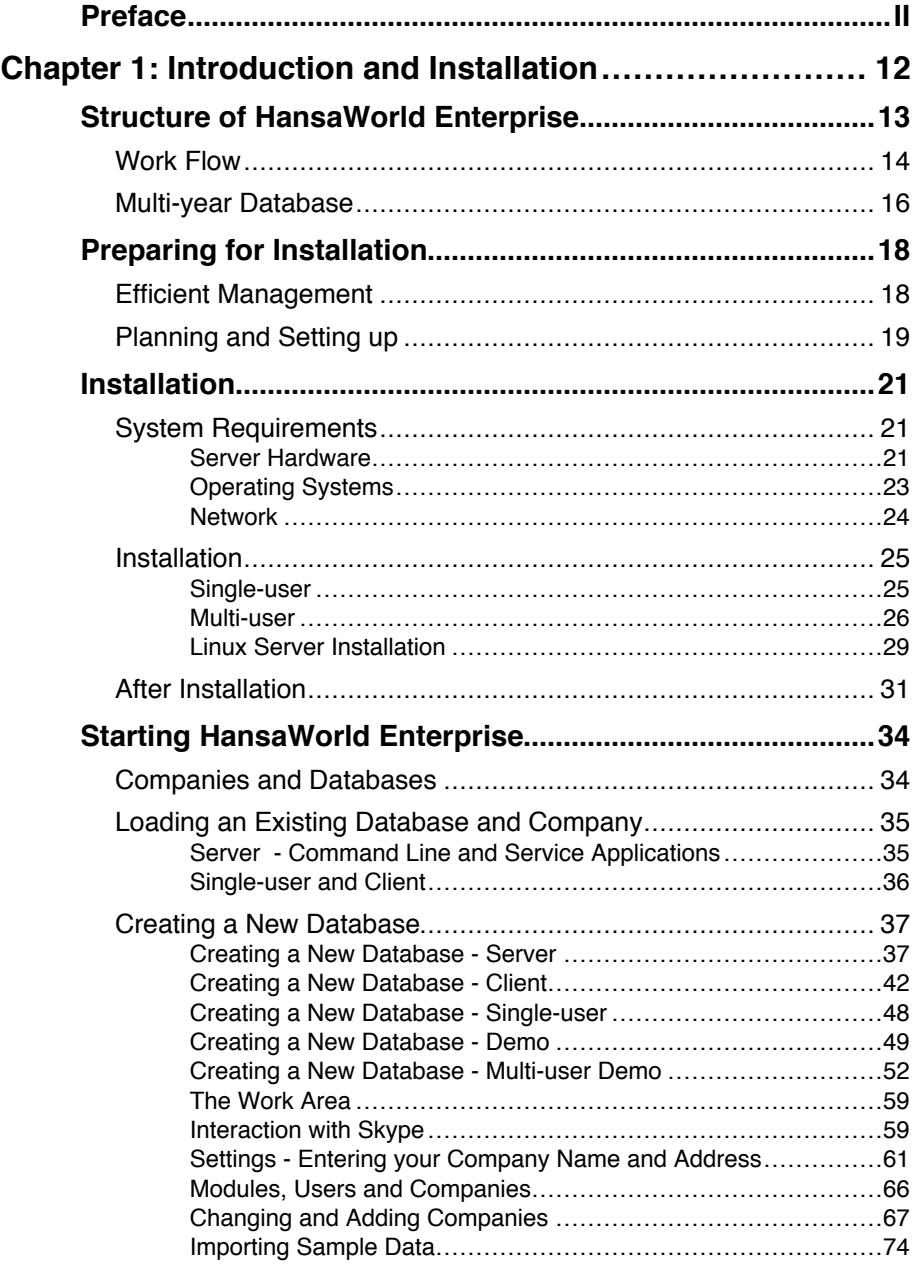

4

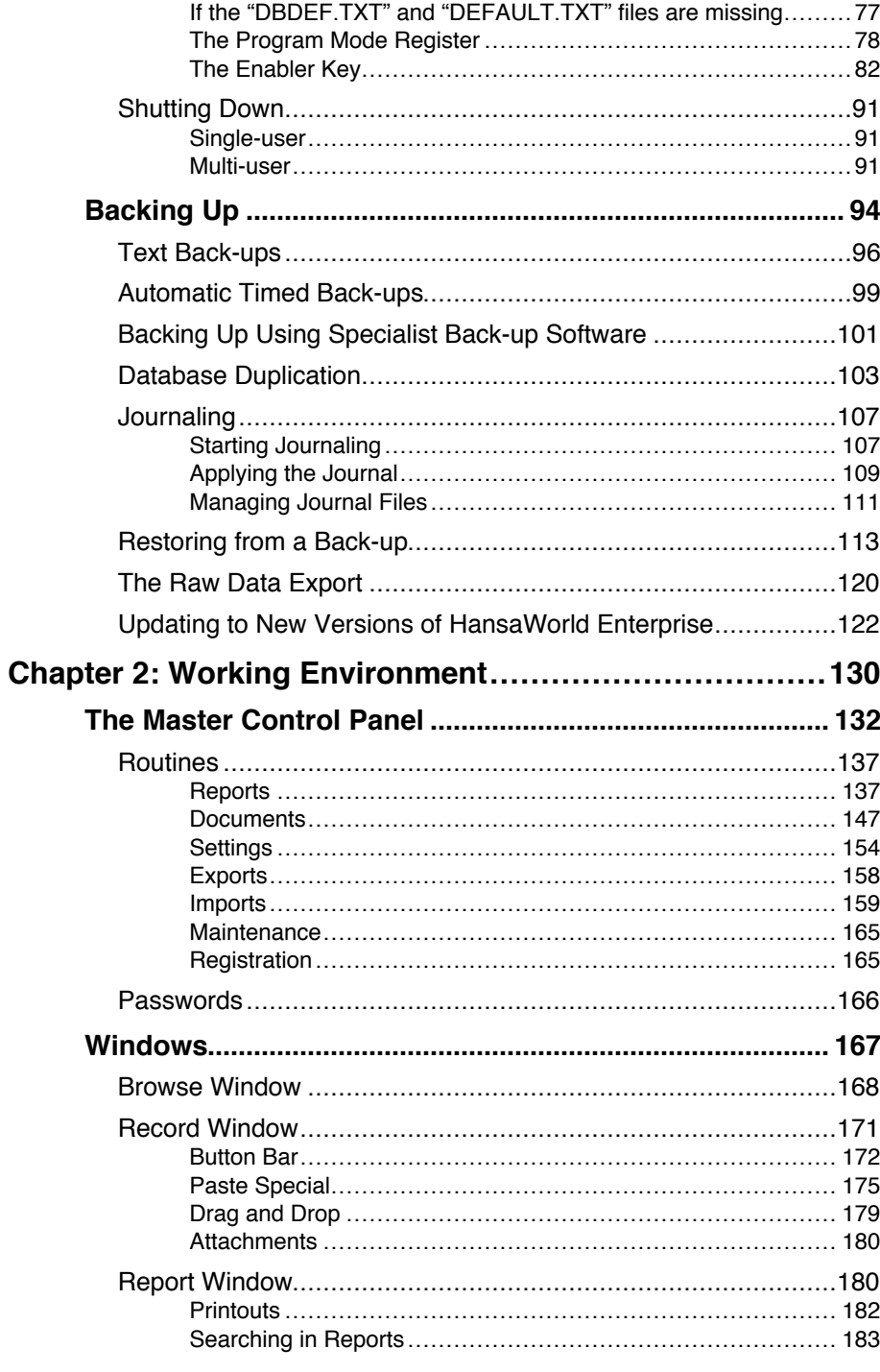

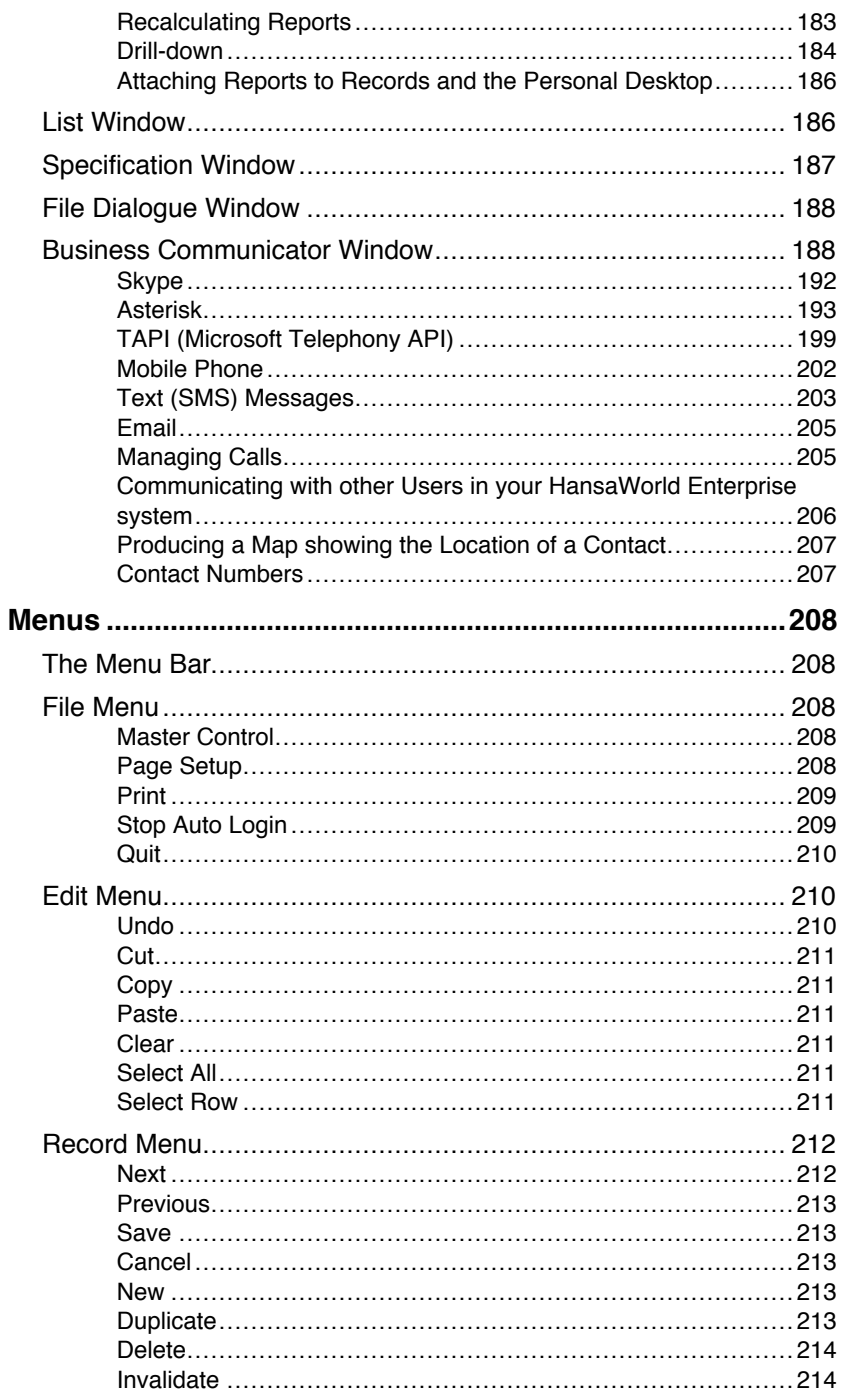

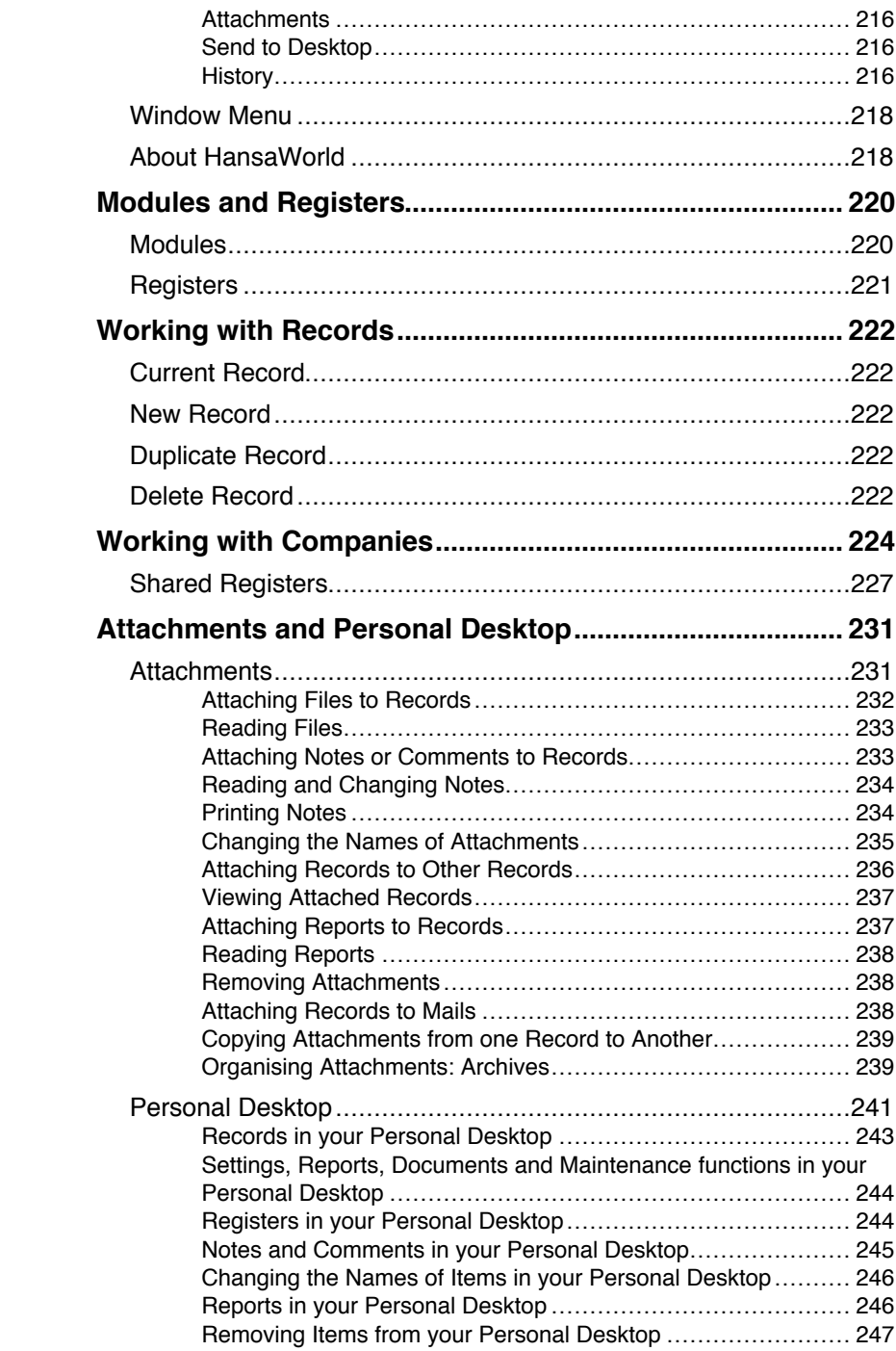

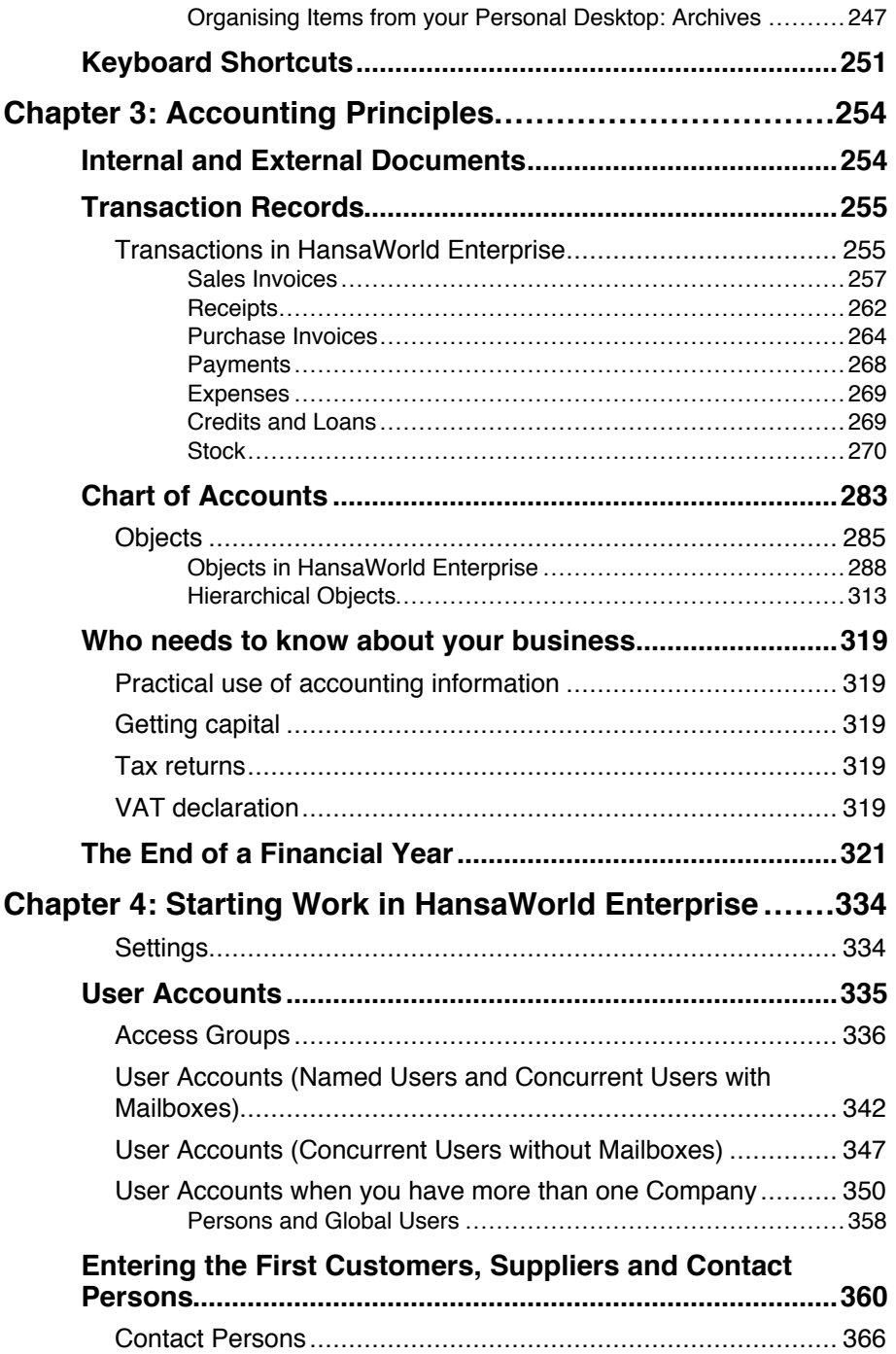

#### **Contents**

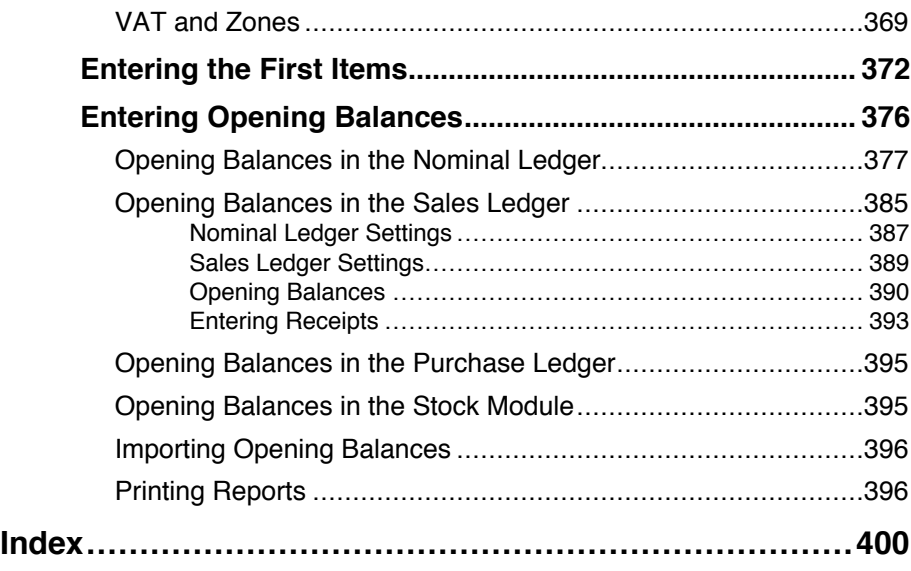

## *HansaWorld Enterprise Introduction and Installation*

### Chapter 1: Introduction and Installation

<span id="page-11-0"></span>HansaWorld Enterprise is an integrated accounting, CRM and ERP tool for working with Sales Order Processing, Stock Control and the Sales, Purchase and Nominal Ledgers, and for keeping track of contacts with Customers, organising mailshots and for planning activities of all kinds.

HansaWorld Enterprise is a modular system. The number of modules available to a user varies with the installation. The minimum configuration (the Accounting package) comprises the System module, the Nominal, Sales and Purchase Ledgers with Multi-Currency capability, and a Calendar and Task Manager that you can use for contact management. To this, the Logistics package adds the Sales Order, Purchase Order and Stock modules. You can add further modules as required, including the Server module that is required in multi-user installations.

The Calendar and Task Manager allow you to record the different tasks and events in the business day, such as customer contacts for sales, service support, consultancy appointments etc. Each task or event is known as an "Activity". You can view, review, change and add Activities at any time, using them as a planning and monitoring tool for a sales force, or as a tool to log telephone calls to a customer service centre, and in many other ways.

HansaWorld Enterprise contains full internal mail, email and conferencing facilities. These features, together with the External Gateway and web server, mean that users can be online from anywhere at anytime. This means that employees can always be in touch with each other. The program also supports communications methods such as Skype, Asterisk-based SIP (Session Initiation Protocol) and SMS text messaging. Using the Business Communicator window, you can initiate outgoing communications using any of these methods from a single screen. You can share a single list of Skype contacts and control Skype (i.e. you can make and receive calls, initiate chats). Whichever communications method you use, you can record details about each incoming and outgoing communication as you talk, enabling you to build up a comprehensive communication history about each caller or contact person.

In this introductory chapter, we will describe the steps you need to follow to get started with HansaWorld Enterprise. Topics covered include installation (both single- and multi-user) and the creation of a new database. Subsequent chapters cover the HansaWorld Enterprise working environment, its structure and the way data is handled, and beginning work. Separate volumes describe the Contact and Item registers which are used throughout the system and the

<span id="page-12-0"></span>System module, where preferences and look-up information are stored. Other volumes cover the individual modules in detail, enabling you to become familiar with the more advanced functions of the program.

## Structure of HansaWorld Enterprise

A HansaWorld Enterprise system consists of two or more modules that interact with each other. Each module contains a number of registers in which information of a particular type is stored. For example, information about Customers and Suppliers is stored in a Contact register, information about Items is stored in an Item register and so on. The smallest system (the Accounting package) consists of four modules with the following registers—

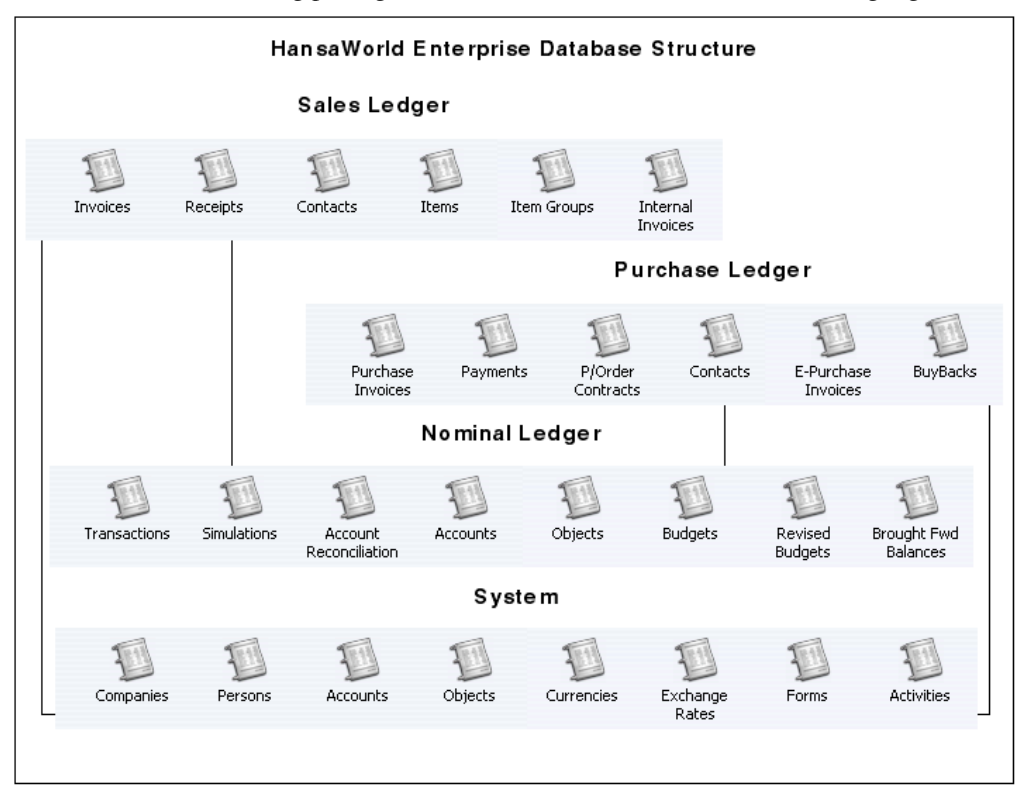

The integration between modules is quite straightforward in this small system. You need to be in the correct module to be able to enter information to any of the registers (the Account and Object registers are the only ones that can be found in more than one module). Having done so, however, you will be able to access this information from other registers in other modules. For <span id="page-13-0"></span>example, the Sales and Purchase Ledgers can both access the list of members of personnel, stored in the Person register in the System module.

Registers contain the information with which you will be working daily, such as Customers, Suppliers, Sales Orders and Invoices. Each module also contains a number of preferences, known as "Settings". Settings can contain information that will be used in 'look-up' tables. Settings can also be used to control how particular functions or features operate.

Larger HansaWorld Enterprise systems have a more complex structure. The Contact and Item registers, for example, are included in several modules - Quotations, Sales Orders, Sales Ledger, Stock, Contracts and Job Costing.

#### **Work Flow**

The administration of a company is always associated with a certain flow of tasks and work. In a typical trading company, items are purchased from a group of suppliers, goods are received and put into stock, sales orders are processed, stock levels are checked, goods are shipped and invoices issued, and payments are made and received. All transactions are logged and recorded, and financial events are recorded in the accounting subsystem.

A modern financial system like HansaWorld Enterprise is designed to automate as many administrative tasks as possible. If you enter information in one part of the system, there is no need to enter it again elsewhere. Information will be recorded for re-use, and it will be available throughout the system immediately.

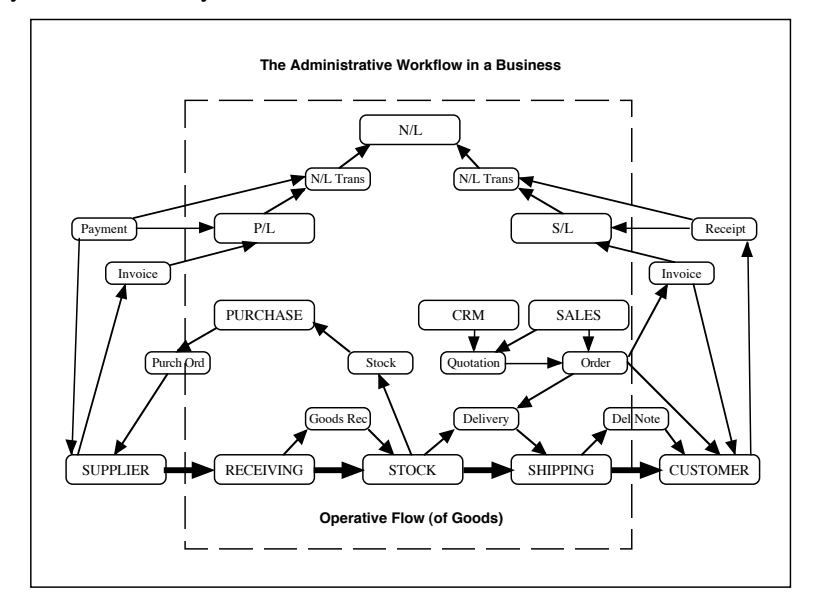

The above illustration shows a simplified description of the interaction of functions and information (messages) in a traditional trading business. The basic physical flow is shown at the bottom, with "operative" functions handling the goods as they are received, stocked and shipped. The rectangles above the operative flow are "administrative" functions that handle the flow of information in the business. The smaller rectangles are messages containing information that is passed around in the business. The dashed frame is the boundary of the business: although Suppliers and Customers are on the outside, there is a continuous exchange of information with them.

One of the tasks of the administration is to keep the organisation's "memory". This is done with the help of files and registers, where information about business events is kept. The following picture shows the same structure as above, but the messages have been removed and are replaced by the registers kept by the business.

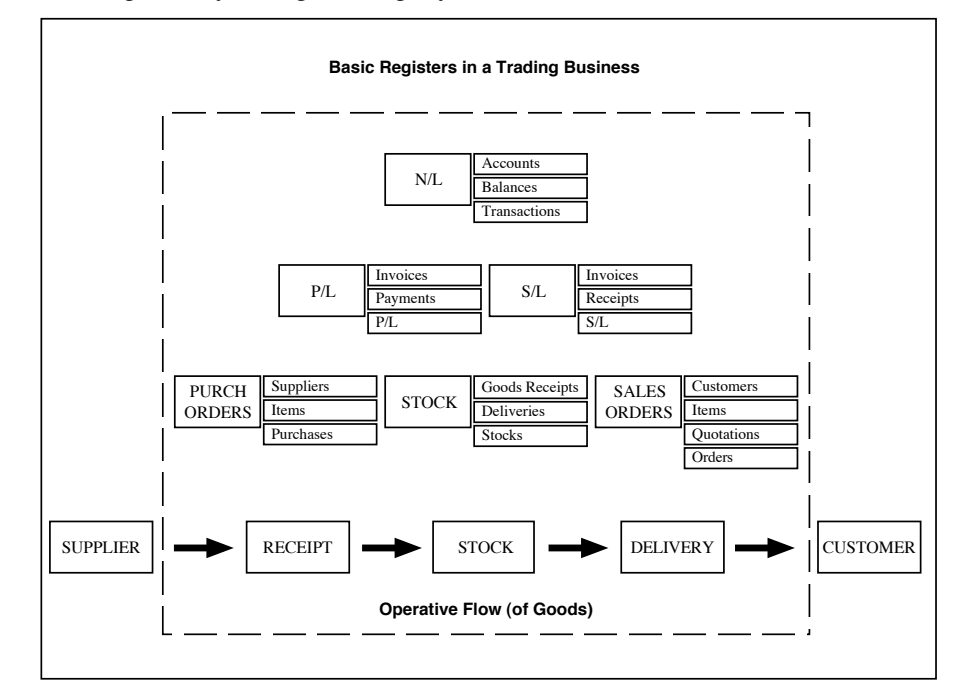

The modular design of HansaWorld Enterprise includes a number of standardised tasks for each functional area in a business. The design is very flexible, so that many different types of business can use the software. In HansaWorld Enterprise it is always possible to access information immediately from another module. If for example the person involved with Purchase Invoices needs some information about a Sales Invoice, then it is <span id="page-15-0"></span>immediately available to them without any need to leave the system (subject to the person having the necessary access rights).

HansaWorld Enterprise is an integrated accounting system. The different parts of the system interact with each other. The Sales Ledger is for example integrated with the Nominal Ledger so that as soon as an Invoice has been approved, all ledgers in the company's accounts are automatically and immediately updated, and the new information will be available to all users.

In many cases, this integration means that you will not notice the actual creation of Nominal Ledger Transactions from the Sales and Purchase Ledgers as the process is completely automatic. These Transactions constitute about 80% of the Nominal Ledger transactions in a manual system - you simply can forget them, together with all the hassle of reconciling the ledgers with each other. HansaWorld Enterprise does all this automatically. The picture below illustrates the integration process.

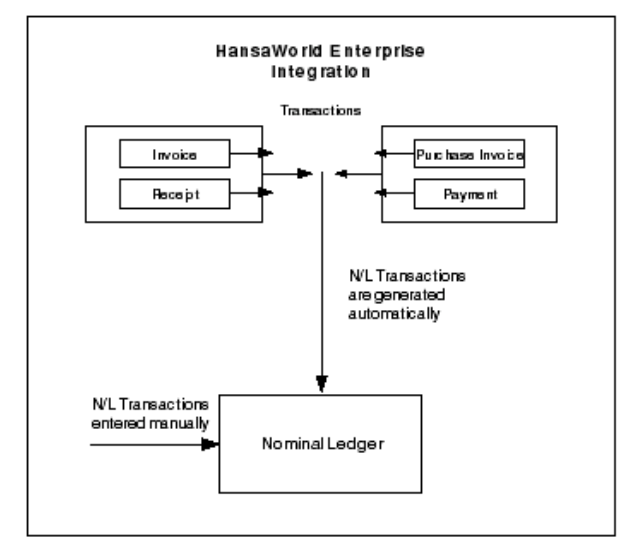

#### **Multi-year Database**

HansaWorld Enterprise uses a multi-year database. This means that Transactions, Invoices etc. from several years are stored in the same database. Closing balances for all balance sheet accounts at the end of one financial year are automatically converted into opening balances for the beginning of the next. The multi-year database thus simplifies your end-ofyear procedures.

A HansaWorld Enterprise database is continuous. There is no requirement to divide a fiscal year into periods, and therefore no requirement to lock a

period before you can open the next one. It is possible to extract reports for completely arbitrary periods. However, when you come to the end of a month or quarter and have printed the Profit & Loss and Balance Sheet reports, you may want to prevent the posting of further accounting transactions, because doing so will change the results of that month or quarter. To do this, you can specify Lock dates. A Lock date can be any date during the year. No transactions whose Transaction Date is on or before the Lock date will be permitted.

Each set of transactions has its own Number Series. There is no limit to the number of series, which you can define in each module using the 'Settings' function.

## Preparing for Installation

<span id="page-17-0"></span>HansaWorld Enterprise is designed with a modern graphical user interface for Windows, Linux and Mac OS X. It uses many different "windows" on the screen, one for each task. The basic idea is to create a working environment that as closely as possible relates to the way you handle papers, files and documents on your desk.

Accounting tasks normally require that you work with several documents at the same time. This fact is reflected in the design of HansaWorld Enterprise, and documents and reports are handled in a slightly different manner to what you may be used to in word processors or spreadsheet programs. HansaWorld Enterprise therefore contains a number of features that you may not be familiar with.

If HansaWorld Enterprise is the first program you will be using in a Windows, Linux or Mac OS X environment, you should first of all take the time to learn as much as possible about the computer and how to use it. And you must of course be sure that the correct version of the computer's operating system is installed. Talk to your computer dealer or consultant if you are uncertain.

In the 'Accounting Principles' chapter below on [page 254](#page-253-0) you can read more about the basic accounting tasks in a business. Please ensure you read it if this is your first attempt with computerised accounting.

Even if you are an experienced computer user, you should read this Introduction, because HansaWorld Enterprise contains a large number of features designed to facilitate your work and to make it faster. If you are the 'I-never-read-manuals' type of person, you will of course be able to use HansaWorld Enterprise anyway - it is very simple. But there are some not so obvious shortcuts that can save you a lot of time. They are all in the manual.

#### **Efficient Management**

HansaWorld Enterprise is easy to use. By following the instructions in the installation section of this manual, you can set up your order and invoicing system in a very short time. You will quickly be able to get the benefits from efficient order processing and a well-functioning system for your Sales Ledger and debtors.

The basic idea with automatic administration is to make the computer do most of the routine work. In the beginning it may seem a lot of work to enter all the necessary information about Items and Customers, but that is really all <span id="page-18-0"></span>the preparation you have to do. It is not necessary to use all the many features of HansaWorld Enterprise. Remember, however, that the more basic information you can enter into the various files and registers, the more the program will be able to assist you in your work.

#### **Planning and Setting up**

If this is the first time that you will be using a computerised accounting system to manage your order processing, stock, and your sales, purchase and nominal ledgers, or if you are changing from another system, why not take a good look at the overall operations? Maybe you can do things in your present operation more efficiently.

A good idea is to sit down with pen and paper for a while, and go through your Items (products and services you buy and sell), Item Groups, Customer Categories, Accounts, Payment Modes and Terms, etc. If some of the concepts of HansaWorld Enterprise are new to you, it is always a good idea to think first.

The setting up of a HansaWorld Enterprise system in your business requires some planning and forethought. You will have to make a number of decisions about number series for Customers, Items, statistical classifications, invoice procedures and so on. HansaWorld Enterprise allows a great deal of flexibility, and you can create almost any work environment you want. But remember that you are in charge. If you find that the standard Chart of Accounts is not suitable for your business, only you can make the decision to use another chart. HansaWorld Enterprise allows almost anything.

If you will be using HansaWorld Enterprise as a multi-user system, its installation, as is the case for any advanced multi-user system, will mean a great change in the day-to-day operations of the business. Before you install, you should therefore consider very carefully how you want the business to work, now and in the future.

- What tasks are to be performed, and just how do you want them done?
- **•** Who should enter e.g. Orders, Invoices, Payments, and how?
- What business documentation is needed, and how should you identify and file the documents?
- What reports do you want, and how do you want Orders, stocks, sales etc. to be reflected in your accounts?

HansaWorld Enterprise gives you great flexibility, but it is important that you know what you want beforehand. We strongly advise against installing a multi-user installation without the assistance of a qualified HansaWorld consultant. Please contact your HansaWorld representative for advice and training.

Most people think that the beginning of the year is the only time when you should change the accounting procedures in a business. Quite to the contrary, it is better to change systems during the year. You can then select a calm period of the year, enter all data from the beginning of the year and check the outcome against reports produced from the previous system. Please refer to [page 376](#page-375-0) for more details about entering opening balances.

Remember that once the installation process has been completed, HansaWorld Enterprise does require some maintenance. At the very least, you should establish a regular routine for backing up. A financial system is very different from a word processor, which handles individual documents. HansaWorld Enterprise works - like all financial systems - with a database, in which all your data about customers, invoices, nominal ledger etc. is stored in a single file. If you lose that file, you have lost not just a single document, but all your accounting and customer information. Backing up is described below on [page 94.](#page-93-0)

### Installation

<span id="page-20-0"></span>The installation of a HansaWorld Enterprise system is technically simple. If you are used to computers and have some experience of installing software, you will find the installation of HansaWorld Enterprise very straightforward.

You can use HansaWorld Enterprise in many environments: Windows, Mac OS X, Linux, IBM iSeries (AS/400), pSeries, xSeries and zSeries, and AIX. In this section, we describe the system requirements and installation procedures for Windows, Mac OS X and Linux. Please contact your local HansaWorld representative for details about the other environments.

#### **System Requirements**

HansaWorld Enterprise requires at least 50 Mb of free hard disk space at the time of installation, but more will be required as the database grows with regular use. The program is suitable for use on mixed networks (e.g. networks with Linux, Mac OS X and Windows clients), provided all machines have TCP/IP installed.

HansaWorld Enterprise does not require Windows or Mac OS X file sharing to be switched on.

Any employee can work with HansaWorld Enterprise in a local area network or a wide area network. As HansaWorld Enterprise supports firewall technology independent of the type of internet connection (ADSL, ISDN or dial-up modem), it is recommended that firewall software be installed on the server machine.

Concerning security, it is important to mention that the data flow between the HansaWorld Enterprise server and its clients is encrypted. Back-up files created using the facility built in to HansaWorld Enterprise are also encrypted. Every user will require a unique user name and password to log in, and you can use the Password Security setting in the System module to force users to change their passwords regularly. This setting is described in the 'System Module' manual.

#### **Server Hardware**

The following general hardware recommendations apply to all platforms—

- The server should be dedicated (i.e. you should not use it for any other purpose such as print spooling or running separate applications).
- The server should have a fixed line connection and a static IP address.
- Server hard disks must have disk protection (RAID 1, 5, 1+0 etc.). Unprotected disks, such as single disks and disks in RAID 0 configuration, will put your vital data at considerable risk.
- There should be an off-site back-up capability, the simplest version of which is a directly connected tape drive, with back-up software, wellestablished routines and testing. The routines should include moving the current tape to a different location every night (in case of fire or other disaster), and periodically testing that you can use the latest back-up file to restore the database successfully.

Described below are three sample configurations that have been shown to give acceptable performance of HansaWorld Enterprise in normal usage. If your usage is expected to be very heavy or very light, please make adjustments as appropriate. If you have other functions running, such as an integrated web shop, then make provision for extra capacity.

The users are assumed to be normal users in a typical system using the Sales, Purchase and Nominal Ledgers, Logistics and CRM. If you are deploying a system with a significantly different usage pattern, your needs could be larger or smaller. For example, HansaWorld Business Communicator users are lighter users than normal users, while a high volume Point-of-Sale user creating large Invoices that update stock would need more resources than a normal user.

#### **Small Server - suitable for 1 - 5 users**

- CPU 1.8 GHz, one core
- RAM 1 Gb
- Disk 2 x 7200 RPM mirrored disks
- Internal network speed (network card, switches etc) 100 Mb/s

#### **Medium Server - suitable for 3 - 30 users**

- CPU 2.0 GHz, two cores
- RAM 2 Gb
- Disk 4 x 10000 RPM
- Hardware RAID controller with 128 Mb write cache backed by battery
- Internal network speed (network card, switches etc) 100 Mb/s

#### <span id="page-22-0"></span>**Large Server - suitable for 20 - 60 users**

- CPU 2.5 GHz, four cores
- RAM 4 Gb
- Disk 6 x 15000 RPM
- Hardware RAID controller with 256 Mb write cache backed by battery
- Internal network speed (network card, switches etc) 1 Gb/s (to allow for backing up over the network)

The recommended CPUs are the current generation (2007) Intel and AMD x86 CPUs. You can also use IBM POWER4 and later based systems with similar GHz ratings. Old Intel Pentium 4 (NetBurst-based) machines should have higher GHz ratings.

For larger configurations please contact your HansaWorld office for help with configuring the appropriate hardware for your situation.

#### **Operating Systems**

The HansaWorld Enterprise server runs on the following operating systems—

- Mac OS X and Mac OS X Server 10.3.9 and later (universal)
- Windows 2000 and later
- RedHat Enterprise version 3 and later, SuSE Enterprise and Ubuntu/Kubuntu are recommended Linux distributions because of the level of OS support that is available. On graphical clients, KDE is the recommended desktop environment as it includes the necessary fonts as standard
- IBM AIX
- IBM i5/OS (in PASE mode)
- Sun Solaris (SPARC)

You should consider the following when choosing the software environment in which you will use HansaWorld Enterprise—

- For Windows Vista, additional memory is needed.
- When running on Windows, anti-virus software is strongly recommended.
- On all platforms, back-up software is strongly recommended.

<span id="page-23-0"></span>When installing in a virtual environment (VMware, Xen etc.), take special care to ensure disk-writing consistency. HansaWorld Enterprise normally ensures the consistency of its database by forcing data to the physical disk device, or battery-backed cache if available. In some configurations with virtualisation software these safety features can fail to be enabled. You must ensure that this disk synchronisation is enabled inside the virtual environment.

#### **Network**

HansaWorld Enterprise communicates using TCP/IP networking, and has relatively low bandwidth requirements. However, for a good user experience we do recommend a low latency.

A network connection of 30 kb/s for the first user and an additional 10 kb/s per user tends to give an acceptable working environment. The recommended bandwidth is 50 kb/s for the first user and an additional 15 kb/s per user. This is the bandwidth that should be dedicated to HansaWorld Enterprise. This bandwidth figure should be increased if users will also be using the network for other purposes such as web-browsing, if they will routinely produce large reports with many pages of output, and/or there will be frequent use of the Attachments feature to attach files to records or mails (the Attachments feature is described below on [page 231\).](#page-230-0) If the users are idle, the bandwidth usage decreases.

Network latency should preferably be at or below 0.1 seconds. Latencies up to 0.5 seconds can generally be worked with; however, the user experience will start to suffer at this level or above.

As an example, a 128 kb/s line into the server (e.g. dual ISDN connection) with a 0.1s latency will give good performance for up to 6 users and will be useable for 10-11 users, providing they do not also often use the connection for other tasks such as transferring files.

For internal use, HansaWorld routinely tests a GPRS connection (0.5s latency, 20-50 kb/s bandwidth) for 2-4 users using CRM and e-mail functionality: while this "feels a bit sluggish" it is a fully workable system.

#### **Installation**

#### <span id="page-24-0"></span>**Single-user**

To download and install HansaWorld Enterprise, follow these steps—

- 1. Go to the Downloads area of our website, www.hansaworld.com/downloads/hwindex.htm.
- 2. After registering, download the appropriate version for your platform and operating system. The versions you should download and install are as follows—

#### **Windows Vista/XP/2003/2000**

Use as Windows single-user

Mac OS X GUI Use as Mac OS X single-user

#### **Linux GUI** Use as Linux single-user (Intel processors only)

3. Under Windows, a HansaWorld Enterprise installer will be saved on your hard disk—

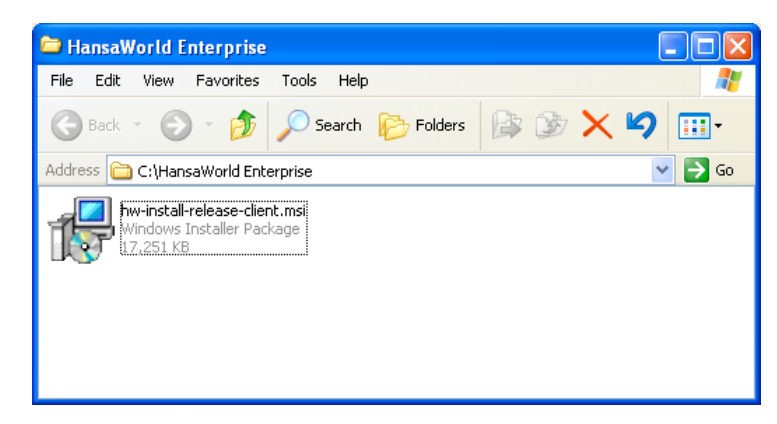

Launch the installer by double-clicking, and follow the instructions on screen.

- 4. Under Mac OS X, a .dmg file will be saved on your hard disk. Open the .dmg file by double-clicking, and then copy the folder it contains to your 'Applications' folder.
- 5. Under Linux, the downloaded file will be a single self-expanding archive. Create a new folder on your hard disk, and move the file that you have downloaded into this folder. Then, double-click the file to expand it.

<span id="page-25-0"></span>On all platforms, make sure you have at least 50 Mb available for the HansaWorld Enterprise application, the associated files and for the data file that will be created the first time you launch the application.

Having successfully installed HansaWorld Enterprise, please refer now to the following sections—

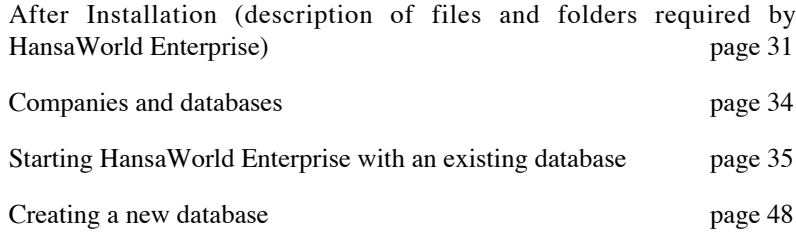

#### **Multi-user**

You should use a command line (Linux and Mac OS X) or service (Windows) version of HansaWorld Enterprise as your server application. These versions do not have graphical interfaces. This allows their speed to be optimised, and also reduces the risk of users causing them to quit accidentally. It is possible to use a GUI (graphical user interface) version of the application as a server, but HansaWorld does not support this, and the speed penalty will be quite severe in all but the very smallest of systems.

It is recommended that you use the GUI application to create a new database and carry out the initial configuration work described in this manual, effectively working single-user. When you have completed the configuration work, you can then make the database available to the network using the command line or service applications (depending on platform). You can do this as follows—

- i. If the server machine has a graphical interface and is accessible, you can install both the GUI and command line or service versions of the application in the same folder on the server. Use the GUI application to create the database and carry out the initial configuration work. When you are ready to make the database available to the network, close the GUI application and start the command line or service application. Because both applications are in the same folder, they will both automatically open the same database.
- ii. If the server machine does not have a graphical interface and/or is not accessible (e.g. it is in a different building), you should install the command line or service version of the application on the server remotely. Using the GUI application on a local machine, create the database and carry out the initial configuration work. When you are

ready to make the database available to the network, copy it to the folder on the server containing the command line or service application. The file that you should copy will be named "HANSA.HDB". You should also copy the "Attach" folder if you added any Attachments. Then, remove the database from the local machine or at least move it out of the folder containing the GUI application. This will prevent the possibility of saving data in the wrong database. Finally, start the command line or service application on the server remotely.

The diagram below illustrates these two options—

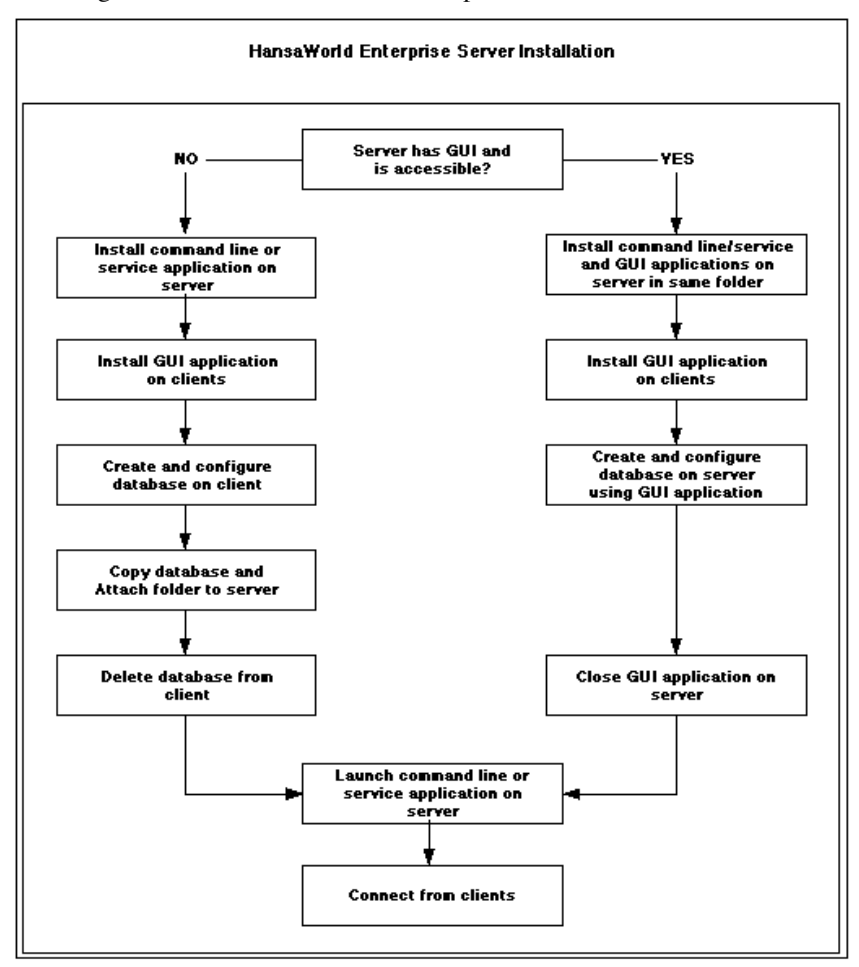

Proceed as follows—

- 1. Create a network including all the computers and other equipment you are going to use. Use the Windows, Mac OS X or Linux installation tools to install and configure TCP/IP on each machine.
- 2. Go to the Downloads area of our website, www.hansaworld.com/downloads/hwindex.htm, register and download the appropriate versions for your platform and operating system. The versions you should download and install are as follows—

#### **Windows Service**

Use as Windows server

#### **Windows Vista/XP/2003/2000**

Use as Windows clients. Also use on Windows server for initial configuration work only

- Mac OS X GUI Use as Mac OS X clients. Also use on Mac OS X server for initial configuration work only
- **Mac OS X Command Line**

Use as Mac OS X server

**Linux GUI** Use as Linux clients with Intel processors. Also use on Linux server for initial configuration work only

#### **Linux Command Line**

Use as Linux server with Intel processor

#### **Linux PPC Command Line**

Use as Linux server with PowerPC processor

3. If your server is a Windows machine, you should use the service version of the HansaWorld Enterprise application as your server application. A service is an application that runs in the background with no user intervention. Services are usually launched automatically when the server starts up.

Install the service version following the procedure described in step 3 in the 'Single-user' section above on page 25. The installer will install the application as a service, so that it appears in the services registry.

4. If your server is a Mac OS X machine, the command line application is supplied as a .dmg file. Open the .dmg file by double-clicking, and then copy its contents to the 'Applications' folder Open the .dmg file by

<span id="page-28-0"></span>double-clicking, and then copy its contents to the 'Applications' folder on your server.

- 5. If your server is a Linux machine, install the appropriate command line application as described in the 'Linux Server Installation' section below on [page 29.](#page-28-0)
- 6. In all cases, if the server machine has a graphical interface and is accessible, and you want to create your database and carry out the initial configuration work using that machine, install the relevant GUI version of the application in the same folder or directory as the command line or service application. To do this, follow the procedure described in the 'Single-user' section above on [page 25.](#page-24-0)
- 7. Install the relevant GUI versions of HansaWorld Enterprise on each of the client machines, again as described in the 'Single-user' section above on [page 25.](#page-24-0)

Having successfully installed HansaWorld Enterprise, please refer now to the following sections—

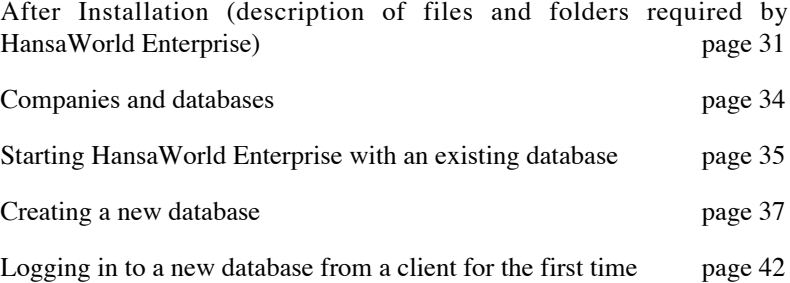

#### **Linux Server Installation**

If your server is a Linux machine, you should use the relevant command line version of the HansaWorld Enterprise application as your server application. If the machine itself has a graphical interface and is accessible, you can install this application following the procedure described in step 5 in the 'Single-user' section above on [page 25.](#page-24-0) If the machine does not have a graphical interface or you want to use the Terminal, follow these steps—

- 1. Download the latest version of HansaWorld Enterprise that is correct for your platform and operating system (i.e. the Linux Command Line or Linux PPC Command Line version).
- 2. Put the machine into "Terminal" mode using the Terminal icon in the Panel or Dock.

#### HansaWorld Enterprise

3. Type the following, remembering that the Terminal environment on Linux is case-sensitive—

mkdir /Applications/HansaWorld/

creates a new "HansaWorld" directory inside the "Applications" directory at the root level.

cp /Users/username/Desktop/hw-install-release-server-linux.tgz /applications/hansaworld

> copies the installer file (named hwinstall-release-server-linux.tgz in this example) from the desktop to the new "HansaWorld" directory.

cd /Applications/HansaWorld/ makes the "HansaWorld" directory the current directory.

tar -xvzf hw-install-release-server-linux.tgz

expands the hw-install-release-serverlinux.tgz installer file. A new directory will be created in your "HansaWorld" directory. This new directory will be named "hansaworld-linux-releaseserver" (Linux Intel) or "hansaworldlinuxppc-release-server" (Linux PPC). This will contain the application and the necessary auxiliary files.

rm -xvzf hw-install-release-server-linux.tgz

deletes the installer file.

#### **After Installation**

After installation, the HansaWorld directory or folder will contain a number of files—

<span id="page-30-0"></span>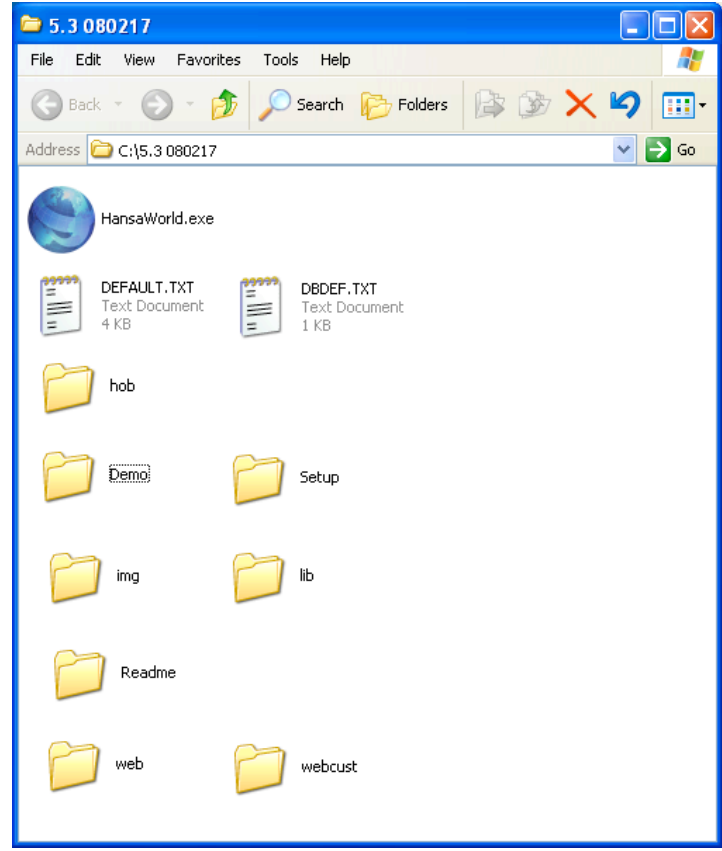

Shown is the Windows XP folder in a single-user installation: its appearance on your computer and the number of files and folders may differ slightly according to the type of machine you are using, its operating system and certain other settings. In the illustration, for example, all file extensions are shown. Additional files and folders will be created by the application the first time you use it. Some or all of the following files should be present—

- 1. The HansaWorld Enterprise application, usually named "HansaWorld.exe".
- 2. The database, always named "HANSA.HDB". This file will be created by the application the first time you use it.
- 3. The "Hob" folder, containing language and other files. This must be present in the same folder or directory as the HansaWorld Enterprise application.
- 4. The file "DBDEF.TXT", which is used by HansaWorld Enterprise to import some basic settings information to new databases. This file must be present in the same folder or directory as the program when you create a new database.
- 5. The file "DEFAULT.TXT", which is used by HansaWorld Enterprise to import some basic settings information to new Companies. This file must be present in the same folder or directory as the program when you create a new Company in a database. Companies and databases are described in the 'Companies and Databases' section below on [page 34.](#page-33-0)
- 6. The "Setup" folder or directory, which contains a number of sample data files, including Form designs and a chart of Accounts. You can import some or all of this sample data to your database and then modify it to suit your own requirements. Depending on those requirements, it may be easier to do this than to start from scratch. This is especially recommended in the case of Form designs. The names and contents of these files will vary according to the country of use. Please refer to the 'Importing Sample Data' section below on [page 74](#page-73-0) for details about the contents of these files and importing them.
- 7. The "Demo" folder or directory, which contains a back-up of an example database. You can import this file to a new database to test new or unfamiliar HansaWorld Enterprise features before using them in your "live" database. The name and precise make-up of these files will vary according to the country of use. Please refer to the 'Creating a New Database - Demo' section below on [page 49](#page-48-0) for details about importing this file.
- 8. An "Attach" folder or directory, which must be present if you want to attach files to records. Such Attachments are fully described below on [page 231.](#page-230-0) In multi-user installations, this folder should be on the server machine. This folder will be created by the application the first time you use it.
- 9. The "Tmp" folder is used for two purposes. First, if you read an attached file, it will be copied to the "Tmp" folder on your client machine and then opened in the relevant application. Second, it should be present on the Gateway machine if you will be using the HansaWorld Enterprise Mail facility to send and receive external mail (i.e. to communicate with standard email programs outside your HansaWorld Enterprise network).

The HansaWorld Gateway uses it to store mail attachments downloaded from the POP3 server before they are transferred to the "Attach" folder and attachments that are to be uploaded to the SMTP server. The HansaWorld Enterprise Mail facility is described in the 'Mail' manual. This folder will be created by the application the first time you use it.

- 10. A "Backup" folder or directory, to be used for storing daily back-up files. This folder will be created by the application the first time you use it.
- 11. If you are using the Autoscan Import feature, any files placed in the "Import" folder or directory will be imported to your HansaWorld Enterprise database automatically. Please refer to [page 164](#page-163-0) below for details of this feature. The "Import" folder will be created by the application the first time you use it.
- 12. Two extra folders, "PS" and "Scripts", will be present in Linux installations.

The following folders should be present if you wish to use certain features, but otherwise need not be present—

- 1. The "Halcust" folder contains bespoke (HAL) files (e.g. customised reports). This should be on the server and on all clients likely to use the bespoke files.
- 2. The "Web" folder contains language and other files required if you wish to use the HansaWorld Web Shop. This folder should be on the server machine.
- 3. The "Webcust" folder is used to store images used in the Web Shop (e.g. images of the Items that you sell). This folder should be on the server machine.

Please refer now to the following sections—

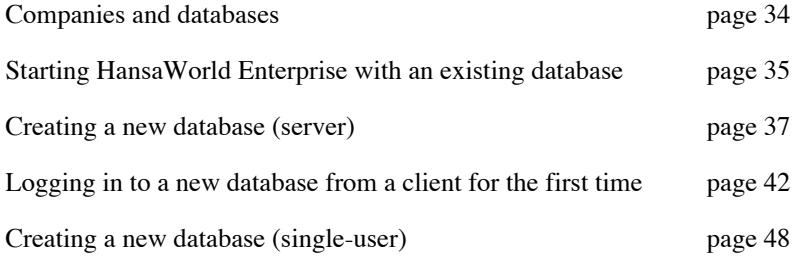

## Starting HansaWorld Enterprise

#### **Companies and Databases**

**!**

The key components of a HansaWorld Enterprise system are the application and the database. The application, or program, has the following symbol in the directory window (Windows) or in the Finder (Mac OS  $X$ ) —

<span id="page-33-0"></span>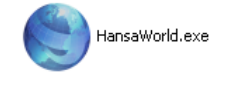

The database is the file used by HansaWorld Enterprise to store its data. This file must be called "HANSA.HDB". In many cases, that data will pertain to a single company. However, if an organisation has separate departments or subsidiary companies that keep separate accounts, their data can also be stored in a single database, in separate partitions known as "Companies". If you set up more than one Company in HansaWorld Enterprise, each will be completely separate: there will usually be no common information, although you can share individual registers and copy from one Company to another using the export and import functions and by dragging and dropping. Separate account balances will be maintained, and you can back up each Company within a database separately or together (backing up together is recommended).

You should only use this feature to differentiate between different departments if you intend to account for each of them separately. If you keep a single set of accounts covering your whole organisation, you only need have a single Company in your database.

> *The database file must have the name "HANSA.HDB" and be present in the same folder or directory as the HansaWorld Enterprise application. If you move the database file or rename it, a new database will be created the next time you use the program.*

#### **Loading an Existing Database and Company**

<span id="page-34-0"></span>Follow the procedures described in this section when you need to launch the HansaWorld Enterprise application when you already have an existing database containing at least one Company.

#### **Server - Command Line and Service Applications**

In a multi-user installation, launch HansaWorld Enterprise on the server first.

If your server is a Linux or Mac OS X machine, make sure it is in "Terminal" mode. Type the following into the Terminal window (the examples assume you have retained the default directory structure)—

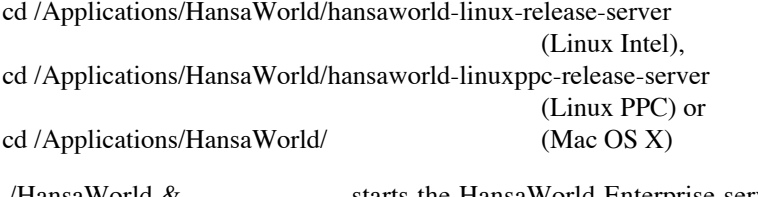

./HansaWorld & starts the HansaWorld Enterprise server application. The & is optional: it allows you to run the program in the background and to use the Terminal window for other tasks.

> This assumes the application is named "HansaWorld". If this is not the case, type the application name after "./"

Remember when typing that the Terminal environment on Linux is casesensitive.

If your server is a Windows machine, the HansaWorld Enterprise server application is a service that by default will be launched automatically when you start up the server machine. If for some reason the service does not start automatically, open the Control Panel and double-click 'Administrative Tools' and then 'Services'. Find and select 'HansaWorld Enterprise 5.4 Service' in the list and choose to start the service.

Users will now be able to log on to work in any of the Companies stored in the database on the server machine. To log in, follow the procedure described in the 'Single-user and Client' section below on [page 36.](#page-35-0)

You can now leave the server alone.

#### <span id="page-35-0"></span>Launching the Server with Parameters

There will be occasions when you need to launch the server application with parameters. You will need to use a parameter when you want to instruct the server application to carry out a specific task. For example, if you launch the command line server (Mac OS X and Linux) using the --backup parameter as shown below, the HansaWorld server application will open, create a back-up file and then quit—

./HansaWorld --backup

Various parameters are described in the relevant sections of this manual.

An alternative method that you can use to launch the server application with parameters is to place the parameter in a text file named "parameters.txt" and save this file in the same folder or directory as the server application. Then, launch the server application as described earlier in this section. You should only place the parameter (--backup in this example) in the "parameters.txt" file: do not include ./HansaWorld in the file.

You can place more than one parameter in the "parameters.txt" file. You can place the parameters on the same line in the file, or you can use separate lines. If you do not want the task launched by a particular parameter to be repeated the next time you launch the application, remember to remove that parameter from the "parameters.txt" file once the task has been completed.

You can use the "parameters.txt" file with every version of the HansaWorld Enterprise application (i.e. the command line application (Mac OS X and Linux), the service application (Windows) and the GUI applications). In the case of the service application, the "parameters.txt" file is the only way to launch the server application with parameters. In the case of Linux, which is case-sensitive, the filename "parameters.txt" should be in lowercase as written here.

#### **Single-user and Client**

Start HansaWorld Enterprise just like any other Windows, Linux or Mac OS X application, by double-clicking the program icon. HansaWorld Enterprise will load the database named "HANSA.HDB". If this is not present in the folder or directory, a new database will be created automatically.

In a single-user system, if you have a single Company in your database, it will be loaded by default and you will be ready to start work. If you have more than one Company, the 'Select Company' window will appear, asking you to choose the Company you want to work in.
In a multi-user system, the 'Select Company' window will always appear, asking you to choose the Company you want to work in, even if there is only one.

<span id="page-36-0"></span>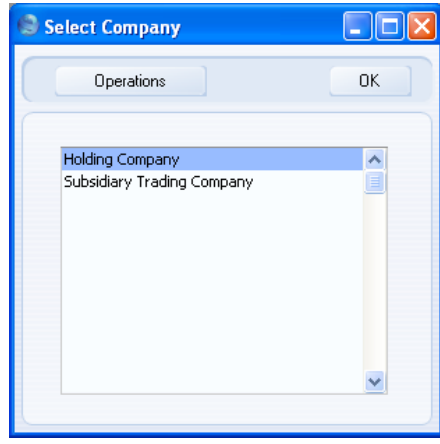

Double-click the appropriate Company in the list, or highlight it and press the Enter key on your keyboard. The database is now ready to use.

# **Creating a New Database**

Follow the procedures listed below when you launch HansaWorld Enterprise for the first time, when you have no database.

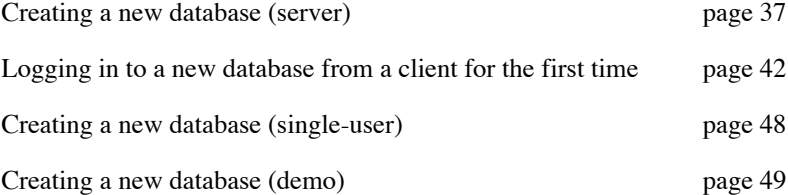

### **Creating a New Database - Server**

The HansaWorld Enterprise server applications do not have graphical interfaces. As described in the 'Multi-user Installation' section above on [page](#page-28-0) [29,](#page-28-0) it is recommended that you use the GUI application to create and configure a new database. You can do this on the server machine itself if it is accessible. Otherwise, work on a local machine and copy the database to the server when you have finished, as described in that section.

1. Ensure there is no database file with the name "HANSA.HDB" in the folder containing the HansaWorld Enterprise application, then start it by double-clicking the application icon.

The "DBDEF.TXT" and "DEFAULT.TXT" text files must be present in the same folder as the application when you create a new database. HansaWorld Enterprise will use these files to set some initial preferences in the new database.

The first window to appear will ask how you want to use the application—

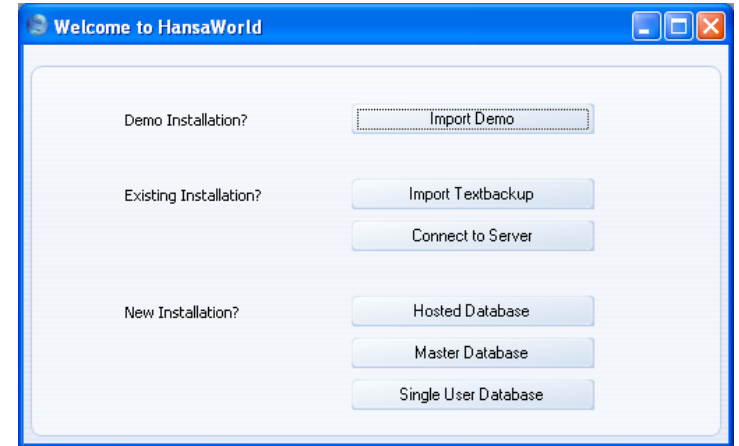

- 2. Click the [Master Database] button if you are starting HansaWorld Enterprise for the first time, or the [Import Textbackup] button if you have already been using HansaWorld Enterprise and you need to import a back-up file to a new database. The first option is described here: for details of the second, please refer to the 'Restoring from a Back-up' section below on [page 113.](#page-112-0)
- 3. A window will appear where you can specify a Master Password.

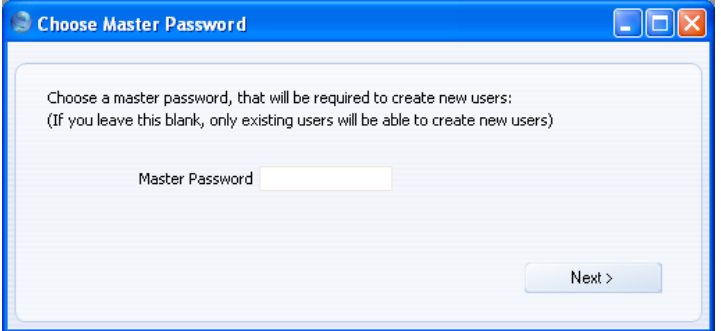

Choose and enter a Master Password, and click [Next].

When you use a client machine to log in to the server, you will be able to log in as an existing user, or you will be able to use a [New User] button to create a new User Account in the server database. When you do this, you will be asked to enter the Master Password before you can create the new User Account.

You can choose not to specify a Master Password at this stage, in which case you will have to log in as an existing user before creating new User Accounts. If you do not specify a Master Password now, you will be able to specify one later if necessary: this is described in the 'Changing the Master Password' section below on [page 81.](#page-80-0)

The process of creating a User Account from a client computer is described in more detail in the 'Creating a New Database - Client' section below on [page 42.](#page-41-0)

4. The 'Enter Company Name' window will appear, asking for your company name. Enter your company name and a shortened version of it (up to ten characters), then click the [Next] button.

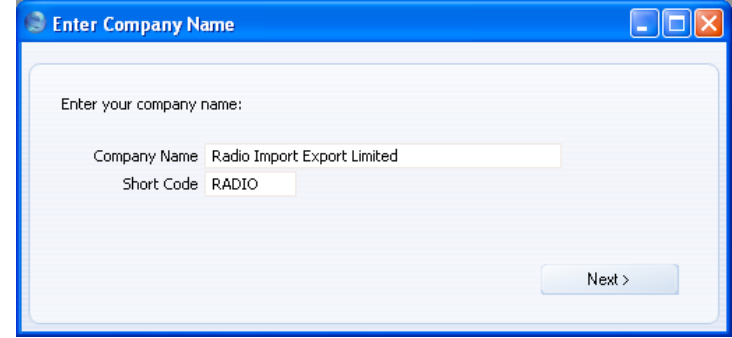

5. The 'Create New User' window will be opened. Here you can enter your personal details, to create a User Account for yourself. You must enter your User Name and Full Name before you can progress to the next step, but the other information is optional. The User Name is the name that you will use as your log-in identity code each time you log in to HansaWorld Enterprise. Enter your log-in details and click the [Finish] button at the bottom of the window. Your User Account will be created.

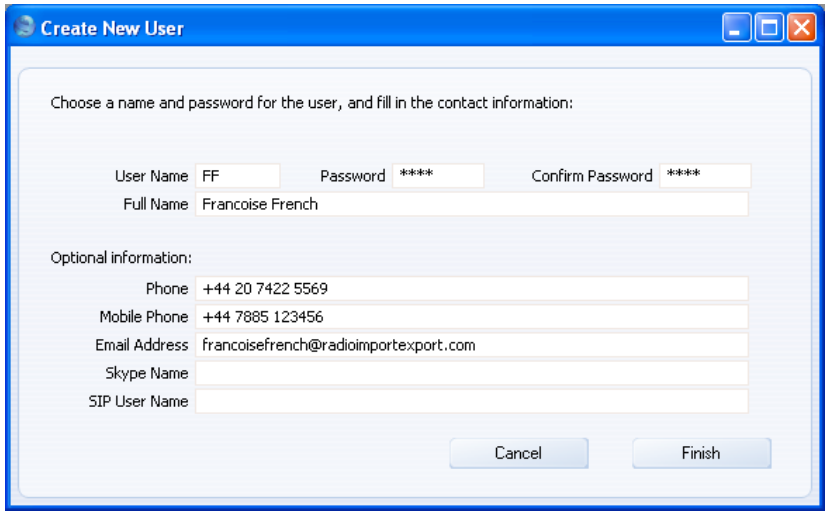

6. The 'Login' window appears, with your User Name already entered as the Signature—

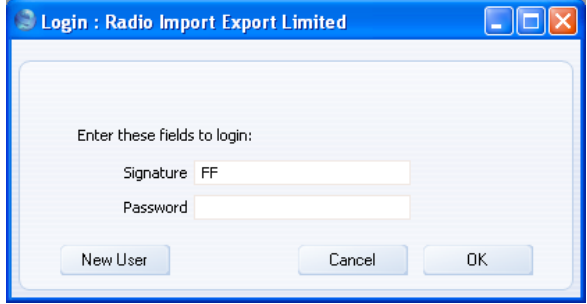

Enter your Password if you specified one and click [OK].

7. If you did not specify a Password in step 5, you will now be asked to do  $so-$ 

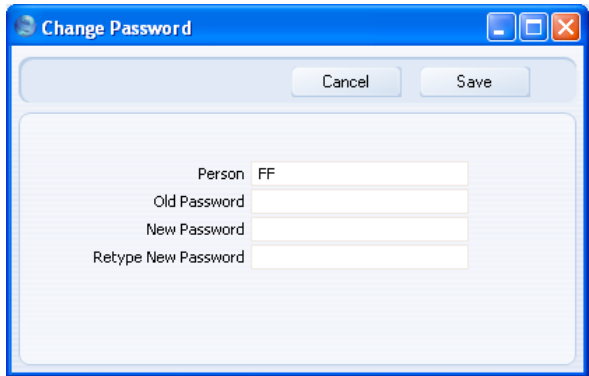

Enter the Password in the New Password and Retype New Password fields and click [Save].

8. If you did specify a Password in step 5, you will be asked if you want HansaWorld Enterprise to remember your Signature and Password, so that you do not have to enter them yourself each time you log in.

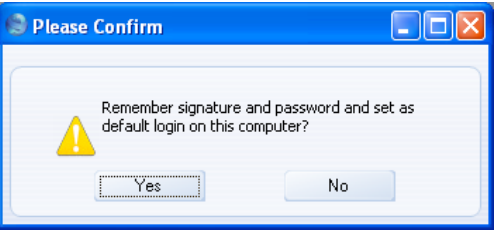

Bearing in mind that the Password is a security feature, it is recommended that you only click the [Yes] button if you are absolutely sure no-one other than yourself will have access to your computer. If you click the [Yes] button and then change your mind, you can turn off the feature by choosing 'Stop Auto Login' from the File menu.

- 9. The Master Control panel will appear, with your name shown in the title bar. This is illustrated below on [page 59](#page-58-0) and fully described on [page 132.](#page-131-0)
- 10. If you are using Skype, Skype will now ask you if you will allow HansaWorld Enterprise to use Skype. Please refer to [page 59](#page-58-0) below for details.
- <span id="page-41-0"></span>11. It is recommended that you carry out the configuration work described in this manual on the server, effectively working single-user. This includes recording your full company details [\(page 61\),](#page-60-0) entering extra Companies if you need them ([page 67\),](#page-66-0) importing sample data ([page 74\)](#page-73-0) and applying for an Enabler Key [\(page 82\).](#page-81-0) Do this now before proceeding to step 12. Otherwise, if you want to carry out the configuration work from a client machine, proceed now to step 12.
- 12. By default, when you start the application as a server (steps 14 and 15 below), it will expect clients to connect through Port 1200. If you want to change the Port, refer to the section describing the Program Mode register below on [page 78.](#page-77-0)
- 13. Quit the application by selecting 'Quit' from the File menu (Windows and Linux) or from the HansaWorld menu (Mac OS X). You can also use the Alt-F4 (Windows) or  $\mathcal{H}$ -Q (Mac OS X) keyboard shortcuts.
- 14. If you are working on the server machine, launch the command line or service version of the HansaWorld Enterprise server application as described above on [page 35.](#page-34-0)
- 15. If you are not working on the server machine, copy the database (named "HANSA.HDB") to the directory on the server containing the command line or service server application. Then, launch the command line or service application as described above on [page 35.](#page-34-0)
- 16. The next stage is to connect to the server from a client. Please refer to the 'Creating a New Database - Client' section immediately below for details.

## **Creating a New Database - Client**

Having configured the server as described above on [page 37,](#page-36-0) you can now configure HansaWorld Enterprise on each client computer. The server should be running while you are doing this.

1. Working on a client computer, ensure there is no database file with the name "HANSA.HDB" in the folder containing the HansaWorld Enterprise application, then start it by double-clicking the application icon.

The "DBDEF.TXT" and "DEFAULT.TXT" text files must be present in the same folder as the application when you create a new database. HansaWorld Enterprise will use these files to set some initial preferences in the new database.

The first window to appear will ask how you want to use the application—

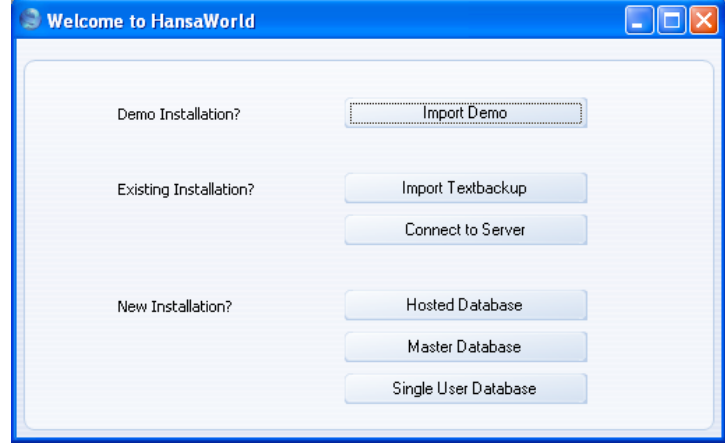

2. Click the [Connect to Server] button. The 'Server Address: Inspect' window will appear, listing the available servers in the same subnet as your client computer—

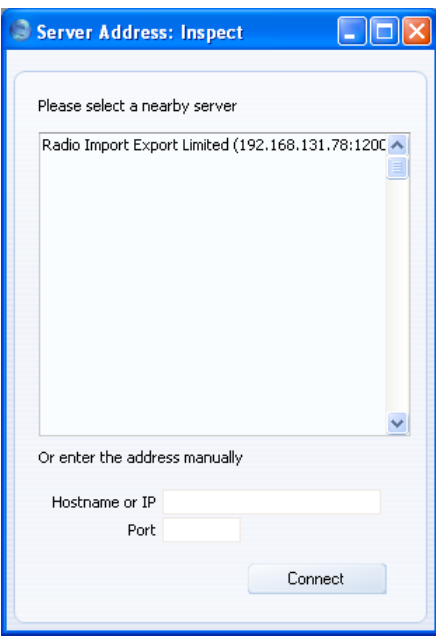

Double-click the server in the list that you want to log in to, or click once and then click the [Connect] button.

If you are using the service (Windows) version of HansaWorld Enterprise as your server application, it will not appear in the list of available servers. In this case, enter the IP address of the server and port in the Hardware or IP and Port fields. You will also need to do this if the server is not in the same subnet as your client machine. The Port will be 1200 unless you changed it as described in step 12 in the 'Creating a New Database - Server' section above on [page 37.](#page-36-0)

The server details will be saved in the Company register in the HansaWorld Enterprise client database.

3. The 'Select Company' window will appear, containing your company name, as specified in step 4 of the 'Creating a New Database - Server' section above on page 37—

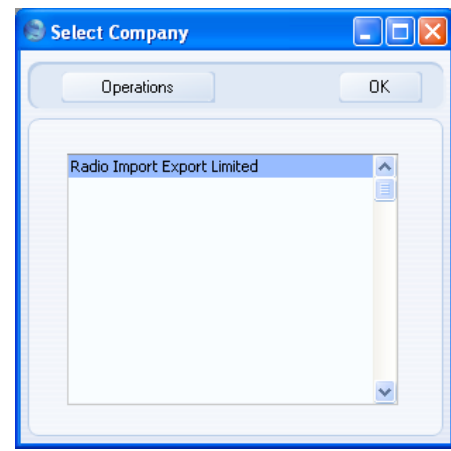

Double-click the company name, or highlight it and click [OK].

If the 'Select Company' window does not appear and instead your client is unable to connect to the server, this will be because the "DBDEF.TXT" and "DEFAULT.TXT" files were missing when you created the database. Please refer to [page 77](#page-76-0) below. An early indication of this problem will be the server not appearing in the list of available servers in the previous step.

4. The login window will appear—

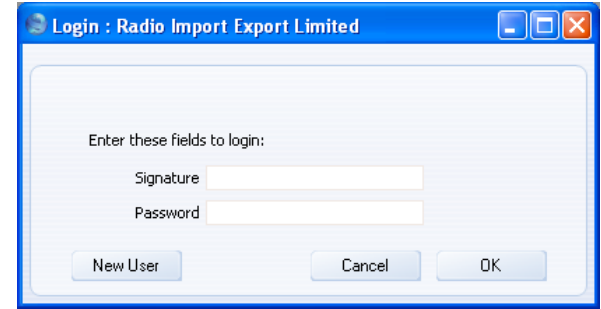

Click the [New User] button to create a User Account for a person who will be using HansaWorld Enterprise. This person will not necessarily have to use HansaWorld Enterprise on the particular client computer that you are using to create their account. All User Accounts are stored in the server database and any person will be able to log in and use HansaWorld Enterprise on any client computer containing the application.

If you did not specify a Master Password when configuring the server, you cannot use the [New User] button to create a new User Account. Instead, you should log in as an existing user, which will take you directly to step 10 below.

5. A second login window will appear, where you should enter the Master Password that you specified in step 3 of the 'Creating a New Database - Server' section above on page 37—

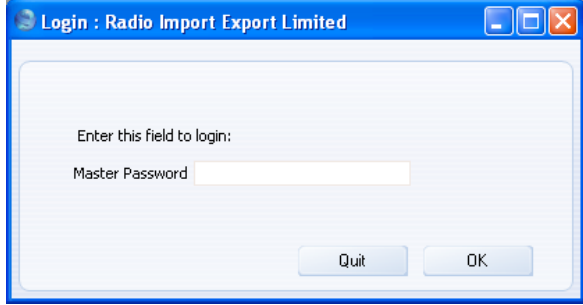

This will log you in to the server where the User Account will be stored. Having entered the Master Password, click the [OK] button.

6. The 'Create New User' window will be opened. Here you can enter a person's details, to create a User Account for that person. As before, you must enter a User Name and Full Name before you can progress to the next step, but the other information is optional. When you have completed the 'Create New User' window, click the [Finish] button at the bottom of the window. A new User Account will be created.

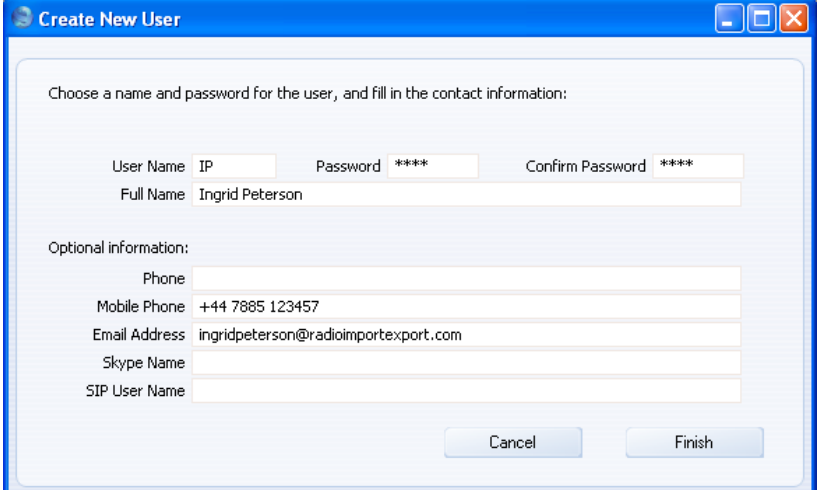

7. The 'Login' window appears, with the person's User Name already entered as the Signature—

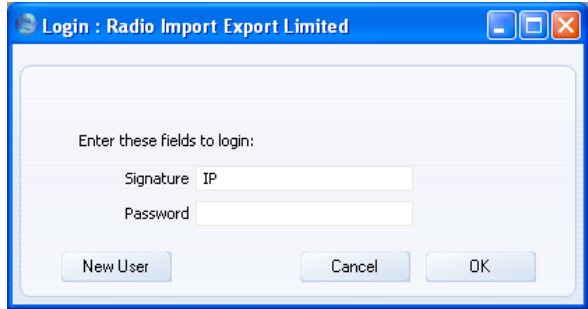

Enter the Password if you specified one and click [OK].

8. If you did not specify a Password in step 6, you will now be asked to do so—

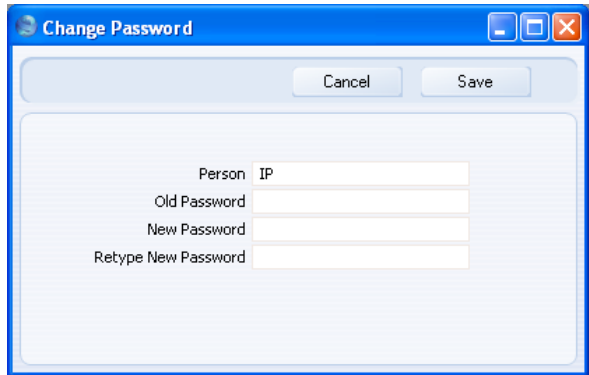

Enter the Password in the New Password and Retype New Password fields and click [Save].

9. If you did specify a Password in step 6, you will be asked if you want HansaWorld Enterprise to remember the Signature and Password, so that the person will not have to enter them themselves each time they log in using the particular client computer.

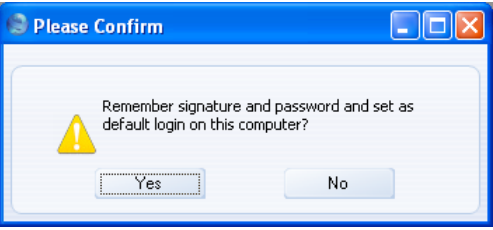

Bearing in mind that the Password is a security feature, it is recommended that you only click the [Yes] button if you are absolutely sure no-one other than yourself will have access to your computer. If you click the [Yes] button and then change your mind, you can turn off the feature by choosing 'Stop Auto Login' from the File menu.

- 10. The Master Control panel will appear, with your name shown in the title bar. This is illustrated below on [page 59.](#page-58-0)
- 11. Repeat the sequence for HansaWorld Enterprise on each client computer, creating User Accounts for each person that will use HansaWorld Enterprise. In steps 6-9, you can log in as each person and specify Passwords for them. They will be able to change it later. If you are

<span id="page-47-0"></span>installing HansaWorld Enterprise on a new client computer and do not need to create a new User Account, log in as an existing user in step 4 to proceed to the Master Control panel.

- 12. If you are using Skype on any client computers, on those clients Skype will now ask you if you will allow HansaWorld Enterprise to use Skype. Please refer to [page 59](#page-58-0) below for details.
- 13. If you will be carrying out the configuration work described in this manual working on a client machine, you can now record your full company details ([page 61\),](#page-60-0) enter extra Companies if you need them [\(page 67\),](#page-66-0) import sample data ([page 74\)](#page-73-0) and apply for an Enabler Key [\(page 82\).](#page-81-0)

## **Creating a New Database - Single-user**

To create a new single-user database, follow these steps—

1. Ensure there is no database file with the name "HANSA.HDB" in the folder containing the HansaWorld Enterprise application, then launch the application by double-clicking. A new database will be created automatically.

The "DBDEF.TXT" and "DEFAULT.TXT" text files must be present in the same folder as the application when you create a new database. HansaWorld Enterprise will use these files to set some initial preferences in the new database.

*The installation will not be correct if* **!** *the "DBDEF.TXT" file is missing.*

2. The 'Welcome to HansaWorld' window will appear, asking you how you want to use the application—

<span id="page-48-0"></span>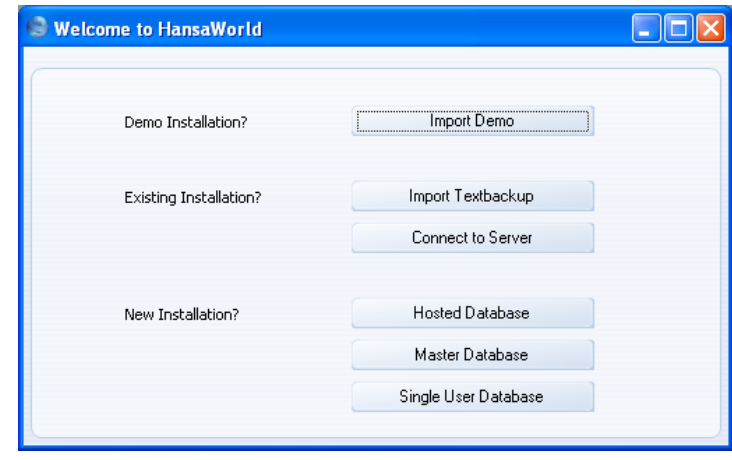

- 3. Click the [Single User Database] button if you are starting HansaWorld Enterprise for the first time, or the [Import Textbackup] button if you have already been using HansaWorld Enterprise and you need to import a back-up file to a new database. The first option is described here: for details of the second, please refer to the 'Restoring from a Back-up' section below on [page 113.](#page-112-0)
- 4. Create a new Company and User Account for yourself, as described in steps 4-9 in the 'Creating a New Database - Server' section above on [page 37,](#page-36-0) and log in. The Master Control panel will appear, with your name shown in the title bar. This is illustrated below on [page 59.](#page-58-0)
- 5. If you are using Skype, Skype will now ask you if you will allow HansaWorld Enterprise to use Skype. Please refer to [page 59](#page-58-0) below for details.
- 6. You can now record your full company details ([page 61\),](#page-60-0) enter extra Companies if you need them ([page 67\),](#page-66-0) import sample data ([page 74\)](#page-73-0) and apply for an Enabler Key ([page 82\).](#page-81-0)

### **Creating a New Database - Demo**

A demo database allows you to test new or unfamiliar HansaWorld Enterprise features before using them in your "live" database. A demo database is fully functional with the exception that Internet Services are disabled. You can use a demo database for 30 days, after which it will go into restricted mode. From that time onwards, you will only be able to print reports and documents to screen, not to a printer, to file or to any other medium. Exporting from a demo database and importing to a new database before the 30-day point will cause the new database to go to restricted mode immediately.

1. Start HansaWorld Enterprise by double-clicking the application icon. The first window to appear will ask how you want to use the application—

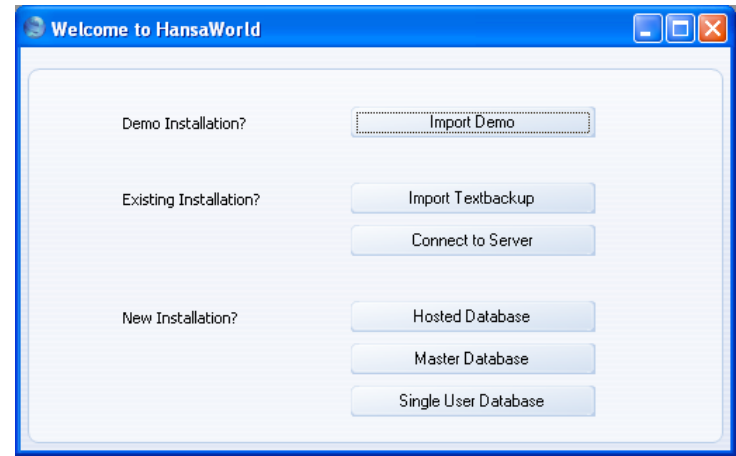

2. Click the [Import Demo] button. A list of demo files will open—

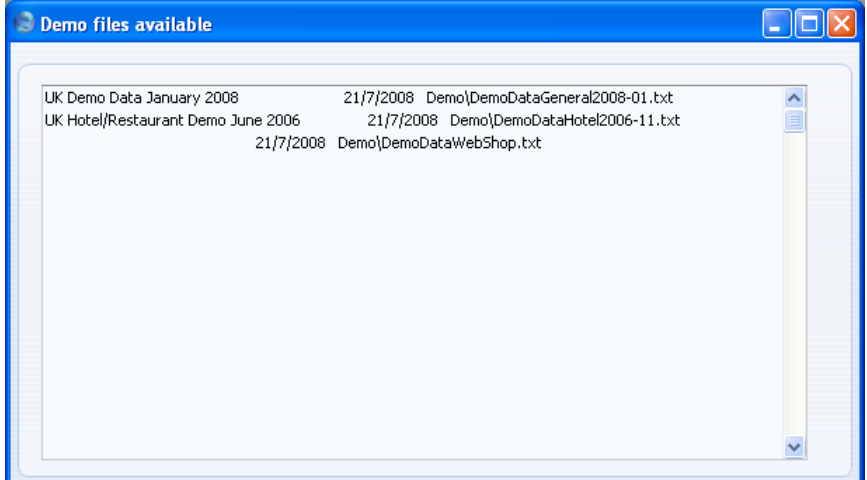

These demo files will be included in the HansaWorld Enterprise installation package. They each contain fictitious Companies with typical

transaction data. Choose a demo file by double-clicking. It will be imported into a new database.

3. The 'Select Company' window appears: select the single option by double-clicking—

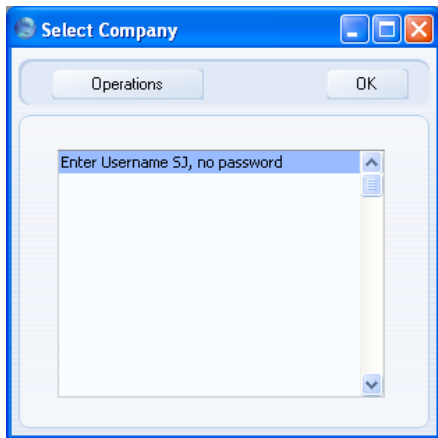

4. Log in as SJ with no password—

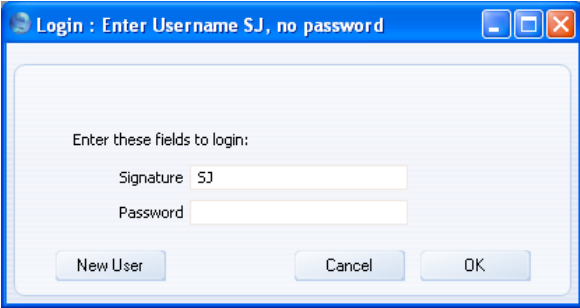

5. After logging in, a window will appear, reminding you that you are using a demo database—

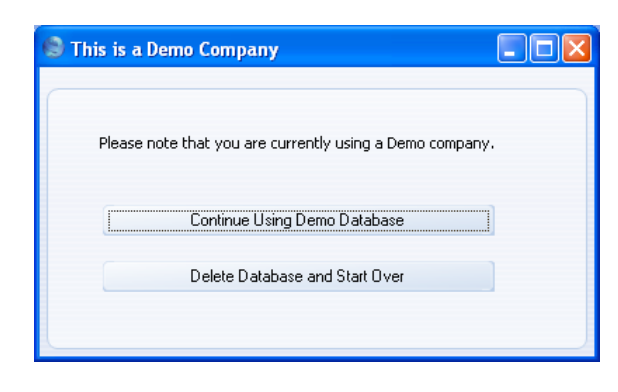

This window will appear each time you log in to the demo database, as a reminder that you should use it for testing only and not for real data. Click the [Continue Using Demo Database] button to begin work. The Master Control panel will appear. This is illustrated below on [page 59.](#page-58-0) If you click the [Delete Database and Start Over] button, the demo database will be deleted from your hard disk and the 'Welcome to HansaWorld' window will appear, from where you can create a new database.

6. If you are using Skype, Skype will now ask you if you will allow HansaWorld Enterprise to use Skype. Please refer to [page 59](#page-58-0) below for details.

#### **Creating a New Database - Multi-user Demo**

A demo database allows you to test new or unfamiliar HansaWorld Enterprise features before using them in your "live" database. A demo database is fully functional with the exception that Internet Services are disabled. You can use a demo database for 30 days, after which it will go into restricted mode. From that time onwards, you will only be able to print reports and documents to screen, not to a printer, to file or to any other medium. Exporting from a demo database and importing to a new database before the 30-day point will cause the new database to go to restricted mode immediately.

In this section, we describe configuring a multi-user HansaWorld Enterprise demonstration database with the server and client application on the same machine. This configuration is for trial and demonstration purposes only and is not supported for "live" databases.

- 1. Referring to the 'Multi-user Installation' section above on [page 29,](#page-28-0) download the server and client applications that are appropriate for your test machine.
- 2. Install the server application as follows—
	- If you are using a Windows machine, install the service version by running the server installer (named "hw-install-server.msi"). The default installation path is C:\Program Files\HansaWorld Enterprise 5.4 XXXXXX\ where XXXXXX is the date of the version of HansaWorld Enterprise you are installing. For simplicity, change this path to C:\Program Files\HansaWorld\.
	- ii. If you are using Mac OS X, open the server .dmg file (named "hwinstall-server.dmg") by double-clicking, and then copy the folder it contains to the 'Applications' folder. For simplicity, change the name of this folder from "HansaWorld Enterprise Server" to "HansaWorld".
	- iii. If you are using Linux, expand the server .tgz file (named "hwinstall-server-linux.tgz" (Intel) or "hw-install-server-linuxppc.tgz" (PowerPC)) by double-clicking, and then copy the folder it contains to the 'Applications' folder. For simplicity, change the name of this folder from "hansaworld-linux-server" or "hansaworld-linuxppcserver" to "HansaWorld".
- 3. The "HansaWorld" folder or directory will contain a folder or directory named "Demo". Open this folder and copy the "DemoDataGeneral2008- 01.txt" file into the "HansaWorld" folder (to the same level as the server application). Again for simplicity, rename this file "Demodata.txt".

If there is no file named "DemoDataGeneral2008-01.txt", use the demo data file whose name appears to be the most generic.

- 4. If you are using a Windows machine, start the server application as follows
	- i. Use Notepad or a similar text editing program to create a text file named "parameters.txt". Save this file in the "HansaWorld" directory, on the same level as the server application. The file should contain a single line of text—

### Demodata.txt

For reference, the "parameters.txt" file can contain the name of any .txt file containing data that you want to import. If the file is not in the "HansaWorld" directory at the same level as the server application, refer to the file using the correct path.

- ii. Start the server application. To do this, restart the machine: the service will be launched automatically. If you do not want to restart, open the Control Panel and double-click 'Administrative Tools' and then 'Services'. Find and select 'HansaWorld Enterprise 5.4 Service' in the list and choose to start the service. When it starts, it will obey the instruction in the "parameters.txt" file and import demonstration data from the "Demodata.txt" file.
- iii. When the import finishes, for security reasons the service will quit (you may need to monitor the log file (named "hansa.log") to see when the service quits). Empty or rename the "parameters.txt" file and then restart the application as described in (ii) above (if you do not empty or rename the "parameters.txt" file, the demonstration data will be imported again).
- 5. If you are using a Mac OS X or Linux machine, start the server application as follows
	- i. Launch the Terminal application using the Terminal icon in the Panel or Dock (or from the "Utilities" folder in the "Applications" folder).
	- ii. Change to the "HansaWorld" directory by typing—

cd /Applications/HansaWorld

iii. Type—

./HansaWorld Demodata.txt

This instruction will launch the server application and cause it to import demonstration data from the "Demodata.txt" file. As described in point 4 i above, you can include in this instruction the name and path of any .txt file containing data that you want to import.

iv. When the import finishes, for security reasons the application will quit. You will be informed when this happens in the Terminal window. Restart the application by typing—

./HansaWorld

6. Locate the client installer that you downloaded in step 1, and install it. In the case of Windows, run the installer application. In the case of Mac OS X and Linux, open the .dmg file or expand the .tgz archive. In all cases, it is recommended that you install the client in a folder or directory named "HansaWorld Client" in your "Program Files" directory or "Applications" folder.

7. Start the HansaWorld Enterprise client application by double-clicking the application icon. The first window to appear will ask how you want to use the application—

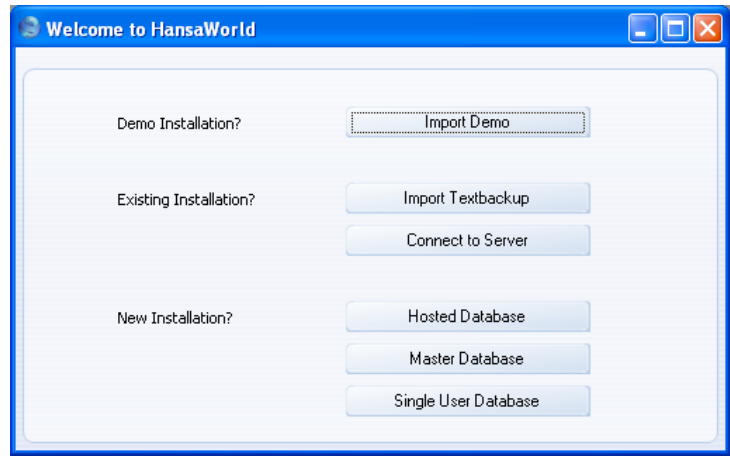

8. Click the [Connect to Server] button. The 'Server Address: Inspect' window will appear, listing the available servers in the same subnet as your client computer—

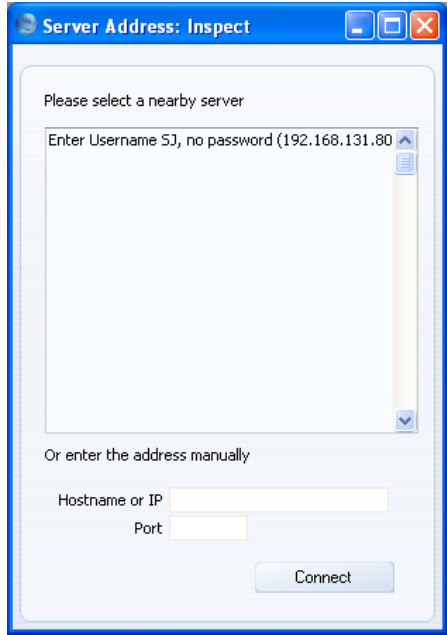

9. Double-click the server in the list that you want to log in to, or click once and then click the [Connect] button.

If you are using the service (Windows) version of HansaWorld Enterprise as your server application, it will not appear in the list of available servers. In this case, if the server is the same machine, enter "localhost" as the IP Address in the Hostname or IP field, otherwise enter its IP address. Enter "1200" as the Port.

10. The 'Select Company' window appears: select the single option by double-clicking—

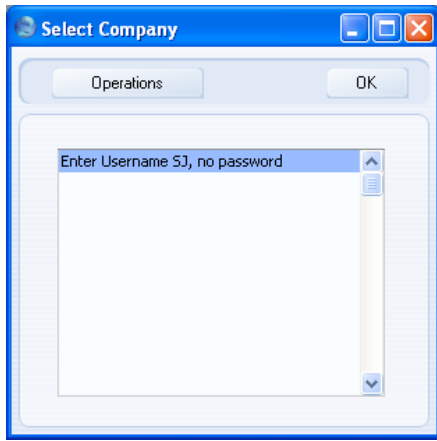

If the 'Select Company' window does not appear and instead your client is unable to connect to the server, this will be because you did not highlight the server before clicking the [Connect] button in the previous step. If so, an empty 'Companies: Inspect' window will appear. Complete it as shown below and click the [Save] button—

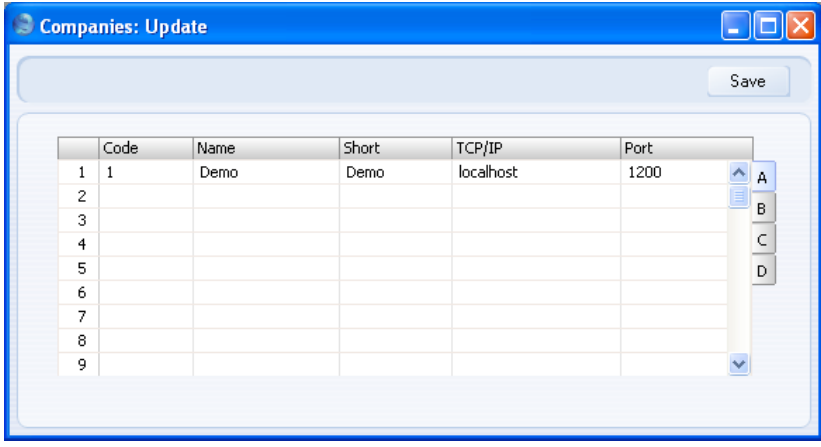

11. Log in as SJ with no password—

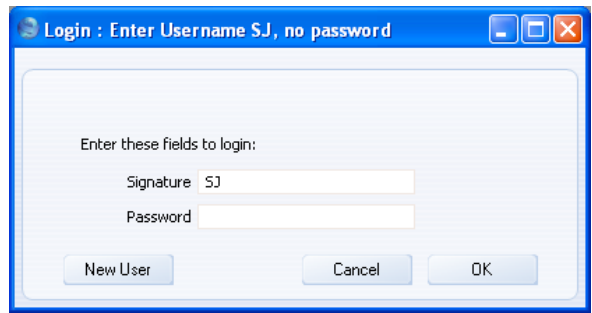

12. After logging in, a window will appear, reminding you that you are using a demo database—

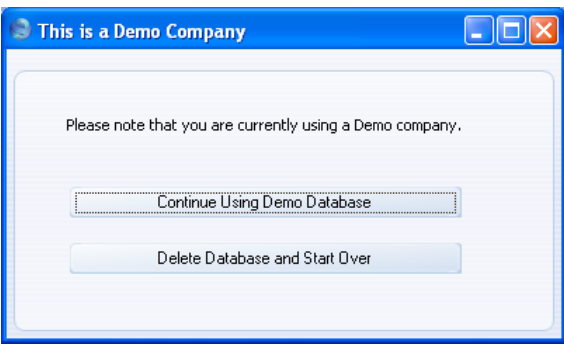

This window will appear each time you log in to the demo database, as a reminder that you should use it for testing only and not for real data. Click the [Continue Using Demo Database] button to begin work. The Master Control panel will appear, as illustrated below on [page 59.](#page-58-0)

13. If you are using Skype, Skype will now ask you if you will allow HansaWorld Enterprise to use Skype. Please refer to [page 59](#page-58-0) below for details.

58

## <span id="page-58-0"></span>**The Work Area**

After you log in to your HansaWorld Enterprise system, the first window to appear will be the Master Control panel. This will be the basis for all your work in HansaWorld Enterprise and is fully described below on [page 132.](#page-131-0) It is illustrated below to enable you to identify the various parts of the screen mentioned in the following sections.

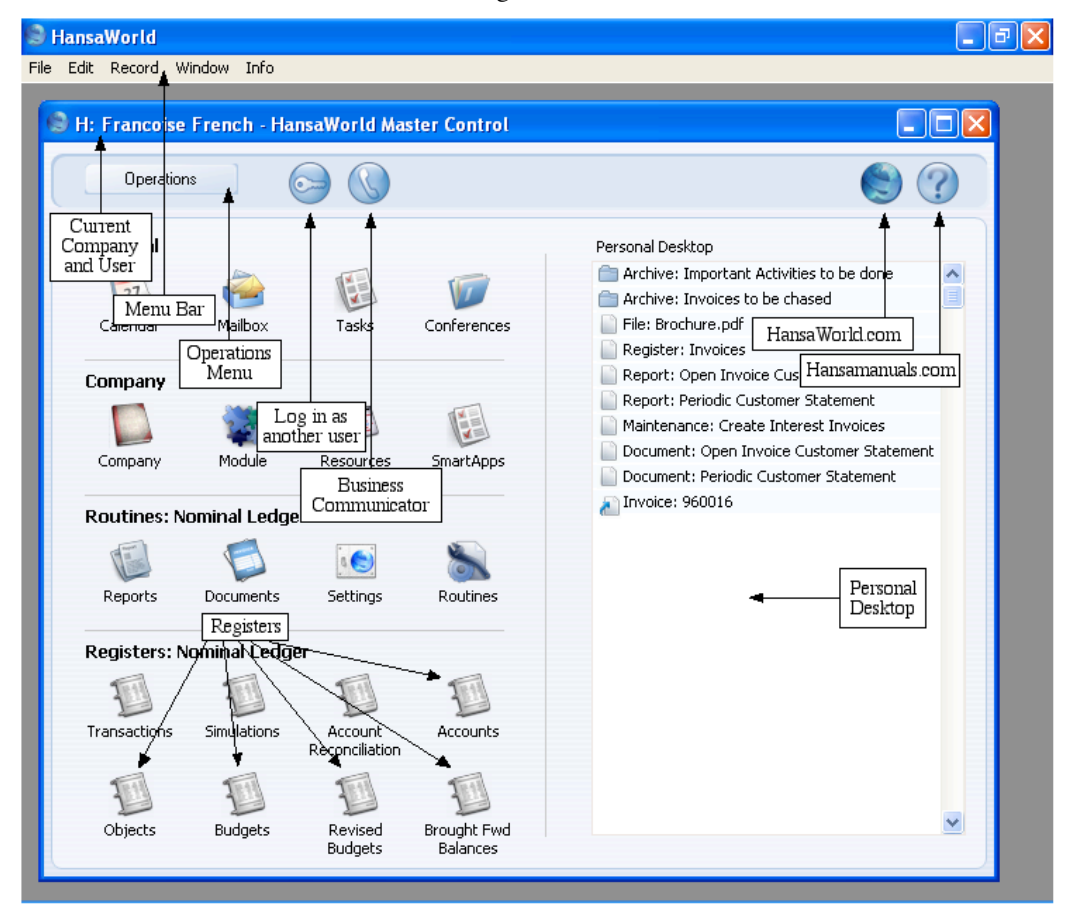

If the 'Registers' section of the Master Control panel is empty, this will be because the "DBDEF.TXT" and "DEFAULT.TXT" files were missing when you created the database. Please refer to [page 77](#page-76-0) below.

#### **Interaction with Skype**

As soon as you start HansaWorld Enterprise, it will start communicating with Skype, if that application is running. When you log in to HansaWorld Enterprise for the first time, Skype will ask you if you will allow HansaWorld Enterprise to use Skype—

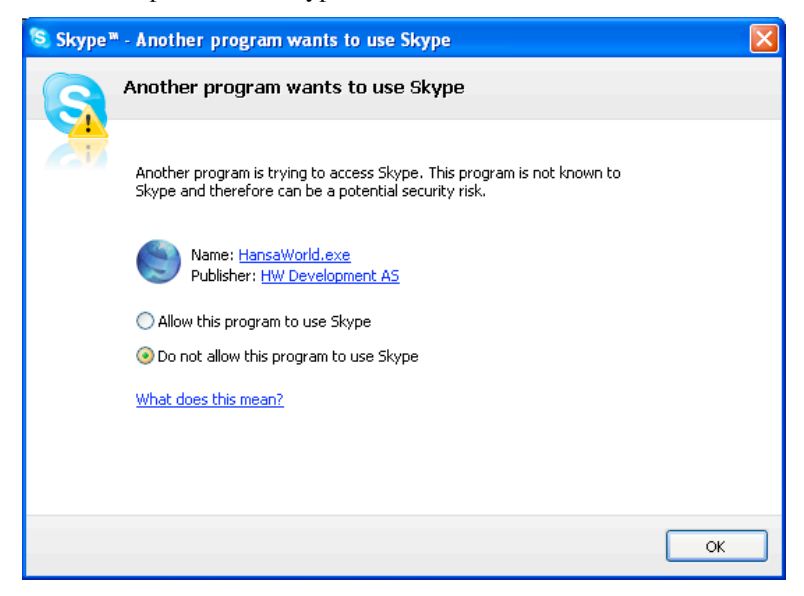

If you choose the first option, you will allow HansaWorld Enterprise to use Skype, and you will not be asked again (unless you install a new version of HansaWorld Enterprise). This means that you will be able to initiate Skype calls and chats from the 'Business Communicator' window, and that all incoming and outgoing Skype calls will be added to the contact history of the relevant Customers and Suppliers.

If you choose the second option, you will prevent HansaWorld Enterprise from using Skype, and you will therefore not be able to make or receive Skype calls or chats from HansaWorld Enterprise. If you choose this option and then change your mind, quit HansaWorld Enterprise, and then, in Skype—

- **•** Under Windows, choose 'Options' from the Tools menu, then click the [Advanced] button in the list down the left-hand side. Click on 'Manage other programs' access to Skype' at the bottom of the page.
- **•** On Mac OS X, choose 'Manage API Clients' from the Account menu (available in Skype 2.6.0.137 and later).

Remove all HansaWorld entries from the list, and then restart HansaWorld Enterprise.

Depending on the version of Skype you are using, there may be a third option not shown in the illustration, "Allow this program to use Skype, but ask again <span id="page-60-0"></span>in the future". If you choose this option, you will be asked to allow HansaWorld Enterprise to use Skype each time you start HansaWorld Enterprise.

The next step is to record your full company details in your copy of HansaWorld Enterprise. This is described in the section immediately below.

## **Settings - Entering your Company Name and Address**

Each HansaWorld Enterprise module contains a number of settings which you should use to control how that module operates. Before you start working with each module, you should check its settings, to tailor its behaviour to your requirements. Some settings have an impact that goes beyond a single module, in fact affecting your entire HansaWorld Enterprise system. You can find these settings in the System module.

You will now use one of these settings, the Company Info setting, to enter company name, address and other information that will then be printed in reports and documents such as Invoices. Follow these steps—

1. Click the [Module] button in the Master Control panel or use the Ctrl-0 (zero) (Windows and Linux) or  $\mathcal{H}$ -0 (Mac OS X) keyboard shortcut. This list of modules appears—

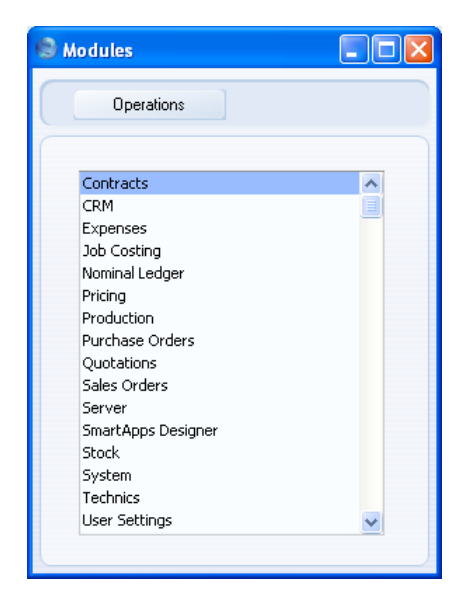

Choose the System module by double-clicking.

In all list windows such as this one, an easy way to navigate to an option is to repeatedly press its first letter (S for System in this case) on your keyboard until the option is highlighted. Then you can choose the option by double-clicking or by pressing the Enter or Return key.

2. Click the [Settings] button in the Master Control panel or use the Ctrl-S (Windows and Linux) or  $\#S$  (Mac OS X) keyboard shortcut to bring up a list of the settings in the System module—

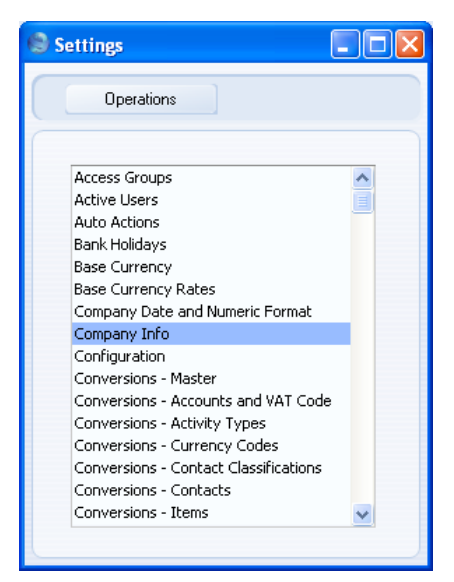

3. Double-click the 'Company Info' option. The 'Company Info: Inspect' window appears.

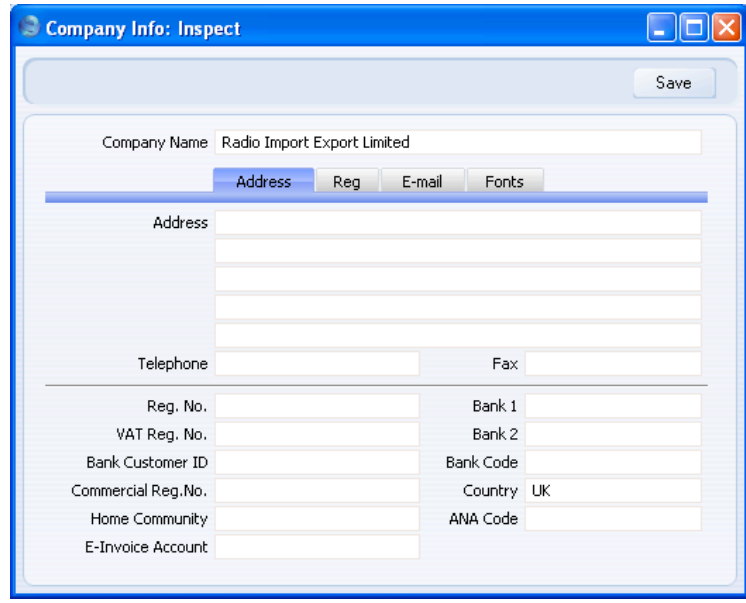

The Company Name that you entered in the 'Enter Company Name' window (step 4 in the 'Creating a New Database - Server' section above on [page 37](#page-36-0) or the 'Creating a New Database - Single-user' section on [page 48\)](#page-47-0) will be shown in the first field. Enter your address and other information as appropriate and as shown in the example illustration below. Make sure the company name, VAT Number, telephone number and company registration number are exactly as written and spelt in your HansaWorld contract, as this information will be used when you register the software. This information will also be printed on the documents such as Invoices and Purchase Orders that you send to your Customers and Suppliers.

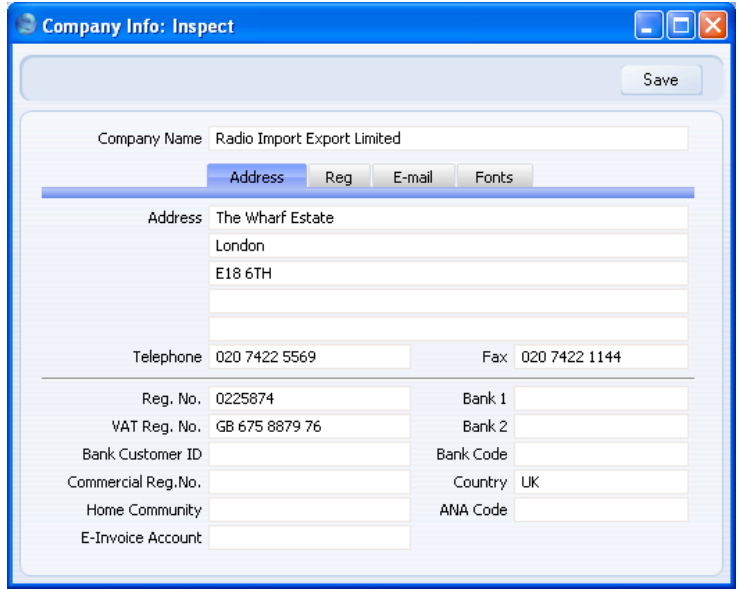

The Bank Customer ID is an ID number used for automatic (modem) communication with certain credit institutions in some countries.

4. Click the [E-mail] button towards the top centre of the window to see the other fields in this setting.

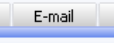

The Edit and Report Font fields allow you to select different fonts for use on screen and in reports respectively. If you leave these fields empty, default fonts selected for maximum readability will be used. You should only change them if you have good reasons to do so. In non-English versions of HansaWorld Enterprise, use these fields to select fonts with special character sets.

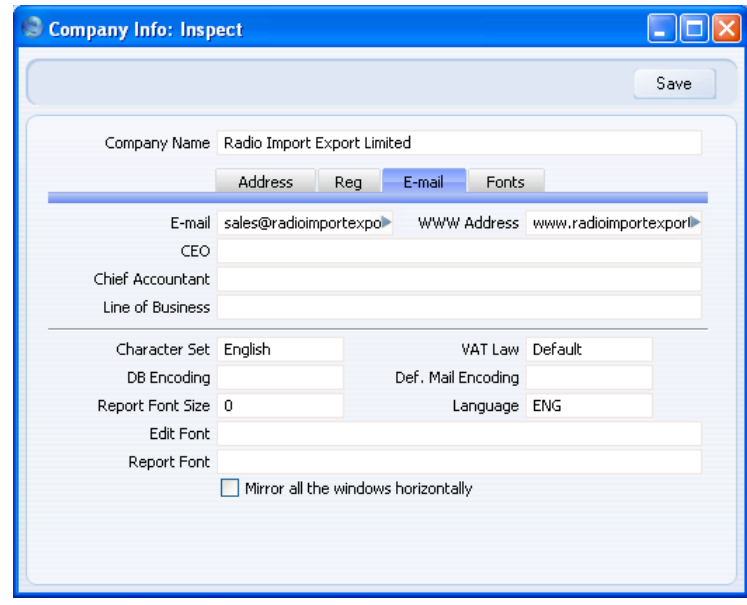

VAT Law and Character Set ensure the behaviour of HansaWorld Enterprise conforms to certain local conventions of the country in which it is being used. To choose the correct VAT Law and Character Set for your location, place the cursor in one of these fields and then press the Ctrl-Enter (Windows and Linux) or  $\mathcal{H}$ -Enter (Mac OS X) key combination. A selection list will appear in which you can choose an option by double-clicking. In the case of the VAT Law field, if your country is not listed in the selection list, choose the "Default" option.

Details of the other fields in the Company Info setting can be found in the 'System Module' manual.

5. When you have completed the window, click the [Save] button in top right-hand corner to save the changes and close the window.

### <span id="page-65-0"></span>**Modules, Users and Companies**

The next task is to ensure that you have been granted access to the appropriate modules and that the correct numbers of users and Companies have been registered. If you no longer have the 'Settings' list on screen, open it using the Ctrl-S/ $\frac{1}{5}$ -S keyboard shortcut or by clicking the [Settings] button in the Master Control panel once again. Select 'Configuration' by doubleclicking. The 'Configuration: Inspect' window appears—

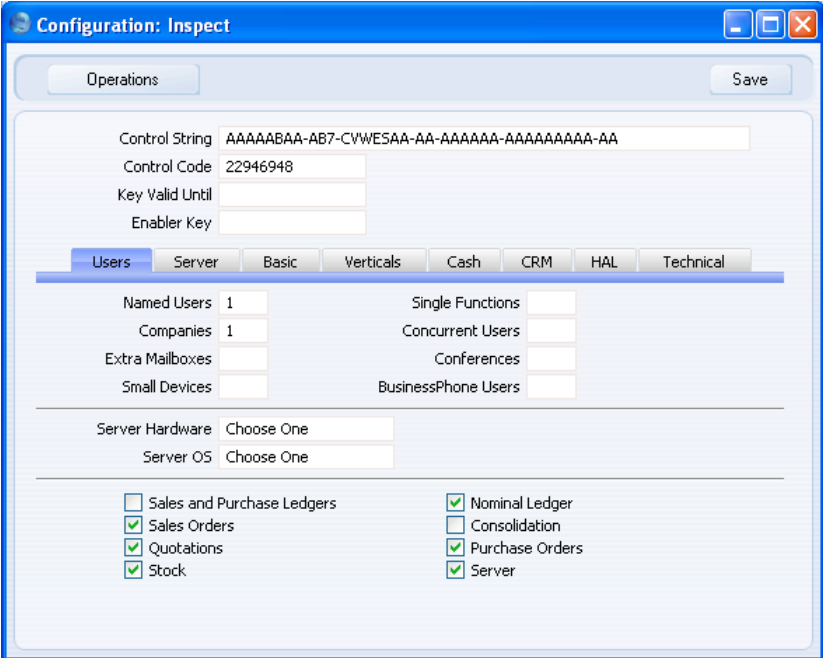

Ensure that the numbers of Named and Concurrent Users are correct. In a single-user system, it is likely you will have purchased either one Named or one Concurrent User.

If you need more than one Company, enter the correct number in the Companies field. You should only change the number of Companies if your business is one where there are separate departments or subsidiary companies that keep separate accounts, as described in the 'Companies and Databases' section above on [page 34.](#page-33-0) Each Company requires a separate licence, so do not enter a greater number than you have purchased. For details about adding Companies, please refer to the 'Changing and Adding Companies' section below on [page 67.](#page-66-0)

In the remaining sections of the window, select the modules that you require by clicking the check box next to each one so that a tick appears. Click the

<span id="page-66-0"></span>eight named buttons to see more modules. Choose the options that describe your hardware most accurately in the Server Hardware and Server OS fields (in a single-user system, choose the options that apply to the machine on which you will be using HansaWorld Enterprise). To choose an option, place the cursor in one of these fields and press the Ctrl-Enter (Windows and Linux) or  $\mathcal{H}$ -Enter (Mac OS X) key combination. A selection list will appear in which you can choose an option by double-clicking. Finally, click [Save].

If you intend applying for an Enabler Key using the 'Automatic Internet Enabler' method, you only need specify your Server Hardware and Server OS in the Configuration setting. All other information will be downloaded to this setting from the HansaWorld server together with the Enabler. However, before applying for an Enabler you should select the modules that you need so that you can carry out any necessary configuration work. If you will use one of the other methods to apply for an Enabler Key, you must make sure the Configuration setting is complete and correct before applying. Details about applying for an Enabler Key are below on [page 82.](#page-81-0)

### **Changing and Adding Companies**

When you create a new database, it will contain a single Company, created for you automatically. If you need to create extra Companies, you can do this now. You should only create extra Companies if your business is one where there are separate departments or subsidiary companies that keep separate accounts, as described in the 'Companies and Databases' section above on [page 34.](#page-33-0)

### Changing and Adding Companies - Single-user

Follow these steps—

- 1. If you will be adding extra Companies and you have not already done so, make sure you have entered the correct number of Companies in the Configuration setting, as described in the previous section above on [page](#page-65-0) [66.](#page-65-0)
- 2. If you are not already in the System module, use the Ctrl-0 (zero) (Windows and Linux) or  $\mathcal{H}-0$  (Mac OS X) keyboard shortcut to open the list of modules and double-click 'System'.
- 3. Click the [Companies] button in the 'Registers' section of the Master Control panel—

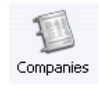

67

4. The 'Companies: Inspect' window is opened—

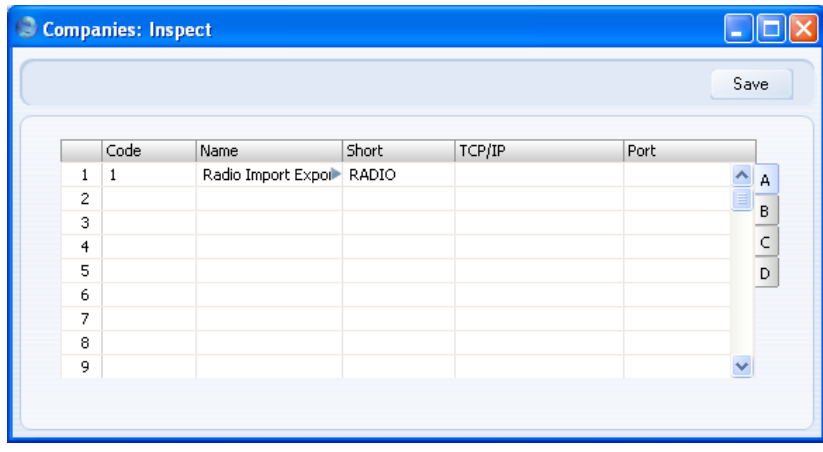

The Company Name and Short Code in the first Company are both taken from the 'Enter Company Name' window (step 4 in the 'Creating a New Database - Single-user' section above on [page 48\).](#page-47-0) If these are not suitable, change them now.

- 5. To create more Companies, click in the Code field in the first blank row and enter information as described below. Remember, this should only be done for parts of your business that are completely separate accounting entities to the first Company.
- **Code** Enter a unique code. This must be a numeric code between 1 and 99.
- **Name** Enter a name by which this company or department will be identified in the 'Select Company' window. This window is where you will choose the Company you want to work with each time you log in to HansaWorld Enterprise.
- **Short** If you have more than one Company in your database, you can switch between Companies in a work session, leaving windows from each Company open. This Short Code appears as part of every window title to indicate the Company to which the information in the window belongs. It will only be used if you have more than one Company.

**TCP/IP** You should only use this field on client machines in multi-user systems. Leave it empty in single-user systems.

**Port** You should only use this field on client machines in multi-user systems. Leave it empty in single-user systems.

Please refer to the 'System Module' manual for details of the fields on flips B, C and D. You only need use these fields in larger multi-user systems.

If you are creating a new Company, the "DEFAULT.TXT" text file must be present in the folder containing the HansaWorld Enterprise application. It contains some basic settings that will be imported to the new Company automatically.

It is advisable to enter as many Companies as you need now, so that you only need apply for an Enabler Key once. You will be able to enter all set up information such as a Chart of Accounts to one Company and then to export those settings to the other Companies (or to transfer them by dragging and dropping). Remember that each Company will maintain completely separate accounts, so there is no need to create separate Companies for departments that are part of the same accounting whole.

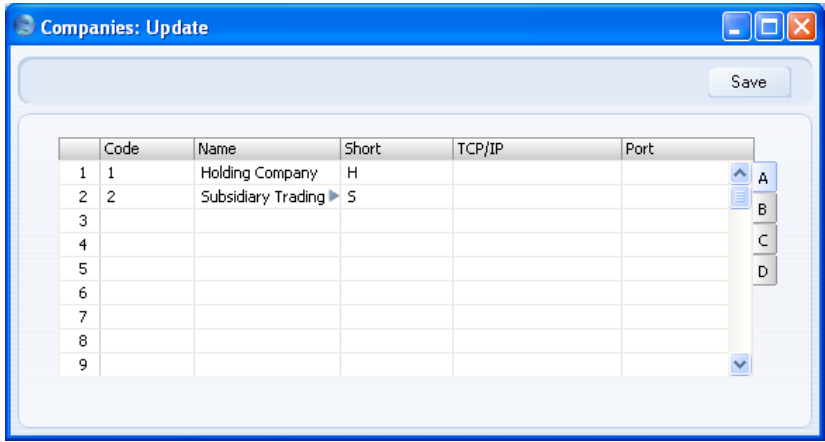

6. When the entry is complete, click the [Save] button in the top right-hand corner of the Company screen.

For security reasons, HansaWorld Enterprise will shut down after you make any changes or additions in the Company register. Restart the program to continue working.

- 7. After creating each new Company, log in to it and then enter the correct name and address details as described in the 'Entering your Company Name and Address' section above on [page 61.](#page-60-0) You should do this in each Company before applying for an Enabler Key. To change Companies during a work session, simply use the Ctrl-O (alpha O) (Windows and Linux) or  $\mathcal{H}$ -O (Mac OS X) keyboard shortcut to open the 'Select Company' window to choose a different Company.
- 8. You should also enter a new User Account for yourself with a password in each Company. Please refer to [page 335](#page-334-0) below for details.

## Changing and Adding Companies - Multi-user

In a multi-user installation, all data is stored in the database on the server. There will also be a small database on each client, containing almost no data. If you are working on a client and you create a new record (e.g. a new Invoice) and save it, it will be saved in the server database only. This is the case for most records, but not for Companies. If you are working on a client and you create a new Company, it will be saved in the client database, not on the server. This is because the Companies in the server database and the Companies in each client database are distinct. The Companies in the server database are used to store the data relating to each Company. The Companies in a client database allow you to find a Company on the server, connect to it and log in to it.

Adding a new Company in a multi-user system is therefore a two-stage process. You need first to create the Company in the server database. Then you need to add the Company to the databases on each client so that they will be able to log in to the new Company on the server.

To create the Company in the server database, you must make sure you are the only user logged into the system, and you should be logged in as a system administrator as described below on [page 342.](#page-341-0) You may find it easier to work on the server itself for steps 1-7 using the GUI application.

Follow these steps—

- 1. If you will be adding extra Companies and you have not already done so, make sure you have entered the correct number of Companies in the Configuration setting, as described in the previous section above on [page](#page-65-0) [66.](#page-65-0)
- 2. You should only carry out this step if you have logged in from a client as a system administrator. Do not do it if you are working on the server machine itself.

Use the Ctrl-0 (zero) (Windows and Linux) or  $\mathcal{H}$ -0 (Mac OS X) keyboard shortcut to open the list of modules, and double-click 'Technics'. Click the [Program Mode] button in the Master Control panel. Choose 'Admin Client' from the Operations menu. This ensures that when you create the new Company as described in steps 4-7, you will save it in the server database. If you do not choose 'Admin Client', the new Company will be saved in the database on your client machine. The phrase "Admin Client" will be added as a suffix to the window title of the Master Control panel.

- 3. Change to the System module using the Ctrl-0 (zero) (Windows and Linux) or  $\mathcal{H}=0$  (Mac OS X) keyboard shortcut.
- 4. Click the [Companies] button in the 'Registers' section of the Master Control panel—

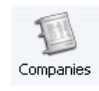

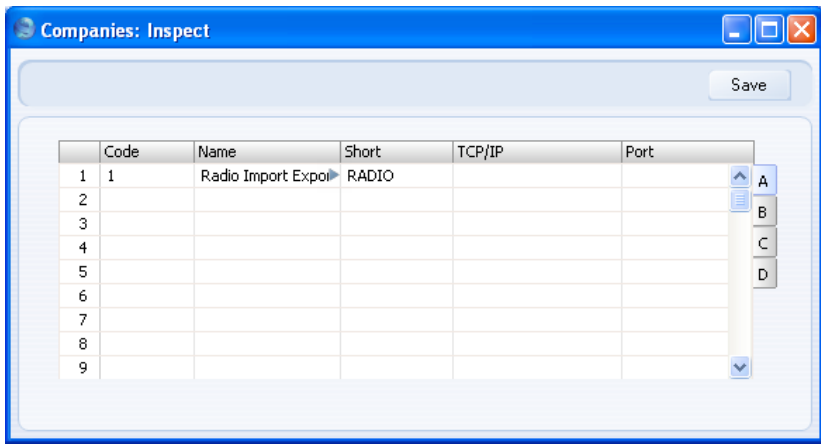

5. The 'Companies: Inspect' window is opened—

The Company Name and Short Code in the first Company are both taken from the 'Enter Company Name' window (step 4 in the 'Creating a New Database - Server' section above on [page 37\).](#page-36-0) If these are not suitable, change them now.

6. To create more Companies, click in the Code field in the first blank row and enter information as described in step 5 in the 'Single-user' section above on [page 67.](#page-66-0) As described in that section, leave the TCP/IP and Port fields empty.

If you are creating a new Company, the "DEFAULT.TXT" text file must be present in the folder on the server containing the HansaWorld Enterprise application. It contains some basic settings that will be imported to the new Company automatically.

It is advisable to enter as many Companies as you need now, so that you only need apply for an Enabler Key once. You will be able to enter all set up information such as a Chart of Accounts to one Company and then to export those settings to the other Companies (or to transfer them by dragging and dropping). Remember that each Company will maintain completely separate accounts, so there is no need to create separate Companies for departments that are part of the same accounting whole.

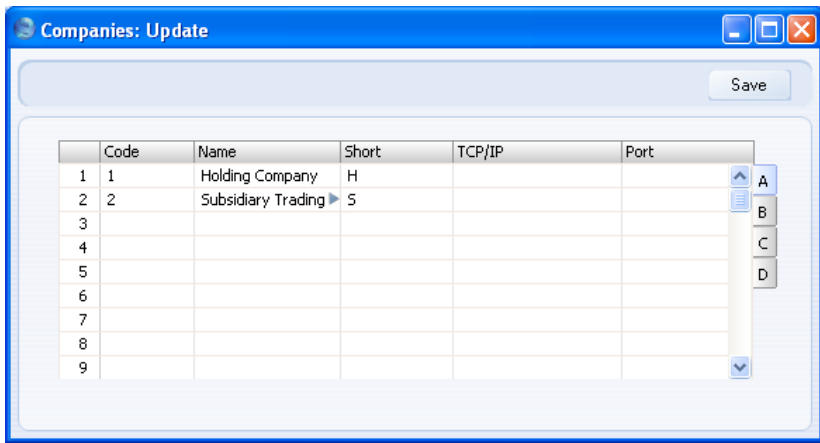

7. When the entry is complete, click the [Save] button in the top right-hand corner of the Company screen.

For security reasons, the HansaWorld Enterprise server application will shut down after you make any changes or additions in the Company register. So, if you are working on a client, you will need to close the client.

- 8. If you were working from a client, restart the command line or service version of the server as normal and as described above on [page 35.](#page-34-0)
- 9. You should now update the Company register on each client. On a client, the purpose of the Company register is to allow you to find, connect to and log in to each Company on the server.

When you restart a client, the 'Select Company' window will appear. It will list the Companies stored on the client, so the new Company that you created in step 6 will not be in the list. Choose 'Open Company
Register' from the Operations menu. When the 'Companies: Inspect' window opens, add the new Company.

You must use the same Code that you used on the server in step 6, and you must list the Companies in the same order that you used on the server. On the client you must also specify the IP address of the server and the port. These enable the client to locate the correct server machine on the network, and the correct port on that server. The default port is 1200—

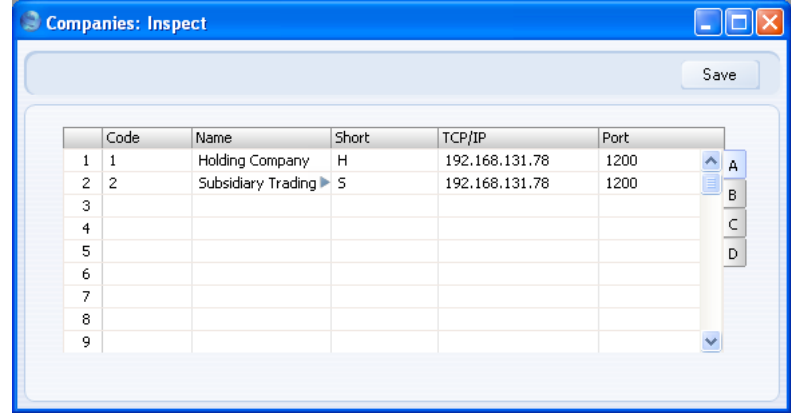

10. For security reasons, HansaWorld Enterprise will shut down after any changes or additions have been made in the Company register. In this case, only the client you are working on will close.

Restart the client: the 'Select Company' window will now include the new Company, and show any changes you made to the existing one. Double-click the one that you want to work with.

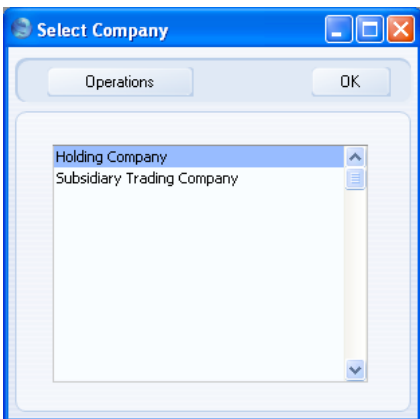

- <span id="page-73-0"></span>11. After creating each new Company, log in to it and then enter the correct name and address details as described in the 'Entering your Company Name and Address' section above on [page 61.](#page-60-0) You should do this in each Company before applying for an Enabler Key. To change Companies during a work session, simply use the Ctrl-O (alpha O) (Windows and Linux) or  $\mathcal{H}$ -O (Mac OS X) keyboard shortcut to open the 'Select Company' window to choose a different Company.
- 12. You should also enter new User Accounts with passwords in each Company. Please refer to [page 335](#page-334-0) below for details.

#### **Importing Sample Data**

The HansaWorld Enterprise installation package includes a number of files containing sample data, such as Form designs and a chart of Accounts. You can import some or all of this sample data to your database and then modify it to suit your own requirements. Depending on those requirements, it may be easier to do this than to start from scratch. This is especially recommended in the case of Form designs.

The following files are included in the installation package—

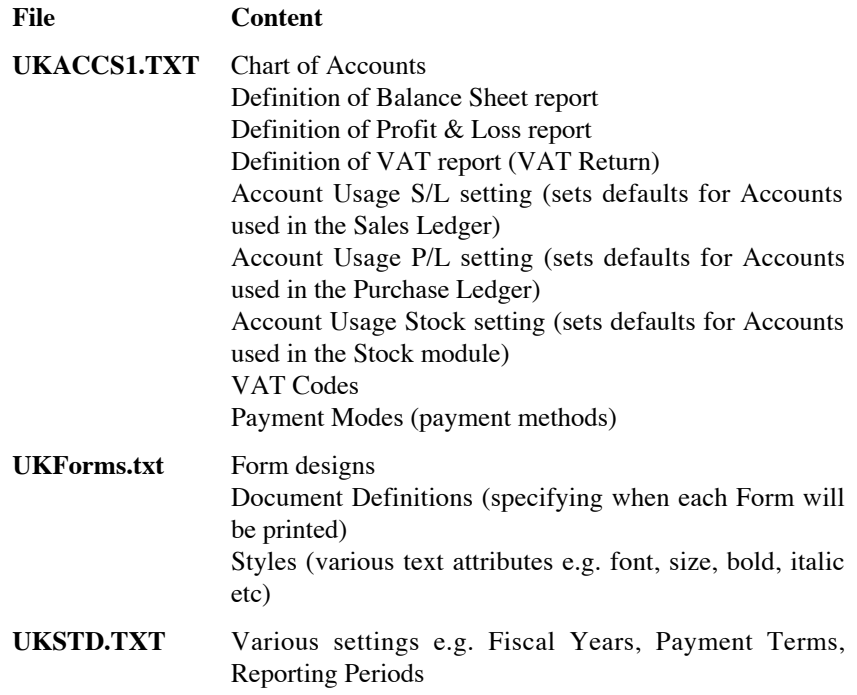

#### **ItemButtonsBlock.txt**

Sample Item buttons for touch-screen Invoice

#### **LocalLoginBlock.txt**

Sample Login Shortcuts that specify the screens shown to users on logging in

#### **LocalLoginOptBlock.txt**

Displays buttons and keypad in the 'Login' window (suitable for use with touch-screen)

To import one or more of these files, follow the steps described below. If you have more than one Company, the file will only be imported to the Company you are working in. Repeat the process in each Company as required.

- 1. In a multi-user system, ensure you are the only user logged in. Importing is disabled if there are two or more users working in the system.
- 2. Ensure you are in the System module using the Ctrl-0 (zero) (Windows and Linux) or  $\mathcal{H}$ -0 (Mac OS X) keyboard shortcut or the [Module] button in the Master Control panel.
- 3. Click the [Routines] button in the Master Control panel and then click [Imports]. Alternatively, use the Ctrl-Shift-I (Windows and Linux) or - Shift-I (Mac OS X) keyboard shortcut. The 'Imports' window is shown—

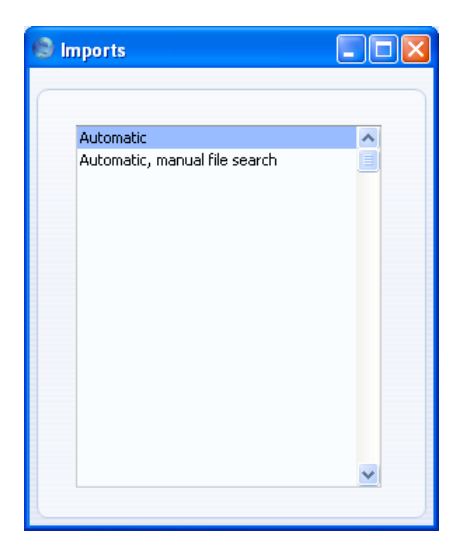

4. Double-click 'Automatic', or click once and press the Enter key. The 'Import files available' window opens, listing importable files (with .txt extension) in the "Backup" and "Setup" folders in the folder containing the HansaWorld Enterprise application (client application in multi-user systems)—

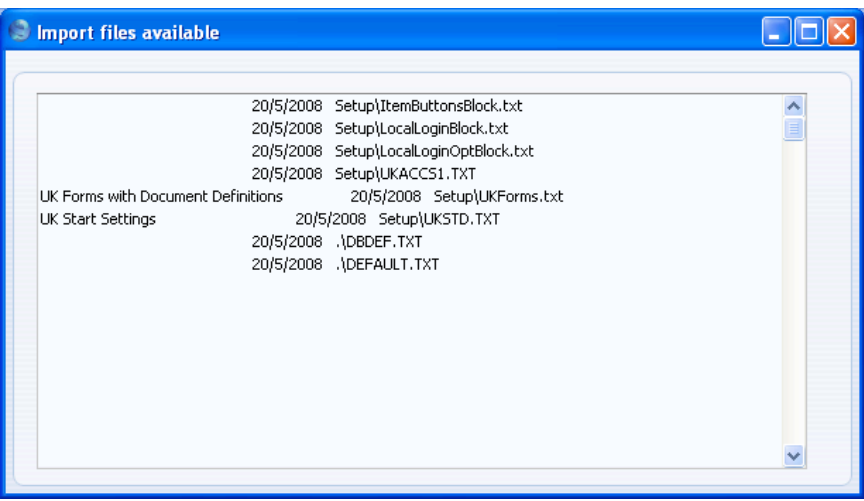

5. Double-click an item in the list to import it.

The file will be imported. A message window informs you about the progress of the import.

When the import is finished, repeat the process if you need to import another file.

If you import the sample Chart of Accounts, you can then change it to make it more suitable for your requirements. But note that the other settings imported from the UKACCS1.TXT file presume that you are using the sample chart in an unmodified form. So, if you alter the chart, you must also alter these other settings. For example, if you change the Account Code of the VAT Outputs Payable Account, remember to alter all the VAT Code records and the definition of the VAT Report accordingly as well.

Please refer to [page 159](#page-158-0) below for more information about importing information into HansaWorld Enterprise.

#### If you do not wish to use the templates supplied…

You are free not to use the templates supplied and to implement your own accounting set-up. If you choose to do this, please first refer to Chapter 3 [\(page 254](#page-253-0) below) where some basic accounting principles are outlined. Then, referring to the appropriate manuals, you will need to create your Chart of Accounts and define some Fiscal Years in the System module. Then, set up VAT Codes in the Nominal Ledger and ensure the correct Accounts have been defined for use by various functions using the Account Usage S/L, Account Usage P/L and Account Usage Stock settings. You should also check the Item Group register and the Payment Modes setting. Finally, referring to the 'Reports' section of the 'Nominal Ledger' manual, define the Balance Sheet, the Key Financial Ratios Report, the Profit & Loss Report and the VAT Report.

#### Importing your own Chart of Accounts

If you are changing to HansaWorld Enterprise from another computerised accounts program, you may be able to import the accounts set-up from that program. This will have three advantages: the import procedure is relatively fast (compared to entering the accounts manually), the possibility of data entry errors is reduced and you will be able to use a Chart of Accounts with which you are already familiar.

To import your own Chart of Accounts, copy it into a text file and then follow the import instructions described above on [page 74](#page-73-0) in the 'Importing Sample Data' section. For details of the composition of the text file, please refer to your local HansaWorld representative.

# **If the "DBDEF.TXT" and "DEFAULT.TXT" files are missing**

If you attempt to create a new database as described in the 'Creating a New Database - Server' or 'Creating a New Database - Single-user' sections above on pages [37](#page-36-0) and [48](#page-47-0) respectively but without the "DBDEF.TXT" and/or "DEFAULT.TXT" files present in the folder or directory containing the HansaWorld Enterprise application, that database will be created successfully. However, the process will deviate from the path outlined in two respects—

- 1. If you are creating a new server database, it will have no Port Number, and therefore no clients will be able to log in.
- 2. When the Master Control panel appears, the 'Registers' section towards the bottom of the window will be empty. If you click the [Module] button or use the Ctrl-0/ $\#$ -0 keyboard shortcuts, you will see that you only have access to the System and User Settings modules.

You can either decide to start again or to proceed with the empty database. The former route is recommended, as you will not have lost much time. Follow these steps—

- 1. Close HansaWorld Enterprise using the 'Quit' command on the File menu (or the HansaWorld menu if you are using Mac OS X).
- 2. Delete the "HANSA.HDB" file.
- 3. Locate the "DBDEF.TXT" file and move it to the folder or directory containing the HansaWorld Enterprise application. Also, ensure that the 'DEFAULT.TXT' file is present.
- 4. Launch HansaWorld Enterprise again and follow the procedure described in the 'Creating a New Database - Server' or 'Creating a New Database - Single-user' sections on page[s 37](#page-36-0) and [48 r](#page-47-0)espectively as appropriate.

If you decide to proceed with the empty database, follow these steps—

- 1. Click the [Module] button in the Master Control panel and double-click 'System' in the subsequent list. Click the [Routines] button in the Master Control panel and then the [Imports] button in the 'Routines' window. Double-click 'Automatic, manual file search' in the subsequent list. Locate the "DBDEF.TXT" file and import it. You will now have access to all modules, and Port 1200 will be assigned to the application. You will need to restart the application to open the Port before clients can log in.
- 2. Repeat the previous step, this time importing the "DEFAULT.TXT" file.
- 3. Return to the 'Entering your Company Name and Address' section above on [page 61](#page-60-0) to resume the configuration sequence.

#### **The Program Mode Register**

The Program Mode register allows you to control the operation of the server. It is in the Technics module, so if you working from a client you must make sure you are the only user logged into the system, and you should be logged in as a system administrator as described below on [page 342.](#page-341-0) You can also work on the server itself using the GUI application.

Use the [Module] button in the Master Control panel or the Ctrl-0/ $\mathcal{H}$ -0 keyboard shortcut to go into the Technics module, then click the [Program Mode] button in the bottom left-hand corner of the Master Control panel.

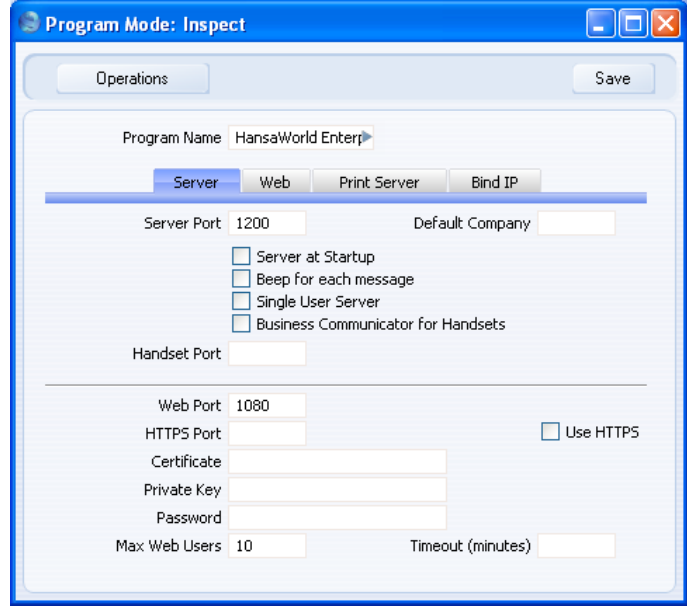

The Program Mode register contains the following fields—

# Header

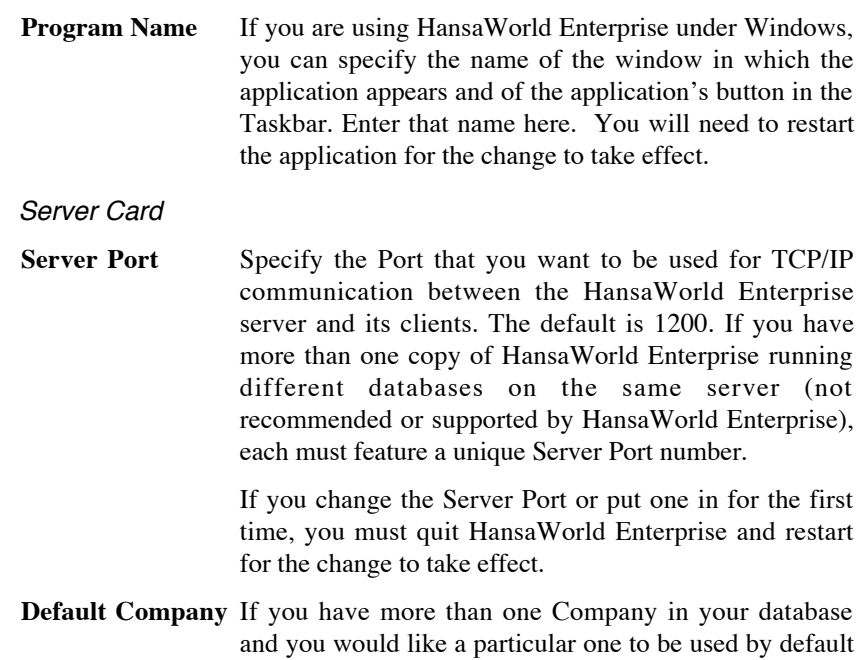

when you launch HansaWorld Enterprise, enter the Code of that Company here. The next time you launch HansaWorld Enterprise, the Company specified here will be opened automatically and the 'Select Company' window will not appear. If you need to work in a different Company, click the [Cancel] button when the 'Login' window appears.

This field is the only field in this register that only applies to single-user systems.

**Server at Startup** Switch this check box on if you would like HansaWorld Enterprise to go into server mode the next time you start it up. You will only use this option if you are using a GUI version of HansaWorld Enterprise as your server application. HansaWorld does not support using a GUI version of HansaWorld Enterprise as a server because the speed penalty will be significant in all but the very smallest of systems. However, it can occasionally be useful for testing or creating a new database.

> When the GUI application is in server mode and the time comes to shut it down, two options are available on the File menu. If you choose 'Quit' or use the Alt-F4 (Windows and Linux) or  $\mathcal{H}$ -Q (Mac OS X) keyboard shortcut, HansaWorld Enterprise will automatically go into server mode the next time you use it. If you choose 'Quit, Remove Autoserver', it will not, allowing you to work on the server machine itself. When you have finished this work, choose the Server at Startup option and restart the application to put it back into server mode. If you are using Windows, you can use the [Module] button in the Master Control panel to choose the Server module instead of choosing this option and restarting.

#### Bind IP Card

#### **Bind to IP Address**

Use this field if your server machine has several network cards/interfaces with separate IP address. Specify here which of those IP addresses you want to use for communication between the HansaWorld Enterprise server application and its clients.

#### Other Cards

The remaining fields in this register are only used in the specialised situations when setting up the Web Shop and Print and Fax servers. You can leave them blank when setting up a standard data server.

For details about setting up Print and Fax servers, please refer to the section describing the Printers setting in the 'System Module' manual. For details about setting up a Web Shop, please refer to your local HansaWorld representative.

Once the 'Server' card of this register is complete, click the [Save] button in the Button Bar to save. If you have entered a Server Port number for the first time (or changed the one that was already there), quit HansaWorld Enterprise and restart to allow the change to take effect.

#### Changing the Master Password

When you use a client machine to log in to the server, you will be able to log in as an existing user, or you will be able to use a [New User] button to create a new User Account in the server database. When you do this, you will be asked to enter the Master Password before you can create the new User Account. If you have not specified a Master Password, you will not be able to use this feature.

If you need to specify a Master Password for the first time, or want to change the Master Password, follow these steps—

- 1. Open the Program Mode register as described above.
- 2. Choose 'Set Master Password' from the Operations menu. The 'Choose Master Password' window opens—

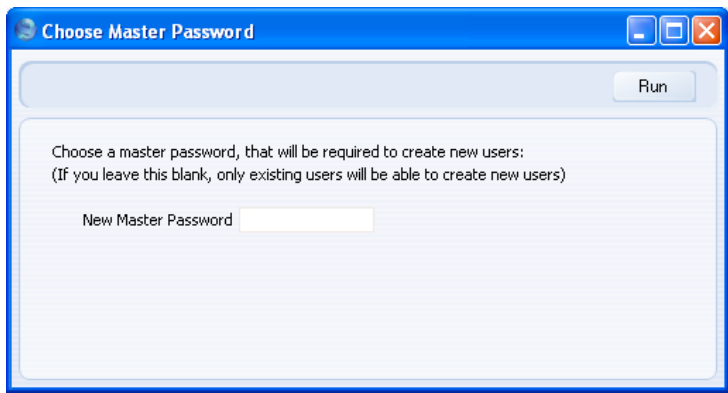

3. Enter the new Master Password and click the [Run] button.

#### **The Enabler Key**

After installing HansaWorld Enterprise, you should register it with HansaWorld. This registration process will provide you with an Enabler Key. When you install HansaWorld Enterprise, this Key will be absent. The program will be fully operational for 30 days after installation, with the exception that Internet Services will be disabled. This allows time for the setup work described in the previous sections and elsewhere in this manual. After 30 days, if you have not registered to apply for your Key, HansaWorld Enterprise will change to restricted mode: it will remain fully functional, but printing will be disabled.

You can apply for the Key at any time (before or after the 30-day point), but before doing so you should ensure you have registered the number of Companies that you need and entered them all in the Company register [\(page](#page-66-0) [67](#page-66-0) above), named them all in the Company Info setting [\(page 61](#page-60-0) above), and, depending on the method you will use to apply for an Enabler Key, given yourself access to the required modules and entered the number of users in the Configuration setting ([page 66](#page-65-0) above). You should also have specified your server hardware and operating system (or standalone hardware and OS), also in the Configuration setting.

As the 30-day point approaches, if the computer is connected to the internet, the 'Choose Your Country: Inspect' window will begin to open each time you start the application, providing a reminder that you need to register. This window is the first step in the Registration Wizard: you can open the Wizard at any time from the Internet Enablers setting. Please refer to step 2c in the 'Automatic Internet Enablers' section below on [page 83](#page-82-0) for more details about the Wizard.

Once you have obtained a Key, if you change the Valid Until Date or the number of users, mailboxes or conferences in the Configuration setting, or give yourself access to different modules, HansaWorld Enterprise will go into restricted mode (printing will be disabled). You can regain full use of the program by reverting the Configuration setting to its original state.

If you add a new Company to the database or change the Company Name in the Company Info setting in any existing Company, this will also cause HansaWorld Enterprise to go into restricted mode. In this case, however, you can only regain full use of the program by applying for a new Key.

You should keep a record of your Enabler Key in a safe place: you may need to enter it again if you ever create a new database by restoring from a back-up file.

# **!**

# <span id="page-82-0"></span>*Set up your Companies and define the Configuration and Company Info settings in each one before applying for an Enabler Key.*

If you need to call HansaWorld Support for help obtaining an enabler, you can find the telephone number of your local office at http://www.hansaworld.com/countries/hwindex.htm.

#### Automatic Internet Enablers

The Automatic Internet method requires the computer (server, client or single-user machine) containing HansaWorld Enterprise to be connected to the internet. If you use this method to apply for an Enabler Key, you will first instruct your copy of HansaWorld Enterprise to connect to and register with the customer database on the HansaWorld server. This database contains details of your contract (modules and number of users purchased, etc). Immediately upon registration, a Key will be downloaded from the HansaWorld server, and subsequent Keys will be downloaded automatically every month. As well as the Key, the number of users, module access and other information will also be downloaded from the HansaWorld database to your Configuration setting. Everything previously in this setting will be overwritten. Unlike the other methods, therefore, you do not need to ensure the Configuration setting is complete or accurate before applying for a Key using this method. All you need do is make sure you have specified your Server Hardware and Server OS. You should also make sure you have recorded your company name, company registration number and VAT registration number in the Company Info setting.

To obtain Enabler Keys using the Automatic Internet method, follow these steps—

1. Ensure you are in the System module and open the 'Settings' list by clicking the [Settings] button in the Master Control panel or using the Ctrl-S/ $\mathcal{L}$ -S keyboard shortcut. Select 'Internet Enablers' by doubleclicking—

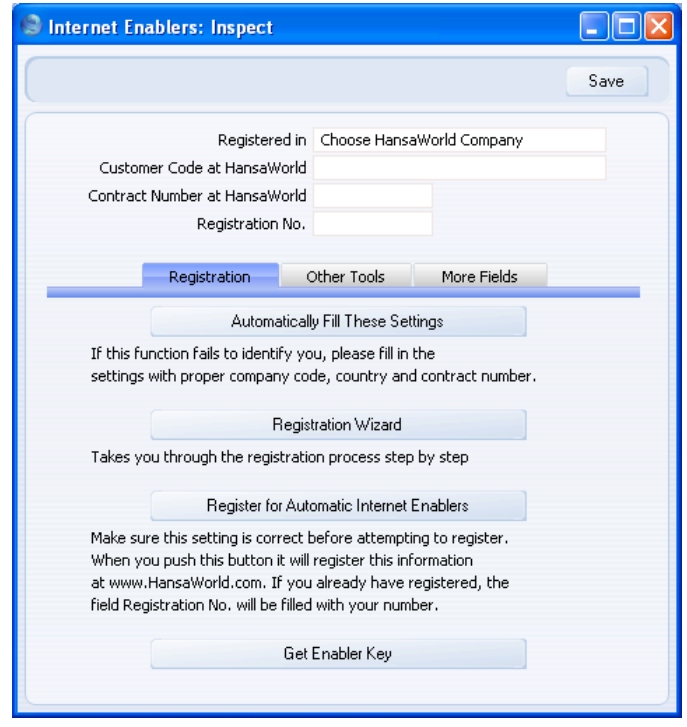

- 2. In this step, you will ensure your copy of HansaWorld Enterprise will be able to identify itself to the customer database on the HansaWorld server. You can do this using one of three methods
	- a. Fill in the three fields at the top of the window as follows—
- **Registered in** Enter the country where your company is registered. To choose an option, place the cursor in this field and press the Ctrl-Enter (Windows and Linux) or  $\mathcal E$ -Enter (Mac OS X) key combination. A selection list will appear in which you can choose an option by double-clicking.

#### **Customer Code at HansaWorld**

Enter the Customer Code allocated to your company by HansaWorld. This can be found on your HansaWorld invoice.

#### **Contract Number at HansaWorld**

Enter the Contract Number allocated to your company by HansaWorld. This can be found on your HansaWorld invoice.

Save the Internet Enablers setting. The window will close.

b. If you do not have enough information to fill in the three fields described in point (a) above (e.g. you do not know your Customer Code at HansaWorld), click the [Automatically Fill These Settings] button. Assuming you are connected to the internet, your copy of HansaWorld Enterprise will connect to the customer database on the HansaWorld server. It will then search the customer database for your company name as entered in the Company Info setting. The two names must match exactly: an extra space, for example, will mean that a match will not be found. If it does not find a match, it will search for your VAT Number, telephone number and company registration number, again as entered in the Company Info setting.

If no match is found in the HansaWorld customer database, a message will ask you to check that the information in the Company Info setting is correct or to fill in the three fields described in point (a) yourself. Call HansaWorld Support if you cannot fill in these fields.

If a match is found, information will be downloaded to the three fields described in point (a) from the HansaWorld customer database, and the Internet Enablers setting will be saved and closed.

c. If you are not sure if your Company is registered in the HansaWorld customer database, click the [Registration Wizard] button. The 'Choose Your Country: Inspect' window appears—

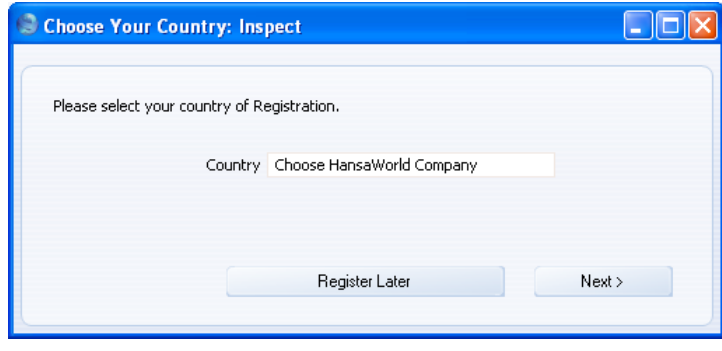

Enter the country where your company is registered or located. To choose an option, place the cursor in this field and press the Ctrl-Enter (Windows and Linux) or  $\mathcal{H}$ -Enter (Mac OS X) key combination. A selection list will appear in which you can choose an option by double-clicking. Then, click the [Next] button.

The 'Search for Existing Registration' window appears—

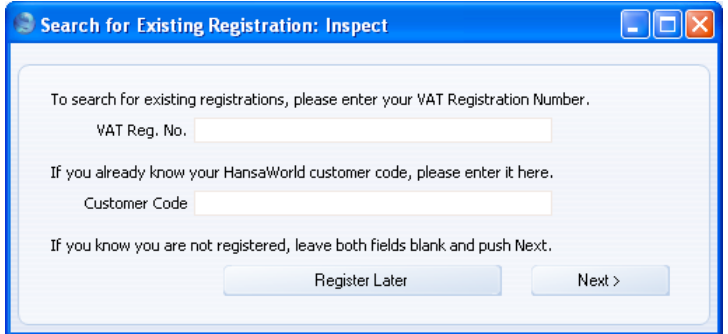

If your company is not registered in the HansaWorld customer database, leave both fields empty and click [Next]. The 'Company Information: Inspect' window will open, containing your company name and address, taken from the Company Info setting. Check the details are correct and click the [Next] button. The next window will confirm that your company has been registered in the HansaWorld customer database, and you will be given a Customer Code that will be saved in the Internet Enablers setting. You will now need to

contact HansaWorld to sign a contract and have it entered in the HansaWorld customer database before you can proceed to step 3.

If you think your Company is registered in the HansaWorld customer database, enter your VAT Number and click [Next]. The 'Company Information: Inspect' window will open. If your Company is registered in the HansaWorld customer database, this will contain your company name and address, taken from that database. Your Customer Code at HansaWorld will also be saved in the Internet Enablers setting. If you have a contract with HansaWorld, re-open the Internet Enablers setting and proceed to step 3. If not, contact HansaWorld to sign a contract and have it entered in the HansaWorld customer database before proceeding to step 3. If your Company is not registered in the HansaWorld customer database, the fields in the 'Company Information: Inspect' window will all be empty. Close the window by clicking the [Register Later] button and then repeat the process, ending up in the previous paragraph.

3. In this step, you will register for Automatic Internet Enablers and receive your first Enabler Key. Re-open the Internet Enablers setting and click the [Register for Automatic Internet Enablers] button. Your copy of HansaWorld Enterprise will again connect to the HansaWorld customer database, which will recognise the Customer and Contract Numbers. It will then obtain a Registration Number and save it in the Internet Enablers setting, registering you for Automatic Internet Enablers. It will also obtain an Enabler Key and a Valid Until date for that Key, which will be saved in the Configuration setting. The Valid Until date will be set to three months from the current date or to the end date of your contract, whichever is the nearer.

When the Key is obtained, everything previously in the Configuration setting will be overwritten (i.e. the number of users and Companies, module access and so on will be downloaded from the HansaWorld server together with the Key). For this reason, apart from the Server Hardware and OS, you do not need to ensure the Configuration setting is complete or accurate before applying for a Key. It is therefore recommended that you check the Configuration setting once you have obtained your Key. Call HansaWorld Support if you think the new settings are wrong.

4. Once a month your copy of HansaWorld Enterprise will connect to the HansaWorld server automatically to get a new Enabler Key. The new Key will add one month to the Valid Until date.

5. If for some reason the automatic connection described in step 4 fails and your copy of HansaWorld Enterprise is unable to obtain a new Key, it will attempt to connect once a day for the next two months. After this period, if it is still unable to obtain a new Key, your copy of HansaWorld Enterprise will go into restricted mode. If you want to activate the monthly connection and obtain the next Enabler Key yourself, open the Configuration setting and select 'Connect to get your Enabler' from the Operations menu. The next automatic connection will occur one month later.

In multi-user systems, it will be your HansaWorld Enterprise server that attempts to connect on a monthly basis. If your server is not connected to the internet, you will need to use the 'Connect to get your Enabler' function once a month from a client.

If your copy of HansaWorld Enterprise is repeatedly unable to obtain a new Key and the Valid Until date is approaching, you should call HansaWorld Support to bring their attention to the situation. They may advise you to obtain an Emergency Key. To do this, open the Internet Enablers setting, go to the 'Other Tools' card and click the [Emergency Key] button. This will give you a new Key that will last for five days, during which time your inability to obtain an automatic Key will be investigated and resolved. In order to qualify for an Emergency Key, the three fields in the Internet Enablers setting described in step 2a must contain the correct information and you must have obtained at least one Key as described in steps 3 and 4 above. You cannot apply for two Emergency Keys in succession.

6. As mentioned above, when you create a new database, you will be able to use it for 30 days before it goes into restricted mode. As the 30-day point approaches, the 'Choose Your Country: Inspect' window will open each time you start the application, providing a reminder that you need to register. This window is the first window of the Registration Wizard: please refer to step 2c above for details.

If your application for an Enabler Key is unsuccessful, the probable reasons are—

- i. The company name, VAT number, company registration number and/or telephone number in the Company Info setting are not exactly the same as those in the HansaWorld customer database.
- ii. If you entered the country, Customer Number and Contract Number in the Internet Enablers setting yourself as described in step 2a, you did not

then save, close and re-open the setting before going on to click the [Register for Automatic Internet Enablers] button in step 3.

- iii. The HansaWorld customer database is down. In this case, wait for www.hansaworld.com to respond to your browser and then try again.
- iv. You do not have a valid HansaWorld maintenance contract, or payments are not up-to-date.
- A "server not responding" message is usually caused by your firewall. Check that your firewall allows the HansaWorld Enterprise application to use port 80 for outgoing communications. A browser works in the same way, so if your browser can access the internet, you should be able to obtain Enabler Keys. If you cannot, there may be a software block on the HansaWorld Enterprise application, preventing it sending through port 80. The HansaWorld Enterprise application does not require port 80 to be open for incoming communications.

#### HansaWorld.com Website Enablers

If you have an internet connection but your copy of HansaWorld Enterprise is not on a computer that is connected to the internet, you can obtain an Enabler Key through the www.hansaworld.com website. This method uses the Control String and Control Code in the Configuration setting to determine the Enabler Key. So, if you are using this method, you must make sure you have created all the Companies that you need and that you have defined the Configuration and Company Info settings in each one before applying for an Enabler Key.

Follow these steps—

- 1. If you are using Internet Explorer 6, you will need to check your internet security settings and add www.hansaworld.com as a trusted site.
- 2. Ensure you are the only person logged in to your HansaWorld Enterprise system and open the Configuration setting.
- 3. Enter the expiry date of your HansaWorld contract in the Key Valid Until field. This date should be the last date of your maintenance contract with HansaWorld, which can be no later than one year from the current date. Make sure the setting is otherwise complete and accurate, and click the [Save] button in the Button Bar to save and close it.
- 4. Quit and restart your HansaWorld Enterprise system. If you are working on a client machine in a multi-user system, you only need restart the client, not the server. This will force the Control String and Control Code to be recalculated.
- 5. Produce a Company Info report: this is described in the 'System Module' manual.
- 6. Go to www.hansaworld.com and, using the link in the top centre of the screen marked "International", choose the country in which you are located. Then, click the "Products" link followed by "HansaWorld Enterprise" and "Get enabler".
- 7. If you do not have a password, click the "Forgot Password" link. A new password will be sent to you by email. Your Customer Number can be found on your HansaWorld invoice.
- 8. Enter your Customer Number and password and follow the instructions on screen.

Contact HansaWorld Support if you don't know your Customer Number or if the password email does not arrive.

If your application for an Enabler Key is unsuccessful, the probable reasons are—

- i. The "Unknown Log in", "No valid contract" or "You are not properly registered with us" messages mean you entered your Customer Number and/or password incorrectly, or you have not signed and returned your maintenance agreement.
- ii. The "Enabler failed" message means that the information in your Configuration setting does not match the information in the customer database on the HansaWorld server. You will be sent an email listing what should and what should not be included in your Configuration setting according to your contract with HansaWorld. Update your Configuration to match the email and follow the sequence above from step 4, or call HansaWorld Support if you think the email is wrong.

#### Manual Enablers

If you do not have an internet connection at all, you can obtain an Enabler Key by telephone or fax. This method uses the Control String and Control Code in the Configuration setting to determine the Enabler Key. So, if you are using this method, you must make sure you have created all the Companies that you need and that you have defined the Configuration and Company Info settings in each one before applying for an Enabler Key.

Follow these steps—

1. Ensure you are the only person logged in to your HansaWorld Enterprise system and open the Configuration setting.

- 2. Enter the expiry date of your HansaWorld contract in the Key Valid Until field. This date should be the last date of your maintenance contract with HansaWorld, which can be no later than one year from the current date. Make sure the setting is otherwise complete and accurate, and click the [Save] button in the Button Bar to save and close it.
- 3. Quit and restart your HansaWorld Enterprise system. If you are working on a client machine in a multi-user system, you only need restart the client, not the server. This will force the Control String and Control Code to be recalculated.
- 4. Contact your local HansaWorld representative during normal working hours and quote the Control String, Control Code and contract expiry date. You may be asked to produce a Company Info report: this is described in the 'System Module' manual. You will then be given a Key.
- 5. Open the Configuration setting, enter the Key in the Enabler Key field and click [Save]. This will inform your copy of HansaWorld Enterprise that you have a full licence for its use.

# **Shutting Down**

Remember to make a back-up before shutting HansaWorld Enterprise down. Backing up is described below on [page 94.](#page-93-0)

#### **Single-user**

To shut HansaWorld Enterprise down, select 'Quit' from the File menu. Mac OS X users can find the 'Quit' command on the HansaWorld menu. You can also use the Alt-F4 (Windows and Linux) or  $\mathcal{H}$ -Q (Mac OS X) keyboard shortcuts. All open windows will be closed, and you will be asked if you want to keep any changes that have not yet been saved.

#### **Multi-user**

You can close HansaWorld Enterprise clients as described in the 'Singleuser' section immediately above: by selecting 'Quit' from the File or HansaWorld menu.

If you are using the command line server application on Mac OS X or Linux and if you are not running the server process in the background, bring the Terminal window to the front and press the Ctrl-C key combination. Alternatively, open a new Terminal window and type the following—

ps This displays the process IDs for each Terminal process

kill pid (where pid is the process ID for the server process)

If you are running the server process in the background, use the ps and kill commands either in the relevant Terminal window or in a new one.

If you are using the service application on Windows, open the Control Panel and double-click 'Administrative Tools' and then 'Services'. Find and select 'HansaWorld Enterprise 5.4 Service' in the list and choose to stop the service.

If you are using a GUI server application, you can shut it down using one of two methods—

- 1. If you use 'Quit' on the File or HansaWorld menu or use the Alt-F4 (Windows and Linux) or  $\mathcal{H}-Q$  (Mac OS X) keyboard shortcuts, the server will automatically enter server mode the next time you start it up.
- 2. If you use 'Quit, Remove Autoserver' on the File menu, the server will not go into server mode the next time you start it up. You should use this option if you want to do some work on the server.

If you need to close the server down and there are some clients logged in, you can send a warning message. To do this, you should be working on a client and you should have logged in as a system administrator (i.e. as a Person that has access to the Technics module) as described on [page 342](#page-341-0) below. Follow these steps—

- 1. Select 'Technics' using the [Module] button in the Master Control panel.
- 2. Click the [Routines] button in the Master Control panel and then click [Maintenance].
- 3. When the 'Maintenance' list window appears, double-click 'System Message'. The following window appears—

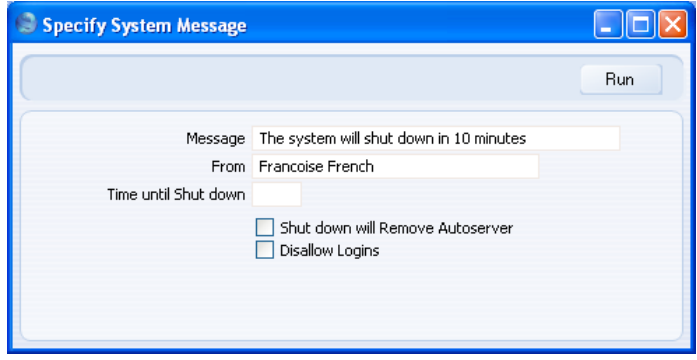

92

Complete the window as follows—

**Message** Type in the message that you want every user to read.

From Type in the author of the message: this will also be shown to all users. Your name (i.e. the name of the current user) will appear here by default.

#### **Time until Shutdown**

Specify here the number of minutes that you want to wait until the server shuts down. This should be sufficient time to allow the other users to save their work and quit HansaWorld Enterprise.

If this field contains a value, the server will be shut down automatically after the specified period of time. If this field does not contain a value, the server will not shut down. This means that you can also use this function to send a message to all users at any time.

#### **Shutdown will Remove Autoserver**

If the Time until Shutdown field above contains a value, the server will be shut down automatically after the specified period of time. Check this box if you want the server to be shut down in the same way as if you had used the 'Quit, Remove Autoserver' option. Do not check this box if you want it to be shut down in the same way as if you had used the 'Quit' option. This only applies if you are using the GUI application as your server.

- **Disallow Login** Check this box if you want to prevent new users logging in during the Time until Shutdown.
- 4. Click the [Run] button in the Button Bar. The Message will be shown to all users.
- 5. Close your own HansaWorld Enterprise client.
- 6. The server will shut down automatically after the specified time.

# Backing Up

<span id="page-93-0"></span>When the day's work with HansaWorld Enterprise is done, we advise you to make a back-up. It is a good idea to save a copy of the file and store it in a safe place. It might seem unnecessary to make a back-up every day, but the short time this takes is a good investment for the day something goes wrong with the hard disk.

To back up your data is particularly important when, as in the case of a HansaWorld Enterprise database, the financial information of your company is involved. If you should lose all your data, you will find yourself in a very awkward situation, missing all invoices, receipts, reports etc. Make sure you make a back-up each time you have been working with your accounts. Name your copies systematically with dates so that you can easily restore the database, should an accident occur.

If you get a virus on your computer, you must first try to establish the date when your computer was infected. In this case you must restore your data from a back-up created before the infection date. Otherwise you run the obvious risk of re-infecting the computer again.

HansaWorld Enterprise includes several features to make the task of regularly backing up easier and more efficient. These are—

1. The "text back-up" method of backing up will copy the data in your database to a separate back-up file.

The advantage of this method is that the back-up files are independent of the program versions. This means that restoring from a back-up file will be successful, even if you have updated the version of your HansaWorld Enterprise application since making the back-up. Text back-up files are quite small, making them easy to manage.

The disadvantages of this method are that both creating the back-up file and restoring from it are quite slow in very large systems, and the database cannot be used while the back-up file is being created.

You can create text backups yourself as described below on [page 96,](#page-95-0) or you can have them created automatically every day at the same time, as described below on [page 99.](#page-98-0)

2. You can use specialist back-up software to copy the database file ("HANSA.HDB" file) to tapes that can be stored off-site. These back-up files will not be independent of program versions, so restoring from a

back-up file may not be successful if you have updated the version of your HansaWorld Enterprise application since making the back-up. Depending on the back-up software, it might not be possible to use the database while the back-up file is being created.

Backing up using specialist back-up software is described below on [page](#page-100-0) [101.](#page-100-0)

3. The "database duplication" method will make copies of the database file ("HANSA.HDB" file). You can have copies made automatically at the same time once or twice every day, or you have copies made continuously.

The advantage of this method is that the database can still be used while it is being copied. Any records saved between the beginning of the copying process and the end will be included in the copy. The disadvantage is that restoring from a back-up file may not be successful if you have updated the version of your HansaWorld Enterprise application since making the back-up.

If you use this method, you must make sure that the hard disk containing your HansaWorld Enterprise database always has space for the "HANSA.HDB" file and three copies.

Database duplication is described below on [page 103.](#page-102-0)

4. The "Journaling" feature means that every new or modified record will be saved both in the database itself and in a separate journal file. Should you need to revert to an old copy of the database, you can then "apply" the journal. This will extract from the journal all the records created or modified since the old copy of the database was made and place them in that database.

Using journaling to restore data is much faster than restoring from a text backup, especially in large systems, as you will not need to re-enter any data manually. However it does require careful management both of the old copies of the database and of the journal files.

If you use this method, you must make sure that the hard disk containing your HansaWorld Enterprise database always has space for the "HANSA.HDB" file and the journal file.

Journaling is described below on [page 107.](#page-106-0)

In single-user and small multi-user systems, the text back-up method may play the most important role in your backing up strategy. In these systems, <span id="page-95-0"></span>speed of backing up and database access may be less important than the ability to use the resulting back-up files with any version of the HansaWorld Enterprise application.

In larger systems where the database will be in constant use, it is strongly recommended that you use database duplication and journaling in combination as your main back-up strategy. However, you should still create text back-up files regularly (perhaps monthly or yearly) for archiving purposes. You will be able to use these back-up files together with newer versions of the HansaWorld Enterprise application if you need to see the contents of your database from a particular date. You will also need to create a text back-up file as part of the process of updating to a new version of the application (this is described below o[n page 122\)](#page-121-0).

Whichever method you use to back up your database, you must also carry out regular checks to make sure you can restore your database from the resulting back-up files or database copies.

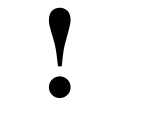

# *Regularly check that you can restore from your back-up files.*

# **Text Back-ups**

The "text back-up" method of backing up will copy the data in your database to a separate back-up file. You will always be able to recreate your database from such a back-up file, even if you have updated the version of your HansaWorld Enterprise application since making the back-up.

To create a text back-up file, follow these steps—

1. Use the [Module] button in the Master Control panel or the Ctrl-0 (zero) (Windows and Linux) or  $\mathcal{R}$ -0 (Mac OS X) keyboard shortcut to go into the System module.

2. Click the [Routines] button in the Master Control panel and then [Exports]. Alternatively, use the Ctrl-E (Windows and Linux) or  $\mathcal{H}$ -E (Mac OS X) keyboard shortcut. The Exports window is shown—

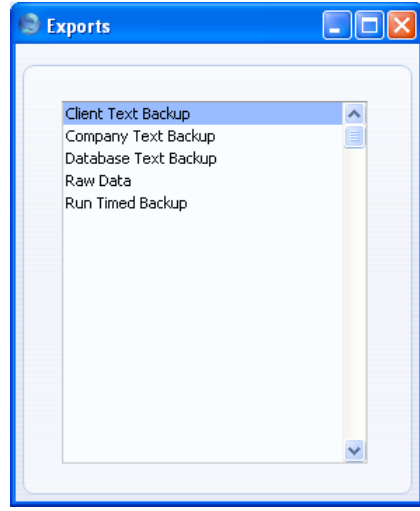

3. Double-click 'Company Text Backup' (if you wish to back up the data in the database relating to the single Company currently selected) or 'Database Text Backup' (if you wish to back up the whole database).

Usually, you should use the 'Database Text Backup' option, as this is the only choice that backs up the entire database. You must use it regularly for your safety and peace of mind. Some registers and settings (e.g. the Configuration setting, Mailboxes and Conferences) are stored at database level, not Company level. These will not be exported by the 'Company Text Backup' option, even if your database only contains a single Company. Attachments also will not be exported by the 'Company Text Backup' option. This option is intended for use in the situation where you need to move all the information relating to a specific Company from one database to another.

In a multi-user system, you cannot use the 'Database Text Backup' option on a client machine (it will not be included in the 'Exports' list illustrated in step 2). You can only use it on the server machine, when no other user is logged in and when you access the server database using the GUI application. If it is not convenient to work from the server, use the automatic timed back-up feature from a client as described below on [page 99.](#page-98-0)

If you are using the command line server application (Mac OS X or Linux), you can use the automatic timed back-up feature from a client, or you can create a back-up file on the server by typing into the Terminal—

./HansaWorld --backup

This will launch the HansaWorld Enterprise server application, which will then create a back-up file and then quit.

If you are using the service application (Windows), you will need to place the --backup parameter in a "parameters.txt" file before launching the application, as described above on [page 36.](#page-35-0) When the back-up file is complete, the application will quit (you may need to monitor the log file (named "hansa.log") to see when the application quits). Remove the - backup parameter from the "parameters.txt" file before restarting the application.

4. The 'Specify Text Backup' window appears. This offers you 40 characters with which to describe the back-up file that you are about to create. If it becomes necessary to restore from a back-up, this description will be shown in the list of importable files to help you select the correct one.

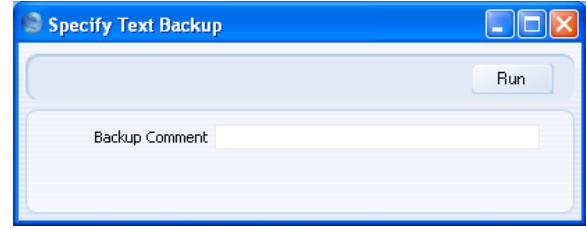

Enter an appropriate description and click [Run].

- 5. If you have chosen to back up the whole database and you have more than one Company, you will now be asked to log in to any that you have not yet used in this work session. For reasons of security, if you are not able to log in to every Company, the back-up procedure will be halted. After logging in to every Company, return to the 'Specify Text Backup' window illustrated in step 4 to continue the backing-up procedure (the 'Specify Text Backup' window will be hidden behind the Master Control panel).
- 6. A dialogue box will open, allowing you to name and place the export file. Enter the name of the file in the filename area and locate it in the appropriate directory in the usual way. The name of the back-up should

*Under no circumstances should you edit or change a back-up file with*

<span id="page-98-0"></span>include the date the back-up was made. For ease of importing later, it is recommended that you do not include spaces or other non-alphabetic characters in the name of your back-up file, and that you give it a .txt extension. Then, click [Save].

It is recommended that you save the back-up file in a folder or directory named "Backup" which should be in the folder or directory containing the HansaWorld Enterprise application. All back-up files in this folder will be shown in a list of importable files if it becomes necessary to restore from a back-up.

A message window informs you about the progress of the export.

When the export is finished, you are brought back to the 'Exports' list. Close it using the close box.

*another program.*

**Automatic Timed Back-ups**

**!**

The importance of establishing a regular routine for backing up cannot be emphasised enough. Because, like all financial systems, HansaWorld Enterprise uses a single file database in which all your data about customers, invoices, nominal ledger etc. is stored, if you lose that file, you have lost not just a single document, but all your accounting and customer information.

To make this task easier, HansaWorld Enterprise contains a timed back-up feature allowing a database text back-up file to be created automatically every day. To specify when the back-up files are to be created, and where they are to be stored, follow the steps outlined below.

1. Select 'Technics' using the [Module] button in the Master Control panel or the Ctrl-0 (zero) (Windows and Linux) or  $\mathcal{H}$ -0 (Mac OS X) keyboard shortcut. In multi-user systems, if you are working on a client machine, you should log in as a system administrator (i.e. as a Person that has access to the Technics module), as described below on [page 342.](#page-341-0)

If 'Technics' is not available when you click the [Module] button in a single-user system, this will probably be because you have not granted yourself access to the Server module in the Configuration setting.

2. Click the [Settings] button in the Master Control panel or use the Ctrl-S or  $\mathcal{H}$ -S keyboard shortcut. Double-click 'Timed Operations'. The following window appears—

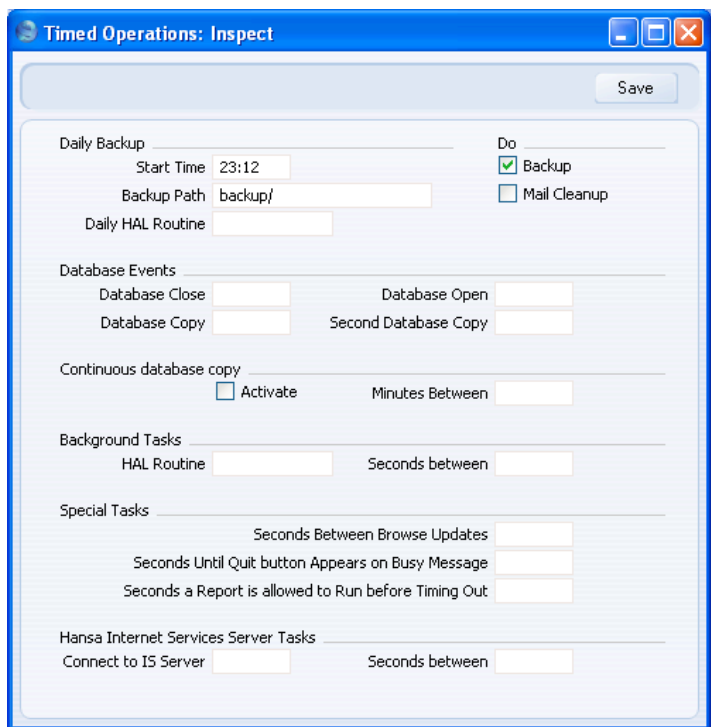

- 3. Set the Start Time (the time when the backup is to take place) to the appropriate time, when it is likely that no-one will be using HansaWorld Enterprise. Use the 24-hour clock, and place a colon (:) between the hour and the minute. The back-up file will be created at the specified time, even if there are still users logged in to your HansaWorld Enterprise system. However, such users will find the speed of operation to be much reduced while the back-up is being carried out. It is therefore highly recommended that you specify a time that is outside working hours, to minimise such inconvenience.
- 4. Specify the Database Backup Path, which determines where on the server's hard disk the back-up files are to be saved. If you leave this field blank, the back-up files will be saved in the folder containing the HansaWorld Enterprise application.

The following examples show the correct syntax for the Database Backup Path. You can use either  $\setminus$  or / as a separator between folder <span id="page-100-0"></span>names under Windows XP, Linux and Mac OS X. Note that the separator appears as the final character in the path.

It is recommended that you save the back-up file in a folder or directory named "Backup" which should be in the folder or directory containing the HansaWorld Enterprise application. All back-up files in this folder will be shown in a list of importable files if it becomes necessary to restore from a back-up. You can do this using a relative path—

#### Backup/

If you want to store the back-up file somewhere else, use absolute paths with the following syntax—

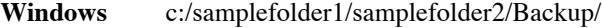

**Mac OS X** /samplefolder1/samplefolder2/Backup/

Note that if you make a mistake (for example, you make a syntax error or specify a non-existent folder) there is a risk that the back-up file will not be created.

5. Click the [Save] button in the Button Bar to save the back-up specifications.

Once you have set up the timed back-up feature as described above, a new back-up file will be created automatically every day at the same time. It will be given the name "TBYYMMDD.TXT" where "YYMMDD" represents the current date. The file will contain a back-up comment stating that it was created by timed back-up and showing the date and time this occurred.

# **Backing Up Using Specialist Back-up Software**

As described above, we strongly recommend that you use the text back-up or database duplication facilities built in to HansaWorld Enterprise as the main part of your back-up strategy. The text back-up feature in particular is more economical in terms of disk space and is more reliable in that the success of a restoration is guaranteed even if the version of your HansaWorld Enterprise application has changed. The database duplication feature allows you to continue using your database while it is being backed up.

However, some users may prefer to rely on specialist back-up software such as Retrospect to produce back-up tapes that can be stored off-site. Such software can sometimes fail to create a back-up file if the files being backed up are still in use. For example, a user may have gone home having forgotten to log off (or having left their machine producing a report) and this may cause the back-up to fail.

To cater for this eventuality, you can change the state of the database at the time when it will be backed up so that, as far as the back-up software is concerned, it appears not to be in use. To do this, follow these steps—

- 1. Select 'Technics' using the [Module] button in the Master Control panel or the Ctrl-0 (zero) (Windows and Linux) or  $\mathcal{H}$ -0 (Mac OS X) keyboard shortcut. Then, click the [Settings] button in the Master Control panel or use the Ctrl-S or  $\mathcal{H}$ -S keyboard shortcut.
- 2. Double-click 'Timed Operations'. The following window appears—

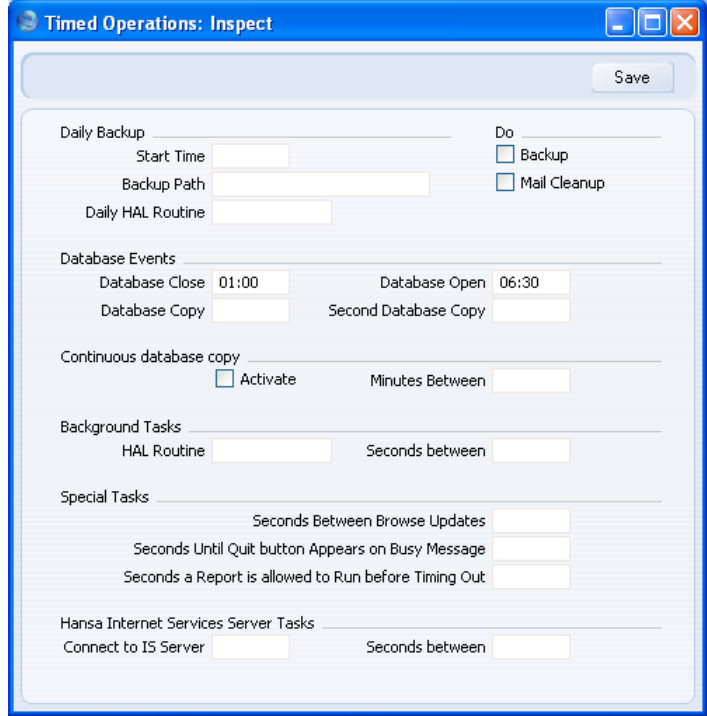

- 3. Set the Database Closing Time to a few minutes before the moment the back-up software is scheduled to start work. Use the 24-hour clock, and place a colon (:) between the hour and the minute.
- 4. Set the Database Opening Time to a few minutes after the moment the back-up software is scheduled to finish work.
- 5. If you have specified an Operation Time as well, this should not be between the Database Opening and Closing Times. The database is dormant during this period, so the Operation Time will have no effect.

102

<span id="page-102-0"></span>6. Click the [Save] button in the Button Bar to save the changes.

Once you have followed these steps, any user who has gone home having not logged off will return the next morning to find their machine still logged in to HansaWorld Enterprise. Despite this, the back-up should have been completely successfully.

# **Database Duplication**

In some circumstances, it may not be practical to create text back-up files every day using either the back-up facilities built in to HansaWorld Enterprise or specialist back-up software. If the database is very large and/or 24-hour access is required, it may not be convenient to slow the speed of operation or to prevent users logging in altogether while back-up files are created. In this situation you can use the database duplication feature to create copies of the database file (the "HANSA.HDB" file) automatically.

Remember that you will no longer be able to use an old "HANSA.HDB" file if you have updated the version of your HansaWorld Enterprise application. Therefore, while database duplication can play an important role in your back-up routine, you must still create a text back-up when you are about to update to a new version, and if you want to create an archive copy of your database that you want to be able to read in the future. Updating is described below on [page 122.](#page-121-0) You can of course use a script to move the duplicate database to another machine, rename it "HANSA.HDB", start the command line server application and create a text back-up. To create a true back-up, the script should also move the other contents of the folder containing your HansaWorld Enterprise application, especially the "Attach" folder.

If you are using journaling (described below on [page 107\),](#page-106-0) you must do so in combination with the database duplication feature.

The database duplication feature will create a copy of your database and store it in the folder containing your HansaWorld Enterprise application. This process will result in the following files being created—

- i. While the first copy is being created, the file will be named "HANSA.HDB.TEMP".
- ii When the copy is complete, the file will be renamed "HANSA.HDB.COPY".
- iii. When the second copy begins, a second file named "HANSA.HDB.TEMP" will be created.

iv. When the second copy is complete, the file will be renamed "HANSA.HDB.COPY". The previous "HANSA.HDB.COPY" will be renamed "HANSA.HDB.OLD". If there already is a "HANSA.HDB.OLD", it will be deleted.

There will therefore be a maximum of two entire copies and one partial copy in the folder at any one time. To be safe, make sure there is always enough disk space for three copies of the database. If there is insufficient disk space to make a copy, a notification mail will be sent to the Postmaster's Mailbox. The Postmaster is specified in the Mail and Conference Settings setting in the E-mail and Conferences module.

Follow these steps to configure the database duplication feature —

- 1. Select 'Technics' using the [Module] button in the Master Control panel or the Ctrl-0 (zero) (Windows and Linux) or  $\mathcal{H}-0$  (Mac OS X) keyboard shortcut. Then, click the [Settings] button in the Master Control panel or use the Ctrl-S or  $\mathcal{H}$ -S keyboard shortcut.
- 2. Double-click 'Timed Operations'. The following window appears—

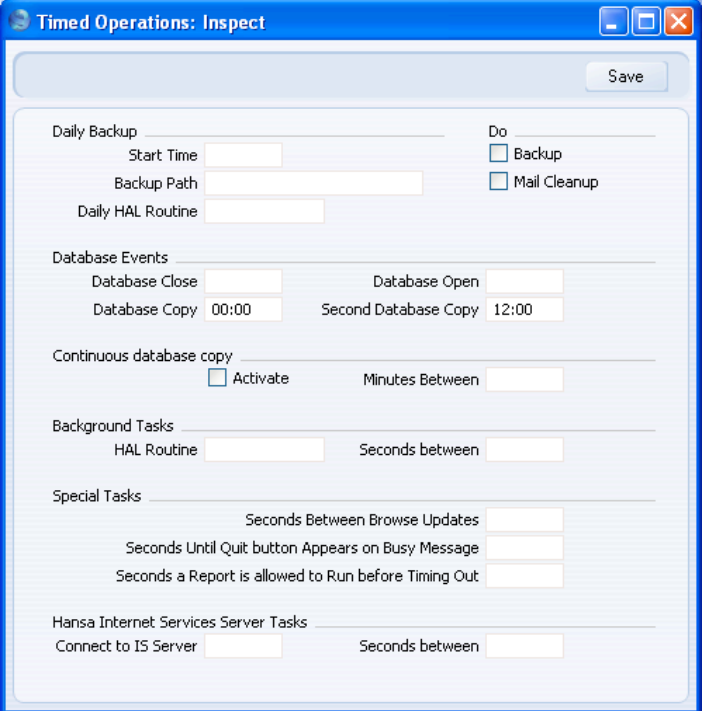

3. Enter in the Database Copy field the time when you want the database to be copied. Use the 24-hour clock, and place a colon (:) between the hour and the minute. If you would like the database to be copied twice a day, enter the second time in the Second Database Copy field (this must be later than the first copy time).

If you are also using the Backup option to create a daily text back-up, make sure the text back-up is created at a different time to the copy. They should not be created at the same time.

4. If two copies a day are not enough, use the Continuous Database Copy feature. Check the Activate box and enter the number of minutes between copies. This is the number of minutes between the moment the last copy finished and the beginning of the next copy.

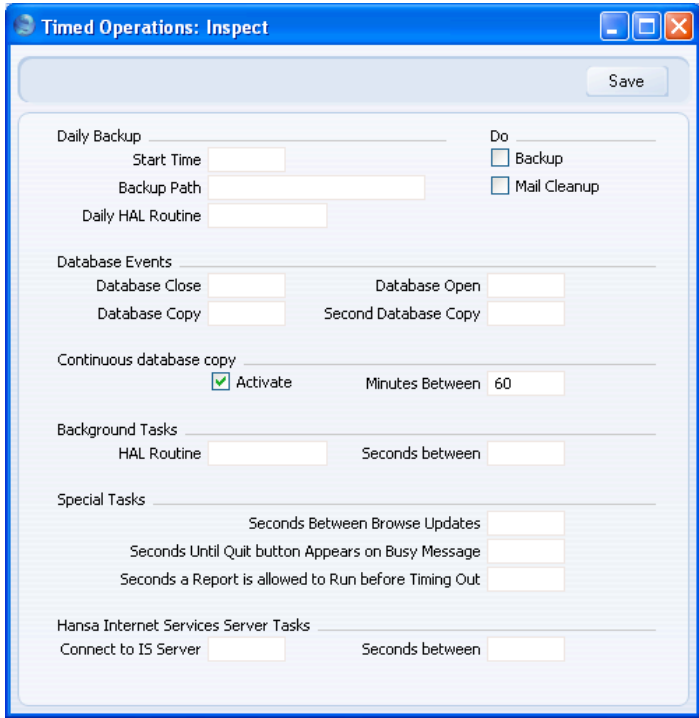

5. Click the [Save] button in the Button Bar to save the changes. If you activated the Continuous Database Copy feature, the first copy will begin immediately.

Any records that you save while a copy is being made will be saved in the database and in the copy.

By default, the database copy speed is set to approximately 1.25 Mb per second (4.5 Gb per hour). The speed is limited to ensure that the system remains usable while the database is being copied. You can change the default, but bear in mind that increasing the copy speed will make the system less responsive for the users, while reducing it may mean it will take too long to copy the database. A possible guideline is to set the copy speed to one third of the copy speed when no users are logged in.

To change the database copy speed, open the Optional Features setting in the System module and go to the 'Performance' card—

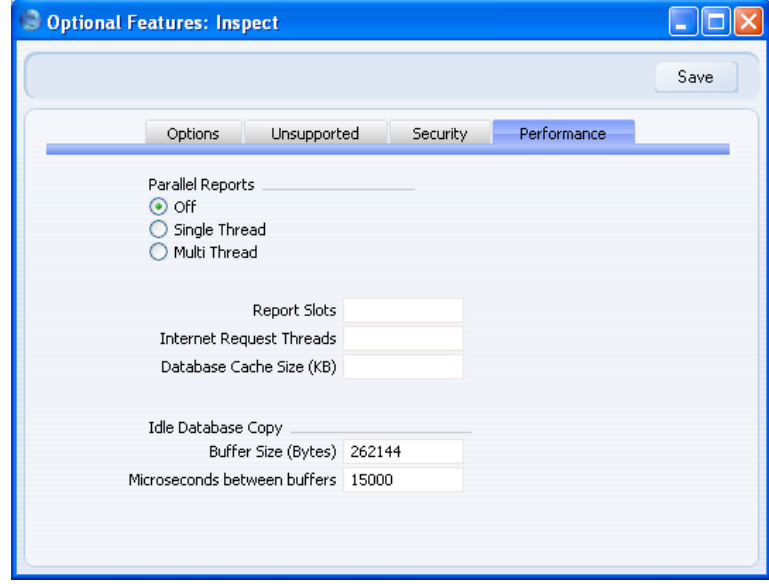

The database duplication feature creates a duplicate database by copying one section of the database at a time. Each section is known as a "buffer". In this example, we have specified a buffer size (size of each copied section) of 262144 bytes (256k) and a delay of 15000 microseconds between the end of one buffer and the beginning of the next. This will give a copy speed of about 16.7 Mb per second (58.6 Gb per hour). To calculate the copy speed, divide the buffer size in Mb (0.256 in this example) by the delay in seconds (0.015). In this case, the result will be a theoretical maximum of 17.07 Mb per second, which you should then reduce to allow for the time to copy the buffer (this time will be hardware dependent).

106

# **Journaling**

<span id="page-106-0"></span>A busy system where many users are constantly saving large numbers of records can cause problems for a back-up strategy that relies on a text backup file being created once a day and/or on copying the database twice a day. The volume of new records means that the text back-up file or database copy quickly becomes out-of-date. If you need to revert to a back-up, it will be difficult and time-consuming if not impossible to recreate the records entered since the text back-up or database copy was made. The journaling feature is designed to address this problem. If you are using this feature, every new record and every modification will be saved in the database and in a separate journal file. If you need to revert to an older copy of the database, you will be able to "apply" the journal. "Applying" the journal means importing the recent new records and modifications to the older copy of the database from the journal file. This will be much faster and more complete than recreating the recent records manually, or extracting them from the damaged database.

You must use the journal feature together with the database duplication feature described above on [page 103.](#page-102-0) If your database becomes damaged, you should revert to the most recent (undamaged) duplicate and apply the journal. It is not possible to revert to a text back-up and apply the journal. Therefore, if you are using journaling, you must make sure you are duplicating the database regularly. The text back-up will play a much less important role in your back-up strategy.

The journal file will grow in size very quickly, especially if you import large amounts of data while journaling is running. Therefore, you must take special care to monitor the level of free hard disk on the server if you are using this feature.

#### **Starting Journaling**

- 1. You can start the journal feature using one of two methods
	- i. Launch the command line application on the server by typing—

./HansaWorld --start-journaling &

Starts the HansaWorld Enterprise server application and marks the database as journaled. A new folder named "journal" will be created in the folder containing the HansaWorld Enterprise server application, and a journal file named "J0000001.HJN" will be created in that folder.

If you are using the service application (Windows) or a GUI singleuser application, you will need to place the --start-journaling parameter in a "parameters.txt" file before launching the application, as described above on [page 36.](#page-35-0) After starting the service or the application, remove the parameter from the "parameters.txt" file.

ii. If the server is already running and you don't want to restart it, log in from a client, change to the System module and open the Journaling setting—

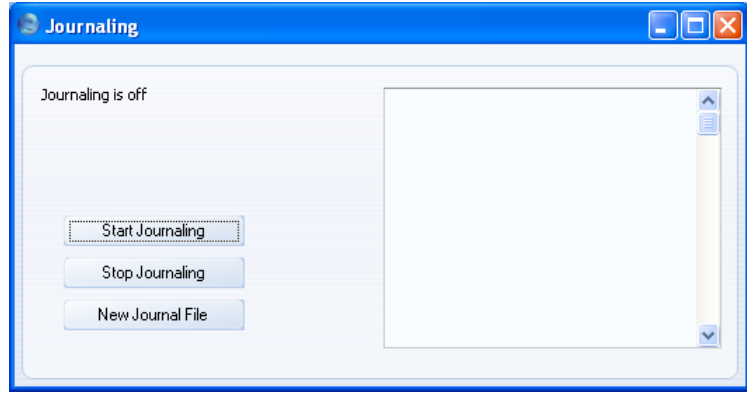

Click the [Start Journaling] button. A new folder named "journal" will be created in the folder containing the HansaWorld Enterprise server application, and a journal file named "J0000001.HJN" will be created in that folder.

You can also use the Journaling setting to start journaling in a single-user system.

- 2. Referring to the 'Database Duplication' section described above on [page](#page-102-0) [103,](#page-102-0) establish a regular database duplication routine. If you need to revert to an old database, you must do so to one that was created after you started journaling. You cannot revert to a text back-up.
- 3. Log on from clients in the usual way and begin work. Every change will be saved in the database and in the "J0000001.HJN" file.
- 4. The next time you launch the command line or service application on the server, do so in the usual way (i.e. there is no need to use the --startjournaling parameter again). A message will be shown in the Terminal (Mac OS X and Linux) and in the log file as a reminder that journaling is in operation. You can also monitor this from a client by referring to the Journaling setting.

108
# *Never move, edit or rename the journal file or the "journal" folder. Make a copy of the journal file if you want to back it up.*

5. If you need to update to a new version of HansaWorld Enterprise, you must do so by creating a text back-up from the old version, creating a new database using the new version and importing the text back-up. Full details are below on [page 122.](#page-121-0) A side effect of importing a text back-up will be that journaling will be switched off. Therefore, after updating you must restart journaling as described above in steps 1-3 above. Before doing so, make sure that the "journal" folder in the folder containing the HansaWorld Enterprise server application is empty or removed altogether.

# **Applying the Journal**

**!**

**!**

If you need to revert to an old database, follow these steps—

1. The old database must be one that was created after you started journaling. If you are using the database duplication feature, the most recent database copy will be named "HANSA.HDB.COPY".

Before reverting to this old database, you may wish to check that it does not contain the damage that caused you to revert to it. You must carry out this check using a copy of the "HANSA.HDB.COPY" file and a copy of the "J0000001.HJN" journal file. If you use the "HANSA.HDB.COPY" file itself for this check, you will no longer be able to apply the journal successfully because you will break the synchronicity between the database and the journal. You must not even open the "HANSA.HDB.COPY" file or log in to it, let alone save any records before applying the journal.

To carry out this check, place a copy of the "HANSA.HDB.COPY" database in the folder containing the HansaWorld Enterprise server application and ensure it is named "HANSA.HDB". As this database was created after you started journaling, a "J0000001.HJN" journal file must be present in the "journal" folder when testing. This must be a copy of the journal file, because anything that you save when testing will be added to this file.

# *Make sure you retain an untouched "HANSA.HDB.COPY" file and journal file at all times.*

**!**

2. When you are sure that the "HANSA.HDB.COPY" file does not contain any damage, place it in the folder containing the HansaWorld Enterprise server application and ensure it is named "HANSA.HDB". Remember that this must be a database that is untouched by any testing. Similarly, the "J0000001.HJN" journal file in the "journal" folder must also be one untouched by any testing. It is recommended that you keep copies of both files, at least until you are sure the journal has been applied successfully, in case of a power failure or hardware problem occurring while the journal is being applied. Then, launch the command line application on the server by typing—

./HansaWorld --apply-journal &

Starts the HansaWorld Enterprise server application and imports everything in the journal file that is not already in the database. The application will then quit.

Again, if you are using the service application (Windows) or GUI singleuser application, you will need to place the --apply-journal parameter in the "parameters.txt" file before launching the application, and to remove that parameter from the "parameters.txt" file when the application quits.

> *You must apply the journal immediately after reverting to the copy. If you open the copy and allow users to log in before applying the journal, the data in both the database and the journal file will be corrupted.*

3. Restart the command line or service application in the usual way. After logging on from clients, every change will, as before, be saved in the database and in the "J0000001.HJN" file.

# **Managing Journal Files**

In a busy system with many users, it is likely that the journal file will grow in size very quickly. To prevent journal files becoming too large, you can use the Journaling setting in the System module to create new journal files periodically. Large journal files, as well as being cumbersome, will increase the time required to apply the journal.

To create a new journal file, first open the Journaling setting. The journal file(s) that are currently in the "journal" folder will be listed on the right. In this example, we are still using the first journal file "J0000001.HJN"—

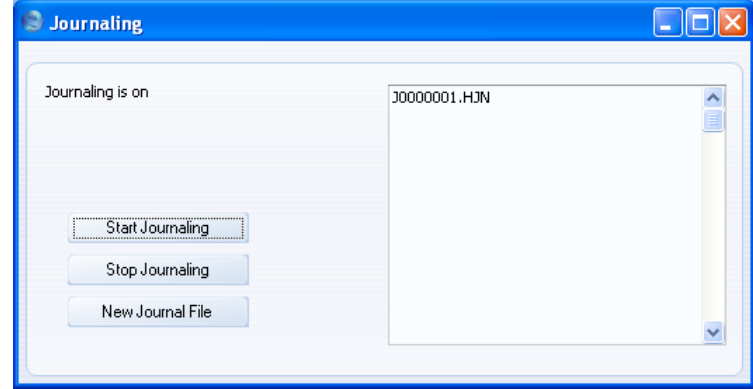

Then, click the [New Journal File] button. This will create a new journal file (in this example, named "J0000002.HJN") and save it in the "journal" folder. It will also be listed in the 'Journaling' window—

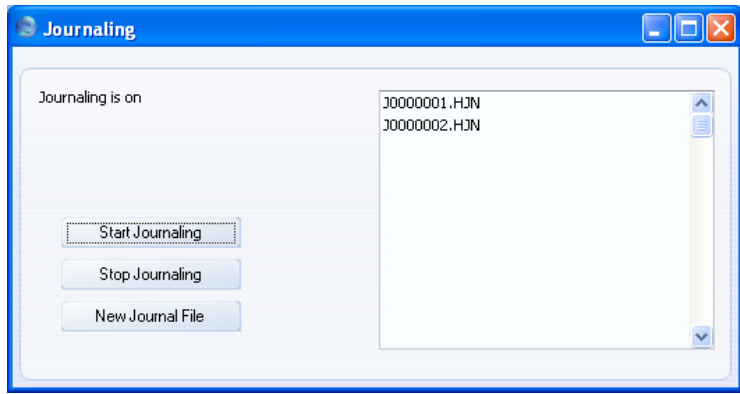

All changes made in the database will now be saved in the new journal file. If you need to revert to an old database, everything in both journal files that is not already in the database will be imported when you apply the journal.

It may be that you establish a routine for creating new journal files, for example creating a new one once a week. As you will also be duplicating your database regularly, such a routine will allow you to discard the older journal files, thus ensuring that they do not take up too much hard disk space. The older journal files will become redundant because the work they contain will also be stored in the more recent duplicate databases. But careful management is required, to ensure that you can combine each duplicate database with the required journal files. For example, let us assume you have the following journal files—

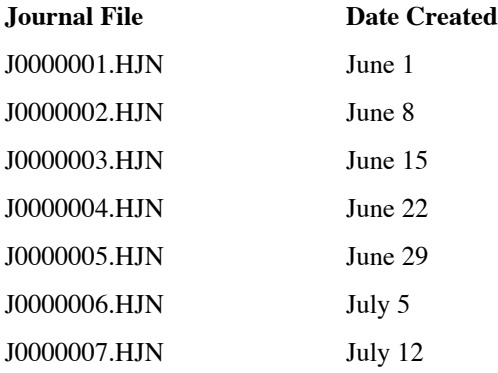

If you need to revert to an old database, it must be one created after your oldest journal file. For example, to revert to the database created on July 10, you only need ensure that "J0000006.HJN" and "J0000007.HJN" are present in the "journal" folder when you apply the journal. Only these two journal files will contain work that is not in the database copy, so only these two files are needed to bring that copy up-to-date. The older journal files will do no harm if they are also present, but they are not necessary.

If the most recent database copy is from July 5, a date on which a new journal file was created, you should assume that "J0000005.HJN" will also be required when you apply the journal, because this may be the "current" journal file for that database. The "current" journal file is the one in which the last record was stored. When you create "J0000006.HJN", "J0000005.HJN" will remain the "current" journal file for the brief period until the next record is saved. This will be saved in "J0000006.HJN", which will then become the "current" journal file. If the database copy was made in the brief period before that record was saved, then "J0000005.HJN" will still be the "current" journal file in that database and so must be present in the "journal" folder when you apply the journal.

When you apply the journal, a message stating that "Current journal file not last file in journal folder J0000XXX.HJN" will be shown in the Terminal (Mac OS X and Linux) and in the log. In this message, "J0000XXX.HJN" is

<span id="page-112-1"></span><span id="page-112-0"></span>the "current" journal file for the database copy i.e. the earliest journal file that must be present in the "journal" folder. In the example, if you are reverting to a database copy created on July 10, this will be "J0000006.HJN". If "J0000006.HJN" is present in the "journal" folder, the journal will be applied. If it is not present, the journal will not be applied, and the Terminal and log will contain further messages, including "hole detected in journal". You should place "J0000006.HJN" in the "journal" folder and re-apply the journal.

The latest possible version of each journal file must be present in the "journal" folder when you apply the journal. As already mentioned, in the example, if you are reverting to a database copy created on July 10, you will need "J0000006.HJN" and "J0000007.HJN". This means the final version of "J0000006.HJN" as it was on July 12 at the moment that you created "J0000007.HJN", not any copy that you may have created on July 10 at the time of copying the database. A July 10 copy of "J0000006.HJN" will not be complete.

# **Restoring from a Back-up**

In the unlikely event that your database becomes damaged, you will need to attempt to recreate it. As part of this process, you should revert to a text backup or database copy, and begin to use it as quickly as possible, to keep the interruption to your company's daily work to a minimum. Also as part of this process, you should attempt to recover any data that was entered to the damaged database after the text back-up or database duplicate was created. This may be time consuming, especially if you need to send the hard disk to a specialist data recovery company.

If you are using journaling, please refer to [page 107](#page-106-0) above for details about how to proceed. Using journaling will allow you to create a new "live" database much more quickly than the method described below. If you are not using journaling, the recommended course of action is as follows—

- Revert to the most recent undamaged text back-up or database duplicate, as follows
	- i. If you are able to revert to a database duplicate, simply copy the duplicate into the folder containing the HansaWorld Enterprise server application and rename it to "HANSA.HDB". Log in to check that the duplicate is undamaged.
	- ii. If you need to revert to a text back-up, follow the procedure described later in this section. In large systems, reverting to a text back-up will take some time.

2. The database that results from step 1 will become your "live" database. You should now make room in this database for the recent data that you will recover from the damaged database.

Open all relevant Number Series settings and in each case create a new number sequence that leaves a large gap after the last used number. In the case of Contacts and Items, you can do this in the Number Series Defaults setting in the System module.

- 3. Allow users to log in to the database and to start work, but ensure they only carry out the most essential tasks. You may feel the need to restrict access to the less frequently used tasks using Access Groups.
- 4. You can now attempt to recreate any data that was entered to the damaged database after the last database duplicate or text back-up was made. This may require you to attempt to create a Database Text Backup or Raw Data export file from the damaged database. Then, import the information in this file to a test database. Find the recently entered data in this test database and export it using the relevant Export routine in the Integration module. The Transaction Registers Export will be particularly useful, as it allows you to export a specified range of records from every Sub System. Finally, import this data to the database created in step 1 (the new "live" database). The Raw Data feature is described below on [page 120,](#page-119-0) while using the Export routines is described on [page](#page-157-0) [158.](#page-157-0)

If you are unable to create a Database Text Back-up or Raw Data export from the damaged database, you will need to refer to any paper records and to enter the data manually to the new "live" database.

The importance of documenting in detail each step in the recovery process cannot be emphasised strongly enough. As you recreate your data, keeping detailed records will allow you to be sure of exactly what has and has not been recovered at all times. These records will also allow you to account to the legal authorities for gaps in the Invoice Number and other number sequences following step 2.

Note that if you are using journaling, applying the journal to the most recent database duplicate will be a much faster and more certain method of recreating the data that was entered to the damaged database after the last database duplicate or text back-up was made. You will therefore not need to run both "live" and test systems side-by-side as described in steps 2-4 above, unless you feel the need to ascertain that you have recreated all the data.

We will now describe in detail how to restore a database from a text back-up file, as mentioned in step 1ii above. For reasons of speed, it is recommended that you carry out this process on the server machine in multi-user systems, using the command line (Linux or Mac OS X) or service (Windows) application. If this is not possible, use a single client machine and then copy the database file (named "HANSA.HDB") to the server. If you have separate back-up files for different Companies, they should be imported individually. Attempting to import them simultaneously using different client machines could result in data being lost.

Follow these steps—

- 1. Move the old database (named "HANSA.HDB") out of the folder or directory containing your HansaWorld Enterprise application. Rename it so that you know what it contains.
- 2. Delete the database file "HANSA.HDB" from the folder or directory containing your HansaWorld Enterprise application. Double-clicking the application now will force it to create a new database, as described earlier in this chapter.

# **!**

# *It is important to restore to a new, empty database, to avoid mixing the restored data with the old, damaged database.*

 *The "DBDEF.TXT" and "DEFAULT.TXT" files should always be present in the same directory/folder as the HansaWorld Enterprise application.* They contain some important data used when setting up the new database and creating new Companies. If these files are missing, your HansaWorld Enterprise application may not work the way you expect it to do!

3. It is recommended for reasons of speed that you use the command line or service application to import the text back-up file. Proceed to step 10 below. If this is not possible, launch the GUI HansaWorld Enterprise application as normal. When the 'Welcome to HansaWorld' window appears, click the [Import Textbackup] button—

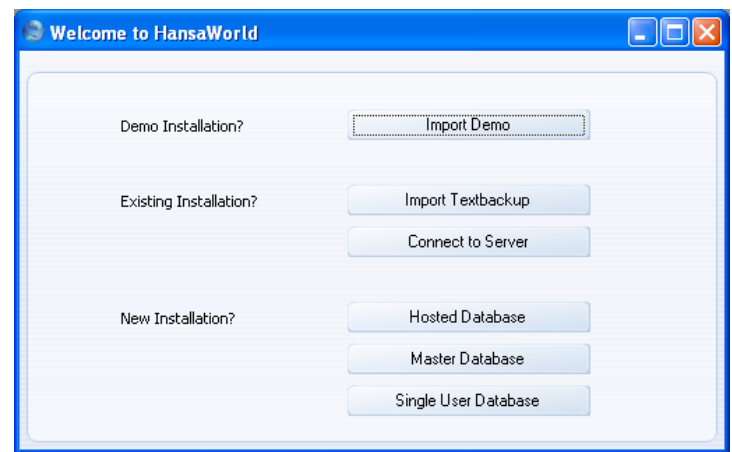

4. The 'Import files available' window opens. This is a list of text back-up files. To be included in this list, a text back-up file must be stored in the folder or directory containing the HansaWorld Enterprise application or in the "Backup" or "Setup" folders inside that folder. It must also have a .txt extension.

In the list, the filename of each text back-up file is shown together with the date it was saved and any description added when it was created (in the 'Specify Text Backup' window).

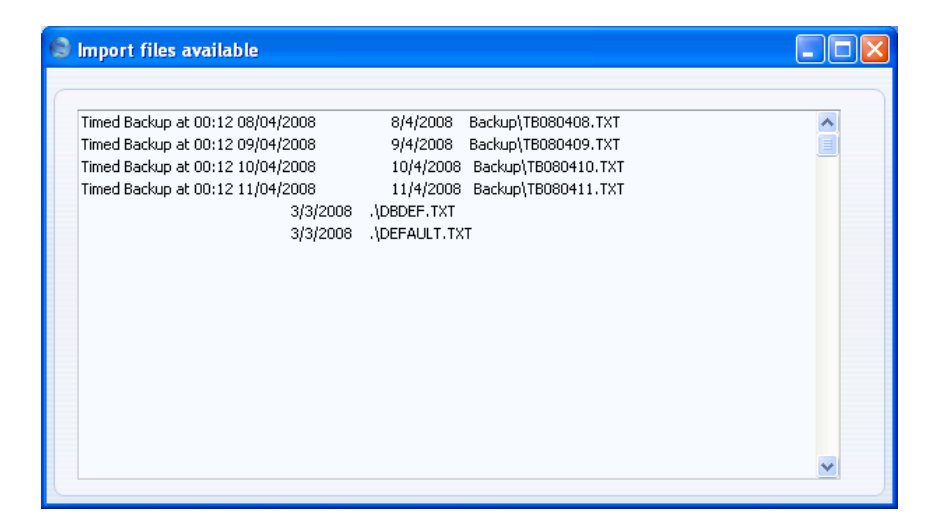

5. Highlight the file you want to import (the back-up to which you wish to revert) and press the Enter key (or double-click on the name of the file). The back-up data will be imported.

If your back-up file is not shown in the list of available files because it is not stored in the "Backup" or "Setup" folder or directory (or because its name does not have a .txt extension), continue with these steps—

- 6. If it is still open, close the list of available import files using the close box.
- 7. The 'Select Company' window is shown: double-click the top line in the list (marked "1"), or press the Return or Enter key.

8. When the Master Control panel opens, change to the System module and use the Ctrl-Shift-I/ $\mathcal{H}$ -Shift-I keyboard shortcut to open the 'Imports' window—

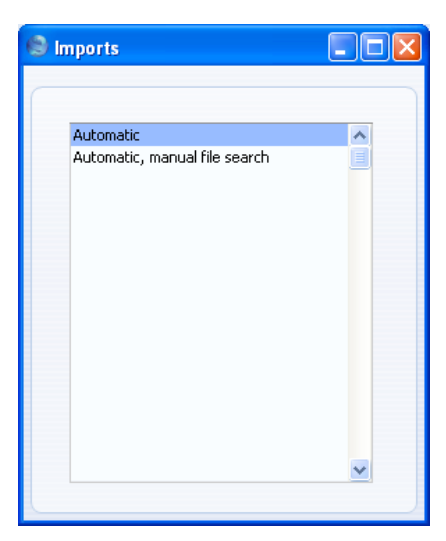

9. Select 'Automatic, manual file search' and press the Enter key (or double-click on 'Automatic, manual file search').

When the 'Open File' dialogue box opens, locate and open the back-up file in the normal way.

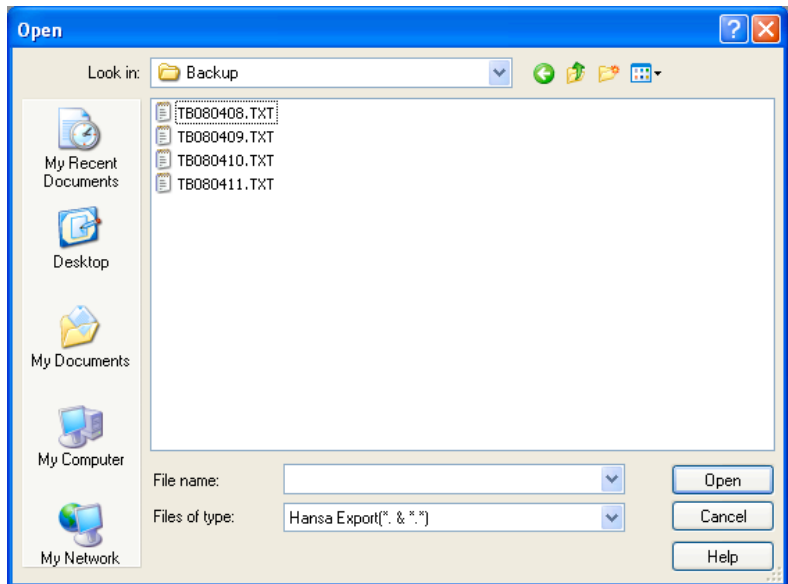

The back-up data will be imported.

10. If you are working on a Linux or Mac OS X server using the command line application, launch the application by typing—

./HansaWorld Backup/TBXXXXXX.TXT &

<span id="page-118-0"></span>Starts the HansaWorld Enterprise server application and imports the back-up file TBXXXXXX.TXT. In this example, this file is in the "Backup" folder inside the folder containing the HansaWorld Enterprise server application.

The progress of the import will be shown in the Terminal window. When it has finished, HansaWorld Enterprise will quit. Restart it by typing—

# ./HansaWorld &

If you are using the service application (Windows), place the path and name of the back-up file (Backup/TBXXXXXX.TXT in this example) in a "parameters.txt" file before launching the application, as described above on [page 36.](#page-35-0) When the import finishes, the application will quit (you may need to monitor the log file (named "hansa.log") to see when the application quits). Remove the path and name of the back-up file from the "parameters.txt" file and then restart the application in the usual way. Alternatively, use the GUI application to import a text back-up file as described in steps 1-9 above.

If your machine has sufficient RAM, the back-up file will be imported significantly more quickly if you use the "Massive Cache" feature to increase the size of the memory cache. You can do this by placing an extra parameter in the command line or in the "parameters.txt" file, as follows—

./HansaWorld --db-cache=1G Backup/TBXXXXXX.TXT

The "1G" will create a 1 Gb cache. You can set the cache size using K, M (not Mb) or G (not Gb). Make sure the parameter does not contain any spaces.

By default, the HansaWorld Enterprise server application uses a cache size of 3.2 Mb. By increasing the size of this cache, you will improve the speed of operation because data that is in the cache can be accessed much more quickly than data on disk. Data in the cache is data that has already been used during the work session. The optimum size of the cache will vary, depending on the server type, RAM size and operating <span id="page-119-0"></span>system, and can only be established through experimentation. A good guideline, especially for Windows servers and for servers with smaller RAM sizes, is never to assign more than 40% of the machine's RAM size to the cache. If the cache is too large, the memory available for other tasks may not be enough. If the machine then runs out of memory, it will start using its hard disk as extra memory. This will cause it to slow down significantly and may also increase instability. If the server is a 32-bit machine, the maximum cache size is between 1 and 3.5 Gb, depending on machine and operating system. If the server is a 64-bit machine with a 64-bit capable operating system (Mac OS X or Linux) and a large amount of RAM and if you are using the 64-bit version of HansaWorld Enterprise, then the 40% guideline becomes less important. For example, if the server has 12 Gb RAM, you could assign up to 10 Gb to the cache.

If you do increase the cache size significantly, there will be a pause between the import finishing and the application closing. During this time, the cache contents will be written to disk. The larger the cache, the longer this will take.

# **The Raw Data Export**

If your database somehow becomes damaged while you are using it, you will be prompted to create a Raw Data export. You should do so, using the Raw Data Export function in the System module (described in the 'System Module' manual) or, if you are working on the server, by launching the server application with the --rawdata parameter. The Raw Data option exports data in byte order, while the Database Text Backup option exports data in record order, on a register-by-register basis. When a database is damaged, the Raw Data option may create an export file where the Database Text Backup option fails.

If you need to revert to a back-up, you should do so in this order of priority—

- i. If you are using journaling, you should revert to the most recent undamaged copy of the database and apply the journal.
- ii If you are not using journaling, but you are regularly duplicating your database, you should revert to the most recent undamaged copy of the database and recreate the data entered since the duplicate was made.
- iii If you are not using journaling or database duplication, you should revert to the most recent text back-up of the database that does not contain any damage and recreate the data entered since the duplicate was made.

Please refer to [page 113 a](#page-112-0)bove for more details about reverting to a back-up.

Do not under any circumstances regard the file created by the Raw Data export as a means of successfully rebuilding your database. Restoration from a Raw Data file is extremely unlikely to produce a useable database. At the very best, use a Raw Data file as a reference to help recreate the data entered since the last successful back-up, as mentioned in points ii and iii above. Due to the method used to create the Raw Data file, and due to the fact that a Raw Data file will be created from a damaged database, it will not contain any user passwords, it is likely that many settings will be missing, it probably will not contain any user accounts, and many records may be missing or incomplete. For example, many records may be missing from the Contact or Transaction registers, and data may be missing from hidden fields in stock transactions, making it impossible to rebuild stock or obtain an accurate stock valuation.

If you need to create a test database from a Raw Data file for use as a reference, use the GUI application to follow these steps—

- 1. Make sure the folder or directory containing your HansaWorld Enterprise application does not contain a "HANSA.HDB" file and launch the application.
- 2. When the 'Welcome to HansaWorld' window appears, click the [Master Database] or [Single User Database] button as appropriate. Follow the instructions in the 'Creating a New Database - Server' or the 'Creating a New Database - Single-user' sections above on pages [37](#page-36-0) or [48](#page-47-0) respectively.
- 3. Referring to the 'Changing and Adding Companies Single-user' section above on [page 67,](#page-66-0) create all the Companies as they were in the damaged database (in particular, the Codes must be the same as they were in the damaged database).
- 4. Create all Fiscal Years exactly as they were in the damaged database (in every Company).
- 5. In every Company, configure the Company Date and Numeric Format setting in the System module as follows—

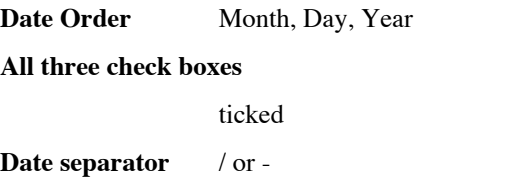

# **Decimal Separator**

<span id="page-121-0"></span>. (a single full stop, not a comma)

# **Thousand separator**

space (one single space)

6. Ensure you are in the System module and use the Ctrl-Shift-I/ $\mathcal{H}$ -Shift-I keyboard shortcut to open the 'Imports' window. Choose one of the options depending on where the Raw Data file is located and import it.

If the Raw Data file is large, you may prefer to use the command line (Linux or Mac OS X) or service (Windows) application for this step, as the speed benefit will be significant.

- 7. Even if the Raw Data file is imported successfully, the database will not be useable because no indexes will be created. Therefore, you must immediately create a Database Text Backup and import that file to a new database. This will ensure the data is properly indexed. Again, you may prefer to use the command line (Linux or Mac OS X) or service (Windows) application to import the file.
- 8. As mentioned in the introduction to this section, restoration from a Raw Data file will usually result in an incomplete database. You should only regard it as a test database that will help you with the process of reentering information to the new "live" database. You may be able to do this by exporting from the test database using the relevant Export routine in the Integration module. The Transaction Registers Export will be particularly useful, as it allows you to export a specified range of records from every Sub System. If there is no suitable Export routine for the information that is missing from the new "live" database, use the test system as a guide enter the data manually to the new "live" database.

*Never build a "live" database from a Raw Data file!*

# **Updating to New Versions of HansaWorld Enterprise**

**!**

The latest version of HansaWorld Enterprise is always available for downloading at www.hansaworld.com/downloads/hwindex.htm. Clicking the [HansaWorld.com] button in the Master Control panel will take you to [www.hansaworld.com.](http://www.hansaworld.com) Click the "Products" link and then "Downloads" to go to the 'Downloads' page.

Inevitably, new versions will incorporate significant structural changes. Because of this, it cannot be guaranteed that they will be able to use database files ("HANSA.HDB" files) created by previous versions. You must export a text back-up file from the old database and import it to a new database created using the new version of the program.

Before updating, you should first check that the new version is compatible with your hardware and operating system(s). You should then set up a test environment where you will be able to run the existing version and the new version side-by-side. Create new databases using both versions, and import the same text back-up to both new databases. This will allow you to print the most important reports from both versions and compare them accurately, since both versions contain the same data. You should then ensure that every user logs in to the new version to check that their main processes are operating as expected, and to get used to any changes in workflow that may be required. Test every step including printing documents, creating Nominal Ledger Transactions from Sub Systems and reporting. When you are satisfied with the data integrity of the new version and that every user is familiar with it, you can update the live system.

In more detail, follow these steps to update to a new version of HansaWorld Enterprise—

- 1. Create a Database Text Backup from your live system as usual and as described in the 'Backing Up' section above on [page 94](#page-93-0) using the old application.
- 2. Install the new version of the application in the test environment, create a new database and import the text back-up file as follows
	- i. Follow the procedure described in the 'Installation' section above on [page 25](#page-24-0) to download the latest version of HansaWorld Enterprise and install it on the server and clients in your test environment.
	- ii. Ensure that the folder or directory containing the new application on the test server also contains "DBDEF.TXT" and "DEFAULT.TXT" files, but not a "HANSA.HDB" file. Ensure it also contains a folder or directory named "Backup" which in turn contains the text backup file created in step 1, and that the name of this file has a .txt extension.
	- iii. Copy the following folders and their contents from the HansaWorld folder on your live server to the folder containing the new application on the test server: "Attach"; "Halcust"; "Tmp"; "Web";

and "Webcust". You may not have all of these folders in your installation: if so, copy the ones that you do have and don't worry about those that are missing. Copy logo files as well. Do NOT copy the "Hob" folder.

In particular, you must make sure you copy the "Attach" folder to the new HansaWorld folder before you proceed to step 2iv. The way in which attached files are named was changed in HansaWorld Enterprise version 5.3 070723. If you are updating to this version or newer from an older version, the files in the "Attach" folder will be renamed by the updating process to comply with the new naming convention. If you do not copy the "Attach" folder to the new HansaWorld folder until after updating, the files in that folder will not be renamed and therefore the Attachment links will be broken (you will not be able to open attached files from the [Attachments] button with the paper clip icon). In this case, repeat the update ensuring the "Attach" folder is in place first. Please refer to [page 231](#page-230-0) below for more details about Attachments.

If you have a "Halcust" folder, it will contain bespoke code that changes the way HansaWorld Enterprise operates. You should not assume that this bespoke code will be compatible with new versions of the program. Therefore, before updating you must consult with HansaWorld Support to ensure compatibility and to have the code re-written if necessary. You can find the telephone number of your local office at http://www.hansaworld.com/countries/hwindex.htm. Having done this, ensure the "Halcust" folder is in the new HansaWorld folder before you proceed to step 2iv. Bespoke code can change the structure of the database. If you do not copy the "Halcust" folder to the new HansaWorld folder until after updating, the new "HANSA.HDB" file will given a standard database structure and may crash when you try to use it with the "Halcust" folder present.

- iv. Referring to the 'Restoring from a Back-up' section on [page 113](#page-112-1) above, launch the new HansaWorld Enterprise application to create a new database as follows—
	- **•** If you choose to create the new database using the GUI application, when the 'Welcome to HansaWorld' window appears, click the [Import Textbackup] button to import the back-up created by the previous version of HansaWorld Enterprise. When the import process finishes, close the GUI application and start the command line application.

**•** If you choose to create the new database using the command line application (Linux or Mac OS X), launch the application by typing—

./HansaWorld Backup/TBXXXXXX.TXT &

where TBXXXXXX.TXT is the back-up file, located in the "Backup" folder inside the folder containing the HansaWorld Enterprise server application. When the import process finishes, the application will close automatically. Restart it in the normal way.

If you choose to create the new database using the service application (Windows), place the path and name of the back-up file (Backup/TBXXXXXX.TXT in this example) in a "parameters.txt" file before launching the application, as described above on [page 36.](#page-35-1) When the import finishes, the application will quit (you may need to monitor the log file (named "hansa.log") to see when the application quits). Remove the path and name of the back-up file from the "parameters.txt" file and then restart the application in the usual way.

If your machine has sufficient RAM, the back-up file will be imported significantly more quickly if you increase the cache size. Please refer to step 10 in the 'Restoring from a Back-up' section above on [page 119](#page-118-0) for details.

- v. If you have not done so already, install the new HansaWorld Enterprise application on the client machines that will be part of the test system. If you have any Client Text Backup files, import them to the new databases on the relevant machines as per step 2iv above. Then, open the Company register on each client and enter the IP address of the test server. If you did not import a Client Text Backup file, use the [Connect to Server] button in the 'Welcome to HansaWorld' window to locate and connect to the test server.
- vi. If the new version includes one or more of the revisions listed below on [page 128,](#page-127-0) update your data as required. You may find it advantageous to increase the cache size while updating your data.
- 3. Install your existing version of the application in the test environment, create a new database and import the text back-up file as follows
	- i. Create a new folder or directory on the test server (or on a separate test server) and copy into it from the HansaWorld folder on your live server the old version of the application and the "Attach", "Halcust",

"Tmp", "Web" and "Webcust" folders. This time copy the "Hob" folder as well.

- ii. Ensure that the folder or directory containing the old application on the test server also contains "DBDEF.TXT" and "DEFAULT.TXT" files, but not a "HANSA.HDB" file. Ensure it also contains a folder or directory named "Backup" which in turn contains the back-up file created in step 1, and that the name of this file has a .txt extension.
- iii. Import this back-up as described in step 2iv above, but note that you will not be able to use the "parameters.txt" method if your old version is older than 5.4.
- iv. Running two databases on the same server machine is usually not recommended or supported for reasons of speed, but this is less important in a test environment. If you do have both the old and new applications on the same server machine, you should change the Port Number in one of the databases, to enable the clients to log in to the correct one. Please refer to the 'Program Mode Register' section above on [page 78](#page-77-0) for details.
- v. If you have not done so already, install the old HansaWorld Enterprise application on the client machines that will be part of the test system. If you have any Client Text Backup files, import them to the new databases on the relevant machines as per step 2iv above. Then, open the Company register on each client and enter the IP address of the test server (and the Port Number if you changed it on the server in step 3iv above). If you did not import a Client Text Backup file, use the [Connect to Server] button in the 'Welcome to HansaWorld' window to locate and connect to the test server (note that the 'Welcome to HansaWorld' window was introduced in HansaWorld Enterprise version 5.2).
- 4. Print the reports you usually use from both the old and new versions and compare them. At a minimum, you should print and compare the Trial Balance, Profit & Loss and Balance Sheet from the Nominal Ledger, the Sales Ledger report (with and without a recent date) and the Open Invoice and Periodic Customer Statements from the Sales Ledger, the Purchase Ledger report (with and without a recent date) and the Open Invoice and Periodic Supplier Statements from the Purchase Ledger, and the Stock List (with and without a recent date) and Item History from the Stock module. If you are using the Job Costing module, print the Project Status report as well. You only need print the longer reports to show the most commonly used Customers, Suppliers and Items. If a report

contains a new option in the new version, turn it off so that you can compare like with like.

You may also want to print and compare the Record Count report in the Technics module. This report lists the number of records in each register. However, be careful when interpreting this report as it includes support registers (hidden registers whose contents are not included in text backup files but recalculated on import). The structure of support registers may change from version to version, so the number of records they contain may vary. Support registers are shown with zeroes in the Imp/Exp Level column in the report.

For the comparison to be accurate, you should not have worked in either system after importing the text back-up. This will ensure the data in the old and new databases is identical.

- 5. When you are satisfied with the reports, you should now ensure that every user logs in to the new version to check that their main processes are operating as expected, and to get used to any changes in workflow that may be required. Test every step including printing documents, creating Nominal Ledger Transactions from Sub Systems and reporting. This is especially imperative if you have a "Halcust" folder, in which case you should test the bespoke code as much as possible.
- 6. When you are sure that the new version is operating as expected, create a new Database Text Backup from your live system and repeat step 2 above to update your live system.

If you are using the service application on a Windows server, installing a new version will automatically update the service registry, removing the old version from the list and replacing it with the new version.

- 7. In the new live system, open the Timed Operations setting in the Technics module. Check that all times are correct and are expressed using the 24-hour clock. If you are using the automatic timed back-up feature, make sure the Backup Path is correct.
- 8. If you are using the journaling feature, you will need to start journaling after updating to a new version. Ensure the folder containing the application does not also contain a "journal" folder and start journaling as described above on [page 107.](#page-106-0)
- 9. If you need to remove the old version of the application and you are using Windows, be sure to do so using the Add or Remove Programs Control Panel.

<span id="page-127-0"></span>Listed below are some major revisions that have been made to HansaWorld Enterprise since version 3.8. When you update for the first time to a version that contains one of these revisions, you will need to update your data, usually by running a Maintenance function.

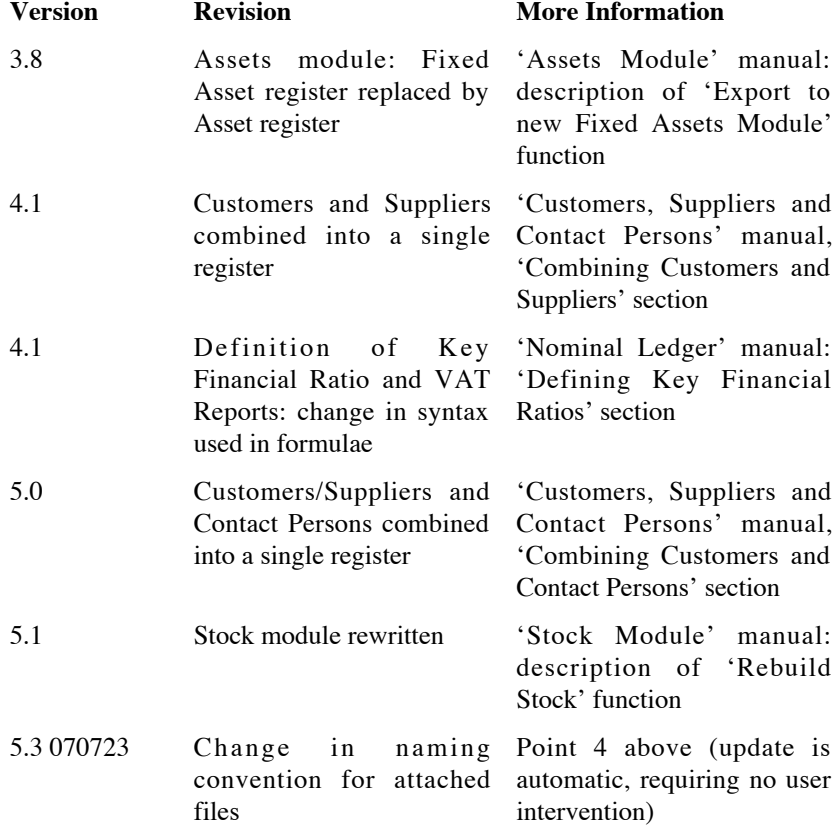

# *HansaWorld Enterprise Working Environment*

# Chapter 2: Working Environment

When you create a database or open an existing one, the HansaWorld Enterprise desktop will appear, with the Master Control panel in the centre of the screen. You can use the icons in this panel as shortcuts to different parts of the program.

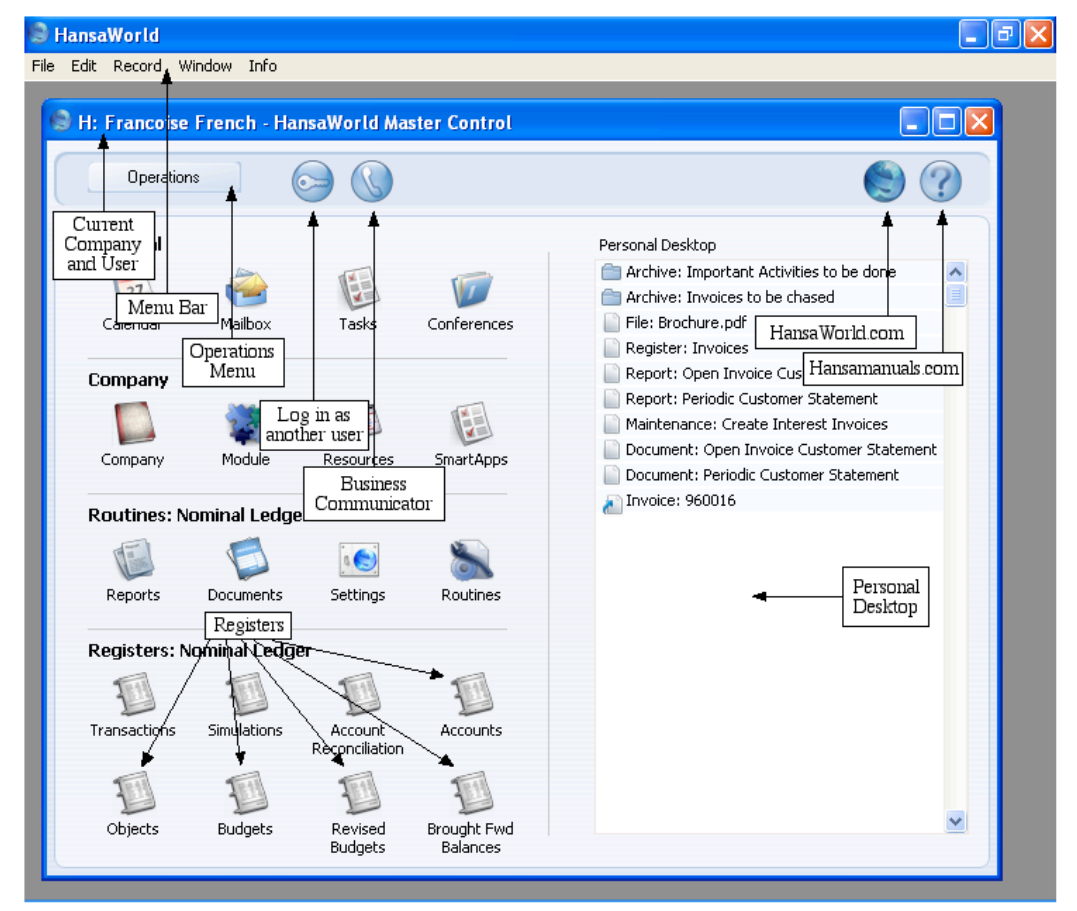

You can carry out most operations in HansaWorld Enterprise using up to three different methods—

**•** Selecting an option from a menu. Menus are described below on [page](#page-207-0) [208.](#page-207-0)

- **•** Clicking a button in the Master Control panel. This is described below on [page 132.](#page-131-0)
- **•** Using a keyboard command. These are listed below on [page 251.](#page-250-0)

Use the method you feel most comfortable with. In the beginning you may find it easiest to select from menus or from the Master Control panel, but when you get more used to the program, you will find the keyboard commands faster to work with.

# The Master Control Panel

<span id="page-131-0"></span>The HansaWorld Enterprise work area contains a single movable, tool palette, the Master Control panel, located by default in the centre of the screen.

You can open the Master Control panel or bring it to the front at any time by choosing 'Master Control' from the File menu. Windows and Linux users can use the keyboard shortcut Ctrl-M, while Mac OS  $X$  users can use  $\mathcal{H}$ -M. To close the Master Control panel, click the close box or use the keyboard shortcuts Ctrl-F4/ $\mathcal{B}$ -W.

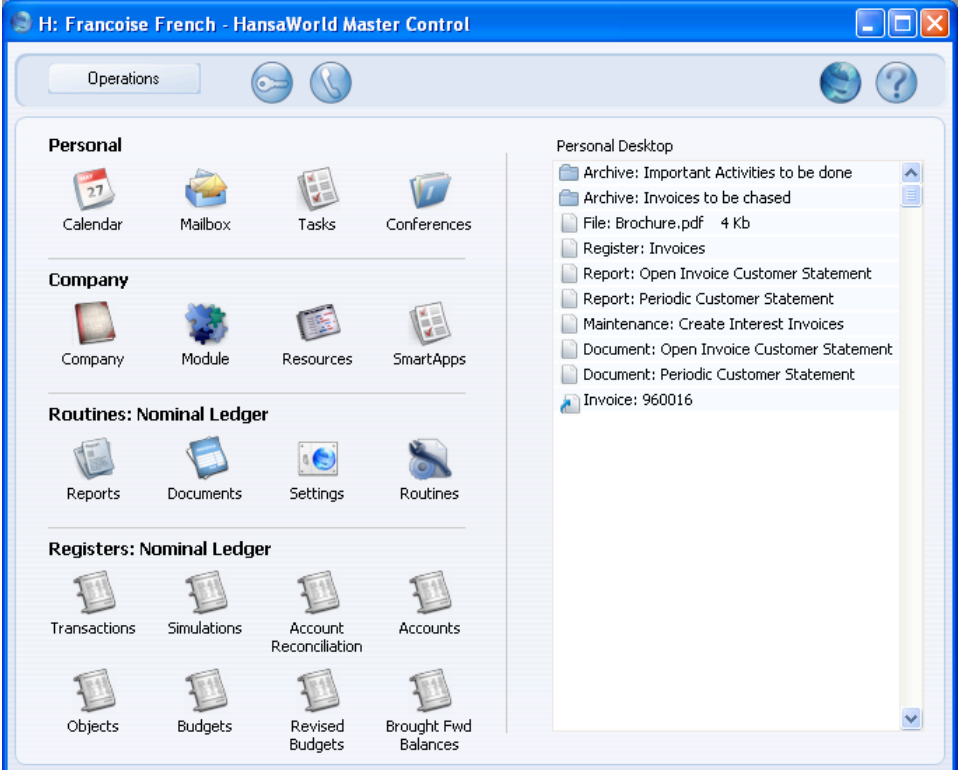

The Master Control panel is divided into three main parts—

The area on the right of the Master Control panel is known as the "Personal Desktop". If you have certain records, registers, reports or Maintenance functions that you use all the time, you can move them to your Personal Desktop for easy access. You can open a record or register

or run a report or Maintenance function from your Master Control panel at any time, without first having to change modules, find records in browse windows or find reports, documents or Maintenance functions in list windows. The Personal Desktop therefore gives you access to the most important parts of HansaWorld Enterprise in a similar manner to a list of Bookmarks in a browser. Please refer to the "Personal Desktop" section below on [page 241](#page-240-0) for full details.

The strip along the top of the Master Control panel contains the following tools—

**Operations** This drop-down menu contains a number of functions connected to the Personal Desktop, described below on page 241. It also contains a function that you can use to change your password. This is described below on [page](#page-165-0) [166.](#page-165-0)

Click this button if you want to log in as a different user.

This button opens the 'Business Communicator' window. This allows you to communicate with any Contact (both external and internal) using any method (e.g. telephone, mobile, Skype, SIP, email, text SMS and the chat feature built in to HansaWorld Enterprise). Please refer to [page 188](#page-187-0) below for details.

Click this button to connect to the web and go to the HansaWorld website (www.hansaworld.com). To find and download the latest version of HansaWorld Enterprise, click this button and then, in your browser, click the "Products" link and then "Downloads" to go to the 'Downloads' page.

- Click this button to connect to the web and go to the HansaWorld website where you can find the HansaWorld Enterprise manuals in a web format (www.hansamanuals.com).
- **•** The left-hand part of the Master Control panel contains a number of buttons, divided into four sections, as follows—

 $(2)$ 

**Personal** These buttons allow you to communicate with other users of your HansaWorld Enterprise system and to organise your diary. This provides a means of recording

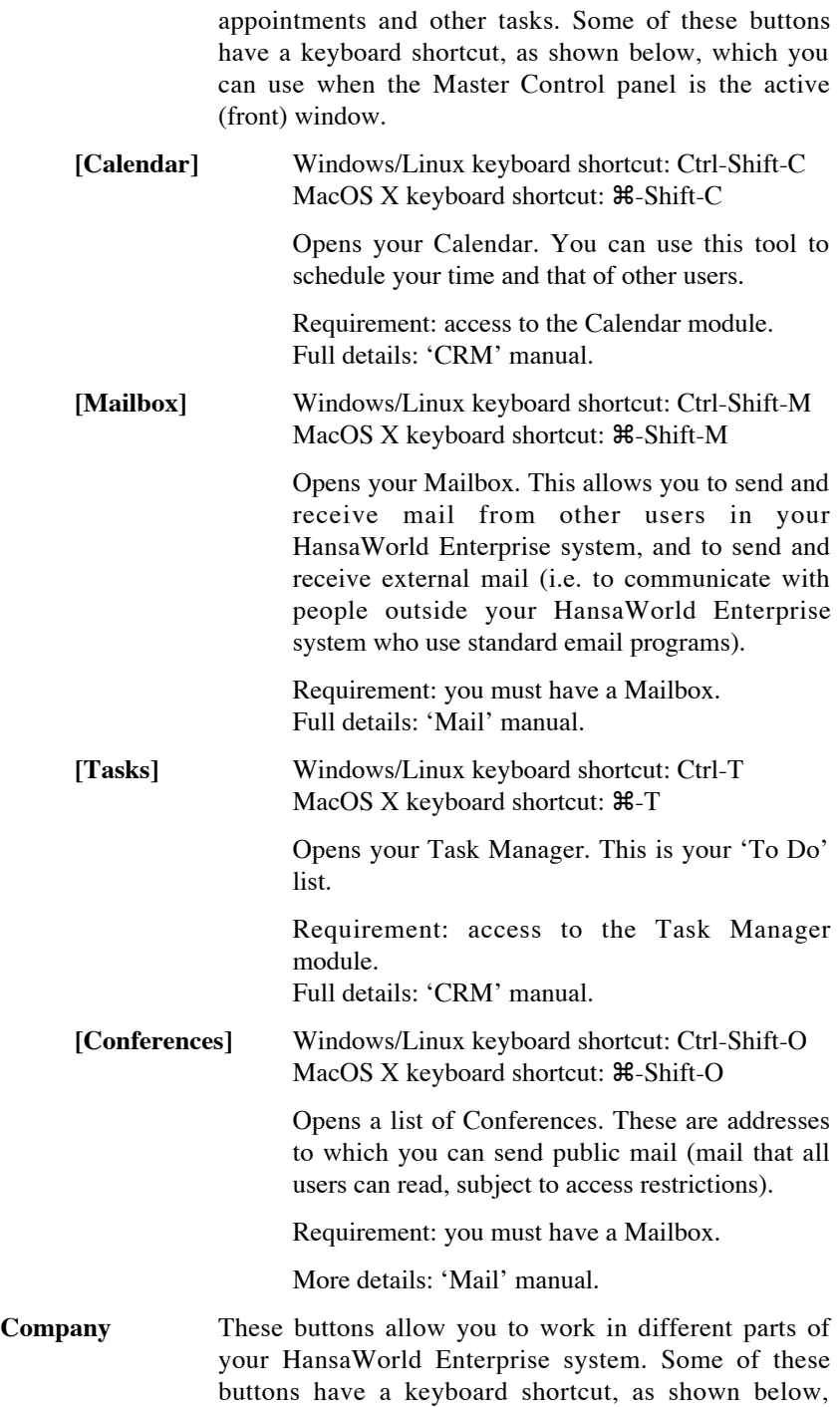

which you can use when the Master Control panel is the active (front) window.

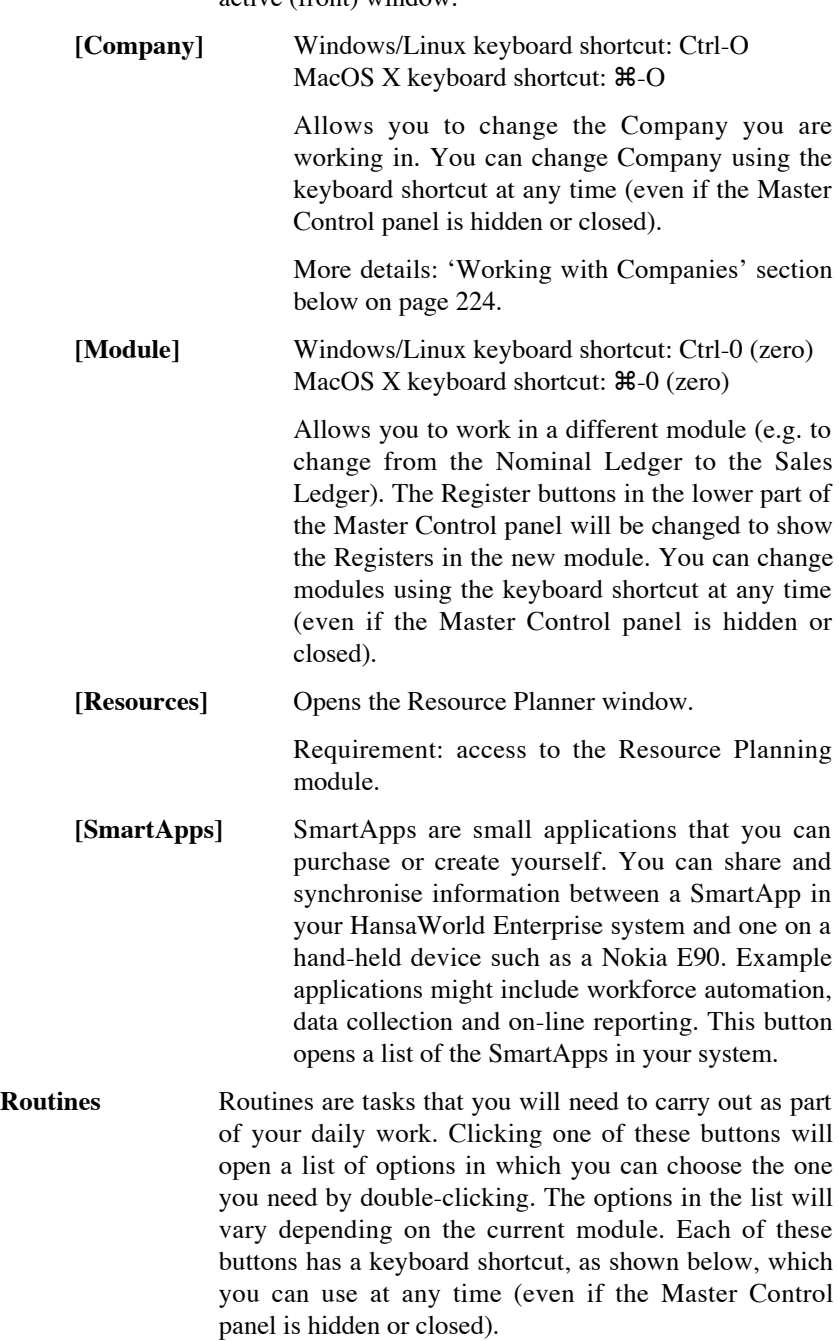

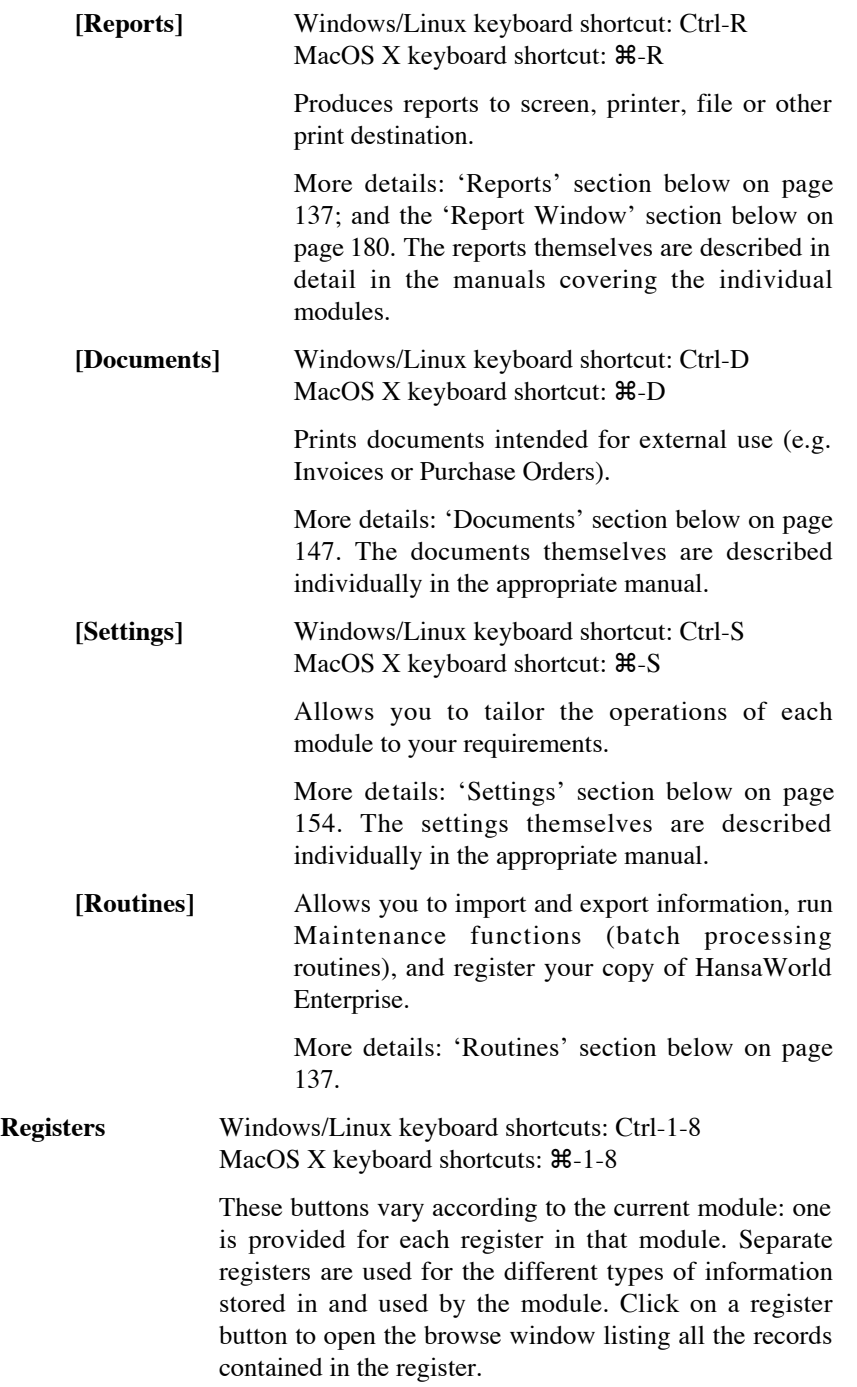

<span id="page-136-0"></span>More details: 'Registers' section below on [page 221.](#page-220-0) Each register is explained in full detail in the relevant manual.

# **Routines**

The 'Routines' section of the Master Control panel contains tools that you can use to produce reports, print documents, set preferences, import and export information, run Maintenance functions (batch processing routines), and register your copy of HansaWorld Enterprise.

You can use three of these tools by clicking the [Reports], [Documents] and [Settings] buttons in the Master Control panel. To use the remaining tools, click the [Routines] button. This will open the 'Routines' window, in which you can click the button that you need—

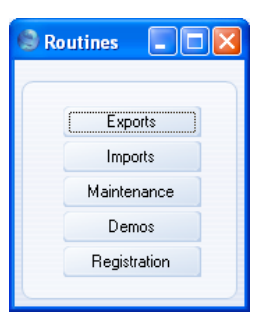

For more details, please refer to the following sections—

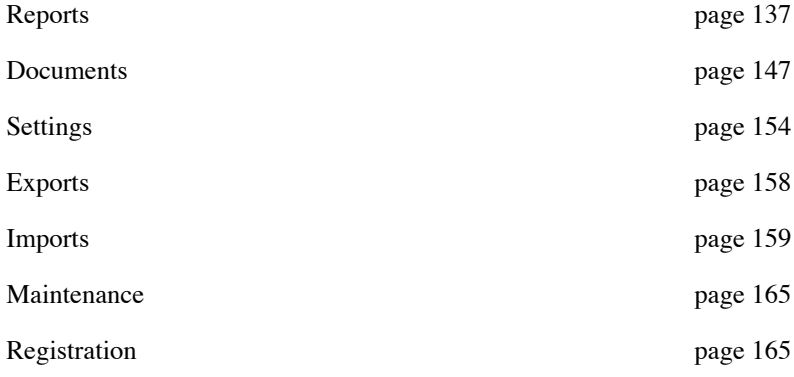

# **Reports**

Reporting in HansaWorld Enterprise is non-destructive, i.e. you can make and print a report as many times as you wish. Some accounting programs are designed in such a way as to allow journal printing only directly in connection with the data entry. HansaWorld Enterprise does not have this limitation.

When you click the [Reports] button in the Master Control panel or use the Ctrl-R (Windows and Linux) or  $\mathcal{H}$ -R (Mac OS X) keyboard shortcut, a window is opened, containing a list of the available reports. The contents of this window will vary with the selected module: the illustration below shows the reports in the Nominal Ledger module—

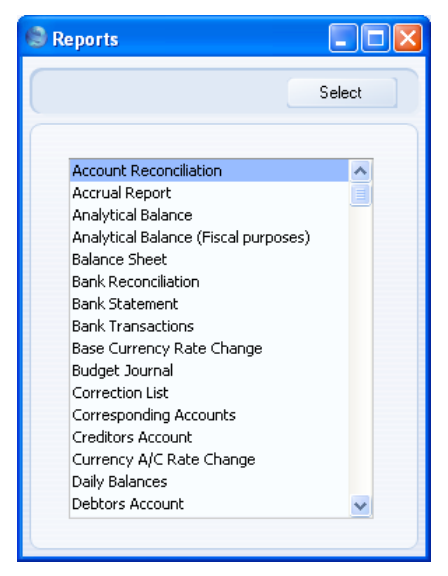

Choose a report by clicking an item in the list once. If you need to set the page size, number of copies and other printer options for the report, choose 'Page Setup' from the File menu. You can also use this function to choose the printer on which the report is to be printed. These settings will be used whenever you print the particular report until you choose 'Page Setup' once again.

Once you have done this, double-click the report name in the list. A specification window will open, where you can choose the information that you want to be shown in the report. For example, when producing a Balance Sheet, you can use its specification window (illustrated below) to choose the period that is to be covered by the report.

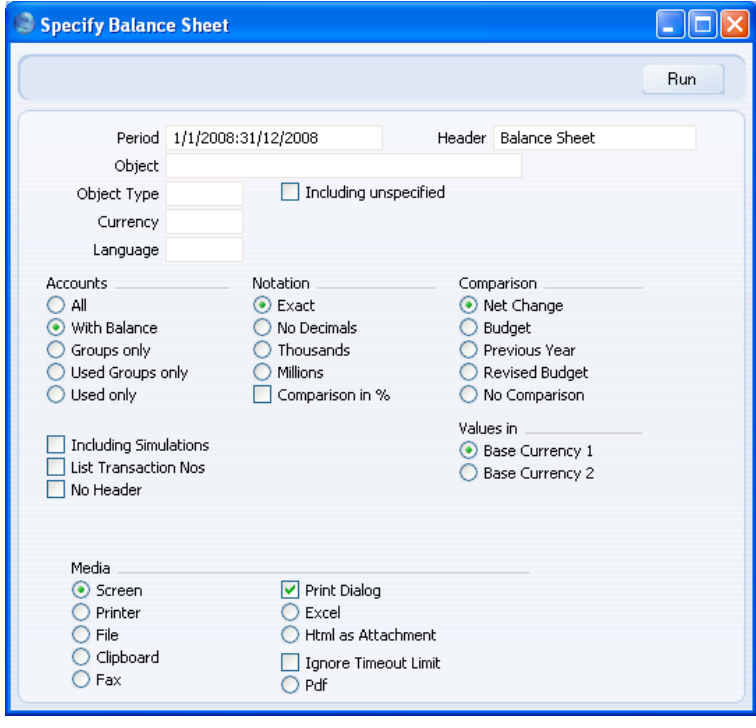

While the specification window is open, you can choose the destination of the printout by selecting one of the Media options at the bottom of the window. These are the available options—

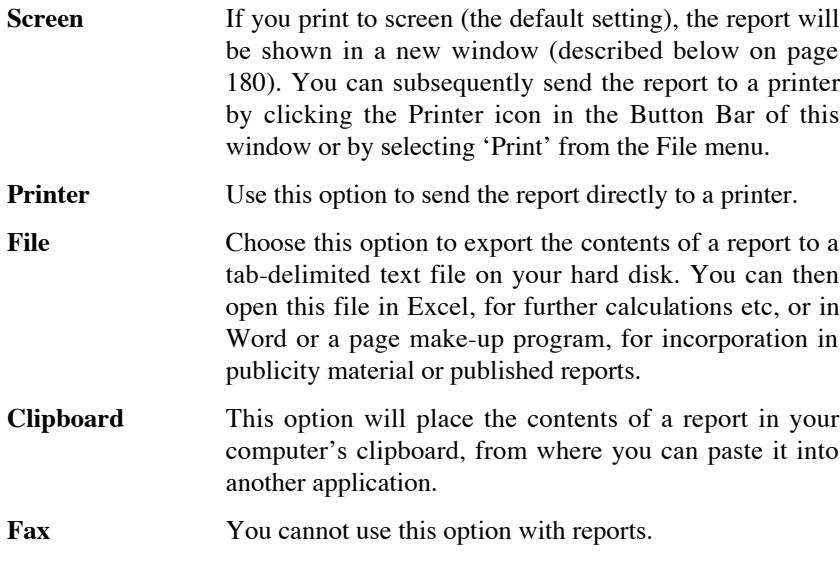

**Excel** This option opens the Excel application and creates a new workbook containing the report.

> The following example shows a Customer Statistics report opened in Excel, after which a chart has been added—

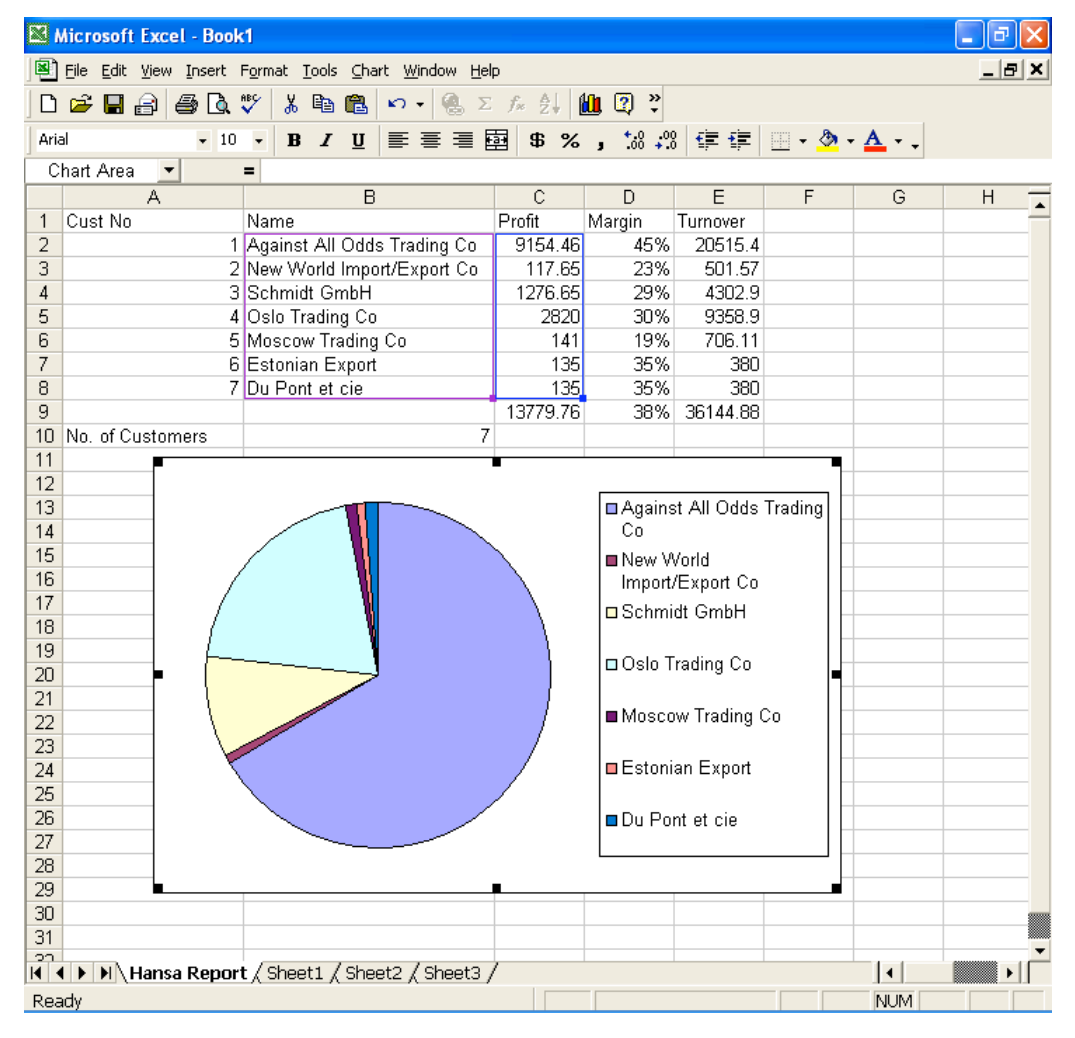

# **Html as attachment**

This option will place an html version of a report in your Personal Desktop. You may need to close and re-open the Master Control panel to see the report there.

You can only use this option in a multi-user system, where it can be useful when you need to produce a long report. You can print a report using this option, log off and leave the server to produce the report overnight, and the report will be waiting for you in your Personal Desktop the next day.

To open the report, highlight it in your Personal Desktop and choose 'Open Record' from the Master Control panel's Operations menu. The report will be shown in a new window in your browser. Please refer to the 'Personal Desktop' section below on [page 241](#page-240-0) for details of the Personal Desktop.

**Pdf** Choose this option to print a report as a PDF file on your hard disk.

If your database is in restricted mode, you will only be able to print a report using the Screen option.

There are also two check boxes at the bottom of each report specification window—

**Print Dialog** If you want a print dialogue to appear when you send the report to a printer, check this box. You might do this if you want to print several copies of a report.

# **Ignore Timeout Limit**

Please refer to the 'Parallel Reporting' section immediately below for details of this option.

Once you have entered the reporting criteria and have chosen a print destination, click [Run] to produce the report.

# Defining Reports

For some reports in the Nominal Ledger module, you can redefine the contents and layout of the report. To do this, use the Report Settings setting in the Nominal Ledger. Full details can be found in the 'Nominal Ledger' manual.

# Parallel Reporting

In multi-user systems, the server will give a higher priority to working with records (searching, opening, saving), and a lower priority to reporting. Despite this prioritisation, if some users in your system will frequently produce reports, the other users may find that performance suffers. You can use the Parallel Reporting options to attempt to optimise the performance for

all users. The Single Thread option can be used with any server, while the Multi Thread option will allow you to take advantage of multiple cores and processors. These options can be found on the 'Performance' card of the Optional Features setting in the System module.

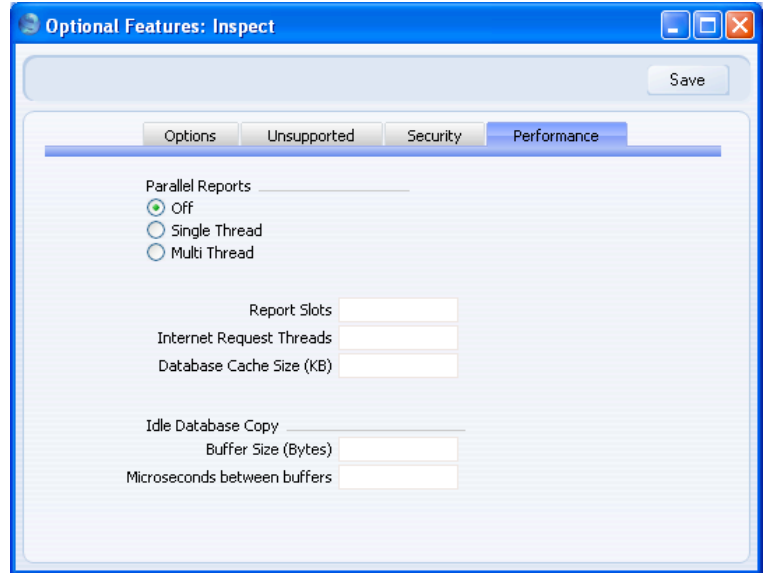

**Off** The server will calculate a single report at a time, so reports will be produced in the order in which they were requested. Reflecting the higher priority given to working with records, the calculation of each report will be paused periodically to allow records to be read and saved.

**Single Thread** The server can calculate a number of reports simultaneously. It does this by working on a particular report for a few moments, then working on a second report for a few moments, then on a third, before returning to the first. This will give a benefit when there is a long report queue that includes both short and heavy reports, as the short reports will be produced more quickly. The server will be able to start working on them more quickly, without always needing to wait until the earlier reports in the queue have been produced. This benefit by its very nature will be much reduced when there is a short report queue or no queue at all.

By default, the server can work on up to five reports at once, but you can change this using the Report Slots field underneath the Parallel Reports options. The number of Report Slots can be between one and 80.

If the users in your system will frequently produce many reports, you may find it beneficial to increase the number of Report Slots. If reports will be produced infrequently, you might consider reducing the number. Depending on the complexity of the reports in the queue, increasing the number may mean each individual report will be produced more slowly, so you may need to experiment to find the optimum setting for the typical report queue in your system.

**Multi Thread** The server will dedicate separate threads to reports. Each thread will be able to produce a separate report, allowing several reports to be produced simultaneously. When a report is requested, it will be placed in an overall report queue, to be assigned to the first thread that becomes available.

> By default, there can be up to five separate report threads. Again, you can change this using the Report Slots field. A good guideline is to set the number of Report Slots to twice the number of processor cores in the server.

> Usually, you should only consider using this option if you have a multiple-core or multiple-processor server.

You will need to restart the server after changing the Parallel Reports options.

By default, the server will spend up to 300 seconds calculating each report. You can change this report time-out limit by entering a number of seconds in the Seconds a Report is allowed to Run before Timing out field in the Timed Operations setting in the Technics module. If a report takes longer than the report time-out limit, the following will happen, depending on the Parallel Reporting option—

**Off** There is no report time-out limit if Parallel Reporting is Off, so every report will always be produced in its entirety.

**Single Thread** The report calculation will be halted, and the incomplete report will be printed.

# **Multi Thread** The report calculation will be halted, and the incomplete report will not be printed.

When you produce a report, if you believe it will take longer than the report time-out limit and you want it to be produced in its entirety, use the Ignore Timeout Limit option at the bottom of every report specification window.

If you are using the single- or multi-thread options, you can monitor the reports that the server is working on. To do this, produce a Report Status report from the User Settings module. As well as showing you the calculation times for each report being produced, this report also gives you the chance to cancel a particular report. To do this, click the [Cancel] text button next to the report name. If you are using the single-thread option, the incomplete report will be printed. You cannot use the Report Status report if Parallel Reporting is off. In this case, the Report Status will be placed in the report queue behind the other reports, which will be completed before calculation of the Report Status report begins. When it is produced, it will therefore be empty.

### Massive Cache

Another way to improve reporting speed is to increase the size of the cache used by the HansaWorld Enterprise server application. By default, this is 3.2 Mb.. By increasing the size of this cache, you will improve the speed of operation because data that is in the cache can be accessed much more quickly than data on disk. Data in the cache is data that has already been used during the work session. In particular, the speed of importing will improve if you increase the cache size and, in many installations, the speed of reporting and processing records will improve as well.

The optimum size of the cache will vary, depending on the server type, RAM size and operating system, and can only be established through experimentation. A good guideline, especially for Windows servers and for servers with smaller RAM sizes, is never to assign more than 40% of the machine's RAM size to the cache. If the cache is too large, the memory available for other tasks may not be enough. If the machine then runs out of memory, it will start using its hard disk as extra memory. This will cause it to slow down significantly and may also increase instability. If the server is a 32-bit machine, the maximum cache size is between 1 and 3.5 Gb, depending on machine and operating system. If the server is a 64-bit machine with a 64 bit capable operating system (Mac OS X or Linux) and a large amount of RAM and if you are using the 64-bit version of HansaWorld Enterprise, then the 40% guideline becomes less important. For example, if the server has 12 Gb RAM, you could assign up to 10 Gb to the cache.
You can increase the cache size using one of two methods—

1. You can start the application on the server using the --db-cache parameter. For example—

./HansaWorld --db-cache=1G starts the server application and sets the cache to 1 GB. You can set the cache size using K, M (not Mb) or G (not Gb). Make sure the parameter does not contain any spaces.

The --db-cache parameter sets the cache size for the particular work session only. After quitting and restarting the server, the cache size will revert to the default.

- 2. To set the cache size permanently, follow these steps
	- i. In the Configuration setting in the System module, choose to use the Massive Cache feature using the option on the 'Technical' card—

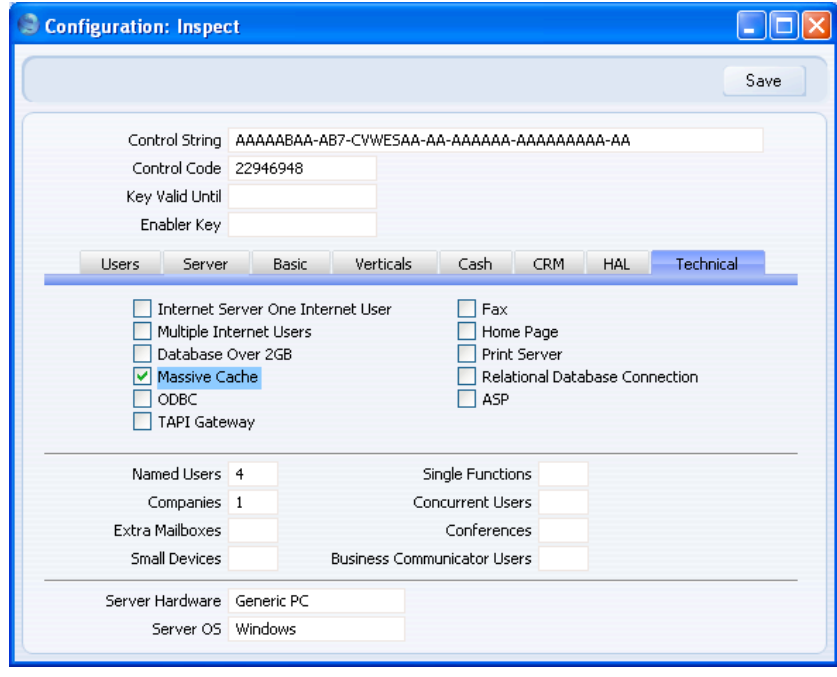

ii. Enter the cache size in the Database Cache Size field on the 'Performance' card of the Optional Features setting. The cache size should be a number of kilobytes.

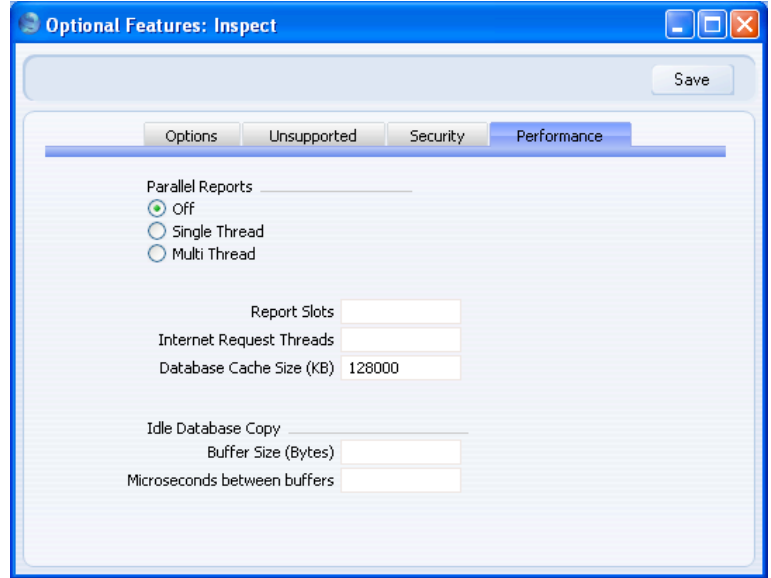

iii. Restart the server.

146

## **Documents**

Documents are more formal printouts, usually printed using forms, such as invoices or delivery notes, for sending to third parties (e.g. Customers or Suppliers). HansaWorld Enterprise offers several documents in each module.

When you click the [Documents] button in the Master Control panel or use the Ctrl-D (Windows and Linux) or  $\mathcal{H}$ -D (Mac OS X) keyboard shortcut, a window is opened, containing a list of the available documents. The documents available vary with the selected module: the illustration below shows those in the Sales Ledger module—

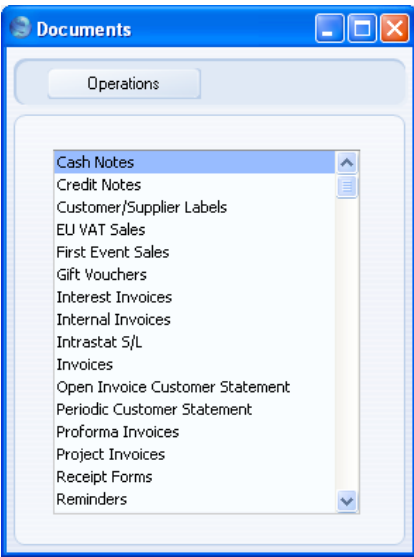

Choose a document by clicking an item in the list once. If you need to set the page size, number of copies and other printer options for the document, choose 'Page Setup' from the File menu. You can also use this function to choose the printer on which the document is to be printed. These settings will be used whenever you print the particular document until you choose 'Page Setup' once again, or until you choose 'Remove Page Setup' from the Operations menu.

Once you have done this, double-click the document name in the list. A specification window will open, where you can choose the information that you want to be shown in the report. For example, when printing Invoices, you can use the specification window (illustrated below) to choose the Invoices that you want to print.

<span id="page-147-0"></span>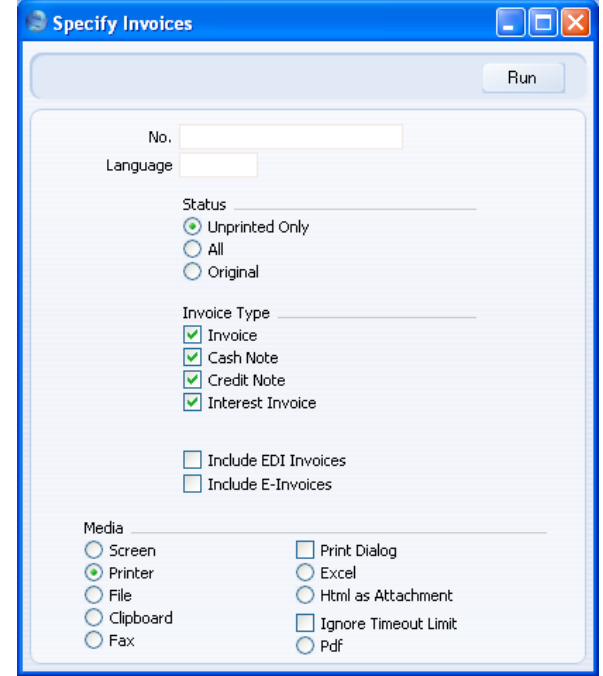

While the specification window is open, you can choose the destination of the printout by selecting one of the Media options at the bottom of the window. When printing documents, the only options you can use are Screen, Printer, Fax and Pdf, and if your database is in restricted mode, you can only use the Screen option. You can only use the Fax option on a Windows machine with Fax Services installed.

Once you have specified the documents that you want to be printed and have chosen a print destination, click [Run] to print the documents.

#### Defining Documents

You must assign a Form to each document before you print it for the first time. The Form is the design or layout of the document. You can have a single Form for each document, or you may have several versions of a particular type of document, to be used on different occasions. To assign a Form or Forms to a document, open the 'Documents' list as described above, highlight the document in the list, and select 'Define Document' from the Operations menu.

The example described below imagines you to have two different invoice layouts, one for French language customers, and one for all other customers. In this case, you will need two Forms named, for example, "INV" and "INVFRE". Design these Forms using the Form register in the System module. Full details of this design process can be found in the 'System Module' manual.

Having designed the two Forms, use the 'Define Document' function to specify when each one will be used, as follows—

- 1. Use the [Module] button in the Master Control panel or the Ctrl-0/ $\mathcal{H}$ -0 keyboard shortcut to choose the module in which the document is to be found. In the case of the Invoice document, this is the Sales Ledger.
- 2. Click the [Documents] button in the Master Control panel or use the Ctrl-D/ $\#$ -D keyboard shortcut. The 'Documents' list window is opened showing a list of available documents. Highlight the document that you need to define ('Invoices' in the example).
- 3. Select 'Define Document' from the Operations menu. Specify "INV" as the Form on the first row and "INVFRE" as the Form on the second row—

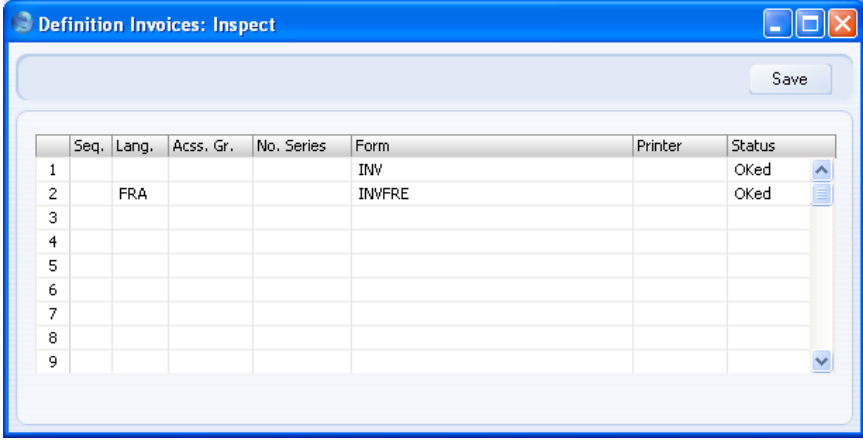

The "FRA" Language has been specified in the second row, meaning that the "INVFRE" Form will be used when you print Invoices with this Language. No Language has been specified in the first row, so the "INV" Form will be used when you print Invoices with all other Languages. The Status in both cases is "OKed". This means the Invoices must be approved (marked as OK and saved, so that they are posted to the Sales and Nominal Ledgers) to use these Forms when you print them. As there is no row with the "Not OKed" Status, it will not be possible to print unapproved Invoices.

In more detail, the fields in the 'Define Document' window are as follows—

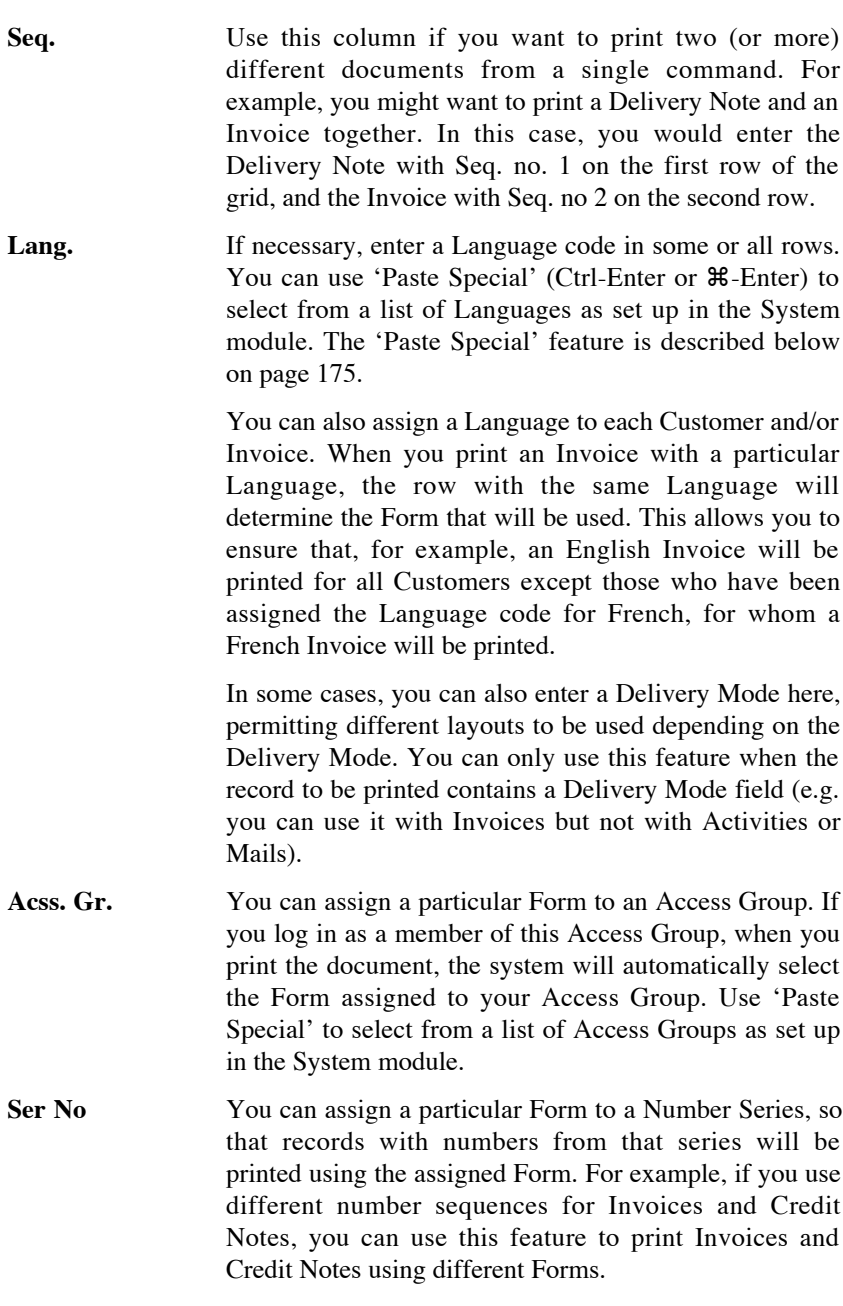

Form Enter the Form Code of the relevant Form in this field. This field is case sensitive: you should only use upper case characters. Use 'Paste Special' to select from a list of Forms as set up in the System module.

**Printer** Enter a printer code to send the printout to extra printers defined in the System module (use 'Paste Special' to obtain a selection list). Leave this field blank to use the default printer as selected in the Windows Control Panel or the Mac OS X Print & Fax System Preference.

**Status** You can use this field to use different Forms when printing approved and unapproved records e.g. you might want to use a Form entitled "Proforma Invoice" when printing an unapproved Invoice, and a different Form entitled "Invoice" when printing an approved Invoice. In this case, enter two rows in the 'Define Document' window, one for the Proforma and one for the standard Invoice, with appropriate Status in each case. An approved Invoice is one that you have marked as OK and saved i.e. one that has been committed to the Sales and Nominal Ledgers.

> Enter one of the following values in this field, using 'Paste Special' to check the spelling is correct—

- **OKed** The specified Form will only be used when you are printing an approved record.
- **Not OKed** The specified Form will only be used when you are printing an unapproved record.

All The specified Form will be used when you are printing both approved and unapproved records.

> You can use this feature as a security measure. If you restrict printing to approved records only, and you also use Access Groups to control who can approve records, this will help prevent the fraudulent creation and printing of unauthorised records such as Purchase Orders and Invoices. You can also use Access Groups to restrict access to the 'Define Document' window. For example, to make sure unauthorised Purchase Orders cannot be printed—

> i. In the 'Define Document' window for Purchase Orders, set the Status to "OKed" in every row. This

will mean that Purchase Orders can only be printed if they have been approved.

- ii. Use Access Groups to restrict access to the 'OKing Purchase Orders' Action. This will control who can approve Purchase Orders.
- iii. Use Access Groups to give no access to the Purchase Order document to most users (i.e. set the Level to "None" for this document). These users will be able to open a Purchase Order and print it, but they will not be able to open the 'Define Document' window for Purchase Orders to change the Status to "Not OKed" or "All".
- 4. Click [Save] to save the document definition. In this example, when you print Invoices from now on, the correct Form will be selected automatically according to the Language of the Customer, without further user intervention.

You can repeat this process for almost every document as required.

You can also use the Language to specify the printer that will be used to print a document. This can include sending the document to a fax machine, if your hardware can support this feature. To do this, enter separate rows in the 'Define Document' window for printing and faxing. The fax row should have a dedicated Language (e.g. "FAX") in the Lang field. The example illustrated below uses the Invoice as an example—

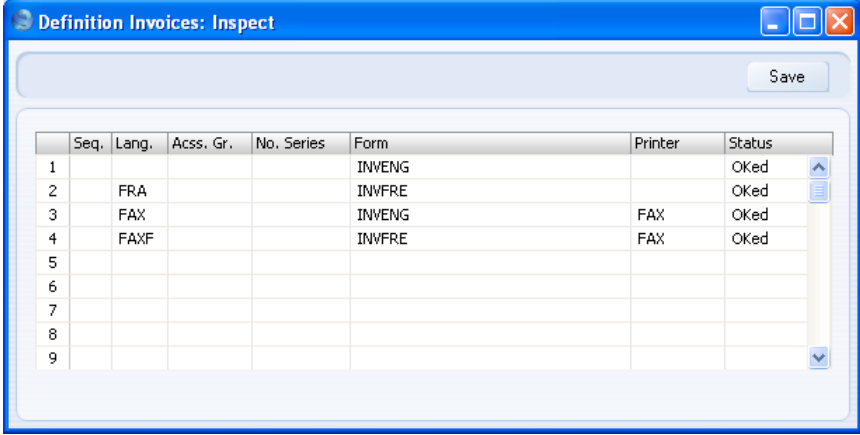

In this example, Invoices will be printed as follows—

- the first row determines that Invoices with no Language will be printed using the "INVENG" Form on the default printer.
- **•** the second row determines that Invoices with the "FRA" Language (French) will be printed using the "INVFRE" Form on the default printer.
- the third row determines that Invoices with the "FAX" Language will be printed using the "INVENG" Form on the "FAX" printer (fax machine).
- the last row determines that Invoices with the "FAXF" Language (i.e. Invoices in French that are to be faxed) will be printed using the "INVFRE" Form on the "FAX" printer (fax machine).

You can change the Language in a record before printing it, to ensure it is printed on the correct printer or fax machine.

Please refer to the 'System Module' manual for details about configuring Printers (including fax machines) and Access Groups.

## **Settings**

This command opens the 'Settings' list window where you will find an alphabetical list of the settings that are available. Settings allow you to tailor certain aspects of the program's operation to your requirements, and to supply information to be used throughout the program.

The contents of the 'Settings' list window vary according to the module selected. The illustration below shows the different settings in the System (on the left) and Nominal Ledger modules.

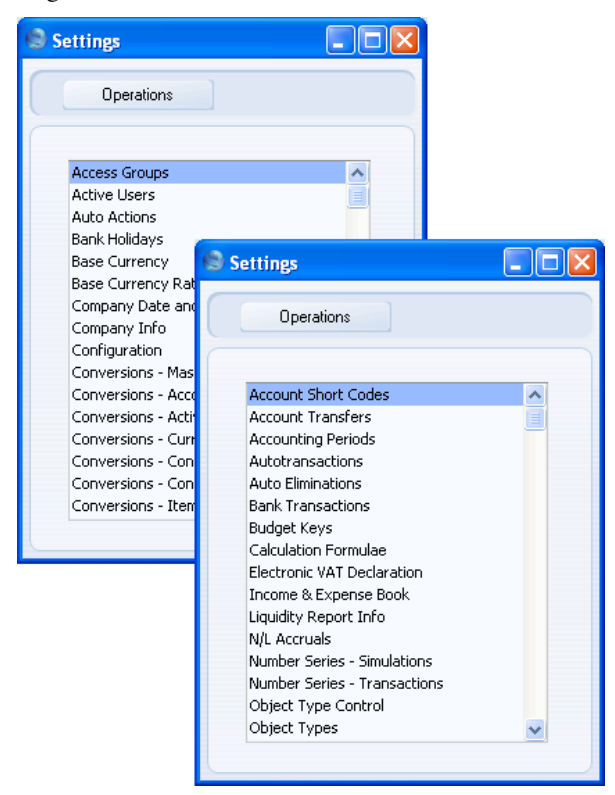

Choose an entry in the list by double-clicking it, or by selecting it and pressing the Enter key. Settings are described in detail in the manuals describing the individual modules.

## Types of Setting

The settings in HansaWorld Enterprise can be divided into three groups—

1. Settings of this type take the form of a single screen where you can set preferences to determine exactly how HansaWorld Enterprise is to operate in a certain situation. Examples of such settings include Account Usage S/L and P/L, Company Info and Locking.

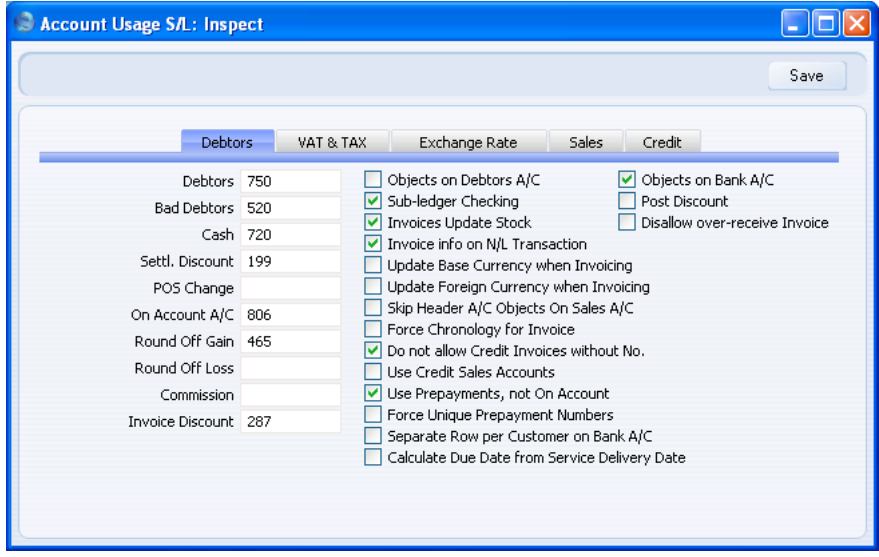

When you open one of these settings from the 'Settings' list, you can change any of the fields as required. To save changes and close the window, click the [Save] button. To close the window without saving changes, click the close box.

2. Settings of the second type contain a number of records that are listed in a grid. When working in one of the main registers, you may have to refer to a particular record in a setting of this type: the 'Paste Special' look-up function is provided to make this task as easy as possible. Examples of such settings include Payment Modes and VAT Codes.

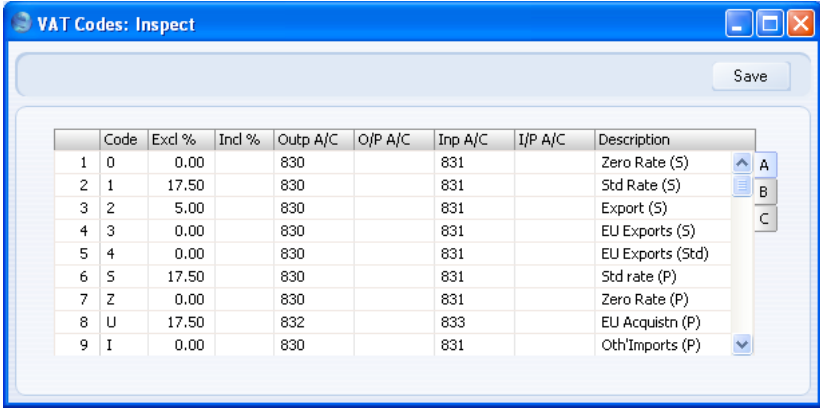

When you open one of these settings from the 'Settings' list, you can change any of the fields in the existing records as required. To add new records to the list, click in any field in the first blank row and enter appropriate text. To remove a record, click on the row number on the left of the row containing the record and press the Backspace key. To insert a row, click on the row number where the insertion is to be made and press Return. To save changes to all records in the grid and close the window, click the [Save] button. To close the window without saving changes, click the close box.

3. Settings of the final type also contain a number of records, but behave in a similar manner to the main registers in that their contents are displayed in a browse window and have to be opened in a record window for editing. Again, when working in one of the main registers, you may have to refer to a particular record in a setting of this type using the 'Paste Special' look-up function. Examples of such settings include Autotransactions and Payment Terms.

When you open one of these settings from the 'Settings' list, the browse window is displayed, listing the records already entered.

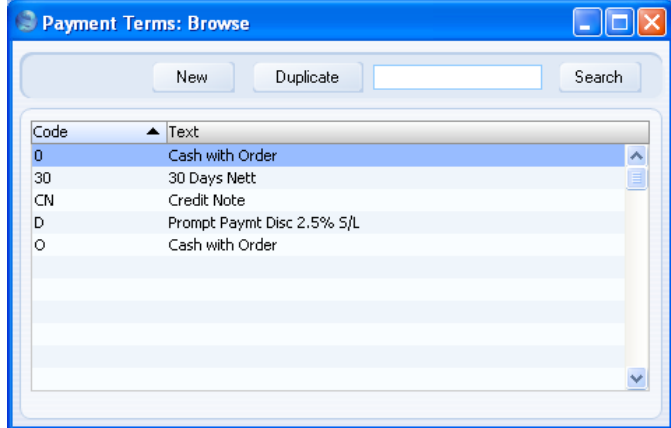

Double-click an item in the list to edit it, or add a new record by clicking the [New] button in the Button Bar. Alternatively, highlight a record similar to the one you want to enter and click [Duplicate] on the Button Bar. A record window is then opened, allowing you to change the existing record or enter the new one.

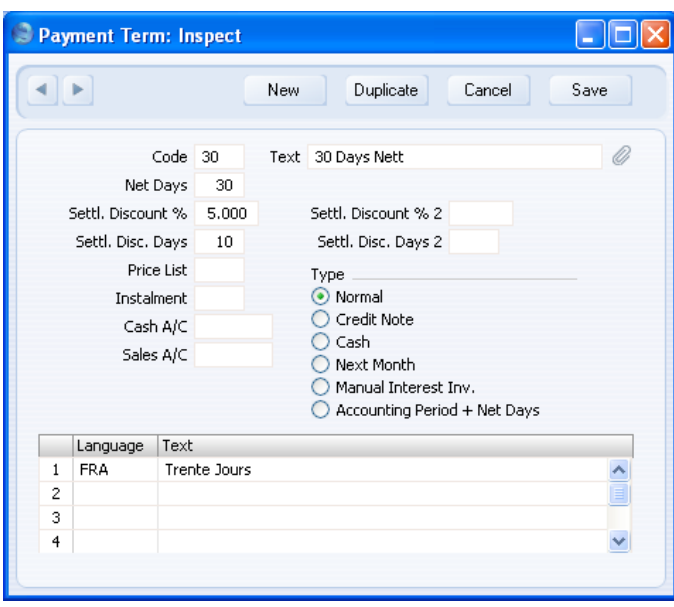

To save changes, click the [Save] button. To close the window without saving changes, click the close box. You can also close the browse window using the close box.

#### **Exports**

The Exports routine allows you to export information from your HansaWorld Enterprise database to tab-delimited text files on your hard disk. This information is then available for use in other programs, such as word processors, spreadsheets, database programs etc. You can also import the information into other HansaWorld Enterprise databases or Companies using the 'Automatic' and 'Automatic, manual file search' Import routines in the System module.

To begin exporting, click the [Routines] button in the Master Control panel and then the [Exports] button in the 'Routines' window. Alternatively you can use the Ctrl-E (Windows and Linux) or  $\mathcal{H}$ -E (Mac OS X) keyboard shortcut at any time (even if the Master Control panel is hidden or closed). The 'Exports' list window is then opened, listing the Exports that you can produce from the active module. The options in this list vary according to the active module: the majority of Exports are in the Integration module, as shown in the illustration below—

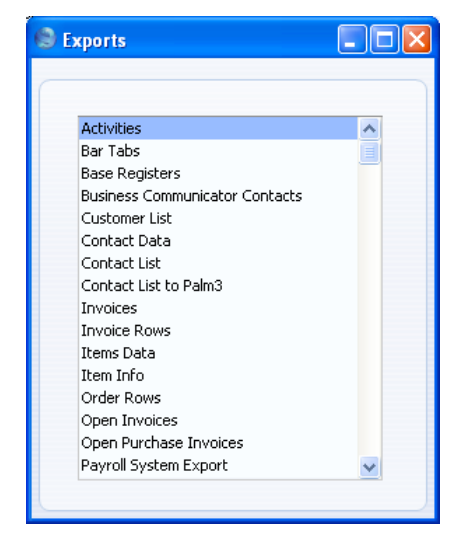

Double-click the required item in the list: a specification window will then appear, where you can decide the contents of the exported text file. Click [Run] and a 'Save File' dialogue box will appear, where you can name the file and determine where it is to be saved.

By default, text files exported from a HansaWorld Enterprise database will contain Unicode characters. You can change this by specifying a Default Export Codepage in the Local Machine setting in the User Settings module.

As well as exporting information to text files, you can also use the Exports routine to back up your HansaWorld Enterprise database. For full details of how to do this, please refer to the 'Backing Up' section above on [page 94.](#page-93-0) For security reasons, the 'Company Text Backup' and 'Database Text Backup' exports do not produce text files as mentioned above but encrypted files that can only be read by another copy of HansaWorld Enterprise.

Note that you can also print all HansaWorld Enterprise reports to disk as text files. This, in combination with the Exports routine, makes it very easy to retrieve information from HansaWorld Enterprise for use with other applications.

#### **Imports**

The Imports routine allows you to import the contents of text files, previously saved in the proper format, into the Company you are working with. Usually, only new records will be added during the import process, and there is no danger that you will get duplicate data of any kind in your database. However, if you import a setting that is a set of fields and check boxes (e.g. the Account Usage S/L and Account Usage P/L settings), the imported setting will overwrite the existing setting.

To begin importing, click the [Routines] button in the Master Control panel and then the [Imports] button in the 'Routines' window. Alternatively you can use the Ctrl-Shift-I (Windows and Linux) or  $\mathcal{H}$ -Shift-I (Mac OS X) keyboard shortcut at any time (even if the Master Control panel is hidden or closed). The 'Imports' list window is opened, where you can specify what is to be imported. The options available in the 'Imports' list window will vary, depending on the active module. Double-click the option that you need and then, when the 'Open File' dialogue box opens, locate and open the import file in the normal way.

You must save or cancel all changes before trying to import information. If you are modifying a record or setting (i.e. at least one window is open with the title 'Update'), you will be told 'Some records/blocks are locked' when you attempt to use the Imports routine.

In multi-user systems, you can only use the Imports routine when you are the only user logged in.

The Imports routine can import information previously exported from another HansaWorld Enterprise database or from a text file created by another program. In the latter instance, you should ensure the text file is correctly formatted (contains the information in the correct order) before importing. This format information is available from your local HansaWorld representative, and can also be found in the Export/Import Format report in the Technics module.

You should use the Imports routine to restore your HansaWorld Enterprise database from a back-up and when updating to a new version of the program. For full details of how to do this, please refer to the 'Restoring from a Backup' section above on [page 113.](#page-112-0)

You should also use the Imports routine to import information previously exported from another HansaWorld Enterprise database or from a text file created by another program. In the latter instance, you should ensure the text file is correctly formatted (contains the information in the correct order) before importing. This format information is available from your local HansaWorld representative, and can also be found in the Export/Import Format report in the Technics module.

Usually, you will use the 'Automatic' or 'Automatic, manual file search' import functions in the System module to import information in this way. These functions require the following lines to appear at the beginning of the import file—

| format |  |  |  |
|--------|--|--|--|
|        |  |  |  |

codepage UTF-8

The numbers in the second line should be separated by tabs. There should be at least one empty line before the codepage. The word "codepage" and the codepage should be separated by a tab.

The numbers in the second line are parameters that inform the import procedure about the contents of the import file, as follows—

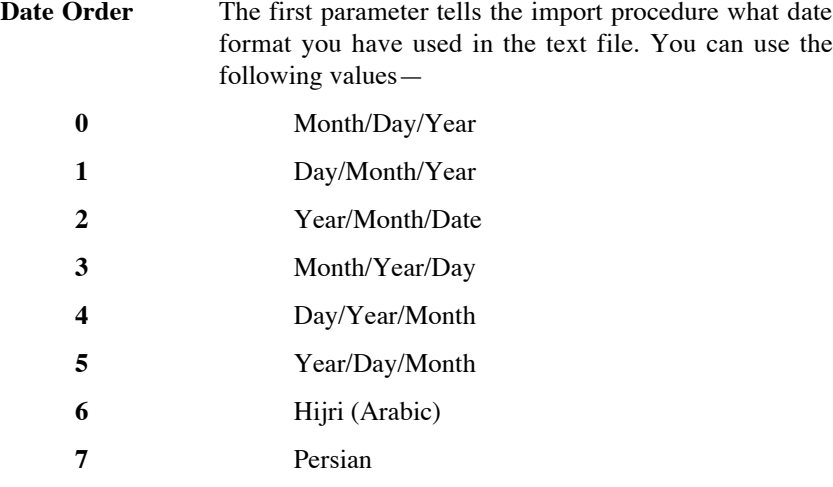

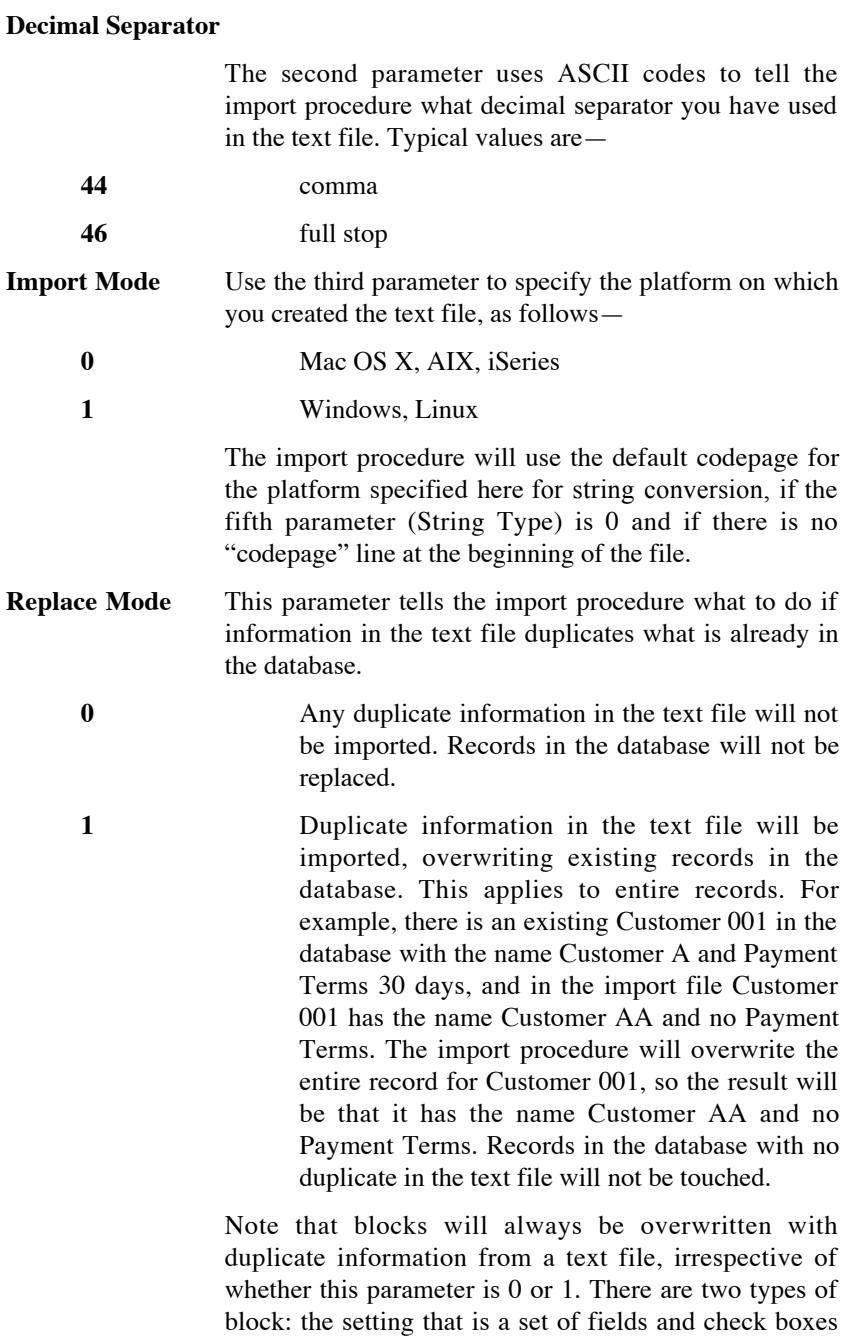

(e.g. Account Usage S/L, Account Usage P/L, Locking);

and the setting that is a series of rows (e.g. Payment Modes, VAT Codes). **String Type** Use the fifth parameter to specify the character set used in the text file— **0** The text file contains characters belonging to a single character set (e.g. ASCII, KOI-8R [Russian Cyrillic], ISO-8859-1 [Western European]). **1** The text file contains Unicode characters. If this parameter is 0 and if there is no "codepage" line at the beginning of the file, the third parameter will determine the codepage/character set. By default, text files exported from a HansaWorld Enterprise database will contain Unicode characters. You can change this by specifying a Default Export Codepage in the Local Machine setting in the User Settings module. **Thousands Separator** The sixth parameter uses ASCII codes to tell the import

procedure what thousands separator you have used in the text file. Typical values are—

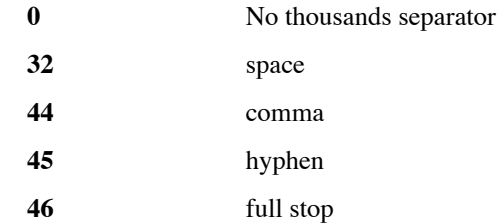

Use the "codepage" line to name the character set that you have used in the text file. This line should contain the appropriate value taken from the lefthand column in the following table—

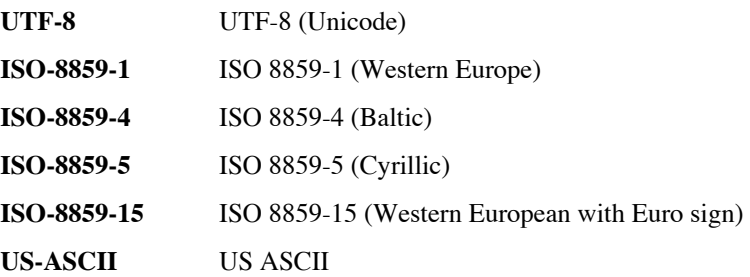

162

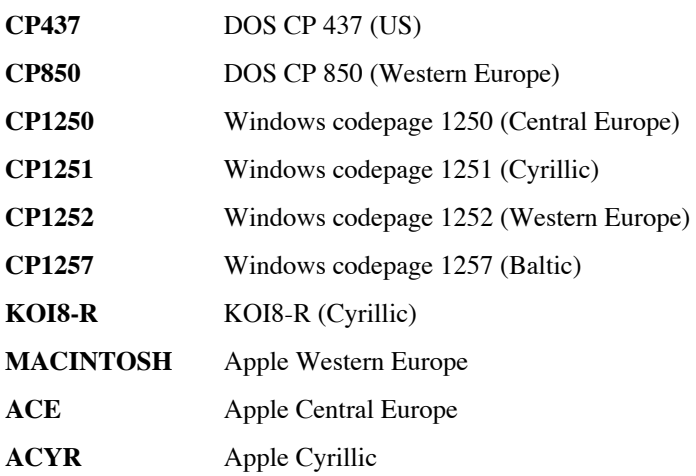

## Generating Unique Numbers

If you are importing Quotations, Orders, Invoices or Purchase Invoices, the import file may already contain Quotation, Order or Invoice Numbers. However, you may want new numbers to be assigned to each record as part of the import process. If so, enter "-99" in the import file in the space where each Quotation, Order or Invoice Number would otherwise appear. When each record is imported, it will be given the next number in the relevant Number Series, as if you had entered it yourself.

If you use this feature, take great care over the following two points—

- i. In the case of Invoices and Purchase Invoices, the Invoice Number is determined by the Transaction Date, not the Invoice Date. The Invoice Number will be the first unused number in the Number Series for the year or other period in which the Transaction Date of the Invoice falls. Quotation Numbers are determined by the Quotation Date, and Order Numbers by the Order Date. Make sure you include these dates for each record in your import file, otherwise the imported records could be placed in the wrong number sequence.
- ii. Make sure there are sufficient unused numbers in the relevant Number Series for the number of records that will be imported. If there are not enough unused numbers in the relevant Number Series, some records will not be given numbers at all.

## Importing Information Automatically

It is possible to have information imported to your HansaWorld Enterprise database automatically. To use this feature, follow these steps—

- 1. Make sure there is a folder or directory named 'Import' in the folder containing the HansaWorld Enterprise application. In multi-user systems, this folder should be on the server.
- 2. Open the Optional Features setting in the System module and choose the Autoscan Import folder option.
- 3. Restart your HansaWorld Enterprise application. In multi-user systems, you will need to restart the server application.

Having followed these steps, any file that you place in the 'Import' folder will be imported automatically, usually within a few minutes. After being imported, the file will be deleted. If you place more than one file in the 'Import' folder at the same time, they will be imported in the alphabetical order of their filenames. Unlike imports initiated using the Imports routine, an automatic import will take place if more than user is logged in, but only providing none of them is modifying a record or setting (i.e. providing no window is open with the title 'Update'). The automatic import will wait for all changes to be saved or cancelled. When the file is being imported, no users will be able to work, so you may find it easier to import several small files periodically, rather than one large file.

If you have more than one Company, you can specify in the import file the Company into which it is to be imported. To do this, the first lines in the text file should be—

compnr x format 1 46 1 0 1 44 codepage UTF-8

where x is the position in the Company register of the Company into which the information is to be imported. For example, if you have Companies with Codes 1, 3, 5, 7, 9 and x is 3, the information will be imported into Company Code 5 as this is the third one in the list. "compnr" and x should be separated with a Tab, and there should be at least one empty line between this one and the "format" line.

164

## Massive Cache

If you will be importing information regularly to your HansaWorld Enterprise database, you may find it advantageous to increase the cache size. Please refer to [page 144](#page-143-0) above for details.

## **Maintenance**

Maintenance functions allow you to carry out certain updating tasks, usually involving batch processing. Examples include creating Purchase Orders from Sales Orders, creating Invoices in batches or recalculating Price Lists.

To run a Maintenance function, click the [Routines] button in the Master Control panel and then the [Maintenance] button in the 'Routines' window. A list window will appear, from where you can choose the function you need by double-clicking. The options in the list will vary, depending on the active module. Illustrated below are the Maintenance functions in the Sales Orders module—

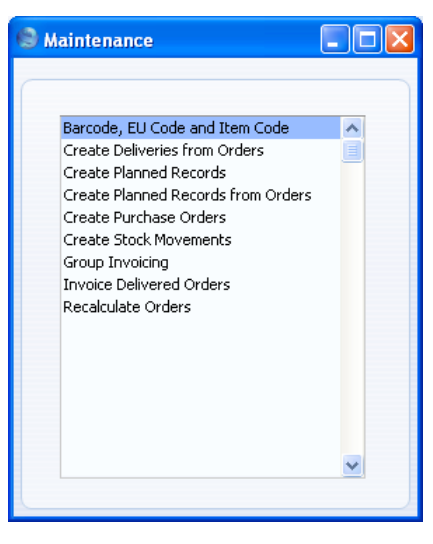

When you choose a function, a specification window will appear, where you can decide how the function is to operate. Click [Run] to operate the function.

Please refer to the manuals describing each module for details of each function.

#### **Registration**

Use this routine to register your copy of HansaWorld Enterprise. When you click the [Registration] button in the 'Routines' window, the 'Choose Your Country: Inspect' window described in step 2c in the 'Automatic Internet Enablers' section above on [page 83](#page-82-0) opens. Please refer to that section for full details.

# **Passwords**

You can set or change your password from the Master Control panel. Bring the Master Control panel to the front using the Ctrl-M (Windows and Linux) or  $H$ -M (Mac OS X) keyboard shortcut, and then select 'Change Password' from the Operations menu. Enter the old password if there is one and then type in the new one twice to ensure that it is correct. Click [Save] to close the window and save, or [Cancel] if you do not want to save changes. The password is case-sensitive.

When you first used the old password, you may have specified that you wanted HansaWorld Enterprise to remember it so that you did not have to enter it yourself each time you log in (as described above on [page 47\).](#page-46-0) If so, the first time you use the new password, you will be asked once again if you want it to be remembered. Please refer to the description of the 'Stop Auto Login' function below on [page 209](#page-208-0) for more details.

In a single-user system, you can only set or change your password if a record for you already exists in the Person register (i.e. you had to log in to HansaWorld Enterprise). If this is not the case, you must create such a record first: please refer to [page 335](#page-334-0) below for details.

# Windows

**!**

In HansaWorld Enterprise, you can work with several windows on the screen at the same time. The window that is currently in use is known as the 'active window'. That is the uppermost window, where the title bar is not dimmed.

You can move the active window by dragging the title bar, and change its size by dragging the size box in the bottom right-hand corner. Close the window by clicking the close box or by pressing the Esc key on your keyboard. If you are using Mac OS X, clicking the close box of a window while holding down the Alt key will close all windows, while Windows and Linux users can use the 'Close All' function on the Window menu. In addition, you can save attributes such as size, sort order and position for a particular window using the Window menu. The Window menu is described below on [page 218.](#page-217-0) If you have several windows open, you can bring each one to the front in turn using the Ctrl-Tab or  $\mathcal{H}$ -Shift-N keyboard shortcuts.

> *You can have up to 100 windows open at the same time. It is however a good habit to close a window when it is no longer needed. Too many open windows may become confusing.*

There are seven types of window. For more details, please refer to the following sections—

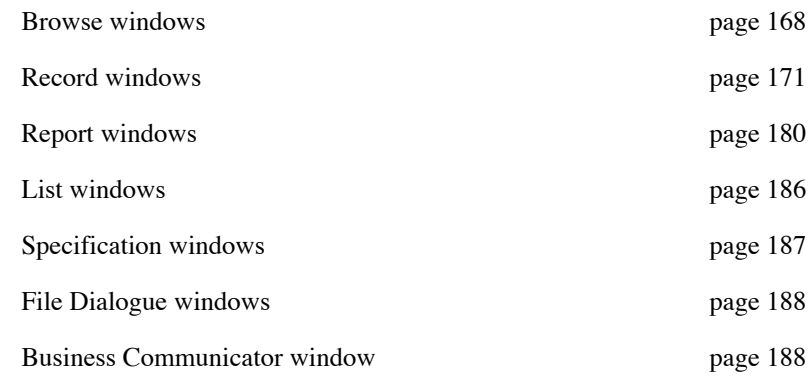

# **Browse Window**

<span id="page-167-0"></span>Browse windows are used to display lists of records. Clicking a register button in the Master Control panel will open a browse window listing every record stored in that register. In a browse window, you can search for a certain record and select a specific record for processing. You can have several different browse windows open at any time.

For example, if you click the [Transactions] button in the Master Control panel while working in the Nominal Ledger module, the window that opens is a browse window, entitled 'Transactions: Browse'. This window lists all the Transactions in the register—

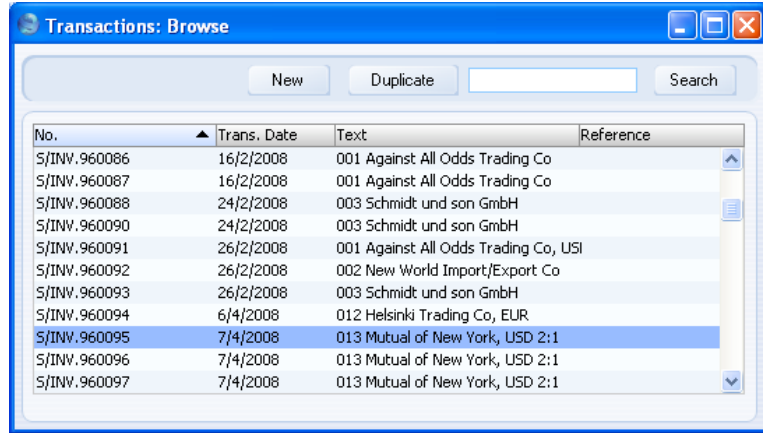

You can scroll through the list using the scroll bar on the right. You can scroll down or up a screen at a time by selecting 'Next' or 'Previous' respectively from the Record menu.

You can change the sort order of the list. Click the heading of the column you want to sort by, and the list will re-sort immediately. The heading of the column will be coloured blue to show the selected sort order. If you click on the heading a second time, the sort order will be reversed.

At the top of each browse window there is an area known as the Button Bar. This contains a set of buttons—

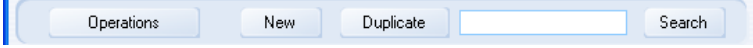

**Operations** This drop-down menu appears in certain browse windows only. Highlight one or more records in the list (hold down the Shift key while clicking) and then choose a function from this menu. The function will be applied

to all highlighted records. The contents of the Operations menu will vary depending on the browse window. Full details of each function can be found in the manuals describing each module.

**[New]** Windows/Linux keyboard shortcut: Ctrl-N  $Mac OS X$  keyboard shortcut:  $\mathcal{H}$ -N

> Click this button to open a new blank record for data entry.

**[Duplicate]** Windows/Linux keyboard shortcut: Ctrl-K Mac OS X keyboard shortcut:  $\mathcal{H}$ -Y

> If you need to create a new record that is a copy of one that already exists, first find the earlier record in the list and highlight it by clicking once. Then, click this button. A new record is opened, a duplicate of that highlighted. In many cases, the new record will contain the current date, not the date of the copied record.

**[Search]** Use the Search field and button (on the right of the Button Bar) to find a particular record in the list. First, sort the list by the column that you want to use for the search. In the illustration above, for example, the list is sorted by No. allowing you to search for a Transaction with a certain Number. Then, type a letter, word, number, or date in the Search field (there is no need to click in the field before typing). Then press Enter or click [Search]. The first row with an exact match in the sort column (or, if there is no exact match, with the nearest match) will be highlighted. If you are not certain of the exact spelling, use the \* character as a wildcard. For example, in the illustration shown above, if you want to find Transactions relating to Mutual of New York but do not know their Customer Number (013), sort the list by the Text column, type "\*Mutual" in the Search field and press the Enter key. If the first record found is not the one you want, press the Shift-Enter key combination to search again.

If you want to view or modify an existing record, first find it using the Search facility described above. Then, open it by double-clicking its line in the list, or by selecting the line and pressing the Enter key.

# *It is not possible to delete a record directly from the browse window. You must open the record first.*

Some browse windows have three extra buttons in the centre of their Button Bars— **!**

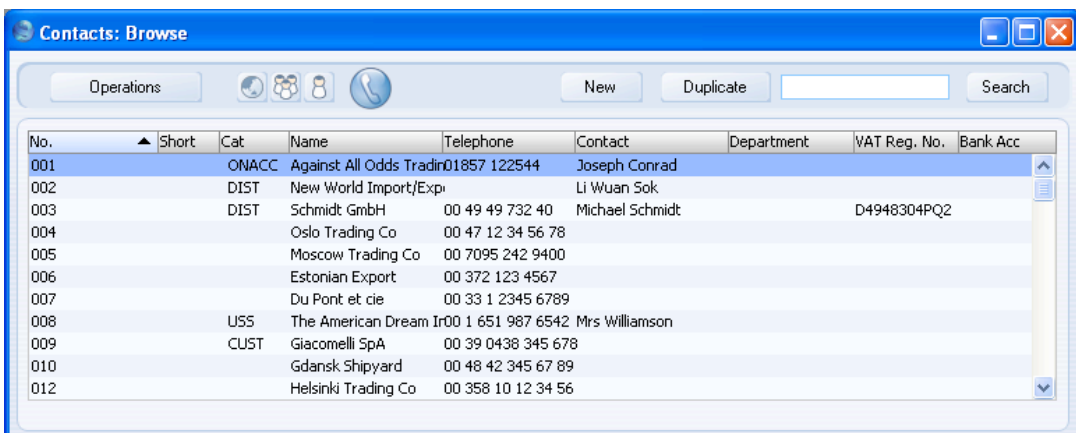

You can use these buttons if the Limited Access module is present, as follows—

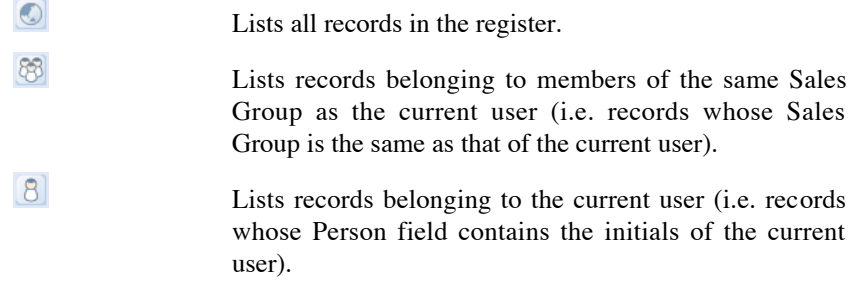

You can use the Person register to prevent a user from seeing every record in the register by restricting their view to their own records or to those of their Sales Group. This feature and Sales Groups are both described in the 'System Module' manual.

Finally, some browse windows also have a [Business Communicator] button in the centre of their Button Bars—

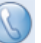

<span id="page-170-0"></span>This button will appear if the browse window belongs to a register such as the Activity, Invoice and Contact registers where you may need to communicate with a Contact (e.g. with the Contact quoted in an Activity or Invoice). Please refer to the 'Business Communicator Window' section below on [page 188](#page-187-0) for details.

# **Record Window**

You will use record windows to enter, view and edit individual records. The heading may read 'New', 'Inspect', 'Update' or 'Deleting', depending on the circumstance. All data entry will be made in windows of this type.

A record window is opened when you open a specific record from a browse window by double-clicking, and when you create a new record. Below is the window that is opened when you double-click a row in the 'Invoices: Browse' window.

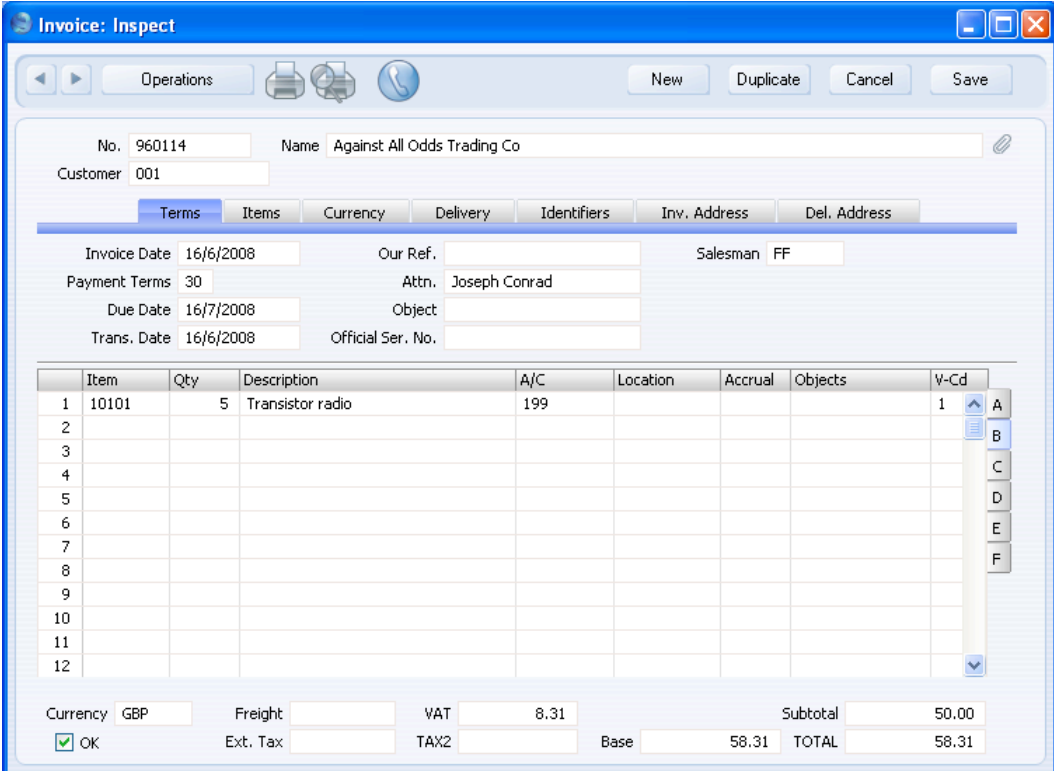

The record window is where you enter or edit information. Note that certain fields will only accept numbers or uppercase letters, while others cannot be changed at all. In some cases, all characters will be converted to uppercase automatically.

Use the Return, Tab or arrow keys to move from field to field. The Return key moves the cursor to the next editable field, while the arrow keys move to the next field, whether it can be changed or not. You can also use the mouse to click directly in a field to enter or change its data. When you click in a field, its contents will be highlighted, and the contents will be replaced as soon as you start typing. If you click twice in the same field, the insertion point will be placed at the point where you click, allowing you to enter or delete characters at that point.

Some record windows, such as that in the illustration, are divided into two sections: the top half shows details of the parent record (in this case, an Invoice) and the lower half contains the individual items (or rows) that are listed on that Invoice.

Sometimes a record window contains more information than can be shown on screen at once. If this is the case, there will be a series of tabs (marked 'Terms', 'Items', 'Currency', etc in the example of the Invoice illustrated above) that you can click to see more pages of information about the parent record. There may also be a series of flips (marked 'A', 'B', 'C', etc) that you can click to see more information for the rows.

## **Button Bar**

At the top of each record window there is an area known as the Button Bar. This contains a set of buttons—

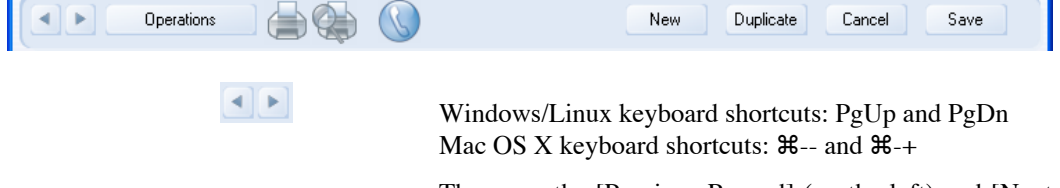

These are the [Previous Record] (on the left) and [Next Record] buttons. Use them to go from record to record. Once you have opened a record from a list in a browse window, click the [Next Record] button to move to the next record in that list. At the same time *everything you may have changed* in the record you are leaving *will be saved*. If you want to cancel the changes, close the record window with the close box or press the [Cancel] button on the right of the Button Bar. Similarly, clicking the [Previous Record] button will open the previous record in the list.

These buttons have the same effect as selecting 'Previous' and 'Next' from the Record menu.

**Operations** In several record windows, such as those for Invoices and Orders, there is an Operations drop-down menu available. This contains different functions depending on the window. For the Invoice record, the following menu items are available—

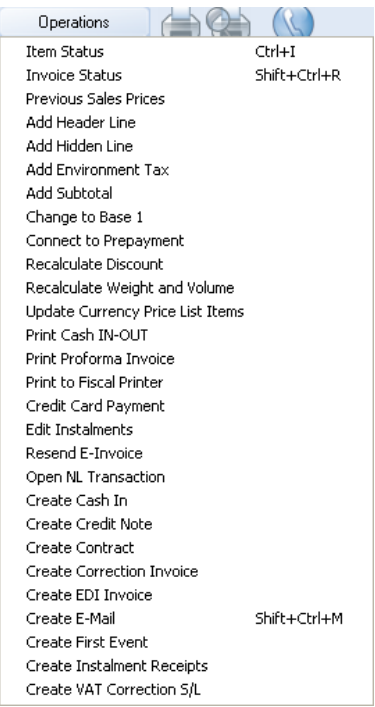

'Item Status' shows the stock position for the Item in the current row on the Invoice. 'Create Cash In' allows you to receive cash payment against the current invoice, and 'Invoice Status' opens a window with a summary of the status of the invoice; payments etc.

Full details of each function can be found in the manuals describing each module.

Windows/Linux keyboard shortcut: Ctrl-P Mac OS X keyboard shortcut:  $\mathcal{H}$ -P

Click this Printer icon to print the current record. The Printer icon will only appear in the Button Bar when the

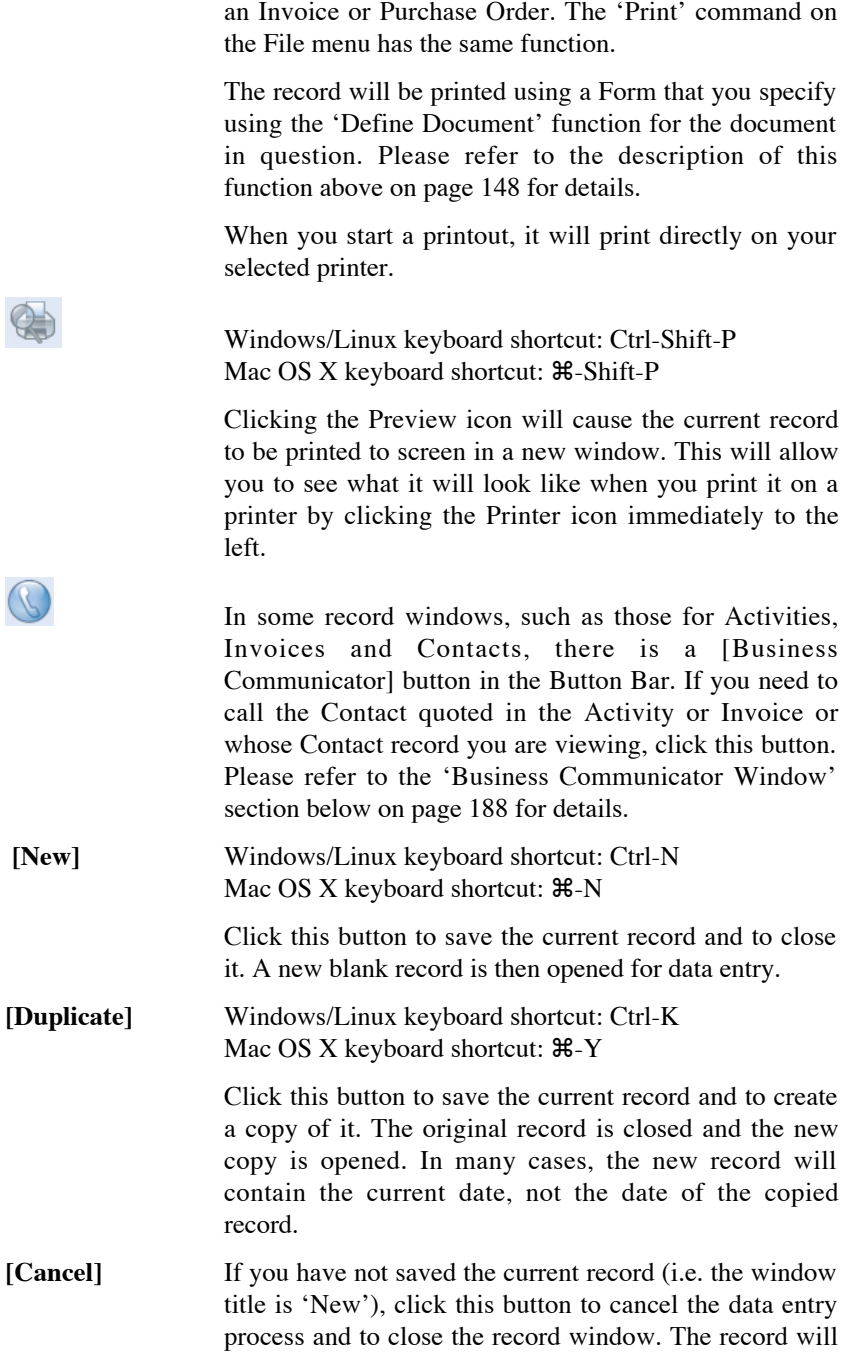

record window contains a record that can be printed, e.g.

174

<span id="page-174-0"></span>not be saved. If you have previously saved the current record (i.e. the window title is 'Update'), click this button to discard all changes made since it was last saved. In this case, the record window will not be closed.

**[Save]** Windows/Linux keyboard shortcut: Shift-Enter Mac OS X keyboard shortcut: Shift-Enter This button saves all changes to the current record but does not close it.

## **Paste Special**

When you enter a new record, you will frequently need to refer to another register or setting. For example, when you enter an Invoice, specifying a Customer Number will bring information about the relevant Customer in from the Contact register (e.g. the name and address of the Customer), while specifying a Payment Term brings information in from the Payment Terms setting. Using the 'Paste Special' command, you can find out the information you require from a selection list quickly and easily (e.g. you can easily choose the correct Customer or Payment Term). Pressing Ctrl-Return or Ctrl-Enter in a field activates the 'Paste Special' feature. Mac OS X users can press  $\mathcal E$ -Return or  $\mathcal E$ -Enter, and PocketPC users can tap in the field with the stylus. The example illustrated overleaf shows pasting a Customer Number into an Invoice.

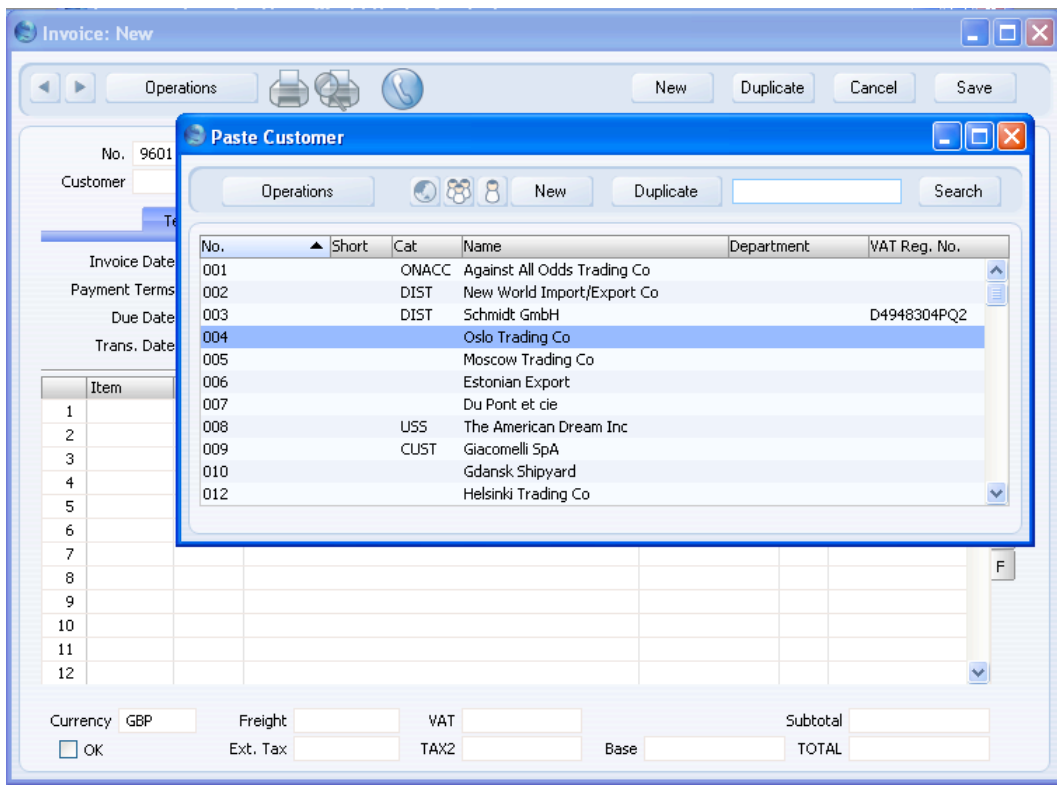

With the cursor placed in the Customer field, press the Ctrl-Enter (Windows and Linux) or  $\mathcal{H}$ -Enter (Mac OS X) key combination. A new window will open, showing the contents of the register or setting from which you can select a record (in this case, the window will list Customers in the Contact register). This window is similar to a browse window in its behaviour, so you can sort the list by any of the columns by clicking the column heading and use the Search field to find the record you are looking for (using the \* wildcard if necessary).

Select the Customer you want by double-clicking or by highlighting and pressing Enter. The Customer Number and other details are transferred to the Invoice screen.

You can make the 'Paste Special' feature more powerful by saving the sort order of the 'Paste Special' list. For example, whenever you need to choose a Customer, you will probably know its Name but not its Number. The first time you use the 'Paste Special' feature to choose a Customer, sort the list by Name and then select 'Save Normal Position' (Windows and Linux)/'Save Position' (Mac OS X) from the Window menu. From now on, the list will be

sorted by Name when it opens. Now you can type the first few characters of the Customer Name in a Customer field and then press Ctrl-Enter or  $\mathcal{H}$ -Enter. When the 'Paste Special' list opens, the highlighted Customer will be the first one to match what was typed. If this is the correct one, all you need do is press the Enter key and carry on typing without interruption. In the example shown below, we typed "OSLO" into the Customer Number field of an Invoice and then pressed Ctrl-Enter. The 'Paste Special' list opens, with the first Customer whose name begins with "OSLO" highlighted—

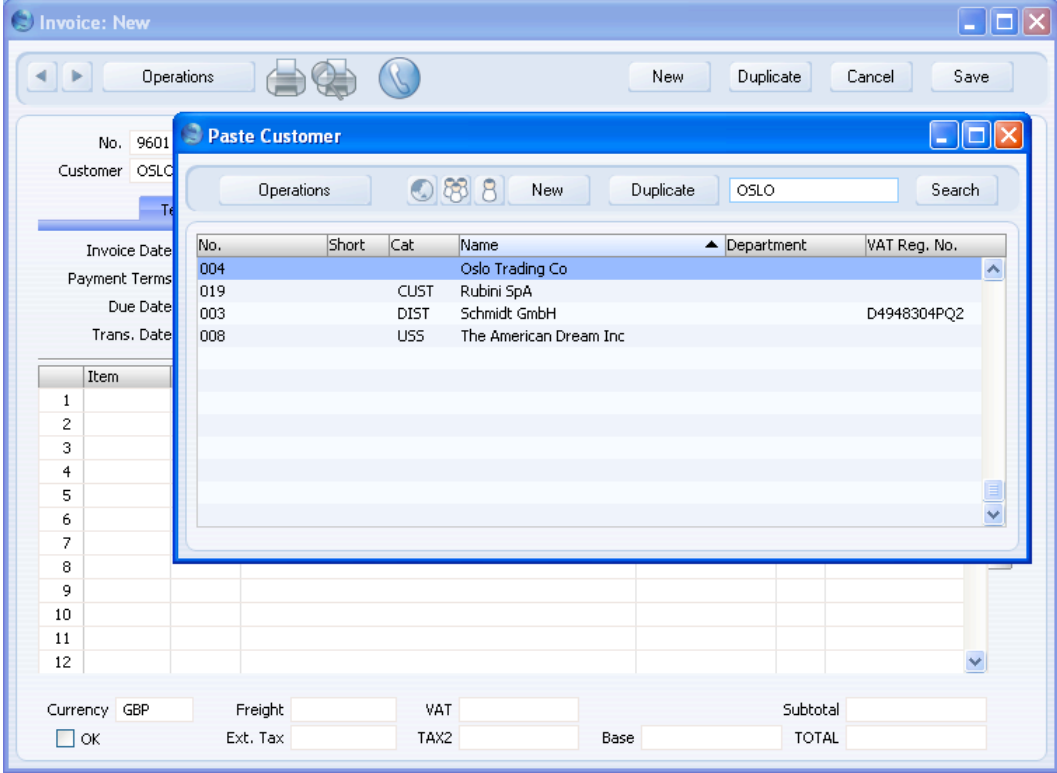

If the record you are looking for does not exist and so is not shown in the 'Paste Special' list, you can often enter it on the fly. In the 'Paste Special' window, press Ctrl-N or  $\mathcal{H}$ -N, or click the [New] or [Duplicate] buttons as appropriate. A new Customer screen (in this example) is shown. Enter the new Customer, click [Save] and the new record is saved. At the same time, the Customer Number is entered in the Invoice.

If you are entering an Invoice and realise that your information about the Customer is out of date (they might have changed their address or telephone number, for example), highlight the Customer in the 'Paste Special' window and press F2 (Windows and Linux) or  $\mathcal{H}\text{-Shift-V}$  (Mac OS X). The Customer record is opened, allowing you to make the necessary changes. You can also do this if the Customer Number has already been entered to the Invoice. With the cursor in the Customer Number field, press F2 or  $\mathcal{H}$ -Shift-V. This feature is available from most fields with a 'Paste Special' link.

You can control the availability to individual users of the  $F2/\mathcal{H}$ -Shift-V feature and of the ability to create records on the fly using the Access Groups setting in the System module (described in the 'System Module' manual).

You can use 'Paste Special' when you are in a date field. When you press Ctrl-Enter or  $\mathcal{H}$ -Enter, the 'Paste Date' window opens—

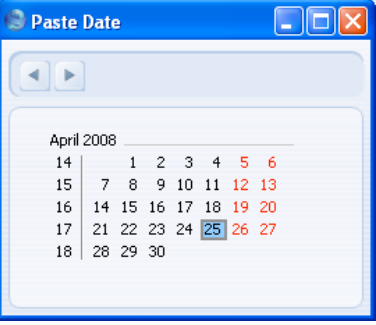

The current date is marked with a square and a highlight. Press the Enter or Return key to bring the current date into the date field. If you need a different date, use the arrow keys to move the highlight to the date you need—

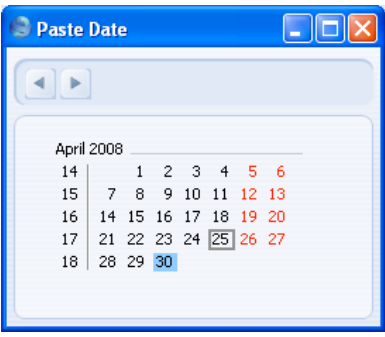

The grey square marks the current date. Use the PgUp and PgDn keys to change to a different month. Press Enter or Return to bring your chosen date into the date field. If dashes appear instead of Week Numbers in the 'Paste Date' window, the probable cause is that there is no record in the Weeks setting in the System module, or the record that is there is incomplete. Please refer to the description of the Weeks setting in the 'System Module' manual for details.

You can also use 'Paste Special' when you are in a time field. Simply press Ctrl-Enter or  $\mathcal{H}$ -Enter and the current time will be entered straight away.

## **Drag and Drop**

You can also drag and drop records from a browse window or 'Paste Special' list onto the record window of a particular record. For example, you can drag a Customer Number from the 'Contacts: Browse' or the 'Paste Customer' window into an Order or Invoice. With both the 'Contacts: Browse' and 'Invoice: New' windows open, find the correct Customer in the list, click on the Customer Number and drag it to the Customer Number field of the Invoice. You can add Items and information from settings such as Payment Terms to Invoices, Orders and other transactions in the same manner. In the case of Items, you can open the 'Items: Browse' or the 'Paste Item' window and select a range of Items by clicking while holding down the Shift key. Then, drag them to the Item field in the first empty Invoice row.

In certain circumstances, you can also create records by dragging and dropping. For example, you can drag an Order from the 'Orders: Browse' window to the 'Deliveries: Browse' window to create a Delivery for all the Items on the Order. Once you have approved that Delivery, you can then drag the Order from the 'Orders: Browse' window to the 'Invoices: Browse' window to create an Invoice for all delivered Items.

You can also copy lists from spreadsheets or word processing documents. For example, you can copy a list of Item Numbers from a spreadsheet and paste them in the Item field in the first empty Invoice or Order row. All appropriate Item Descriptions, Prices, etc will be brought it automatically. Similarly you can copy a list of Invoice Numbers from a spreadsheet and paste them in a Receipt or Payment.

If you have several Companies, you can transfer information from one Company to another by dragging and dropping between browse windows. For example, when you create a new Company, you can drag all the Accounts from the 'Accounts: Browse' window of an existing Company to that of the new Company. This makes it easy to transfer basic information to the new Company. If you transfer approved accounting transactions of any kind using this method, they will appear as unapproved transactions in the new Company. An approved transaction is one from the Sales Ledger, Purchase Ledger or Stock module that has been posted to the Nominal Ledger.

## **Attachments**

All record windows contain an [Attachments] button, which can take one of two forms—

<span id="page-179-0"></span>Ø

É

This button allows you to connect files, notes or other records to any record in HansaWorld Enterprise. These connected objects are known as "Attachments". Please refer to the section below on [page 231](#page-230-0) entitled 'Attachments and Personal Desktop' for full details.

# **Report Window**

Report windows are used to display the reports you print to the screen. Below we show an example of a report from the Nominal Ledger module. You can scroll up and down in the window, and search for information in the report.

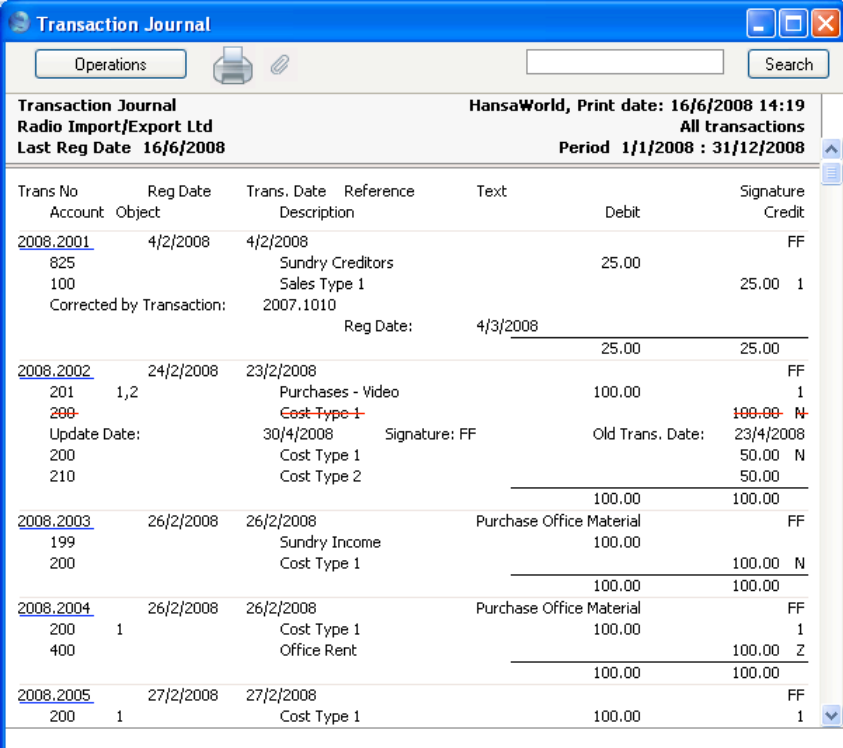

Below the Button Bar there is a report header, which shows the name of the report and the selection on which it is based. This is important information, since you can produce every report using different selections.
Below this is the report itself, always shown to its full width in its own resizeable window. You can scroll up and down through the report using the scroll bar on the right-hand side or using the Page Down, Page Up, Home and End keys on the keyboard.

Since each report is shown in its own window, you can print several reports to screen at the same time, totally independently. This gives HansaWorld Enterprise an unmatched reporting power. You can for example show two versions of the Balance Sheet simultaneously, in two different windows. In one you might show the result without simulated transactions and in the other with simulations. You can easily extract information from HansaWorld Enterprise that would require some complicated manoeuvring to obtain from other accounting systems.

There is no practical limit to the number of reports that you can print to screen simultaneously, and you can freely mix reports from the different modules. Since windows in HansaWorld Enterprise are completely independent, you can mix report windows with record windows and lists from different parts of the system.

In the picture overleaf we show an example where four reports from the Nominal Ledger and Sales Ledger are shown at the same time.

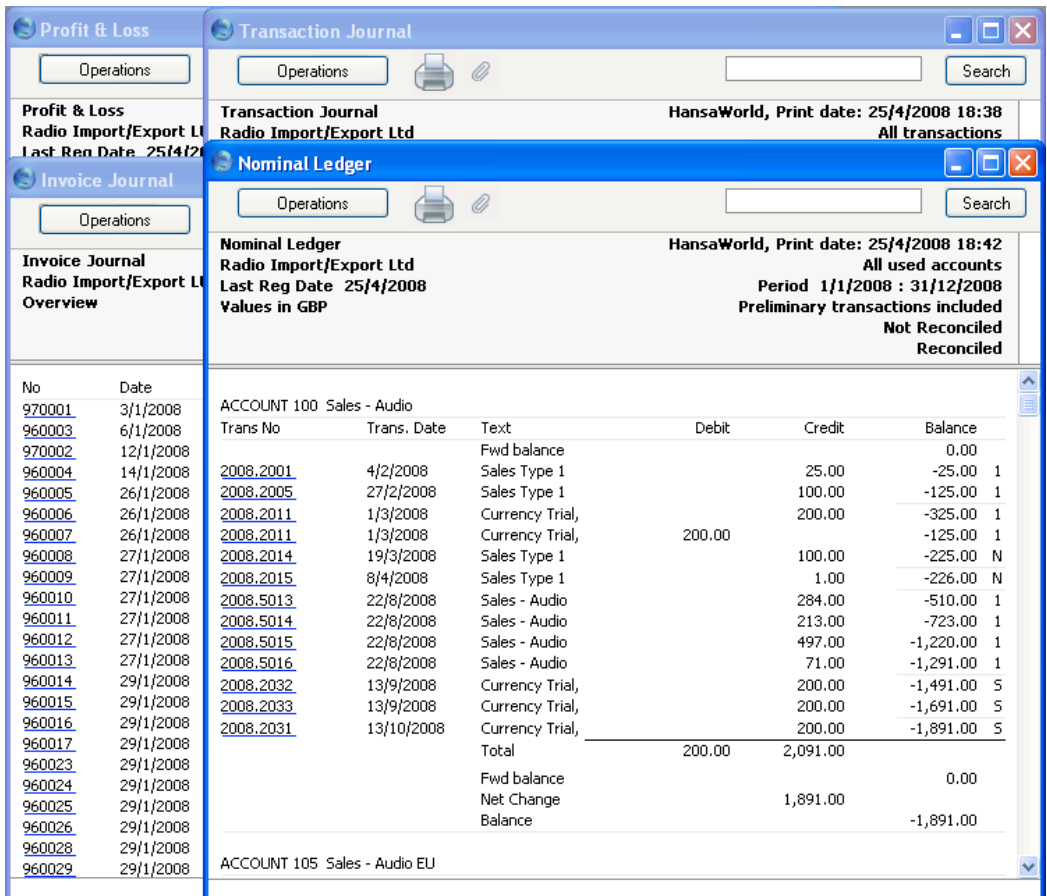

# **Printouts**

You can print any report to paper by clicking the Printer icon in the Button Bar of the window containing the report. The page format is set in advance for each report so that the report will fit in a portrait or landscape page.

### **Searching in Reports**

Another useful function built in to every report in HansaWorld Enterprise when you print to screen is the ability to search for a text string in a report. The search string may contain any combination of letters and digits occurring in the report.

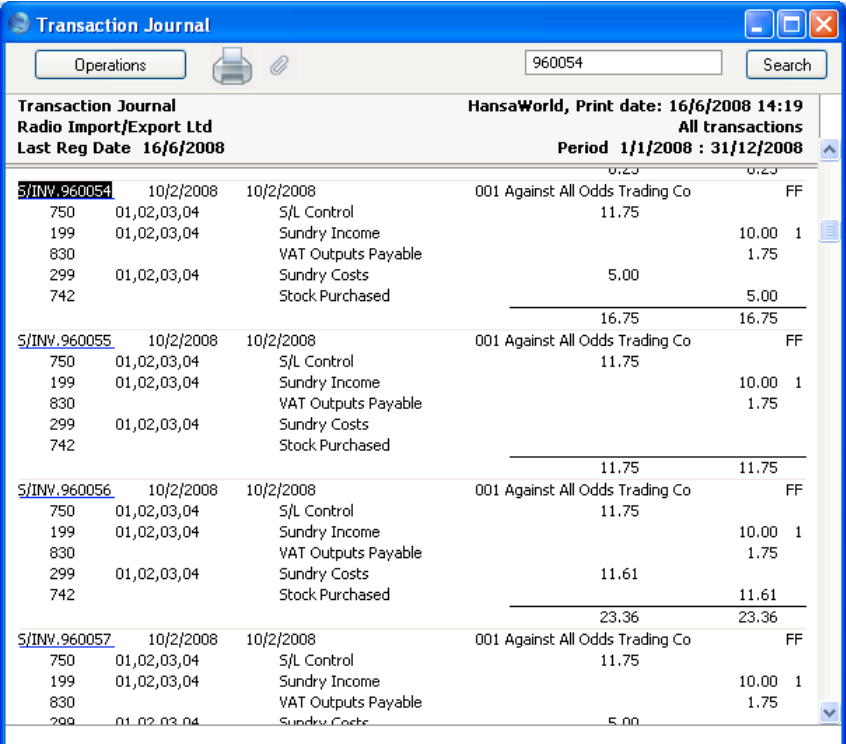

In this example you might want to search for the Nominal Ledger Transaction resulting from Invoice 960054. Enter "960054" into the Search field on the right of the Button Bar and press the Enter key. HansaWorld Enterprise will search for the first text string in the report that matches the search word, scroll the report to the position where the text was found, and highlight the text. Press the Enter key again to find the next match.

#### **Recalculating Reports**

All reports are shown in their own windows. You can leave a report on the screen and go to other windows to do various additions and alterations. If any of these alterations affect the contents of the report, you can easily update the report without closing and recreating it. Bring the report window to the front and select the 'Recalculate' command from the Operations menu (or use the

Ctrl-Shift-R/ $\mathcal{H}$ -Shift-R keyboard shortcut). This will update the report, using the same spec ifications. If you want to produce an updated version of the report using different specifications (e.g. you want to change the report period), select 'Reopen Report Specification' from the Operations menu (or use the Ctrl-Shift-E/ $\mathcal{H}$ -Shift-E keyboard shortcut).

### **Drill-down**

HansaWorld Enterprise has a unique drill-down feature in some reports when you print them to screen. For example, when you have a Profit & Loss statement on the screen, you can click on any of the Account Numbers in the report. Subject to you having the necessary access rights, the Nominal Ledger report for the same selection and period is then opened in a separate window, showing all the Transactions that constitute the total amount on the Profit & Loss statement. If you further click on one of the Transaction numbers in the Nominal Ledger report, the Transaction record will open, showing all the details recorded for the event. The following picture shows the result of the above example.

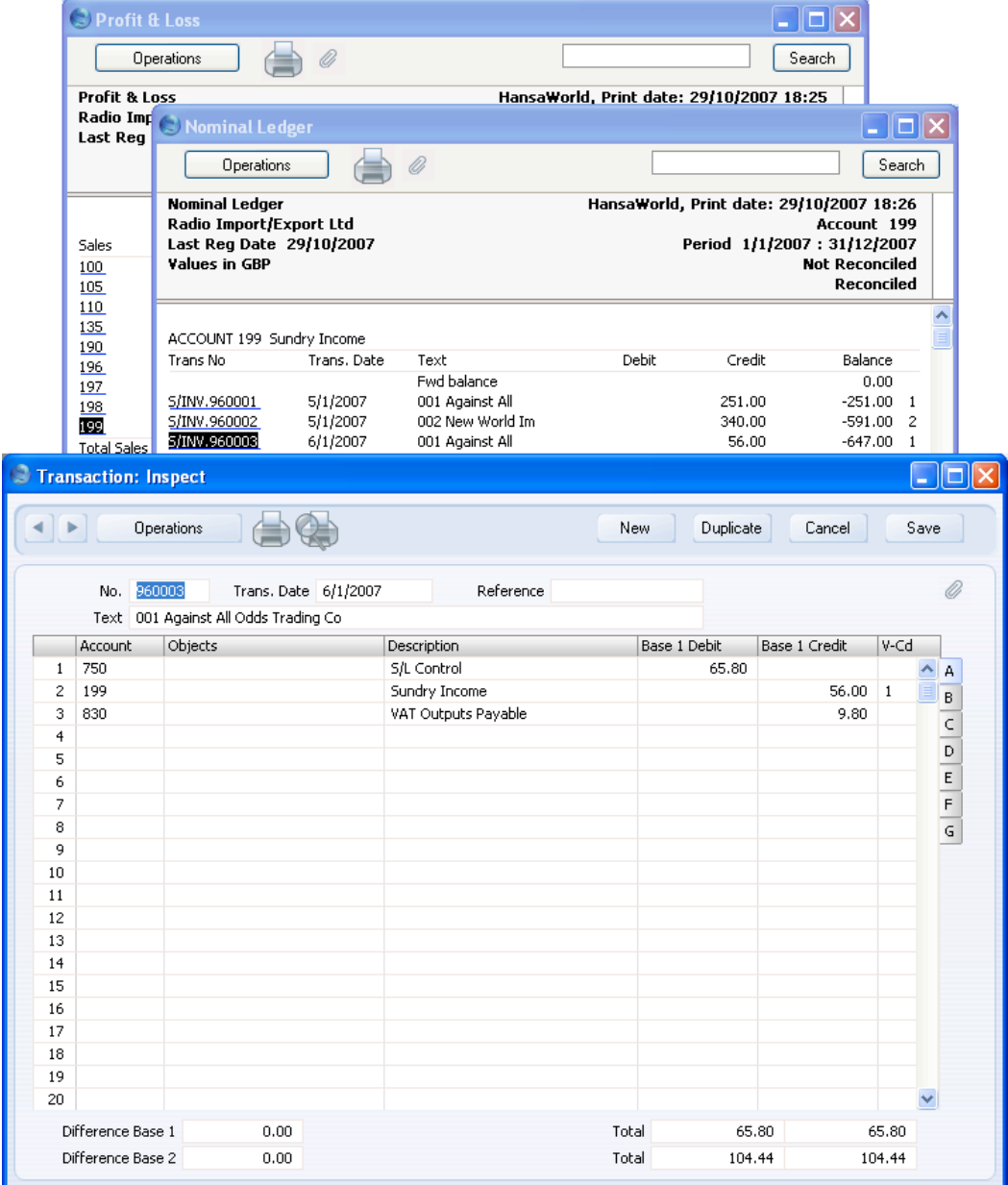

Text with the drill-down feature is shown underlined in a screen report.

### **Attaching Reports to Records and the Personal Desktop**

The Button Bar of the report window contains an [Attachments] button that allows you to attach a report to a record or to the Personal Desktop. Please refer to the 'Attachments and Personal Desktop' section below on [page 231](#page-230-0) for details.

# **List Window**

The list window is used whenever you need to choose from a list of options, usually after you select the 'Settings', 'Maintenance', 'Reports' and 'Documents' functions. Double-click your choice in the list, or click it once with the mouse and then press the Enter key.

You can use the scroll bar to find the item that you want, or you can type the first letter of its name. For example, referring to the example illustrated below and assuming 'Customer List' is the item you want, press the letter "C" on your keyboard three times. After the first press, the highlight will move down to the first item beginning with C, 'Credit Notes, Updating Stock'. As you press "C" on your keyboard again, the highlight will move down until 'Customer List' is highlighted. You can now press the Enter key to activate the report.

When the list window contains a list of documents, it will also contain an Operations menu allowing you to assign a Form to each document (the Form contains the design that will be printed). This is described above on [page 148.](#page-147-0)

The following example shows the list window from where you can choose a report in the Sales Ledger module.

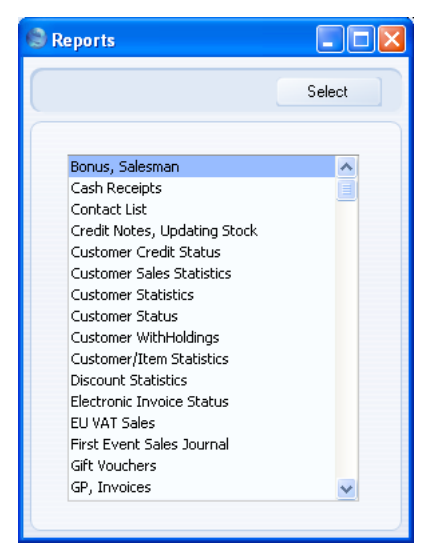

# **Specification Window**

Specification windows allow you to specify the contents of a report or document, or how a Maintenance function is to operate. A specification window will usually appear after you have selected an option in a list window. Once you have entered the report criteria or specified how the Maintenance function is to behave, click [Run]. The example below shows the specification window for the Transaction Journal report.

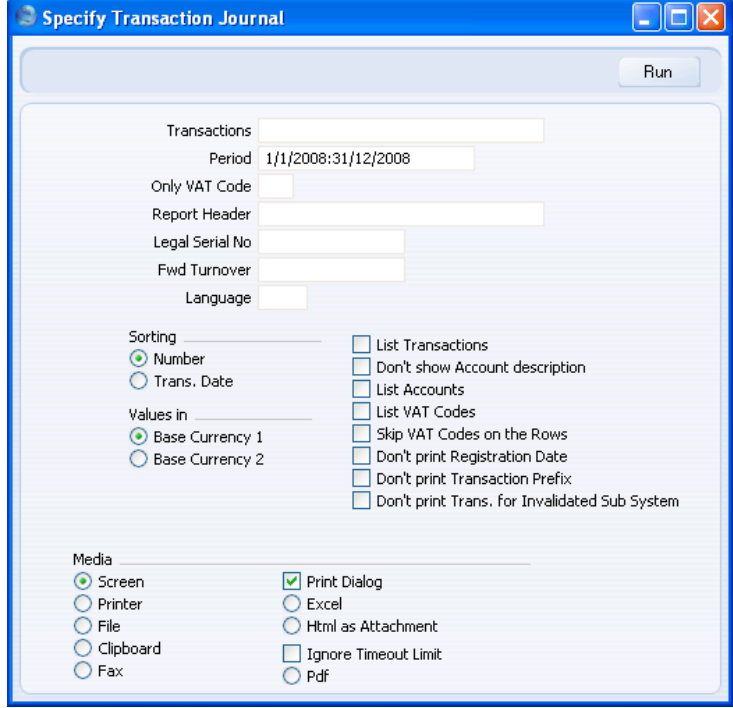

# **File Dialogue Window**

<span id="page-187-0"></span>HansaWorld Enterprise uses the standard Windows, Linux or Mac OS X file dialogue window when it requires you to select a file for import, or to give a file name to an export file.

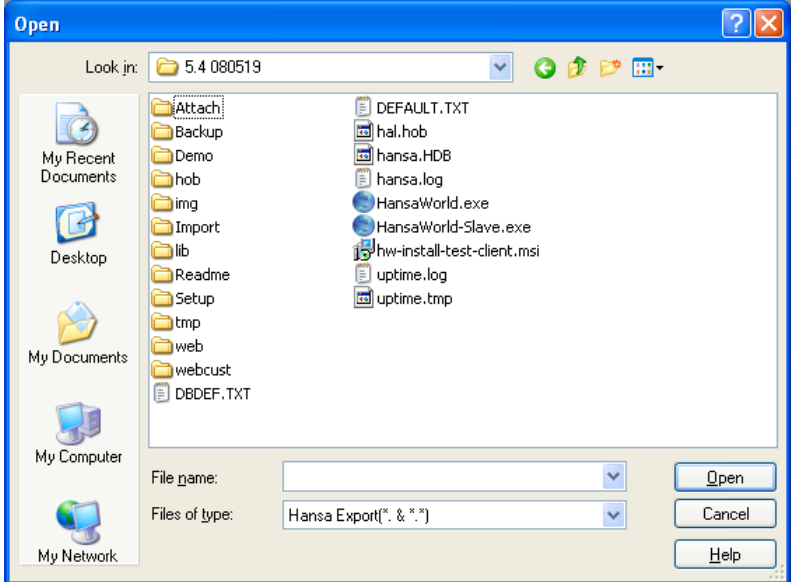

# **Business Communicator Window**

The 'Business Communicator' window allows you to communicate with any Contact (both external and internal) using any method (e.g. telephone, mobile, Skype, SIP, email, text SMS and the chat feature built in to HansaWorld Enterprise).

To open the 'Business Communicator' window, click the [Business Communicator] button in the Master Control panel—

 $\mathcal{V}$ 

This button can also be found in record and browse windows belonging to registers such as Activities, Invoices and Contacts where you may need to communicate with a Contact (e.g. with the Contact quoted in an Activity or Invoice). Clicking the button here will open the 'Business Communicator' window with the relevant Contact's telephone and mobile numbers, Skype Name, email address and so on shown in the Contact Methods list, ready for you to open communications.

188

#### Chapter 2: Working Environment - Windows - Business Communicator Window

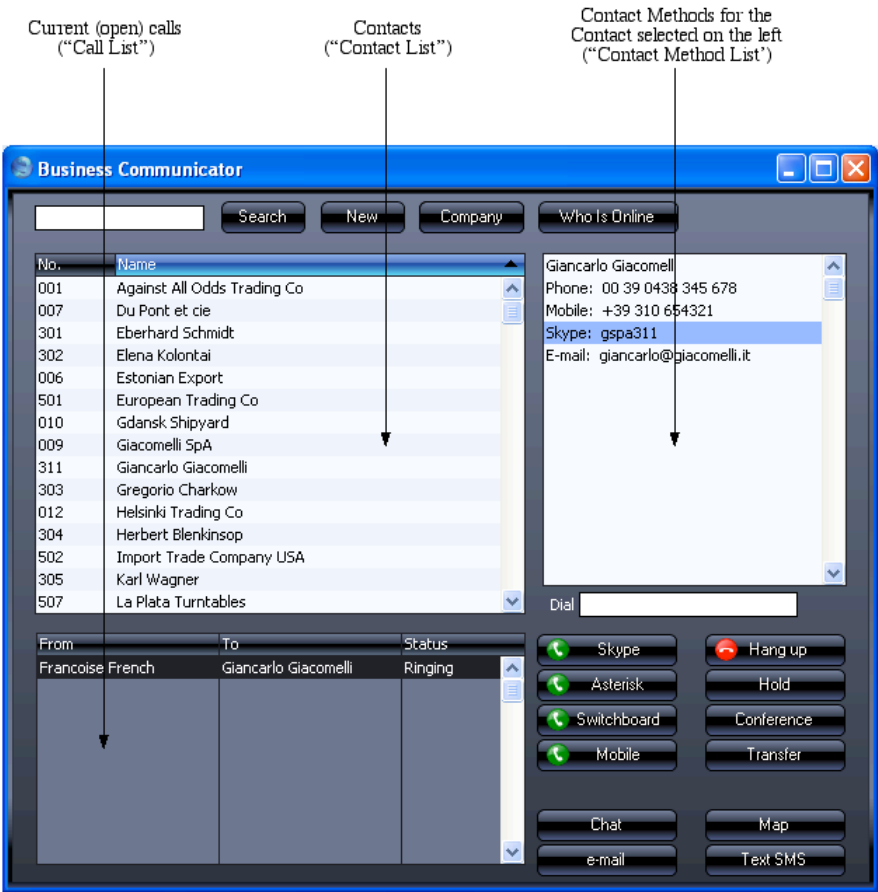

The 'Business Communicator' window contains the following sections—

**The Contact List** This is a list of the records in the Contact register in your current Company.

> As with all lists of records in HansaWorld Enterprise, you can scroll through the list using the scroll bar on the right, and you can sort the list by clicking a column heading. By default, the list is sorted by Contact Name.

> Use the Search field and button (above the Contact list) to find a particular Contact in the list. First, sort the list by the column that you want to use for the search. In the illustration above, for example, the list is sorted by Name allowing you to search for a particular Contact Name. Then, type the first few characters of the Name in

the Search field (there is no need to click in the field before typing). Then press Enter or click [Search]. The first exact match (or, if there is no exact match, the nearest match) will be highlighted. If you are not certain of the exact spelling, use the \* character as a wildcard. For example, in the illustration shown above, if you want to find a Contact named Giacomelli but are not sure of their first name, sort the list by the Name column, type "\*Giacomelli" in the Search field and press the Enter key. If the first record found is not the one you want, press the Shift-Enter key combination to search again.

By default, the list shows every record in the Contact register. You can restrict the list so that it only shows your Personal Contacts. To do this, click the button marked 'Company', hold down the mouse, and choose the 'Personal' option. The button text will change to 'Personal'. Repeat the procedure to change the list back to showing every record. A Personal Contact is one where you are the Salesman, or one with your initials in the Address Books field (on the 'User Defined' card). The Address Books field can contain the initials of more than one Person, separated by commas, so a Contact can be the Personal Contact of more than one Person.

To create a new Contact, click the [New] button above the list. The 'Contact: New' window will open, allowing you to enter the details of the new Contact. By default, the new Contact will be marked as a Customer. To edit an existing Contact, double-click their name in the list. Please refer to the 'Customers, Suppliers and Contact Persons' manual for full details about creating and editing Contacts.

To communicate with a Contact, click their name once in the list. The available communication methods (telephone and mobile numbers, Skype names, etc.) will be shown in the Contact Method list, described below.

**The Call List** The Call list in the lower left-hand corner of the 'Business Communicator' window shows the open calls being made by everyone in your HansaWorld Enterprise system. This same list is shown on every client. This list will help you manage calls as you will easily be able to see whether a Person is already engaged before transferring a call to them or inviting them to a

190

conference call. You can also interrupt another Person's call by highlighting it in the list and then clicking the [Hold] or [Hang Up] buttons.

#### **The Contact Method List**

To communicate with a Contact, click their name once in the Contact list. The available communication methods (telephone and mobile numbers, Skype names, etc.) will be shown in the Contact Method list. Choose a communication method by clicking, and then click the appropriate button below. The various communications methods are described below.

In the cases of Skype, Asterisk, Switchboard and Mobile calls, when a call is established (i.e. when the Contact answers your call and when you answer an incoming call), a new Activity will be opened, allowing you to record the details of the conversation immediately, thus adding the call to the Contact's call history. When the call ends, click the [End Activity] button in the Activity: this will bring an End Time and Cost (Time) in to the Activity and will also save the Activity. Activities are described in the 'CRM' manual.

If you have more than one Company in your database, the new Activity will usually be created in the Company in which you are currently working. The exception is when you have a Global User record in which a Main CRM Company has been specified, in which case the Activity will be created in the Main CRM Company. Please refer to [page 350](#page-349-0) below for details about Global Users.

For more details about each communication method, please refer to the following sections—

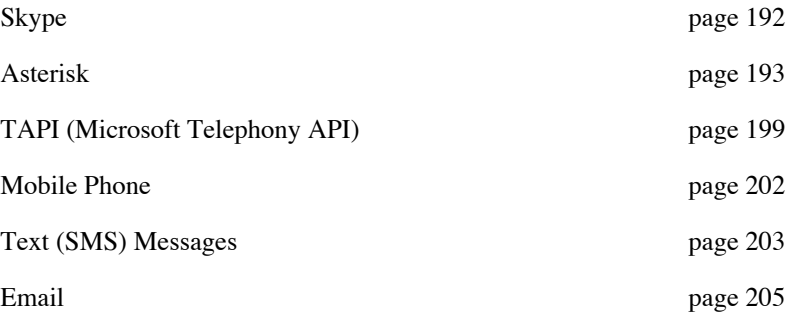

<span id="page-191-0"></span>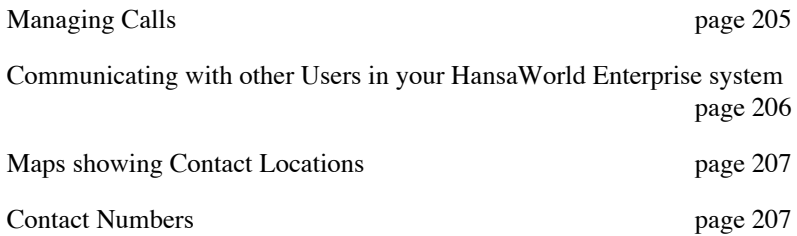

### **Skype**

To call a Contact using Skype, first open the 'Business Communicator' window as described above on [page 188.](#page-187-0) Click on the Contact in the Contact list and then—

- **•** To make a Skype-to-Skype call, click on their Skype Name in the Contact Method list and then click the [Skype] button.
- **•** To make a SkypeOut call, click on their telephone or mobile number in the Contact Method list (or enter a number in the Dial field) and then click the [Skype] button.
- **•** To open the Skype Chat window, click on their Skype Name in the Contact Method list and then click the [Chat] button.

You can end Skype-to-Skype and SkypeOut calls either in the Skype application itself or by clicking on the call in the Call list in the 'Business Communicator' window and then clicking the [Hang up] button.

You can use the [Skype] button to answer an incoming Skype-to-Skype call, as well as doing so in Skype itself. If you already have an open call, it will be put on hold when you click the [Skype] button to answer the new call.

Communication using Skype requires the following—

- The Skype application must be running.
- **•** You must have allowed HansaWorld Enterprise to use Skype. This is described in the 'Interaction with Skype' section above on [page 59.](#page-58-0)
- **•** To make a SkypeOut call, you must have Skype credits.
- **•** When you make a SkypeOut call, the format of the number you are calling must be as described in the 'Contact Numbers' section below on [page 207.](#page-206-0)

#### <span id="page-192-0"></span>**Asterisk**

To call a Contact through an Asterisk-based switchboard, first open the 'Business Communicator' window as described above on [page 188.](#page-187-0) Click on the Contact in the Contact list and then click on their telephone or mobile number in the Contact Method list (you cannot call a SIP address using Asterisk). Alternatively, enter a telephone number in the Dial field. Then, click the [Asterisk] button.

A call will be established between you and the Contact. First, your SIP client (softphone (e.g. EyeBeam, X-Lite) or hardphone) will ring. When you answer, the Contact's telephone will ring.

You cannot use the [Asterisk] button to answer an incoming Asterisk call. You can only do this using your soft- or hardphone.

Communication through an Asterisk-based switchboard requires the following—

- **•** You must have configured your HansaWorld Enterprise database to communicate through an Asterisk-based switchboard, as described immediately below.
- **•** You must have a softphone application (e.g. EyeBeam, X-Lite) running and logged in to your Asterisk server, or a hardphone (e.g. USB telephone) correctly connected and logged in.

To configure your HansaWorld Enterprise database to communicate through an Asterisk-based switchboard, follow these steps—

- 1. Ensure the Asterisk Management Interface has been enabled on your Asterisk server.
- 2. Log in to your HansaWorld Enterprise system as a system administrator with access to the Technics module, as described below on [page 342.](#page-341-0)

3. Open the SIP Servers setting in the Technics module—

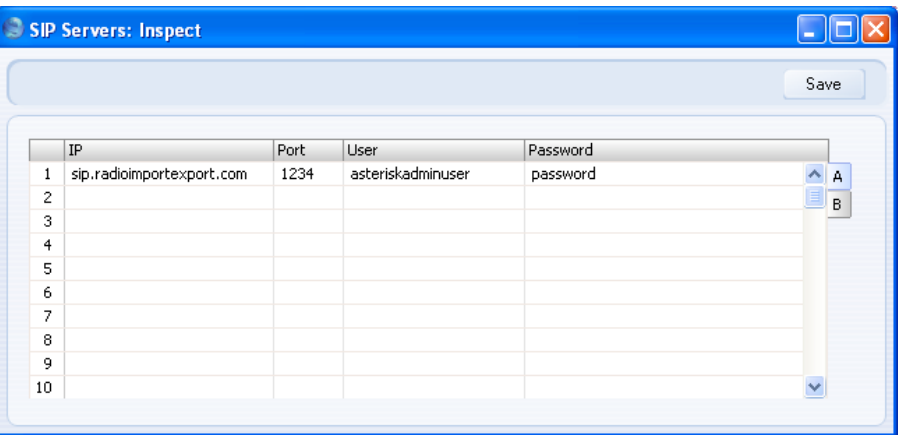

On flip A, enter the following details to allow your HansaWorld Enterprise server to log in to your Asterisk server(s) automatically—

**IP** Enter the address of the Asterisk server. This can be its IP address or its domain name (e.g. sip.companyname.com). **Port** Enter the port number used by the Asterisk Management Interface on the Asterisk server. **User, Password** Enter the login details of the administrator account for the Asterisk Management Interface.

Save the SIP Servers setting and then restart the HansaWorld Enterprise server application. After restarting, it will connect to the Asterisk server(s).

4. For each member of staff, create records in the Contact register containing their SIP user names.

The format of these user names must follow the model you used in the IP field in the SIP Servers setting in step 3. For example, if you entered the domain name of the Asterisk server in the IP field, each user name should use the format username@sip.companyname.com. If you entered the server's IP address in the IP field, include the IP address in each user name instead of the domain name (e.g. username@123.123.123.123).

The user names must be registered in the relevant Asterisk server.

The Contact records should also contain Extensions that other members of staff can call within the Asterisk server.

Connect these Contact records to the relevant Person or Global User records using the Contact Code field on the 'Access' card.

- 5. The next step is to ensure incoming calls can be identified correctly so that they can be matched to numbers that are already in the database. For this matching process to be successful, the format of the originating telephone or mobile numbers of incoming calls must be the same as that of numbers in the database. Follow these steps
	- i. Log in again as a system administrator with access to the Technics module, return to the SIP Servers setting and go to flip B—

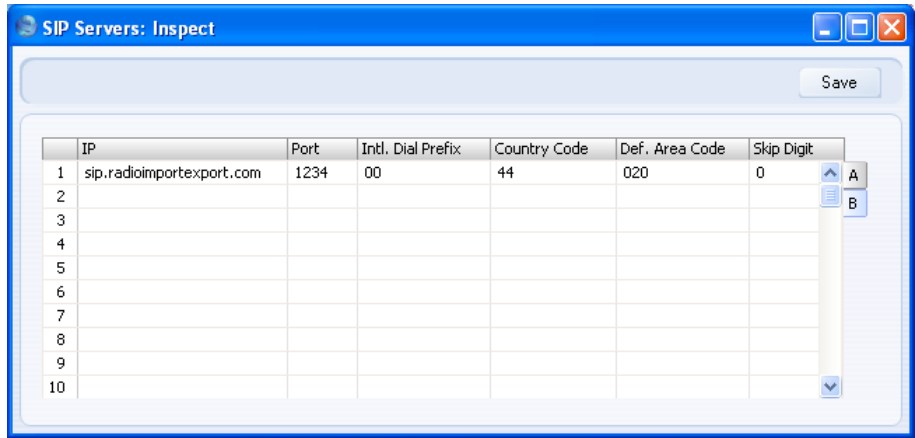

HansaWorld Enterprise will use the information in these fields to identify the originating telephone numbers of each incoming call made to each Asterisk server. After identification, it will use the Normalized Phone Numbers setting (step ii below) to attempt to match the telephone number to a record in the Contact register, and to open an Activity for that Contact.

- **Intl. Dial Prefix** Specify the international dialling code that must be dialled from the country where the Asterisk server is located. In Europe, this will be 00.
- **Country Code** Specify the country code of the country where the Asterisk server is located. For example, if the Asterisk server is located in the UK, this will be 44.
- **Def. Area Code** Specify the local area code of the area where the Asterisk server is located. This is only required in countries where you do not need to dial the area code when you are calling numbers in the same area. This is the case in the UK and Sweden.
- **Skip Digit** If the Asterisk server is located in a country where the first digit of telephone numbers is not dialled by incoming international callers, specify that digit here. For example, if the Asterisk server is located in the UK, this will be 0.

For example, if the Asterisk server is in London and receives a call from the London number 3222 1234, the effect of these fields will be to add the international dialling prefix, the country code and the area code less skip digit to produce 00442032221234. If it receives a call from the Reading number 0118 222 1234, the effect of these fields will be to add the international dialling prefix and the country code and to remove the skip digit, producing 00441182221234.

ii. Having ensured that incoming numbers all use the same format, you should now ensure the Contact numbers in the database also use the same format, so that they can be matched up. To do this, you will use the Telephony Settings setting.

Note that the SIP Servers setting is stored in Company 0, a partition of the database that stores information at database level (i.e. information that is available to every Company). Connecting to an Asterisk server and receiving and identifying incoming calls from that server are database level operations. This means you only need configure flip B of the SIP Servers setting once, and you can do so working in any Company. However, if you have more than one Company, you will need to configure the Telephony Settings setting separately in every Company. This allows for the possibility that different Companies might represent departments in different parts of the country (with different area codes) or even in different countries.

196

In each Company, open the Telephony Settings setting in the CRM module—

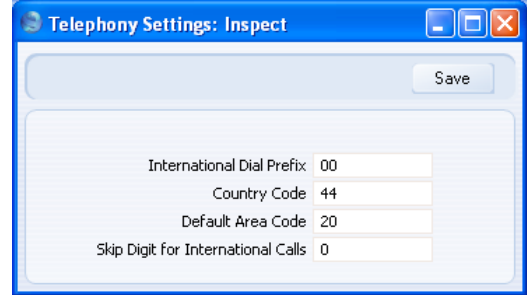

In configuring the Telephony Settings setting, bear in mind the telephone and mobile numbers that are already in the database, and also think about how users will enter telephone and mobile numbers in the future. For example, numbers local to the Company may have been entered without area codes. So, while the location of the Asterisk server will determine what you entered in the SIP Servers setting, the location of the Company will determine the country and area codes here.

Do not include the Skip Digit in the Default Area Code. For example, if the area code is 020 for London or 0118 for Reading, enter 20 (as shown in the illustration) or 118 respectively.

iii. If you already have Contacts in your database, you should now ensure that their telephone and mobile numbers are in the correct format. You can do this by running the 'Rebuild Number Recognition Register' Maintenance function. This will not change the numbers in the Contact records themselves. Instead, it will use the Telephony Settings setting to convert all numbers to the correct format and save them in a central setting in Company 0 known as the Normalized Phone Numbers setting.

To run this function, ensure you are in the CRM module, click the [Routines] button in the Master Control panel and then the [Maintenance] button in the 'Routines' window. Double-click 'Rebuild Number Recognition Register' in the subsequent list.

The following window appears—

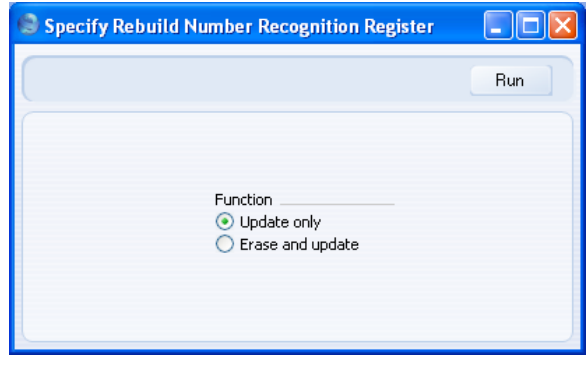

Choose the Erase and Update option and click the [Run] button. All numbers (i.e. telephone, mobile, alt phone and fax numbers) in the Contact register will be converted to the correct format and saved in the Normalized Phone Numbers setting. You can look at the contents of this setting in the CRM module—

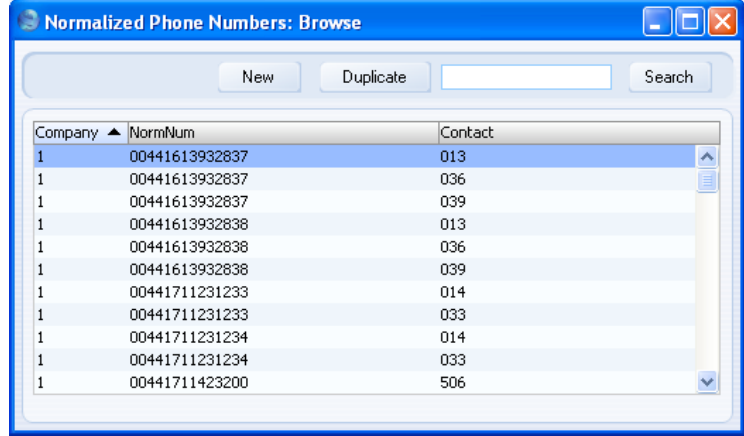

If a Contact for example has the London number 020 3222 1234 in the Contact register, the effect of the Maintenance function will be to add the international dialling prefix, the country code and the area code less skip digit to produce 00442032221234. This will match the incoming number described above in step 5 i. When you receive an incoming call from this number, HansaWorld Enterprise will find it in the Normalized Phone Numbers setting and match it to a record in the Contact register using the Contact Number. The Contact Name will then be shown in the Call list in the 'Business <span id="page-198-0"></span>Communicator' window. When you answer the call, a new Activity will be created with the correct Contact Number and Name.

You only need run the 'Rebuild Number Recognition Register' function once, to make sure the Normalized Phone Numbers setting contains numbers for the Contacts already in your database. As you add new records to the Contact register or modify existing ones, the Normalized Phone Numbers setting will be updated automatically.

If you have more than one Company in your database, you need to configure the Telephony Settings setting separately in each Company, but you only need run the 'Rebuild Number Recognition Register' function once, from any Company. All numbers in every Company will be reformatted and copied to the Normalized Phone Numbers setting.

iv. Periodically, you should use the List Invalid Phone Numbers report in the CRM module to list telephone and mobile numbers containing illegal characters. If you print the report to screen, you can drill down to each Contact to make the correction. You should do this separately in each Company.

#### **TAPI (Microsoft Telephony API)**

The TAPI gateway allows HansaWorld Enterprise to connect to a switchboard via the Microsoft Telephony API (TAPI).

To call a Contact using this method, first open the 'Business Communicator' window as described above on [page 188.](#page-187-0) Click on the Contact in the Contact list and then click on their telephone or mobile number in the Contact Method list. Alternatively, enter a number in the Dial field. Then, click the [Switchboard] button. The number must be one that can be understood by the switchboard: for example, if you need to dial 9 to get an outside line, include 9 in the number. This means including 9 in every telephone and mobile number in the Contact register.

A call will be established between you and the Contact. First, your telephone (i.e. the telephone with the extension number in your Contact record) will ring. When you answer, the Contact's telephone will ring.

Communication through a switchboard via TAPI requires a TAPI gateway which must be on a Windows computer. This can be your HansaWorld Enterprise server (an "internal" gateway) or a separate machine (an "external" gateway). The switchboard must have "TAPI 2.0 (or later) with third-party support" enabled. This will allow the TAPI gateway to initiate new calls and monitor existing ones for every extension. Without third-party support, the gateway would only be able to do this for one specific user.

The provider of your switchboard will have supplied a TAPI Telephone Service Provider (driver) that must be installed on the internal or external gateway. To install this new driver and to see those already installed, open the Phone and Modem Options control panel in Windows and go to the 'Advanced' card.

To configure an internal gateway, follow these steps—

- 1. Log in to your HansaWorld Enterprise system as a system administrator with access to the Technics module, as described below on [page 342.](#page-341-0)
- 2. Open the TAPI Gateway setting in the Technics module—

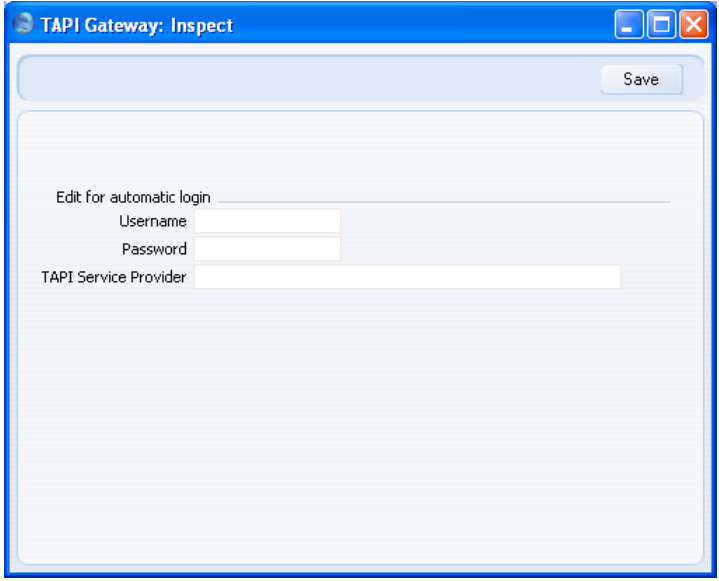

In the TAPI Service Provider field, use 'Paste Special' to specify the service provider of your TAPI service. 'Paste Special' will list the Telephone Service Providers (drivers) installed in Windows.

If your TAPI driver is not included in the 'Paste Special' list, the probable reason is that "TAPI 2.0 (or later) with third-party support" has not been enabled on your switchboard. Alternatively, the driver might not be supported by the switchboard. Please refer to the provider of your switchboard for more assistance.

Leave the Username and Password empty.

- 3. Open the Configuration setting in the System module and make sure that the TAPI Gateway option on the 'Technical' card is checked.
- 4. Restart the server.
- 5. Create records in the Contact register for each member of staff, containing their extension numbers. Connect these Contact records to the relevant Person or Global User records using the Contact Code field on the 'Access' card.

To configure an external gateway, follow these steps—

i. Log in to your main HansaWorld Enterprise system and create a record in the Person register to allow the external gateway to log in. This Person should belong to an Access Group that only has full access to the TAPI Gateway module. Remember to specify a Password for this Person.

If you have several Companies in your database, enter this Person in the first Company.

- ii. Open the Configuration setting in the System module and make sure that the TAPI Gateway option on the 'Technical' card is checked.
- iii. Create records in the Contact register for each member of staff, containing their extension numbers. Connect these Contact records to the relevant Person or Global User records using the Contact Code field on the 'Access' card.
- iv. Change to the gateway machine and install the standard Windows Vista/XP/2003/2000 application as described above on [page 25.](#page-24-0) When you launch the "HansaWorld.exe" application, a new database ("HANSA.HDB" file) will be created. Proceed as follows
	- a. When the 'Welcome to HansaWorld' window appears, do not click any buttons. Instead, close the window by clicking the close box.
	- b. An empty 'Companies: Inspect' window will appear: enter the Company Code and Name of the Company on the main server in which you created the Person in step i. Click the [Save] button.
	- c. Open the TAPI Gateway setting in the Technics module. Specify the service provider of your TAPI service as described in step 2 above. In the Username and Password fields, enter the Signature and Password of the Person that you created in step i.
	- d. Return to the 'Companies: Inspect' inspect window by opening the Company register in the System module. Enter the IP address of the

<span id="page-201-0"></span>main server. In the Port field, enter the Server Port entered in the Program Mode register in the Technics module in the main database (illustrated above on [page 78\).](#page-77-0) By default, this will be 1200. When you click the [Save] button, the application will quit automatically.

- v. The Windows Vista/XP/2003/2000 installer in step iv will have installed a slave version of the application ("HansaWorld-Slave.exe") as well as the standard application. Start the slave version of the application using one of the following methods
	- a. Create a "parameters.txt" file as described above on [page 36.](#page-35-0) This file should contain the parameter --gateway. Launch the slave application by double-clicking.
	- b. Open the command line and launch the slave application by typing—

hansaworld-slave --gateway

The slave application will log in to your HansaWorld Enterprise server automatically using the log in details contained in the Company register and the TAPI Gateway setting.

# **Mobile Phone**

To call a Contact via your mobile phone, first open the 'Business Communicator' window as described above on [page 188.](#page-187-0) Click on the Contact in the Contact list and then click on their telephone or mobile number in the Contact Method list. Alternatively, enter a number in the Dial field. Then, click the [Mobile] button. Your mobile phone will be activated, and a call will be established between you and the Contact, so the Contact's telephone will ring immediately. You can end the call from the phone or by highlighting the call in the Call list in the 'Business Communicator' window and clicking the [Hang up] button.

Calling a Contact via your mobile phone requires the following—

- **•** You must be using the Business Communicator for Handsets option in the Program Mode register in the Technics module, and you must have specified a Handset Port in the same register.
- **•** You must have the HansaWorld Business Communicator For Handsets application installed on your mobile phone, which must be a Symbian S60 3rd edition device. The application must be running and you must have logged in to your HansaWorld Enterprise server using your usual Signature and Password. This requires you to have entered the IP address

<span id="page-202-0"></span>of the server and the Handset Port from the previous step in the Company register on the device.

# **Text (SMS) Messages**

To send a Text (SMS) message, first open the 'Business Communicator' window as described above on [page 188.](#page-187-0) Click on a Contact in the Contact list and then click the [Text SMS] button. The 'Text SMS' window opens—

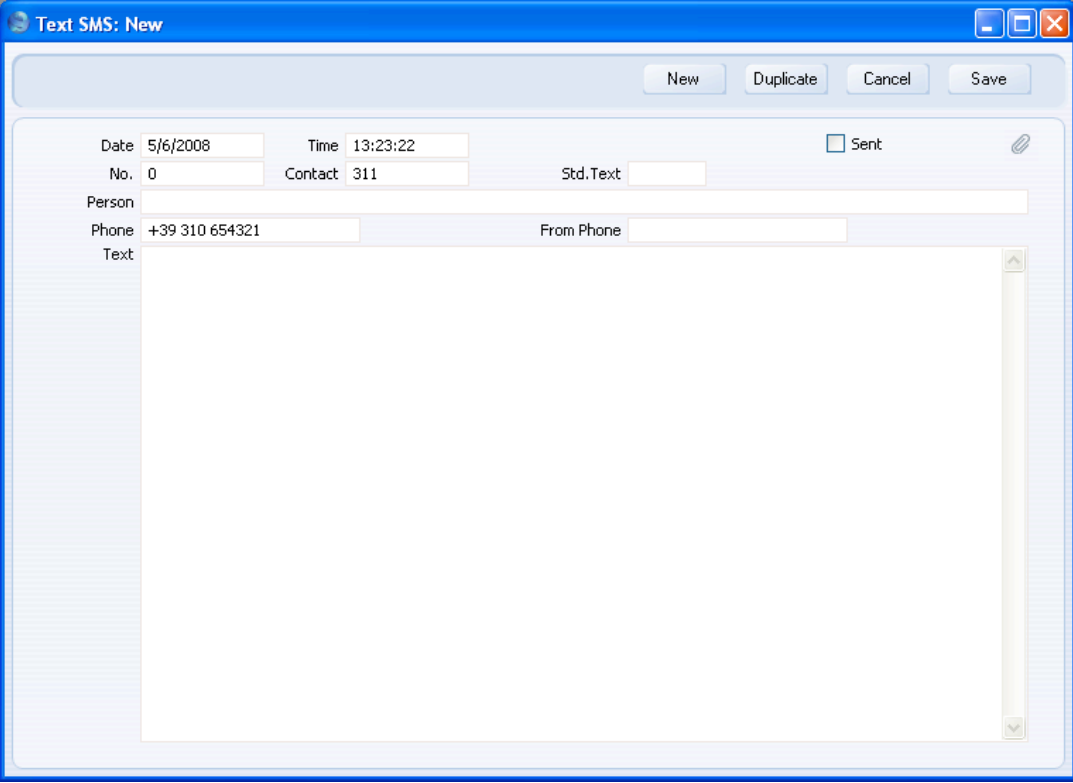

The Contact's mobile number will appear in the Phone field. If the 'Text SMS: New' window doesn't open, the probable reason will be that the Contact doesn't have a mobile number.

Enter the message in the Text field and click the [Save] button. Your Signature will appear in the Person field, your mobile number will appear in the From Phone field and the Sent box will be marked automatically, signifying that the message has been sent.

The Person field in the Text SMS record will take your Signature from your Person record. Your mobile number in the From Phone field will be chosen as follows—

- 1. It will be taken from your record in the Contact register containing your mobile phone number, this record being connected to your Global User or Person record using the Contact Code field on the 'Access' card;
- 2. If you do not have a record in the Contact register, or this record does not have a mobile phone number, it will be taken from the Phone 1 or Phone 2 fields (in that order) in your Person record.

If you have access to more than one Company, you therefore need the following, depending on the circumstances—

- **•** If you have access to more than one Company through Person records in each Company, the Phone 1 or Phone 2 fields in those Person records can supply your mobile number to each Text SMS record. This can also be supplied from records in the Contact register in each Company, connected to each Person record using the Contact Code field on the 'Access' card.
- **•** If you have access to more than one Company through a Global User record, you need a Person record in each Company from which you will send Text (SMS) messages, to supply your Signature and mobile number to the Text SMS records. If you also have a record in the Contact register in each Company, these records will instead supply the mobile number to the Text SMS records. Each of these Contact records must have the same Contact Number. Enter this Contact Number in the Contact Code field on the 'Access' card of your Global User record. Please refer to [page 350](#page-349-0) below for details about Global Users.

Sending a Text (SMS) message also requires the following—

- **•** The format of the mobile number to which you are sending the Text (SMS) message must be as described in the 'Contact Numbers' section below on [page 207.](#page-206-0)
- **•** Sending Text (SMS) messages is a chargeable Internet Service. To use it, you must have registered your database using the Automatic Internet Enabler method, as described above on [page 83.](#page-82-0) Please contact your local HansaWorld representative to sign up for the service and for pricing details.

204

#### <span id="page-204-0"></span>**Email**

To send an e-mail, first open the 'Business Communicator' window as described above on [page 188.](#page-187-0) Click on the Contact's email address in the Contact Method list and then click the [e-mail] button. By default, a new Mail will be created, with the Contact's email address as the To Address. Please refer to the 'Mail' manual for details about sending Mails. However, if you are using the Use External Mail Software option in the Mail and Conference Settings setting in the E-mail and Conferences module and you are also using Windows on your client machine, your default mail application (e.g. Eudora, Outlook, etc) will be opened and a new mail will be created, addressed to the Contact's email address.

Sending an email requires the following—

- **•** If you are not using the Use External Mail Software option and/or you are not using Windows, your HansaWorld Enterprise system must be configured to send external mail. Please refer to the 'Mail' manual for details. You must have a Mailbox.
- **•** If you are using the Use External Mail Software option and you are also using Windows, you must have a mail application fully installed and declared to be your default mail application. If this is not the case, the [email] button in the 'Business Communicator' window will behave as if you are not using the Use External Mail Software option (i.e. a new Mail inside HansaWorld Enterprise will be created).

### **Managing Calls**

The 'Business Communicator' window offers you various tools that you can use to manage your calls—

- **•** To put a call on hold, highlight it in the Call list and click the [Hold] button. To continue with the call, highlight it again and click the appropriate button for the call method. For example, if it is a Skype call, click the [Skype] button. If another call is in progress, it will be put on hold automatically. You can use the [Hold] button with Skype, Asterisk and Switchboard calls.
- **•** To transfer a call, first highlight it in the Call list and click the [Hold] button. Then find and highlight the person to whom you want to transfer the call in the Contact list and then click the appropriate number or address in the Contact Method list (for example, if you are transferring a Skype call, click the person's Skype name in the Contact Method list). Finally, click the [Transfer] button. Note that you cannot transfer Skype calls that you initiated. You can only transfer Skype calls that you received.

<span id="page-205-0"></span>Remember that the Contact list is a list of records in the Contact register. Therefore, to transfer a call to another member of staff, that member of staff must have their own record in the Contact register, and this record must be connected to their Global User or Person record using the Contact Code field on the 'Access' card. If you have more than one Company in your database, the Contact list will list the records in the Contact register in the Company you are currently working in.

- **•** To open a conference call (a call with more than two participants), follow these steps—
	- 1. Make or receive a call.
	- 2. Put the call on hold.
	- 3. Make or receive a second call.
	- 4. Click the [Conference] button.

If all calls are on hold, the conference call will not start: you must have one call in progress to open the conference call.

You can use the [Conference] button with calls of all types except Mobile.

#### **Communicating with other Users in your HansaWorld Enterprise system**

You can communicate with other users in your HansaWorld Enterprise system. Open the 'Business Communicator' window as described above on [page 188](#page-187-0) and click the [Who Is Online] button. This will print a report to screen listing the users currently logged in (only users with Mailboxes will be listed, but the list will include users logged in to every Company if you have more than one). Click a user's name in the list, and then choose whether you want to communicate with them using Skype-to-Skype, SkypeOut, email, text (SMS) or the chat feature built in to HansaWorld Enterprise. The chat feature is described in the 'Mail' manual.

#### <span id="page-206-0"></span>**Producing a Map showing the Location of a Contact**

To see a map showing a Contact's location, open the 'Business Communicator' window as described above on [page 188.](#page-187-0) Click on the Contact in the Contact list, then click the [Map] button. A new browser window will open in your default browser, using maps.msn.com and the address information in the Contact record to show you where the Contact is. This feature is limited to the countries supported by maps.msn.com, and requires the Contact's address to be entered as follows—

- **•** Field 1: Street address and number
- **•** Field 2: Post code
- **•** Field 3: City
- **•** Field 4: State/Province (optional)
- **•** Field 5: Country

#### **Contact Numbers**

To call a Contact from the 'Business Communicator' window, you should have entered their telephone or mobile number as follows—

- **•** the only legal characters are numbers, spaces, dashes and the + sign. Do not use full stops or brackets, and do not use alpha characters (e.g. do not place text such as "home" or "work" after telephone numbers.
- **•** enter all numbers as international numbers. You can place + or 00 at the beginning of a number, but  $+$  is to be preferred as it is the standard method of signifying international numbers and will not change.

International numbers are required to send Text (SMS) messages. SkypeOut calls made from Mac OS X require country codes, but they are not necessary on Windows. The format of telephone numbers required for outgoing calls through Asterisk and TAPI depends on the individual server and gateway. However, as described in the 'Asterisk' section above on [page 193,](#page-192-0) you should use a consistent format so that incoming calls will be identified correctly.

You can use the List Invalid Phone Numbers report in the CRM module to list telephone and mobile numbers containing illegal characters. If you print the report to screen, you can drill down to each Contact to make the correction.

# **Menus**

File Edit Record Window Info

# **The Menu Bar**

Select menus by pulling them down with the mouse in the normal way. Where appropriate, keyboard shortcuts are shown to the right of the menu items. Some commands are also available as icons in the Button Bar and Master Control panel.

Not all menu items are available at all times. Disabled items are grey or dimmed.

# **File Menu**

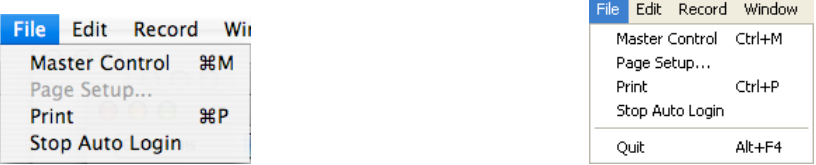

The File menu contains commands that you can use to open the Master Control panel, print documents and reports and, on some platforms, quit the program. Some of these commands also all have a keyboard shortcut, shown to the right of each command in the menu, e.g. Ctrl-P (Windows and Linux) or  $\mathcal{H}$ -P (Mac OS X) for 'Print'. These shortcuts are shown in the illustrations above: the Mac OS X version is on the left, the Windows version on the right.

#### **Master Control**

This function brings the Master Control panel to the front. This will be necessary if you wish to use the HansaWorld Enterprise Mail functions or run a Maintenance function as the Master Control panel provides the only means of accessing these.

#### **Page Setup**

This function is available when the active (top) window on the screen contains a list of reports or documents.

When you print a report or document, one copy is usually produced, using a standard page size. If you need to print more than one copy, or to use a nonstandard page size or magnification, highlight the desired report or document in the list and then select 'Page Setup' from the File menu to make these changes. Once this has been done, double-click the item in the list to carry on with the printing process.

You can set the number of copies, page size and/or magnification individually for each document or report. These settings will remain in place for a particular document or report until you choose 'Page Setup' for that document or report once again.

Windows users can also use this function to choose the printer on which the report or document is to be printed.

#### **Print**

This function is available when the active (top) window on the screen contains something that can be printed (a screen report or a record that has a connected document).

When you select 'Print', the transaction or the report is printed directly to the selected printer.

This menu item duplicates the functions of the Printer icon in the Button Bar of the active window.

#### **Stop Auto Login**

When you create the first user in a new database and log in as that user, you will be asked if you want HansaWorld Enterprise to remember your password, so that you do not have to enter it yourself each time you log in.

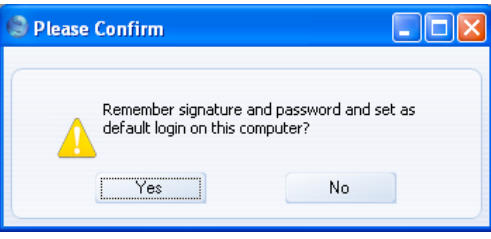

If you choose not to have your password remembered, this will cause the Don't ask for Storing Auto Login Information option in the Login Options setting in the User Settings module to be turned on. The options in this setting are specific to the client machine you are using. Your password will not be remembered, and you will not be asked again if you change your password. If at any time you decide you would like your password remembered, turn off this option and log in again.

If you choose to have your password remembered, you will be logged in automatically each time you start HansaWorld Enterprise on the same client machine, although you will still need to choose a Company if you have more than one. Each time you change your password, the first time you log in using a new one you will be asked if you want it to be remembered. If you decide you no longer want your password to be remembered, you can proceed in two ways. Choosing 'Stop Auto Login' from the File menu will turn off the feature temporarily: the next time you log in, you will be asked once again if you want your password to be remembered. Turning off the Don't ask for Storing Auto Login Information option in the Login Options setting will turn off the feature more permanently.

#### **Quit**

Quits HansaWorld Enterprise. Remember to take a safety back-up of your work before you quit!

Mac OS X users can find the 'Quit' command on the HansaWorld menu.

# **Edit Menu**

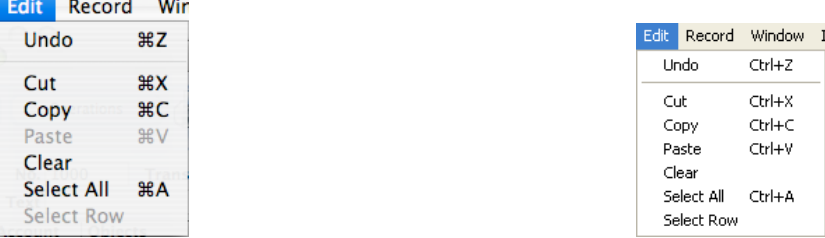

You will usually use the commands on this menu when you are working with the contents of individual fields. If you wish to copy or delete entire records, you should instead use the commands in the Record menu, or the [New] or [Duplicate] buttons in the Button Bar. If the active window contains nothing editable, the commands will be dimmed. For each command in the Edit menu there is a keyboard shortcut, e.g. Ctrl-Z (Windows and Linux) or  $\mathcal{H}_Z$  (Mac OS X) for 'Undo'. These shortcuts are shown in the illustrations above: the Mac OS X version is on the left, the Windows version on the right.

#### **Undo**

Select 'Undo' to undo your last action.

There are a few actions in HansaWorld Enterprise that you cannot undo, e.g. deleting a record with the 'Delete' command on the Record menu or removing an Attachment using the 'Clear' command in the Edit menu.

# **Cut**

'Cut' removes the data you have selected (highlighted) and puts a copy in the Clipboard. The Clipboard is a special part of the computer's memory, used to store a single piece of data temporarily. This data can then be inserted (Pasted) into another place, once or several times, until you 'Cut' or 'Copy' something else. That will replace the old contents in the Clipboard.

In certain fields, e.g. the Account Number fields in a Transaction that has already been saved, you may not remove the data, and thus not use 'Cut'. If you want to make a copy of the field's contents, use the 'Copy' command instead.

#### **Copy**

Use 'Copy' to copy text or numbers from one field to another without removing the data from the original field. The copy is put in the Clipboard. Then you can 'Paste' the copy in as many other locations as required. The copy remains in the Clipboard until you 'Cut' or 'Copy' something else.

Note that you can only use 'Copy' (and 'Cut') to copy text from a single field at a time. If you want to copy a whole record in a file, use the 'Duplicate' command on the Record menu (or the [Duplicate] button in the Button Bar).

### **Paste**

With this command you can insert text or a value that has been cut or copied to the Clipboard. The clipping is inserted at the insertion mark. If you select several characters in the destination field, 'Paste' will replace the selected text with the contents of the Clipboard.

#### **Clear**

'Clear' removes the characters you have selected (highlighted) without copying them to the Clipboard.

The 'Clear' command removes text or values within a single field. If you wish to remove an entire record, use the 'Delete' command on the Record menu.

### **Select All**

Use this command to select the entire contents of a field. You can use it when you are editing a field and want to replace the whole contents with new data.

#### **Select Row**

You can use this command in windows that contain rows of information, divided into separate columns (or 'fields'), for example the Invoice and Transaction windows. It allows you to select a whole row. When you choose 'Select Row', the row in which the cursor is placed is selected. Clicking the number identifier of the row (on the left) has the same effect.

# **Record Menu**

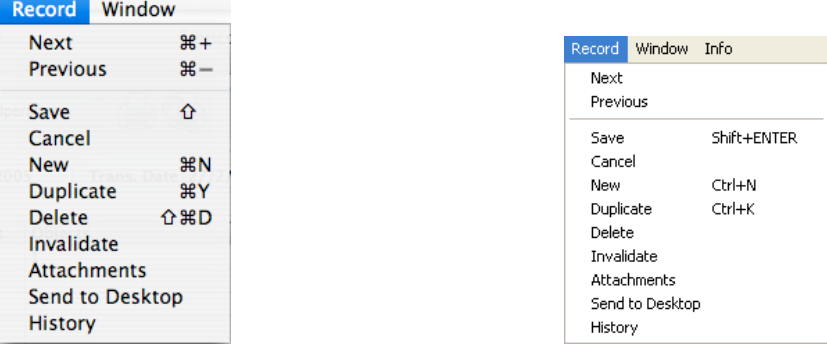

The Record menu contains the necessary commands to open, enter, change and delete the records in the different registers.

Almost all these commands can also be executed using the buttons in the Button Bar. In addition, there are keyboard shortcuts available for most of them. Commands that cannot be used at a certain point are dimmed in the menu.

# *You cannot use 'Undo' to reverse Record menu commands.*

# **Next**

**!**

**•** When you work in a **record window**, showing an individual record in a register, 'Next' will take you forward to the next record in that register.

*It will also save all changes you have made in the record you have just left.*

In this situation, the 'Next' command has the same effect as clicking the [Next Record] button in the Button Bar.

- **•** When you work in a **browse window**, 'Next' will move forward to the next group (page) of records.
- **•** When you work with a **Report**, 'Next' will scroll to the next page of the report.

#### **Previous**

This command works in the same way as 'Next', but moves backwards instead of forwards. As with 'Next', when working in a record window, 'Previous' saves all changes you have made in the record you are leaving.

In record windows, the 'Previous' command has the same effect as clicking the [Previous Record] button in the Button Bar.

#### **Save**

This command is equivalent to pressing the [Save] and [Run] buttons in the Button Bar (depending on context). When you use this command in a record window, it closes the record on screen and saves all changes. When you use it in a browse window, it opens the selected (highlighted) record for editing. In a specification window, it prints the report or document or activates the Maintenance function.

#### **Cancel**

Closes the record on screen without saving any changes. It is equivalent to the [Cancel] button in the Button Bar.

Windows of all types can also be closed using the close box or Ctrl-F4 (Windows and Linux) or  $\mathcal{H}-W$  (Mac OS X). When using these methods, you will be asked if you wish to save changes.

### **New**

Use this command when you need to create a new record. You can only use it after you have opened a register using the one of the buttons in the bottom row of the Master Control panel or the equivalent keyboard shortcut.

This function opens a blank window into which you can enter the new record. If you click [Save], the record will be saved into the register concerned. If you click [New] again, the record will be saved and a new blank window opened, enabling you to enter another new record in the same register. If you click [Cancel], the record will be closed but not saved.

### **Duplicate**

This function creates a new record by duplicating an existing one. The duplicate is opened in a window marked 'New'. In many cases, dates in the new record will be changed to show the current date.

You can duplicate a record either from a record window containing the record to be duplicated, or from a browse window in which you have highlighted the record to be duplicated by clicking with the mouse.

#### **Delete**

**!**

Use this command to delete, i.e. remove, an existing record. The record must be of a type that you can remove - you cannot remove records such as Invoices and Nominal Ledger Transactions once completed, and you cannot remove Customers or Items once you have used them in Invoices or in stock transactions. You must open a record in the record window to be able to delete it. The only exception to this rule is that Mails must be deleted from the browse window.

When you delete a record, the next record in the register is displayed.

# *Remember that you cannot undo the deletion of a record.*

When you use the 'Delete' command, you are usually not asked if you are sure you want to go ahead with the deletion. If you would like such a warning to appear, switch on the Prompt When Deleting option in the Local Machine setting in the User Settings module. This option is specific to each client machine.

#### **Invalidate**

You can use this function when an Invoice or Purchase Invoice is open in a record window, when you need to remove an Invoice from the Sales Ledger or a Purchase Invoice from the Purchase Ledger. Any associated Nominal Ledger Transaction will be removed from the Nominal Ledger as well. An invalidated Invoice is easily distinguished because all fields have red lines drawn through them. You can invalidate many other records including Payments, Goods Receipts, Cash Transactions, Asset Disposals, Activities, Expenses and Personnel Payments in the same way.

In the case of Sales Invoices, the function is designed for use in situations where Invoice Numbers are pre-determined (perhaps through being printed on Invoice stationery) and where it is not desirable to raise a Credit Note. It is not recommended for use where the cancelling of an Invoice has implications for the stock system. In these circumstances, you should issue a Credit Note, and receive the goods back into stock using the Goods Receipt or Returned Goods registers. These issues are fully described in the 'Sales Ledger' manual.

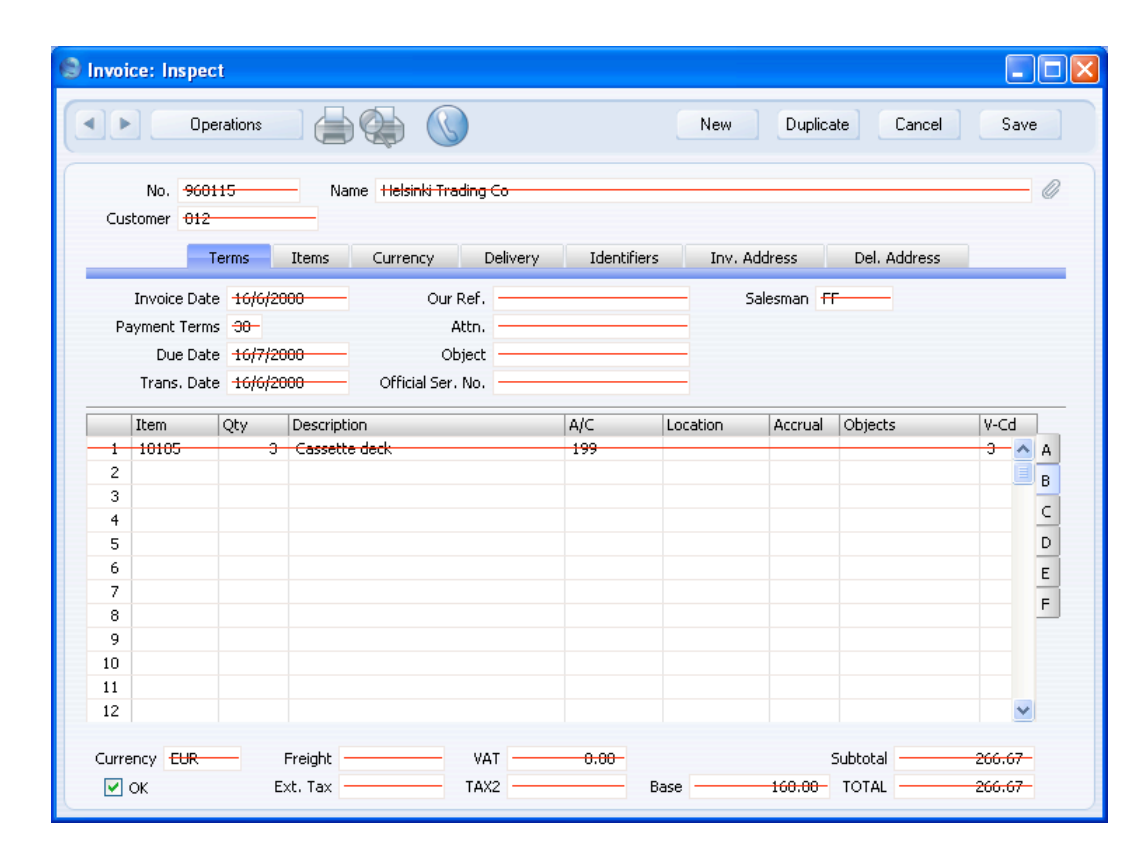

In the case of Activities, once you have marked an Activity as Done and saved it, you cannot change the To Do and Private boxes, the Start and End Dates and Times and the Calendar options. If you realise that a Done Activity contains a mistake, open it and select 'Invalidate' from the Record menu. Red lines will be drawn through all the fields, and the Activity will be removed from the Calendar, Task Manager and all reports. Then click the [Duplicate] button in the Button Bar to create a new Activity without the mistake. Activities, the Calendar and the Task Manager are described in the 'CRM' manual.

# *You cannot reverse the invalidation of a record.*

For more details about invalidating Invoices and Activities, and for details about invalidating Purchase Invoices, Payments, Goods Receipts, Cash Transactions, Asset Disposals, Expenses and Personnel Payments, please refer to the relevant manuals.

**!**

In multi-user systems, you can prevent certain users from invalidating records using Access Groups. To do this, deny access to the relevant Action. For example, to prevent a user invalidating Invoices, deny them access to the 'Invalidating Sales Invoices' Action. Access Groups are described in the 'System Module' manual.

#### **Attachments**

This menu command allows you to connect files, notes or other records to any record in HansaWorld Enterprise. These connected objects are known as "Attachments". Please refer to the 'Attachments and Personal Desktop' section below on [page 231](#page-230-0) for full details.

A record must be open in a record window and must have been saved at least once before you can attach objects to it.

#### **Send to Desktop**

Use this function if you would like the current record (the one currently open in a record window) to appear in your Personal Desktop (on the right-hand side of your Master Control panel). This will allow you to open the record at any time without having to change module and without having to find it in a browse window. Please refer to the 'Attachments and Personal Desktop' section below on [page 231](#page-230-0) for full details.

#### **History**

This function allows you to view the change history of a particular record.

To use this function, you must first instruct HansaWorld Enterprise to store the change histories of records. To do this, follow these steps—

1. Select 'Technics' using the [Module] button in the Master Control panel. In multi-user systems, you can do this on the server machine or on a client. In both cases, no other user should be logged in.

If you are working on the server machine, to gain access to the Master Control panel, select 'Quit, Remove Autoserver' from the File menu and restart HansaWorld Enterprise.

If 'Technics' is not available in the list of modules that opens when you click the [Module] button, this will probably be because you have not granted yourself access to the Server module in the Configuration setting (single-user) or to the Technics module in the Access Groups setting (multi-user).
- 2. Click the [Settings] button in the Master Control panel, or use the Ctrl-S/ $\mathcal{B}-S$  keyboard shortcut. In the 'Settings' list, double-click 'Logging' Control'.
- 3. The 'Logging Control: Inspect' window opens—

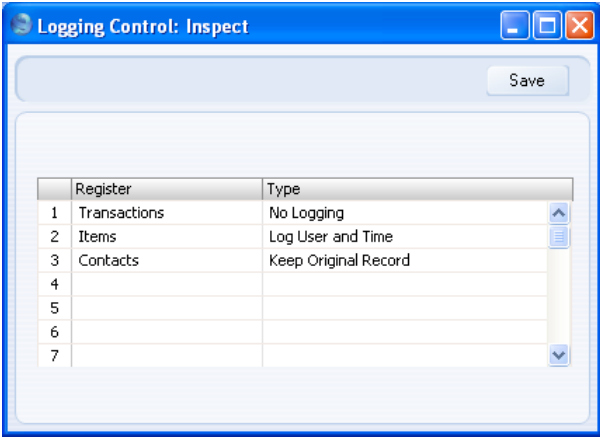

- 4. In the Register column, use 'Paste Special' (described above on [page](#page-174-0) [175\)](#page-174-0) to select the registers for which histories are to be kept. No history will be kept for registers not listed in the grid. Note that maintaining record histories will cause the size of the database to grow quickly.
- 5. In the Type column, use 'Paste Special' to select an option, as follows—

#### **No Logging** No change history will be kept.

#### **Log User and Time**

Whenever a record in the register is created or modified, the history will show the date and time this happened and the initials of the Person responsible.

#### **Keep Original Record**

Again, the history will show the date and time each record was created or modified and the initials of the Person responsible. In addition, every modification of each record will be recorded.

- 6. Click the [Save] button in the Button Bar to save the Logging Control setting.
- 7. Quit and restart HansaWorld Enterprise.

Once you have followed these steps, to view the change history of a record, first open that record in a record window. Then, select 'History' from the Record menu. A list of the dates and times of modifications to the record appears: you can print this list by clicking the Printer icon. If you are using the 'Keep Original Record' option, click a date in the report to open the version of the record as it was on that date, before the modification. For example, if a record was created on May 1st and modified on May 2nd, 3rd and 4th, click on May 3rd in the report to see the record as it was immediately before the May 3rd modification.

### **Window Menu**

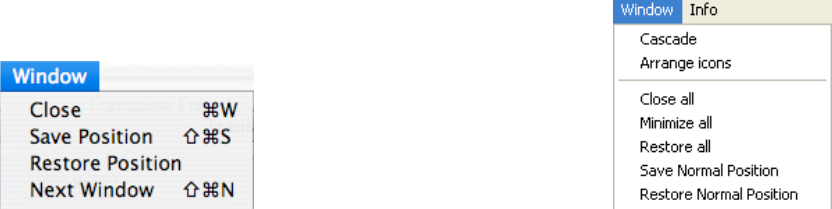

Use this menu to manage your windows, including closing them and arranging them on screen. 'Save Normal Position' (Windows and Linux)/'Save Position' (Mac OS X) and 'Restore Normal Position' (Windows and Linux)/'Restore Position' (Mac OS X) allow you to save a particular setting for an individual window. 'Save Normal Position' will save the position and size of the window and, in browse and 'Paste Special' windows, the sort order, while 'Restore Normal Position' will return the setting of the window to standard.

Although the 'Close All' function is not available to Mac OS X users, clicking the close box of a window while holding down the Alt key will have the same effect.

In multi-user systems, each user can use the 'Save Normal Position'/'Save Position' functions to save their own window positions, sizes and sort orders. This information is stored on the client machine, so it will not be included in the normal daily back-up file made from the server. To back up this information, use the 'Client Text Backup' option: please refer to the 'System Module' manual for full details.

### **About HansaWorld**

This command on the Info menu (Windows and Linux) and the HansaWorld menu (Mac OS X) shows the copyright information for HansaWorld Enterprise. The version of the program and information about the owner of the program licence are also shown here. Return to the program by clicking [OK].

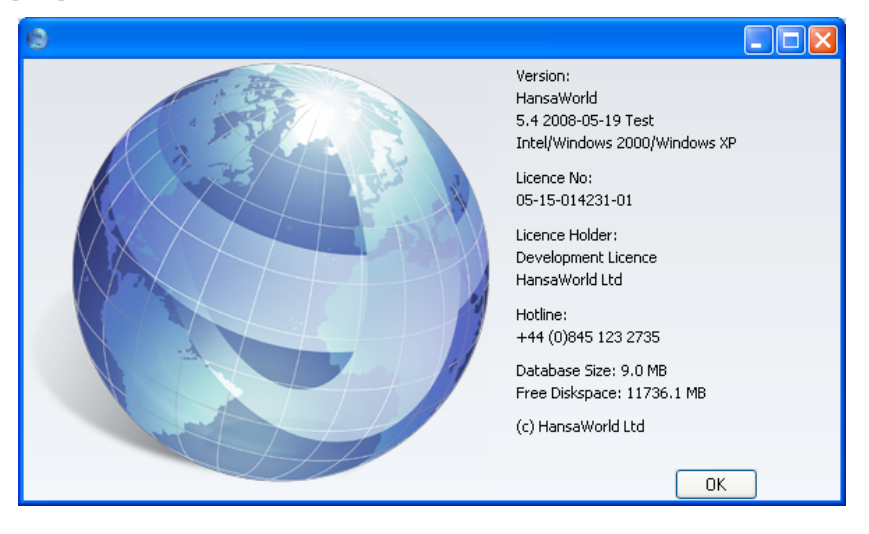

If you need to contact your local HansaWorld representative with a technical query, you should first find out the precise version number from this window.

This window also shows the size of your HansaWorld Enterprise database and the amount of disk space available on the hard disk on which it is stored. In multi-user systems, these figures refer to the server.

# Modules and Registers

#### **Modules**

HansaWorld Enterprise is divided into several different areas, or modules. Each module corresponds to a different department in a normal company. Each one contains the tools that the equivalent company department requires to carry out its daily tasks. For example, the Sales Ledger module contains the tools to raise Invoices, receive money and manage debt-chasing campaigns.

To change to a different module, click the [Module] button in the Master Control panel, or use the Ctrl-0 (zero) (Windows and Linux) or  $\text{H}$ -0 (Mac OS X) keyboard shortcuts. The following list window appears—

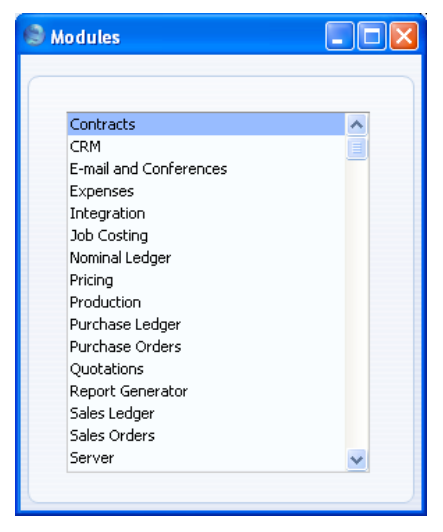

Choose a module by double-clicking. If you prefer to use the keyboard, type the first letter of the module you want and then press the Enter key. As there are several modules beginning with S, you can choose the one you want using the arrow keys, or you can type the letter S the appropriate number of times. For example, to select the Stock module, type the letter S three times.

As soon as you change module, the register buttons in the lower part of the Master Control panel will change to represent the registers in the new module. If you have any list windows open (e.g. lists of settings, documents or reports), their contents will change as well.

## **Registers**

Each module contains a number of Registers or Files, in which your data is stored. You can open each register using the buttons in the bottom section of the Master Control panel. The following illustration shows the registers available in each module. The exact contents and the use of each register is explained in the manuals describing the individual modules.

To work with a register (for example, if you need to enter a new Sales Order), first go into the appropriate module using the [Module] button in the Master Control panel or the Ctrl-0/ $#$ -0 keyboard shortcut. Click the relevant register button in the bottom section of the Master Control panel. A browse window will open, listing all the existing records in the register (in this example, all Sales Orders). Then, click [New] in the Button Bar and a blank record window will appear in which you can enter a new record.

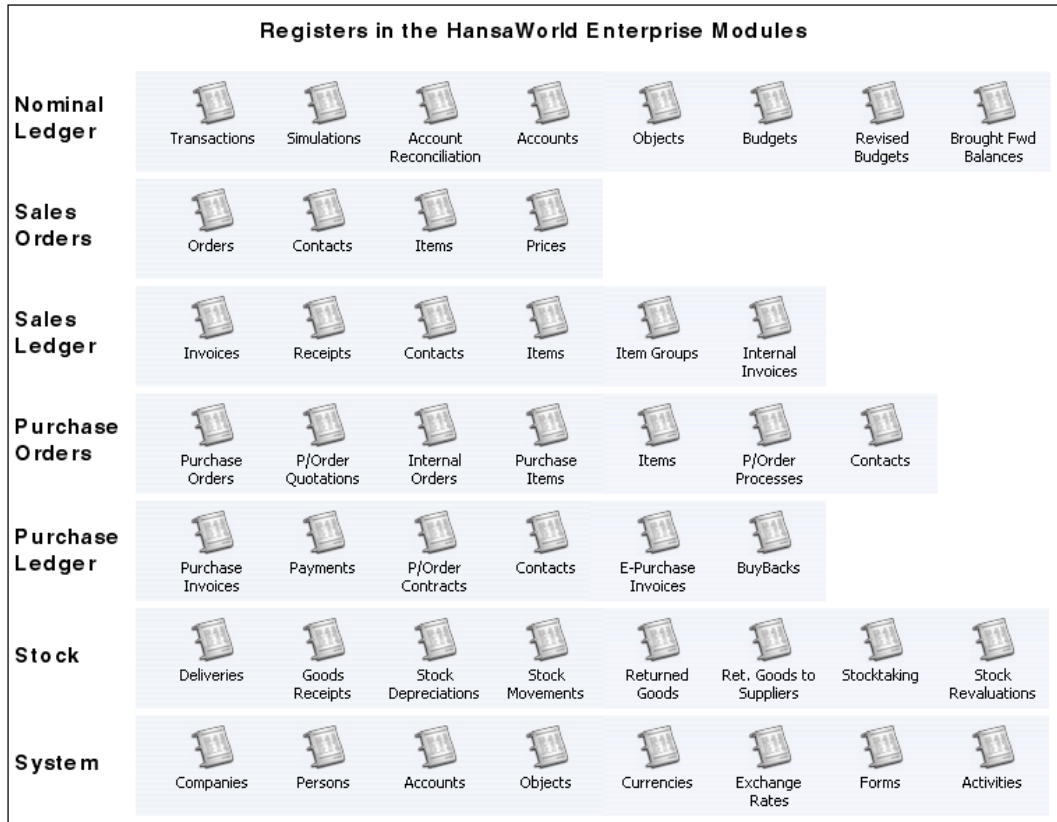

# Working with Records

# **Current Record**

When you wish to work with a particular record, you can open its record window using one of the following methods. All methods give the same result.

- **•** Double-click the record in a browse window.
- **•** Select the record in a Browse Window and press Enter.

With the record opened in a record window, you can edit every field in the usual way. Some fields may be locked due to relations to other functions in the program. If this is the case, HansaWorld Enterprise will tell you.

## **New Record**

You can create a new record from a browse window or a record window. To create a new record do one of the following—

- **•** Click [New] on the Button Bar.
- **•** Select 'New' from the Record menu.

A blank record is opened in a record window.

## **Duplicate Record**

You can copy a record from a browse window or a record window. Select the record you want to copy and—

- **•** Click [Duplicate] in the Button Bar, or
- **•** Select 'Duplicate' from the Record menu.

A new record is created. Relevant data from the original record is transferred, and you only need to enter some of the fields. In many cases, date fields will not be copied, but instead will be given new values.

## **Delete Record**

1. Open the record window for the record you want to delete.

2. Select 'Delete' in the Record menu.

You cannot delete a record that is used by other transactions, such as an Account.

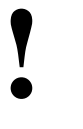

# *You cannot undo the deletion of a record.*

In most cases, you cannot delete a record directly from a browse window. You must open the record first. The exception is a Mail, which you can only delete from the browse window.

You can prevent a particular user or group of users from deleting records using Access Groups. For full details about Access Groups, please refer to the 'System Module' manual.

# Working with Companies

A HansaWorld Enterprise database can contain more than one Company. This feature can be useful if your business is one where there are separate departments or subsidiary companies that keep separate accounts. Their data can be stored in a single database, in separate partitions known as "Companies".

You should only use this feature to differentiate between different departments if you intend to account for each of them separately. If you keep a single set of accounts covering your whole organisation, you only need have a single Company in your database.

Companies are stored in the Company register in the System module. You can add new Companies at any time: this process is described in the 'Changing and Adding Companies' section above on [page 67.](#page-66-0) Adding a new Company will mean that you will have to apply for a new Enabler Key.

If you have more than one Company in your Company register, it is recommended that you specify a Short Code for each one—

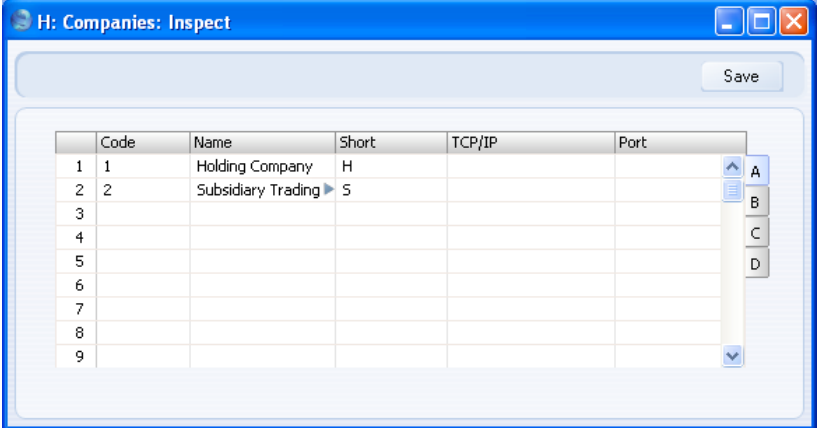

Each time you log in to your HansaWorld Enterprise system, you will be asked to choose a Company to work with—

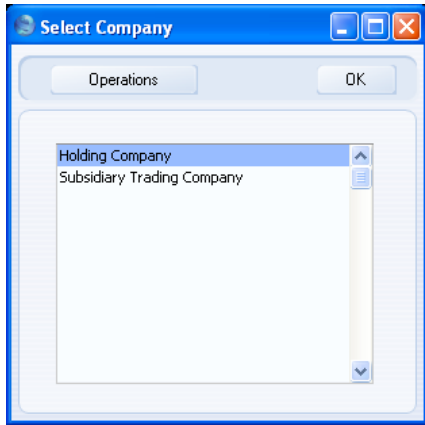

The names in this list are taken from the Name field in the Company register.

Once you have logged in, the Short Code of the Company ("H" in the example illustrated) will be included in the title of every window—

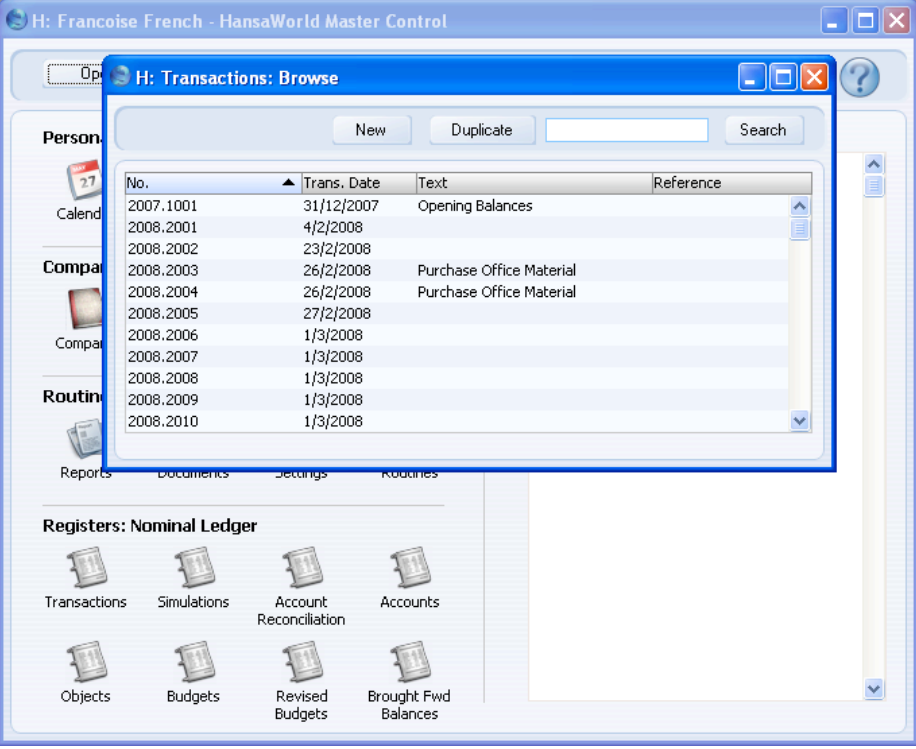

If you need to change Companies, there is no need to quit HansaWorld Enterprise and restart. Instead, you can click the [Company] button in the Master Control panel or use the Ctrl-O (alpha O) (Windows and Linux) or  $\mathcal{H}$ -O (Mac OS X) keyboard shortcut to select the new Company. Once you have done this, the Short Code in the window title identifies the Company to which the information in each window belongs—

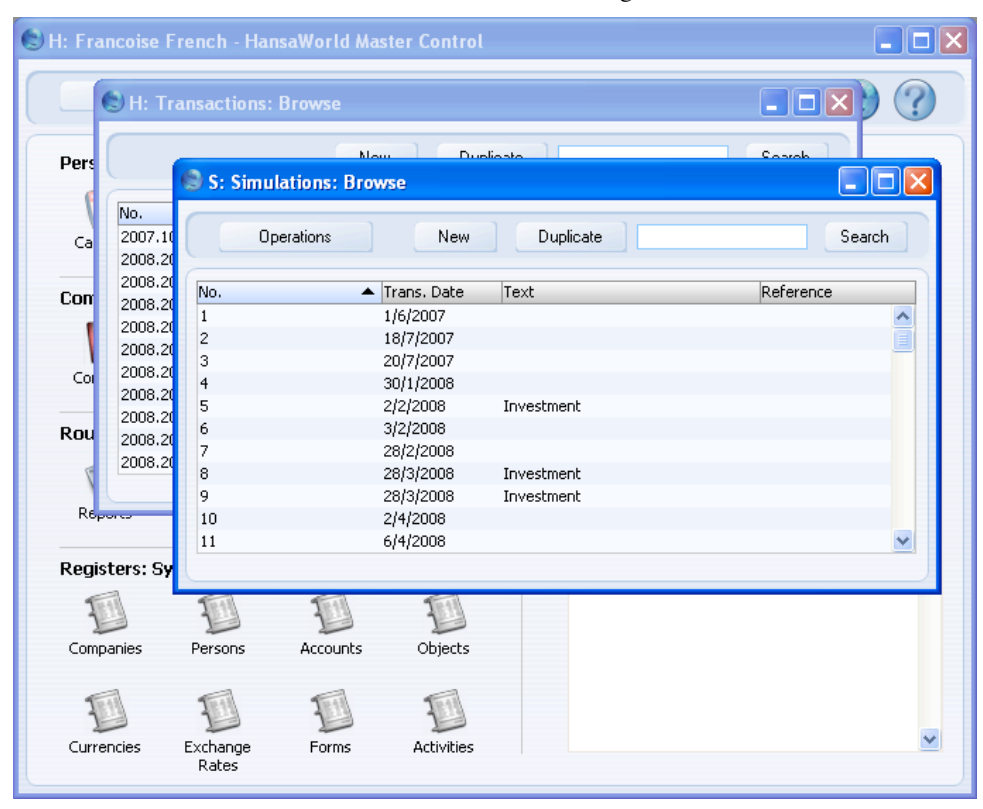

In this illustration, the 'Transactions: Browse' window lists Transactions belonging to Company H, while the 'Simulations: Browse' window lists Simulations belonging to Company S. Only one Master Control panel can be open at any time, so the Short Code in its title ("S" in the illustration) is always that of the current Company. This is the Company whose information will be shown in any new windows that you open, and the Company in which any new records that you create will be saved. If you want to return to work in Company H, click the [Company] button in the Master Control panel (or use the Ctrl-O/ $\#$ -O keyboard shortcut) once again.

If you need to make a change to a record in a particular Company, that Company must be your current Company. For example, you have a Contact

record from Company H open in a record window. If Company S is your current Company, you will not be able to make changes to the Contact record. You must change to Company H first, using the [Company] button in the Master Control panel or the Ctrl-O/ $\mathcal{H}$ -O keyboard shortcut.

Usually, each Company will be completely separate: there will be no common information. If you want to copy information from one Company to another, you can do so using one of two methods—

- 1. by dragging and dropping. For example, to copy a Contact record from one Company to another, open the 'Contacts: Browse' window in the first Company, change to the second Company using the [Company] button in the Master Control panel or the Ctrl-O/ $\#$ -O keyboard shortcut, and open the 'Contacts: Browse' window in that Company as well. Then click on the relevant Contact record and drag it from one browse window to the other. This method is suitable for copying individual records. The Payment Terms used in the copied Contact must exist in both Companies.
- 2. using the export and import functions in the System module. This method is suitable for transferring the entire contents of a register or setting from one Company to another.

# **Shared Registers**

You can choose to make the information in certain registers available to every Company in your database. Such registers are termed "Shared Registers".

For example, you may choose to make the Contact register a Shared Register so that you use the same Contact list in all your Companies. This will mean that all Contacts will be available to all Companies. You will not be able to isolate a particular single Contact so that it can only be used by a particular single Company. However, you will be able to make the same Contact list available to four of your Companies and have a completely separate Contact list in a fifth Company.

If you are using Global Users, it is strongly recommended that you share the Access Groups setting, to make the same Access Groups available to every Company. The Global Users feature allows Users to log in to several Companies using the same Signature and password and is described in more detail below on [page 350.](#page-349-0)

To set up a Shared Register, follow these steps—

- 1. Working in any Company, enter the Technics module by selecting 'Technics' using the [Module] button in the Master Control panel. To be able to do this, you should have logged in as a Person that has access to the Technics module: this is described below on [page 342.](#page-341-0)
- 2. Open the 'Settings' list by clicking the [Settings] button in the Master Control panel or using the Ctrl-S/ $\mathcal{H}$ -S keyboard shortcut.
- 3. Double-click 'Shared Registers' in the list. The following window opens—

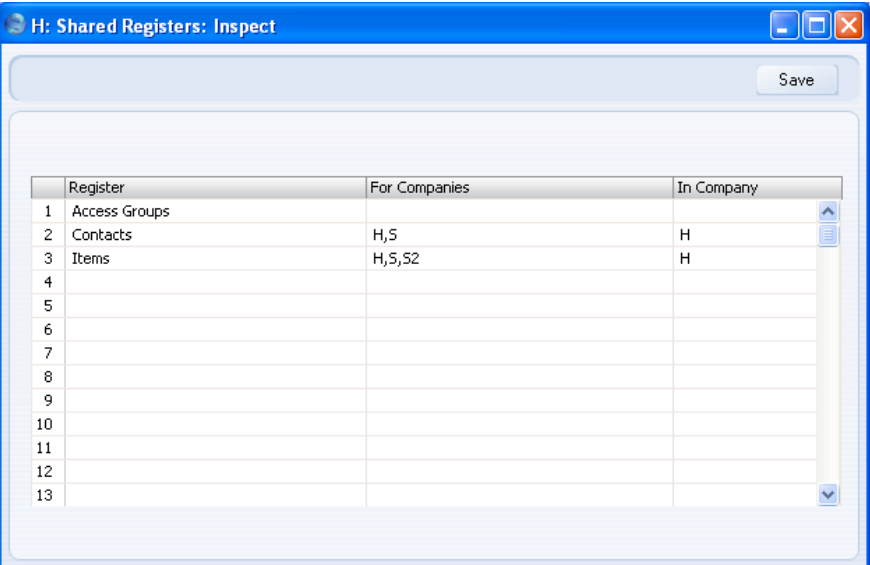

- 4. List the registers that you want to be shared in the Registers column. Use the 'Paste Special' feature (Ctrl-Enter/ $\mathcal E$ -Enter) to ensure each register is spelt correctly (an incorrect spelling will mean that the register will not be shared).
- 5. Use the For Companies column to specify the Companies that will be able to use the shared register: enter the Codes of each Company that will share the register, separated by commas.

In the example illustrated above, Companies H and S will share the Contact register, while Companies H, S and S1 will share the Item register. Company S1 will have its own, separate, Contact register. When you enter a new Contact in Company H, for example, it will immediately be made available for use in Company S. When you enter a new Item in Company S, it will immediately be made available for use in Companies H and S1.

If you leave the For Companies field empty for a particular register, that register will be made available to every Company. This is the case for the Access Groups setting in the example illustrated above.

6. Use the In Company column to specify the Company in which the shared register will be stored.

In the example illustrated above, the shared Contact and Item registers will be stored in Company H. Note that you cannot store the shared Contact register in Company S1, because that Company will have its own Contact register.

If you leave the In Company field empty for a particular register, that register will be stored in Company 0. Company 0 is a partition of the database usually used to store information that is available to every Company (Mails, Mailboxes and Conferences are always stored in Company 0). This is the case for the Access Groups setting in the example illustrated above.

7. Click the [Save] button to save and close the window, or click the close box if you don't want to save changes.

If you decide to store the shared register in Company 0, if any of the registers in any Company contained any records before they were shared, these records will no longer be available. If you decide to store the shared register in another Company (e.g. in Company H as in the illustration), you are effectively sharing that Company's register. So, in the example, any records already in the Contact register in Company H will be made available to the other Companies, but you will no longer be able to use any Contacts already in Company S. If you want to carry on using these Contacts, you should export them before sharing the register and then import them after sharing the register. To export them, use the 'Base Registers' Export function in the Integration module. To import them, use the 'Automatic' or 'Automatic, manual file search' Import functions in the System module. Make sure you are working in the correct Company (H or S but not S1 in the example) when importing. If you have Contacts in several Companies and want to carry on using them all, you should export them from each Company in turn, creating several export files. By default, on import, if a Contact Number has been used more than once, it will end up being used for the Contact in the first file imported. For example, Contact Number 001 refers to Contact Name A in Company 1 and to Contact Name AA in Company 2. Having shared the Contact register and assuming you import the Contacts from Company 1 followed by those from Company 2, Contact Number 001 will now refer to Contact Name A. If you want to change this behaviour, change the Replace Mode in the files before importing them, as described above on [page 159.](#page-158-0)

If you share the Account register, only the static information in the Account register (e.g. Account Number and Name, Account Type and so on) will be shared. There will not be a single balance for each Account made up from the Transactions in all Companies. Separate account balances will be maintained for each Account in each Company. If you want there to be a single balance for each Account made up from the Transactions in all Companies, use the Consolidation module.

It is possible to remove a register from the Shared Registers setting, but you should proceed with care. Before doing so, you may want to copy the records in the shared register to the separate Companies. To do this, use the 'Unshare Registers' Maintenance function in the Technics module. You will need to log in to every Company first. For example, the Contact register stored in Company 1 is shared between Companies 1, 2 and 3, and the Contact register stored in Company 4 is shared between Companies 4 and 5. The 'Unshare Registers' function will copy the Contacts in Company 1 to Companies 2 and 3, and the Contacts in Company 4 to Company 5. Attachments will be copied as well including links to other records if those records are in registers that are also shared. After running this function, you can then remove the register from the Shared Registers setting, and you should then restart HansaWorld Enterprise. If you remove the register from the Shared Registers setting without running the 'Unshare Registers' function first, you will no longer be able to use any records entered since you first shared the register, but you will regain access to any records that were previously in each Company.

You can also share blocks. There are two types of block: the setting that is a set of fields and check boxes (e.g. Account Usage S/L, Account Usage P/L, Locking); and the setting that is a series of rows (e.g. Payment Modes, VAT Codes). To do this, use the Shared Blocks setting in the Technics module, following the same steps as described above for the Shared Registers setting. You cannot apply the 'Unshare Registers' function to a block.

# Attachments and Personal Desktop

## **Attachments**

You can connect files, notes or other records to any record in HansaWorld Enterprise. These connected objects are known as "Attachments".

All record windows contain an [Attachments] button—

If a record has an Attachment, the button has a different icon—

P

Ø

Click this button to work with Attachments (or select 'Attachments' from the Record menu). A list of objects currently attached to the record is opened—

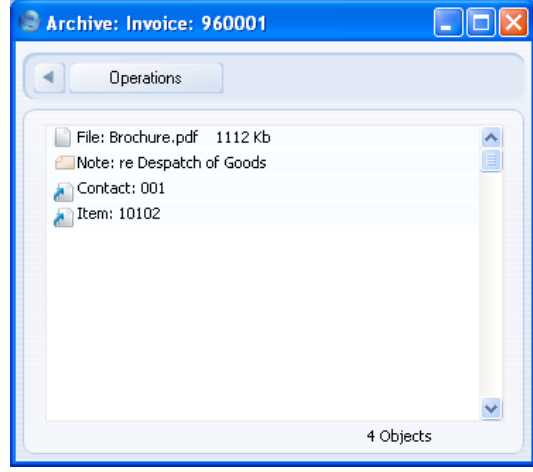

This list has its own Operations menu, which contains the functions necessary to attach, view and remove Attachments—

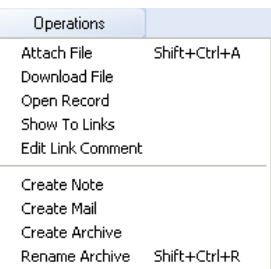

You must save a record at least once before you can add any Attachments.

#### **Attaching Files to Records**

To attach a file to a record, open the record in question and click the [Attachments] button. Select 'Attach File' from the Operations menu. An 'Open File' dialogue box will open, allowing you to locate the file to be attached. Find the file and click [Open]. The file will be attached to the record. Its filename will appear in the list of Attachments with the prefix "File:". You can attach as many files as you like to a single record.

The 'Attach File' function attaches a file to a record by copying the file into a folder called "Attach" that is in the same folder as your HansaWorld Enterprise application. In multi-user systems, the "Attach" folder should be on the server. This means that you will still be able to download and read the attached file, even after the original has been deleted. If you want to attach a large file to a record, make sure (using the disk space indicator in the 'About HansaWorld' window) that the hard disk containing your HansaWorld Enterprise application has sufficient space. As the file is uploaded to the server, a progress indicator appears so that you can monitor its progress.

> *The "Attach" folder must be present in the folder containing your HansaWorld Enterprise application if you want to attach files to records. Do not rename any of the files in the "Attach" folder.*

232

**!**

#### **Reading Files**

You can read a file that has been attached to a record in one of three ways. In the first two cases, a 'Save File' dialogue box will be opened, asking you where the file is to be saved.

- 1. By double-clicking on the file in the list of Attachments. When the file has been saved to your hard disk, your default browser will be opened so that the file can be opened using the appropriate helper application (not Mac OS X).
- 2. By clicking on the file in the list of Attachments and selecting 'Download File' from the Operations menu. The file is saved to your hard disk, but no attempt is made to open it using a helper application.
- 3. By clicking on the file in the list of Attachments and selecting 'Open Record' from the Operations menu. The file is saved to the "Tmp" folder in the folder containing your HansaWorld Enterprise application, and it will then be opened using the appropriate helper application.

#### **Attaching Notes or Comments to Records**

You can attach notes or comments to records. To do this, open the record in question and click the [Attachments] button. Select 'Create Note' from the Operations menu. A window will open, where you can type in your note.

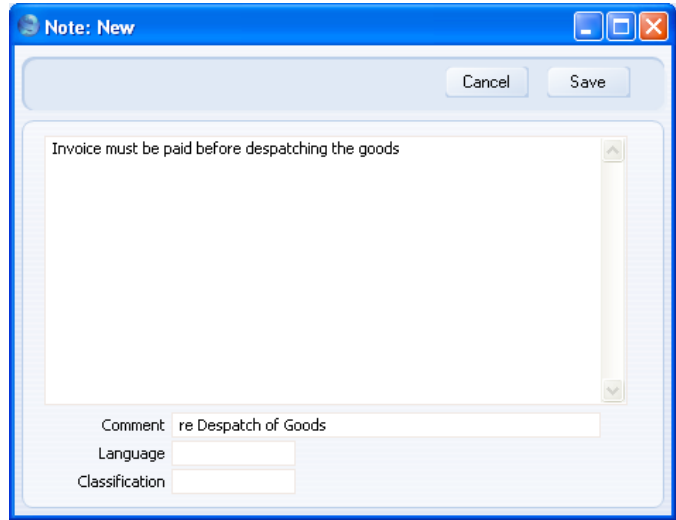

Enter a Comment (text that will identify the note in the list of Attachments) and click [Save] to save. The note will appear in the list of Attachments with the prefix "Note:". You can attach as many notes as you like to a single record.

#### **Reading and Changing Notes**

You can read a note or comment that has been attached to a record in one of three ways—

- 1. By clicking on the note in the list of Attachments and selecting 'Open Record' from the Operations menu;
- 2. By double-clicking on the note in the list of Attachments; and
- 3. By clicking on the note in the list of Attachments and selecting 'Save' from the Record menu.

Whichever method you use, the note will be opened in its own window where you can read or edit it.

#### **Printing Notes**

A note or comment that has been attached to a record can be printed when you print the record. For example, a note that has been attached to an Invoice can be printed on the Invoice document. This feature is included in the Invoice, Activity, Receipt Form, Payment Form, Reservation, Purchase Order, Quotation, Rental Quotation and VAT Correction documents. If more than one note has been attached to a record, only the first note will be printed.

If you want notes and comments to be printed in this way, you should include the "Note" field in each of your Form designs—

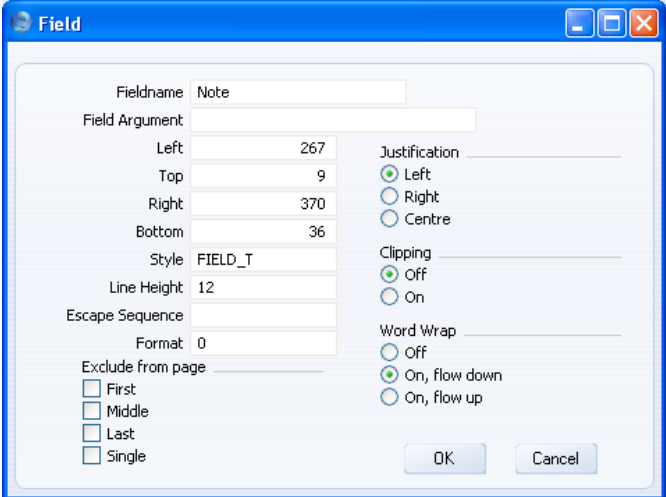

It is recommended that you use the Word Wrap feature as shown in the illustration. Otherwise, long notes will be truncated when they are printed.

If you generally attach many notes to records, you can specify that the note with a specific Comment will be printed, not the first note. You will then need to ensure that every time you attach a note intended for printing to a record in a particular register, you always use the same Comment. For example, you may want to print a note about special offers on Invoices. Each time you attach a note to an Invoice, use the same Comment (e.g. "Special Offer"). Then, when adding the "Note" field to the Invoice Form, specify this Comment ("Special Offer" in the example) as the Field Argument—

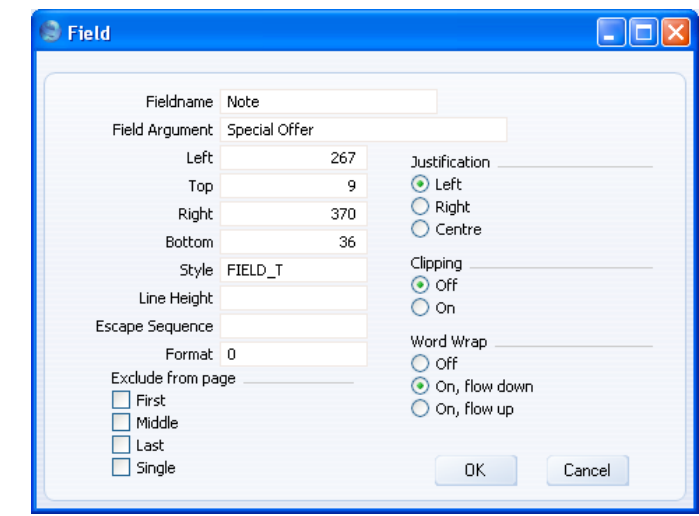

You can only include one "Note" field in a particular Form.

Form design in fully described in the 'System Module' manual.

#### **Changing the Names of Attachments**

If you want to change the name of a file or note as it appears in the list of Attachments, highlight it and select 'Edit Link Comment' from the Operations menu. A window opens where you can type in a new name.

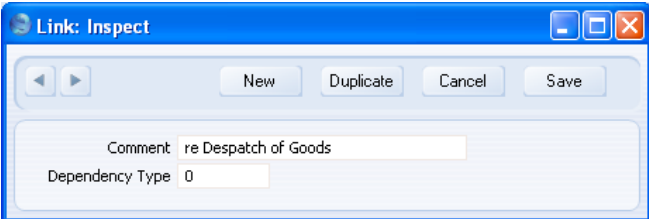

<span id="page-235-0"></span>Click [Save] to save and close the window, or [Cancel] if you don't want to save changes. You may have to close and re-open the list of Attachments for the change to take effect.

If the Attachment is a note, you can also change its name by double-clicking and editing the Comment in the 'Note: Inspect' window.

#### **Attaching Records to Other Records**

You can attach records to other records by dragging and dropping from the browse window of one register onto the [Attachments] button of another. For example, to attach a Contact record to an Invoice, open the Invoice in a record window and then open the 'Contacts: Browse' or the 'Paste Customer' window. Find the correct Contact in the list, click on the Customer Number and drag it to the [Attachments] button of the Invoice. The Contact record will then appear in the Invoice's list of attachments. Alternatively, if the Contact record is already open, you can drag its [Attachments] button onto that of the Invoice. You can also select a range of Contact records in the browse window by clicking while holding down the Shift key, and then drag them all to the [Attachments] button.

Later, when viewing the Contact record in the example above, you might wish to see which other records it has been attached to. Open the list of Attachments and select 'Show To Links' from the Operations menu. The records the Contact has been attached to will be listed below a dotted line.

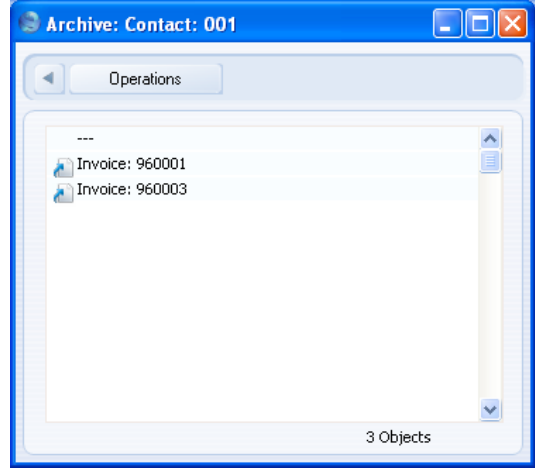

### **Viewing Attached Records**

You can read a record that has been attached to another record as follows—

- 1. By clicking on the record in the list of Attachments and selecting 'Open Record' from the Operations menu;
- 2. By double-clicking on the record in the list of Attachments; and
- 3. By clicking on the record in the list of Attachments and selecting 'Save' from the Record menu (or pressing the Enter key).

Whichever method you use, the linked record is opened in its own window where you can read or edit it in the usual manner.

#### **Attaching Reports to Records**

**!**

To attach a report to a record, first print the report to screen, and open the record in question. The Button Bar of the report window contains an [Attachments] button—

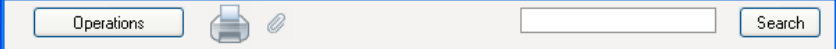

Drag this button to the [Attachments] button of the record. The report will be attached to the record. The name of the report will appear in the list of Attachments with the prefix "File:".

When you attach a report to a record, the report is first printed to file and that file is then attached to the record. The report file is stored in the "Attach" folder that is in the same folder as your HansaWorld Enterprise application. In multi-user systems, the "Attach" folder should be on the server. If you need to read the report later, you will effectively be reading the file, not producing the report again. The information it contains will be correct for the moment when it was originally produced, not for the moment when you are reading it. This may be useful if you have attached the report to a Mail for discussion with another member of staff. When you read the report later, it will be opened in a standard report window, so you can select 'Recalculate' from the Operations menu if you need to update the report to include the latest information in the database.

> *The "Attach" folder must be present in the folder containing your HansaWorld Enterprise application if you want to attach reports to records. Do not rename any of the files in the "Attach" folder.*

#### **Reading Reports**

You can read a report that has been attached to a record in one of two ways. Whichever method you use, the report will be opened in a standard report window.

- 1. By double-clicking on the report in the list of Attachments.
- 2. By clicking on the file in the list of Attachments and selecting 'Download File' from the Operations menu.
- 3. By clicking on the file in the list of Attachments and selecting 'Open Record' from the Operations menu.

#### **Removing Attachments**

To remove an attachment of any kind from a record, highlight it in the list of Attachments and select 'Clear' from the Edit menu.

#### **Attaching Records to Mails**

You can attach records to Mails in one of two ways—

- 1. Where the Mail already exists, you can drag the record from its browse window to the [Attachments] button of the Mail, as described in the 'Attaching Records to Other Records' section above on [page 236.](#page-235-0)
- 2. Where the Mail does not exist, open the record and click its [Attachments] button. Select 'Create Mail' from the Operations menu. A new Mail is opened. Complete the Mail in the usual way and save. The new Mail will be attached to the record automatically, and the recipient of the Mail will be able to open the record using the 'Show To Links' Operations menu function.

Remember that Mails themselves are records. Therefore you can attach Mails to other Mails or to other records. Every feature described in this section applies to Mails as much as to other records.

Mails are fully described in the 'Mail' manual.

#### <span id="page-238-0"></span>**Copying Attachments from one Record to Another**

You can copy an Attachment of any kind from one record to another as follows—

- 1. Open the record with the Attachment (the 'source' record) and click its [Attachments] button.
- 2. Open the record that is to receive the Attachment (the 'destination' record).
- 3. Drag the Attachment from the list of Attachments to the [Attachments] button of the 'destination' record (or to its list of Attachments).
- 4. Hold down the Shift key while dragging if you do not want to remove the Attachment from the 'source' record.

#### **Organising Attachments: Archives**

When a record has many Attachments, you can organise them into Archives. An Archive is a folder that can contain Attachments of all kinds, including other Archives.

- 1. Open the list of Attachments.
- 2. Select 'Create Archive' from the Operations menu. The 'Create Archive' window opens, where you can give the new Archive a name—

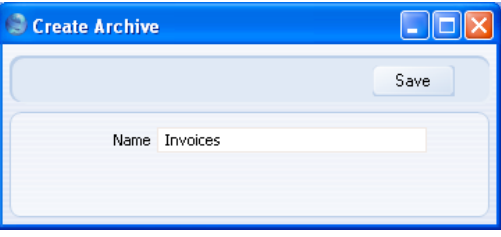

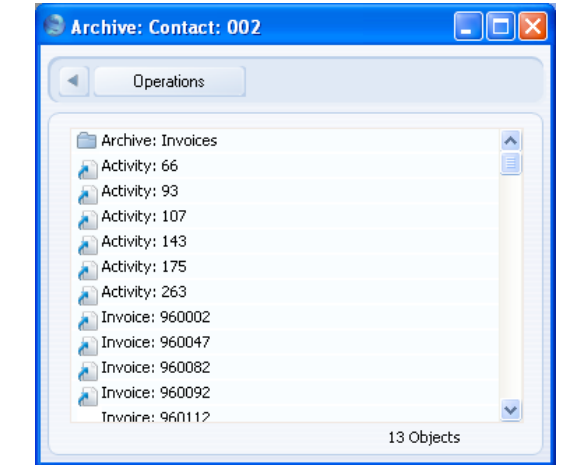

When you click the [Save] button, the new Archive will appear at the top of the list of Attachments—

- 3. Move the Attachments into the Archive by dragging and dropping onto it.
- 4. If you want to work with an Attachment that is in an Archive, doubleclick the Archive. The contents of the Archive are then shown in the window, whose title changes to show the name of the Archive.

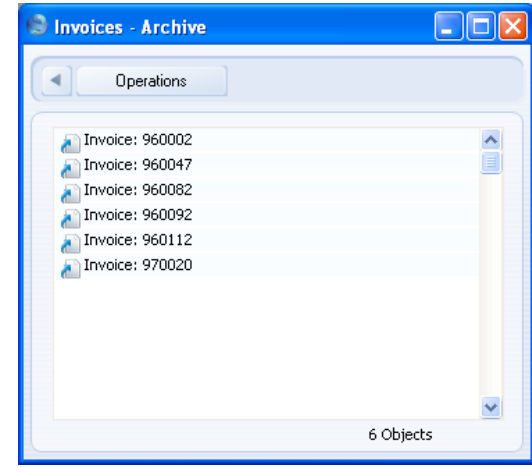

To go back to the top level list of Attachments, click the button with the arrow icon—

 $\blacktriangleleft$ 

5. If you want to rename the Archive, first open it as described in step 4 above and then select 'Rename Archive' from the Operations menu.

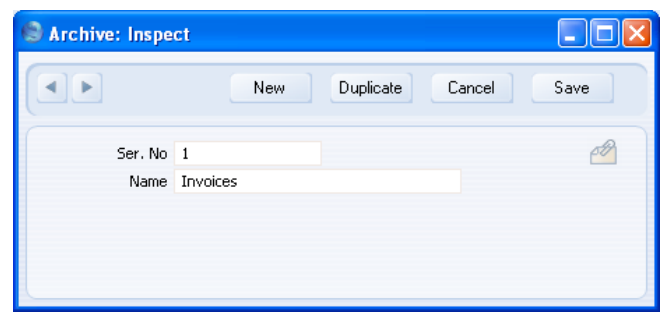

Enter the new Name of the Archive and click [Save].

- 6. You can remove an Attachment from an Archive in one of two ways. If you want the Attachment to remain attached to the record, drag it to the main list of Attachments or to another Archive. To remove the Attachment altogether, click on it and select 'Clear' from the Edit menu.
- 7. To remove an Archive, click on it in the main list of Attachments and select 'Clear' from the Edit menu. You can only remove empty Archives. To empty an Archive, you must remove its contents item by item as described in step 6 above.

## **Personal Desktop**

As well as being able to connect files, notes or records to any record in HansaWorld Enterprise (as described immediately above), you can also attach them to your Master Control panel. They will be listed in the area on the right of the Master Control panel, known as the "Personal Desktop". You can also list important reports, documents, Maintenance functions, settings and registers in the Personal Desktop. You can therefore configure your Personal Desktop so that it gives you immediate access to the areas of HansaWorld Enterprise that are most important to you (i.e. removing the need to change modules, find records in browse windows and find reports in list windows). The Personal Desktop is therefore similar to a list of Bookmarks in a browser.

If you want to use the Personal Desktop, you must first set up a Mailbox for yourself. To do this, open the Persons register in the System module, highlight your record in the 'Persons: Browse' window and choose 'Create Mailbox' from the Operations menu. This process is described in full in the **!**

'Mail' manual. In a multi-user system, each user that will be using the Personal Desktop should have their own Mailbox.

# *You must have a Mailbox if you want to use the Personal Desktop.*

Once you have a Mailbox, your name will be shown in the title bar of the Master Control panel, and the contents of your Personal Desktop will be listed in the area on the right—

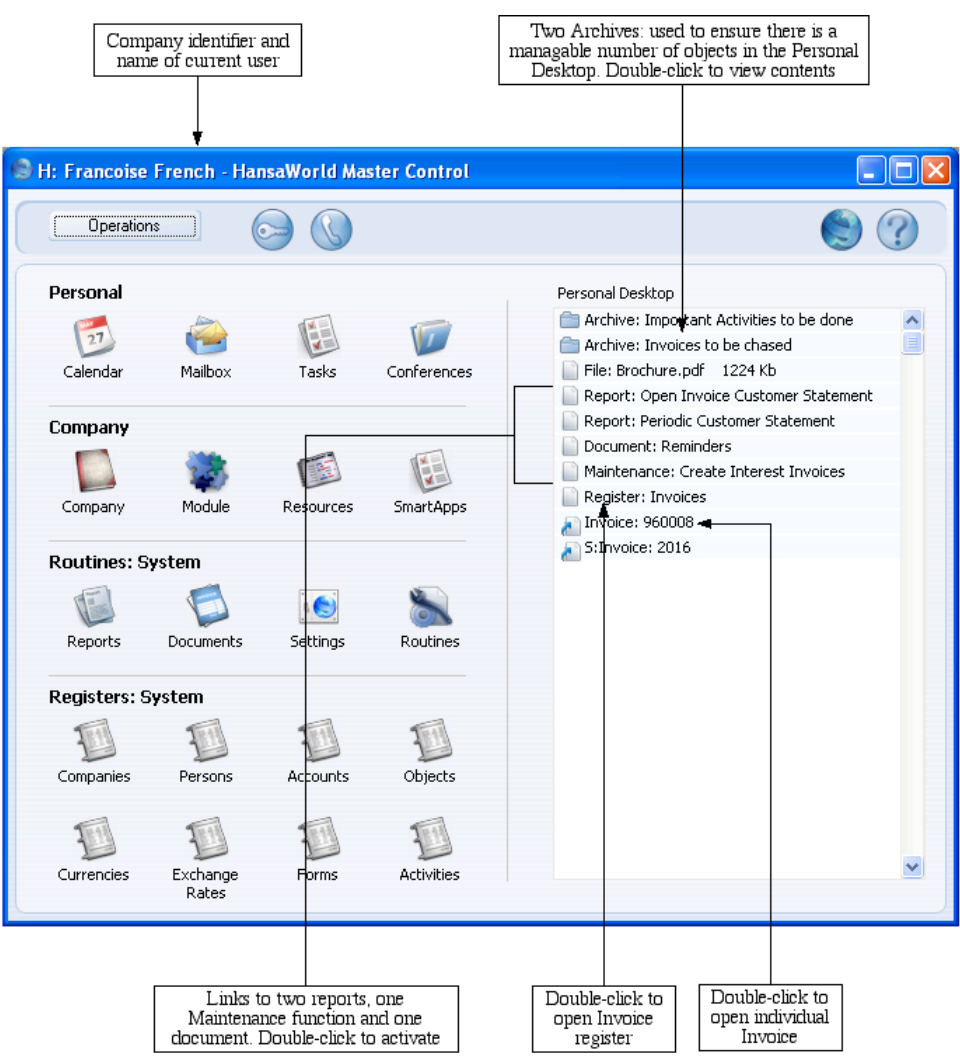

The contents of your Personal Desktop cannot be viewed by another user. So, if someone else logs in to HansaWorld Enterprise on your machine using the [Login] button in the Master Control panel, your Personal Desktop will disappear, to be replaced with theirs.

#### **Records in your Personal Desktop**

You can place records in your Personal Desktop using the following methods—

- 1. By dragging the record from its browse window and dropping it on the Personal Desktop. For example, to place a Contact record in the Personal Desktop, open the 'Contacts: Browse' window and find the correct Contact in the list. Click on the Contact Number and drag it to the Personal Desktop. You can also select a range of Contact records in the browse window by clicking while holding down the Shift key, and then drag them all to the Personal Desktop.
- 2. By opening the record and dragging its [Attachments] button onto the Personal Desktop.
- 3. By opening the record and selecting 'Send to Desktop' from the Record menu. The record should have been saved at least once before you use this function (i.e. the title of the window should be 'Inspect' or 'Update', not 'New').

Records are shown in the Personal Desktop with the name of the register followed by the record identifier. In the illustration above, the final item ("Invoice: 2016") is an example (2016 is the Invoice Number).

The illustration also shows that the Personal Desktop can contain records from different Companies. In the illustration, the current Company is Company H (shown in the title bar of the Master Control panel, next to the name of the current user). "H" is short for Holding Company in the example database. The penultimate item in the Personal Desktop in the illustration ("S: Invoice: 5015") is an Invoice that belongs to Company S (a Subsidiary Company). Any record that does not belong to the current Company will be shown in the Personal Desktop with its Company Short Code before the name of the register. So, in this example, if the current user were to quit HansaWorld Enterprise and restart, selecting Company S, then Invoice 2016 would appear in the Personal Desktop as "H: Invoice: 2016" and Invoice 5015 would appear simply as "Invoice: 5015".

You can open a record in the Personal Desktop in one of three ways—

1. By clicking on the record in the Personal Desktop and selecting 'Open Record' from the Operations menu;

- 2. By double-clicking on the record in the Personal Desktop; and
- 3. By clicking on the record in the Personal Desktop and selecting 'Save' from the Record menu (or pressing the Enter key).

Whichever method you use, the record is opened in its own window where you can read or edit it in the usual manner. If you choose to open a record that is not in the current Company, you will be asked to log in to the relevant Company before the record is opened.

#### **Settings, Reports, Documents and Maintenance functions in your Personal Desktop**

To place a setting, report, document, import or export function or Maintenance function in your Personal Desktop, simply open the appropriate list window and then drag an item from the list to the Personal Desktop.

For example, to place the Open Invoice Customer Statement in your Personal Desktop (as shown in the example illustration above), first use the [Module] button in the Master Control panel to enter the Sales Ledger and then click the [Reports] button, also in the Master Control panel. Click on 'Open Invoice Customer Statement' in the list and drag this text to your Personal Desktop.

To work with a setting, report, document or Maintenance function, use one of these methods—

- 1. Click on the item in the Personal Desktop and select 'Open Record' from the Operations menu;
- 2. Double-click on the item in the Personal Desktop; and
- 3. Click on the item in the Personal Desktop and select 'Save' from the Record menu (or press the Enter key).

Whichever method you use, the setting or the specification window for the report, document or Maintenance function will open. You can also attach a report itself to your Personal Desktop: please refer to the 'Reports in your Personal Desktop' section below on [page 246.](#page-245-0)

#### **Registers in your Personal Desktop**

To place a register in your Personal Desktop, simply drag it from the Master Control panel to the Personal Desktop. For example, to place the Invoice register in your Personal Desktop (as shown in the example illustration above), first use the [Module] button in the Master Control panel to enter the Sales Ledger. Click on the [Invoices] button in the Master Control panel and drag it to your Personal Desktop.

To work with a register, use one of these methods—

- 1. Click on the item in the Personal Desktop and select 'Open Record' from the Operations menu;
- 2. Double-click on the item in the Personal Desktop; and
- 3. Click on the item in the Personal Desktop and select 'Save' from the Record menu (or press the Enter key).

Whichever method you use, the normal browse window for the register in question will be opened. If, as in the example illustrated above, the database contains more than one Company, the browse window will list the records in the register in the current Company.

#### **Notes and Comments in your Personal Desktop**

You can place notes or comments in your Personal Desktop. To do this, bring the Master Control panel to the front and select 'Create Note' from the Operations menu. A window will open, where you can type in your note.

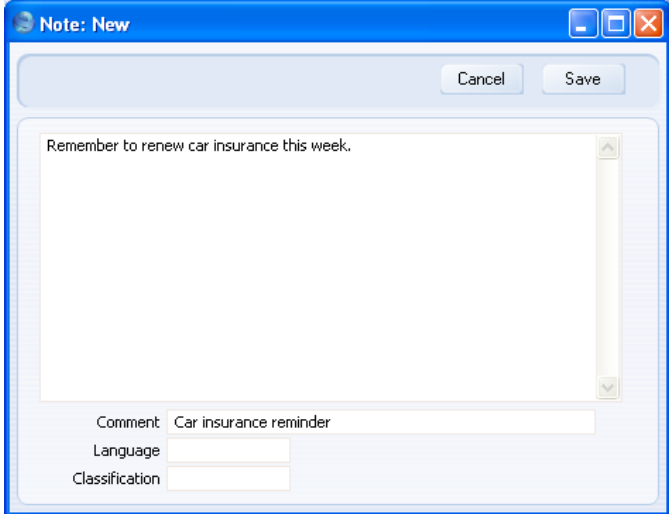

Enter a Comment (text that will identify the note in the Personal Desktop) and click [Save] to save. The note will appear in your Personal Desktop with the prefix "Note:". You can place as many notes as you like in your Personal Desktop.

<span id="page-245-0"></span>You can read a note or comment in your Personal Desktop in one of three ways—

- 1. By clicking on the note in the Personal Desktop and selecting 'Open Record' from the Operations menu;
- 2. By double-clicking on the note in the Personal Desktop; and
- 3. By clicking on the note in the Personal Desktop and selecting 'Save' from the Record menu.

Whichever method you use, the note is opened in its own window where you can read or edit it.

#### **Changing the Names of Items in your Personal Desktop**

If you want to change the name of a file or note as it appears in your Personal Desktop, highlight it and select 'Edit Link Comment' from the Operations menu. A window opens where you can type in a new name.

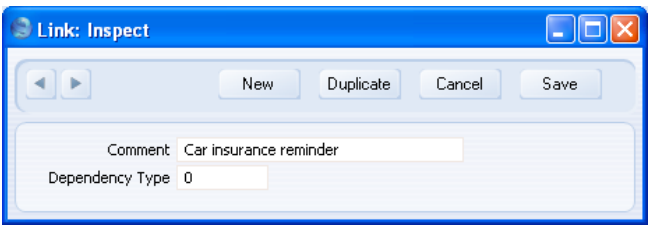

Click [Save] to save and close the window, or [Cancel] if you don't want to save changes.

You can also change the name of a note by double-clicking it and editing the Comment in the 'Note: Inspect' window.

### **Reports in your Personal Desktop**

To place a report in your Personal Desktop, first print the report to screen. The Button Bar of the report window contains an [Attachments] button: simply drag this button to the Personal Desktop.

To work with a report, use one of these methods—

- 1. Click on the item in the Personal Desktop and select 'Open Record' from the Operations menu;
- 2. Double-click on the item in the Personal Desktop; and
- 3. Click on the item in the Personal Desktop and select 'Save' from the Record menu (or press the Enter key).

Whichever method you use, the report will be opened in a standard report window.

When you attach a report to your Personal Desktop, it will appear in the Personal Desktop with the name "File: report". Please refer to the 'Changing the Names of Items in your Personal Desktop' section above on [page 246](#page-245-0) for details about changing this name.

When you attach a report to the Personal Desktop, the report is first printed to file and that file is then attached to the Personal Desktop. The report file is stored in the "Attach" folder that is in the same folder as your HansaWorld Enterprise application. In multi-user systems, the "Attach" folder should be on the server. If you need to read the report later, you will effectively be reading the file, not producing the report again. The information it contains will be correct for the moment when it was originally produced, not for the moment when you are reading it. The report will be opened in a standard report window, so you can select 'Recalculate' from the Operations menu if you need to update the report to include the latest information in the database.

> *The "Attach" folder must be present in the folder containing your HansaWorld Enterprise application if you want to attach reports to records. Do not rename any of the files in the "Attach" folder.*

#### **Removing Items from your Personal Desktop**

**!**

To remove an item of any kind from your Personal Desktop, highlight it and select 'Clear' from the Edit menu.

#### **Organising Items from your Personal Desktop: Archives**

When you have many items in your Personal Desktop, you can organise them into Archives. An Archive is a folder that can contain Attachments of all kinds, including other Archives.

1. Bring the Master Control Panel to the front by clicking on it, by using the Ctrl-M/ $\mathcal{H}$ -M keyboard shortcut or by selecting 'Master Control' from the File menu.

2. Select 'Create Archive' from the Operations menu. The 'Create Archive' window opens, where you can give the new Archive a name—

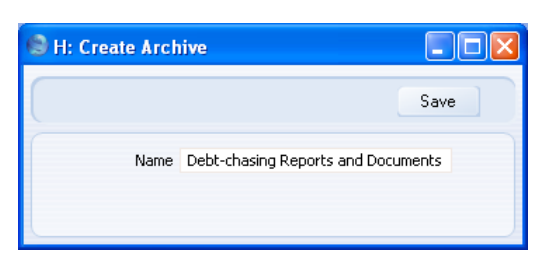

When you click the [Save] button, the new Archive will appear towards the top of the Personal Desktop

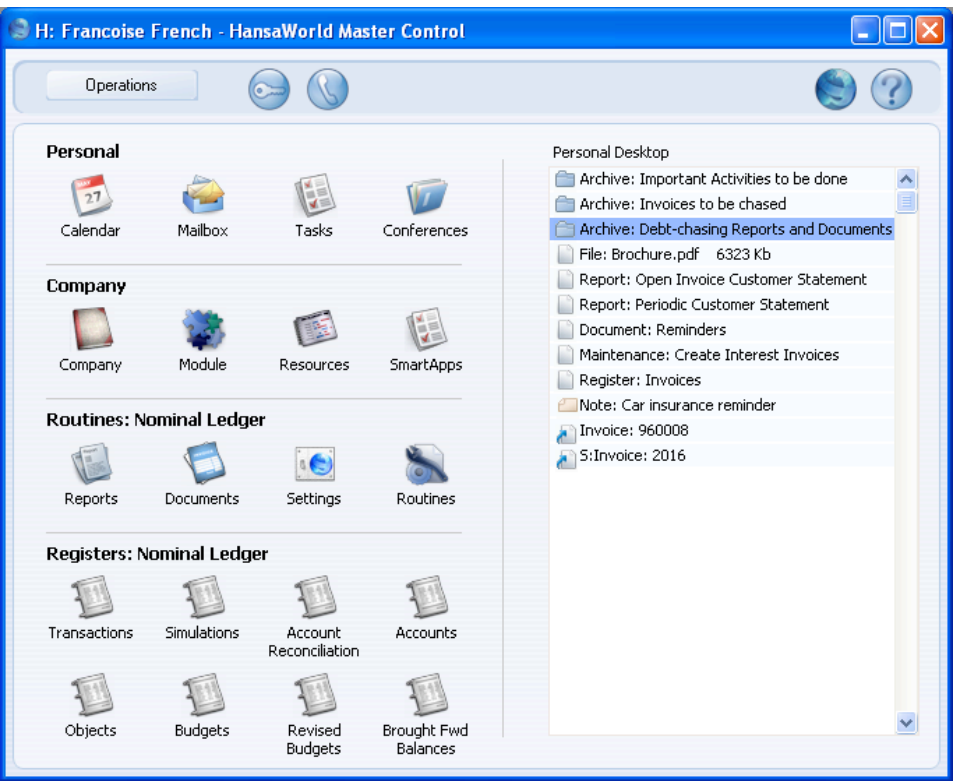

- 3. Move the relevant items into the Archive by dragging and dropping onto it.
- 4. If you want to work with an item that is in an Archive, double-click the Archive. A new window is opened, listing the items that are in the

Archive. This window has the same properties, features and functions as a list of Attachments, so you can work with it in the manner described in the 'Attachments' section above on [page 239.](#page-238-0)

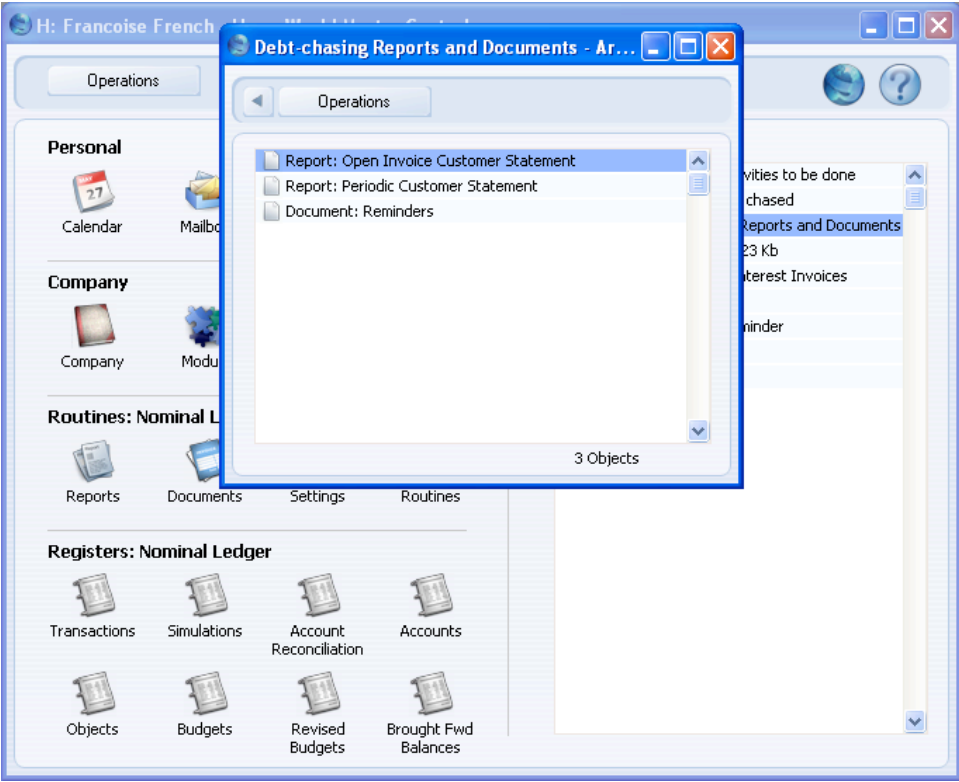

If the Archive contains another Archive, double-click the second Archive to open it. The contents and title of the window will change to those of the second Archive. To go back to the top level Archive, click the button with the arrow icon—

 $\blacktriangleleft$ 

5. If you want to rename the Archive, first open it as described in step 4 above and then select 'Rename Archive' from the Operations menu.

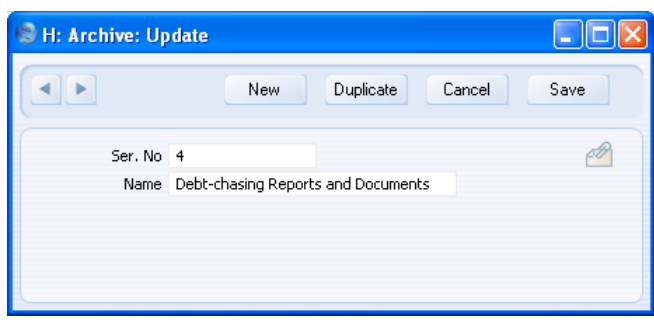

Enter the new Name of the Archive and click [Save].

- 6. You can remove an item from an Archive in one of two ways. First, you can drag it to the Personal Desktop or to another Archive. Otherwise, to remove the item altogether, click on it and select 'Clear' from the Edit menu.
- 7. To remove an Archive, click on it in the Personal Desktop and select 'Clear' from the Edit menu. You can only remove empty Archives. To empty an Archive, you must remove its contents item by item as described in step 6 above.

# Keyboard Shortcuts

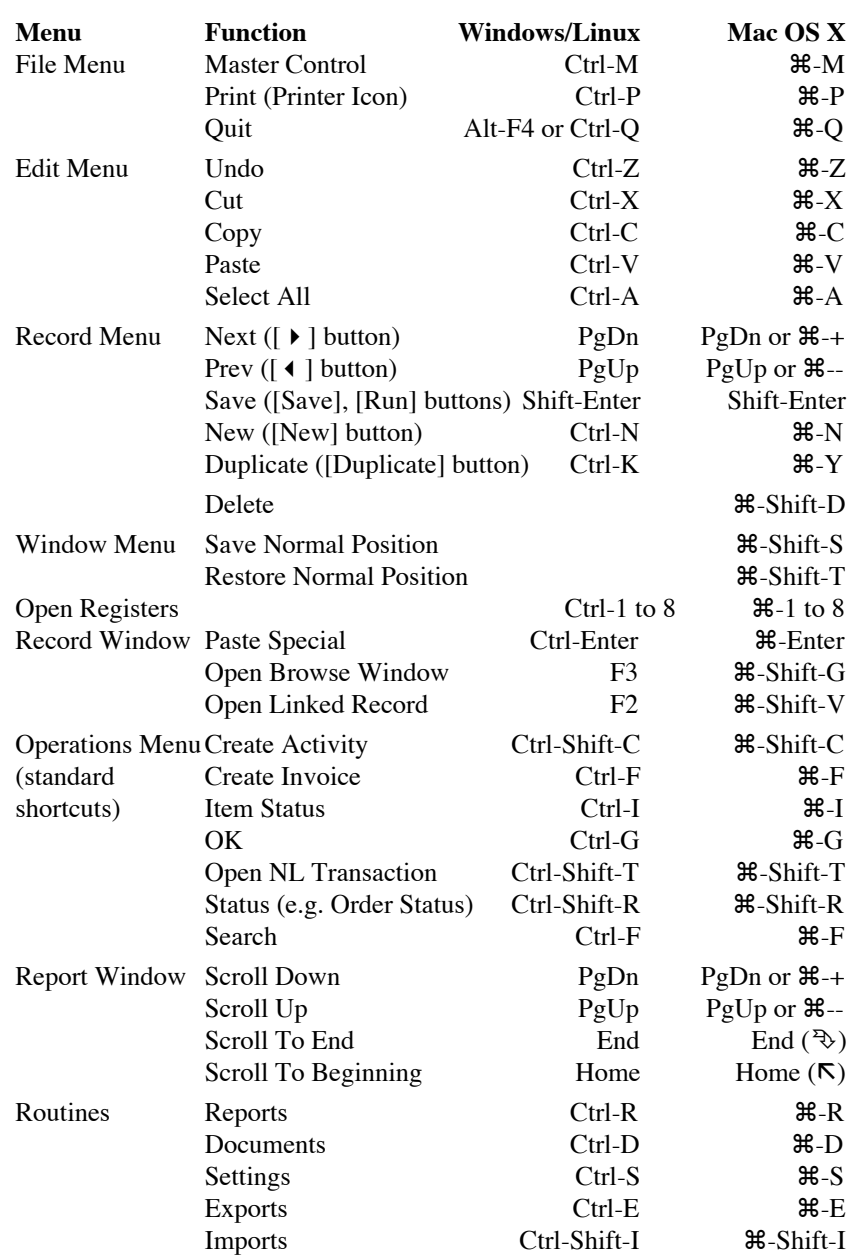

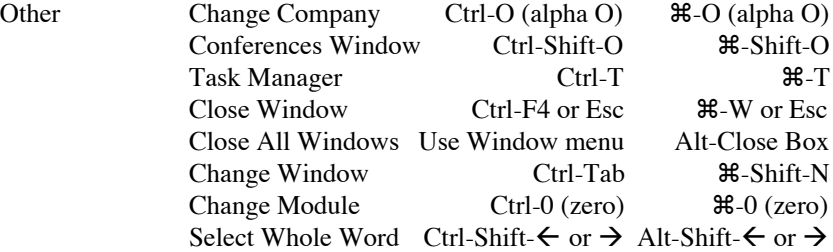
# *HansaWorld Enterprise Accounting Principles*

# Chapter 3: Accounting Principles

Managing your own business is often a rewarding undertaking, but with it come a number of obligations. One is the requirement to keep your accounts up to a certain standard. The legal requirements differ with the type of business and the country of operation, but regardless of these there can be great advantages in having your books in order. This chapter describes some of the basic concepts used in accounting, and their integration into HansaWorld Enterprise.

# Internal and External Documents

There are two basic types of documents produced by an accounting system: external and internal documents. External documents, such as invoices, payment vouchers, VAT reports and tax returns, are produced because someone outside the business needs them. These are termed 'Documents' in HansaWorld Enterprise. Internal documents are used inside your company to make decisions about different things. Examples are price information, sales statistics, credit limits, payment forecasts etc. These are termed 'Reports' in HansaWorld Enterprise.

Accounting material should be handled with care. You need the information it provides to control and to develop your business, and you are also required by law to keep it up to date and archived in a certain way.

Both the reports handed in to authorities, banks etc. and those you make for your own use are based on a basic series of transactions. The records of these basic transactions (sales invoices, cash ledger vouchers, purchase invoices, bank statements, personnel records and loans) are found among the documents of any business.

# Transaction Records

A transaction record is the proof of a transaction, e.g. a receipt for something you have bought, or a bank statement showing that an invoice has been paid by one of your customers. Every event in the business that involves its finances should be supported by a transaction record.

You should record all financial events in date order as they occur. When you record an event in the accounts, a transaction will be created. This transaction classifies the event according to certain accounting rules, allowing the production of reports and the later recollection of the event. Each transaction will be distinguished by a unique sequence number. You should keep their supporting documents (the hard copies of the transactions) in a file, marked with the same sequence numbers (and with the date on which the transaction occurred). The transaction should also contain a code, or account, classifying its nature. This is where your Chart of Accounts comes in as a tool for the systematic recording of financial events.

## **Transactions in HansaWorld Enterprise**

HansaWorld Enterprise features a high level of integration between the different modules and the Nominal Ledger, where all transactions are recorded.

Whenever you process a transaction in the Sales or Purchase Ledgers in HansaWorld Enterprise, an equivalent Nominal Ledger Transaction is normally created automatically. For example, when you approve an Invoice and send it to a Customer, a Nominal Ledger Transaction will be created automatically to post amounts to the Sales, Debtor and VAT Accounts. Simultaneously, the Sales Ledger and all reports are updated. Similarly, when you receive a payment, you will update the Sales Ledger, and an automatic Nominal Ledger Transaction will update the Debtor Account and the Bank or Cash Account as appropriate. In general terms, a record that causes a Nominal Ledger Transaction to be created (e.g. an Invoice or Stock Movement) is usually referred to as a "Sub System record" or "Sub System transaction" in HansaWorld Enterprise and in these manuals.

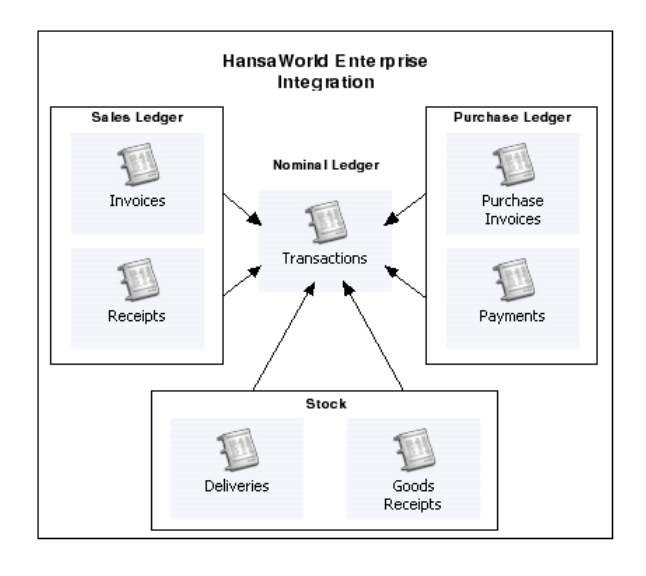

Through a large number of settings and parameters, you can set up the accounting environment so that the correct Sales Accounts, cost centres, Cost Accounts etc. are updated when necessary. The level of automation available is extensive, but HansaWorld Enterprise also allows you full manual control over the accounting environment. By default, when you install HansaWorld Enterprise and import the sample Chart of Accounts supplied with the program, full integration will be in operation, but you can partially or wholly switch this off as required.

Below are described some of the more common sub system transactions.

#### **Sales Invoices**

Invoices are demands for payment sent to Customers. You will create ("raise") them in the Sales Ledger, which therefore will keep track of how much is owed to your business by whom. The raising of an Invoice causes a Nominal Ledger Transaction to be created which debits the Debtor Account (which keeps a tally of how much your company is owed), credits a Sales Account (it is normal practice to maintain more than one Sales Account to keep a record of the sales of different types of product) and, in most cases, credits a VAT Account. Once you have raised Invoices in the Sales Ledger, the creation of the Nominal Ledger Transaction is handled automatically. Below is shown a typical such Transaction.

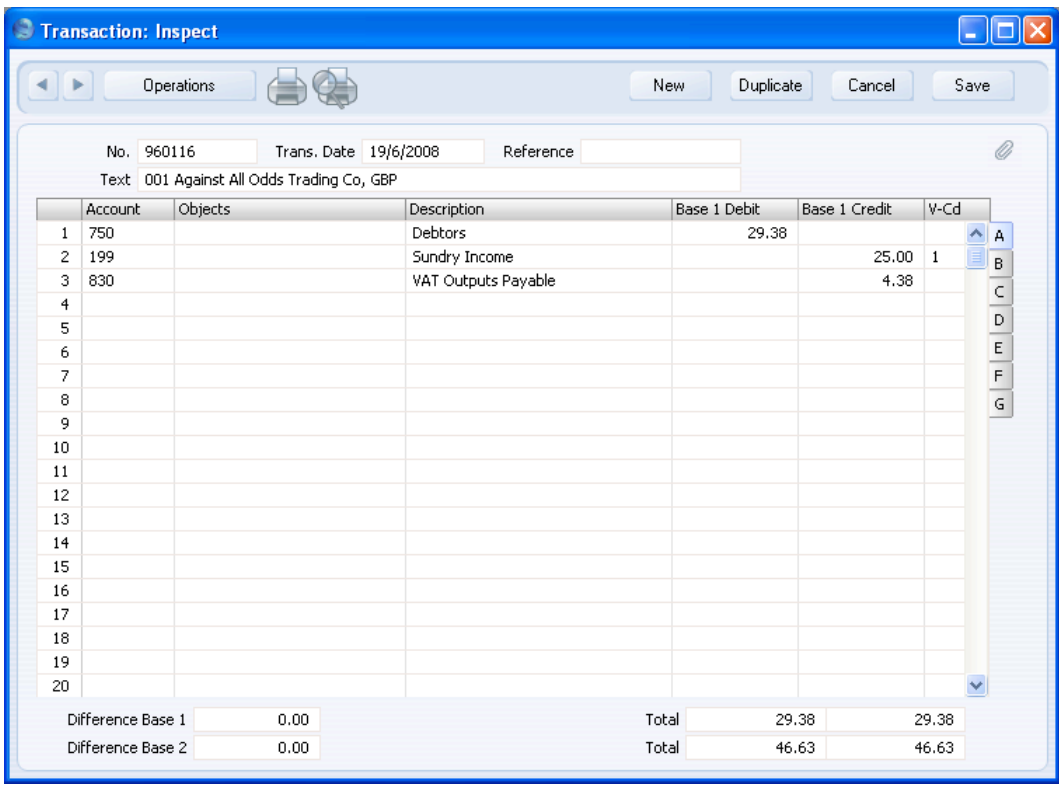

There are a number of methods that you can use to choose the Accounts that will be used in this Transaction. You can set the Debtor Account according to the Customer or Customer Category, you can use different Sales Accounts for the various Item Groups or individual Items, and you can control the VAT Account through the VAT Code. In addition, the Transaction can include Cost of Sales postings to the Stock and Cost of Sales Accounts. The number of options is great, and they are described in detail in this section.

Each individual Invoice, when approved, determines how the consequent Nominal Ledger Transaction is to be structured. The Accounts used are chosen as follows—

#### Sales Account

Sales Accounts record the levels of sales of different types of Items. To determine the Sales Account that will be used when you sell an Item, click flip B when you enter an Invoice. This reveals that you can specify a Sales Account for each row (in the column marked 'A/C'). Different Invoice rows can have different Sales Accounts.

When you add a row to an Invoice, a default Sales Account will be placed in the A/C field. You can overwrite this default if necessary. It is chosen as follows—

- 1. When you enter an Item Number, if there is a Price List shown on the 'Delivery' card of the Invoice and there is a record in the Price register for that Item/Price List combination, the Sales Account will be taken from that Price record. If this Sales Account is blank, or there is no appropriate record in the Price register—
- 2. The Sales Account will be taken from the relevant Item record (in the Item register). If this is blank—
- 3. The Sales Account will be taken from the Item Group specified for the Item. If this is blank, or if no Item Group has been specified for the Item, or if no Item Code has been entered to the Invoice row—
- 4. The Sales Account in the Account Usage S/L setting for the zone to which the Customer belongs will be used. There are three zones (Domestic, EU and Export), and each can have a different Sales Account.

If the selected Account is missing from the Account register, you will be given the message "Sales Account missing, check Account Usage S/L" when you try to save the Invoice.

#### VAT Account

When you enter an Invoice, you must specify a VAT Code in each row. This code refers to a specific VAT Code record, which will determine the Output VAT Account in the subsequent Nominal Ledger Transaction and the rate at which VAT will be charged. Before entering Invoices, you should have <span id="page-258-0"></span>entered the VAT Code records that you will need in the VAT Codes setting in the Nominal Ledger.

When you enter Invoice rows, you cannot leave the VAT Code field (marked 'V-Cd', visible on flip B) blank. A default will be placed in this field, chosen as follows—

- 1. The Sales VAT Code in the record for the Customer in the Contact register will be used. Usually, you should only specify a Sales VAT Code for an individual Customer if for some reason your usual VAT accounting method does not apply to them (e.g. the Customer is a charity). If this is blank—
- 2. When you enter an Item Number, the VAT Code entered for the relevant Item in the Item register will be used. If this is blank—
- 3. The VAT Code will be taken from the Item Group specified for the Item. If this is blank, or if no Item Group has been specified for the Item, or if no Item Code has been entered to the Invoice row—
- 4. The VAT Code entered in the Account Usage S/L setting for the zone to which the Customer belongs will be used.

If the selected VAT Code is missing from the VAT Codes setting, you will be given the message "Code not registered" when you try to save the Invoice.

As shown in the illustration above, the VAT Code will be copied to the Transaction row crediting the Sales Account. If you would like it to be copied to the Transaction row crediting the VAT Output Account as well, use the Add VAT Code to VAT A/C rows option in the Transaction Settings setting in the Nominal Ledger.

#### Debtor Control Account

When you specify the Customer in an Invoice, a Debtor Account will be chosen and shown on the 'Delivery' card. You can overwrite this default if necessary. This Account will be chosen as follows—

- 1. The Debtor Account specified in the Customer Category to which the Customer belongs will be used. If this is blank, or if the Customer does not belong to a Customer Category—
- 2. The Debtor (or, if the Invoice is a cash Invoice, the Cash) Account entered in the Account Usage S/L setting will be used.

If the selected Account does not exist in the Account register, you will be given the message "Account not registered" when you try to save the Invoice.

#### Stock Account and Cost Account

When you sell goods from stock, the Nominal Ledger Transaction created from the Invoice can include postings for the cost of goods, and for the stock outtake (together these two postings are known as "Cost Accounting" postings in HansaWorld Enterprise). You can specify that these postings will be made when you approve Invoices or when you approve Delivery Notes, or you can choose not to make these postings at all.

Cost accounting postings will usually only be made for Stocked Items. If you have specified that cost accounting postings will be made when you approve Invoices, this will mean that, in addition to posting to the Sales, VAT and Debtor Accounts, Nominal Ledger Transactions generated from Invoices will debit the specified Cost of Sales Account and credit the specified Stock Account. Further settings controlling the operation of cost accounting are discussed in the 'Stock Module' manual.

The Cost of Sales Account debited by such cost accounting postings will be determined as follows—

- 1. If you are not using the Use Item Groups for Cost Accounts option, the Cost Account for the Item will be used. This option is to be found in the Cost Accounting setting in the Stock module. If you are using this option, the Cost Account specified on the 'A/C' card of the Item Group to which the Item belongs will be used.
- 2. In all other circumstances (e.g. the Cost Account for the Item or Item Group is blank), the Cost Account specified in the Account Usage Stock setting will be used.
- The Stock Account credited by such cost accounting postings will be determined as follows—
- 1. The Stock Account specified for the stock Location will be used. If this is blank, or if no stock Location is specified—
- 2. If you are using the Use Item Groups for Cost Accounts option, the Stock Account specified on the 'A/C' card of the Item Group record will be used.
- 3. In all other circumstances, the Stock Account specified in the Account Usage Stock setting will be used.

Various models (known as "Cost Models") are available by which the value of the cost accounting postings can be calculated (for example, cost price, FIFO price, weighted average cost price). You can use a different Cost Model for each Item or Item Group, or you can use a single default Cost Model. Full details can be found in the section describing the Cost Accounting setting in the 'Stock Module' manual.

If any of the selected Accounts do not exist in the Account register, you will be given the messages "Cost Account missing" or "Stock Account missing" when you try to save the Invoice.

#### Round Off Account

If you are using the option to round the Invoice amount to the nearest whole monetary unit (Euro, Pound etc.), you must specify a Round Off Gain Account in the Account Usage S/L setting. Optionally you can also specify a Round Off Loss Account in the same setting: if you do not, rounding gains and losses will both be posted to the Round Off Gain Account. To switch the rounding option on, use the Round Off and Currency Round Off settings in the System module.

#### **Receipts**

When a Customer makes a payment against an Invoice, the transaction is known as a Receipt. In the Nominal Ledger, the raising of a Receipt credits the Debtor Account and debits the Bank or Cash Account. As with Invoices, you will usually enter Receipts in the Sales Ledger, where you will allocate them to the appropriate Invoice(s), and the consequences in the Nominal Ledger will be handled automatically. Normally, a Receipt will generate a Nominal Ledger Transaction like this—

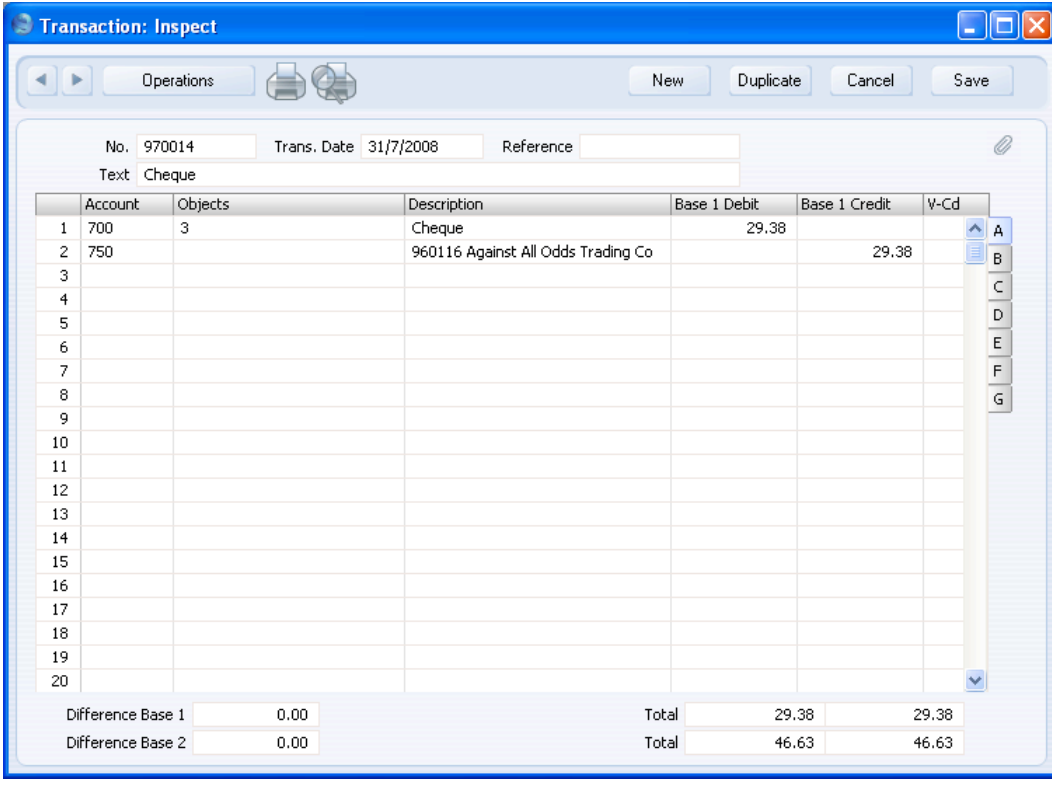

When Nominal Ledger Transactions are generated from Receipts, the Accounts used are selected as follows.

#### Debtor Control Account

The Debtor Control Account for the Invoice being paid will be transferred to the Receipt. For details of how this is calculated, please refer to the 'Debtor Control Account' section under 'Sales Invoices' above on [page 259.](#page-258-0)

If you do not allocate the Receipt to a specific Invoice (i.e. it is an "On Account" or "Prepayment" Receipt), the Debtors On Account A/C entered in

262

the Customer Category or the On Account A/C specified in the Account Usage S/L setting (in order of priority) will be credited.

#### Bank or Cash Account

The Bank or Cash Account posting will be determined by the Payment Mode that you specify in the Receipt. This will refer to a record in the Payment Modes setting, available in the Sales and Purchase Ledgers. This setting contains the various payment methods that you and your Customers use, such as cheque, cash, credit card. You can attach a different Account to each payment method, allowing you to receive payments into different bank and cash accounts.

If you receive a payment in a foreign currency, the Rate Loss, Rate Gain and Rate Round Off Accounts will be used. Cash discounts will be posted to the relevant Cash Discount Accounts, and write-offs from the Sales Ledger will use the Write Offs Account. You should specify these Accounts in the Account Usage S/L setting.

If any of the selected Accounts do not exist in the Account register, you will be given a message when you try to save the Receipt informing you which Account is missing.

## **Purchase Invoices**

Purchase Invoices are demands for your company to make payments. You will usually record them in the Purchase Ledger, which you will use to monitor these invoices and to record payments against them. The Purchase Ledger allows you to find out how much money you owe to your creditors, and you can use it to make a forecast of future payments.

Most transactions in the Purchase Ledger mirror similar transactions in the Sales Ledger. Therefore, as with a Sales Invoice, a Nominal Ledger Transaction created from a Purchase Invoice will normally affect three Accounts: the Creditor Account will be credited, a Purchase Account will be debited and, in most cases, the VAT Account will also be debited. Defaults for the Accounts affected are taken from the Account Usage P/L setting, and they are selected using the priority rules described below.

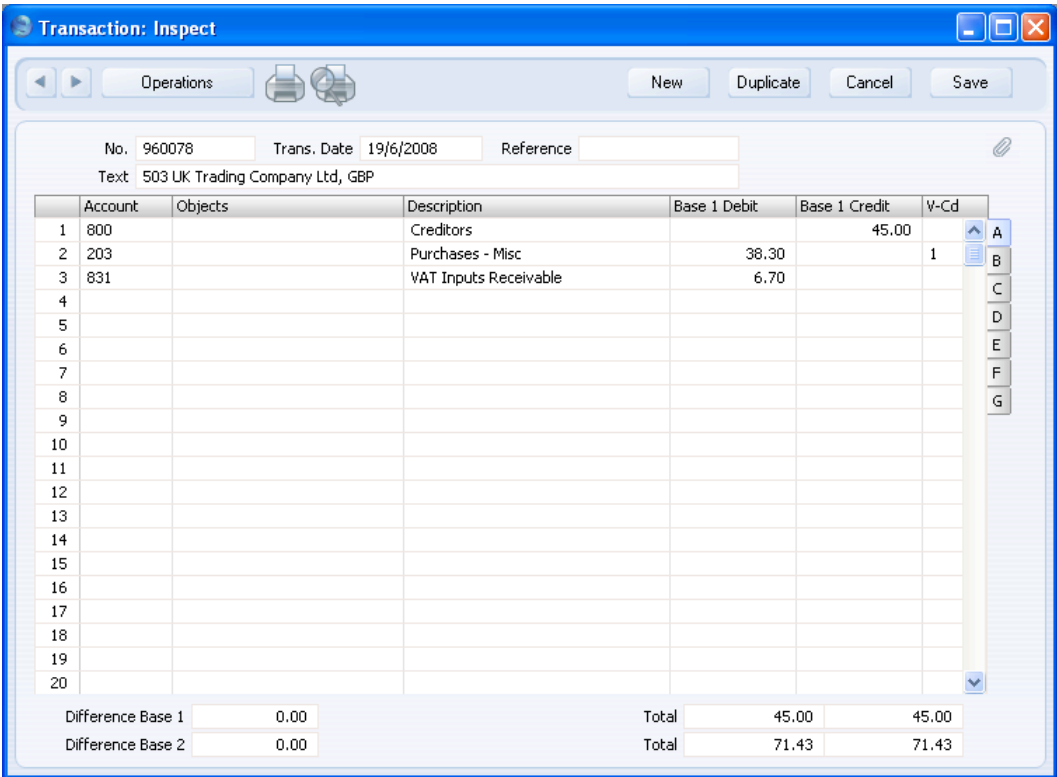

#### Purchase/Cost Account

Purchase Accounts (also known as Cost Accounts) record the levels of purchases of different types of Items. When you enter Purchase Invoices, you

should enter a Purchase Account in each row (in the column marked 'A/C'). Different rows can have different Purchase Accounts.

In some instances a default Purchase Account will be placed in the A/C field in the first row of a Purchase Invoice. This default will appear if you have specified a Cost Account on the 'Accounts' card of the Contact record for the Supplier. You might specify such a default for Suppliers of services (such as electricity or telephone services), whose Purchase Invoices are always posted to the same Account.

When you create Purchase Invoices from Purchase Orders and Goods Receipts, the Purchase Account for each row will depend on the set of Purchase Order Item Transfer Control options in the Purchase Invoice Settings setting in the Purchase Ledger. These options operate in the following manner—

#### **Consolidate Items to Supplier Cost Account**

The ordered Items are grouped together on a single row on the Invoice indicating that they are to be posted to the same Cost Account (taken from the Cost Account on the 'Accounts' card of the Contact record for the Supplier). If the Items on the Purchase Order have different VAT Codes, there will be a separate row on the Invoice for each VAT Code. Objects specified in Purchase Order rows will not be transferred to the Invoice.

#### **Consolidate by Items and Project**

The Purchase Invoice will feature a separate row for each received Item/Project/Object combination on the Purchase Order. The Cost Accounts will be the Purchase Accruals Account for the Item Groups to which the Items belong (if you are using the Use Item Groups for Cost Accounts option in the Cost Accounting setting in the Stock module) or that on the 'Purchase Cost' card of the Account Usage Stock setting, or the Cost Account on the 'Accounts' card of the Contact record for the Supplier. Objects specified in Purchase Order rows will be transferred to the corresponding rows in the Invoice.

#### **Transfer Each Row Separately**

Each ordered Item will have its own row on the Invoice. The Cost Accounts will be the Purchase Accruals Account on flip B of the Purchase Order, the Purchase Accruals Accounts for the Item Groups to which the Items belong (if you are using the Use Item Groups for Cost Accounts option in the Cost Accounting setting in the Stock module) or that on the 'Purchase Cost' card of the Account Usage Stock setting, or the Cost Account on the 'Accounts' card of the Contact record for the Supplier. Objects specified in Purchase Order rows will be transferred to the corresponding rows in the Invoice.

#### VAT Account

When you enter a Purchase Invoice, you must specify a VAT Code in each row. This code refers to a specific VAT Code record, which will determine the Input VAT Account in the subsequent Nominal Ledger Transaction and the rate at which VAT will be charged. Before entering Purchase Invoices, you should have entered the VAT Code records that you will need in the VAT Codes setting in the Nominal Ledger.

When you enter Purchase Invoice rows, you cannot leave the VAT Code field (marked 'V-Cd') may not be left blank. A default will be placed in this field, chosen as follows—

- 1. The Purchase VAT Code in the record for the Supplier in the Contact register will be used. If this is blank—
- 2. The VAT Code specified for the relevant Account in the Account register will be used. If this is blank—
- 3. The VAT Code specified in the Account Usage P/L setting will be used.

Although you can specify VAT Codes for both Suppliers and Accounts (as described in points 1 and 2 above), it is important you do not mix these methods of setting default VAT Accounts. You should only specify a VAT Code for a Supplier if for some reason the standard VAT rates will not apply to them.

If the selected VAT Code is missing from the VAT Codes setting, you will be given the message "Code not registered" when you try to save the Purchase Invoice.

As shown in the illustration above, the VAT Code will be copied to the Transaction row debiting the Purchase/Cost Account. If you would like it to be copied to the Transaction row debiting the VAT Input Account as well, use the Add VAT Code to VAT A/C rows option in the Transaction Settings setting in the Nominal Ledger.

266

#### <span id="page-266-0"></span>Creditor Control Account

When you specify the Supplier in a Purchase Invoice, a Creditor Account will be chosen and shown on the 'Identifiers' card. You can overwrite this default if necessary. This Account will be chosen as follows—

- 1. The Creditor Account specified for the Supplier in the Contact register will be used. If this is blank—
- 2. The Creditor Account will be taken from the Supplier Category to which the Supplier belongs. If the Supplier does not belong to a Supplier Category but instead belongs to a Customer Category, the Creditor Account will be taken from there. If these Accounts are blank, or the Supplier does not belong to a Category of either type—
- 3. The default Creditor (or, if the Invoice is a cash Invoice, the Cash) Account entered in the Account Usage P/L setting will be used.
- 4. If you have switched on the Prel. Book check box in the Purchase Invoice, a Preliminary Creditors Account will be used, taken from the Account Usage P/L setting. When you finally approve the Purchase Invoice, this preliminary transaction will be replaced with a final transaction, using the correct Creditor Account determined as above.

If any of the selected Accounts is missing from the Account register, you will be given the message "Creditor Account missing. Check Account Usage P/L" or, if step 4 above applies, "Preliminary Account not found, check Account Usage P/L" when you try to save the Purchase Invoice.

#### **Payments**

A Payment is the Purchase Ledger equivalent of a Receipt: it is the transaction that occurs when you pay a Supplier's Purchase Invoice. In the Nominal Ledger, the raising of a Payment debits the Creditor Account and credits the Bank or Cash Account. You will usually record Payments in the Purchase Ledger, where you will allocate them to the appropriate Invoice(s), and the consequences in the Nominal Ledger will be handled automatically. Normally, a Payment will generate a Nominal Ledger Transaction like this—

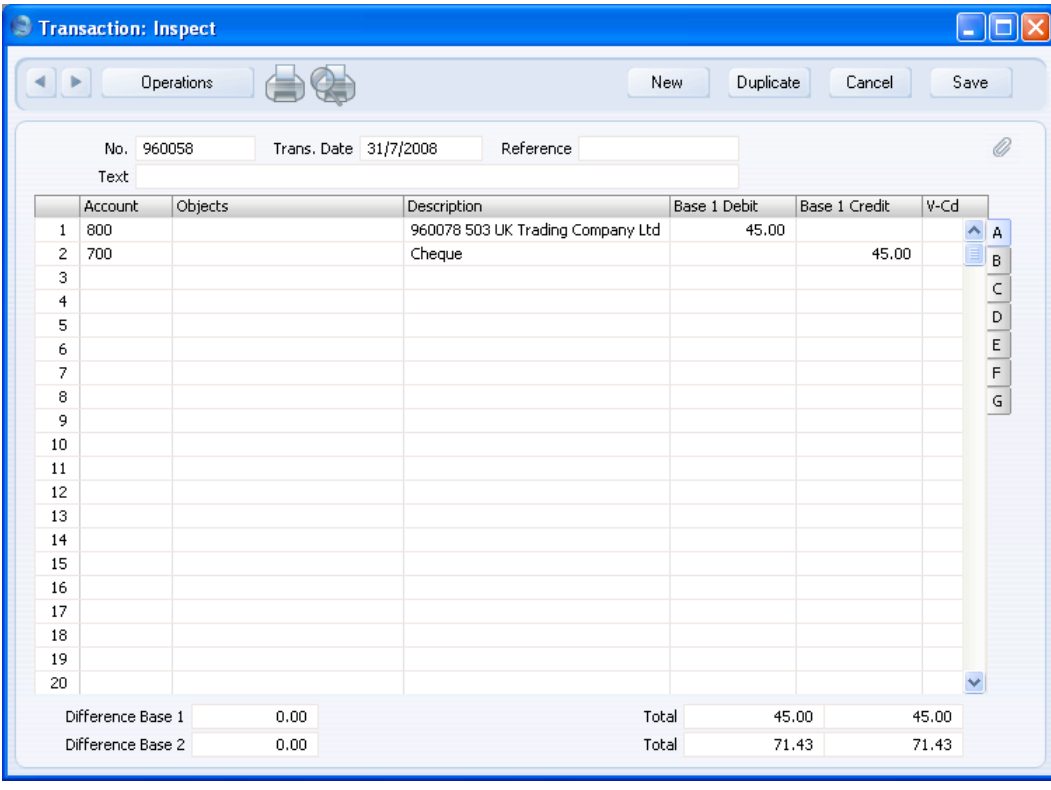

When Nominal Ledger Transactions are generated from Payments, the Accounts used are selected as follows.

#### Creditor Control Account

The Creditor Control Account for the Purchase Invoice being paid will be transferred to the Payment. For details of how this is calculated, please refer to the 'Creditor Control Account' section under 'Purchase Invoices' above on [page 267.](#page-266-0)

268

If you do not make the Payment against a specific Purchase Invoice (i.e. it is an "On Account" or "Prepayment" Payment), the Creditors On Account A/C entered in the Contact record for the Supplier will be debited. If this is blank, the On Account A/C in the Supplier Category to which the Supplier belongs will be used. If the Supplier does not belong to a Supplier Category but instead belongs to a Customer Category, the Creditors On Account A/C in that Customer Category will be used. If these Accounts are blank, or the Supplier does not belong to a Category of either type, the On Account A/C in the Account Usage P/L setting will be debited.

#### Bank or Cash Account

The Bank or Cash Account posting will be determined by the Payment Mode that you specify in the Payment. This will refer to a record in the Payment Modes setting, available in both the Sales and Purchase Ledgers. This setting contains the various different payment methods that you use, such as cheque, cash, credit card. You can attach a different Account to each payment method, allowing you to issue payments from different bank and cash accounts.

If you need to make a payment in a foreign currency, the Rate Loss, Rate Gain and Rate Round Off Accounts will be used. Cash discounts will be posted to the relevant Cash Discount Accounts. You should specify these Accounts in the Account Usage P/L setting.

If any of the selected Accounts do not exist in the Account register, you will be given a message when you try to save the Payment informing you which Account is missing.

#### **Expenses**

The Expenses module functions as a creditors/debtors ledger for employees. Here you can record advances and settlements for each individual, and HansaWorld Enterprise can post each event to the Nominal Ledger automatically. To use the Expenses ledger, you must assign an Account for advances and settlements to each Person. Normally, you will use the same Account for each employee, separating the individuals with the help of Objects (see below). Enter this Account Number on the 'Accounts' card of each Person record. Having done this, you can record expense claims in the Expense register in a similar manner to Purchase Invoices, and advances and payments to employees in the Personnel Payment register in a similar manner to Payments.

#### **Credits and Loans**

Most companies have one or more loans, and you must keep records of the management of the loans, i.e. interest payments, instalments etc.

#### **Stock**

In every business where stocks are kept, there are by necessity differences between recorded stocks, physical stocks and stock values, for the simple reasons that things break or disappear or that mistakes are made in shipping, recording etc. In HansaWorld Enterprise, stock values are kept both in the Stock module and as Account balances in the Nominal Ledger. It is very difficult to have absolute agreement between FIFO stock levels and Nominal Ledger Stock Account balances, and every business must decide for itself how important it is to minimise differences. There is a price to be paid for precision. The smaller the tolerance for errors, the greater the control apparatus will be, and the greater the cost. There is a trade-off of control costs against precision that every company must decide for itself.

The Stock module contains separate registers for Goods Received, Deliveries, Stock Movements (internal stock transfers between Locations) and Stock Depreciations. Whenever you enter and approve a new record in any of these registers, the physical stock levels of the Items involved and the stock valuation in the Nominal Ledger are both updated automatically. In the second case, each stock record causes a Nominal Ledger Transaction to be generated, thus updating the stock valuation in the Nominal Ledger. Stock levels and valuations can also be updated automatically from Invoices.

Whenever you remove an Item from stock (e.g. using a Delivery or Stock Depreciation), the value of that Item will be calculated using a Cost Model. This value will be subtracted from the stock valuation in the Nominal Ledger. The Cost Model is also used by the Stock List report to calculate the value of your stock. You can choose the Cost Model that is most suitable for your business: the available options are Cost Price, % of Base Price (i.e. % of sales price), Weighted Average, FIFO ('First In First Out') and LIFO ('Last In First Out'). In the case of Items with Serial Numbers, you can also use a Cost Model that connects the actual value of an Item to its Serial Number. Please refer to the 'Stock Module' manual for more details about Cost Models.

In the following example, we illustrate receiving Items into stock, valuing them and delivering them. The values in the illustrations are calculated using the FIFO Cost Model: if you are using a different Cost Model, the workflow will be the same but the values may differ. Illustrated below is an example Goods Receipt, recording the arrival of three units of Item 10118 into stock at a price of 4.00 each—

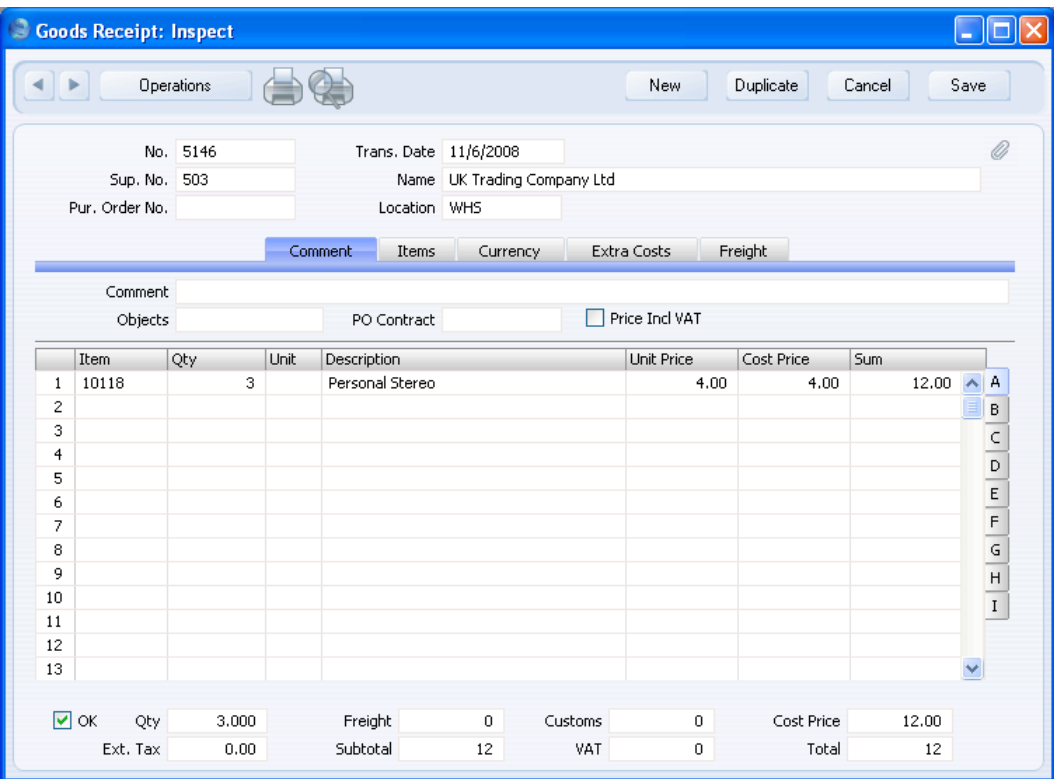

This is the Nominal Ledger Transaction generated by the Goods Receipt, which updates the stock valuation in the Nominal Ledger with the value of the goods received into stock—

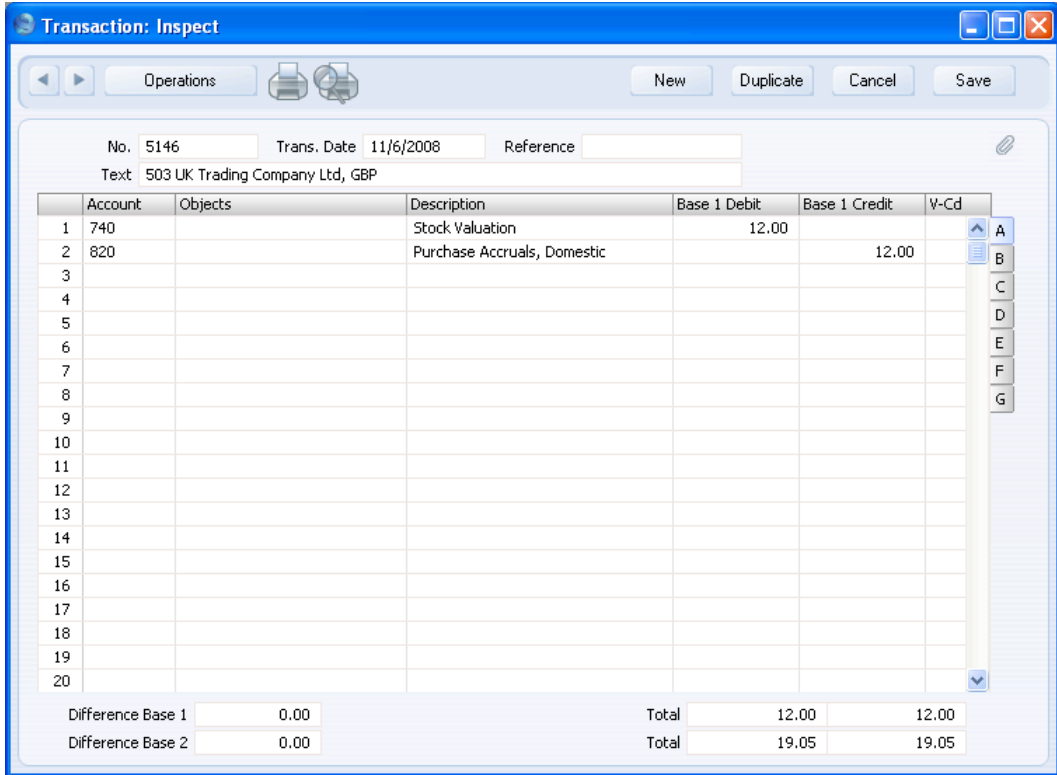

When you receive goods into stock, the Stock Account will be debited with the cost of goods, and a Creditor Suspense Account (usually given the terms "Purchase Accruals Account" or "Purchase Control Account" in the program and in these manuals) will be credited until the Purchase Invoice arrives. The Stock Account used is the one specified in the Locations setting in the Stock module or, if that is blank, in the Account Usage Stock setting.

Depending on local accounting conventions, you can add purchase costs, VAT, freight and customs costs to the stock value in the Goods Receipt record, or leave them out until the Purchase Invoice arrives. If you add them at the time of receipt into stock, their values will be added to the Stock Account, and credited against the Freight and Customs Accrual Accounts specified in the Account Usage Stock setting—

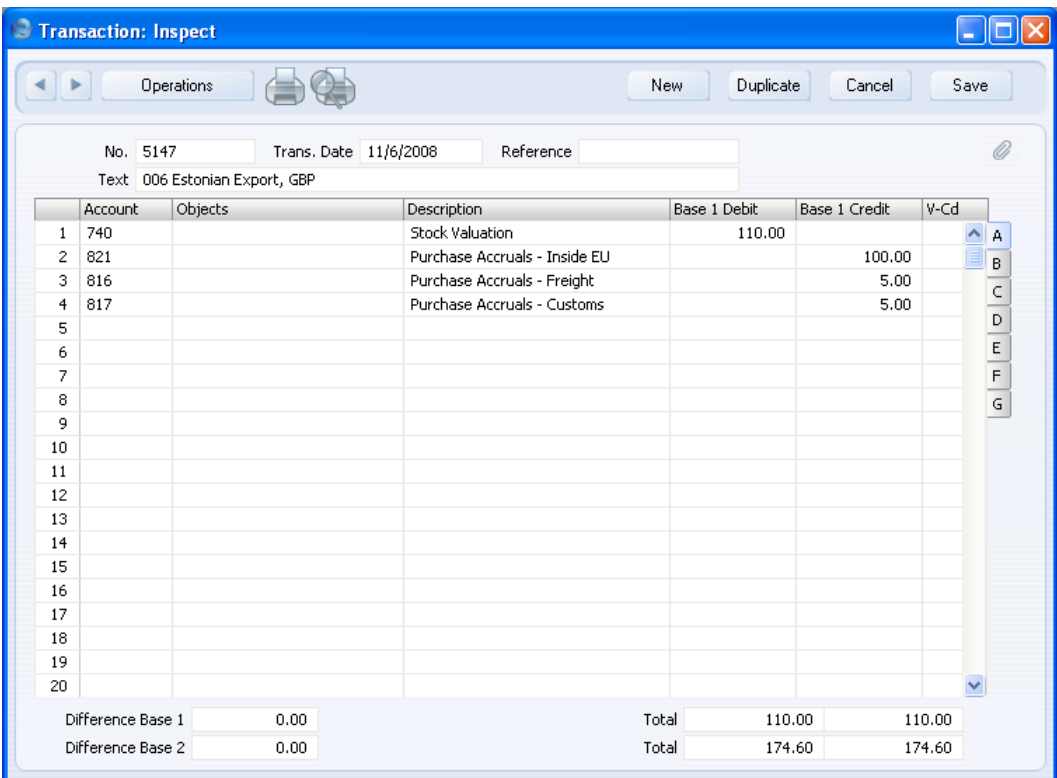

After receiving two further shipments of Item 10118 into stock, the Stock List report illustrated below provides a stock valuation using the individual FIFO values from the relevant Goods Receipts—

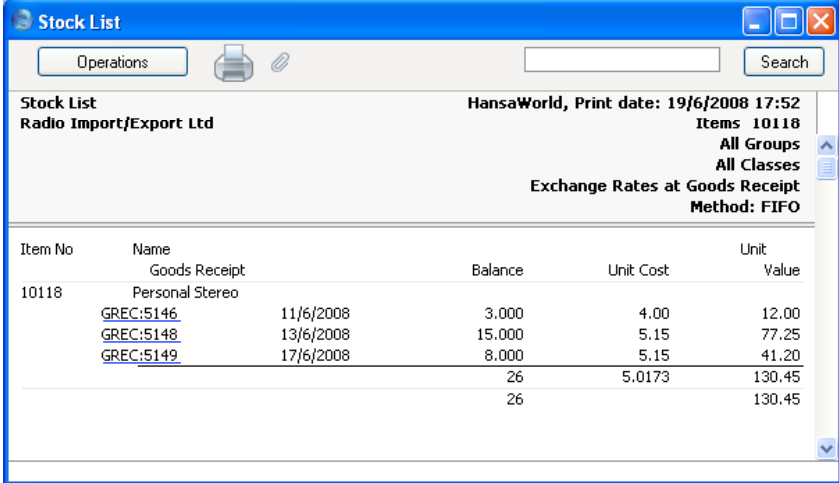

You can also produce Stock List reports using alternative valuation methods (Cost Models) e.g. Weighted Average—

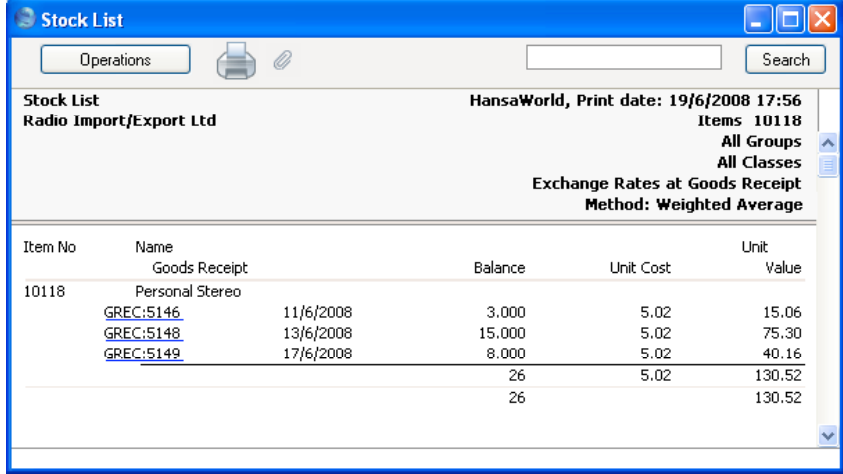

When you sell goods, stock balances are reduced and the Stock Account is credited. The value credited to the Stock Account and debited to the Cost of Sales Account will be calculated using the usual Cost Model (FIFO in this example).

In the following example, we will sell and ship all 26 units of Item 10118. In the Delivery record that records this shipment, the total FIFO value of these 26 units is placed automatically in the Row FIFO field on flip C. (Although this field is named "Row FIFO", it actually shows the cost of sales value of the delivered Items and therefore shows the total FIFO, LIFO, Weighted Average or other value of the delivered Items, depending on the Cost Model. The example currently being described uses the FIFO Cost Model.)

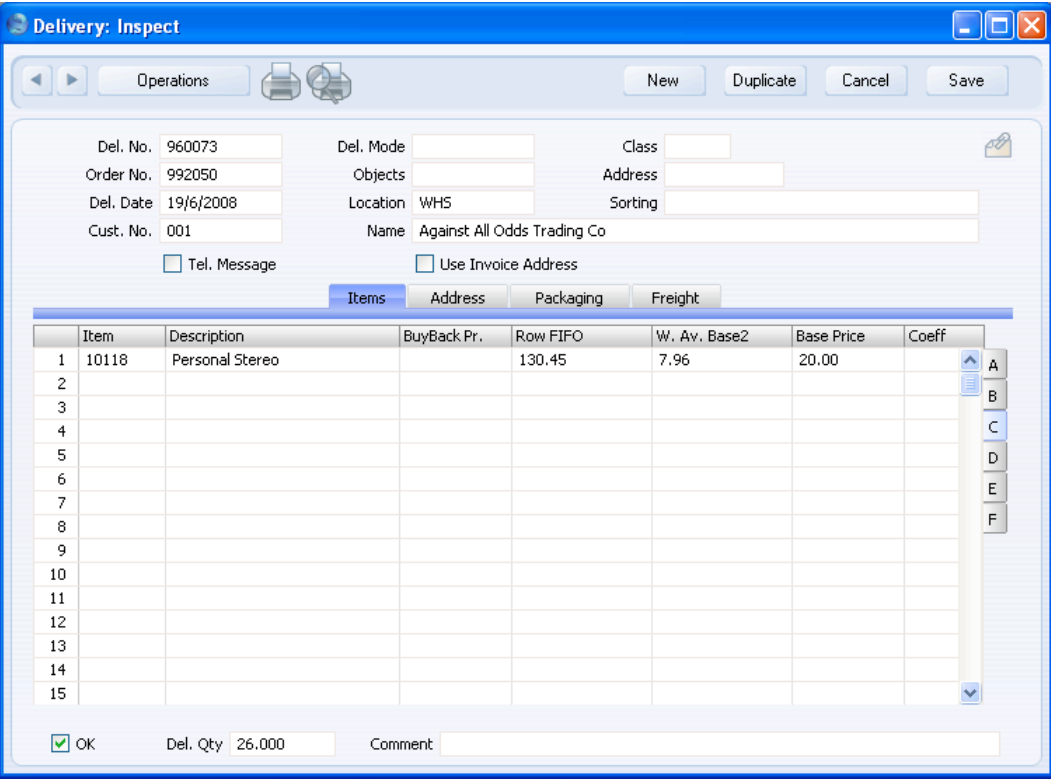

This total cost of sales (in this case, FIFO) value will be the figure credited to the Stock Account and debited to the Cost of Goods Account in the Nominal Ledger Transaction created when you approve the Delivery (i.e. mark it as OK and save it, after which it can no longer be modified)—

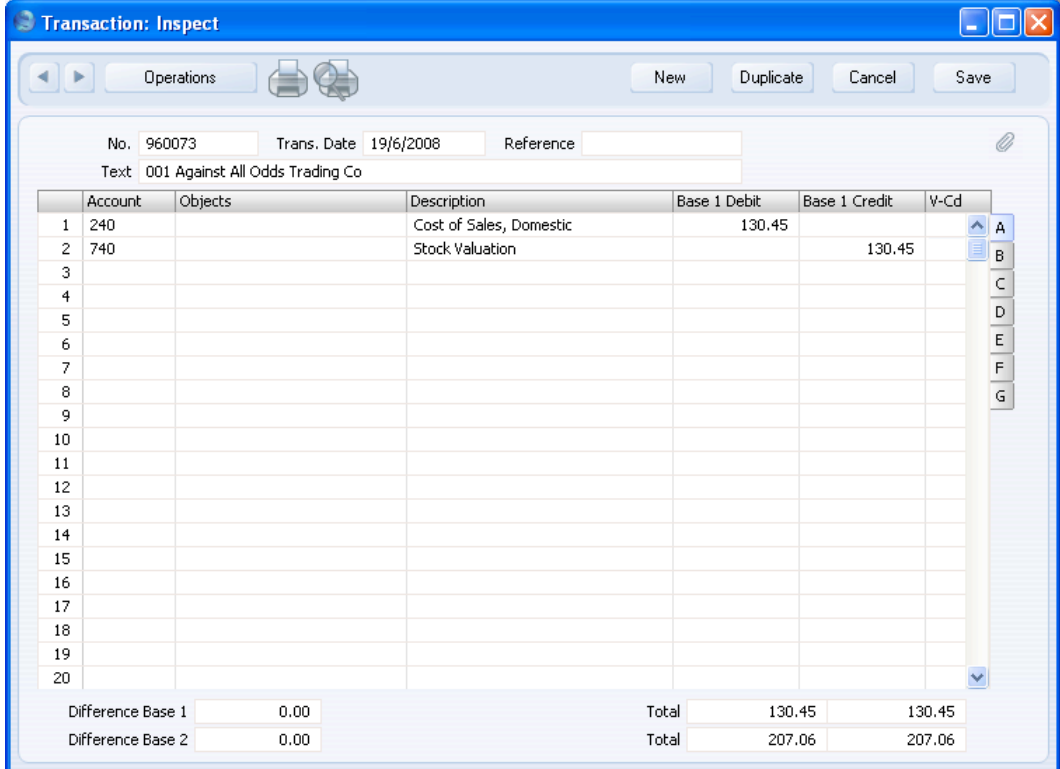

276

The Item History report in the Stock module shows that because we are using the FIFO Cost Model, this total cost of sales value is calculated using the average FIFO value per unit of the Items sold—

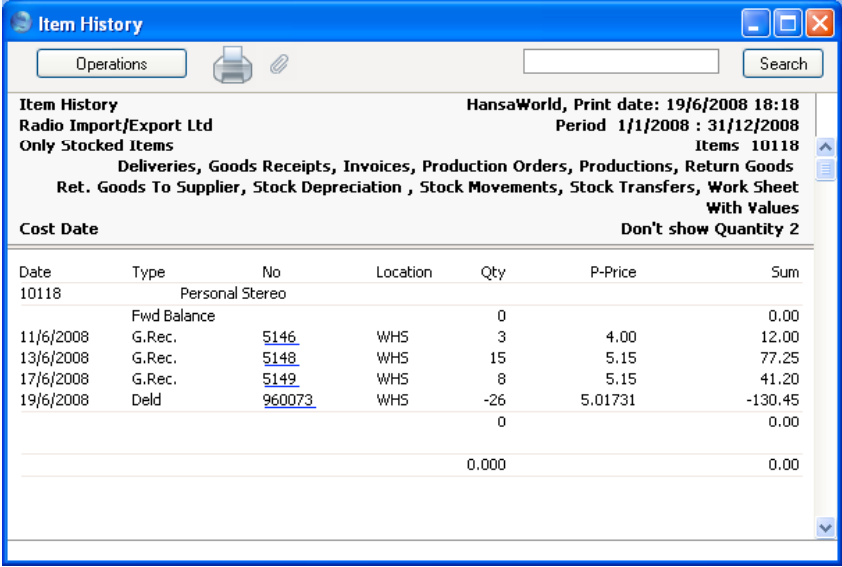

In this case, because we sold our entire stock, there is no difference between the stock value and the Stock Account value.

In the following example, we have received into stock twenty units of Item 10127 using two separate Goods Receipt records. The first Goods Receipt records the purchase of ten units at a price of 8.00 per unit, and the second records the purchase of ten at a price of 9.00 per unit—

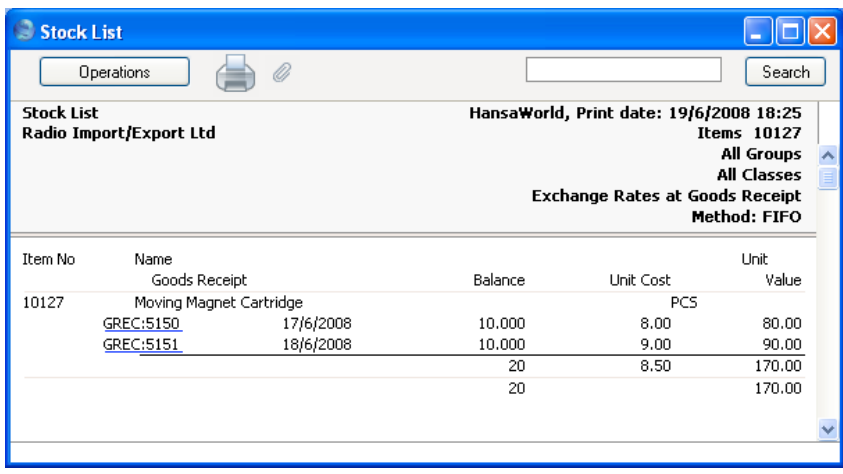

We will deliver 12 units of Item 10127. In the Delivery record, their total cost of sales (FIFO) value is shown on flip C to be 98.00 (i.e. 8.1667 per unit)—

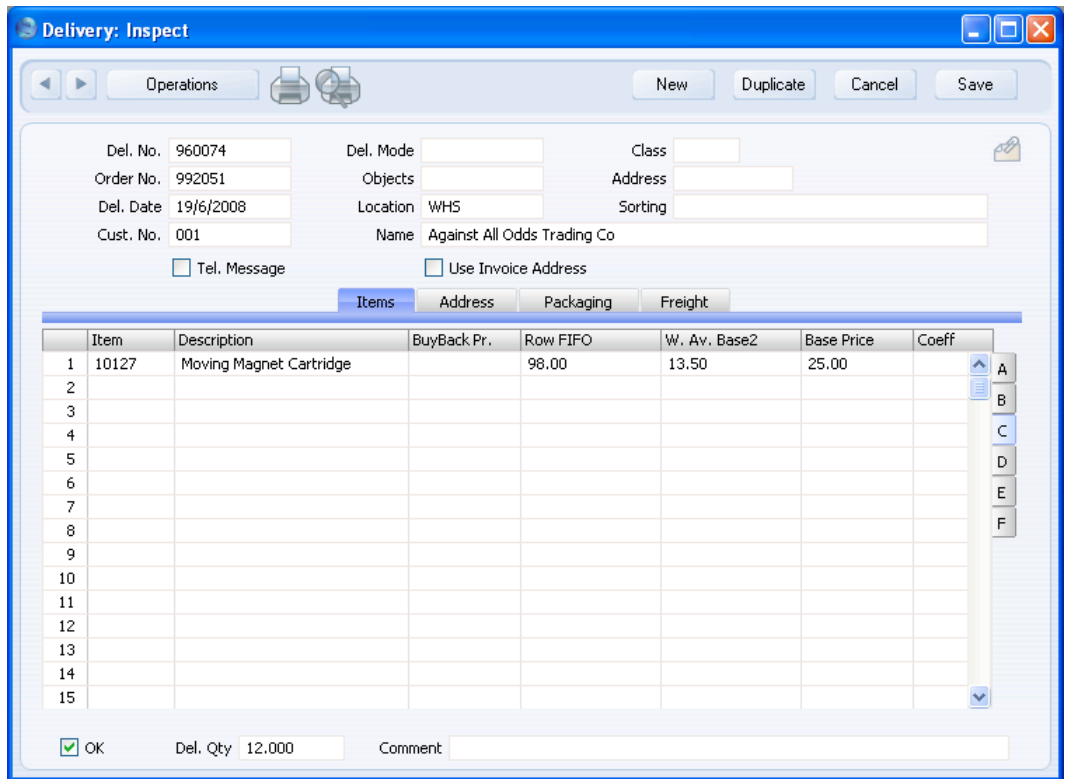

278

Again, this total cost of sales value will be the figure credited to the Stock Account and debited to the Cost of Sales Account in the Nominal Ledger Transaction created when we approve the Delivery—

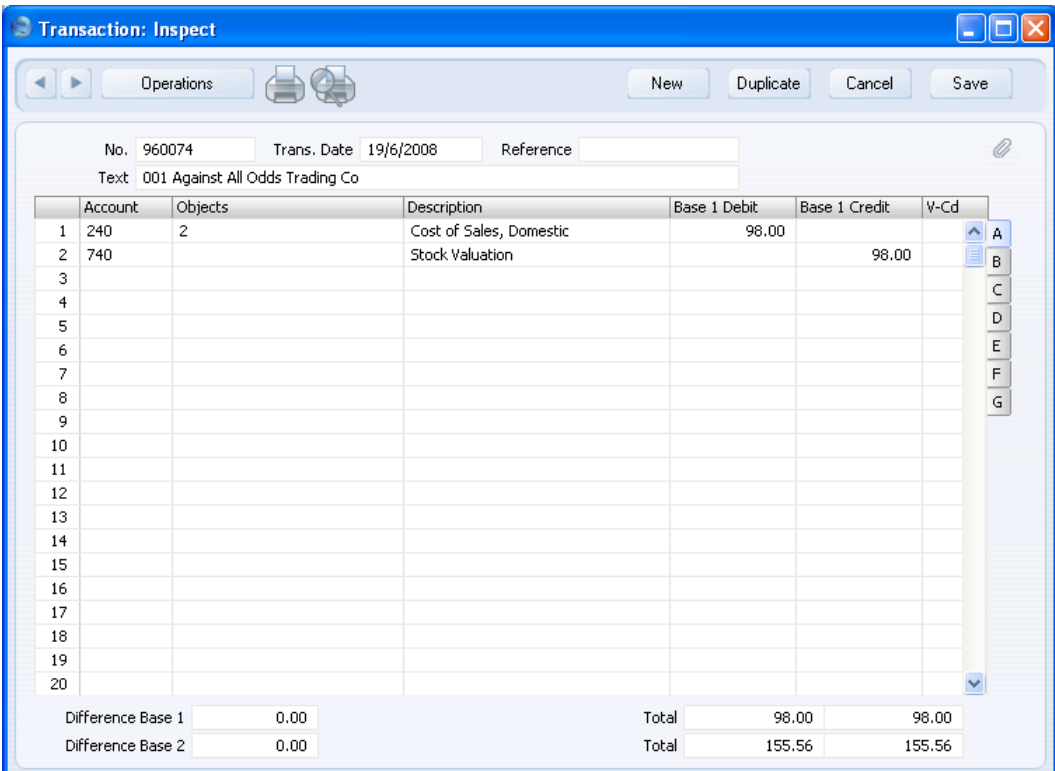

The price per unit in the Delivery and consequent Nominal Ledger Transaction in this example is calculated on a strict FIFO basis. This dictates that the units shipped were all ten of those purchased at the earlier price (8.00 per unit) and two of those purchased at the later price (9.00), as follows—

$$
\frac{(10 \times 8) + (2 \times 9)}{12} = 8.1667
$$

This is shown when we recalculate the Item History report after issuing the Delivery—

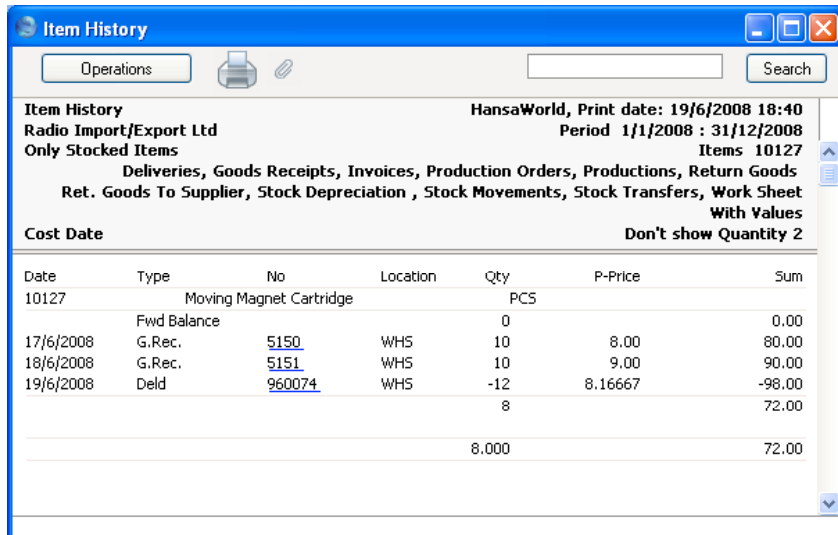

The Stock List now values the remaining eight units at 9.00 each, the purchase price per unit in the second Goods Receipt record—

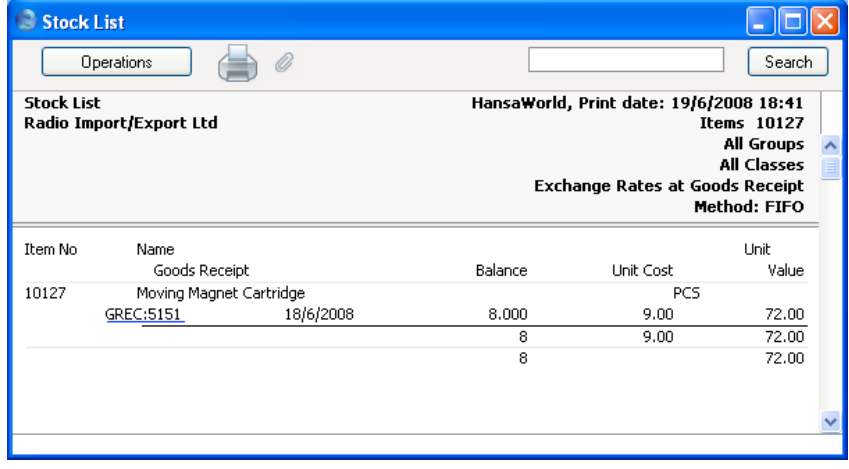

280

In HansaWorld Enterprise, you will always create Deliveries from Orders. Included in each Order record (on the 'Del. Terms' card) is a Gross Profit figure. Usually and as illustrated below, this is calculated using the standard Cost Prices of the Items on the Order, although you do have the option to calculate it using their cost of sales values. In this example, the standard Cost Price per unit of Item 10127 is 10.00—

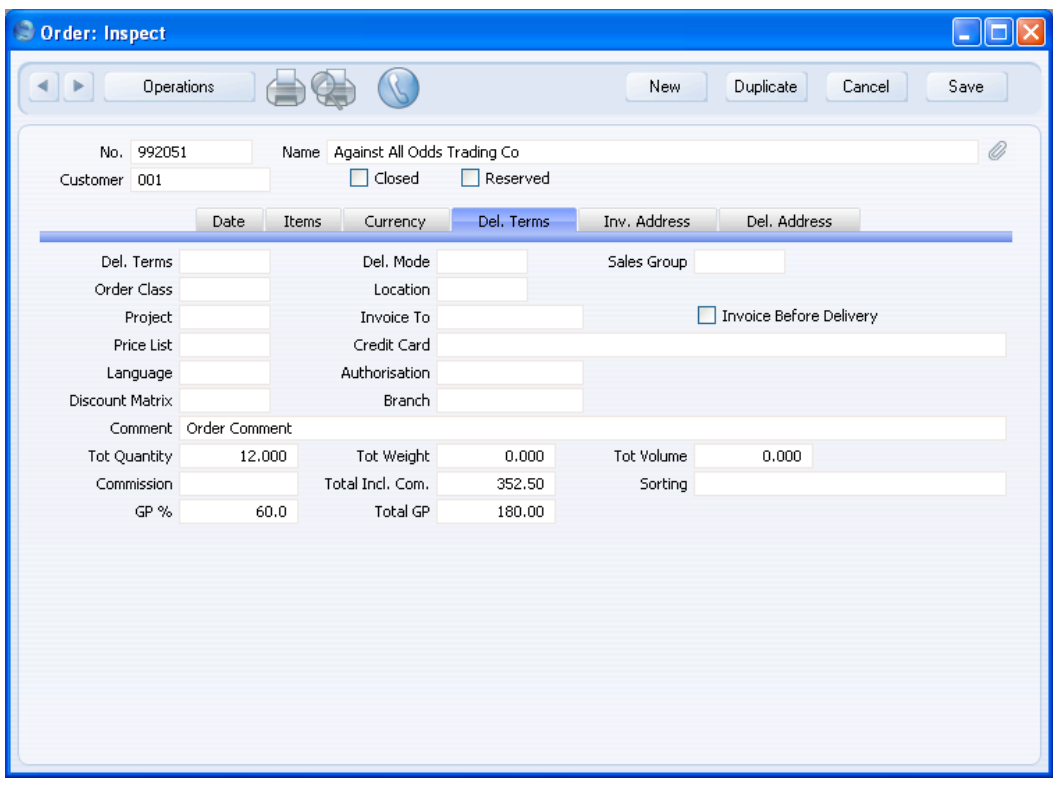

This calculation is also used in the GP, Orders report in the Sales Orders module—

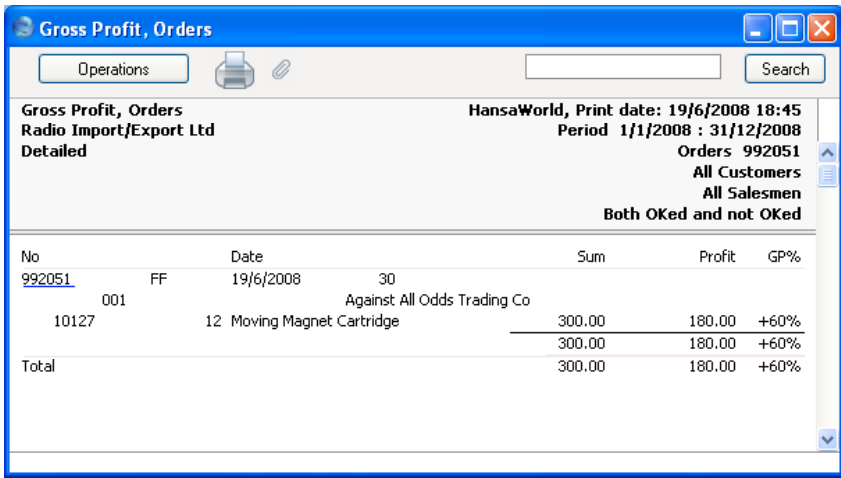

You can have the standard Cost Price of each Item updated to be the last actual purchase price (the one used in the most recent Goods Receipt record). You can do this using two methods—

- 1. The Stock module contains an 'Update Item Cost Price' Maintenance function. This is not an automatic function: it is your decision whether and when to use it. Each time you run this function, it will transfer the last purchase price to the Cost Price field of each Item record.
- 2. If you would like the Cost Price of an Item to be updated automatically with the latest purchase price each time you enter and approve a Goods Receipt, use one of the Update Cost Price At Purchase options in each Item record ('Costs' card).

In the example above, the Gross Profit of the Order would have been reduced by 12 if you had updated the Cost Price of Item 10127 using either method before you created the Order.

# Chart of Accounts

Accounts are the Nominal Ledger headings that you use to classify all financial transactions: each Nominal Ledger Transaction described above posts to two or more Accounts. The organisation of these Accounts is known as a 'Chart of Accounts': a systematic list of how assets, liabilities, income and expenses are to be classified and thus the basis for your accounting reports. The logic that you use in this classification determines the usefulness of your reports. Drawing up a satisfactory Chart of Accounts requires careful consideration.

In designing a Chart of Accounts, it is usual practice to group Accounts together according to type. For example, all Sales Accounts should have similar codes, different Bank Accounts should have similar codes and so on. This will ensure that they appear together in reports. Room should be left so that you can insert new Accounts, the need for which is currently unforeseen, in the right place. If your business develops into new products, for example, you should be able to create Sales Accounts for those new products with similar codes to the existing Sales Accounts.

In traditional accounting systems, the Chart is divided into account classes, following a decimal classification. Two or three classes are reserved for Balance Sheet Accounts, one class is normally reserved for internal accounting and year-end operations, and the remaining five or six classes are used for revenue and cost classification.

Typical Charts of Accounts, including that supplied as a template with HansaWorld Enterprise, follow the model illustrated below. They usually divide the Accounts into two groups, named after the report in which they appear.

- **Profit & Loss** This report shows the trading profit or loss of your business, usually at the end of a month or year.
- **Balance Sheet** This report shows the assets, liabilities and capital of your business at the moment of printing.

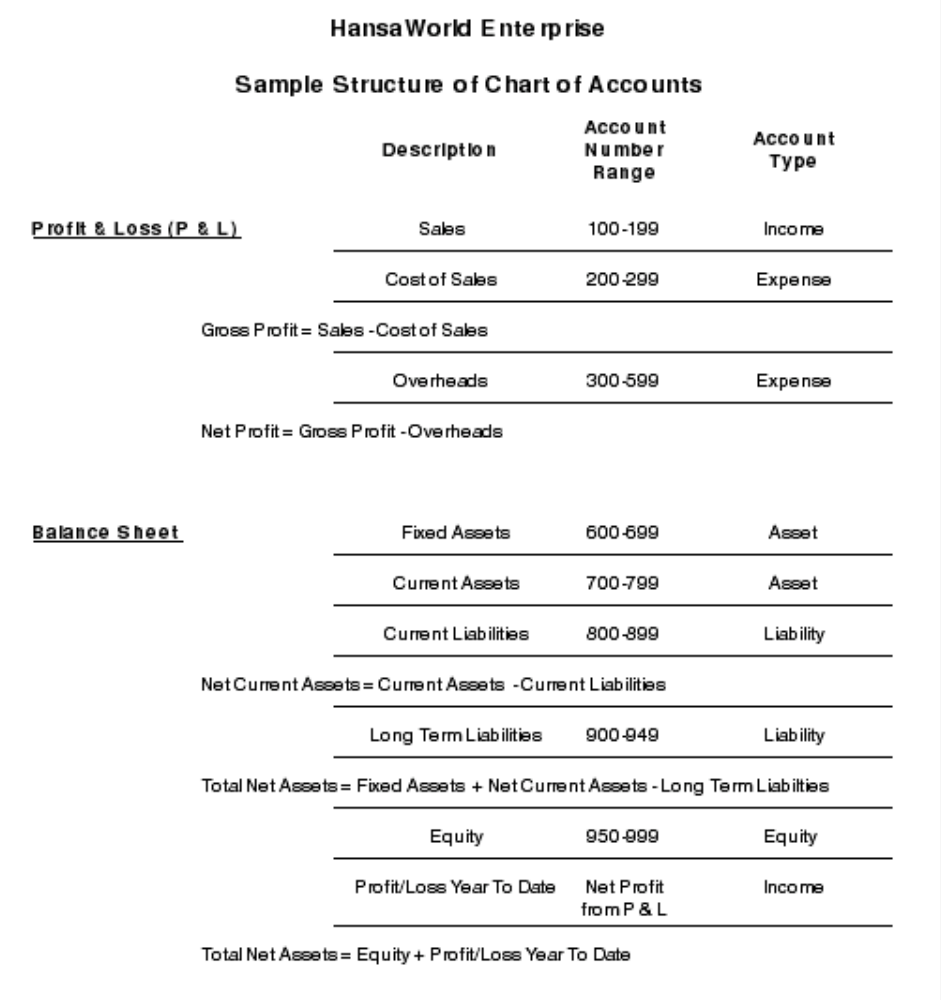

## *Your Chart of Accounts should be drawn up in consultation with your accountant or financial adviser.*

Please refer to the 'Importing Sample Data' section above on [page 74](#page-73-0) for details about using the template Chart of Accounts supplied with HansaWorld Enterprise.

284

**!**

## **Objects**

A properly formulated Chart of Accounts allows you to analyse your company's activities, but the level of this analysis is limited. For example, it may allow you to analyse your sales and cost of sales by type of Item, but you will not also be able to analyse them by geographical area, type of business, salesperson or department.

Normally, a typical business will require three basic levels of analysis—

- **•** The KIND of income or expense material, labour, transport, telephone etc.
- **•** The COST CENTRE, i.e. the department or organisational unit that carries the responsibility for incurring the expense or realising the revenue.
- **•** The COST BEARER, normally the output, product or service produced.

In some businesses, there is a requirement to add further dimensions that are not subdivisions of the above, such as geographical areas.

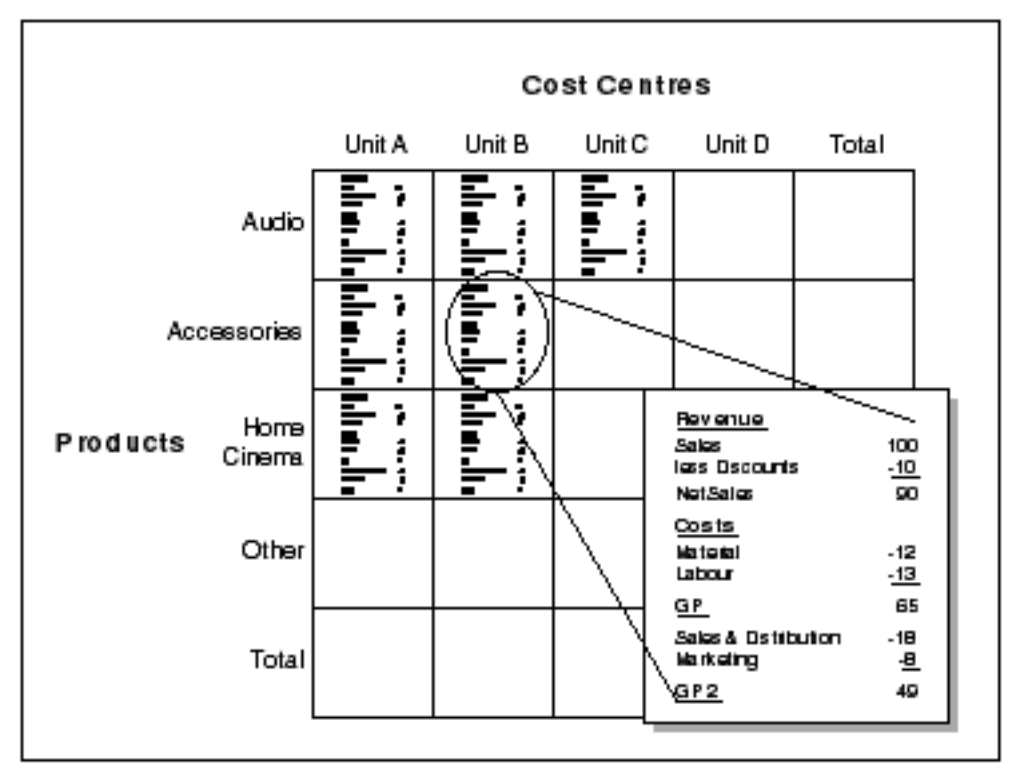

Conceptually, the accounting situation can be illustrated using a threedimensional table—

In traditional accounting systems, each accounting transaction will be classified using the Chart of Accounts. A Chart of Accounts is a *list* of Accounts. By definition it is one-dimensional. Through various means, Accounts in this list will be divided into sub-classes down one or more levels, and the result is a hierarchical tree structure of classifications.

286

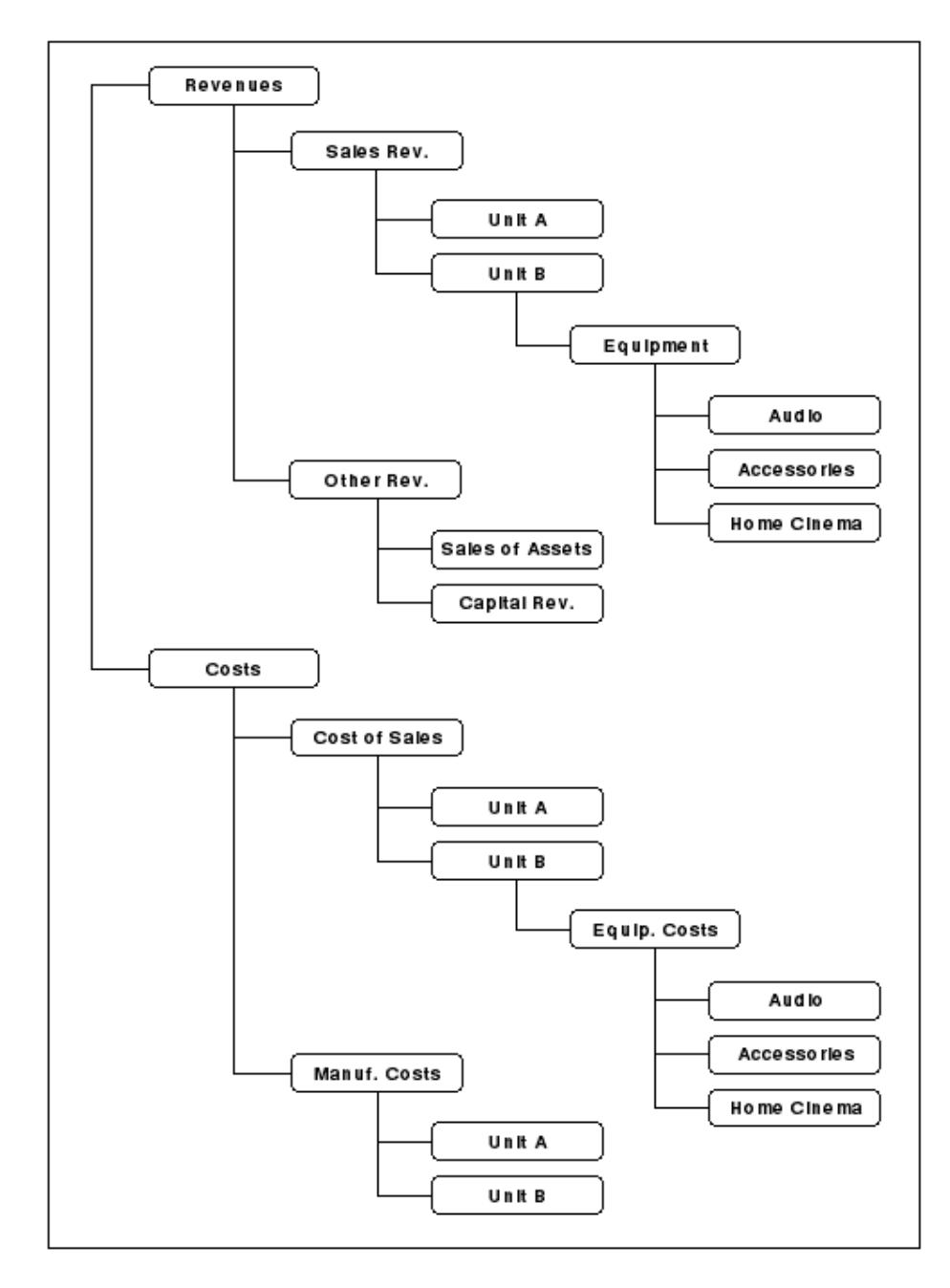

A result of the hierarchical tree structure classification is inevitably that cost type, profit centre and cost bearer classifications are scattered all over the Chart of Accounts. This makes the description of reports complicated and cumbersome, since information will have to be picked up individually from many different Accounts, in order to produce different types of "Functional" result reports.

To simplify the structure many accounting systems subdivide the "account string" into different parts, each indicating cost type, department, project, product etc. This is only a partial solution. The only logically viable solution to truly multi-dimensional accounting is to use an "Object" classification in each accounting transaction. Using this method, the Chart of Accounts will contain account specifications for the *kind* of revenue, expenditure, asset, liability or equity, while the Objects will represent the remaining information (i.e. cost type, department, project, product etc). Each accounting transaction will consist of an Account Number, an amount, a date, and one or more Object classifications. Referring to the illustration above, a wages payment for selling radios in Unit B would contain the following information—

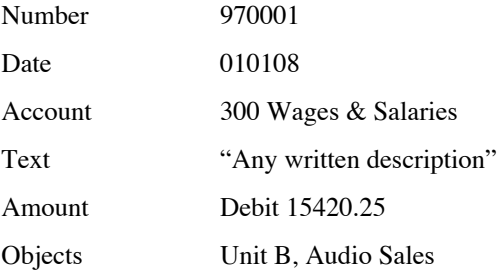

This Object classification makes it simple to show every transaction entered for each product, unit and cost type, and to produce separate profit and loss statements for each section of the business (i.e. to show the profitability of Unit B and of Audio Sales).

The use of Objects is not limited to Income and Cost Accounts. You can use Objects with all types of Accounts, including Asset, Liability and Equity Accounts.

In the following section we will show how you can use Objects in HansaWorld Enterprise to obtain the information and analysis that you need to improve the efficiency of your business.

#### **Objects in HansaWorld Enterprise**

You can use Objects in HansaWorld Enterprise to classify your transactions in various ways. In this section, we will illustrate the use of Objects using as an example the requirement to analyse sales by geographical area, type of business, salesperson and type of Item. If your business has several offices or branches, you could also use Objects to analyse the sales performance of each office or branch. In fact, you can assign up to 30 Objects to each transaction
(with 20 being a more practical limit), providing very extensive reporting possibilities. To set up such a system, follow these steps—

1. The first step is to define Object Types, using the setting in the Nominal Ledger. In the example, we will need four Object Types for geographical area, type of business, type of Item and sales person—

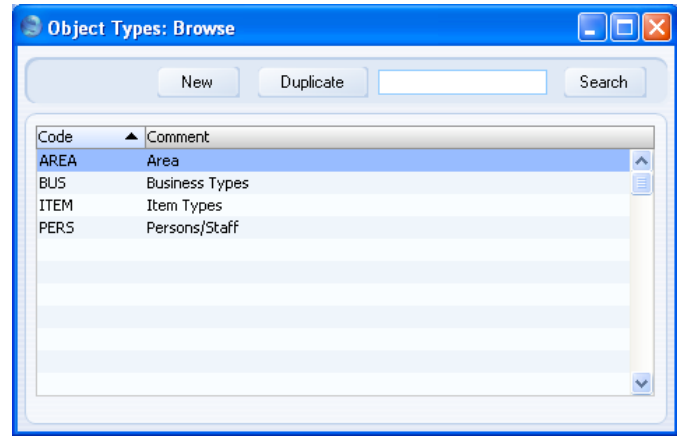

2. The next step is to define the Objects themselves, using the Object register that is available in both the Nominal Ledger and System module. Each Object should belong to an Object Type—

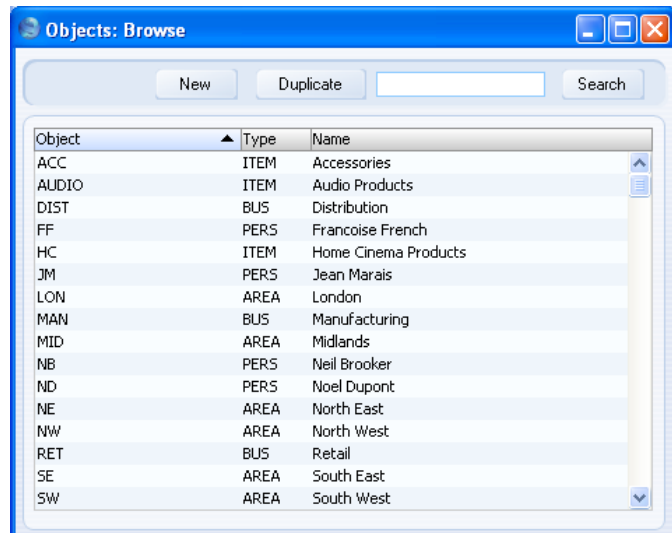

3. When you enter a record to the Person register in the System module for each member of staff, you can assign one Object on the 'Accounts' card—

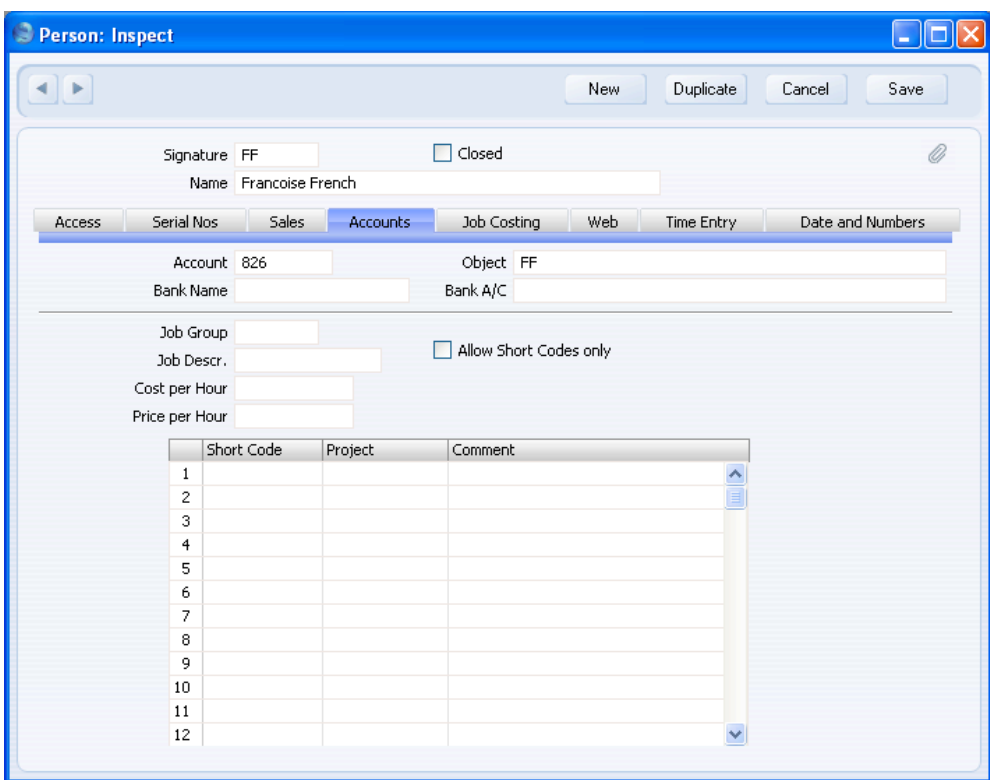

In this example, we will illustrate using these staff Objects to analyse sales made by each salesperson. The relevant Object will automatically be used in all sales made by each Person.

Staff Objects are also used in the Expenses module. If you will be using this module, it is recommended that you use a different Expenses Control Account for advances and settlements (Account 826 in the illustration above) for each Person. If this is not possible, you should at least use a separate Object for each Person. If you do not have a unique Account/Object combination for each Person, the Periodic Personnel Statement report will not be correct because it will not be able to calculate separate balances for each Person.

4. When you enter a Customer record to the Contact register, you can assign Objects to it. These Objects will automatically be used in all sales transactions involving the Customer. You can assign several Objects to a Customer, separating each Object using commas. The Object field can contain up to 60 characters. As mentioned above, this means you can assign up to 30 Objects to a Customer, taking the commas into account. However, it is recommended that you use Object Codes with at least two characters, so the more usual limit is 20 Objects.

For each Customer, enter one Object belonging to the "AREA" and "BUS' Types in the Sales Objects field on the 'Accounts' card, separated by a comma—

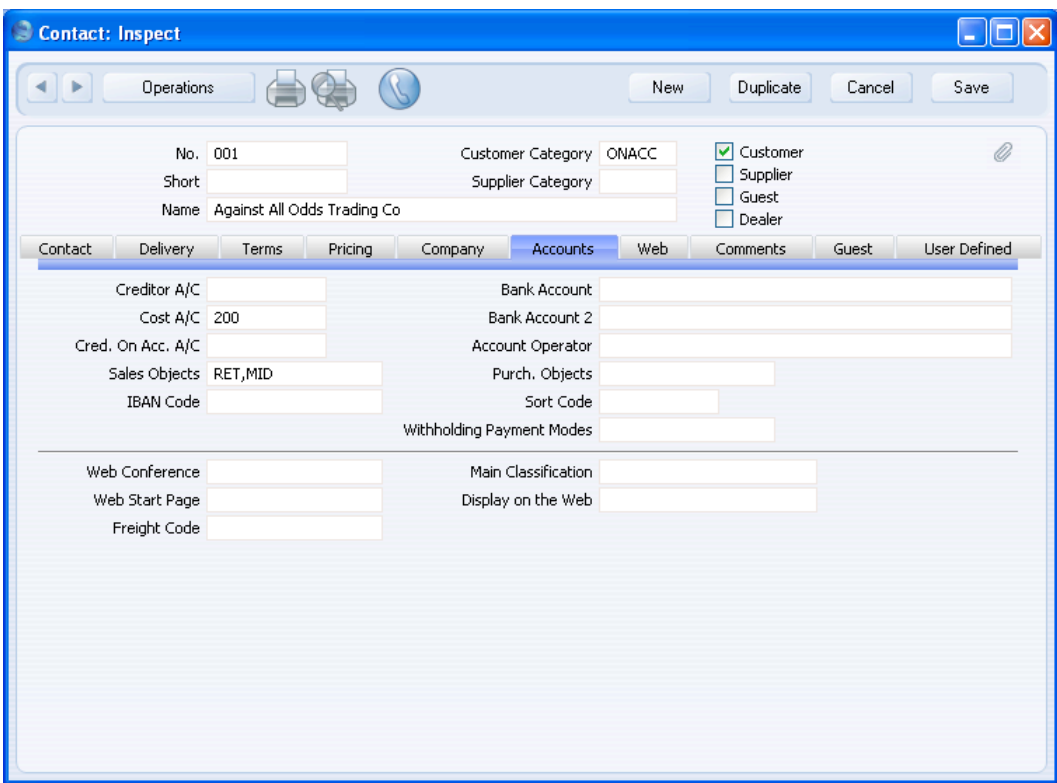

Do not enter more than one Object belonging to the same Type, because you cannot use more than one Object belonging to the same Type in a sales transaction. There is no need to enter an Object representing the sales person, because this will be supplied to each sales transaction from the Person register.

The Object field is in some ways similar to the Classification field on the 'Contact' card. Both fields can contain several entries separated by

commas, and sometimes the information will be the same in both fields. The Classification field will provide analysis for CRM purposes (marketing, mailshots, etc.), while the Object field will provide accounts analysis in the Nominal Ledger. In this example, the geographical area and type of business of the Customer is useful information for both purposes, so it should be entered both in the Classification field and in the Sales Objects field.

The Purch. Objects field operates in the same way as the Sales Objects field, but is used for Suppliers.

5. When you enter each Item to the Item register, you can similarly assign Objects to it, using the Objects field on the 'Pricing' card. In this example, enter an Object belonging to the "ITEM" Type. As shown in the illustration, you should typically use Objects representing the general type of Item, not the exact model (i.e. an Object for Audio Equipment is to be preferred to an Object for the Transistor Radio)—

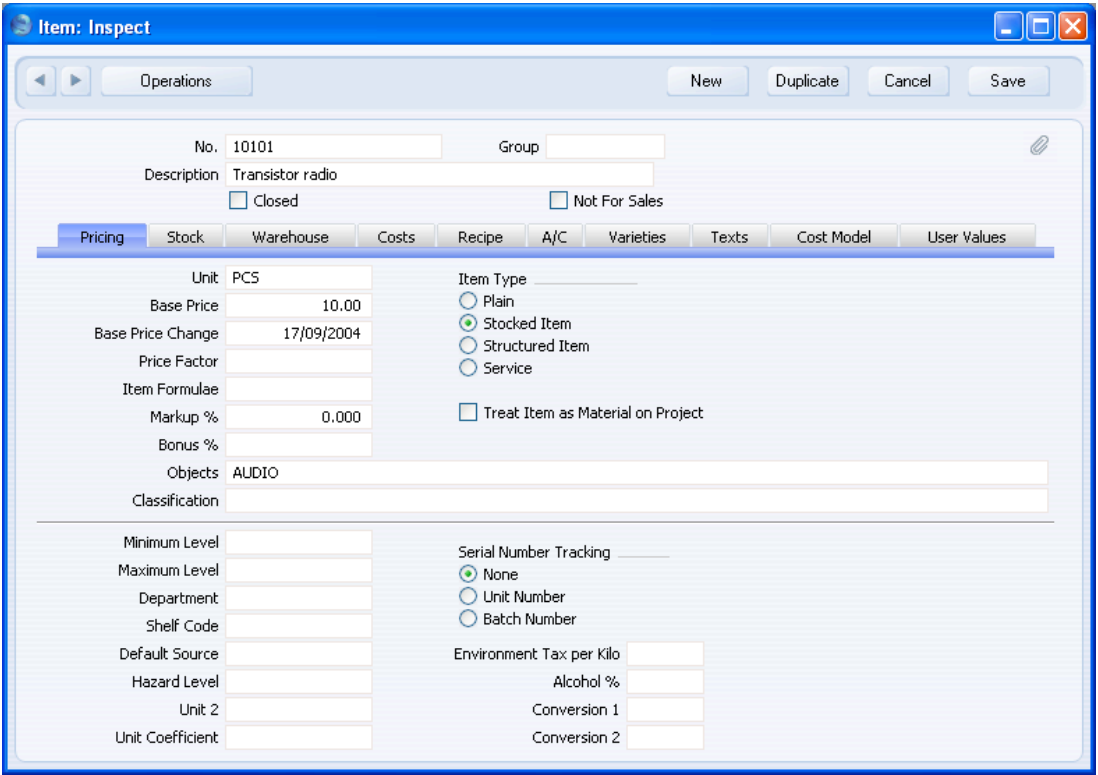

6. As already mentioned, the Objects assigned to each Customer, Person and Item will automatically be transferred to all sales transactions. However, there may be Customers or Items that do not have Objects, perhaps because there was insufficient information to be able to assign the correct Objects when the record was first created (e.g. it was not possible to assign an Object belonging to the "BUS" Type because the nature of the Customer's business was not known). As a result, sales transactions using these Customers or Items will not contain the complete set of Objects, so the subsequent Object analysis will be incomplete if not inaccurate.

To guard against this, use the Object Type Control setting in the Nominal Ledger to ensure that every sales transaction contains Objects belonging to the correct Types—

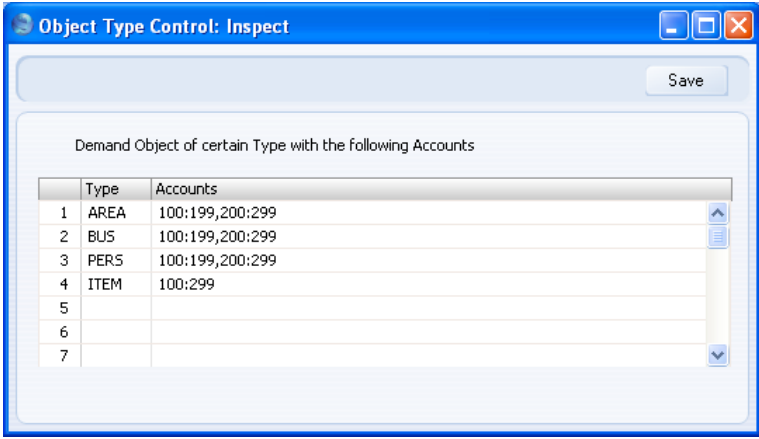

In the example illustrated above, we have specified that whenever we use an Account between 100 and 199 (i.e. any of our Sales Accounts) or one between 200 and 299 (i.e. any of our Cost of Sales Accounts), it must be together with Objects belong to each of the "AREA", "BUS", "PERS" and "ITEM" Object Types. We will not be able to save the transaction if an Object belonging to at least one of these Types is missing. Accounts 100 and 199 are separated by a colon, signifying a range i.e. all Accounts between 100 and 199. Use a comma to separate the two ranges 100:199 and 200:299: this has been done in the example to illustrate separating two ranges of Accounts, although in this case as shown on the last line we could also use one large range to the same effect.

7. Whenever you use the Customer in a Sales Invoice or in any record that will eventually lead to an Invoice (i.e. Quotation, Order, Project, Service Order), the Customer's Objects and that of the Salesman will be brought in automatically. In the case of the Order, they will be visible in the field on the 'Date' card. When you add Items to the Order, their Objects will be brought in to flip B of the 'Items' card—

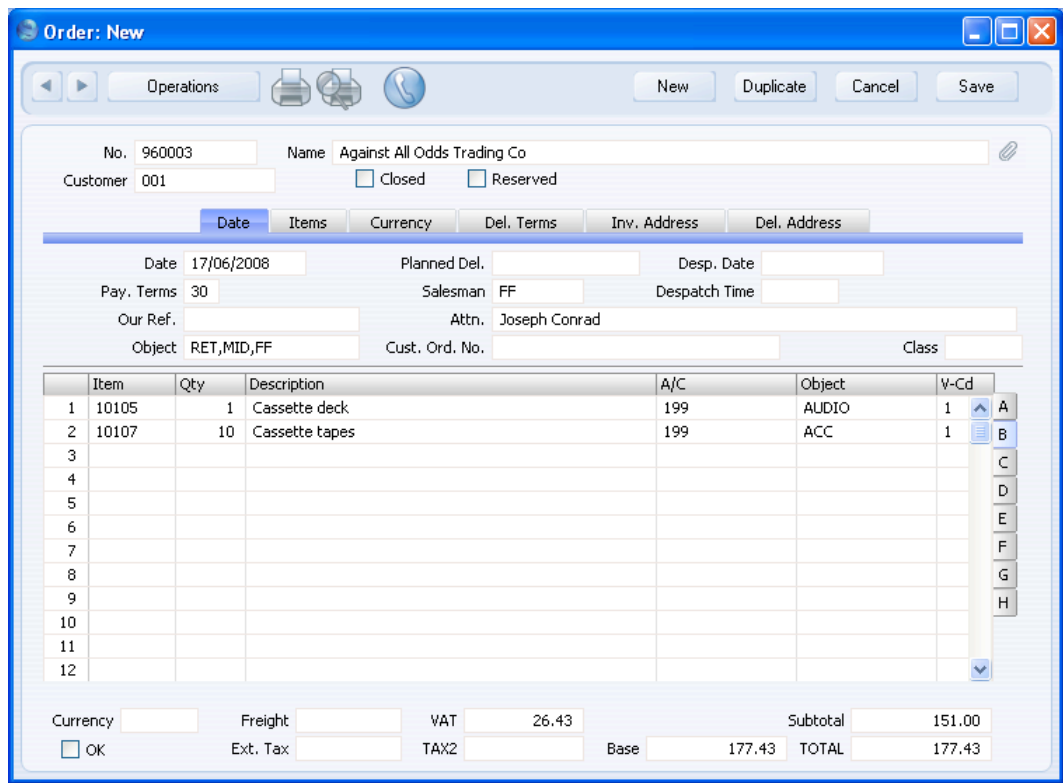

8. If you need to raise a Purchase Order for the Items on the Sales Order, the Objects from the Items are again brought in to flip B of the Purchase Order—

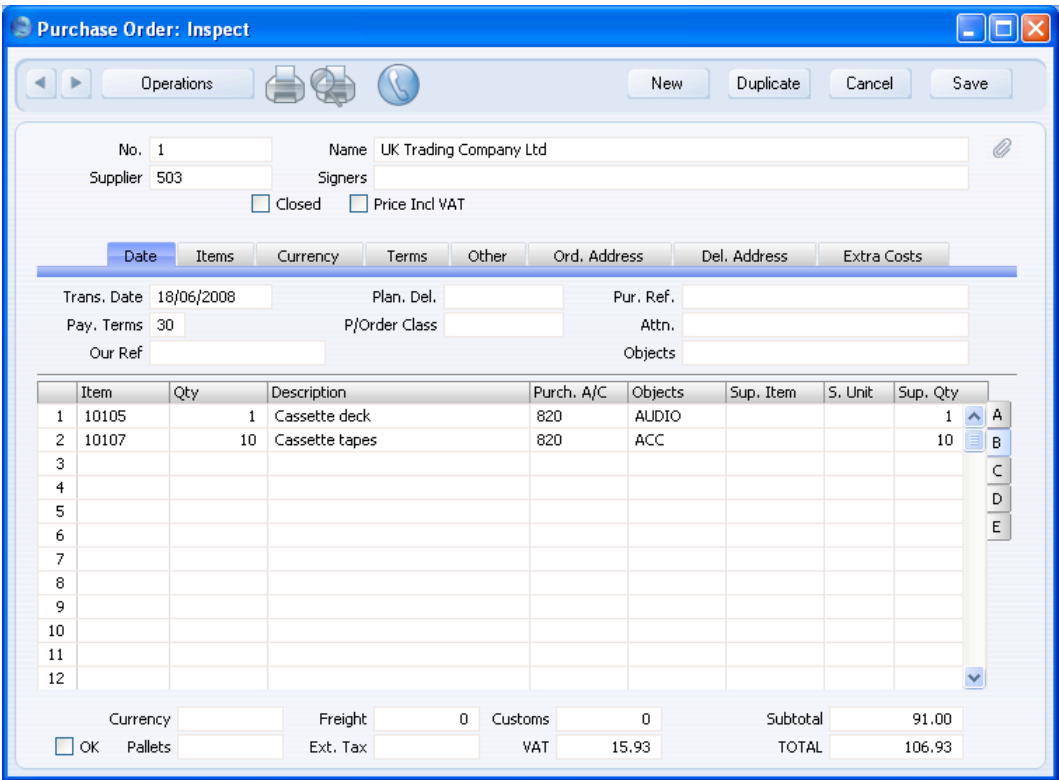

From the Purchase Order, these Objects are transferred to the Goods Receipt—

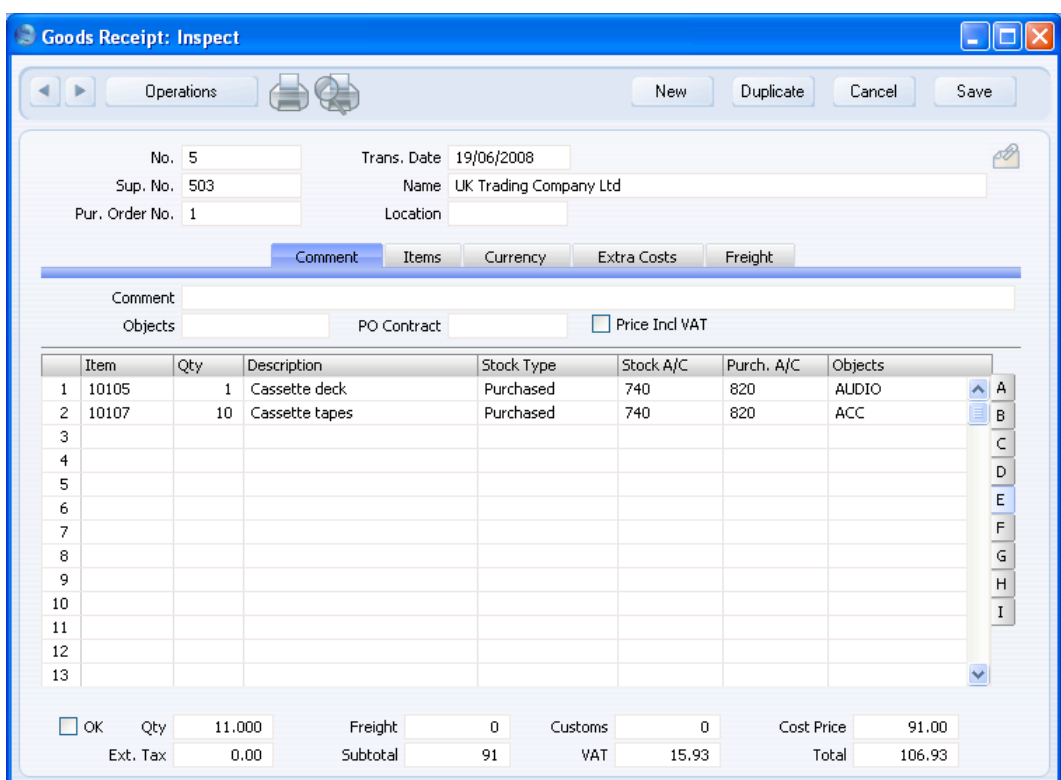

In the resulting Nominal Ledger Transaction, these Objects are assigned both to the credit posting to the Purchase Accruals Account and to the debit posting to the Stock Account.

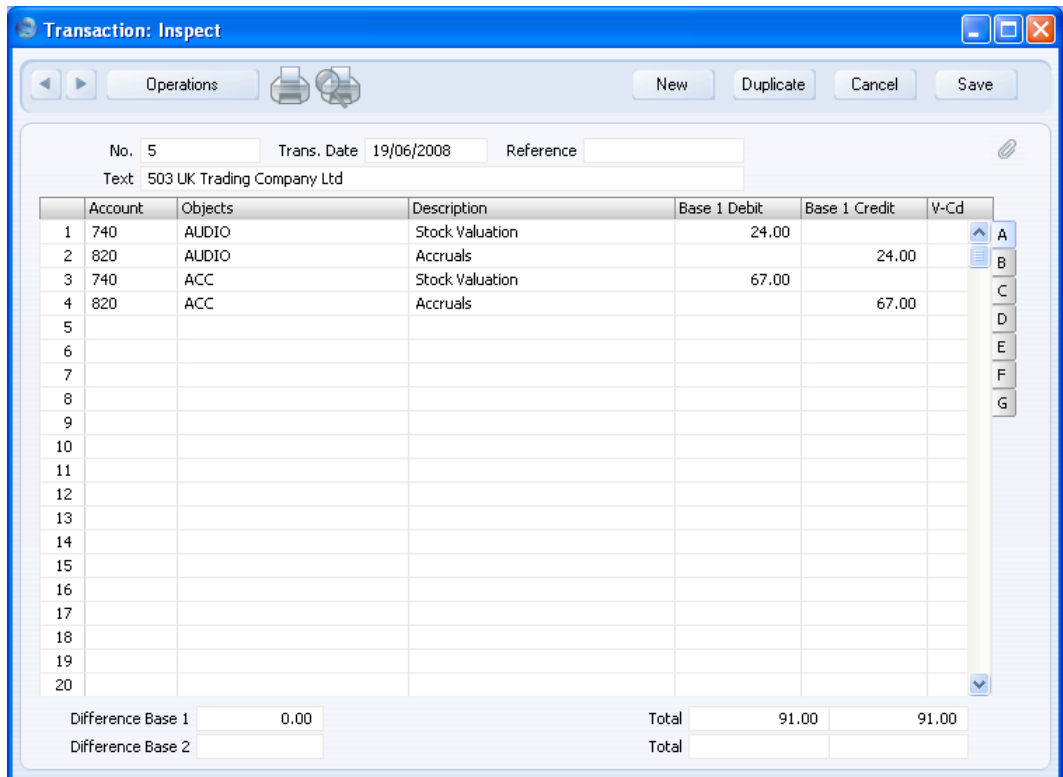

When you create the Purchase Invoice from the Purchase Order, the Objects are again included—

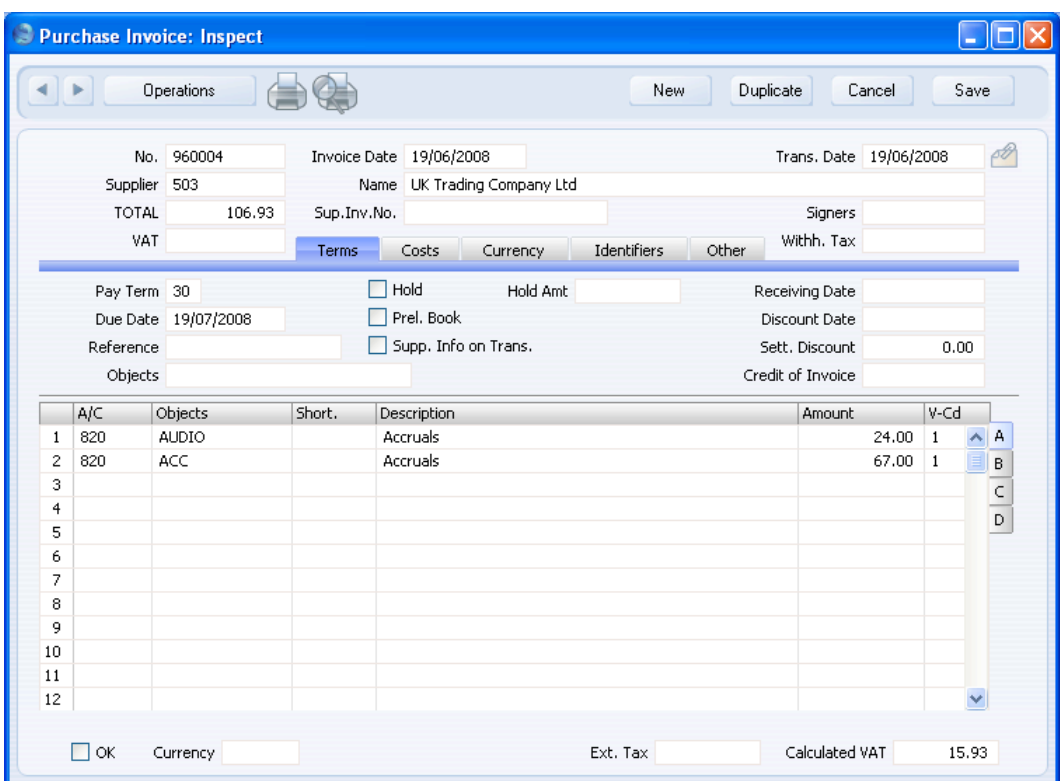

These are transferred to the debit postings to the Purchase Accruals Account(s)—

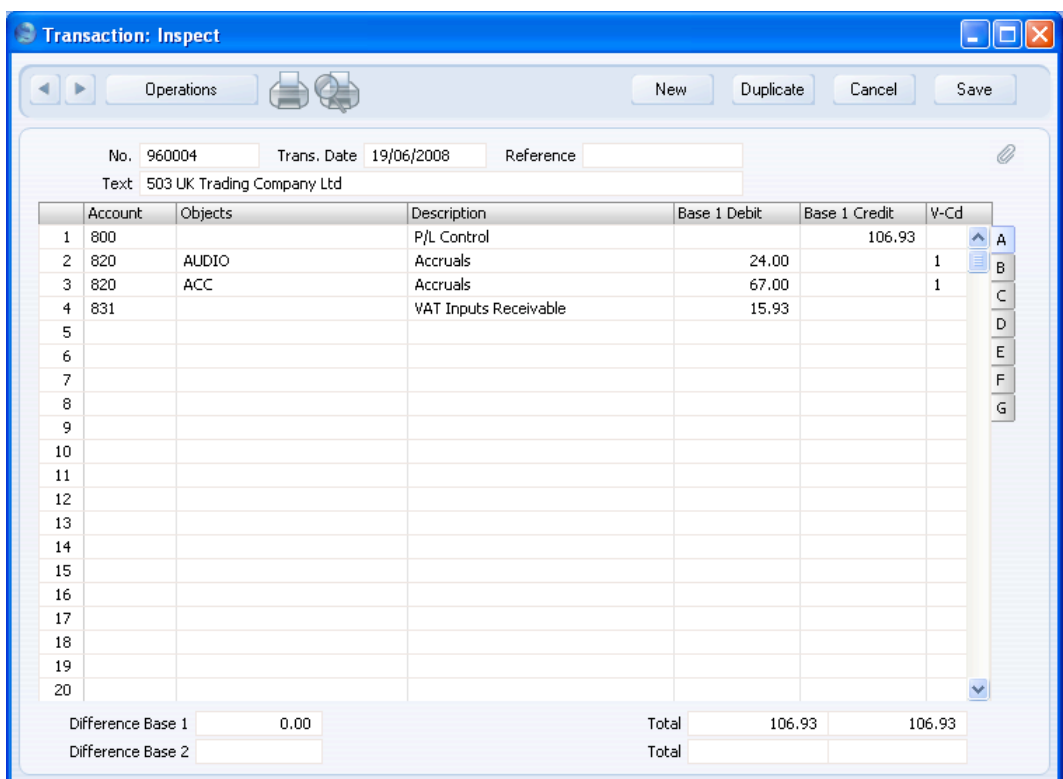

9. On the sales side, the Customer, Person and Item Objects will all be transferred from the Order to the Delivery and to the resulting Invoice—

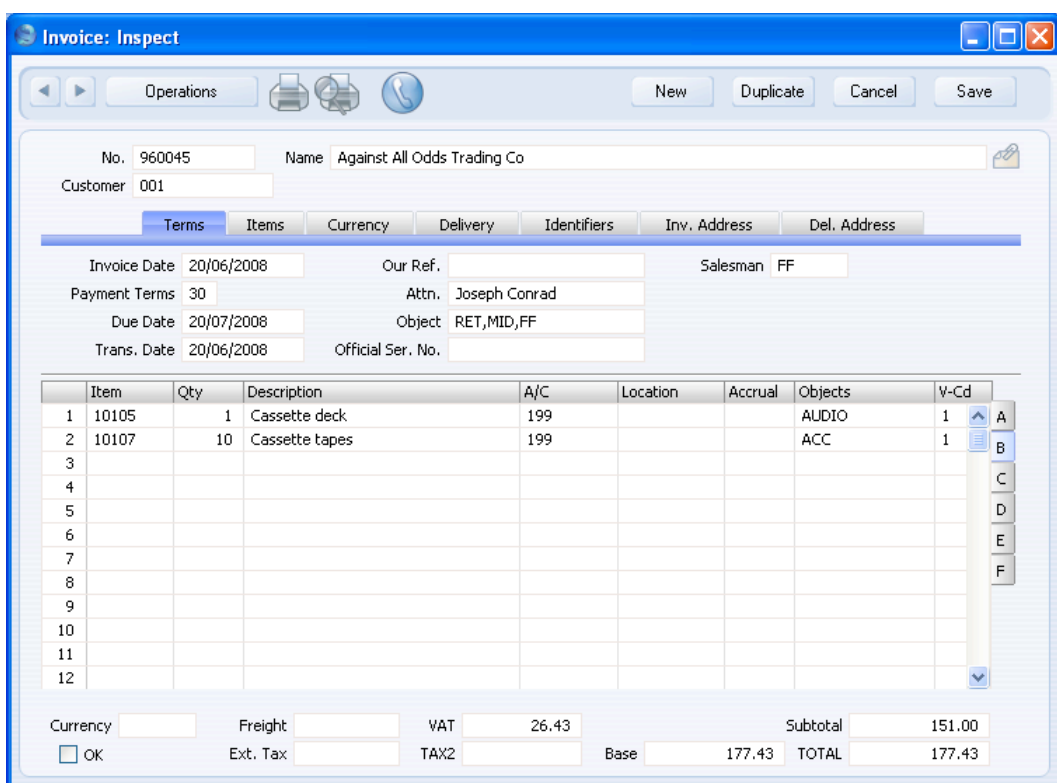

At any stage in the process, you can change the Objects (subject to Object Type Control if you are using that setting as described in step 6 above) or add extra ones if you need to. If a record already contains an Object and you decide to choose a new Object using the 'Paste Special' feature, type the comma or colon before opening the 'Paste Special' list. This will cause the next Object to be added to the one(s) already there. Otherwise, the previous Object will be overwritten.

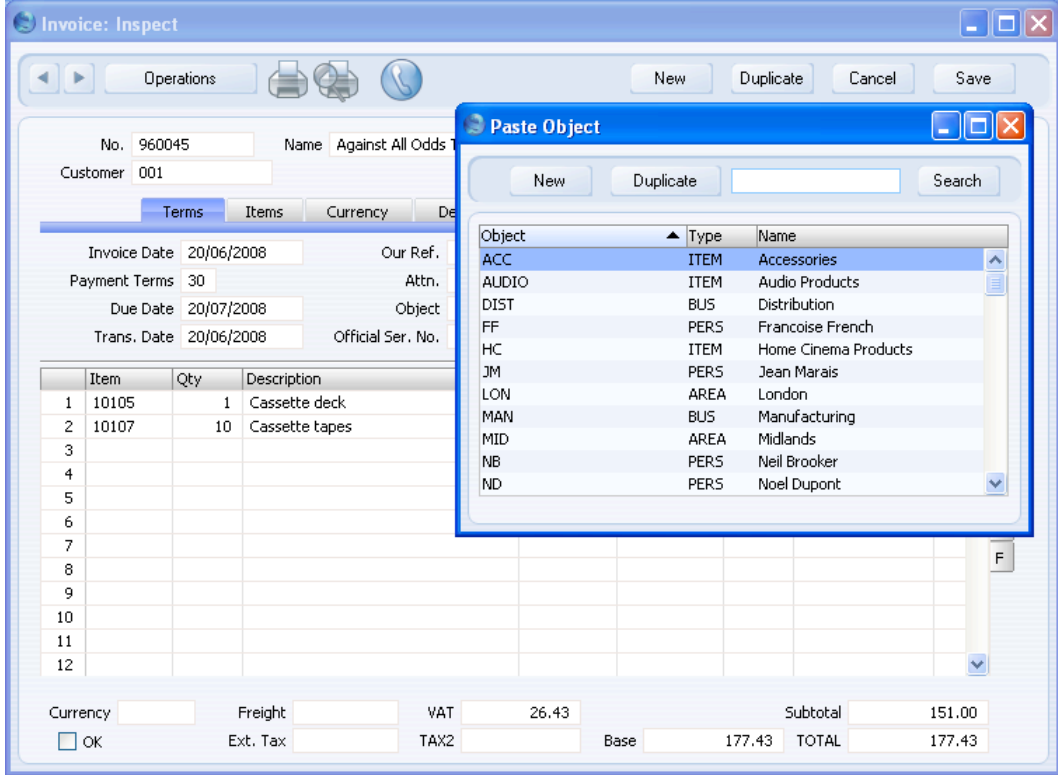

Usually, the 'Paste Special' list of Objects is the standard one—

You can find the Object that you need by sorting the list by Object, Type or Name.

However, if you are using the Object Type Control feature, the standard 'Paste Special' list when opened from the Invoice will be replaced by the 'Assisted Object Entry' window—

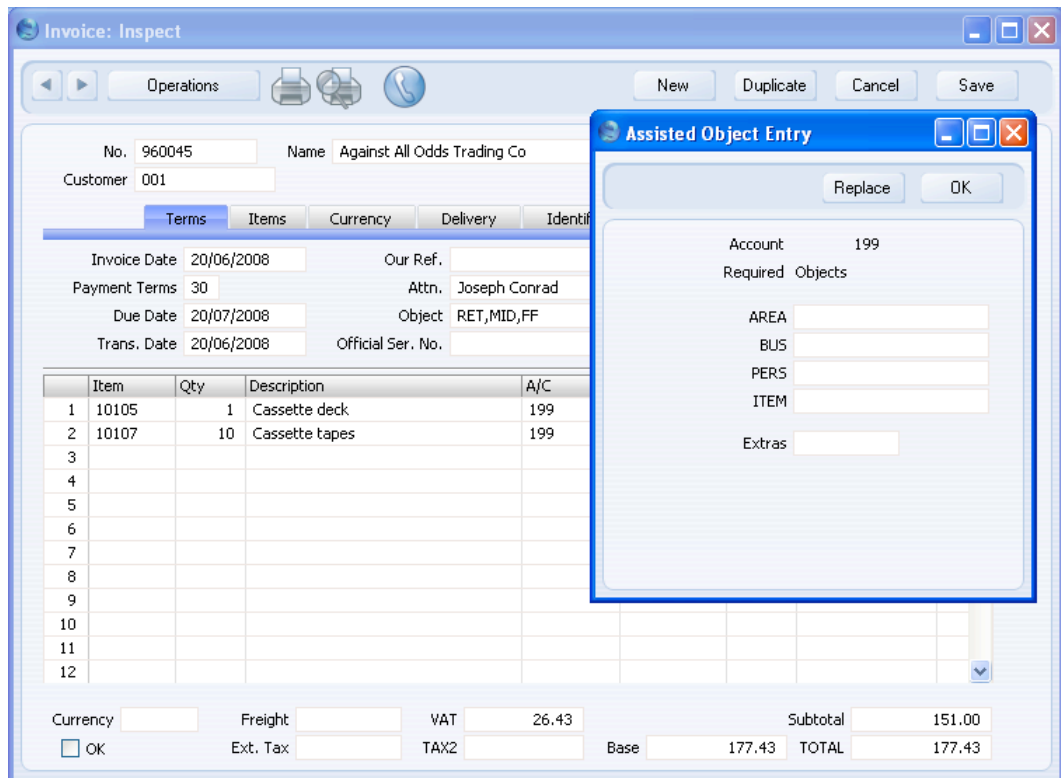

In the example illustrated above, we opened the 'Assisted Object Entry' window from the Object field on flip B of the 'Items' card. The window therefore prompts us to enter Objects belonging to the "AREA", "BUS", "PERS" and "ITEM" Object Types, since we have to use Objects belonging to these Object Types together with all Sales Accounts. Using 'Paste Special' in the usual way, enter an Object belonging to each Type in the appropriate field. 'Paste Special' here will only list the Objects belonging to the Type in question. Use the Extras field if you want to add another Object belonging to a fifth Type.

10. When we approve and save the Invoice, the "MID" and "RET" Objects from the Customer, the "FF" Object from the Person and the appropriate Object from the Item will be attached to the postings to the Sales and the Cost of Sales Accounts. These Objects will be arranged in alphabetical order automatically—

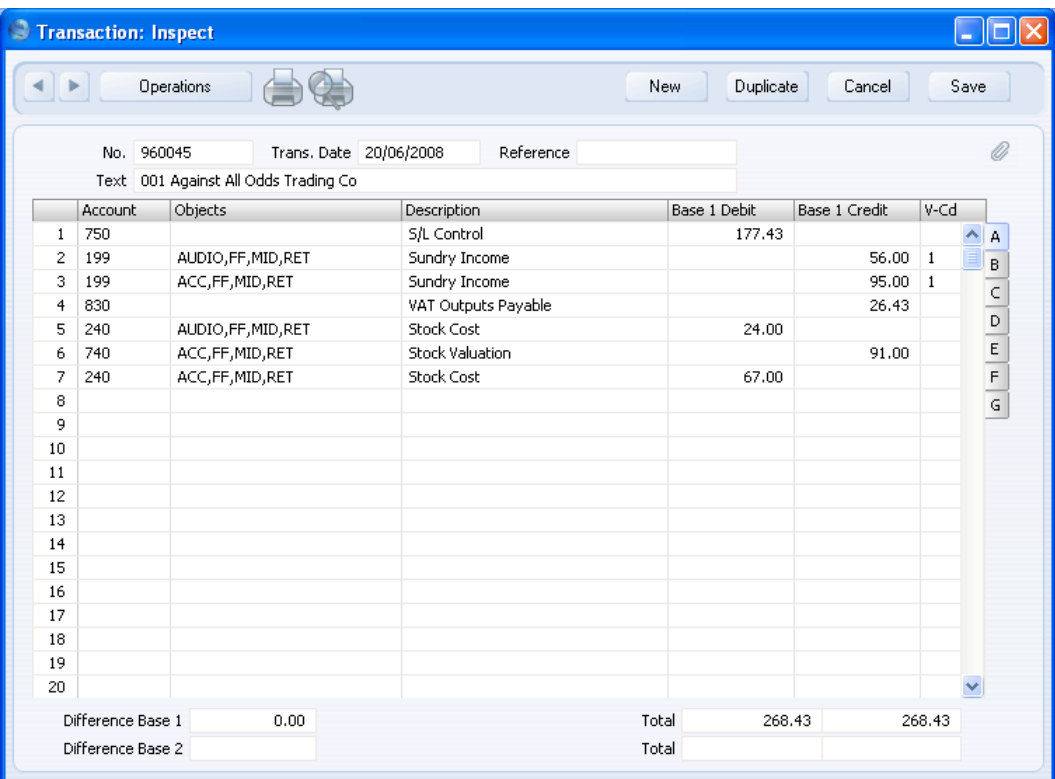

In this illustration, as we are using the Object on Stock Account option in the Cost Accounting setting, the Objects have also been attached to the posting to the Stock Account.

11. As shown in the previous steps, once you have allocated Objects to your Customers, Persons and Items, they will be transferred via every Invoice to the Nominal Ledger automatically. After entering some more transactions to make the example more complete, you can now produce Profit & Loss reports for each Object, or for any Object combination. For example, to see the profitability of sales to retail Customers, produce a report for the "RET" Object—

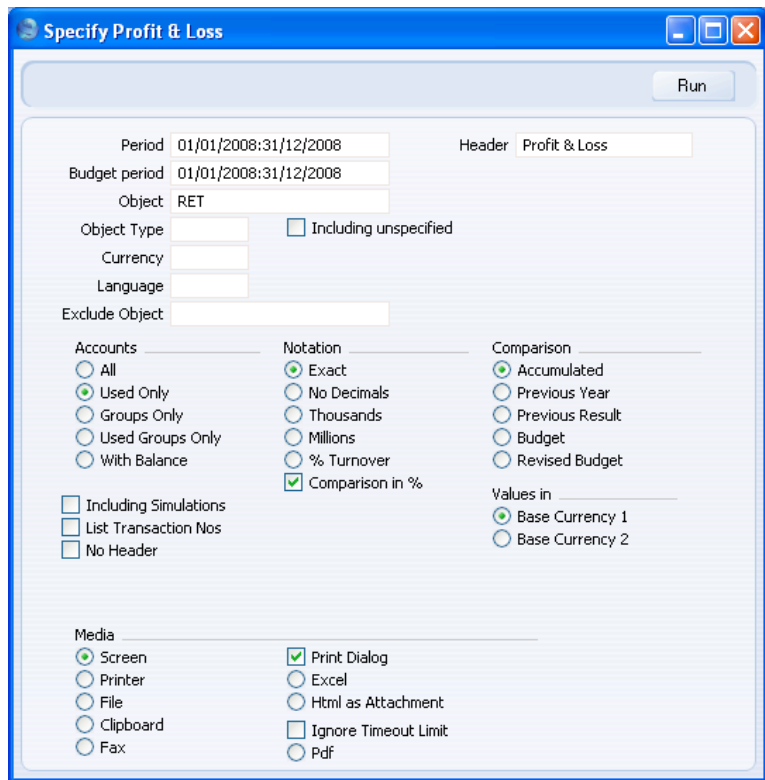

This is the resulting report—

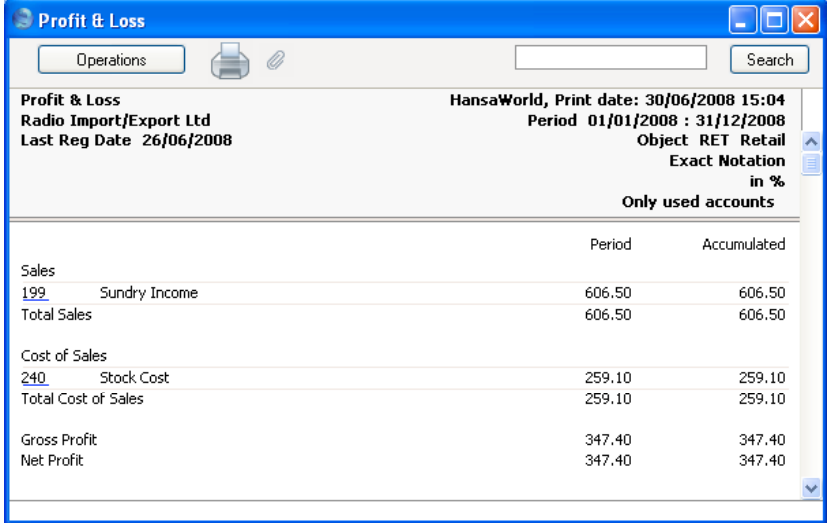

You can produce a report for the "BUS" Object Type, to compare the profitability of each Object belonging to that Object Type—

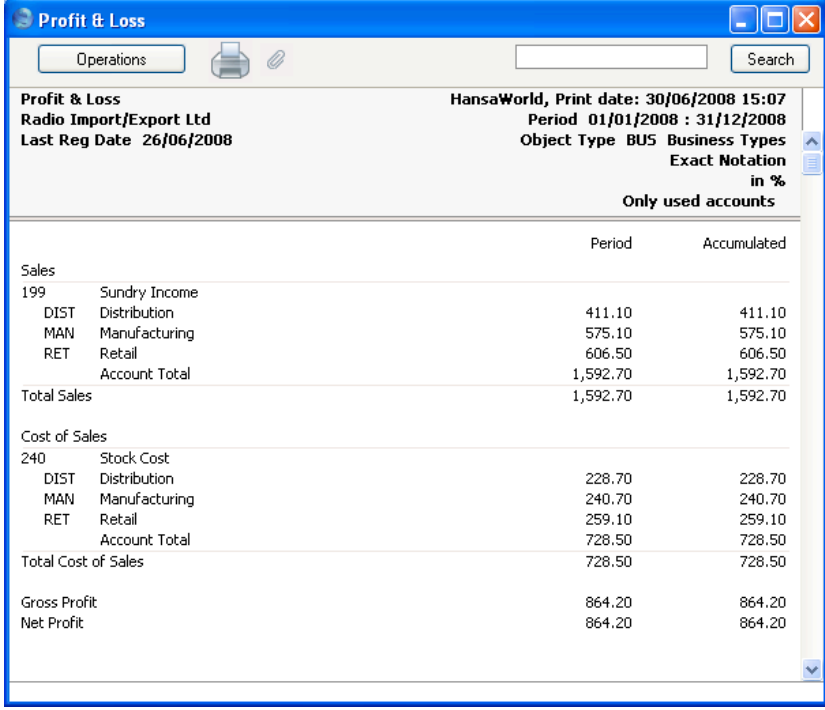

If you need to see individual profit figures for each Object belonging to the "BUS" Object Type, produce an Object Results report for this Object Type—

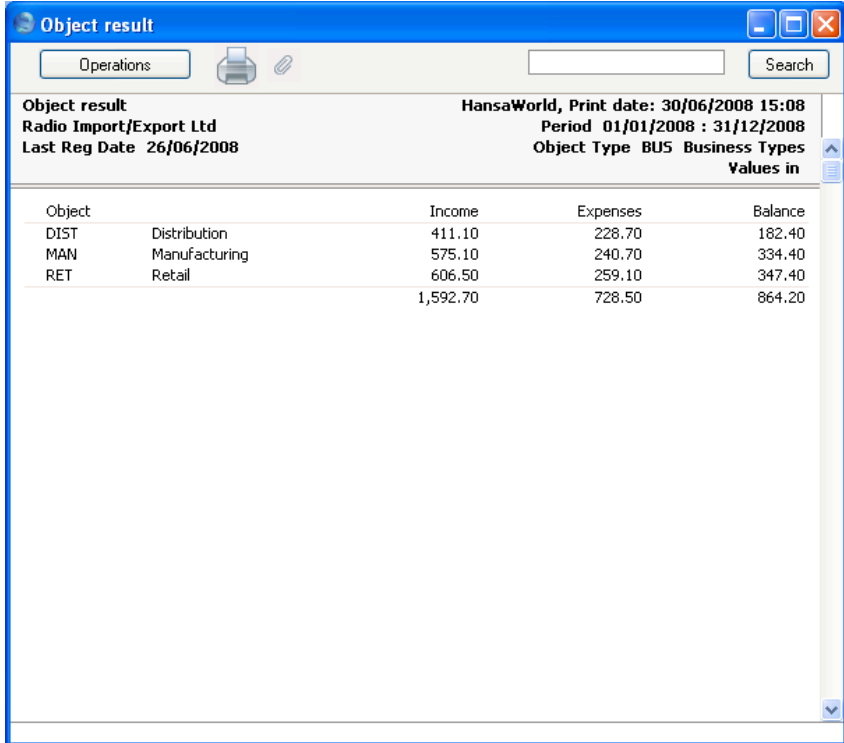

If you need to see individual profit and margin figures for each Object belonging to the "BUS" Object Type, produce an Object/Quantity Results report for this Object Type—

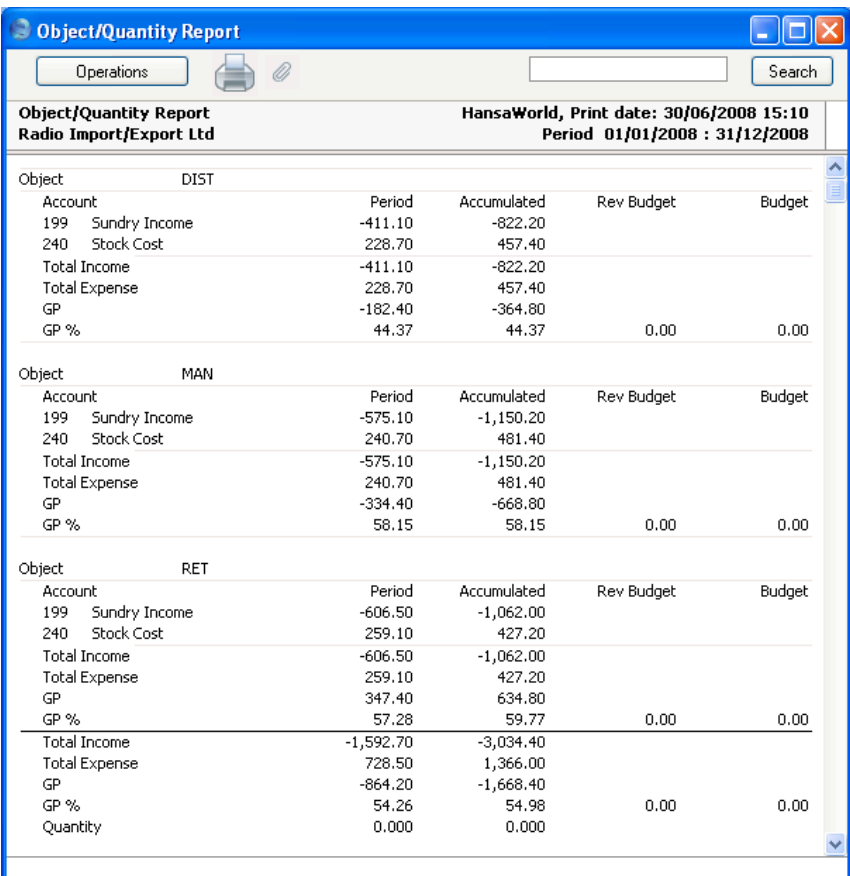

You can also produce reports for a combination of Objects. For example, to report on sales by Person FF to retail Customers, produce a report for the "FF" and "RET" Objects, separated by a comma—

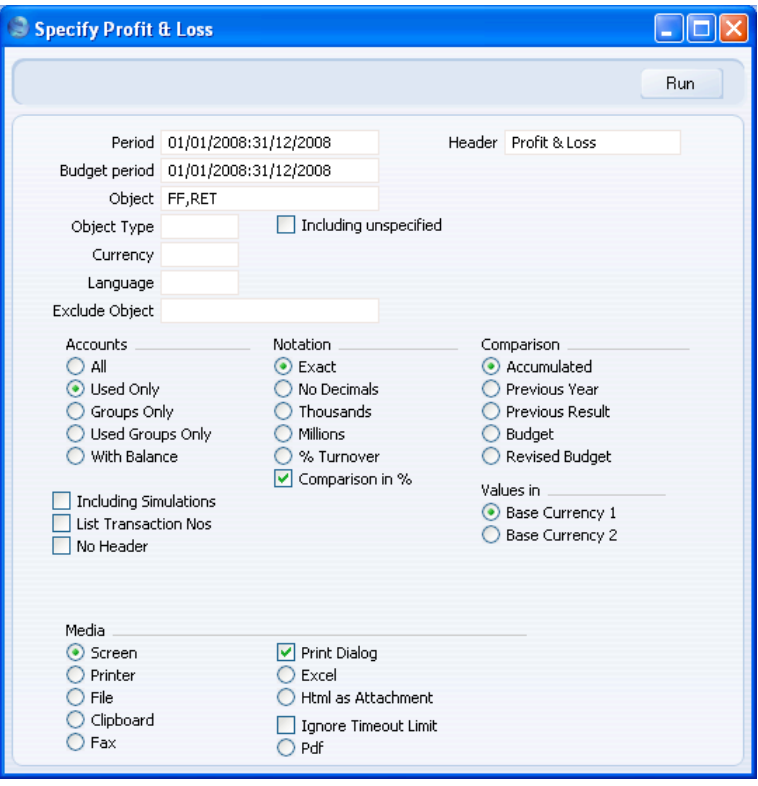

Because you specified two Objects separated by a comma, the calculations in the report will only use those postings with both Objects—

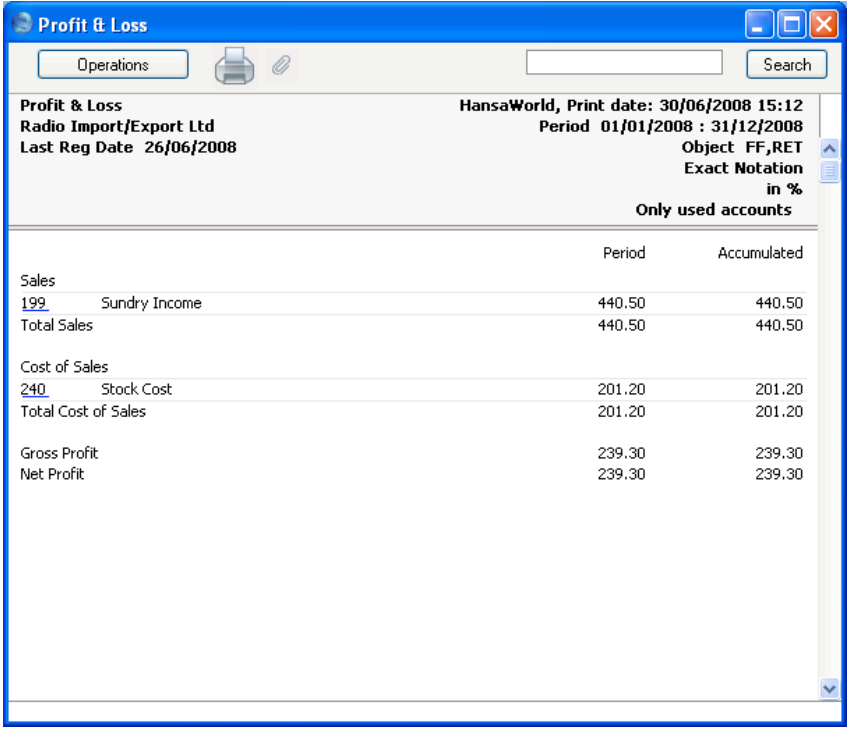

The Nominal Ledger report offers exceptionally powerful multi-level Object analysis. For example, you can use it to list the sales Person FF made to each member of the "BUS" Object Type, by entering Object "FF" in the Loop 2 field and Object Type "BUS" in the Loop 3 field. In this example, we are reporting on Accounts 199 (sales) and 240 (cost of sales)—

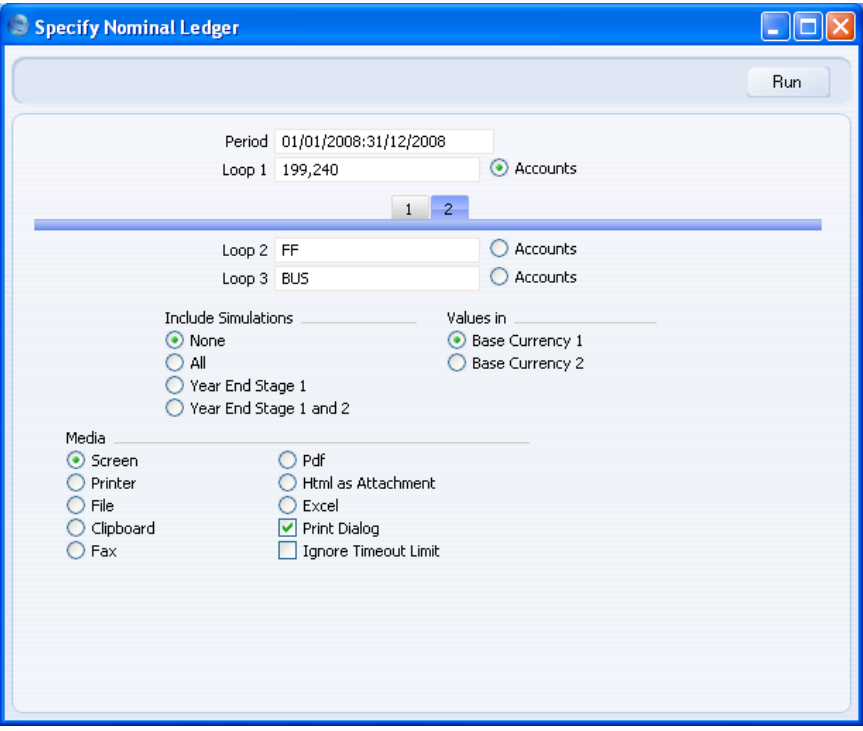

This is the resulting report (produced using the Show Object and Balances Only options for clarity)—

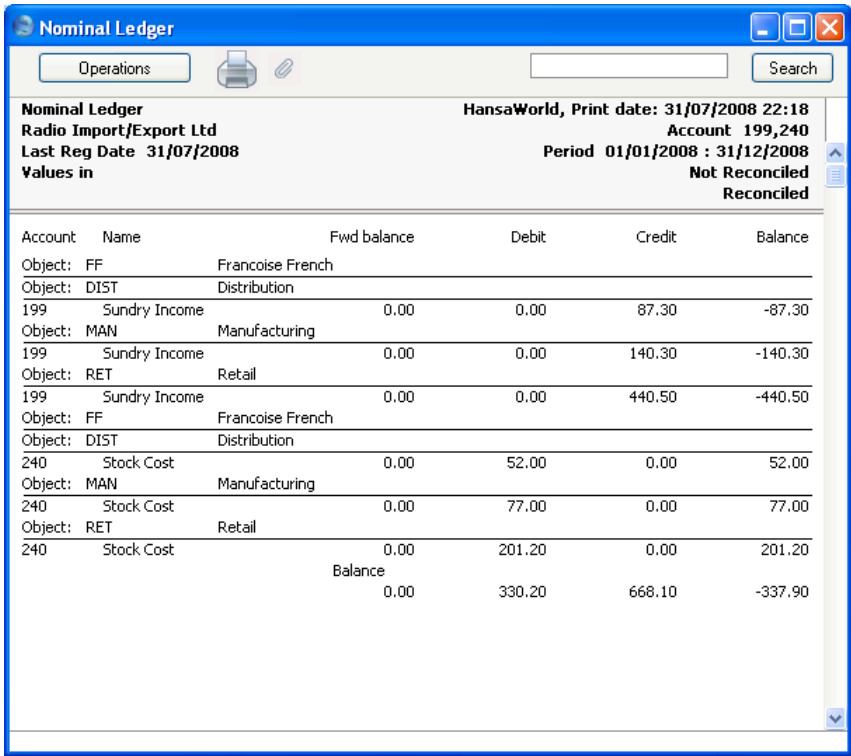

If we change the Loop 2 field to the "PERS" Object Type, the report will show the sales made by each Person (i.e. each member of the "PERS" Object Type) to each Business Type—

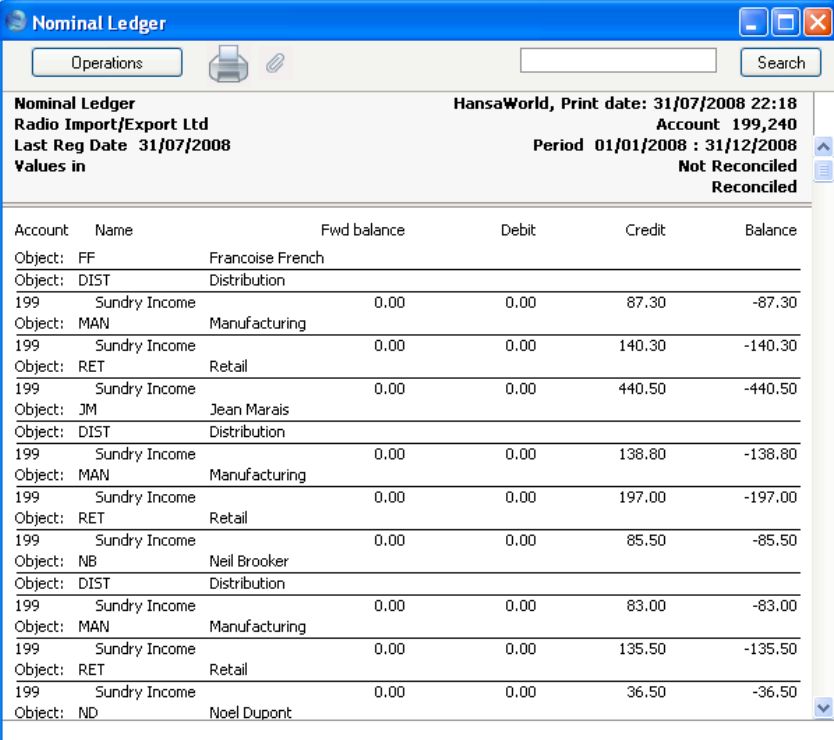

As shown above, the Object feature is a very powerful one, allowing you to produce profitability reports in the Nominal Ledger for any cost centre (e.g. departments, Customer and Item types, employees and geographical areas) on its own or in any combination.

If you have the Job Costing module, you can also assign a dedicated Object to each Project. This Object will be attached automatically to every transaction related to the Project (e.g. Items supplied, work done, expenses incurred), so Project profitability will be easy to ascertain. Any work carried out by an employee will contain that employee's Object in addition to the ones for the Project and the Customer, once again allowing very detailed analysis. More details about this can be found in the 'Job Costing' manual.

All Objects can span several years. This is a consequence of the continuous database used by HansaWorld Enterprise, where the end of year is simply a user-defined reporting interval. The Object balances are thus automatically transferred from one fiscal year to the next. This gives you the ability to keep

track of the budget and results of an Object (e.g. a building project) for several years.

You can close an Object, to prevent further postings to it. Working in the Object register (in the Nominal Ledger or the System module), switch on the Closed check box to close it. If you want to open the Object again later, you simply click in the box again to remove the check.

#### **Hierarchical Objects**

A hierarchical Object is one that consists of a string or sequence of Objects. Instead of having to remember to assign several Objects to each Transaction, when you use hierarchical Objects, you only need assign one Object and the others will be assigned automatically. This makes assigning Objects easier and faster and reduces the risk of making mistakes.

You can define a hierarchical Object in the Object register by entering the string or sequence of Objects in the Hier. Objects field. In the following example, we have defined an Object for the Person NB. In the Hier. Objects field we have entered Objects for the department and the office for which that Person works. These Objects must already exist in the Object register—

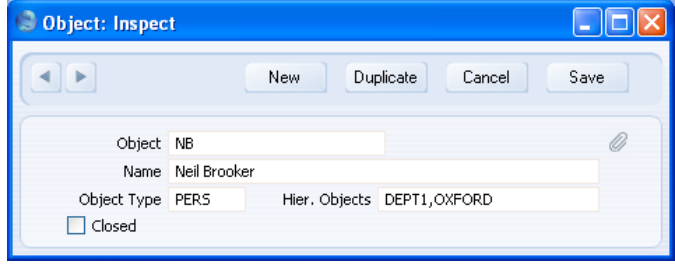

#### HansaWorld Enterprise

When you use the "NB" Object in a transaction of any kind, the string of Objects in the Hier. Objects field (in this case, "DEPT1" and "OXFORD") will also be assigned automatically. The example below shows the "NB" Object being used in an Expense record recording travel expenses—

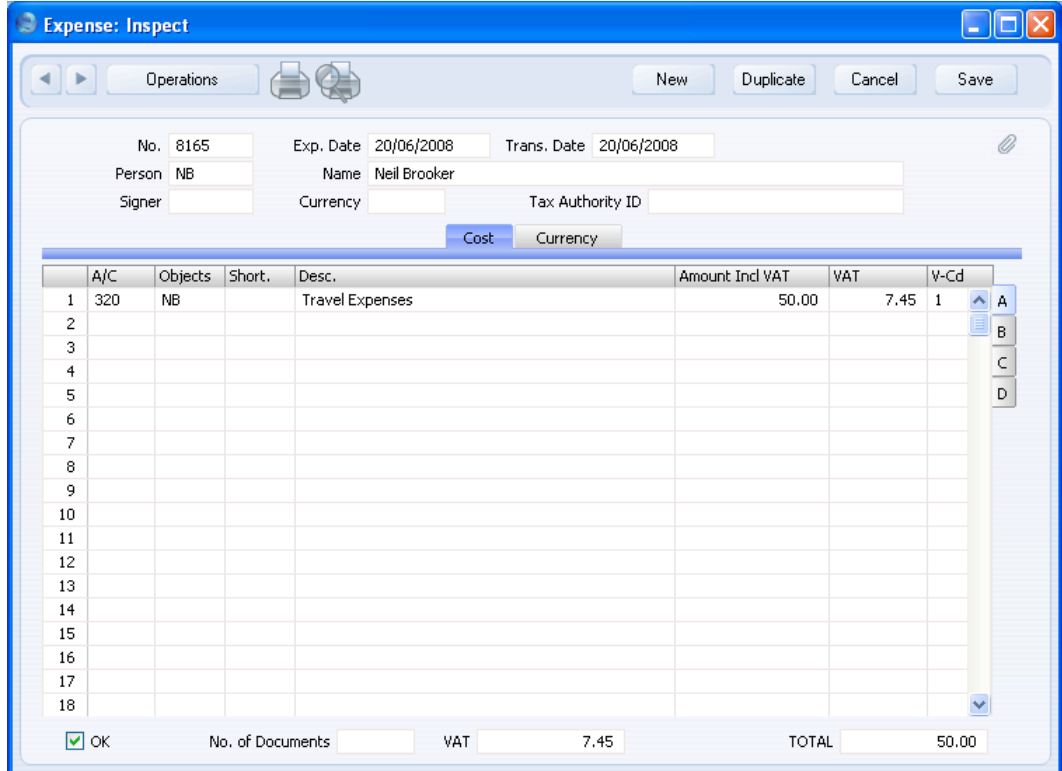

In the Nominal Ledger Transaction resulting from this Expense record, the Hier. Objects will be added to the "NB" Object automatically. So, whenever you record a cost incurred by or a sale made by this Person, using the single "NB" Object will guarantee the correct assignment of the "DEPT1" and "OXFORD" Objects as well, in alphabetical order—

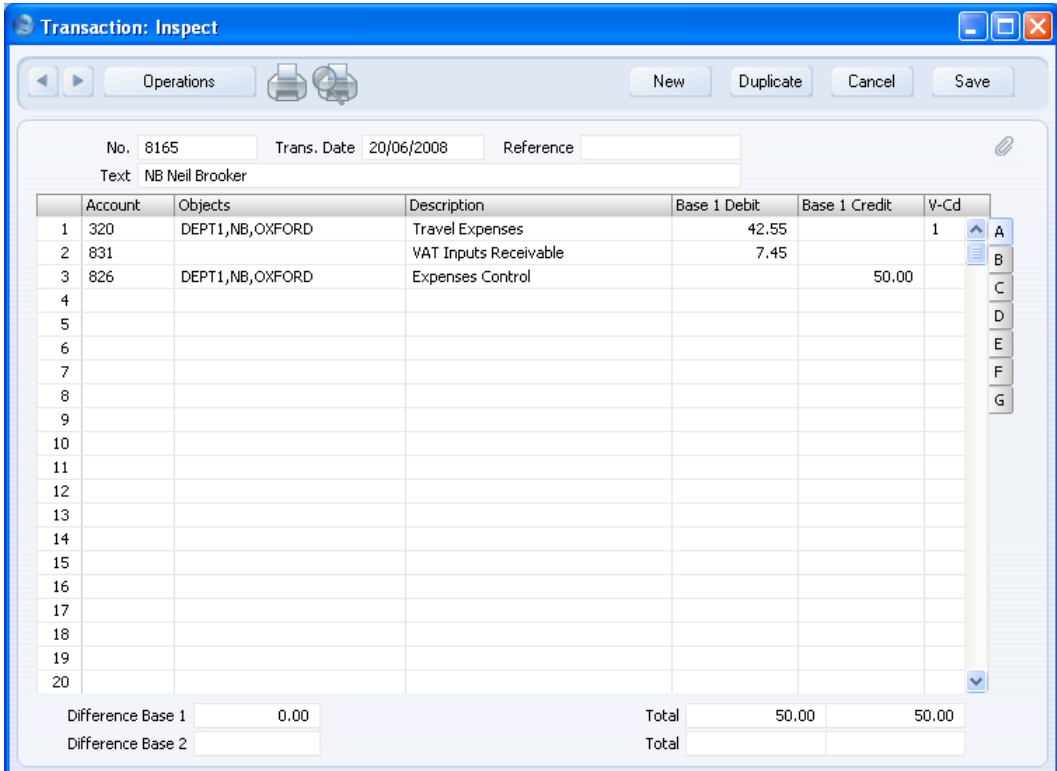

Hierarchical Objects are very useful when you need to need to enter Nominal Ledger Transactions (journal postings) manually, because in this case no Objects will be offered by default. They help ensure you always assign the correct Objects, and the correct number of Objects. In the example illustrated below, we are entering a Nominal Ledger Transaction recording Person NB's salary, and we have just entered the "NB" Object—

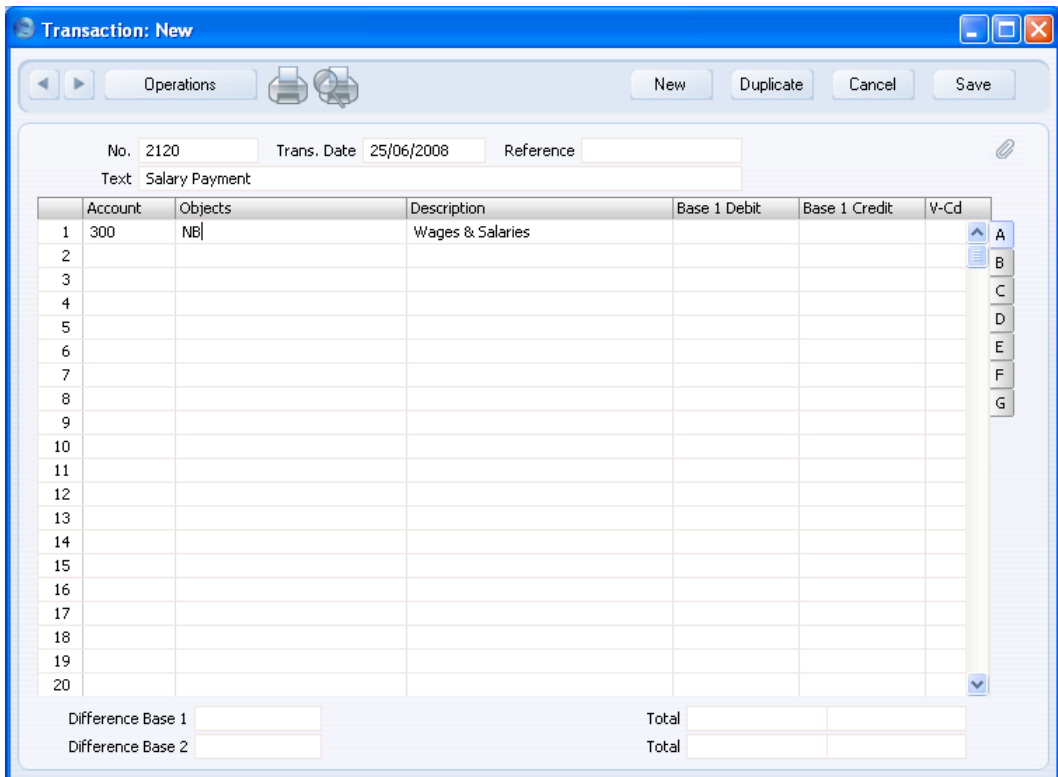

As soon as we press the Tab, Enter or Return key to move to the next field, the string of Hier. Objects from the "NB" Object will be added to that Object—

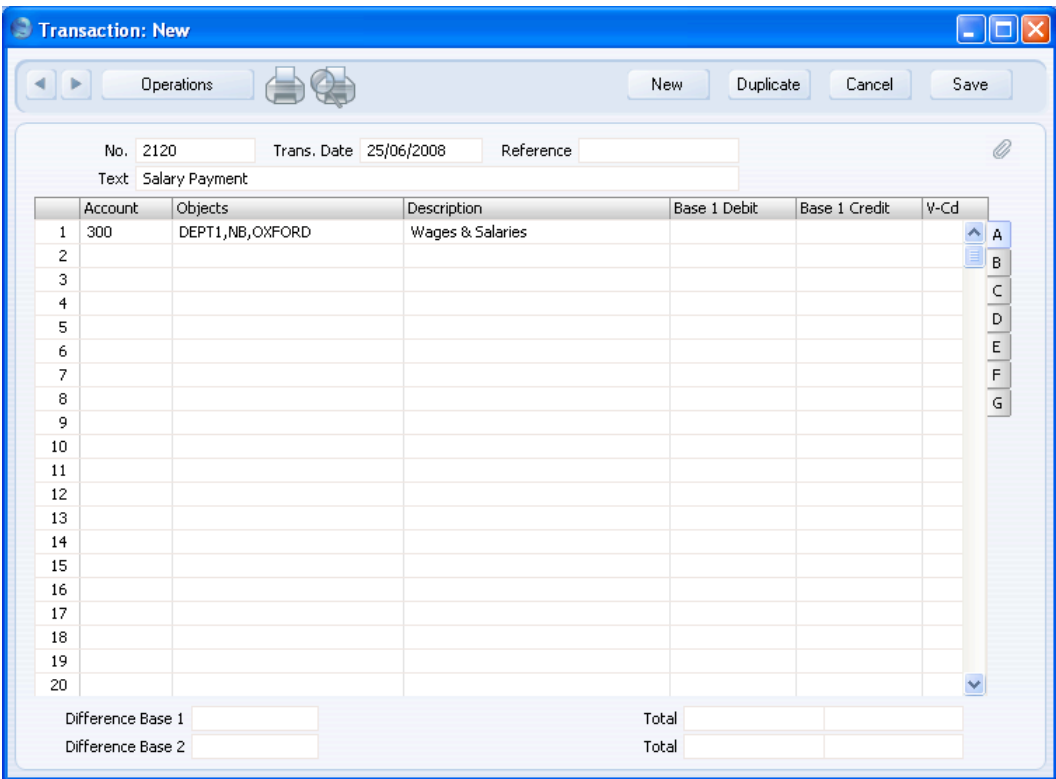

You can include a hierarchical Object in the definition of another. Illustrated below is an Object representing NB's company car—

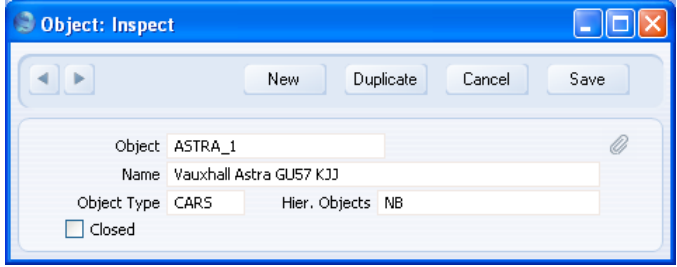

Since we have entered "NB" in the Hier. Objects field and "NB" itself contains hierarchical Objects, when we use the "ASTRA\_1" Object to record the running costs of this car, it will expand to the combined contents of "ASTRA\_1" and "NB", assigning those costs to the correct Person, department and branch—

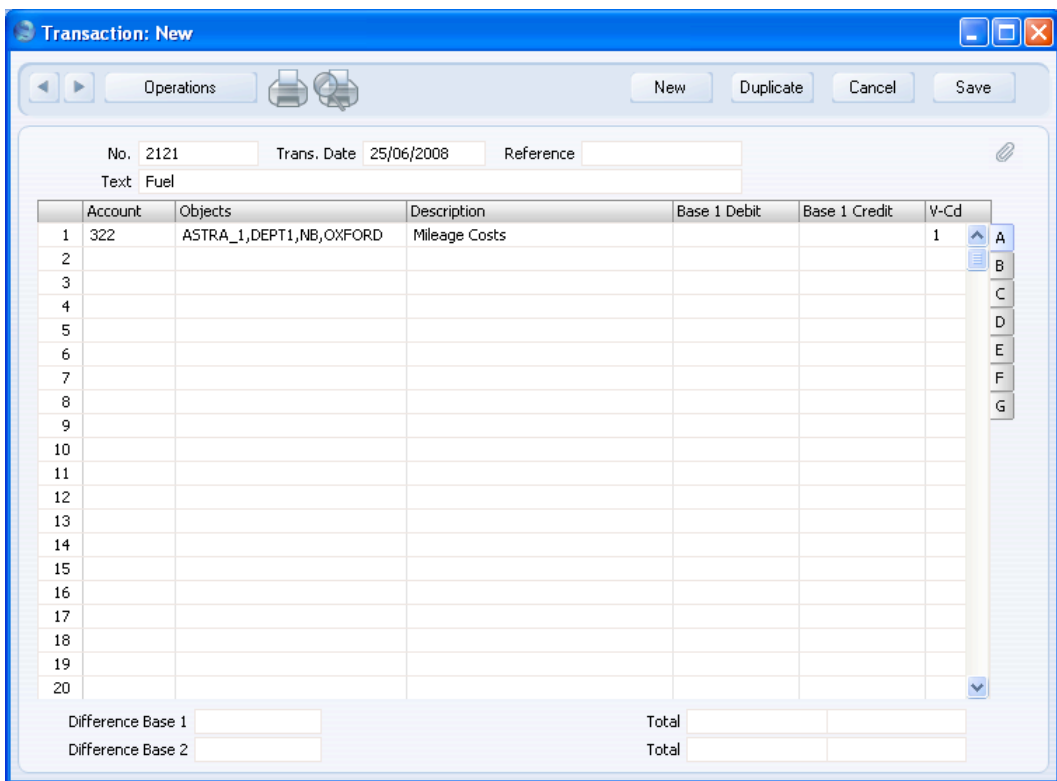

As already mentioned, when you enter Nominal Ledger Transactions (journal postings) manually, no Objects will be offered by default. The hierarchical Object feature will help ensure that anyone entering a Nominal Ledger Transaction will attach every relevant Object to each posting.

# Who needs to know about your business

There are several parties who have an interest in your accounts: you, other owners, creditors and banks, employees and not least the tax authorities. Your auditor's job is to certify your accounts on behalf of all the interested parties. He or she will check your books to certify that they give a "true and fair" representation of the state of affairs.

Sometimes it feels as if all this apparatus of reports and accounts is just too much trouble. Used in the right way, however, a good accounting system improves the control of the business. There are, indeed, more examples of companies that have failed because of bad accounting than of too good…

### **Practical use of accounting information**

Accounting information is useful in many situations. You can use it as a foundation for your budgeting, when you want to find out if a certain deal is profitable or not or to monitor the performance of a department, a market segment etc.

## **Getting capital**

From time to time you need to persuade banks or other financiers that your business is solid and profitable, e.g. when you need to borrow money for an investment. A good accounting system allows you to find the information they require quickly, and to make a credible presentation.

### **Tax returns**

Your accounts provide all the information needed to produce the different types of tax returns.

# **VAT declaration**

All VAT registered companies must produce a number of periodical reports, of which the VAT return is the most important. If you are above the threshold amount for trade within EU, there are some other reports that need to be made.

The VAT return comes from your accounts. It follows a prescribed format, and your accounts should reflect the VAT requirements, to make it easy to produce the report.

# The End of a Financial Year

At the end of the financial year, the books are closed and a new year is started. The final accounts are produced, the auditors will produce their report, and management will produce their report to the owners' annual meeting. After approval, in the case of limited companies, the annual report is filed with the registrar of companies.

To end a financial year and start a new one in HansaWorld Enterprise, follow these steps. Companies will have their own methods for recording profit/loss at the end of a financial year. A typical method is described in steps 4-9 below: this method may not be suitable for every company in every country. For example, it will not be suitable for companies in Portugal: the procedure for ending a financial year in Portugal is described in the 'Nominal Ledger' manual. Please refer to your financial adviser for more advice on this subject.

1. If you are registered for VAT, the first step should be to print a VAT Report for the final quarter of the year (and separately for earlier quarters if this has not already been done).

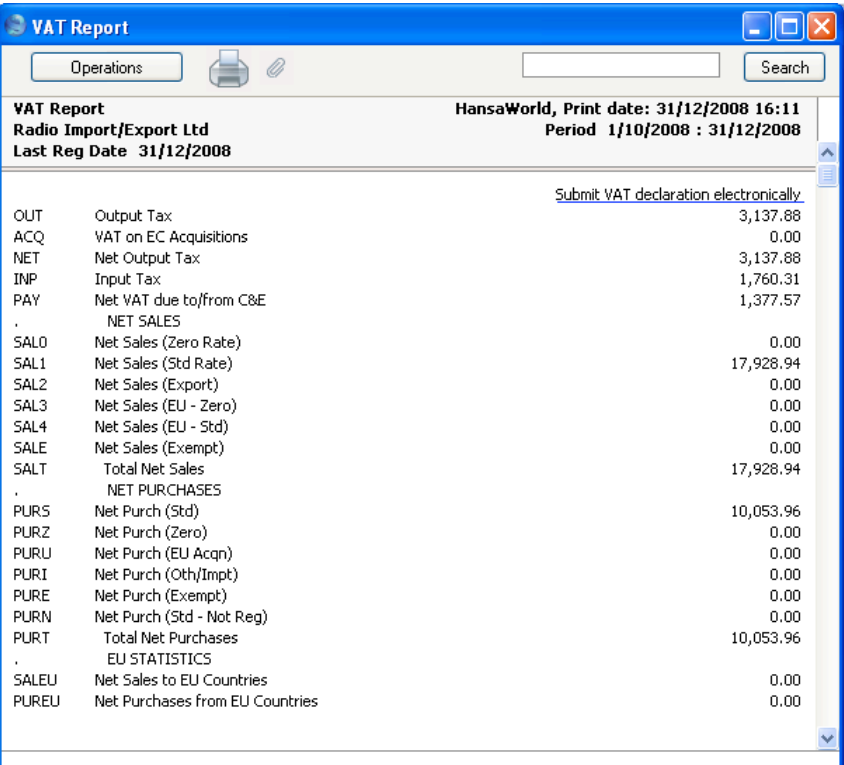

2. For each quarter, you should then enter a Transaction in the Transaction register transferring the VAT amount payable/receivable into the VAT Payments Account (if you are using the sample Chart of Accounts supplied with HansaWorld Enterprise, this is Account 835). This Transaction would debit the VAT Outputs Payable Account (830) and credit the VAT Inputs Receivable Account (831), with a balancing posting to the VAT Payments Account. You must enter this Transaction in the quarter to which it belongs, preferably as the last Transaction of the period. Please refer to the 'Importing Sample Data' section above on [page 74](#page-73-0) for details about using the template Chart of Accounts supplied with HansaWorld Enterprise.

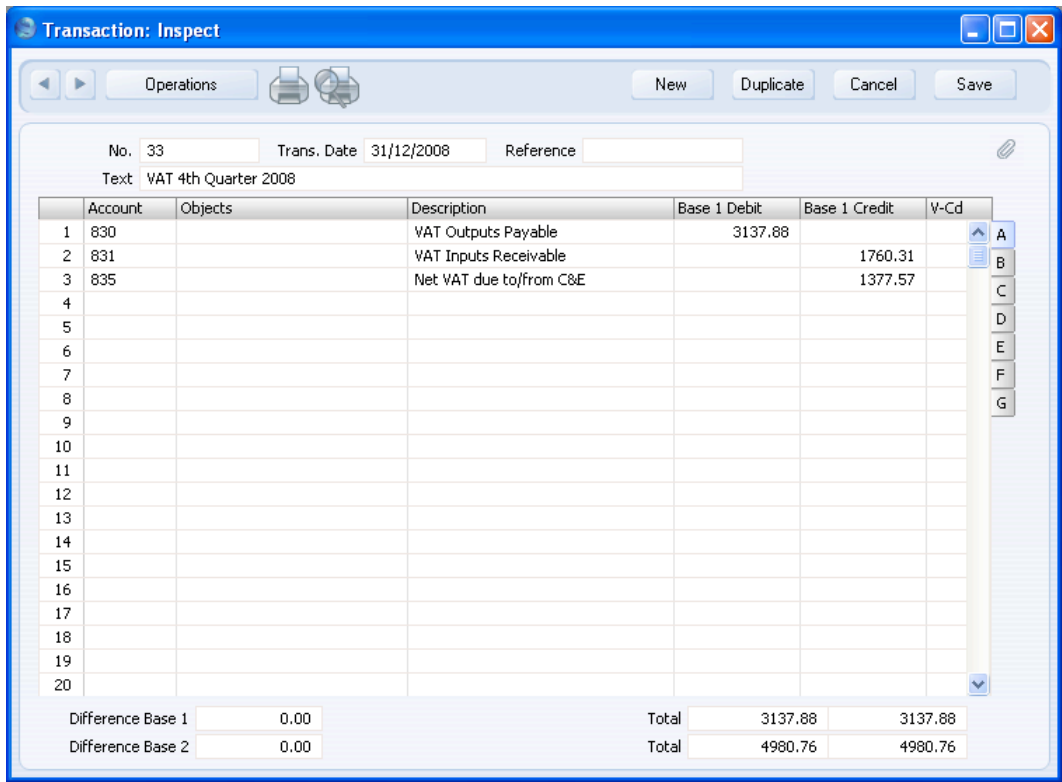

You can transfer the amount payable/receivable from/to your bank account using a further Transaction when payment is made/received.

3. Print out the following Nominal Ledger reports, using the whole year as the report period in each case. These will provide both a hard copy record of the year's business and the basis for the end-of-year work that will now be carried out by your auditors.

**Nominal Ledger** The Nominal Ledger report is an important part of the final accounts of a business. It is a list of every Transaction, classified by Account and listed in the order in which they were entered.

#### **Transaction Journal**

The Transaction Journal is a list of every Transaction, in Transaction Number order.

**Profit & Loss** The Profit & Loss report summarises the income and expenditure (and therefore the operating profit or loss) of the business during the fiscal year. The result shown on the Profit & Loss report should agree with ('balance') the result on the Balance Sheet.

**Balance Sheet** The Balance Sheet shows the financial status - at a particular point in time - of the company showing Assets, Liabilities and Equity capital.

### **System Documentation**

The System Documentation report in the System module describes the accounting system being used. This includes descriptions of the Chart of Accounts, accounting rules etc. This allows an outsider to understand how you have arrived at the final accounts.
4. Ensure your Chart of Accounts (i.e. Account register) includes Accounts defined as shown in the illustration—

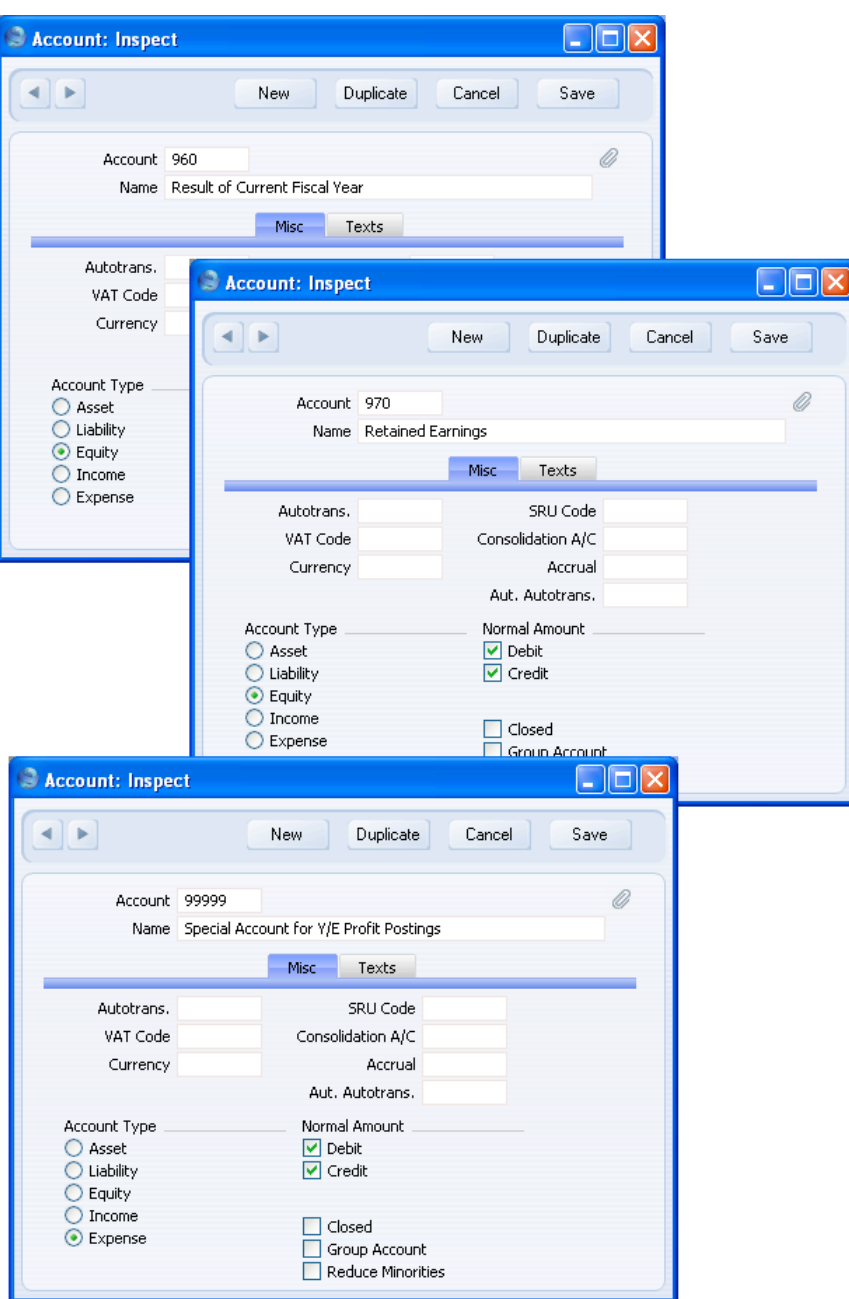

5. The Accounts defined in step 4 above should not appear in the Definitions for your Profit & Loss report, but should be part of the profit calculation in the Balance Sheet. In the sample Chart of Accounts supplied with HansaWorld Enterprise, these are lines 90, 100 and 105 of the Balance Sheet Definition. To check this, ensure you are in the Nominal Ledger and click the [Settings] button in the Master Control panel or use the Ctrl-S/ $\mathcal{H}$ -S keyboard shortcut. Then, double-click 'Report Settings' in the subsequent list. Then, highlight 'Balance Sheet' in the list on the left-hand side of the 'Report Settings' window and click the [Definition] button. The following window opens—

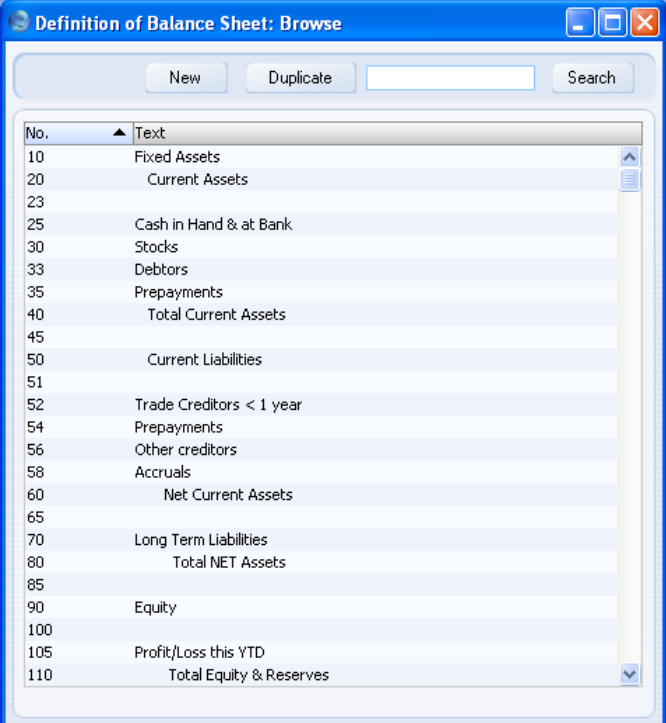

Double-click in turn on lines 90, 100 and 105 (or the equivalents if you are not using the sample Chart of Accounts and/or Balance Sheet report definition supplied with HansaWorld Enterprise) and ensure they are defined as shown—

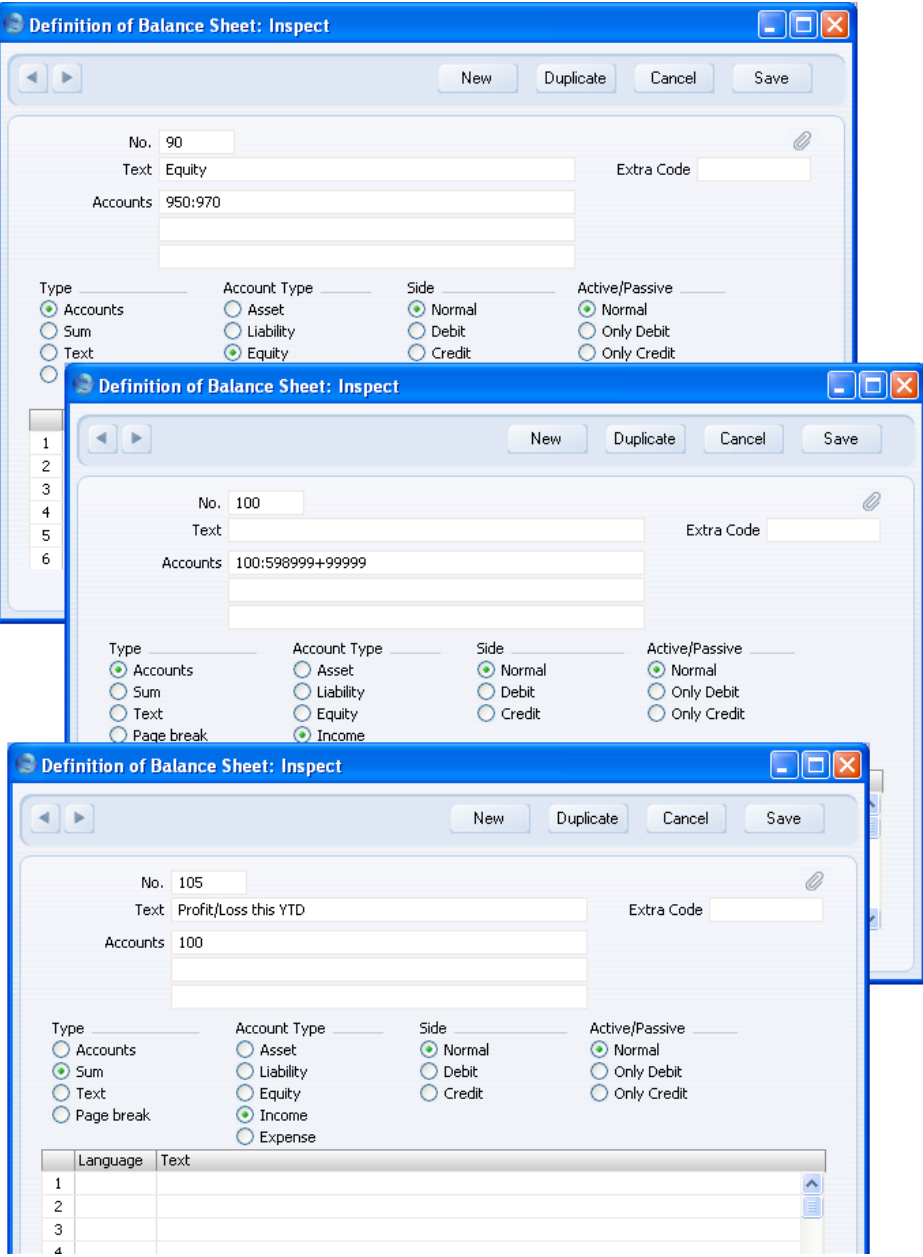

Line 90 in the sample Balance Sheet Definition is the equity calculation. It causes the balances of all Accounts between 950 and 970 to be shown in the Balance Sheet, together with a total figure for equity.

Line 100 in the sample Balance Sheet Definition is the profit calculation. This line does not have any Text and therefore it will not be printed in the report.

Line 105 prints the result of the calculation in line 100.

6. Once your auditors have concluded their work and any consequent Transactions have been entered, refer to step 3 above and print out the reports again, as final records of the year just ended. These will be the basis for the end-of-year accounts presented to the owners or directors. The Net Profit in the Profit & Loss Report should be the same as the Profit/Loss this YTD shown in the Balance Sheet. Make a note of this figure.

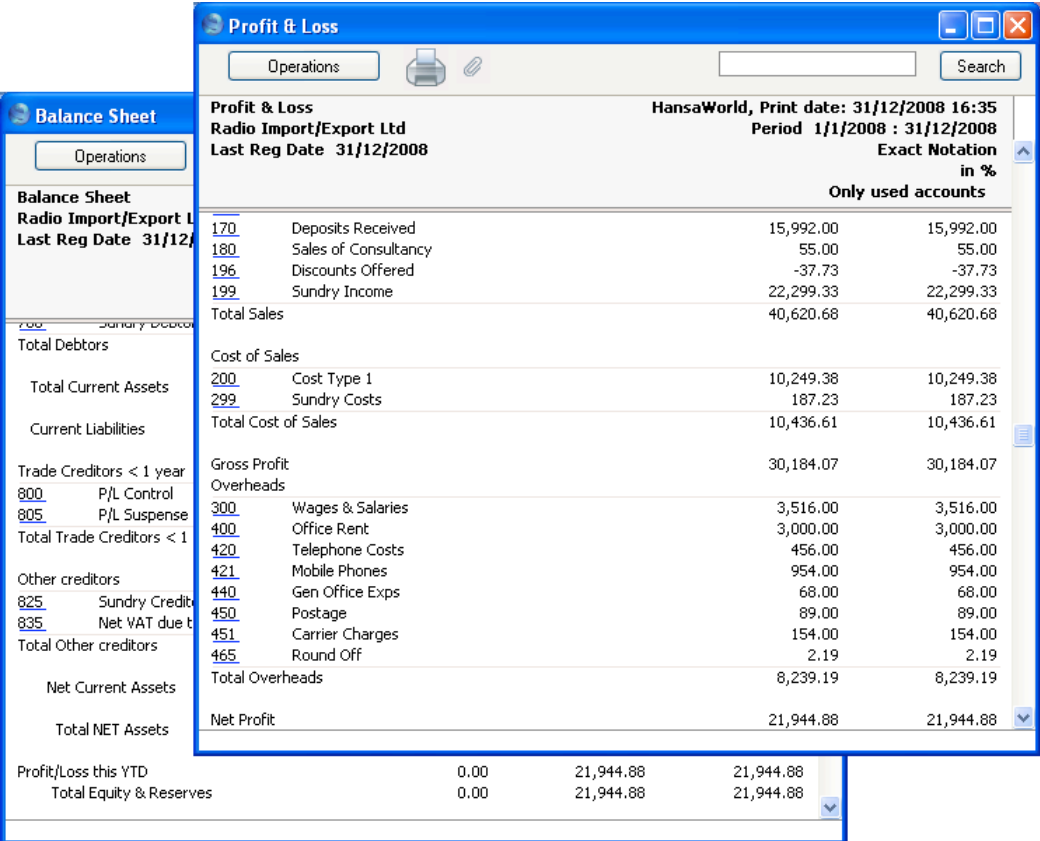

7. You should now post the profit or loss for the year just ended to the Result of Current Fiscal Year Account (Account 960 in the sample Chart of Accounts and in step 4 above). Do this by entering a new record to the Transaction register dated the last day of the year just ended. If you company made a profit, this Transaction should debit the Special Account for Y/E profit Postings (Account 99999 in step 4 above) and credit the Result of Current Fiscal Year Account with the value noted in step 6. If your company made a loss, the debits and credits should be reversed.

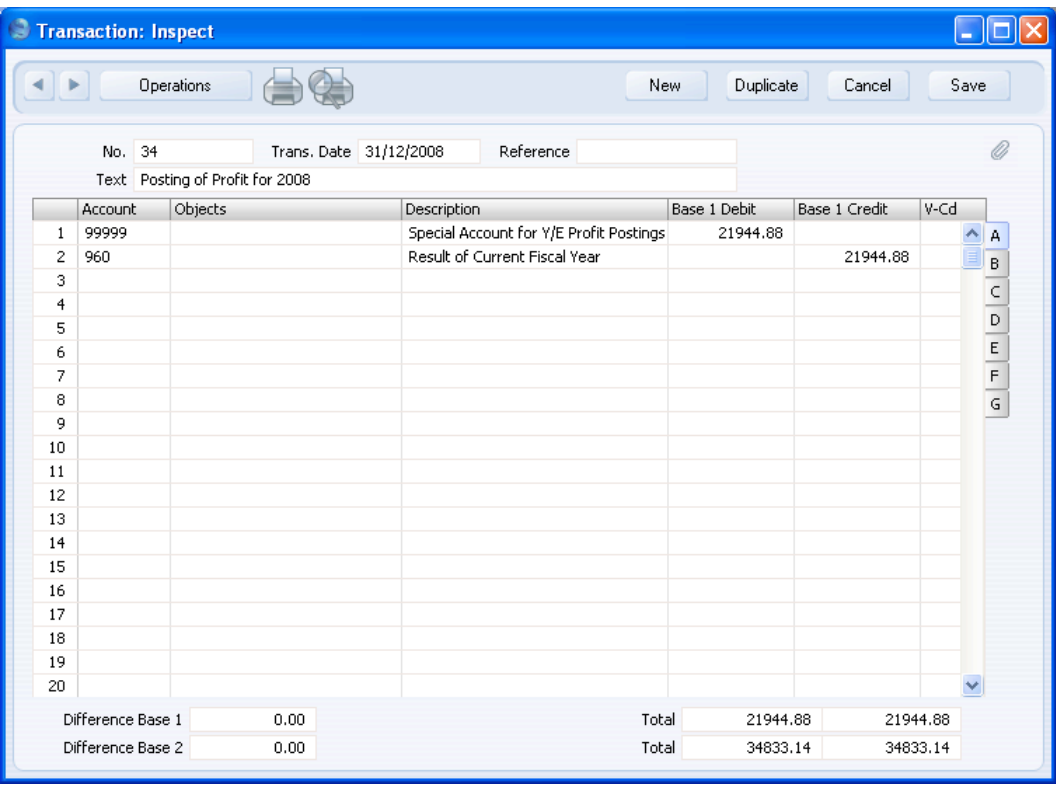

- 8. Save the Transaction and print the Balance Sheet and Trial Balance to screen. You should now find that the YTD Profit figure on the Balance Sheet is zero, and the Balance Sheet should balance. Finally, check that your Trial Balance report for the last year still balances.
- 9. You should now bring the profit/loss figure forward to the next year. Do this by entering a new record to the Transaction register dated the first day of the new year (you will need to update the Fiscal Years setting as described in step 10 below before you can do this). If your company

made a profit, this Transaction should debit the Result of Current Fiscal Year Account and credit the Retained Earnings Account (Account 970 in step 4 above) with the value noted in step 6. If your company made a loss, the debits and credits should be reversed.

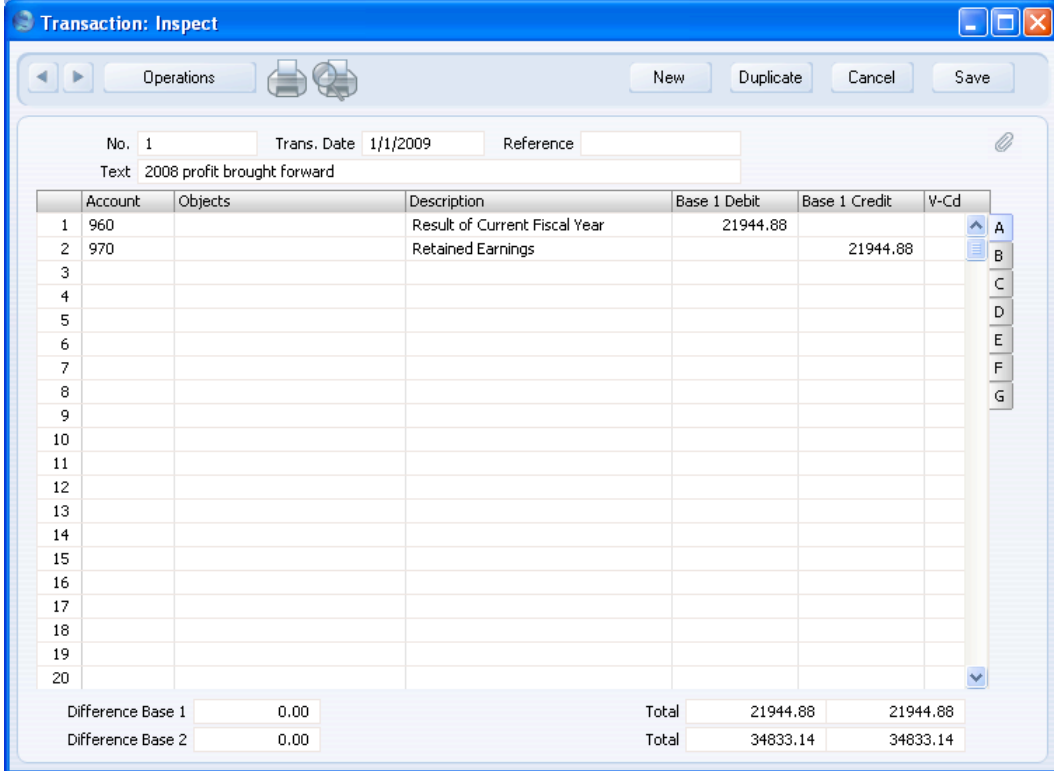

The result of the two Transactions in steps 7 and 9 is that the forward balance for Account 960 will be the result of the previous year in the Balance Sheet for the next year. The final balance for Account 970 will be the accumulated results of all previous years in the Balance Sheet for the next year.

You should now ensure you are ready for the new year. Follow these steps—

10. Using the Fiscal Years setting in the System module, register the new financial year on the first blank line. Do not insert the new year at the top of the list because Fiscal Years have to be listed in chronological order. Do not remove past Fiscal Years. It is recommended that you only add Fiscal Years one at a time as you need them. This will help prevent accidentally saving transactions in future years. Click [Save] to save.

#### Chapter 3: Accounting Principles - The End of a Financial Year

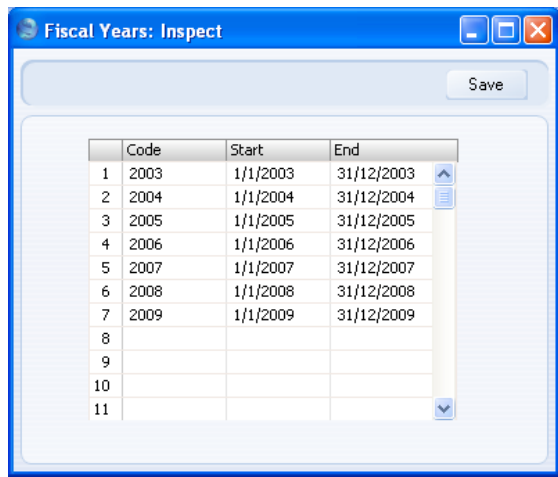

11. You should now define the periods that you will commonly use when producing reports. This is done using the Reporting Periods setting, again in the System module. In this case, you should insert the new periods at the top of the list because the first period in the list is offered as a default whenever you produce a report. To insert a new period at the top of the list, click on row number 1 and press the Return key. Enter the Reporting Periods that you need and click [Save] to save.

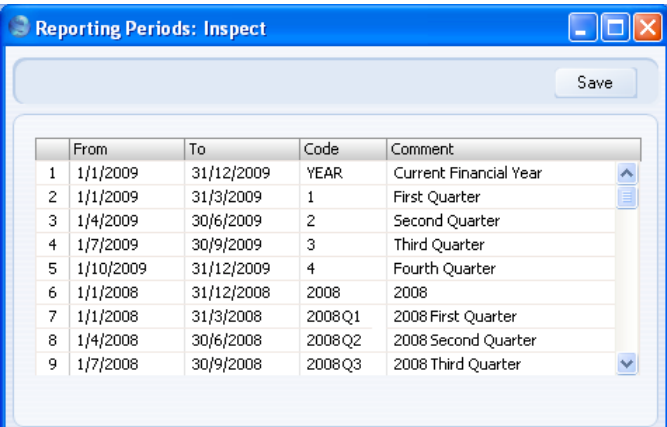

12. If you are using Number Series that are date dependent, you should update them to take account of the new year. This is particularly important for Number Series that will be used when you create records remotely (e.g. Deliveries and Invoices from Sales Orders). There are many Number Series settings in various modules in HansaWorld Enterprise: be sure to change every one that you have used.

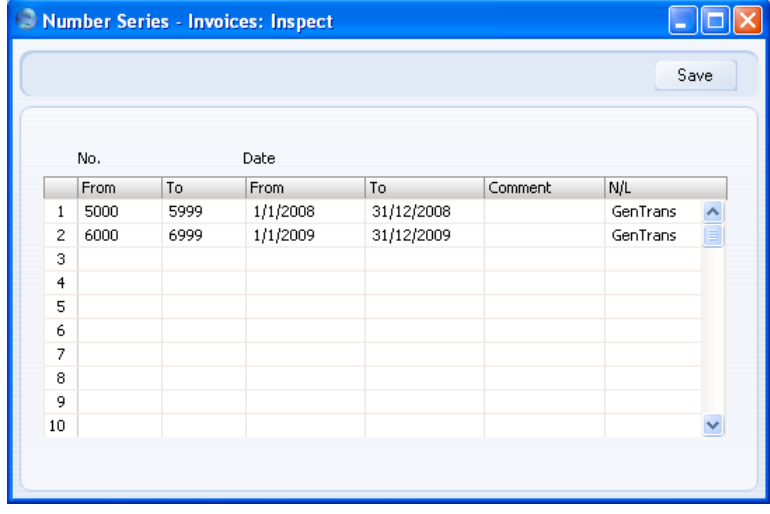

Don't forget to make sure that any defaults set in the Number Series Defaults setting in the System module and in records in the Person register ('Serial Nos' card) refer to Number Series in the new year.

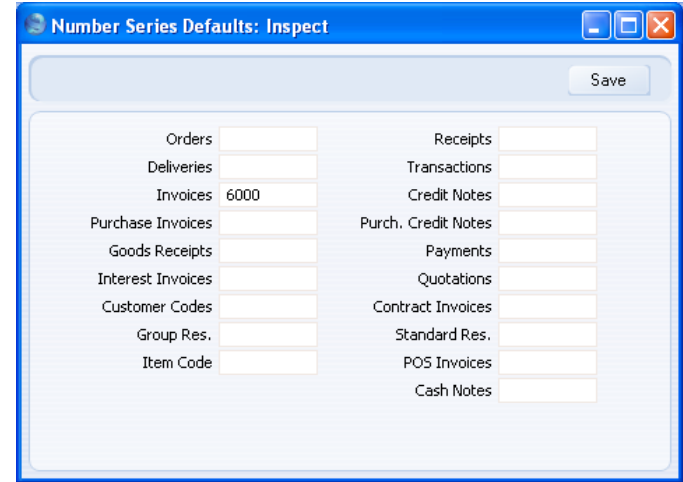

13. Finally, you can use the Locking setting in the System module to "lock" the previous year, preventing the accidental posting of transactions to that year.

Further details of each of these steps can be seen in the sections describing the respective functions in the 'System Module' and 'Nominal Ledger' manuals.

# *HansaWorld Enterprise Starting Work*

# Chapter 4: Starting Work in HansaWorld **Enterprise**

If you have been following this manual in sequence, you should by now have created a new database into which you have entered information about your company, the current Fiscal Year, a set of VAT Codes and a Chart of Accounts. If this is not the case, please turn back to the 'Creating a New Database' section above on [page 37](#page-36-0) (if you need to create a new database) or the 'Importing Sample Data' section above on [page 74](#page-73-0) (for suggestions about basic accounting information and configuration) before proceeding.

## **Settings**

**!**

As you start using each module for the first time, it is a good idea to check the different settings in that module. Some settings have default values that you should be aware of and may wish to change, and some represent a special functionality that you might be able to use.

> *Remember, you can import many settings to a new database. If you alter the Chart of Accounts after importing it, you will probably have to change the settings that use Account Numbers as well.*

# User Accounts

One of your first tasks in creating a new database should be to create a User Account for each member of your staff. One reason for doing this is to protect your data: User Accounts allow you to assign a password to each User. It's a good idea to do this even in a single-user system: protecting your database with a password might prove to be a wise precaution if your computer is stolen.

Each User Account can consist of the following components, some of which are optional—

- 1. The basic component of a User Account is a record in the Person register in the System module. Creating a record in this register for each member of staff allows you to assign passwords to them. Using this register together with the Access Groups setting (also in the System module) allows you to ensure each member of staff only has access to the modules and functions that are relevant to their job.
- 2. Each User can have their own Mailbox. Mailboxes allow members of staff to send and receive mail, and to use the Personal Desktop.

If the User is a Named User, you must create a Mailbox for them. If the User is a Concurrent User, you should only give them a Mailbox if you have purchased an Extra Mailbox for them. Full details about Named and Concurrent Users can be found in the section describing the Person register in the 'System Module' manual.

- 3. Each User can also have their own record in the Contact register. This will contain any or all of their telephone, mobile and home numbers, Skype name, SIP user name and email address. This record must exist if the User will use HansaWorld Enterprise to send text (SMS) messages, to place calls on their mobile phones and/or make calls through an Asterisk-based switchboard.
- 4. If you have more than one Company in your database and you want a User to have access to some or all of those Companies, you can create a Global User record for that User. This will make it easier to manage that User's access rights, passwords, Calendar and Task Manager.

## **Access Groups**

<span id="page-335-0"></span>Access Groups allow you to restrict the access that each User has to your HansaWorld Enterprise system. For example, if the User is a sales person, you may want to grant them access to Quotations and Sales Orders while preventing them from entering the Nominal Ledger.

If you have more than one Company in your database, it is recommended that you share the Access Groups setting. This means that the same Access Groups will be made available to every Company. If you want to share the Access Groups setting, you should do so while the setting is empty. Please refer to [page 227](#page-226-0) above for details about sharing this setting, and then return to this section for details about entering Access Groups.

Follow these steps—

- 1. Select the System module by using the Ctrl-0 (zero) (Windows and Linux) or  $\mathcal{H}$ -0 (Mac OS X) keyboard shortcut to open the list of modules and double-clicking 'System'. If the System module is not available in the list of modules, this will probably be because you have not granted yourself access to the System module in the Configuration setting. Please refer to the 'Modules, Users and Companies' section above on [page 66.](#page-65-0)
- 2. Use the Ctrl-S (Windows and Linux) or  $\mathcal{H}$ -S (Mac OS X) keyboard shortcut to open the list of Settings and double-click 'Access Groups'.

<span id="page-336-0"></span>3. The 'Access Groups: Browse' window opens, listing the Access Groups that already exist. To create a new Access Group, click the [New] button above the list, or highlight an Access Group in the list and click the [Duplicate] button. The 'Access Group: New' window opens—

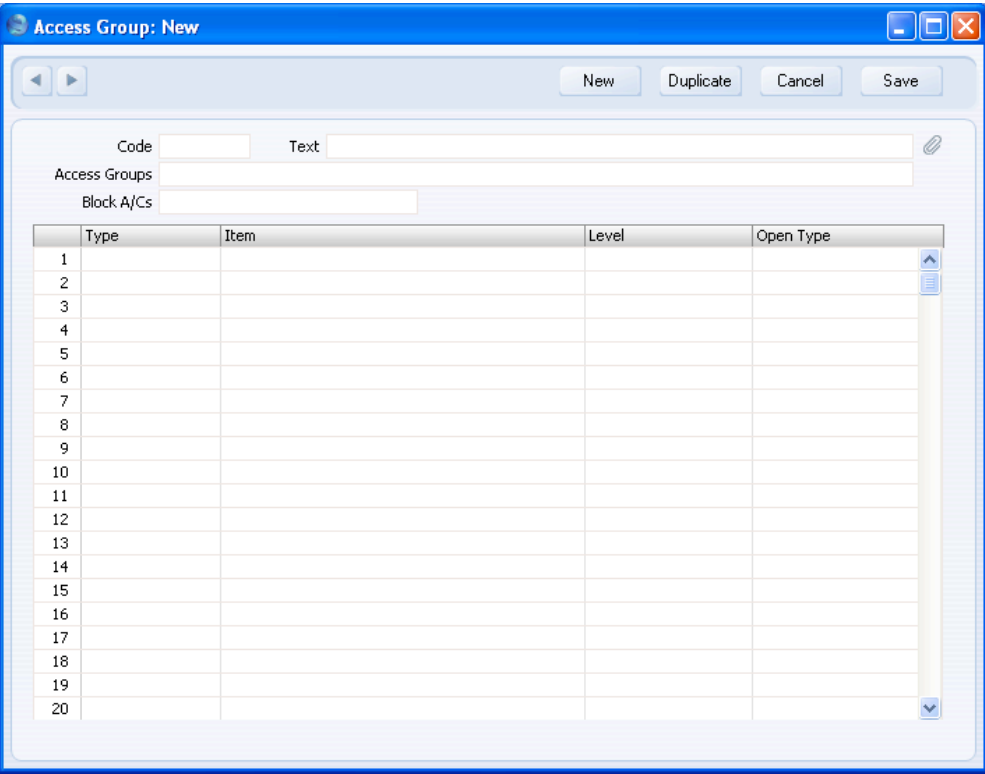

- 4. There are two ways of configuring an Access Group
	- i. You can exclude members of the Access Group from everywhere in your HansaWorld Enterprise database except those areas that you list in the grid. This is known as "Starting from No Access".
	- ii. You can allow members of the Access Group to go everywhere in your HansaWorld Enterprise database except to those areas that you list in the grid. This is known as "Starting from Full Access".

Bear this choice in mind while configuring your Access Groups as described in the following steps. When you come to assign an Access Group to a User (step 7 in the 'User Accounts (Named Users and Concurrent Users with Mailboxes)' section below on [page 345\),](#page-344-0) you will also specify whether that User will start from No Access or from Full Access.

The example illustration below shows a "Starting from No Access" Access Group. Members of this Access Group will only have access to two modules - Sales Orders and Stock. The Sales Orders module is featured in the first row of the grid, so this will be the active module when they first log in to HansaWorld Enterprise. They will be allowed access to every function in those modules, except the Number Series - Goods Receipts setting.

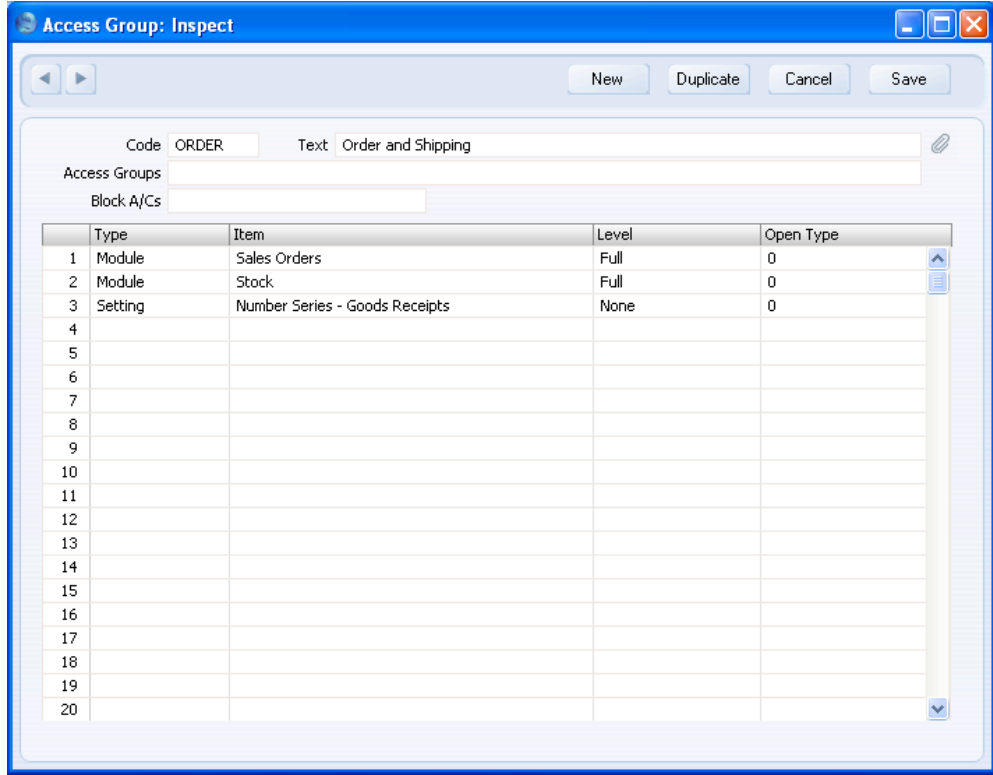

5. To add a new item to the grid, place the insertion point in the Type field in the first empty row. Then, open the 'Paste Special' list of possible entries using the Ctrl-Enter (Windows and Linux)/ $\mathcal{H}$ -Enter (Mac OS X) key combination—

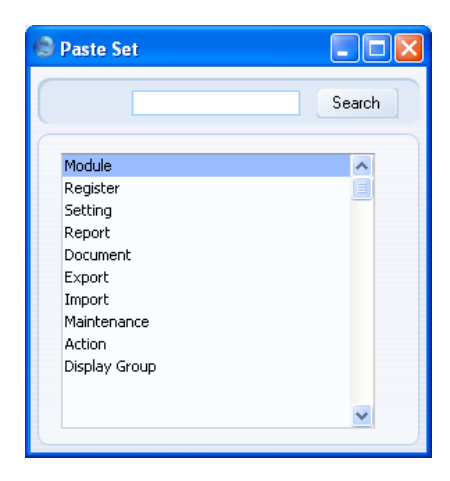

If you double-click "Module", this will allow you to give or deny access to an entire module. Otherwise, you can give or deny access to specific registers, settings, reports, documents and functions.

6. After choosing a Type, press Tab or Return to move the insertion point to the Item field and use 'Paste Special' (Ctrl-Enter or  $\mathcal{H}$ -Enter) once again to open a list of options. This list will depend on the Type. For example, if you entered "Module" in the Type field, the 'Paste Special' list from the Item field will contain a list of modules—

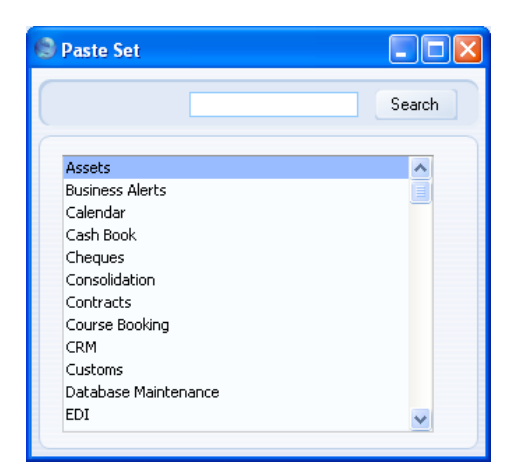

7. Choose an Item (in this example, a module) by double-clicking, and then press Tab or Return to move the insertion point to the Level field. Then, use 'Paste Special' once again to choose a Level of access. The following options are available—

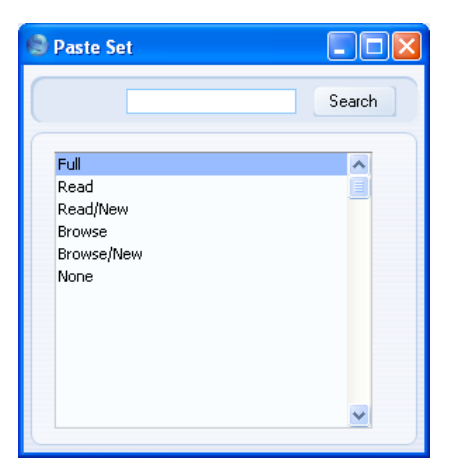

You can use the following two options with any Type—

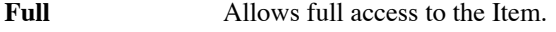

**None** Denies all access to the Item.

If the Type is "Document", this Level will allow Users to print from browse and record windows, but any further access will be denied. For example, a User with no access to the Invoice document will be able to open an Invoice record and print it. They will not be able to choose which Invoices are to be printed from the 'Documents' list window, and they will not be able to change the Form used when Invoices are printed.

You can only use the remaining options when the Type is "Register" or "Setting", with one exception noted in the text—

- **Browse** Allows Users to open the register or setting and to see the records it contains in a list. Users will be able to search the list. Users will not be able to open, modify or create individual records.
- **Browse/New** Allows Users to open the register or setting and to see the records it contains in a list. Users will be able to search the list. Users will not be able to open or modify

individual records, but they will be able to create new ones (although not by duplicating existing ones).

**Read** Allows Users to open the register or setting and to see the records it contains in a list. Users will be able to search the list. Users will be able to open individual records but not to modify them or to create new ones.

> You can also use this Level when the Type is "Report", in which case Users will be able to print the report to screen but not to a printer or to a text file.

**Read/New** Allows Users to open the register or setting and to see the records it contains in a list. Users will be able to search the list. Users will be able to open individual records but not to modify them. They will be able to create new records (including by duplicating existing ones).

If you want to allow 'Paste Special' access to a register or setting to which access is otherwise denied, you should grant Browse or Read access to that register or setting. For example, if a User only has access to the Invoice register, you should grant them Browse or Read access to the Contact and Item registers if you want them to be able to choose Customers and Items using 'Paste Special' when they enter new Invoices.

- 8. After choosing the Level, press Tab or Return and then use 'Paste Special' again to choose an Open Type. This only applies if the Type is Register. When Users open the register, the Open Type will determine whether a browse window or a record window will open. If a record window opens, this will allow the User to enter a new record immediately.
- 9. After adding all the necessary rows to the Access Group as described in steps 5-8, save it by clicking the [Save] button in the top right-hand corner of the window or using the Shift-Enter key combination. Then, create other Access Groups as required.

<span id="page-341-0"></span>In particular, in multi-user systems it is recommended that at least one member of staff acts as a system administrator, able to use the Technics module on a client machine when other users are logged in. To implement this, create an Access Group that explicitly grants full access to the Technics module—

<span id="page-341-1"></span>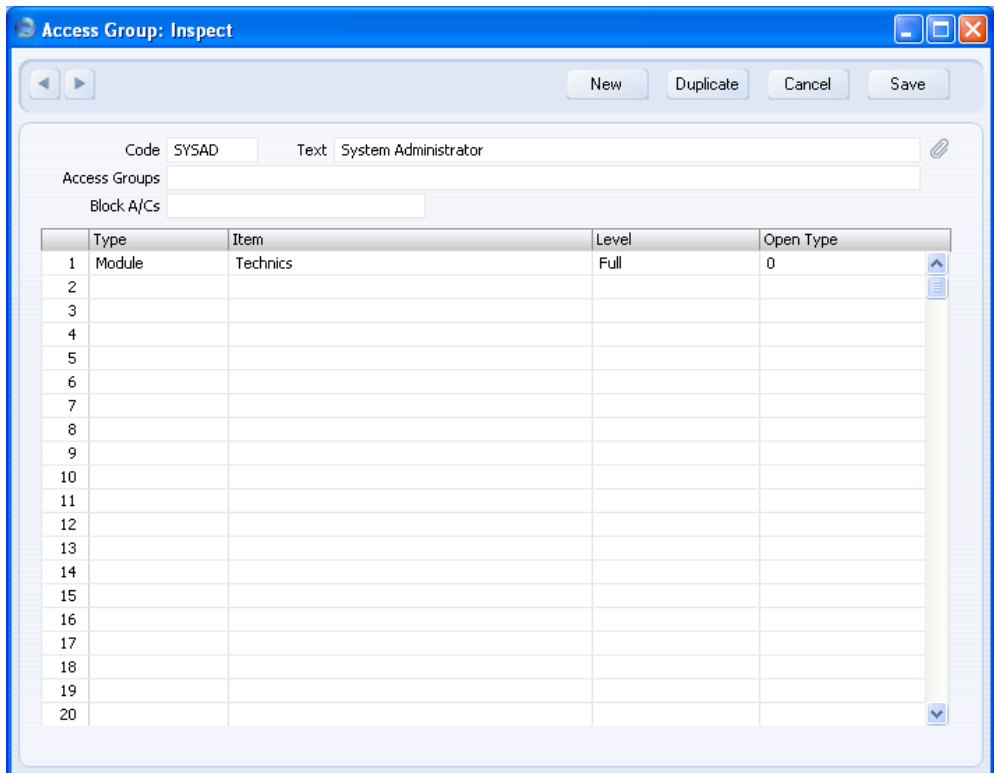

If you do not have such an Access Group, it will only be possible to carry out certain tasks (e.g. backing up or changing the Master Password) on the server machine when no other users are logged in. This may not be convenient if the server is in another building or is otherwise inaccessible.

## **User Accounts (Named Users and Concurrent Users with Mailboxes)**

When you create a new HansaWorld Enterprise database as described in the first chapter of this manual, you will create at least one User Account, consisting of a Person record, a Mailbox and a Contact record. If you have a single Company in your database, follow the steps below to create similar additional User Accounts for Named Users and for Concurrent Users with Mailboxes. If you have more than one Company, you should read this section in combination with the 'User Accounts when you have more than one Company' section below on [page 350.](#page-349-0)

- 1. If you are not already in the System module, select it using the [Module] button in the Master Control panel or the Ctrl-0 (zero) (Windows and Linux) or  $\mathcal{H}$ -0 (Mac OS X) keyboard shortcut.
- 2. Open the Person register by clicking the [Persons] button in the Master Control panel. The 'Persons: Browse' window will open, listing the Persons (i.e. the User Accounts) that already exist—

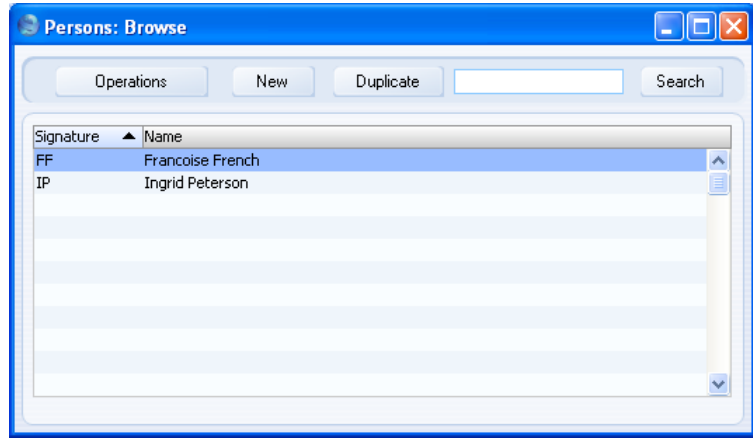

3. Choose 'Create New User' from the Operations menu (in the top lefthand corner of the window). The 'Create New User' window appears—

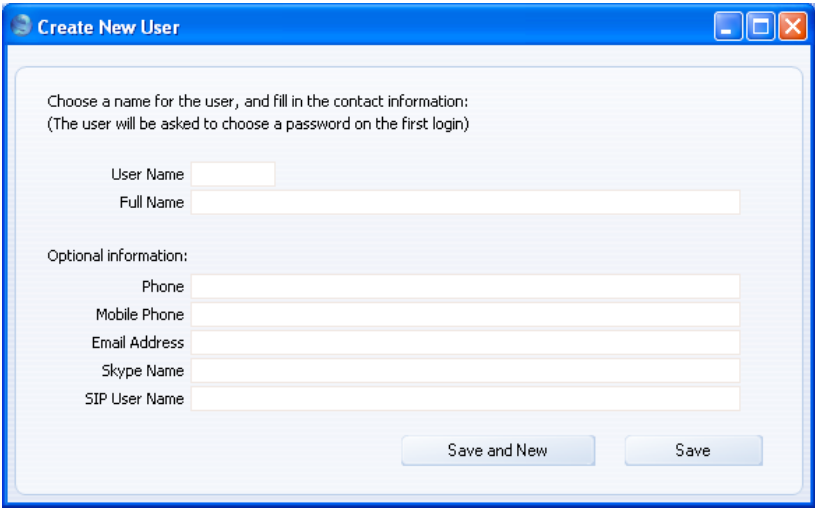

- 4. You must enter a User Name and Full Name to create a new User Account, but the other information is optional. The User Name is the name that will be used as the log-in identity code each time the User logs in to HansaWorld Enterprise.
- 5. If you click the [Save] button, a new User Account will be created and the 'Create New User' window will be closed, returning you to the 'Persons: Browse' window. If you click the [Save and New] button, a new User Account will be created and a new 'Create New User' window will be opened, allowing you to create another one.

When you click [Save] or [Save and New], a new record for the User will be created in the Person register, a new Mailbox will be created for that User, and a new record for the User will be created in the Contact register, containing the information that you entered in the optional section of the 'Create New User' window. The Person record, Mailbox and Contact record will be correctly linked together, so the User Account will be fully operational when the User logs in for the first time.

6. Although the User Account is now fully operational, at the moment the User or anyone happening upon the User Name can log in without specifying a password. In this step, you will set a password for the User.

Highlight the new User in the 'Persons: Browse' window and choose 'Change Password' from the Operations menu (you may need to close

and re-open the 'Persons: Browse' window (step 2 above) before the new User is included in the list). The 'Change Password' window opens—

<span id="page-344-0"></span>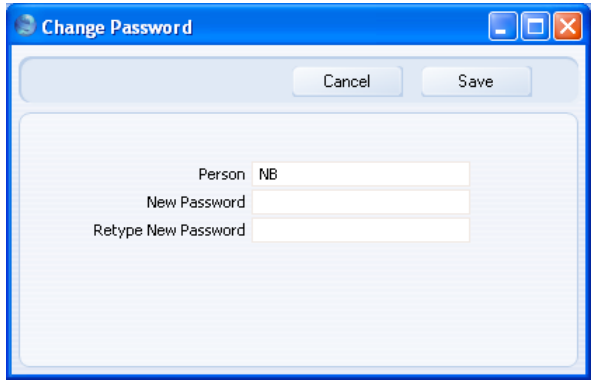

Enter the Password twice to ensure that it is correct. Click the [Save] button or use the Shift-Enter key combination to close the window and save: use the close box if you do not want to save changes. The password is case-sensitive.

After logging in, the User will be able to choose their own password. This is described above on [page 166.](#page-165-0)

7. The User Account is now fully operational and protected by a password. But before the User logs in for the first time, you may want to give them an Access Group, to restrict the access they have to your HansaWorld Enterprise system.

Double-click the User's name in the 'Persons: Browse' window. The 'Person: Inspect' window opens—

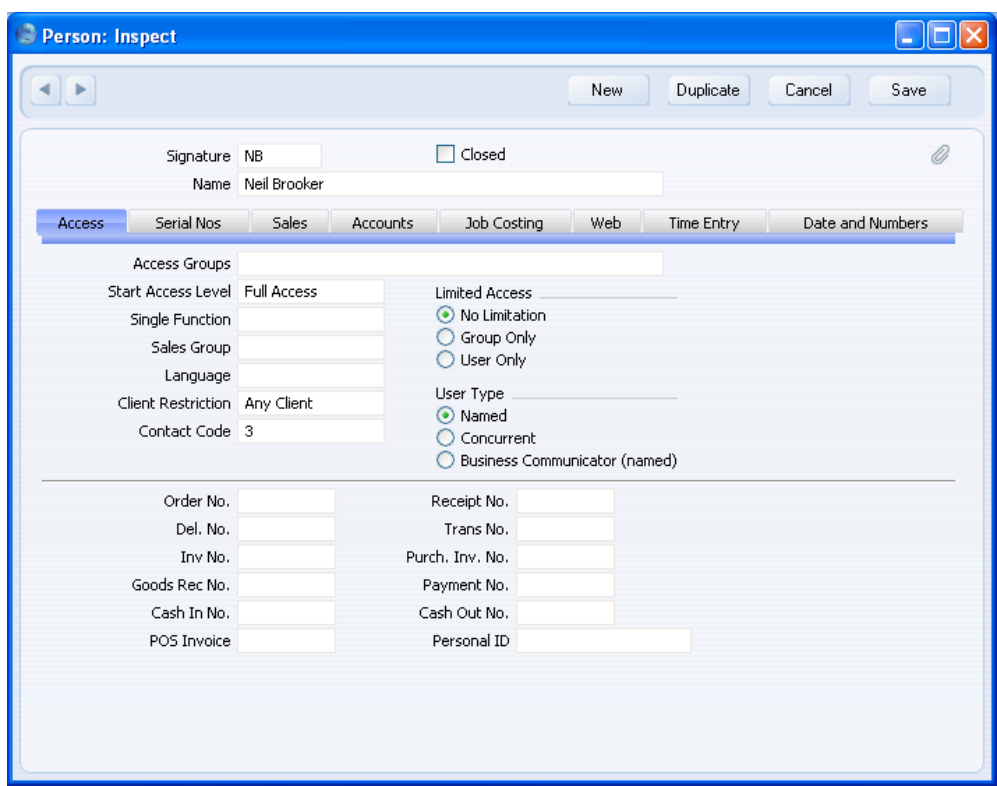

Place the insertion point in the Access Groups field and open the 'Paste Special' list using the Ctrl-Enter/ $\mathcal{H}$ -Enter key combination. A list of the Access Groups that you created following the instructions above on [page](#page-335-0) [336](#page-335-0) will appear. Choose one by double-clicking. If necessary, you can enter more than one Access Group, separated by commas.

Move the insertion point to the Start Access Level field, to choose whether the User will start from No Access or from Full Access. Please refer to step 4 in the 'Access Groups' section above on [page 337](#page-336-0) for details.

By default, it will be assumed that the User is a Named User. If this is not the case (i.e. the User is a Concurrent User with Mailbox), choose "Concurrent" as the User Type.

Save the record by clicking the [Save] button in the top right-hand corner of the window or using the Shift-Enter key combination. Now, when the

<span id="page-346-0"></span>User logs in, their access to your HansaWorld Enterprise system will be controlled by the Access Group you have just assigned to them.

Remember to assign the system administrator's Access Group (illustrated above on [page 342\)](#page-341-0) to the appropriate User(s).

#### <span id="page-346-1"></span>**User Accounts (Concurrent Users without Mailboxes)**

The procedure described immediately above will create a new User Account that consists of a Person record, a Contact record and a Mailbox. Therefore, you cannot use it if you need to create a new User Account for a Concurrent User who will not have a Mailbox. In this case, you need to create the Person and Contact record components separately, and then connect them together yourself. Follow these steps—

- 1. If you are not already in the System module, select it using the [Module] button in the Master Control panel or the Ctrl-0 (zero) (Windows and Linux) or  $\mathcal{H}$ -0 (Mac OS X) keyboard shortcut.
- 2. Open the Person register by clicking the [Persons] button in the Master Control panel. The 'Persons: Browse' window will open, listing the Persons (i.e. the User Accounts) that already exist.
- 3. Click the [New] button in the Button Bar at the top of the browse window.

The 'Person: New' window opens, allowing you to open a new Person record. A Person record is the most basic component of a User Account: once created, it will allow the User to log in to your HansaWorld Enterprise system.

You must enter a Signature and a Name as shown in the illustration below. The Signature is the name that will be used as the log-in identity code each time the User logs in to HansaWorld Enterprise. You can assign an Access Group and Start Access Level to the Person, as described in step 7 in the previous section. Choose "Concurrent" as the User Type.

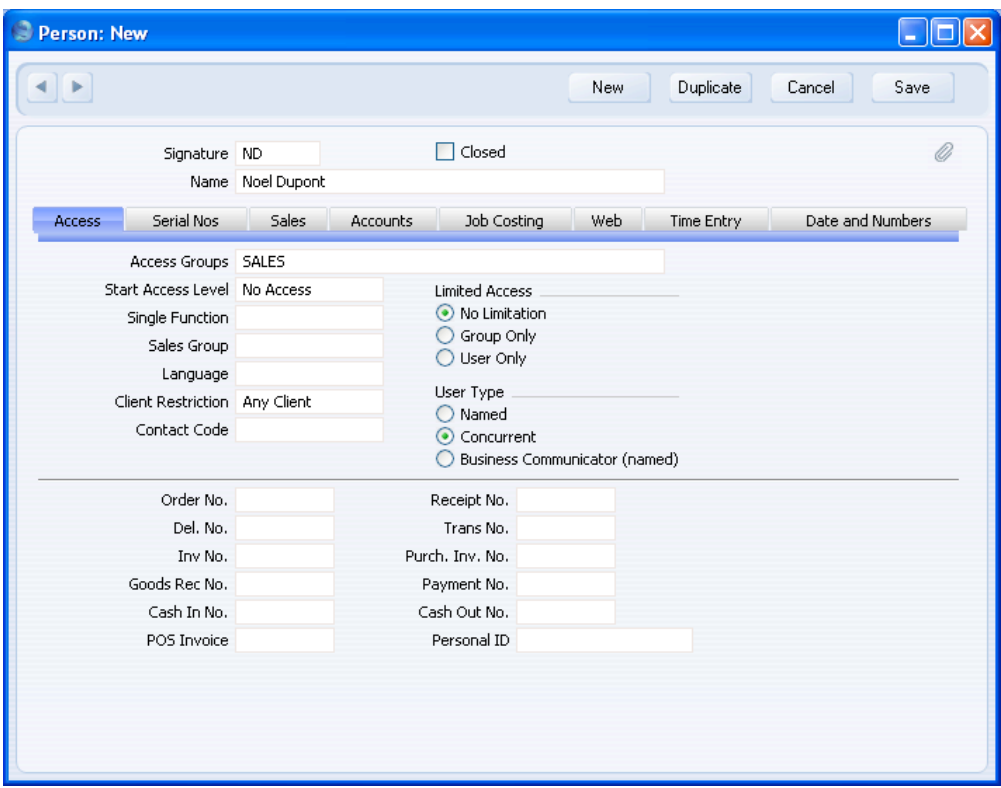

- 4. Click the tabs (named 'Access', 'Serial Nos', 'Sales', etc) to enter more information about the member of staff. For full details of each field, please refer to the 'System Module' manual.
- 5. Click the [Save] button in the top right-hand corner of the window. The record is saved in the Person register.
- 6. The window title changes to 'Person: Inspect', giving you a chance to check you have not made any mistakes in entering the record.
- 7. Close the record by clicking the close box or using the Ctrl-F4 (Windows and Linux) or  $\mathcal{H}-W$  (Mac OS X) keyboard shortcut.
- 8. If you have a number of personnel to enter, click [New] instead of [Save] at step  $(5)$  above (or use the Ctrl-N/ $\#$ -N keyboard shortcut). The Person record is saved and closed, and a blank window is opened, allowing you to enter another record straight away.
- 9. When you close the last Person record at step 7 above, you will be returned to the 'Persons: Browse' window, which now lists the members

of staff that you have just registered. Click on each one in turn and allocate a password by selecting 'Change Password' from the Operations menu, as described in step 6 in the previous section. If you do not allocate a password to each new User, they or anyone happening upon one of the new Signatures can log in without specifying a password.

10. If any of the new Users will use HansaWorld Enterprise to send text (SMS) messages, to place calls on their mobile phones and/or make calls through an Asterisk-based switchboard, you need to create records in the Contact register for them. For example, if they will send text (SMS) messages, the mobile phone number in their Contact record will be used as the source of their text (SMS) messages.

Use the [Module] button or the Ctrl-0 (zero) (Windows and Linux) or  $\mathcal{H}$ -0 (Mac OS X) keyboard shortcut to change to a module containing the Contact register (e.g. the Sales Ledger or the CRM module). Open the Contact register by clicking the [Contacts] button in the Master Control panel. The 'Contact: New' window opens, allowing you to enter a new Contact record—

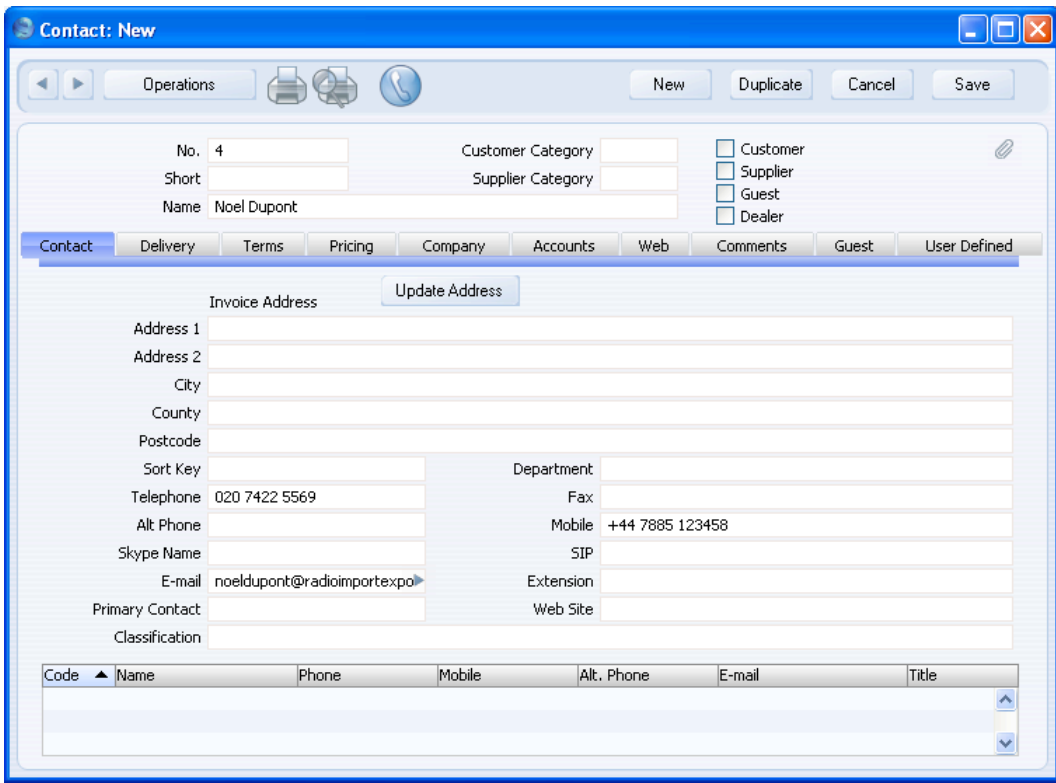

<span id="page-349-0"></span>Enter the User's name and their contact details (telephone and mobile numbers, Skype name, SIP user name, etc). Do not mark any of the Customer, Supplier, Guest or Dealer boxes in the top right-hand corner. Click the [Save] button in the top right-hand corner of the window. The record is saved in the Contact register.

Make a note of the Contact Number (4 in the illustration above), return to the Person record and enter this number in the Contact Code field. This connects the Person record to the Contact record—

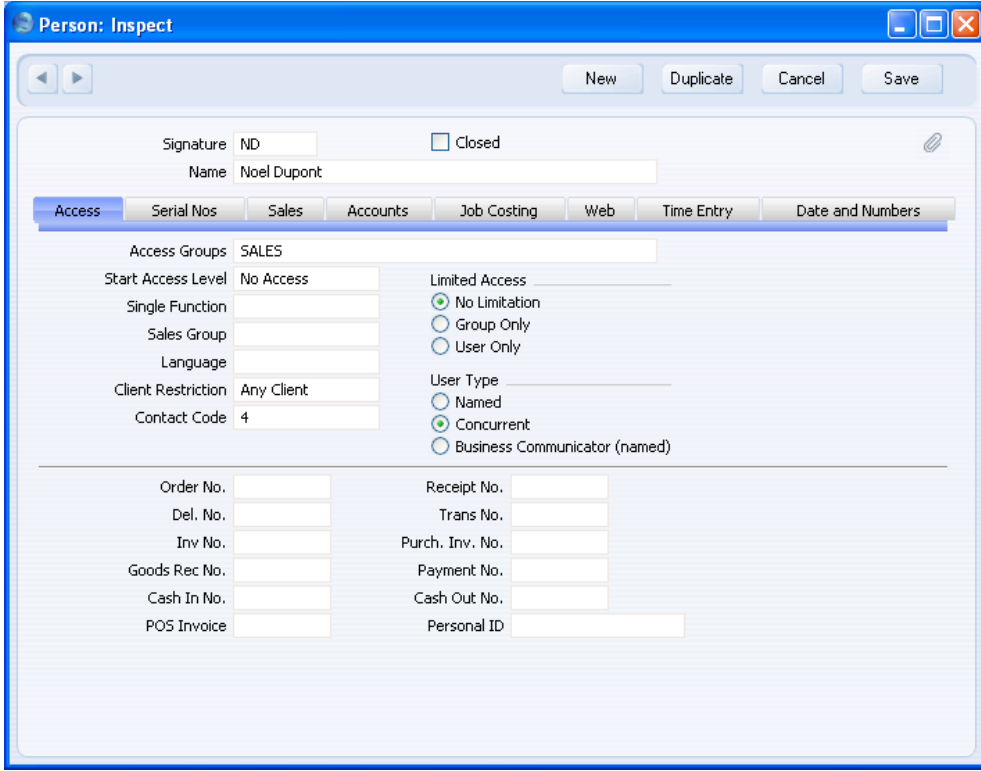

### **User Accounts when you have more than one Company**

If you have more than one Company in your database, bear in mind when creating User Accounts in each Company that records in the Person register are specific to the Company in which they were entered. However, their Mailboxes are not Company-specific in this way. Mailboxes are stored in Company 0, a partition of the database that stores information available in every Company. This allows mail to be sent between Persons in different Companies. One implication of this is that all Persons across all Companies should have different Signatures (User Names i.e. log-in identity codes). If there are two or more Persons in different Companies with the same Signature, they will not be able to have their own Mailbox. For example, if you have given the Signature "RS" to Robert Smith in Company 1, you cannot also use "RS" for Roberta Smith in Company 2.

The remainder of this section only applies to systems where Users need to be able to work in more than one Company. In this situation, you can create Person records for each User in each Company with the same Signature. You only need create one Mailbox. For example, if RS needs access to Companies 1, 3 and 5, create Person records with "RS" as the Signature in those three Companies, and one Mailbox. There are three implications to following this course of action—

- a. The User will need to set separate passwords in each Company. The password can be the same, but when the User sets or changes it in one Company, it will not be copied to the other Companies.
- b. If the User creates an Activity, it will only be visible in the Company in which it was created. Users in other Companies will not be aware of the Activity. The User may end up with different Activities in different Companies, which will make their Calendar and Task Manager difficult to manage.
- c. You will be able to give the User different access rights in each Company. However, if you need to change those access rights, you will need to do so in each Company individually. Depending on the number of Companies, this could be a time-consuming process.

One way to ease the administration of allowing a User to work in more than one Company is to add a Global User component to that User's User Account. This allows the following—

- i. A single password will apply to every Company. When the User sets or changes the password in one Company, it will be copied to the other Companies immediately.
- ii. If the User creates an Activity, it will always be saved in the same Company, irrespective of the Company in which the User was working at the time. Users in other Companies will be aware of the Activity, even if they do not have access to the Company in which the Activity was saved.
- iii. You will be able to give the User different access rights in each Company. If you need to change those access rights, you can do so in a

single Global User record: there will be no need to log in to each Company individually to make the change.

To configure your database to use Global Users, follow the steps described below. If you working from a client you must make sure you are the only user logged into the system before you can change the settings described in steps 1-3. Steps 2, 3 and 5 require you to work in the Technics module, so you should be logged in as a system administrator. Please refer to [page 342](#page-341-0) and step 7 on [page 347](#page-346-0) above.

1. Open the Optional Features setting in the System module and choose to Use Global Users—

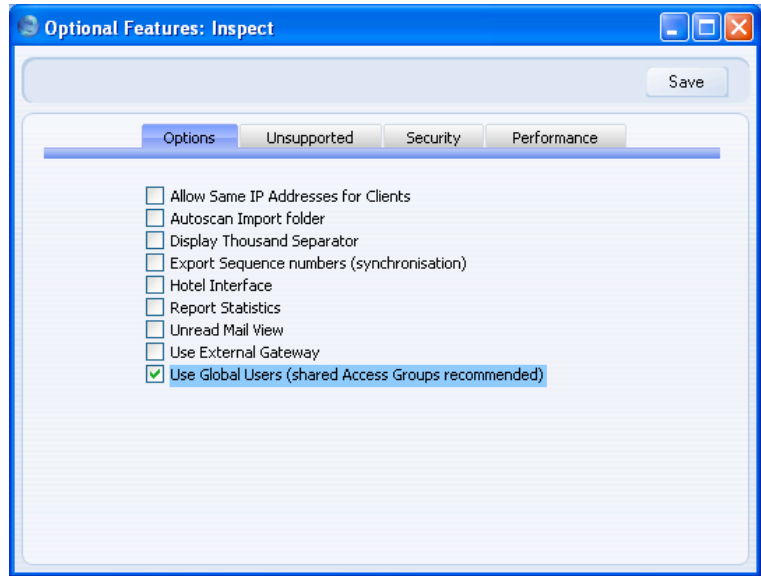

2. Change to the Technics module and open the Global CRM Settings setting—

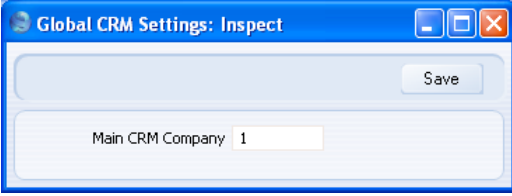

Specify the Company in which, by default, each Global User's Activities will be stored.

Please refer to the description of the Main CRM Company in step 5 below for full details of the purpose of this field. For the reasons described in that description, it is recommended that the Main CRM Company should be a Company to which every User will have access.

- 3. Remaining in the Technics module, use the Shared Registers setting to share the Access Groups setting, as described above on [page 227.](#page-226-0)
- 4. Working in the Main CRM Company, create User Accounts as described in the 'User Accounts (Named Users and Concurrent Users with Mailboxes)' and 'User Accounts (Concurrent Users without Mailboxes)' sections above on pages [342 a](#page-341-1)nd [347](#page-346-1) respectively, depending on the type of User. If you need to create a Contact record for a Concurrent User as described in step 10 in the 'User Accounts (Concurrent Users without Mailboxes)' section, again you must be working in the Main CRM Company.
- 5. The next step is to create the Global Users.

Global Users are stored in Company 0. Company 0 is a partition of the database that stores information that is available to every Company. This means you can be working in any Company when you need to work with Global Users. However, you may find it advantageous to work in the Main CRM Company because you will be given some assistance with entering data.

If you are not already there, change to the Technics module and open the Global User register by clicking the [Global Users] button in the Master Control panel. When the 'Global Users: Browse' window opens, click the [New] button. The 'Global User: New' window appears—

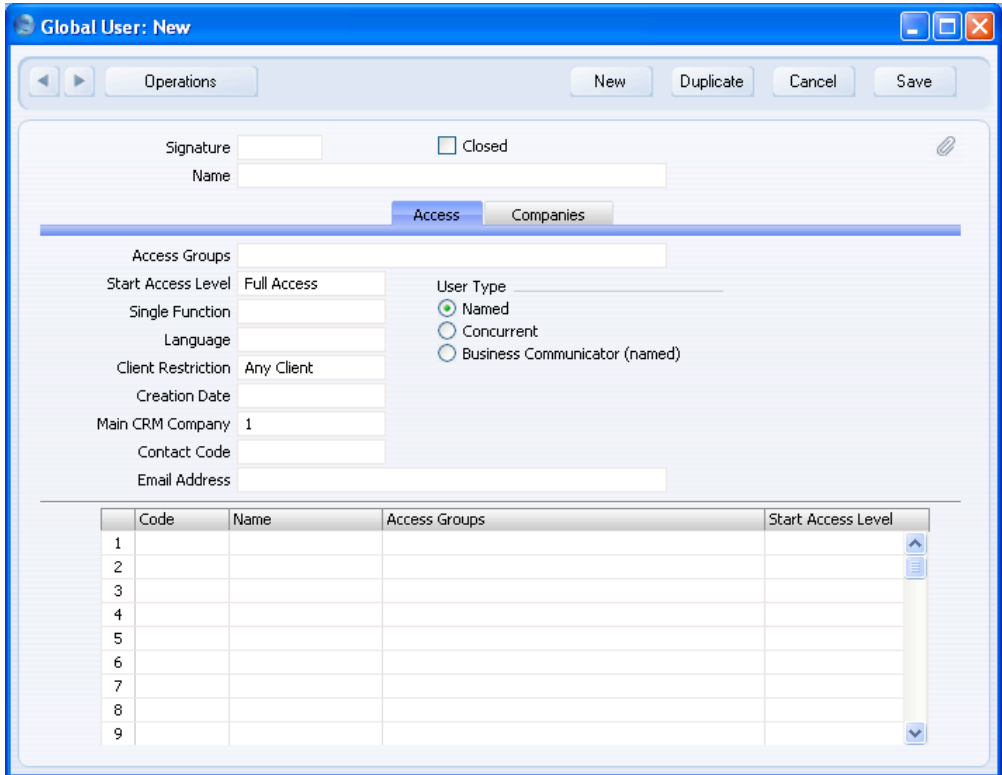

**Signature** If you are working in the Main CRM Company, when you enter a User's Signature, their Name, Access Groups, Start Access Level, User Type, Contact Code and Email Address will all be brought in from their Person record in the same Company.

#### **Main CRM Company**

This will be copied from the Global CRM Settings setting (step 2 above). Although you can change the Main CRM Company for a particular Global User, it is not recommended that you do so. Bear the points in the following paragraphs in mind before making any changes. If you do change a Global User's Main CRM Company and you need to create a Contact record for

that Global User as described at the end of step 4 above, you must create this Contact record working in the Main CRM Company specified in the Global User record.

A Global User's Main CRM Company is used for two purposes. First, whenever the Global User saves a new Activity for the first time, it will be stored in their Main CRM Company (irrespective of the Company the Global User is working in at the time). The Global User must therefore have access to this Company in order to be able to store Activities there. Second, whenever the Global User or anyone else opens the Global User's Calendar or Task Manager, they will be shown a list of the Global User's Activities stored in that Global User's Main CRM Company (again irrespective of the Company being worked in at the time).

Any User in a HansaWorld Enterprise system can create Activities for any other User. Therefore, it is recommended that you use the same Main CRM Company for every Global User. For example, Global User 1's Main CRM Company is Company 1, and Global User 2's Main CRM Company is Company 2. Every Activity created by Global User 1 will be stored in Company 1. So, if Global User 1 creates an Activity for Global User 2, it will be stored in Company 1. But Global User 2 (or anyone else) will not be aware of that Activity because when they open their Calendar they will see Activities stored in their Main CRM Company, which is Company 2.

Although the Global User can be working in any Company when they save a new Activity for the first time, that Global User or anyone else must be working in the Main CRM Company if they need to open or edit an existing Activity.

#### **Access Groups, Start Access Level, 'Companies' card**

If you want the Global User to have access to every Company, and the same level of access to those Companies, leave the grid on the 'Companies' card empty and specify Access Groups and a Start Access Level on the 'Access' card as shown in the illustration below.

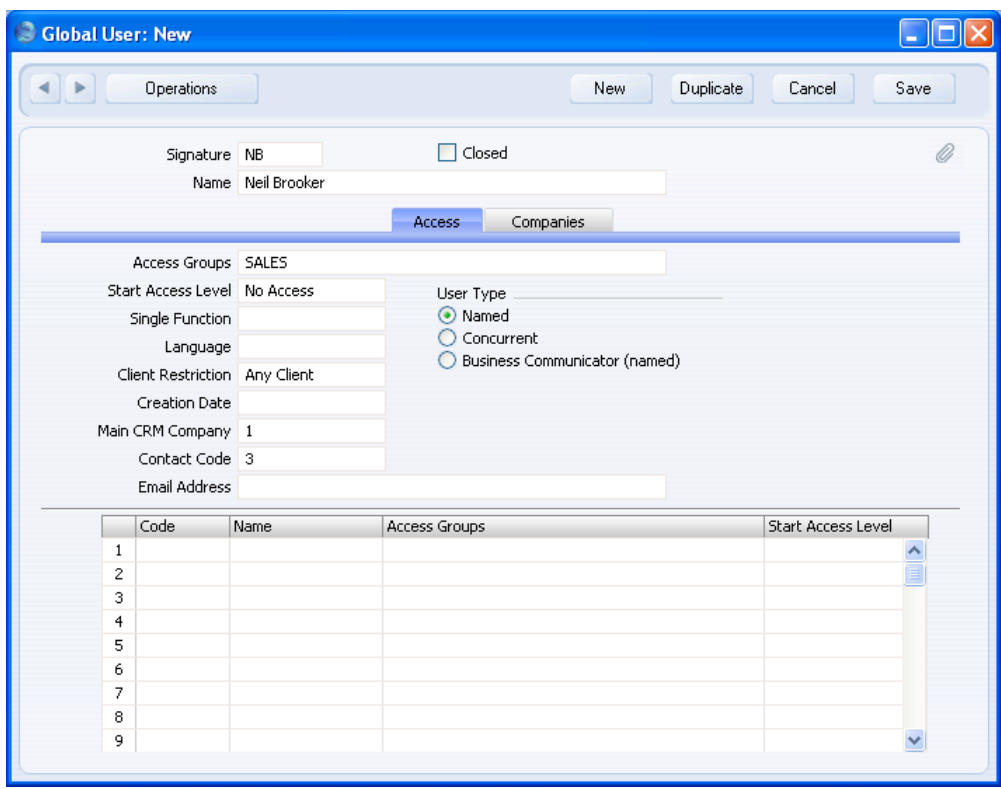

In this example, you must have a "SALES" Access Group in every Company, hence the recommendation in steps 1 and 3 above to share the Access Groups setting. If one Company does not have a "SALES" Access Group, User NB will have full unlimited access to that Company.

If you only want the Global User to have access to some Companies, and/or you want to give them different levels of access to each Company, list the Companies together with Access Groups and Start Access Levels in the grid on the 'Companies' card, as illustrated below—

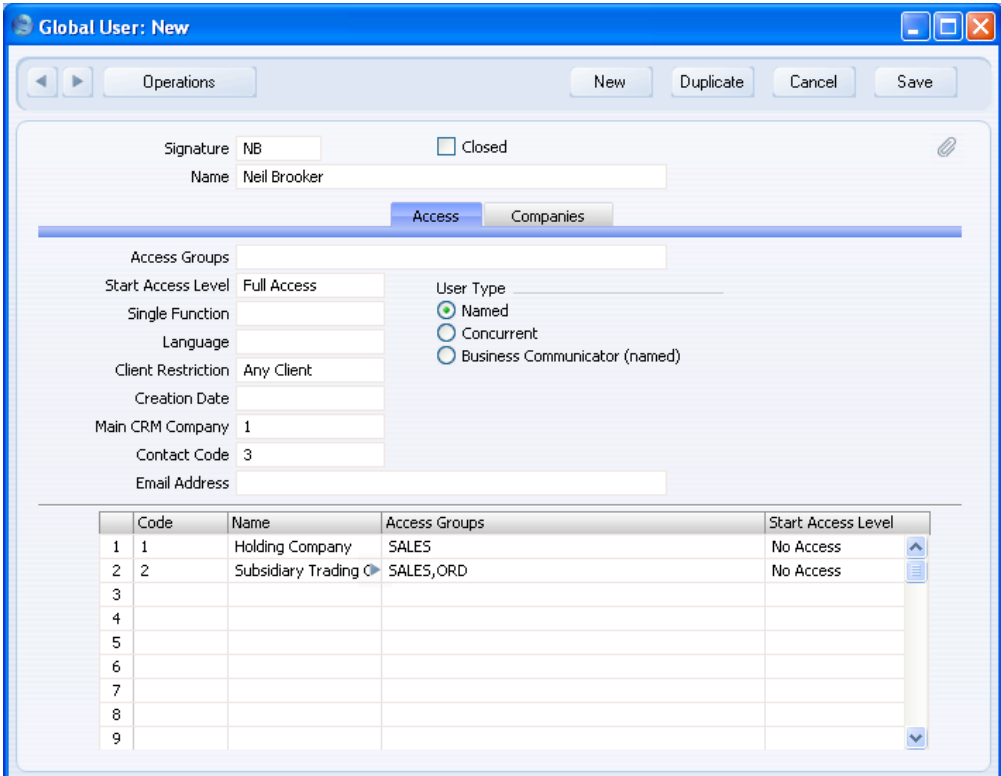

This example gives User NB access to Company 1 (controlled by the "SALES" Access Group) and to Company 2 (controlled by the "SALES" and "ORD" Access Groups). User NB will have no access at all to any other Companies in the database.

As shown in this illustration, wherever you need to specify Access Groups (in Person records and on the 'Access' and 'Companies' cards of Global User records), you can specify several Access Groups, separated by commas. If you specify the same item in more than one of these Access Groups (e.g. if the "SALES" Access Group gives Full access to the Contact register while the "ORD" Access Group only gives Browse access to that register), the User will be given the level of access specified in the last-mentioned Access Group (Browse access from the "ORD" Access Group in this example).

If you have many Companies in your database and you want to give a User access to most or all of them, choose 'Add All Companies' from the Operations menu. This will cause every Company to be listed on the 'Companies' card. If the User exists in a particular Company (i.e. the User has a Person record in that Company), the User's Access Group in that company will be brought into the list as well. If you want to list the Companies where the User already exists (i.e. Companies in which the User has Person records), choose 'Add Companies Where This User Exists' from the Operations menu.

6. Save the Global User by clicking the [Save] button. The Global User is made operational immediately, but the User or anyone happening upon their Signature can log in without specifying a password. Any passwords the User may have had before the Global User was created will be lost.

Return to the 'Global Users: Browse' window, highlight the new Global User in the list and choose 'Change Password' from the Operations menu. Enter the Password twice to ensure that it is correct. Click the [Save] button or use the Shift-Enter key combination to close the window and save. This password will apply to every Company to which the Global User has access.

After logging in, the Global User will be able to choose their own password. This is described above on [page 166.](#page-165-0) They will only need to change their password once: they can do this in any Company, and any change will apply to every Company immediately.

#### **Persons and Global Users**

The Global User feature is intended to make the administration of User Accounts easier. It means the User only has to remember a single password, and it allows the system administrator to administer access rights from a single screen, without the need to log in to every Company separately.

If a User Account contains a Global User component, there is no compulsory need for it also to contain a Person component at all, in any Company. If a User Account does not contain a Person component, the User will still be

able to log in and use most HansaWorld Enterprise features. However, a Person record contains many fields that are missing from a Global User record, such as Object, Account (for advances and settlements) and Cost and Price Per Hour (used in the Job Costing module). If you need to use some or all of these fields, you must create Person records (with the same Signature) in the relevant Company or Companies. For example, if you will use the Expenses module to administer a User's expense claims, you must create a Person record with an Account and Object for that User in the Company/ies in which these claims will be made. If the Person will carry out chargeable work that you will administer through the Job Costing module, then again you should create a Person record in the relevant Company/ies. Creating a Person record in more than one Company will allow you to charge the User's work at different rates depending on the Company responsible for the work. Finally, you should create Person records for a Global User in every Company from which that Global User will send Text (SMS) messages. Please refer to [page 203](#page-202-0) above for details about sending Text (SMS) messages.

Some fields such as Name, Language and Contact Code are common to the Global User and Person records. If both fields contain values, those in the Global User record will be given priority.

Bear in mind when planning Persons and Global Users that each Company must contain at least one Person record. If a Company does not contain a Person record, it will be completely open: anyone will be able to access any part of it without restriction.

# Entering the First Customers, Suppliers and Contact Persons

Information about your Customers, Suppliers and Contact Persons and all other companies and individuals with whom you have some contact is stored in a single register, the Contact register. This register is available in many modules including Sales and Purchase Orders, the Sales and Purchase Ledgers, and Contracts, Quotations, CRM and Service Orders if installed. Storing Customers, Suppliers, Contact Persons and other companies and individuals together in one register means that you can make full use of the Calendar, Task Manager, Mails and Letters with companies and individuals of all kinds. It also means that you will only have to maintain a single record for a company who is both a Customer and a Supplier. You should store all other companies (e.g. leasing companies, factoring companies, sales leads, etc) in the Contact register as well, together with the contact persons that work for those companies.

Throughout these manuals (including in the index), the terms "Customer" and "Supplier" are used to refer to records in the Contact register. Those records do not necessarily represent firms that have purchased goods or services from your business, or sold goods or services to you, and in fact can represent any company that is a potential customer or supplier.

The term "Customer" is usually used when describing the use of a record in the Contact register in a sales context, while "Supplier" is used in a purchase context. "Supplier" implies that the Supplier box in the header of the Contact record has been checked.

As soon as contact is established between your business and a potential client or supplier, you should record their details in the Contact register. You should register their relationship with you (e.g. "Prospect" or "Lead") using the Contact Classification field on the 'Contact' card of the Contact record. Mark the record as a Customer or a Supplier or both using the check boxes in the header, depending on their potential or actual relationship to your company. These check boxes will allow you to use the record in sales or purchase transactions as appropriate.

The term "Contact Person" is used in these manuals when referring to an individual person: this may be a private individual or someone who works for a Customer or Supplier. In the latter case, you will have separate records in the Contact register for the Customer or Supplier and for the individual Contact Person. The Contact Person and Customer or Supplier will be linked using the Customer Relations register.
The term "Contact" is used in these manuals when referring to any record on the Contact register. A Contact can therefore be a Customer, a Supplier or a Contact Person.

On the sales side, you can group Customers of a similar type together using Customer Categories. Every Customer belonging to a Category will be given the same default Price List, Discount Matrix and Debtor Account, saving you the work of having to specify these in the Contact records for the individual Customers. Defining and assigning Customer Categories also makes modification easier: if you need to change the Discount Matrix, for example, you only need to make one change (to the Customer Category), rather than many (to each of the Customer records). If you specify information both for a Customer Category and in the Contact record of an individual Customer belonging to that Category, the information in the Contact record will take precedence. For example, if you specify a Price List in a Customer Category and in a Customer belonging to that Category, the one in the Customer will be used. Before entering Customers, therefore, it is recommended that you enter some Customer Categories, using the setting in the Sales Ledger. This is described in the 'Customers, Suppliers and Contact Persons' manual.

Similarly, on the purchase side you can group Suppliers of a similar type together using Supplier Categories. Every Supplier belonging to the same Category will be given the same default On Account and Creditor Accounts, saving you the work of having to specify this for each one individually. A company that is both a Customer and Supplier can belong both to a Customer Category and to a Supplier Category. Before entering Suppliers, therefore, it is recommended that you enter some Supplier Categories, using the setting in the Purchase Ledger. This is described in the 'Customers, Suppliers and Contact Persons' manual.

Before recording Customers and Suppliers in the Contact register, you should first make sure you have entered all relevant Payment Terms (used to calculate Due Dates and settlement discounts in Invoices) in the Payment Terms setting. This is described in the 'Sales Ledger' manual.

To enter your first record in the Contact register, follow these steps—

1. Select one of the modules mentioned in the first paragraph using the [Module] button in the Master Control panel or the Ctrl-0 (zero) (Windows and Linux) or  $\mathcal{H}=0$  (Mac OS X) keyboard shortcut. The same Contact register is available in all these modules. If these modules are not available, this will probably be because you have not granted yourself access to them in the Configuration setting. Please refer to the 'Modules, Users and Companies' section above on [page 66.](#page-65-0)

- 2. Open the Contact register by clicking the [Contacts] button in the Master Control panel. If you are using a new database, a blank browse window will appear. Otherwise, it will list all Contacts previously entered.
- 3. Click the [New] button in the Button Bar at the top of the browse window.

Use the 'Contact: New' window shown below to enter information about a Customer, Supplier or Contact Person. Notes about the more important fields can be found beneath the illustration: for full details about every field, please refer to the 'Customers, Suppliers and Contact Persons' manual.

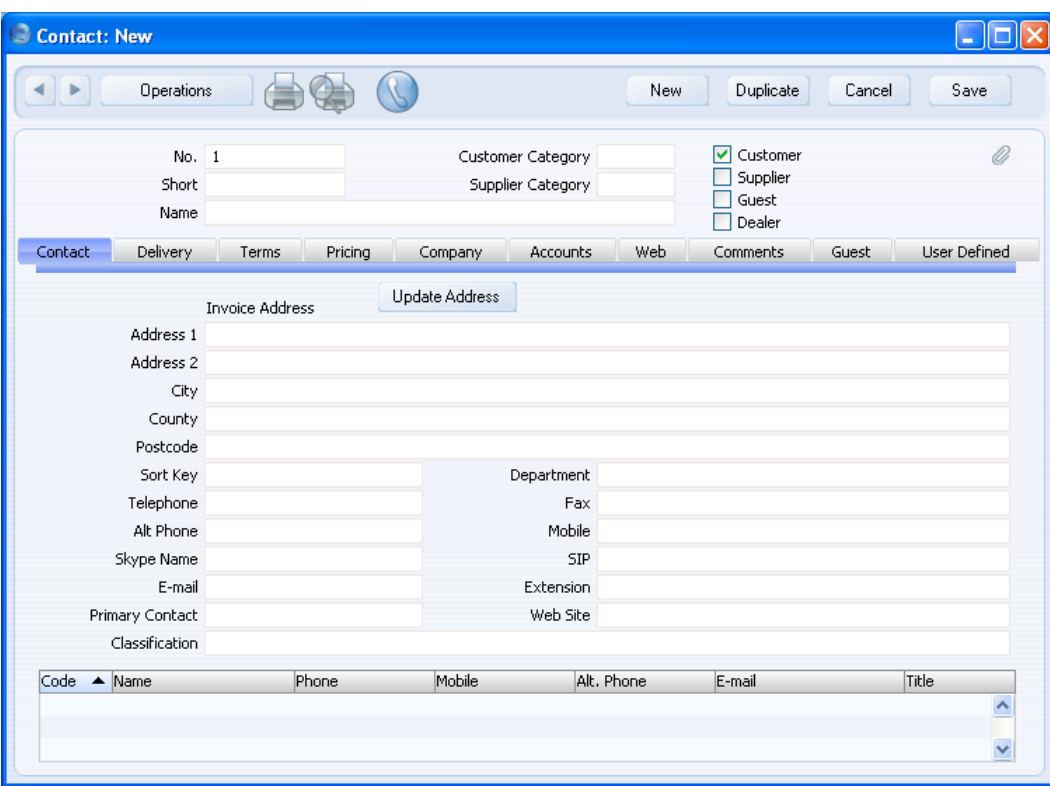

### **Customer, Supplier**

Mark the Contact as a Customer or Supplier or both as appropriate, using the check boxes at the top of the window.

Marking the Contact as a Customer or Supplier does not necessarily mean it has purchased goods or services from your business, or sold goods or services to you: the company can also be a potential customer or supplier to your business.

Marking the Contact as a Customer makes it available to the sales registers (e.g. Quotations, Sales Orders, Sales Invoices, Deliveries). Similarly, marking it as a Supplier makes it available to the purchase registers (e.g. Purchase Orders, Purchase Invoices, Goods Receipts). You can use both Customers and Suppliers in Activities (i.e. in the Calendar and Task Manager), Customer Letters and Mails.

If in step 1 you opened the Contact register in a salesorientated module (e.g. Sales Ledger or Sales Orders module), the new record will be marked as a Customer automatically. If you opened the Contact register in a purchase-orientated module (e.g. Purchase Ledger or Purchase Orders module), the new record will be marked as a Supplier automatically.

If the Contact is a Customer or Supplier, the grid at the bottom of the 'Contact' card lists the Contact Persons working for them. Please refer to the 'Contact Persons' section below on [page 366](#page-365-0) for full details.

- **Payment Terms** You will see the Payment Terms field if you click the tab marked 'Terms' in the middle of the screen. Choose using 'Paste Special' (Ctrl-Enter or  $\mathcal{H}$ -Enter) the Sales Payment Terms that you will offer to the Contact as a Customer and/or the Purchase Payment Terms that you will be given by the Contact as a Supplier. These Payment Terms will be used in all sales and purchase transactions (e.g. Quotations, Sales and Purchase Orders, Sales and Purchase Invoices). **Reminders** Check the Reminders box if the Contact is a Customer to
	- whom you will want to send Open Invoice Customer Statements and Reminders for late payment.
- **On Account** Check this box if the Contact is a Customer who will send you payments on account (i.e. payments without Invoices e.g. deposits) or a Supplier to whom you will send payments on account.

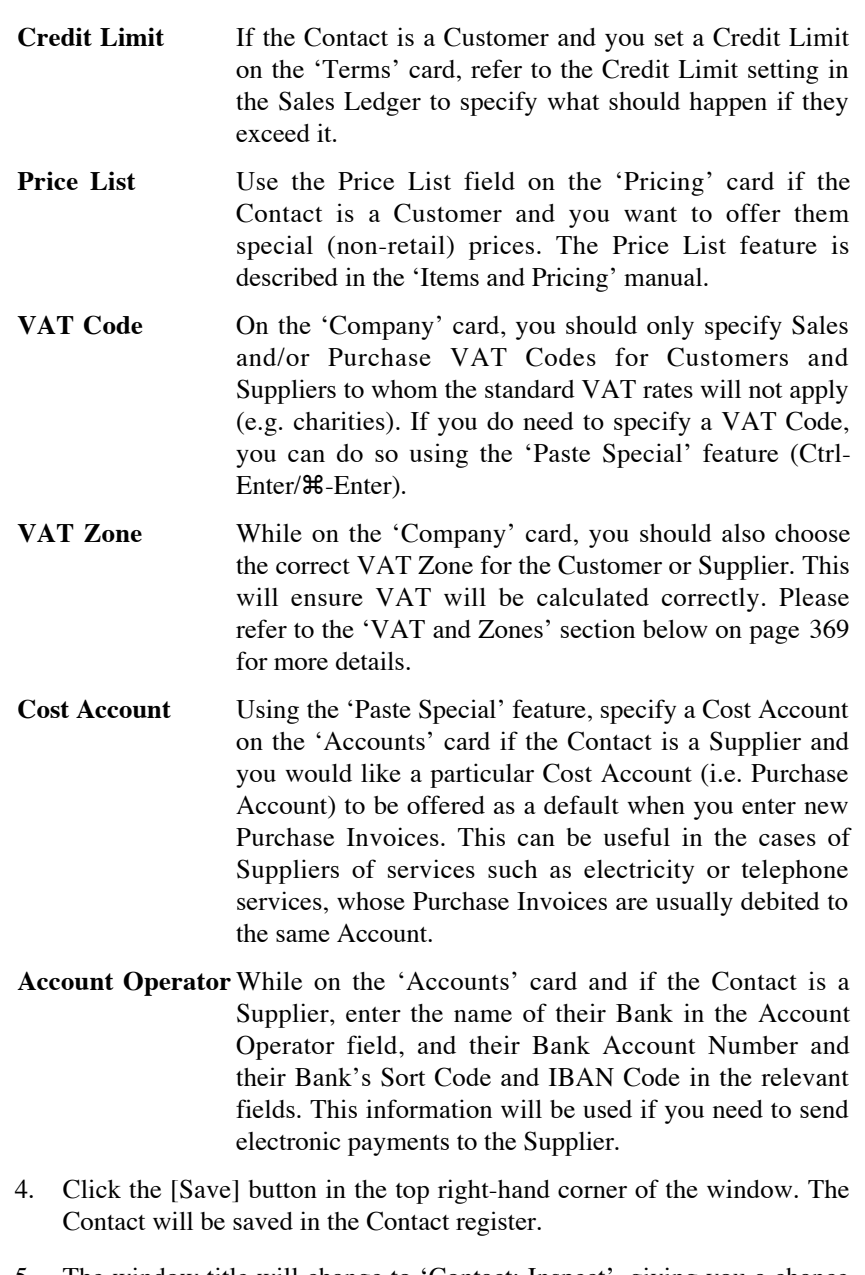

- 5. The window title will change to 'Contact: Inspect', giving you a chance to check you have not made any mistakes in entering the record.
- 6. Close the record by clicking the close box or using the Ctrl-F4 (Windows and Linux) or  $\mathcal{H}-W$  (Mac OS X) keyboard shortcut.

7. If you have a number of Contacts to enter, click [New] instead of [Save] at step 4 above (or use the Ctrl-N/ $\mathcal{H}$ -N keyboard shortcut). The Contact will be saved and closed, and a blank window will be opened, allowing you to enter another Contact straight away. If you need to enter Customers, it's a good idea at step 1 above to open the Contact register from the Sales Ledger or the Sales Orders module. All new records will be marked as Customers automatically. If you need to enter Suppliers, open the Contact register from the Purchase Ledger or the Purchase Orders module to ensure all new records are marked as Suppliers automatically.

It is a good idea to repeat the above process for a few Contacts in order to familiarise yourself both with the data entry process and with the Contact entry screen. However, if you are changing to HansaWorld Enterprise from another computer program, it is likely that you will want to import your Contacts from a text file created by your old system. If you wish to do this, please follow the import instructions described in the 'Importing Sample Data' section above on [page 74](#page-73-0) to import your text file. This procedure, although described there as being used to import the sample Chart of Accounts and other information supplied with HansaWorld Enterprise, is in fact an all-encompassing import function which will bring in whatever is in the selected text file and save it in the appropriate place in your HansaWorld Enterprise database. For details of the composition of the text file (field order, etc), please refer to your HansaWorld representative.

# **Contact Persons**

<span id="page-365-0"></span>As described in the previous sections, Customers, Suppliers and Contact Persons are all stored in the Contact register. In this section, we describe linking Contact Persons to the company they work for.

1. The first step is to enter a Contact record representing the company. Mark the company as a Customer or Supplier or both, as appropriate. Ensure you save this record before moving to step 2.

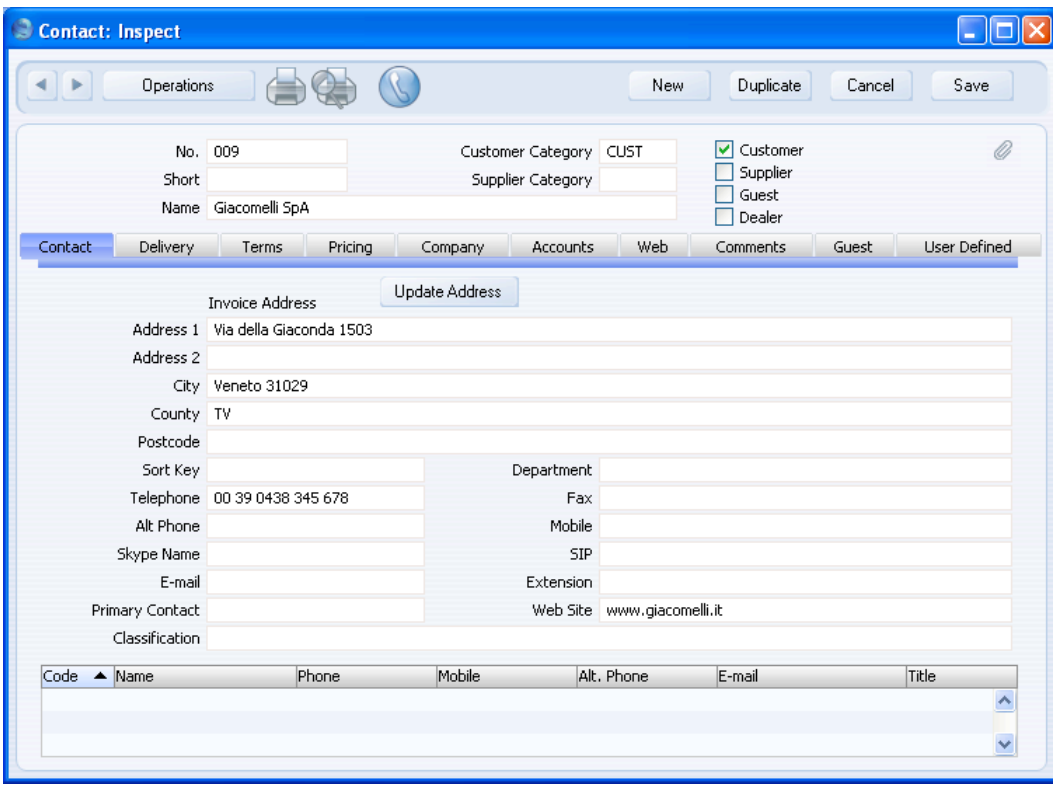

2. The next step is to enter a Contact record representing a person working for the company (i.e. a Contact Person). Choose 'Create Contact' from the Operations menu. A new record will be created in the Contact register and will be opened in a new window entitled 'Contact: Inspect'. This means the record has already been saved and is being opened to allow you to enter the Contact Person's name and contact details if these are different to those of the parent company—

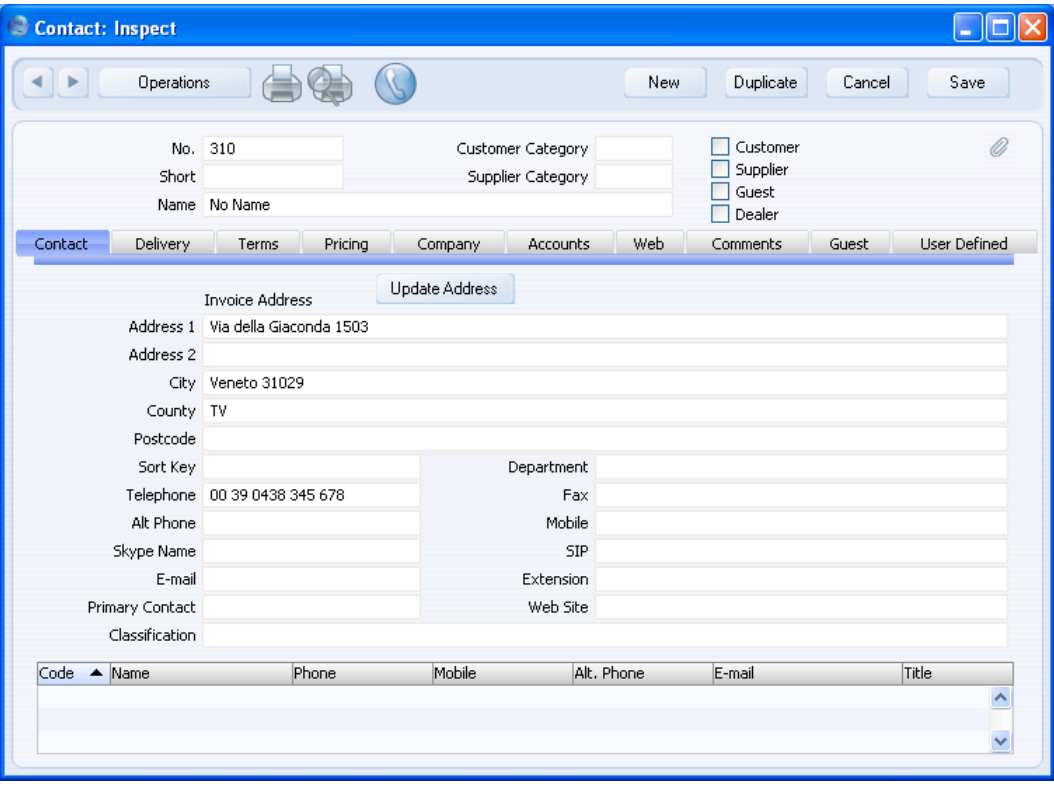

The address details, telephone and fax will be copied from the parent company. Enter the Contact Person's name and appropriate contact information. As the Contact Person works for a company that has been marked as a Customer or a Supplier, you should not check these boxes in the Contact Person record.

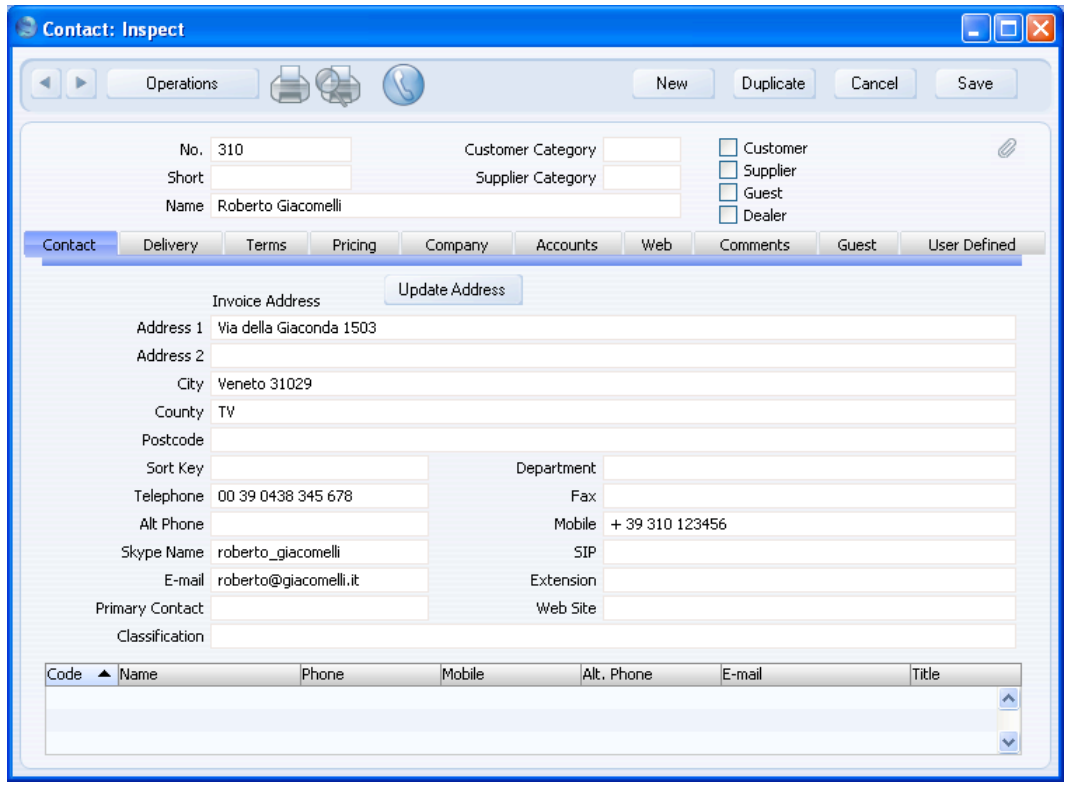

<span id="page-368-0"></span>3. Save the Contact Person and close the record by clicking the close box. The Contact Person is now included in the list at the bottom of the 'Contact' card of the parent company's Contact record—

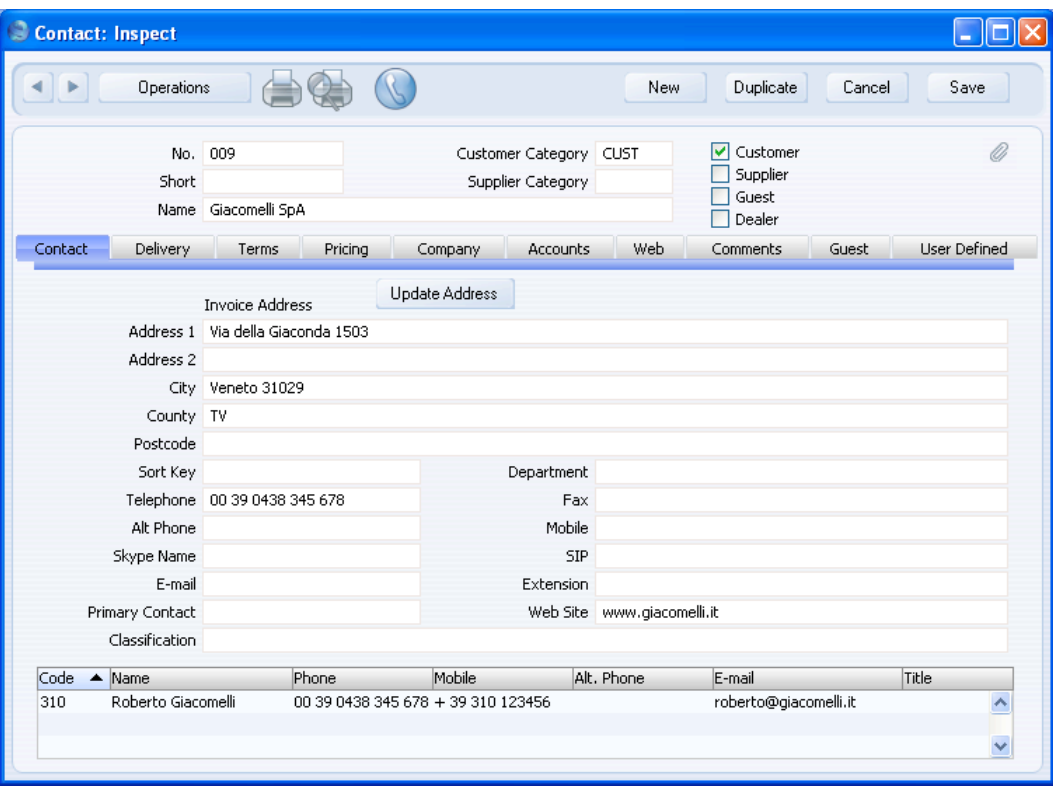

This list will contain all the Contact Persons working for the Customer or Supplier. As with all lists in HansaWorld Enterprise, you can sort this one by clicking on a column heading. If you need to open the Contact record of a Contact Person, double-click a line in this list.

For more details about working with Contact Persons (e.g. what to do if a Contact Person stops working for a Customer or Supplier), please refer to the 'Linking Contact Persons and Companies - the Customer Relations Register' section in the 'Customers, Suppliers and Contact Persons' manual.

## **VAT and Zones**

When you sell or purchase an Item, the calculation of VAT will be controlled by two factors: the VAT Code and the Zone of the Customer or Supplier. Whenever you specify a VAT Code (e.g. in an Item record or when setting overall defaults in the Account Usage S/L and Account Usage P/L settings), you should do so for each Zone.

When you sell an Item, the correct VAT Code for the Zone of the Customer will be placed in the Quotation, Order or Invoice automatically. VAT will then be calculated as follows, depending on the Zone—

#### **Domestic, Inside EU (Post VAT), Outside EU (Post VAT)**

VAT will be calculated according to the percentage in the VAT Codes setting. In the Nominal Ledger Transaction resulting from the Invoice, VAT will be credited to the Output Account from the VAT Code and debited to the Debtor Account.

#### **Inside EU, Outside EU**

VAT will not be calculated, even if the VAT Code is not zero-rated. The Nominal Ledger Transaction resulting from the Invoice will not include a VAT element.

When you purchase an Item, the correct VAT Code for the Zone of the Supplier will be placed in the Purchase Order or Purchase Invoice automatically. VAT will then be calculated as follows, depending on the Zone—

#### **Domestic, Inside EU (Post VAT), Outside EU (Post VAT)**

VAT will be calculated according to the percentage in the VAT Codes setting. In the Nominal Ledger Transaction resulting from the Purchase Invoice, VAT will be debited to the Input Account from the VAT Code and credited to the Creditor Account.

**Inside EU** Invoices received from other countries in the EU do not carry VAT. However, depending on the nature of the Invoice, VAT can be payable.

> VAT will be calculated according to the percentage in the VAT Codes setting. In the Nominal Ledger Transaction resulting from the Purchase Invoice, VAT will be debited to the Input Account from the VAT Code and credited to the Output Account from the VAT Code. Therefore, you may need to use a dedicated VAT Code for VAT on EU Acquisitions, with an Output Account that is not used in any other VAT Code, as shown in the illustration above.

**Outside EU** VAT will not be calculated. The Nominal Ledger Transaction resulting from the Invoice will not include a VAT element.

You cannot change the Zone in a Quotation, Order, Invoice or other transaction. You must therefore take care to specify the correct Zone for each Customer and Supplier.

# Entering the First Items

<span id="page-371-0"></span>The Item register contains information about the products and services that you sell. This register is available in the Sales Orders, Purchase Orders and Sales Ledger modules, and in the Contracts, Production, Quotations, Service Orders and Job Costing modules if installed.

You can group Items of a similar type together using Item Groups. You can give every Item belonging to the same Group the same default Sales and Cost Accounts, Credit Account and VAT Codes, saving you the work of having to specify these for each Item individually. Defining and assigning Item Groups also makes modification easier: if you need to change the Cost Account, for example, you only need make one change (to the Item Group), rather than many (to each of the Items). Before entering Items, therefore, it is recommended that you enter some Item Groups, using the register in the Sales Ledger.

To enter your first Item, first select one of the modules mentioned in the first paragraph using the [Module] button in the Master Control panel or the Ctrl-0 (zero) (Windows and Linux) or  $\mathcal{H}-0$  (Mac OS X) keyboard shortcut. Then, click the [Items] button in the Master Control panel. The 'Items: Browse' window is opened, showing a list of Items already entered. To create a new Item, click the [New] button above the list or use the Ctrl-N/ $\mathcal{H}$ -N keyboard shortcut. Alternatively, highlight an Item similar to the one you want to enter and click [Duplicate] (or use  $Ctrl-K/\mathcal{H}-Y$ ).

Use the 'Item: New' window shown below to enter information about an Item. Notes about the more important fields can be found beneath the illustration: for full details about every field, please refer to the 'Items and Pricing' manual.

When an Item record is complete, click the [Save] button in the top righthand corner of the window. The Item will be saved in the Item register. The window title will change to 'Item: Inspect', giving you a chance to check you have not made any mistakes in entering the record.

Close the record by clicking the close box or using the Ctrl-F4 (Windows and Linux) or  $\mathcal{H}-W$  (Mac OS X) keyboard shortcut. If you have a number of Items to enter, click [New] instead of [Save] as described above (or use the Ctrl-N/ $\mathcal{H}$ -N keyboard shortcut). The Item will be saved and closed, and a blank window will be opened, allowing you to enter another Item straight away.

If you wish to import Items from your old accounts system, please follow the import instructions described in the 'Importing Sample Data' section above on [page 74](#page-73-0) to import a text file created by that system. For details of the composition of this text file, please refer to your HansaWorld representative.

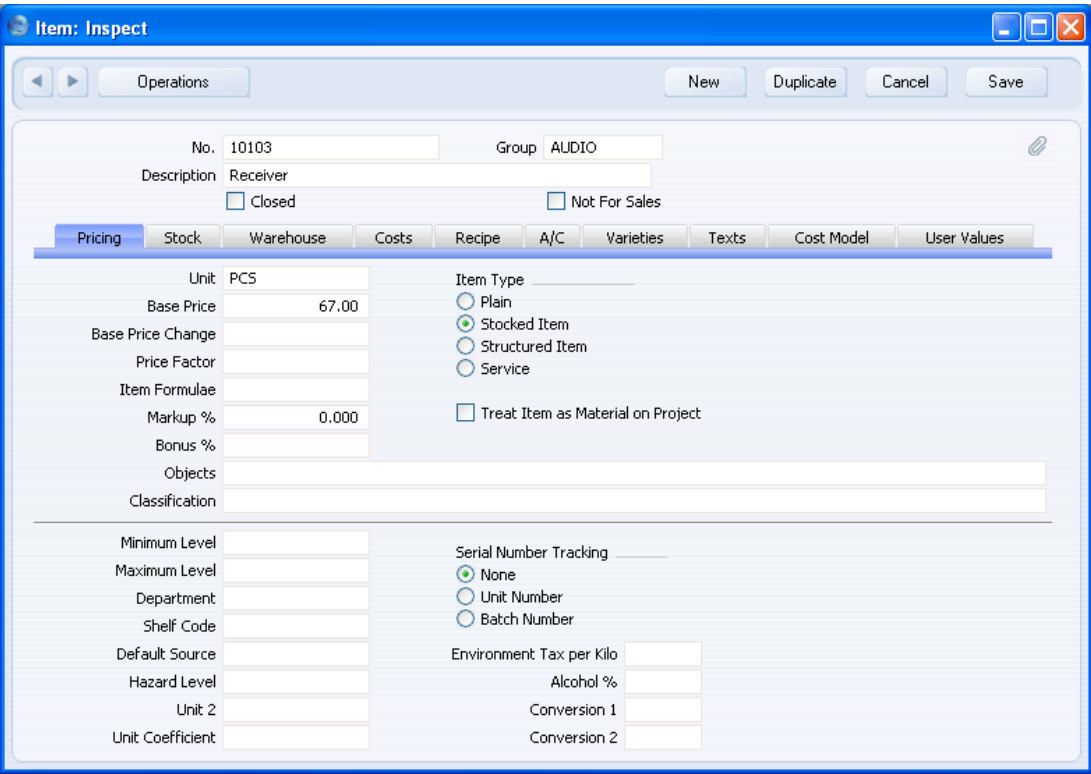

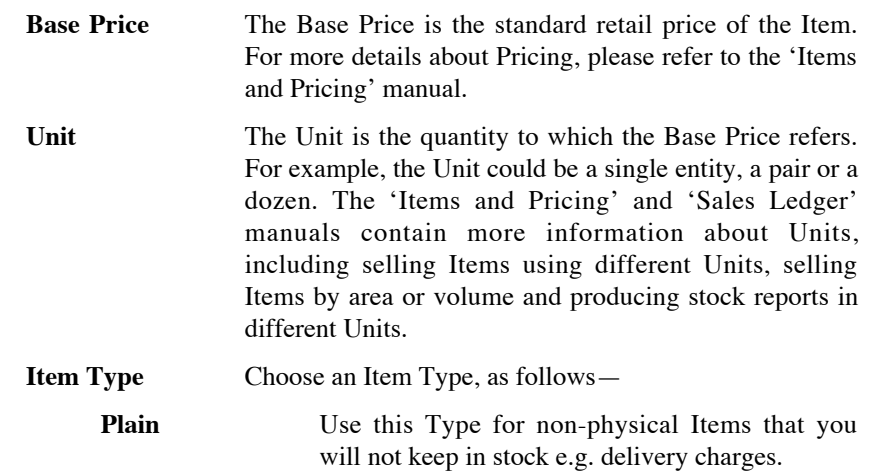

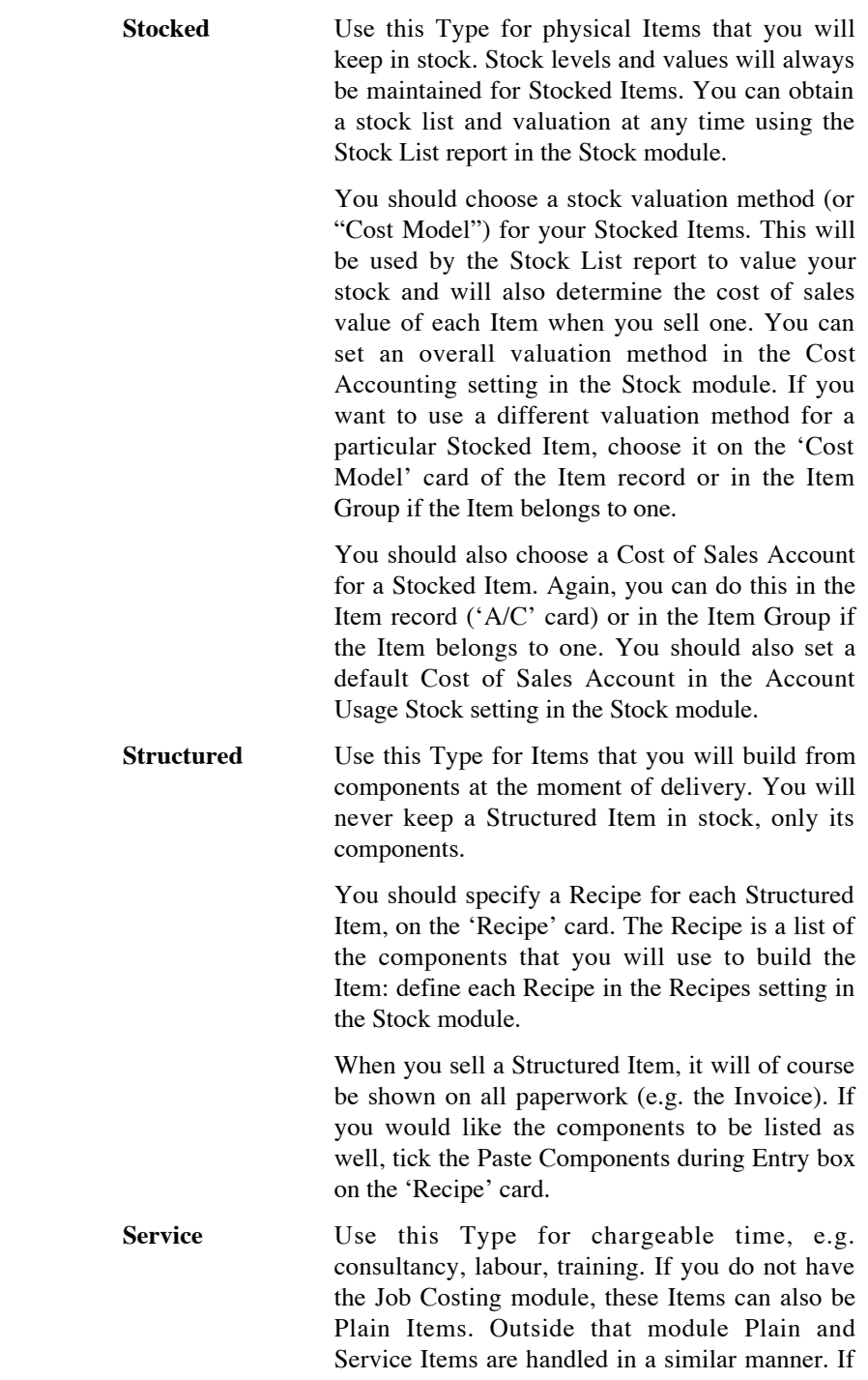

you have the Job Costing module, these Items should be Service Items to take full advantage of the time recording features in that module.

**Cost Price** The Cost Price on the 'Costs' card is the standard purchase price of the Item. If necessary, you can have this updated automatically each time you receive the Item into stock. Use the Upd. Cost Price at Goods Receipt options on the same card to control this feature.

# Entering Opening Balances

Unless you are starting a new business and intend to use HansaWorld Enterprise to administer your accounts from the first day, you will need to enter some opening balances. If you are starting to use HansaWorld Enterprise at the beginning of the fiscal year, these opening balances will take the form of the closing balances for each Account for the end of the previous year. If you are starting to use HansaWorld Enterprise in the middle of the fiscal year, there will be two components to opening balance figures: the closing balances for each Account for the end of the previous year and Account balances for the current year to date.

To carry out this task, you should equip yourself with as much information as you can in the form of transaction data and reports produced by the old system, in order to make this task as easy as possible.

We recommend that you change during a current financial year. You should enter Account balances for the previous year and then enter individually all current year transactions registered so far. This will a) make you familiar with HansaWorld Enterprise, and b) automatically give you a check of the old transactions.

You should already have specified the current and, if appropriate, previous financial years using the Fiscal Years setting and entered the Chart of Accounts and VAT Codes you wish to use. A sample Chart of Accounts is supplied with HansaWorld Enterprise that you can use or adapt. If this is not suitable, you can import your own chart from a text file or enter it manually. For more instructions about this process, please refer to the section entitled 'Importing Sample Data' above on [page 74.](#page-73-0)

If appropriate, you should also enter the Currencies used in your business (in the Currency register in the System module) together with Exchange Rates (in the Exchange Rate register in the same module). If any Accounts will have Currency balances, enter the appropriate Currency in the relevant Account records. If you are using the Dual-Base currency conversion system you should also specify the two Currencies that are to be used as Base Currencies 1 and 2. The Dual-Base system will be useful for companies that have offices in two countries that need to report in both Currencies, for companies operating in countries where there is a second Currency (usually the US Dollar or Euro) in common use in addition to the national one, and for companies in the Euro zone who retain their old national Currency for comparison purposes. Full details about this process can be found in the 'Multi-Currency' manual.

<span id="page-376-0"></span>Once you have entered your Fiscal Year, Chart of Accounts, VAT Codes and Currencies it's a good idea to enter all the opening balances at once. Ideally, this process should be completed before you start to enter new Transactions but it is possible to change the opening balances at any time during the financial year.

When entering opening balances, the level of detail is up to you. Factors influencing this decision may be the number of Transactions, the time available to enter these Transactions, whether you can import them (otherwise, you will have to enter them manually) and the level of detail required in your reports. It might be that you enter or import all Transactions individually (in the form of Invoices, Receipts, Purchase Invoices, Payments and Nominal Ledger Transactions) or it might be that you enter a single opening balance for each Account. Full details covering the necessary data entry processes follow in the next sections.

Once you have entered your opening balances in their chosen form, print the reports you usually use and compare them with the reports from your old system. These reports should include the Trial Balance, Profit & Loss and Balance Sheet from the Nominal Ledger, and Debtors and Creditors reports from the Sales and Purchase Ledgers respectively.

## **Opening Balances in the Nominal Ledger**

In the Nominal Ledger, the task of entering opening balances can have two stages—

i. You should enter balances for each Account as they stood at the end of the previous fiscal year. You can use the Brought Forward Balances register or the Simulation register for this task. This information should be available in the Trial Balance report obtained from your old system.

You can enter a single opening balance figure for each Account, or you can divide the opening balance figure into individual postings. This decision may depend on the Account itself.

The advantages of using the Brought Forward Balance register for this purpose are that you can save unbalanced Brought Forward Balance records, and you can return to a Brought Forward Balance record to change it. This allows you to enter opening balances as a gradual process, saving frequently. The disadvantage is that the Account Reconciliation register does not recognise balances entered in the Brought Forward Balance register. So, if you are entering opening balances for Bank Accounts as individual postings that later you will need to reconcile with your bank statement, as may be the case in the UK, you will need to use the Simulation register. You can return to saved Simulations to edit them, again allowing the process of entering opening balances to be a gradual one. While a Simulation must balance before you can save it, you can save a Simulation periodically with a posting to a temporary balancing Account on the last line until it is complete. You can then convert it to a Transaction, after which the postings will be made available to the Account Reconciliation register.

If you want to use the Brought Forward Balance register, refer to points 1-8 below. If you want to use the Simulation register, refer to points 9- 17.

ii. If appropriate, enter Transactions for the current year to date, using the Transaction register. Please refer to steps 18-24 below.

Once you have entered all balances and Transactions, print out a Trial Balance and compare it with that obtained from your old system. Any discrepancies should be investigated immediately: any delay will make this more difficult.

The following sections assume you have already defined a Chart of Accounts and a set of VAT Codes.

To enter Account balances as they stood at the end of the previous financial year to the Nominal Ledger using the Brought Forward Balance register, follow these steps—

- 1. Select the Nominal Ledger module using the [Module] button in the Master Control panel or the Ctrl-0/ $\#$ -0 keyboard shortcut.
- 2. Click the [Brought Fwd Balances] button in the Master Control panel to open the Brought Forward Balance register.
- 3. When the 'Brought Forward Balances: Browse' window opens, click [New] on the Button Bar to open a new record.
- 4. Enter the information as shown in the following illustration. Full details of the fields are to be found in the Nominal Ledger manual. It is recommended that you choose a Transaction Date that is at the end of the previous fiscal year and that is, in any case, prior to the date when you will be starting work with HansaWorld Enterprise.

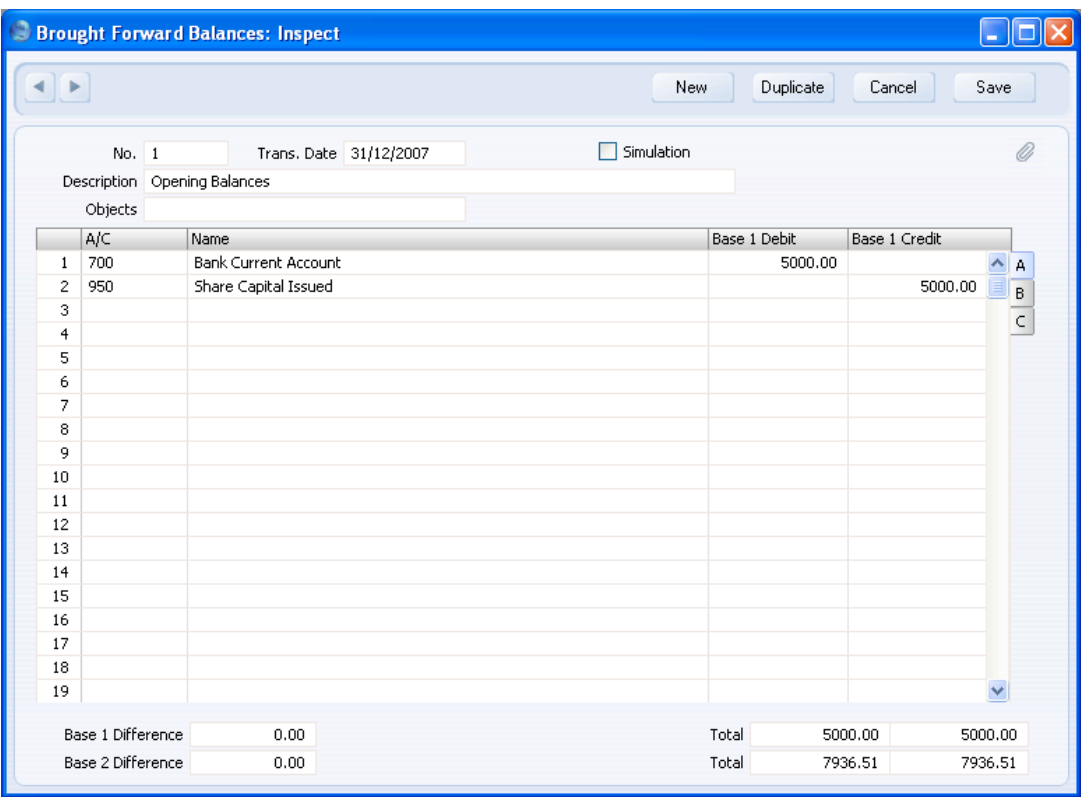

Use each row in the grid to enter the balances of each Account, taking the figures from the Trial Balance report produced by your old system.

If you are not using Currencies, enter the balances in the Base 1 Debit and Credit fields.

If you have Accounts with balances in Base Currency 2, enter those balances in the Base 2 Debit and Credit fields on flip B (click the small button marked "B" on the right of the grid to see these fields). If you have Accounts with balances in a foreign Currency (i.e. not in Base Currency 1 or 2), use the fields on flip C. You should also enter home Currency balances for these Accounts on flip A: no Currency conversion will take place because users will have many different methods of converting opening balance figures.

5. The Brought Forward Balances screen has 500 rows, allowing you to enter opening balances for up to 500 Accounts in a single record. If you need to enter a significant number of opening balances, it is recommended that you save the Brought Forward Balances record periodically, by clicking the [Save] button in the top right-hand corner. The record does not have to balance for you to save it. Account balances will be updated as soon as the record is saved. However, if you discover a mistake at a later date, you will be able to correct the record without difficulty.

- 6. If you run out of rows, click the [New] button (or use the Ctrl-N/ $\mathcal{H}$ -N keyboard shortcut). The Brought Forward Balances record will be saved and closed, and a new empty record will be opened, allowing you to enter more opening balances.
- 7. If you are using Objects, you should enter a separate record to the Brought Forward Balances register for each Object and one for the total. For example, if you have a Cash Account with a balance of 100.00 that is divided between two departments so that 49.00 belongs to Department 1 and 51.00 to Department 2, enter three Brought Forward Balance records as follows—

1st record, Cash Account, no Objects, total figure (100.00) 2nd record, Cash Account, Object for Dept 1, figure for Dept 1 (49.00) 3rd record, Cash Account, Object for Dept 2, figure for Dept 2 (51.00)

8. Finish with [Save] when you have entered the last balance, and close the window by clicking the close box.

To enter Account balances as they stood at the end of the previous financial year to the Nominal Ledger using the Simulation register, follow these steps—

- 9. Select the Nominal Ledger module using the [Module] button in the Master Control panel or the Ctrl-0/ $#$ -0 keyboard shortcut.
- 10. Click the [Simulations] button in the Master Control panel to open the Simulation register.
- 11. When the 'Simulations: Browse' window opens, click [New] on the Button Bar to open a new record.
- 12. Enter the information as shown in the following illustration. Full details of the fields are to be found in the Nominal Ledger manual. It is recommended that you choose a Transaction Date that is at the end of the previous fiscal year and that is, in any case, prior to the date when you will be starting work with HansaWorld Enterprise.

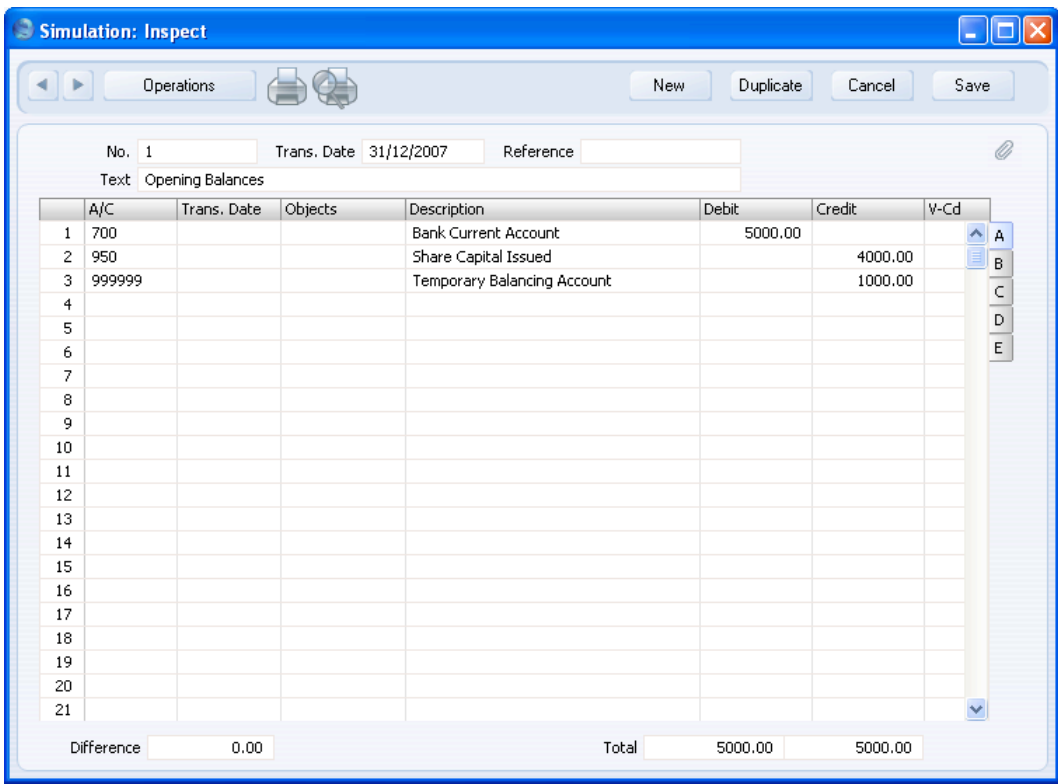

If you are entering a single opening balance figure for each Account, use each row in the grid to enter these balances, taking the figures from the Trial Balance report produced by your old system. If you are entering opening balances as individual postings, enter each posting on a separate row. You can enter single opening balance figures for some Accounts, and individual postings for others. For example, you can enter previously unreconciled postings to your Bank Account(s) individually, so that you can reconcile them with your bank statement later. Please refer to the description of the Account Reconciliation register in the 'Nominal Ledger' manual for details about reconciling postings with your bank statement.

If you are not using Currencies, enter the balances in the Base 1 Debit and Credit fields.

If you have Accounts with balances in Base Currency 2, enter those balances in the Base 2 Debit and Credit fields on flip C (click the small button marked "C" on the right of the grid to see these fields). If you have Accounts with balances in a foreign Currency (i.e. not in Base

Currency 1 or 2), use the fields on flip D. In both cases, enter the Currency itself on flip D as well. You should also enter home Currency balances for these Accounts on flip A: no Currency conversion will take place because users will have many different methods of converting opening balance figures.

- 13. The Simulation screen has 300 rows, allowing you to enter opening balances for up to 300 Accounts in a single record. If you need to enter a significant number of opening balances, it is recommended that you save the Simulation record periodically, by clicking the [Save] button in the top right-hand corner. The record has to balance for you to save it, so each time you need to save, you can make a balancing posting to a temporary balancing Account as shown in the illustration above. If you discover a mistake at a later date, you will be able to correct the record without difficulty.
- 14. If you run out of rows, click the [New] button (or use the Ctrl-N/ $\mathcal{H}$ -N keyboard shortcut). The Simulation record will be saved and closed, and a new empty record will be opened, allowing you to enter more opening balances.
- 15. If you are using Objects, you should enter a separate row in the Simulation for each Object, but not a separate row for the total. For example, if you have a Cash Account with a balance of 100.00 that is divided between two departments so that 49.00 belongs to Department 1 and 51.00 to Department 2, enter two rows in the Simulation as follows—

1st row, Cash Account, Object for Dept 1, figure for Dept 1 (49.00) 2nd row, Cash Account, Object for Dept 2, figure for Dept 2 (51.00)

16. Finish with [Save] when you have entered the last balance, and close the window by clicking the close box.

17. When you save a Simulation, it will not update Account balances immediately. This means you can save it many times, making sure that it contains no mistakes.

When you are sure the Simulation is correct, close it by clicking the close box. On returning to the 'Simulations: Browse' window and highlight the Simulation in the list. Choose 'Create NL Transactions' from the Operations menu in the top left-hand corner of the window—

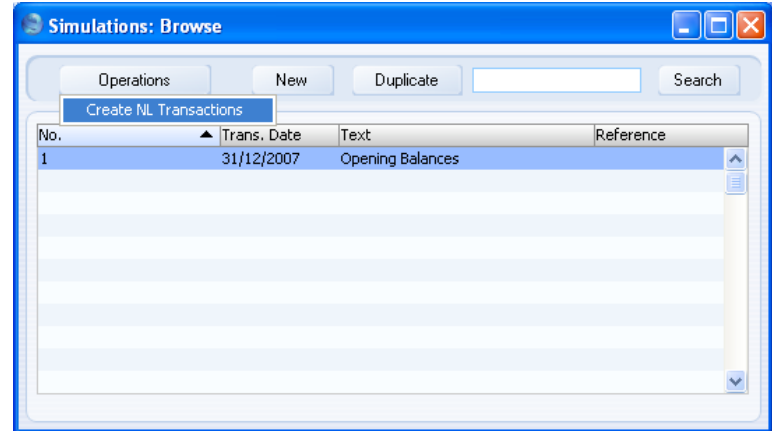

A Nominal Ledger Transaction will be generated from the Simulation. This Transaction will update the balances of each Account. You cannot change a Transaction once it has been created, hence the need to make sure the Simulation was correct. This is also the reason for entering opening balances in the Simulation register and not directly to the Transaction register. Transactions are described in more detail below in points 18-24.

If you created more than one Simulation, you can highlight them all in the 'Simulations: Browse' window before choosing the 'Create NL Transactions' function. Nominal Ledger Transactions will be generated from each highlighted Simulation. To highlight several Simulations, click on the first one, hold down the Shift key on your keyboard and click on the last one.

If you are starting to use HansaWorld Enterprise in the middle of a financial year, you should now enter the Transactions for the current year so far. These should be entered from the original documentation, not copied from Transaction Journal reports produced from your old system. This will ensure that you do not enter any Transactions that relate to the Sales or Purchase Ledger. These will be entered later. Follow these steps—

- 18. Using the [Module] button in the Master Control panel, ensure you are in the Nominal Ledger.
- 19. Click the [Transactions] button in the Master Control panel to open the Transaction register.
- 20. When the 'Transactions: Browse' window opens, click [New] on the Button Bar to open a new record.
- 21. Enter the information as shown in the following illustration. Full details of the fields are to be found in the Nominal Ledger manual. Ensure you use the same Transaction Date that was used when entering the Transaction to your previous system.

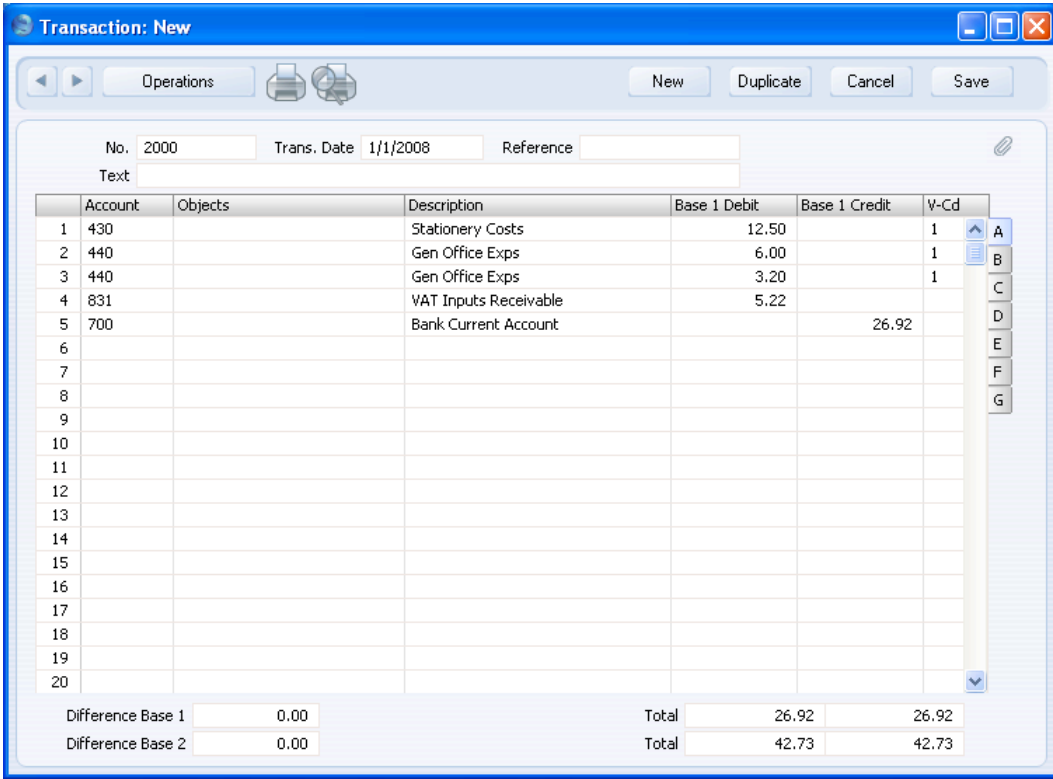

<span id="page-384-0"></span>Use the Base 1 Debit and Credit fields to record values in your home Currency. Please refer to the 'Multi-Currency' manual for details about using foreign Currencies in Nominal Ledger Transactions.

- 22. The Transaction screen does not have an OK check box, so Account Balances are updated as soon as the Transaction is saved. Therefore, before saving the Transaction, make sure that no mistakes have been made. One check is that the Debit and Credit totals are the same. Once you have saved the Transaction, you will not be able to change it.
- 23. Click the [Save] button (or use the Shift-Enter keyboard shortcut) to save the Transaction. Alternatively, if you click the [New] button (or use the  $Ctrl-N/3E-N$  keyboard shortcut), the Transaction will be saved and closed, and a new empty record will be opened, allowing you to enter another Transaction.

You can use another feature when you need to enter several Transactions quickly in one sitting and don't want to interrupt your typing by reaching for the mouse. Enter the debits in a Transaction first and then, with the cursor in the Base 1 Credit field in the final credit row, press the Return or Enter key twice. The first pressing causes the correct credit amount to be entered for you, balancing the entry. The second saves, closes and commits the Transaction to the Nominal Ledger and opens a new, empty, Transaction.

24. Finish with [Save] when you have entered the last Transaction, and close the window by clicking the close box.

## **Opening Balances in the Sales Ledger**

It is worth repeating that there can be two components to opening balance figures in the Sales Ledger: the final Customer balances from the previous fiscal year and, if you will be starting to use HansaWorld Enterprise in the middle of a fiscal year, Customer balances for the current year to date.

In considering Customer balances from the previous year, you only need to take account of those that are open (i.e. unpaid). You can enter these in one of two ways—

- **•** as a single outstanding balance for each Customer; or
- **•** as separate outstanding Invoices per Customer.

In considering Customer balances for the current year to date, the following options are available—

- **•** the minimum is to enter a balance for each Customer as a single figure (in fact, you will need to enter an Invoice total and a Receipt total, representing totals for the current fiscal year to date, enabling you to reconcile your bank account and to keep your Aged Debtor report accurate);
- **•** the opposite extreme is to enter all Invoices raised so far in the current fiscal year, and all Receipts;
- **•** a compromise route to reduce the amount of work required is to enter monthly Invoice and Receipt balances for each Customer;
- **•** a final option that you can use if you are changing to HansaWorld Enterprise from an older computerised system is to import the current year's Invoices and Receipts from a text file. Please refer to your local HansaWorld representative if you would like to consider this option.

In deciding which procedure to use, one factor to consider is credit control. If you need to produce statements that itemise and age previous Invoices, it will not be enough to simply enter a total balance for each Customer. Instead, you will need to enter individual Invoices and Receipts. If, however, you do not issue statements or it is acceptable for a single opening balance figure to appear on your statements, entering a single opening balance figure per Customer will be sufficient. If you do not issue Invoices or you do not give credit, you may not need to enter any opening balances at all in the Sales Ledger.

If you need to enter opening balances in the Sales Ledger, you should first ensure that you have entered your Customers in the Contact register using the process described in the section entitled 'Entering the First Customers, Suppliers and Contact Persons' above on [page 360.](#page-359-0) If you are entering individual Invoices, you should also ensure that you have entered the Items that you sell in the Item register, as described in the 'Entering the First Items' section above on [page 372.](#page-371-0) Depending on your old system, you may be able to import this information from text files. Finally, if you are entering Receipts in any form (i.e. individual Receipts, or monthly or year-to-date Receipts) make sure you have entered all relevant Payment Modes, so that the Receipt amounts will be posted to the correct Bank or Cash Account. Payment Modes are described below on [page 389.](#page-388-0)

#### <span id="page-386-0"></span>**Nominal Ledger Settings**

You should enter Sales Ledger opening balances in the form of Invoices and Receipts. Any Invoices and Receipts from the previous fiscal year that you enter should not be posted to the Nominal Ledger if you have already entered previous-year Nominal Ledger opening balances to the Brought Forward Balance or Simulation registers as described in the previous section. The Nominal Ledger opening balances include balances for the Accounts affected by Invoices (e.g. the Debtors Account) and so to post to those Accounts from opening balance Invoices is to post the same amounts twice. Therefore, before you can enter your Sales Ledger opening balances, you need to ensure that Invoices and Receipts from the previous fiscal year will not update the Nominal Ledger.

Using the [Module] button in the Master Control panel, ensure that you are in the Nominal Ledger. Click [Settings] in the Master Control panel or use the Ctrl-S/-S keyboard shortcut. In the subsequent list, double-click 'Sub Systems'. The following window appears—

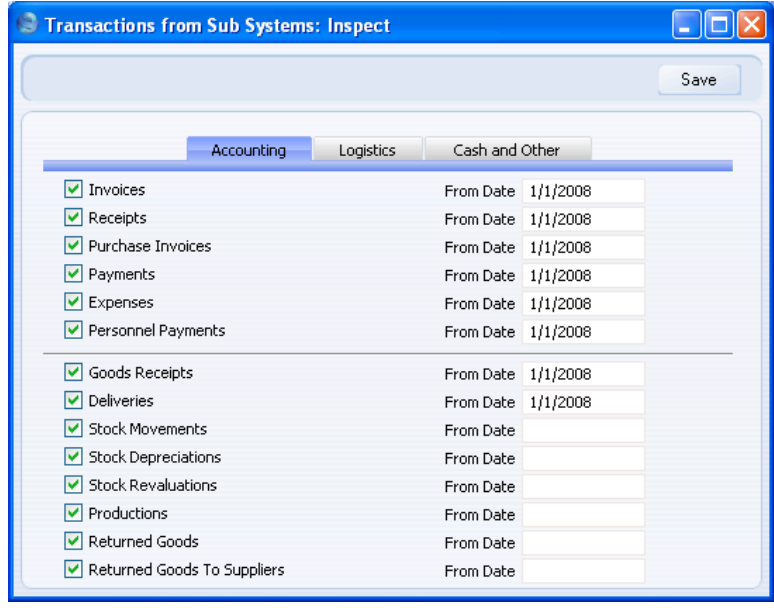

Specify by clicking the check boxes the records ("Sub Systems") that will update the Nominal Ledger automatically. In the illustration, for example, approving (marking as OK and saving) an Invoice dated later than 1/1/2008 will cause a Nominal Ledger Transaction to be created, debiting a Debtor Account and crediting a Sales Account and, if appropriate, a VAT Account. If the Invoice is dated earlier than 1/1/2008, a Nominal Ledger Transaction will not be created and so the Nominal Ledger will not be updated.

It is recommended that for each Sub System you enter the first day of your fiscal year. When you enter previous-year opening balances, use a date prior to the Sub System date. This will ensure that Nominal Ledger Transactions will be created when expected and that they will not be created for opening balances. If it takes longer than expected to enter opening balances, you can continue doing so and start to create new records without needing to worry about the consequences in the Nominal Ledger. For example, you can enter previous-year Invoices and Receipts (dated prior to the dates in the Sub System setting) at the same time as issuing new Invoices. The Sub Systems setting will ensure the Nominal Ledger is only updated when it should be.

If you are starting to use HansaWorld Enterprise in the middle of a financial year, you should already have entered the Nominal Ledger Transactions for the current year so far, as described in the 'Opening Balances in the Nominal Ledger' section above on [page 377.](#page-376-0) If, as was recommended, you entered these from the original documentation and did not copy them from Transaction Journal reports produced from your old system, you will not have any current year Transactions that relate to the Sales or Purchase Ledger. These will now be created automatically from the Invoices and Receipts (and Purchase Invoices and Payments) that you are about to enter, providing that they are dated later than the Sub System date (the first day of your fiscal year). If you did enter current year Transactions relating to the Sales or Purchase Ledger as part of the previous exercise, you will not want them created again when you enter Invoices and Receipts. In this case, make the Sub System date later (a few days before the date when you will start originating transactions in HansaWorld Enterprise). This means you will be able to enter Invoices for the current year to date and to issue new Invoices simultaneously without needing to worry about the consequences in the Nominal Ledger.

If you are not certain whether you have entered current year Transactions relating to the Sales or Purchase Ledger, produce a Trial Balance report for the current year and check the balances for your Sales, Purchase, Debtor and Creditor Accounts. If these are zero, you have not entered these Transactions. If they are the same as those on the Trial Balance produced from your old system, you have entered these Transactions already. Please refer to the 'Printing Reports' section below on [page 396,](#page-395-0) for instructions about printing a Trial Balance report.

Once the Sub Systems setting is to your satisfaction, save and close the window by clicking [Save] in the Button Bar.

<span id="page-388-0"></span>*Note that if you have entered previous-year opening balances in the Nominal Ledger, you should not post any Sales, Purchase or Stock opening balances to your Nominal Ledger. To do so will duplicate the work you have already done and will immediately render your accounts inaccurate.*

### **Sales Ledger Settings**

**!**

Before entering the first opening balance, there is a single setting in the Sales Ledger that needs to be considered if you will be entering Receipts for the fiscal year to date.

Use the [Module] button in the Master Control panel to enter the Sales Ledger and click the [Settings] button, also in the Master Control panel. In the subsequent list window, double-click on 'Payment Modes'.

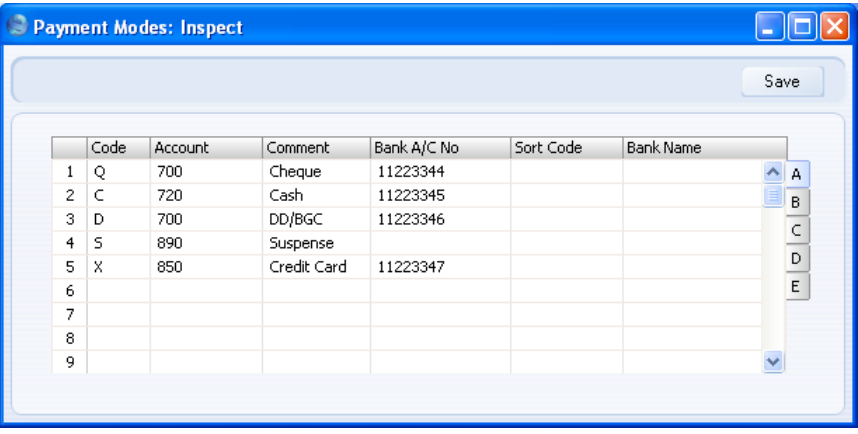

Payment Modes represent the different methods that your Customers will use to pay your Invoices and you will use to pay your Suppliers. Typical examples are cash, cheque, direct debit and credit card. If necessary, each Payment Mode can debit a different Account, to represent payments into different bank accounts, into petty cash or by credit card.

If you imported the sample Chart of Accounts supplied with HansaWorld Enterprise as described in the 'Importing Sample Data' section above on [page](#page-73-0) [74,](#page-73-0) you will also have imported some basic Payment Modes. If you have modified the Chart of Accounts supplied, or you have created your own, ensure that the Account Code shown in the second column now refers to the correct Account (remember, you can use 'Paste Special' if necessary).

To create a new Payment Mode, simply click in the first blank row and enter a unique Code. Then enter the other details as appropriate, referring to the 'Sales Ledger' manual if necessary, and clicking flips B-E to complete the entry.

Click [Save] when you have finished.

Then, close the 'Settings' list using the close box.

#### **Opening Balances**

The process described below applies to the entering of opening balances both from the previous fiscal year and for the current year to date.

You are now ready to enter the first Invoice. Follow the steps described below. If you are entering a single opening balance figure per Customer, either for the previous fiscal year or for the current year to date, you will need to do this by entering it in an Invoice. If so, omit step 7 in the following procedure.

- 1. If you are not already in the Sales Ledger module, move into it using the [Module] button in the Master Control panel.
- 2. Click the [Invoices] button in the Master Control panel to open the Invoice register.
- 3. When the 'Invoices: Browse' window opens, click [New] in the Button Bar to open a new record.

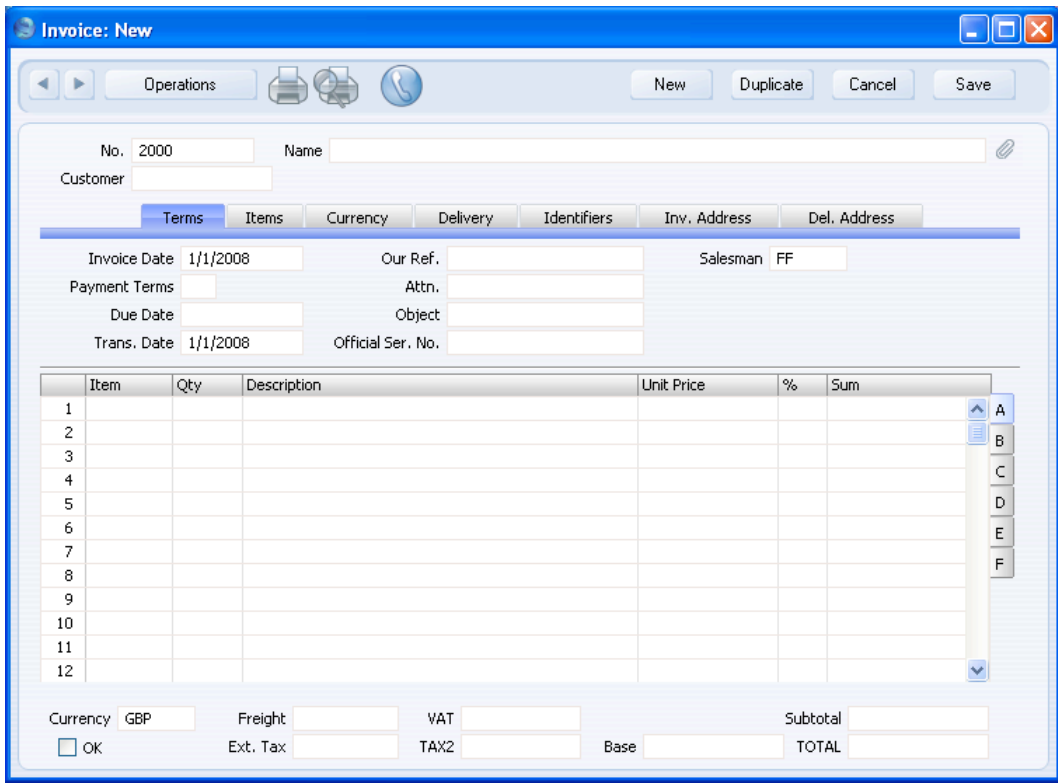

- 4. When the 'Invoice: New' window opens, the Invoice and Transaction Date fields will both contain the current date taken from the system clock. Depending on the Base Currency setting in the System module, the Currency field may also contain a default (your home Currency). If you are entering a single opening balance figure for each Customer, you might like to use a separate numbering sequence for opening balances (use the Number Series - Invoices setting in the Sales Ledger to set up numbering sequences). If you are entering individual Invoices, you will need to use the Invoice Number and Date of the original Invoice. In multi-user systems, an Invoice Number will be allocated when the Invoice is saved, but you can enter the Invoice Number yourself before you save the Invoice for the first time to be sure that it is correct. When entering individual Invoices for the current year to date, it is recommended that you enter these Invoices in number order from a single client computer to ensure each Invoice retains the number with which it was originally issued.
- 5. Place the insertion point in the Customer field and activate 'Paste Special' using the Ctrl-Enter (Windows and Linux) or  $\mathcal{R}$ -Enter (Mac OS

X) keyboard shortcut. The 'Paste Customer' window appears, showing a list of the Customers recorded in the Contact register. Select a Customer by clicking on its row and press the Return key twice. The first pressing causes the Customer Number to be transferred to the field in the Invoice, and the second will move information about the Customer (Name, Address etc.) to the Invoice.

- 6. Use the Tab or Return key to move the insertion point to the Date field. In the case of Customer balances from the end of the previous fiscal year, ensure that this is set to a date that is earlier than the cut-off date you specified in the Sub Systems setting.
- 7. If you are entering individual Invoices, move the insertion point to the Item field and press Ctrl-Enter or  $\mathcal{H}$ -Enter again. Select the correct Item from the list and press Return twice. The insertion point is moved to the Qty field. Enter the number of items sold, and press Tab or Return. Check that the Unit Price is correct and repeat for each item on the Invoice.
- 8. If you are entering single opening balances, move the insertion point to the Qty field and enter a quantity of 1. Press Tab or Return and enter the text "Opening Balance" in the Description field. Enter an amount (excluding VAT) in the Unit Price field.
- 9. Until you are familiar with the Invoice screen, it is a good idea to check that every field is correct. Clicking the named tabs marked 'Currency', 'Delivery', 'Identifiers', etc causes different information about the Invoice to be shown, while the tabs marked A-F display further information about the Invoice items. Pay particular attention to the Sales Account and VAT Code fields on flip B. These defaults are taken from the Item record or, if not specified there, from the Account Usage S/L setting. It will be the latter in the case of single opening balances, as then you are not referring to the Item register.
- 10. At the bottom of the Invoice the total is shown, together with the VAT amount and the total payable amount.
- 11. Click [Save] to save the Invoice.

The window title changes to 'Invoice: Inspect'. You can now correct any mistakes before you click the OK check box in the bottom left-hand corner. With the OK box checked, clicking the [Save] button once again approves the Invoice and commits it to your Sales Ledger. After this you may not change the individual fields. You must approve Invoices before

you can allocate Receipts to them and for them to appear in the Periodic Customer Statement.

- 12. Finish with [New] if you wish to enter another Invoice. Or, if you are entering all Invoices for the current fiscal year, click [Duplicate]. This will create a new Invoice which will be a copy of the one just saved. This will save you having to enter Customer details, etc, again if they are the same.
- 13. Finish with [Save] when you have entered the last Invoice, and close the window by clicking the close box.

## **Entering Receipts**

As with entering Invoices, you can get a lot of help with entering your Receipts using the shortcuts built in to HansaWorld Enterprise. Perhaps the most useful tool is the 'Paste Special' command. You can use 'Paste Special' whenever you enter data in a field that refers to another register or setting.

There is no need to enter any Receipts from the previous fiscal year, because you should only have entered outstanding Invoices from that year. You should only follow the steps described below for Receipts from the current year to date (i.e. only if you are starting to use HansaWorld Enterprise in the middle of a fiscal year).

- 1. Open the 'Receipts: Browse' window by clicking the [Receipts] button in the Sales Ledger.
- 2. When the 'Receipts: Browse' window opens, click [New] or use the Ctrl- $N$  (Windows and Linux) or  $\mathcal{H}$ -N (Mac OS X) keyboard shortcut to open a new record.
- 3. The 'Receipt: New' window is shown. You can use a single window to enter all your Receipts from the earlier part of the year, even if they are in different Currencies and Payment Modes.

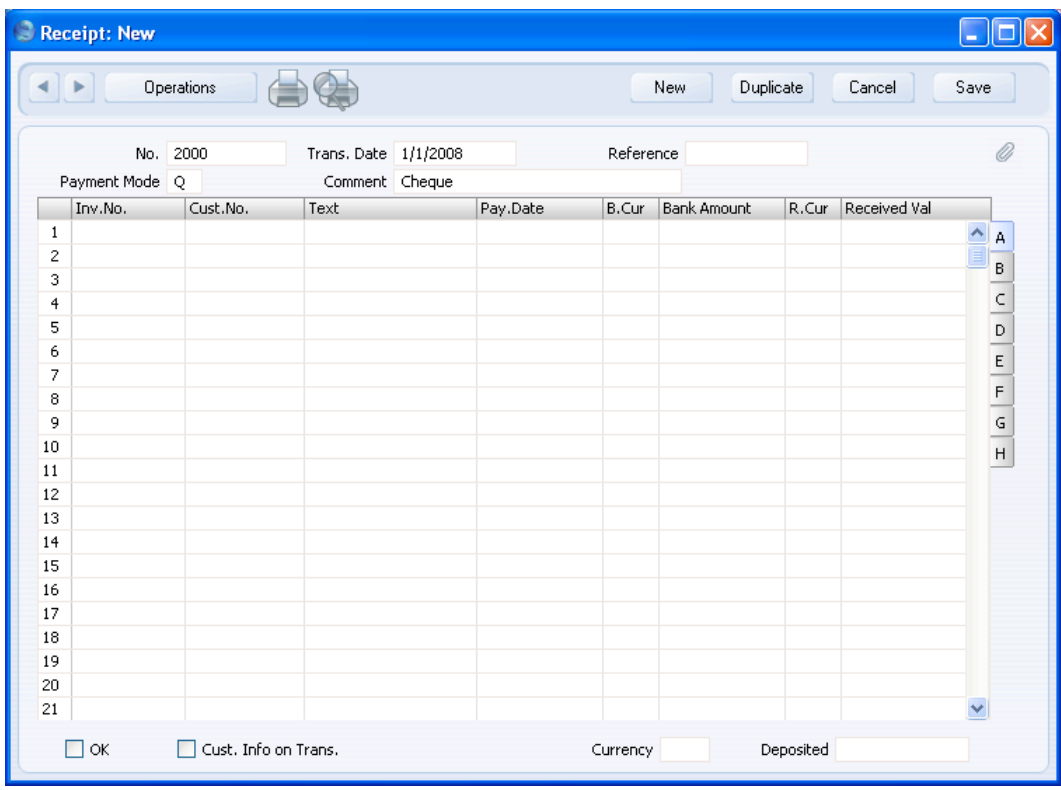

- 4. Enter the data in the top of the window. Select a Payment Mode using 'Paste Special' to open a list of the Payment Modes you created earlier. Make sure the Transaction Date is correct.
- 5. For each Receipt, enter the Invoice Number in the first column (or use 'Paste Special' to choose from the unpaid Invoices) and press the Return key.
- 6. If you have an Invoice that is part-paid, alter the Received Value field to show the amount paid.
- 7. If any receipt uses a different Payment Mode to that specified in the top of the window, move to flip C to enter a Payment Mode to be used for that row only. Again, use 'Paste Special' to ensure the correct one is selected.
- 8. When you have entered every Receipt, you should check what you have entered. If you find any errors you can change them as needed. When you are satisfied, click the OK check box in the lower left-hand corner.

9. When you click [New] or [Save], the Receipt is approved and after this may not deleted or changed.

## **Opening Balances in the Purchase Ledger**

When entering opening balances in the Purchase Ledger, you should follow the same basic decisions and procedures described in the Sales Ledger section above on [page 385,](#page-384-0) using the Purchase Invoice and Payment registers in the Purchase Ledger. Before entering opening balances, use the Sub Systems setting in the Nominal Ledger to make sure that your previous year Purchase Ledger opening balances will not be posted to the Nominal Ledger, as described in the Sales Ledger section above.

## **Opening Balances in the Stock Module**

When entering opening balances in the Stock module, the precise procedure to be followed will be determined by the nature of your business and the Items that are sold. Again, as in the Sales Ledger, the accuracy of the opening balances increases with the level of detail entered, but the time required by the task increases as well.

You should decide whether to—

- **•** enter each example of each Item in stock at the moment of implementing HansaWorld Enterprise. You may prefer this option if the cost price of each Item is often subject to fluctuation, and you must use it for Items that carry serial numbers;
- **•** enter a single line for each Item together with a quantity and an average purchase price; or
- **•** use a combination of the two methods.

Before entering opening balances in the Stock module, you should first ensure that all Items have been entered using the process described in the 'Entering the First Items' section above on [page 372.](#page-371-0) Ensure that you have selected the Stocked Item option on the 'Pricing' card of each Item whose stock levels are to be maintained. Depending on your old system, you may be able to import Item data from text files.

You should also use the Goods Receipt check box and date in the Sub Systems setting in the Nominal Ledger to make sure that your stock control opening balances will not be posted to the Nominal Ledger, as described in the Sales Ledger section above on [page 387.](#page-386-0)

<span id="page-395-0"></span>When entering opening balances in the Stock module, follow the same basic procedures described in the Sales Ledger section above on [page 385,](#page-384-0) using the Goods Receipt register.

# **Importing Opening Balances**

If you are changing to HansaWorld Enterprise from another computer program, it is likely that you will want to import opening balances for all three ledgers from text files created by your old system. If you wish to do this, please follow the import instructions described in the 'Importing Sample Data' section above on [page 74](#page-73-0) to import your text file. This procedure, although described there as one used to import a Chart of Accounts, is in fact an all-encompassing function that will import whatever is in the selected text file and save it in the appropriate place in HansaWorld Enterprise. For details of the composition of the text files, please refer to your HansaWorld representative. Ensure that they contain opening balances as they were at the beginning of the fiscal year and all subsequent transactions as described in the previous sections.

## **Printing Reports**

You can produce many different reports from HansaWorld Enterprise. Detailed descriptions of each report will be found in the manuals describing each module. You should, however, always print a Transaction Journal for the Transactions entered during one work session. The same goes for the Invoice Journal in the Sales Ledger.

Having completed the process of entering your opening balances, you should now print a Trial Balance and compare it with a Trial Balance produced from your old system.

To print a Trial Balance, follow these steps—

- 1. Ensure you are in the Nominal Ledger module using the [Module] button in the Master Control panel and click the [Reports] button, also in the Master Control panel.
- 2. The following window is shown. This is a list of the reports that you can produce from the Nominal Ledger.
#### Chapter 4: Starting Work – Opening Balances

<span id="page-396-0"></span>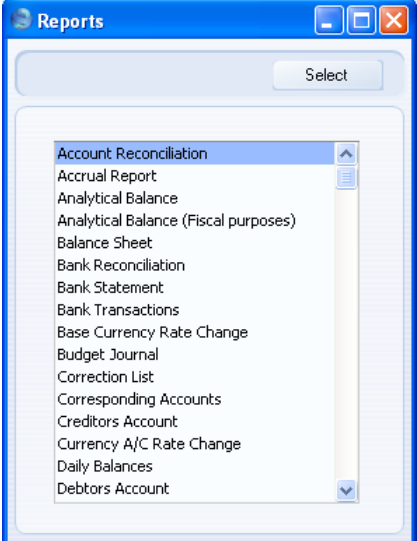

3. Scroll to the bottom of the list and choose 'Trial Balance' by doubleclicking, or press the "T" key repeatedly until 'Trial Balance' is highlighted and then press the Return or Enter key. The 'Specify Trial Balance' window appears.

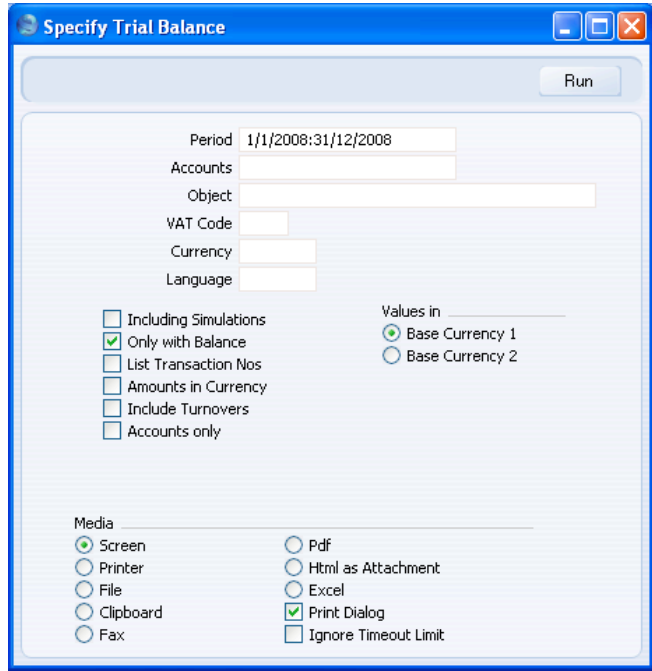

- <span id="page-397-0"></span>4. In the 'Specify Trial Balance' window, enter the range of transactions you wish to print. To report on your opening balances, you should enter a period from the beginning of the current fiscal year to the current date. Separate the start and end dates of this period using a colon (:), as shown in the illustration. You can leave all the other fields blank, ensuring that all Accounts, Currencies etc will be included in the report.
- 5. Use the Media options at the bottom of the window to choose a print destination (for example, 'Printer' or 'Screen'), and click the [Run] button to produce the report.
- 6. If you printed to screen and now wish to print on a printer, simply click the Printer icon in the Button Bar of the report window.

# *HansaWorld Enterprise Index*

# Index

#### **A**

Access Groups and System Administrator, [344](#page-343-0) System Module setting, [150,](#page-149-0) [338](#page-337-0) Using to control who can invalidate records, [216](#page-215-0) Account Persons, [269](#page-268-0) Account Customers, [263](#page-262-0) Account Operator, [366](#page-365-0) Account String, [288](#page-287-0) Account Suppliers, [269](#page-268-0) Account Usage P/L Cash Account, [267](#page-266-0) Creditor Account, [267](#page-266-0) On Account A/C, [269](#page-268-0) Preliminary Creditor Account, [267](#page-266-0) Rate Gain Account, [269](#page-268-0) Rate Loss Account, [269](#page-268-0) Rate Round Off Account, [269](#page-268-0) VAT Cash Discount Account, [269](#page-268-0) VAT Code, [266](#page-265-0) Account Usage S/L Cash Account, [259](#page-258-0) Debtor Account, [259](#page-258-0) On Account A/C, [263](#page-262-0) Rate Gain Account, [263](#page-262-0) Rate Loss Account, [263](#page-262-0) Rate Round Off Account, [263](#page-262-0) Round Off Gain Account, [261](#page-260-0) Round Off Loss Account, [261](#page-260-0) Sales Account, [258](#page-257-0) VAT Cash Discount Account, [263](#page-262-0) VAT Code, [259](#page-258-0) Write Offs Account, [263](#page-262-0) Account Usage Stock Cost Account, [260](#page-259-0) Customs Accrual Account, [273](#page-272-0) Freight Accrual Account, [273](#page-272-0) Stock Account, [260,](#page-259-0) [272](#page-271-0) Accounting Systems Changing, [378](#page-377-0)

Accounts Importing a Basic Template, **[74](#page-73-0)** Introduction to, **[254](#page-253-0)** Setting up a Basic System, [76](#page-75-0) Using with Objects, [293](#page-292-0) VAT Code, [266](#page-265-0) Active Window, [167](#page-166-0) Address Books Contacts, [190](#page-189-0) Application Window Title in Microsoft Windows, [79](#page-78-0) Archives, **[239](#page-238-0)**, **[247](#page-246-0)** Creating, [239,](#page-238-0) [248](#page-247-0) Naming, [241](#page-240-0) Removing, [241,](#page-240-0) [250](#page-249-0) Renaming, [250](#page-249-0) Assisted Object Entry, [302](#page-301-0) Asterisk button, [193](#page-192-0) Asterisk-based IP Telephony Making Calls, [193](#page-192-0) Attach File Operations menu command, Attachments, **[232](#page-231-0)** Attachments, **[231](#page-230-0)** Changing Names, [235](#page-234-0) Copying, [239](#page-238-0) Files, [232](#page-231-0) Notes and Comments, [233](#page-232-0) Organising, [239](#page-238-0) Reading, [233,](#page-232-0) [234,](#page-233-0) [238,](#page-237-0) [246](#page-245-0) Record menu command, **[216](#page-215-0)** Records, [236](#page-235-0) Removing, [238](#page-237-0) Reports, [237](#page-236-0) Attachments button, [231](#page-230-0) Automatic Logging In, [209](#page-208-0) Automatic, manual file search System Module Import function, [118](#page-117-0) Autoscan Import Folder check box Optional Features, [164](#page-163-0)

## **B**

B/FW Balances. *See* Brought Forward Balances Backing Up, **[94](#page-93-0)** Automatic, **[99](#page-98-0)** Database Duplication, **[103](#page-102-0)** Journaling, **[107](#page-106-0)** Restoring, **[113](#page-112-0)** Using Specialist Software, **[101](#page-100-0)** Balance Sheet Nominal Ledger report, [324](#page-323-0) Bank Account Setting Default, [263,](#page-262-0) [269](#page-268-0) Bank Account Details, [366](#page-365-0) Bank Customer ID Company Info, [64](#page-63-0) Base Price, [375](#page-374-0) Batch Processing Functions. *See* Maintenance functions Brought Forward Balances. *See also* Opening Balances Nominal Ledger register, [380](#page-379-0) Browse Window, **[168](#page-167-0)** Button Bar, [168](#page-167-0) Scrolling, [168](#page-167-0) Searching, [169](#page-168-0) Sorting Data, [168](#page-167-0) Business Communicator Button, [133,](#page-132-0) [171,](#page-170-0) [174,](#page-173-0) [188,](#page-187-0) [190](#page-189-0) Business Communicator Window, **[188](#page-187-0)** Asterisk button, [193](#page-192-0) Conference button, [206](#page-205-0) e-mail button, [205](#page-204-0) Hold button, [205](#page-204-0) Map button, [207](#page-206-0) Mobile button, [202](#page-201-0) Skype button, [192](#page-191-0) Switchboard button, [199](#page-198-0) Text SMS button, [203](#page-202-0) Transfer button, [205](#page-204-0) Who Is Online button, [206](#page-205-0) BusinessPhone for Handsets, [202](#page-201-0) Button Bar in Browse Windows, [168](#page-167-0) in Record Windows, [172](#page-171-0) Buttons Asterisk, [193](#page-192-0) Attachments, [231](#page-230-0)

Business Communicator, [133,](#page-132-0) [171,](#page-170-0) [174,](#page-173-0) [188](#page-187-0) Calendar, [134](#page-133-0) Cancel, [175](#page-174-0) Company, [135](#page-134-0) Conference, [206](#page-205-0) Conferences, [134](#page-133-0) Documents, [136](#page-135-0) Duplicate, [169,](#page-168-0) [174](#page-173-0) e-mail, [205](#page-204-0) Hansamanuals.com, [133](#page-132-0) HansaWorld.com, [122,](#page-121-0) [133](#page-132-0) Hold, [205](#page-204-0) Login, [133](#page-132-0) Mailbox, [134](#page-133-0) Map, [207](#page-206-0) Mobile, [202](#page-201-0) Module, [135](#page-134-0) New, [169,](#page-168-0) [174](#page-173-0) Next Record, [172](#page-171-0) Preview, [174](#page-173-0) Previous Record, [172](#page-171-0) Reports, [136](#page-135-0) Resources, [135](#page-134-0) Routines, [136](#page-135-0) Save, [175](#page-174-0) Settings, [62,](#page-61-0) [136](#page-135-0) Skype, [192](#page-191-0) SmartApps, [135](#page-134-0) Switchboard, [199](#page-198-0) Tasks, [134](#page-133-0) Text SMS, [203](#page-202-0) The Printer, [173](#page-172-0) Transfer, [205](#page-204-0) Who Is Online, [206](#page-205-0)

# **C**

Cache Size Increasing, [119,](#page-118-0) [144](#page-143-0) Calendar button, [134](#page-133-0) Cancel Record menu command, **[213](#page-212-0)** Cancel button, [175](#page-174-0) Cash Account Account Usage P/L, [267](#page-266-0) Account Usage S/L, [259](#page-258-0) Setting Default, [263,](#page-262-0) [269](#page-268-0)

401

Cash Customers, [259](#page-258-0) Change History. *See* History Change Password Operations menu command, Master Control Panel, **[166](#page-165-0)** Changing Accounting Systems, [378](#page-377-0) Character Set Company Info, [65](#page-64-0) In exported and importable files, [162](#page-161-0) Chargeable Time, [376](#page-375-0) Chart of Accounts, [283,](#page-282-0) [286](#page-285-0) Printing, [324](#page-323-0) Client unable to connect to Server, [77](#page-76-0) Closed check box Objects, [313](#page-312-0) Closing HansaWorld Enterprise, **[91](#page-90-0)** Code Companies, [68](#page-67-0) Comments Attaching to Records, [233](#page-232-0) Attaching to the Personal Desktop, [245](#page-244-0) Printing, [234](#page-233-0) Reading, [234,](#page-233-0) [246](#page-245-0) Removing, [238](#page-237-0) Companies, **[34](#page-33-0)** Adding, [67](#page-66-0) Multi-user, [70](#page-69-0) Single-user, [67](#page-66-0) Changing, [135](#page-134-0) Code, [68](#page-67-0) Giving Users Access to more than one, [353](#page-352-0) Name, [68](#page-67-0) Number of, [66](#page-65-0) Opening, [35](#page-34-0) Selecting, [226](#page-225-0) Sharing information between, **[227](#page-226-0)** Short, [68](#page-67-0) System Module register, [68,](#page-67-0) [71,](#page-70-0) [224](#page-223-0) Transferring Information by Dragging and Dropping, [179](#page-178-0) Working with, **[224](#page-223-0)** Company Opening Automatically on Start Up, [80](#page-79-0) Company 0, [229,](#page-228-0) [352,](#page-351-0) [355](#page-354-0) Company button, [135](#page-134-0) Company Info Bank Customer ID, [64](#page-63-0) Character Set, [65](#page-64-0)

Edit Font, [64](#page-63-0) Report Font, [64](#page-63-0) System Module setting, [61](#page-60-0) VAT Law, [65](#page-64-0) Company Name Changing, [61](#page-60-0) Conference button, [206](#page-205-0) Conferences button, [134](#page-133-0) Configuration Control String, [82](#page-81-0) Number of Companies, [66](#page-65-0) Number of Users, [66](#page-65-0) System Module setting, **[66](#page-65-0)** Connect to get your Enabler Operations menu command, Configuration, **[88](#page-87-0)** Contact Persons, [362](#page-361-0) Creating from Customers, [369](#page-368-0) Linking to Customers and Suppliers, [368](#page-367-0) Contact register, [362](#page-361-0) Contacts. *See also* Customers *and* Suppliers Address Books, [190](#page-189-0) Contact Persons Generating from Contacts, [369](#page-368-0) Cost Account, [265,](#page-264-0) [366](#page-365-0) Credit Limit, [366](#page-365-0) Creditor Account, [267](#page-266-0) Creditors On Account A/C, [269](#page-268-0) Customer Category, [363](#page-362-0) Customer check box, [364](#page-363-0) Inability to copy from one Company to another, [227](#page-226-0) Objects, [290](#page-289-0) On Account check box, [365](#page-364-0) Payment Terms, [365](#page-364-0) Price List, [366](#page-365-0) Purchase VAT Code, [266](#page-265-0) Reminders check box, [365](#page-364-0) Sales Objects, [290](#page-289-0) Sales Orders/Sales Ledger register, [362](#page-361-0) Sales VAT Code, [259](#page-258-0) Supplier Category, [363](#page-362-0) Supplier check box, [364](#page-363-0) VAT Code, [366](#page-365-0) Contents of HansaWorld Directory/Folder, [31](#page-30-0) Continuous Database Copy Timed Operations, [105](#page-104-0) Control String Configuration, [82](#page-81-0)

402

Copies Printing Several, [208](#page-207-0) Copy Edit menu command, **[211](#page-210-0)** Copying Records. *See* Duplicating Records Cost Account, [366](#page-365-0) Account Usage Stock, [260](#page-259-0) Contacts, [265](#page-264-0) Item Groups, [260](#page-259-0) Items, [260](#page-259-0) Setting Default, [260](#page-259-0) Updating after Invoicing, [260](#page-259-0) Cost Accounting Switching on, [260](#page-259-0) Use Item Groups for Cost Accounts check box, [260](#page-259-0) Cost Bearer, [285](#page-284-0) Cost Centre, [285](#page-284-0) Cost Model, [376](#page-375-0) Cost of Sales Account. *See* Cost Account Cost of Sales Postings. *See* Cost Accounting Cost Price, [377](#page-376-0) Items Updating from Goods Receipts, [282](#page-281-0) Create Archive Operations menu command, Attachments, **[239](#page-238-0)** Operations menu command, Master Control Panel, **[248](#page-247-0)** Create Contact Operations menu command, Contacts, **[369](#page-368-0)** Create Mail Operations menu command, Attachments, **[238](#page-237-0)** Create Note Operations menu command, Attachments, **[233](#page-232-0)** Operations menu command, Master Control Panel, **[245](#page-244-0)** Creating Records, [169,](#page-168-0) [222](#page-221-0) Credit Limit, [366](#page-365-0) Creditor Account Account Usage P/L, [267](#page-266-0) Contacts, [267](#page-266-0) Customer Categories, [267](#page-266-0) Setting Default, [267,](#page-266-0) [268](#page-267-0) Supplier Categories, [267](#page-266-0) Creditors On Account A/C Contacts, [269](#page-268-0)

Credits, [269](#page-268-0) Currencies in Payments, [269](#page-268-0) in Receipts, [263](#page-262-0) Current Record, [222](#page-221-0) Customer Categories Creditor Account, [267](#page-266-0) Debtor Account, [259](#page-258-0) Sales Ledger setting, [363](#page-362-0) Customer Category Contacts, [363](#page-362-0) Customer check box, [364](#page-363-0) Customers, [362,](#page-361-0) [364.](#page-363-0) *See also* Contacts Account, [263](#page-262-0) Attaching Contact Persons, [368](#page-367-0) Cash, [259](#page-258-0) Cut Edit menu command, **[211](#page-210-0)**

# **D**

Data Exporting, [158](#page-157-0) Importing, [159](#page-158-0) Importing Automatically, [164](#page-163-0) Database, **[34](#page-33-0)** Creating Demo, [49](#page-48-0) Multi-user Client, [42](#page-41-0) Client is unable to connect to Server, [77](#page-76-0) Server, [37](#page-36-0) Multi-user Demo, [52](#page-51-0) Single-user, [48](#page-47-0) Creation does not follow steps in manual, [77](#page-76-0) Opening, [35](#page-34-0) Structure, [255](#page-254-0) Database Backup Path Timed Operations, [100](#page-99-0) Database Backup Time Timed Operations, [100](#page-99-0) Database Closing Time Timed Operations, [102](#page-101-0) Database Copy Timed Operations, [105](#page-104-0)

Database Duplication, **[103](#page-102-0)** Database Key. *See* Enabler Key Database Opening Time Timed Operations, [102](#page-101-0) Date Order In exported and importable files, [160](#page-159-0) DBDEF.TXT, [37,](#page-36-0) [42,](#page-41-0) [48](#page-47-0) Debtor Account Account Usage S/L, [259](#page-258-0) Customer Categories, [259](#page-258-0) Setting Default, [259,](#page-258-0) [262](#page-261-0) Decimal Separator In exported and importable files, [161](#page-160-0) Default Company Program Mode, [80](#page-79-0) DEFAULT.TXT, [37,](#page-36-0) [42,](#page-41-0) [48,](#page-47-0) [69,](#page-68-0) [72](#page-71-0) Defaults Bank Account, [263,](#page-262-0) [269](#page-268-0) Cash Account, [263,](#page-262-0) [269](#page-268-0) Cost Account, [260](#page-259-0) Cost of Sales Account, [260](#page-259-0) Creditor Account, [267,](#page-266-0) [268](#page-267-0) Customs Accrual Account, [273](#page-272-0) Debtor Account, [259,](#page-258-0) [262](#page-261-0) Freight Accrual Account, [273](#page-272-0) Number Series, [331](#page-330-0) Objects, [290](#page-289-0) Objects for different Persons, [290](#page-289-0) Objects in Nominal Ledger Transactions from Goods Receipts, [297](#page-296-0) Objects in Nominal Ledger Transactions from Invoices, [300](#page-299-0) Objects in Nominal Ledger Transactions from Purchase Invoices, [298](#page-297-0) Purchase Account, [264](#page-263-0) Sales Account in Invoices, [258,](#page-257-0) [394](#page-393-0) Stock Account, [260,](#page-259-0) [272](#page-271-0) VAT Account in Invoices, [258](#page-257-0) VAT Account in Purchase Invoices, [266](#page-265-0) VAT Code for Sales, [394](#page-393-0) Define Document Operations menu command, Documents, [148](#page-147-0) Deleting Records, [222](#page-221-0) Delivery Modes Using to determine Form and Printer when printing documents, [150](#page-149-0) Demo Installation, [49](#page-48-0)

Multi-user, [52](#page-51-0)

Department (of your company). *See* Companies Destination Specifying when Printing Documents, [148](#page-147-0) Specifying when Printing Reports, [139](#page-138-0) Disk Space, [219](#page-218-0) Documents, **[147](#page-146-0)** Adjusting Page Setup/Magnification, [208](#page-207-0) Assigning Forms, [148](#page-147-0) Attaching to the Personal Desktop, [244](#page-243-0) Choosing Form and Printer based on Delivery Mode of transaction, [150](#page-149-0) Choosing Form and Printer based on Language of transaction, [150,](#page-149-0) [152](#page-151-0) Defining, [148](#page-147-0) Media options, [148](#page-147-0) Page Setup, [147](#page-146-0) Printing, **[147](#page-146-0)** more than one Copy, [208](#page-207-0) to a Printer, [148](#page-147-0) to PDF files, [148](#page-147-0) to Screen, [148](#page-147-0) Selecting Print Destination, [148](#page-147-0) Documents button, [136](#page-135-0) Don't ask for Storing Auto Login Information Login Options, [209](#page-208-0) Download File Operations menu command, Attachments, **[233](#page-232-0)** Drag and Drop Using to Copy Data between Companies, [179](#page-178-0) Using to Insert Data into Fields, [179](#page-178-0) Drill-down in Reports, [184](#page-183-0) Duplicate button, [169,](#page-168-0) [174](#page-173-0) Duplicating Records, [169,](#page-168-0) [222](#page-221-0)

# **E**

Edit Font Company Info, [64](#page-63-0) Edit Link Comment Operations menu command, Attachments, **[235](#page-234-0)** Operations menu command, Master Control Panel, **[246](#page-245-0)** Edit Menu, **[210](#page-209-0)** Copy, **[211](#page-210-0)** Cut, **[211](#page-210-0)**

E-Mail. *See* External Mail e-mail button, [205](#page-204-0) Emergency Key, [88](#page-87-0) Employees. *See also* Persons Enabler Key, **[82](#page-81-0)** Emergency Key, [88](#page-87-0) Entering Records, [169,](#page-168-0) [222](#page-221-0) Error Messages Account not registered, [259](#page-258-0) Code not registered, [259,](#page-258-0) [266](#page-265-0) Cost Account missing, [261](#page-260-0) Creditor Account missing, [267](#page-266-0) Preliminary Account not found, [267](#page-266-0) Sales Account missing, [258](#page-257-0) Some records/blocks are locked, [159](#page-158-0) Stock Account missing, [261](#page-260-0) Example Database, [32](#page-31-0) Excel. *See* Microsoft Excel Expenses module, [269](#page-268-0) Exporting Data, [158](#page-157-0) Exporting Reports to Disk, [139](#page-138-0) Exports, **[158](#page-157-0)** Attaching to the Personal Desktop, [244](#page-243-0) Raw Data Use when Restoring Database, [120](#page-119-0)

# **F**

Fields Moving between, [172](#page-171-0) **FIFO** Calculating Prices, [280](#page-279-0) Using to Calculate Gross Profit, [282](#page-281-0) File Dialogue Window, **[188](#page-187-0)** File Menu, **[208](#page-207-0)** Page Setup, **[208](#page-207-0)** Print, [174,](#page-173-0) **[209](#page-208-0)** Stop Auto Login, [41,](#page-40-0) [47,](#page-46-0) **[209](#page-208-0)** Files Attaching to Records, [232](#page-231-0) Reading, [233](#page-232-0) Removing, [238](#page-237-0) Financial Years. *See* Fiscal Years Fiscal Years Ending, [321](#page-320-0) System Module setting, [330](#page-329-0)

Flips, [172](#page-171-0) Fonts Setting for Reports, [64](#page-63-0) Forms. *See also* Documents Assigning to Documents, [148](#page-147-0) System Module register, [149,](#page-148-0) [151](#page-150-0)

#### **G**

Global Users Technics Module register, [353](#page-352-0) Goods. *See* Items Goods Receipts Stock Module register, [398](#page-397-0) Updating Cost Prices of Items from, [282](#page-281-0) Use of Objects, [296](#page-295-0) GP. *See* Gross Profit GP, Orders Sales Orders report, [282](#page-281-0) Gross Profit Calculating from FIFO Values, [282](#page-281-0)

#### **H**

HANSA.HDB, [34](#page-33-0) Hansamanuals.com button, [133](#page-132-0) HansaWorld Website, [122,](#page-121-0) [133](#page-132-0) HansaWorld Directory/Folder Contents, [31](#page-30-0) HansaWorld Enterprise Changing To, [378](#page-377-0) Closing Down, **[91](#page-90-0)** Importing process appears to fail, [117](#page-116-0) Installation, **[21](#page-20-0)** Interaction with Skype, [59](#page-58-0) Keyboard Commands, [251](#page-250-0) Menu Bar, [208](#page-207-0) Registering, [82](#page-81-0) Restricted Mode, [82](#page-81-0) Starting, **[34](#page-33-0)** Structure, [255](#page-254-0) Structure of Registers, [13](#page-12-0) Updating from Previous Versions, [122](#page-121-0) Version Number, [219](#page-218-0) Working Environment, [130](#page-129-0) HansaWorld Enterprise Manuals Reading Online, [133](#page-132-0)

HansaWorld.com button, [122,](#page-121-0) [133](#page-132-0) HDB File, [34](#page-33-0) Hier. Objects. *See* Hierarchical Objects Hierarchical Objects, [313](#page-312-0) History Record menu command, **[216](#page-215-0)** Hold button, [205](#page-204-0)

#### **I**

Ignore Timeout Limit check box, [144](#page-143-0) Importing Data, [159](#page-158-0) Automatic, [164](#page-163-0) Process Appears to Fail, [117](#page-116-0) Imports, **[159](#page-158-0)** Attaching to the Personal Desktop, [244](#page-243-0) Automatic, manual file search, [118](#page-117-0) Character Set, [162](#page-161-0) Date Order, [160](#page-159-0) Decimal Separator, [161](#page-160-0) Import Mode, [161](#page-160-0) Replacing existing data, [161](#page-160-0) Thousands Separator, [162](#page-161-0) Input Account VAT Codes, [266](#page-265-0) Installation, **[21](#page-20-0)** Multi-user, [26](#page-25-0) Single-user, [25](#page-24-0) Integration, [255](#page-254-0) Workflow, [14](#page-13-0) Internet Enablers System Module setting, **[84](#page-83-0)** Invalidate Record menu command, **[214](#page-213-0)** Invoices, [257](#page-256-0) Entering, [387](#page-386-0) Generating Nominal Ledger Transactions from, [257](#page-256-0) **Objects** Assisted Object Entry, [302](#page-301-0) Rounding to Nearest Monetary Unit, [261](#page-260-0) Sales Account, [258](#page-257-0) Sales Ledger register, [392](#page-391-0) Updating Stock and Cost Accounts after, [260](#page-259-0) Use of Objects, [300](#page-299-0) VAT Account, [258](#page-257-0) IP Telephony Making Calls, [193](#page-192-0)

406

Item Group Items, [374](#page-373-0) Sales Ledger register, [374](#page-373-0) Item Groups Cost Account, [260](#page-259-0) Sales Account, [258](#page-257-0) Stock Account, [260](#page-259-0) VAT Code, [259](#page-258-0) Item History Stock report, [280](#page-279-0) Item Register, [374](#page-373-0) Item Type, [375](#page-374-0) ItemButtonsBlock.txt Sample Data File, [75](#page-74-0) Items Base Price, [375](#page-374-0) Building from Components, [376](#page-375-0) Cost Account, [260](#page-259-0) Cost Price, [377](#page-376-0) Updating from Goods Receipts, [282](#page-281-0) Item Group, [374](#page-373-0) Item Type, [375](#page-374-0) Keeping in Stock, [376](#page-375-0) Objects, [292](#page-291-0) Sales Account, [258](#page-257-0) Unit, [375](#page-374-0) VAT Code, [259](#page-258-0)

# **J**

Journal Entries. *See* Transactions Journaling, **[107](#page-106-0)** System Module setting, **[108](#page-107-0)**

# **K**

Key, [82](#page-81-0) Keyboard Shortcuts, [251](#page-250-0)

# **L**

Languages System Module setting, [150](#page-149-0) Using to determine Form and Printer when printing documents, [150,](#page-149-0) [152](#page-151-0) Launching HansaWorld Enterprise, **[34](#page-33-0)** Importing process appears to fail, [117](#page-116-0)

Limited Access module, [170](#page-169-0) List invalid phone numbers CRM module report, **[199](#page-198-0)** List Window, **[186](#page-185-0)** Loading HansaWorld Enterprise, **[34](#page-33-0)** Importing process appears to fail, [117](#page-116-0) Loans, [269](#page-268-0) LocalLoginBlock.txt Sample Data File, [75](#page-74-0) LocalLoginOptBlock.txt Sample Data File, [75](#page-74-0) Locations Stock Account, [260,](#page-259-0) [272](#page-271-0) Locking System Module setting, [332](#page-331-0) Logging Control Technics Module setting, [216](#page-215-0) Logging In Active Module on Start Up, [340](#page-339-0) Automatic, [209](#page-208-0) Login button, [133](#page-132-0) Login Options Don't ask for Storing Auto Login Information, [209](#page-208-0) Lookup Table Using to Insert Data into Fields, [175](#page-174-0) Loss Posting, [329](#page-328-0)

# **M**

Mailbox button, [134](#page-133-0) Mailboxes Entering, [337](#page-336-0) Maintenance functions, **[165](#page-164-0)** Attaching to the Personal Desktop, [244](#page-243-0) Rebuild Number Recognition Register, **[197](#page-196-0)** System Message, **[92](#page-91-0)** Unshare Registers, **[230](#page-229-0)** Update Item Cost Price, [282](#page-281-0) Map button, [207](#page-206-0) Massive Cache, [119,](#page-118-0) [144](#page-143-0) Master Control File menu command, **[208](#page-207-0)** Master Control Panel, **[132](#page-131-0)** Business Communicator button, [133,](#page-132-0) [188](#page-187-0) Calendar button, [134](#page-133-0) Company button, [135](#page-134-0)

Conferences button, [134](#page-133-0) Documents button, [136](#page-135-0) Hansamanuals.com button, [133](#page-132-0) HansaWorld.com button, [122,](#page-121-0) [133](#page-132-0) Login button, [133](#page-132-0) Mailbox button, [134](#page-133-0) Module button, [135](#page-134-0) Opening, [208](#page-207-0) Personal Desktop, **[241](#page-240-0)** Reports button, [136](#page-135-0) Resources button, [135](#page-134-0) Routines button, [136](#page-135-0) Settings button, [62,](#page-61-0) [136](#page-135-0) SmartApps button, [135](#page-134-0) Tasks button, [134](#page-133-0) Master Password, [38,](#page-37-0) [45](#page-44-0) Changing, [81](#page-80-0) Media Options, [139,](#page-138-0) [148](#page-147-0) Clipboard, [139](#page-138-0) Excel, [140](#page-139-0) File, [139](#page-138-0) Html as attachment, [140](#page-139-0) Pdf, [141,](#page-140-0) [148](#page-147-0) Printer, [139,](#page-138-0) [148](#page-147-0) Screen, [139,](#page-138-0) [148](#page-147-0) Menus Edit, **[210](#page-209-0)** File, **[208](#page-207-0)** Operations, **[173](#page-172-0)** Record, **[212](#page-211-0)** Window, **[218](#page-217-0)** Messages Sending to all users, [92](#page-91-0) Microsoft Excel Opening Reports in, [140](#page-139-0) Microsoft Telephony API Making Calls, [199](#page-198-0) Mobile button, [202](#page-201-0) Mobile Phone Establishing Calls on, [202](#page-201-0) Modifying Records, [169](#page-168-0) Module button, [135](#page-134-0) Modules Active Module on Start Up, [340](#page-339-0) Changing, [135,](#page-134-0) [220](#page-219-0) Expenses, [269](#page-268-0) Granting Access to, [66](#page-65-0) Limited Access, [170](#page-169-0)

No Access to, [77](#page-76-0) Stock, [270](#page-269-0) System, [61](#page-60-0) Multi-company Capability, [34](#page-33-0) Multi-user Demo Installation, [52](#page-51-0) Multi-user Installation, [26](#page-25-0)

#### **N**

Name Companies, [68](#page-67-0) Name of Company Changing, [61](#page-60-0) Names of Attachments Changing, [235](#page-234-0) New button, [169,](#page-168-0) [174](#page-173-0) Next Record button, [172](#page-171-0) Nominal Ledger Entering Opening Balances, [379](#page-378-0) Nominal Ledger report, [323](#page-322-0) Nominal Ledger Transactions. *See* Transactions Normalized Phone Numbers CRM module setting, **[198](#page-197-0)** Notes Attaching to Records, [233](#page-232-0) Attaching to the Personal Desktop, [245](#page-244-0) Printing, [234](#page-233-0) Reading, [234,](#page-233-0) [246](#page-245-0) Removing, [238](#page-237-0) Number of Users, [66](#page-65-0) Number Series Setting Overall Defaults, [331](#page-330-0) Number Series Defaults System Module setting, [331](#page-330-0)

#### **O**

Object Persons, [290](#page-289-0) Purchase Orders, [295](#page-294-0) Sales Orders, [293](#page-292-0) Object Type Control Nominal Ledger setting, [293](#page-292-0) Object Types Nominal Ledger setting, [289](#page-288-0) Using in Profit & Loss Report, [305](#page-304-0) Objects, **[285](#page-284-0)** Closed check box, [313](#page-312-0)

Closing, [313](#page-312-0) Contacts, [290](#page-289-0) Defaults, [290](#page-289-0) Defaults in Goods Receipts, [296](#page-295-0) Defaults in Invoices, [300](#page-299-0) Defaults in Purchase Invoices, [298](#page-297-0) End of Year Implications, [313](#page-312-0) Hierarchical, [313](#page-312-0) Invoices Assisted Object Entry, [302](#page-301-0) Items, [292](#page-291-0) Separating, [291](#page-290-0) Setting Defaults for different Persons, [290](#page-289-0) System Module register, [289](#page-288-0) Transferring from Customers to Orders, [293](#page-292-0) Use in Deliveries created from Orders, [300](#page-299-0) Use in Goods Receipts created from Purchase Orders, [296](#page-295-0) Use in Invoices created from Orders, [300](#page-299-0) Use in Purchase Invoices created from Purchase Orders, [298](#page-297-0) Using in Profit & Loss Report, [304](#page-303-0) Using with Accounts, [293](#page-292-0) On Account A/C Account Usage P/L, [269](#page-268-0) Account Usage S/L, [263](#page-262-0) On Account check box, [365](#page-364-0) On Account Payments, [269](#page-268-0) On Account Receipts, [263](#page-262-0) Online Manuals, [133](#page-132-0) Open Record Operations menu command, Attachments, **[233](#page-232-0)**, **[234](#page-233-0)**, **[237](#page-236-0)** Operations menu command, Master Control Panel, **[243](#page-242-0)**, **[244](#page-243-0)**, **[245](#page-244-0)**, **[246](#page-245-0)** Opening Balances, **[378](#page-377-0)** Entering, [378](#page-377-0) Importing, [398](#page-397-0) Nominal Ledger, [379](#page-378-0) Purchase Ledger, [397](#page-396-0) Sales Ledger, [387](#page-386-0) Stock Control, [397](#page-396-0) Operations Menu, [173](#page-172-0) Attachments Attach File, **[232](#page-231-0)** Create Archive, **[239](#page-238-0)** Create Mail, **[238](#page-237-0)** Create Note, **[233](#page-232-0)**

Download File, **[233](#page-232-0)** Edit Link Comment, **[235](#page-234-0)** Open Record, **[233](#page-232-0)**, **[234](#page-233-0)**, **[237](#page-236-0)** Show To Links, **[236](#page-235-0)** Configuration Connect to get your Enabler, **[88](#page-87-0) Contacts** Create Contact, **[369](#page-368-0)** Documents Define Document, **[148](#page-147-0)** Master Control Panel Change Password, **[166](#page-165-0)** Create Archive, **[248](#page-247-0)** Create Note, **[245](#page-244-0)** Edit Link Comment, **[246](#page-245-0)** Open Record, **[243](#page-242-0)**, **[244](#page-243-0)**, **[245](#page-244-0)**, **[246](#page-245-0)** Program Mode Set Master Password, **[81](#page-80-0)** Reports Recalculate, **[183](#page-182-0)** Reopen Report Specification, **[183](#page-182-0)** Optional Features Autoscan Import Folder check box, [164](#page-163-0) Parallel Reporting options, [141](#page-140-0) Output Account VAT Codes, [258](#page-257-0)

#### **P**

Page Setup for Documents, [147](#page-146-0) for Reports, [138](#page-137-0) Paper Clip. *See* Attachments Parallel Reporting options Optional Features setting, [141](#page-140-0) Password Changing, [166](#page-165-0) Persons, [166](#page-165-0) Remembering, [209](#page-208-0) Paste Special, **[175](#page-174-0)** and Access Rights, [343](#page-342-0) Payment Methods. *See* Payment Modes Payment Modes Sales/Purchase Ledger setting, [263,](#page-262-0) [269,](#page-268-0) [391](#page-390-0) Payment Terms, [365](#page-364-0) Payments, [268](#page-267-0) Generating Nominal Ledger Transactions from, [268](#page-267-0)

In Currency, [269](#page-268-0) On Account, [269](#page-268-0) Purchase Ledger register, [397](#page-396-0) PDF Files Printing Documents to, [148](#page-147-0) Printing Reports to, [141](#page-140-0) Personal Contacts, [190](#page-189-0) Personal Desktop, **[241](#page-240-0)** Archives, [247](#page-246-0) Creating, [248](#page-247-0) Removing, [250](#page-249-0) Renaming, [250](#page-249-0) Attaching Notes and Comments, [245](#page-244-0) Changing Names of Items, [246](#page-245-0) Organising, [247](#page-246-0) Reading Notes and Comments, [246](#page-245-0) Removing Items from, [247](#page-246-0) Working with Records, [243](#page-242-0) Working with Registers, [244](#page-243-0) Working with Reports, [140,](#page-139-0) [246](#page-245-0) Working with Settings, Reports, Documents and Maintenance functions, [244](#page-243-0) Persons Account, [269](#page-268-0) Controlling Access to HansaWorld Enterprise, [338](#page-337-0) Entering, **[337](#page-336-0)** Expenses, [269](#page-268-0) Giving Access to more than one Company, [353](#page-352-0) Object, [290](#page-289-0) Password, [166](#page-165-0) Plain Items, [375](#page-374-0) Port Number, [79](#page-78-0) Preferences. *See* Settings Prel Book. *See* Preliminary Booking Preliminary Booking check box Purchase Invoices, [267](#page-266-0) Preliminary Creditor Account Account Usage P/L, [267](#page-266-0) Preview Icon, [174](#page-173-0) Previous Record button, [172](#page-171-0) Price List, [366](#page-365-0) Prices Sales Account, [258](#page-257-0) Print File menu command, [174](#page-173-0)

Print Destination Specifying for Documents, [148](#page-147-0) Specifying for Reports, [139](#page-138-0) Printer Dialogue Appearing before Printing Reports, [141](#page-140-0) Printer Icon, [173](#page-172-0) Printers Choosing where to print documents, [152](#page-151-0) System Module setting, [152](#page-151-0) Printing Reports, [182](#page-181-0) Products. *See* Items Profit Posting, [329](#page-328-0) Profit & Loss Nominal Ledger report, [323](#page-322-0) Producing for Different Cost Centres, [304](#page-303-0) Producing for Different Object Types, [305](#page-304-0) Program Mode Default Company, [80](#page-79-0) Program Name, [79](#page-78-0) Server at Startup check box, [80](#page-79-0) Server Port, [79](#page-78-0) Technics Module register, [78](#page-77-0) Program Name Program Mode, [79](#page-78-0) Purchase Account Setting Default, [264](#page-263-0) Purchase Invoices, [264](#page-263-0) Entering, [397](#page-396-0) Generating Nominal Ledger Transactions from, [264](#page-263-0) Preliminary Booking check box, [267](#page-266-0) Purchase Account, [264](#page-263-0) Purchase Ledger register, [397](#page-396-0) Use of Objects, [298](#page-297-0) VAT Account, [266](#page-265-0) Purchase Ledger Entering Opening Balances, [397](#page-396-0) Purchase Orders Object, [295](#page-294-0) Purchase Payment Terms, [365](#page-364-0) Purchase VAT Code, [366](#page-365-0) Contacts, [266](#page-265-0)

# **Q**

Quitting HansaWorld Enterprise, **[91](#page-90-0)**

# **R**

Rate Gain Account Account Usage P/L, [269](#page-268-0) Account Usage S/L, [263](#page-262-0) Rate Loss Account Account Usage P/L, [269](#page-268-0) Account Usage S/L, [263](#page-262-0) Rate Round Off Account Account Usage P/L, [269](#page-268-0) Account Usage S/L, [263](#page-262-0) Raw Data Use when Restoring Database, [120](#page-119-0) Rebuild Number Recognition Register CRM module function, **[197](#page-196-0)** Recalculate Operations menu command, Reports, [183](#page-182-0) Receipts, [262](#page-261-0) Entering, [395](#page-394-0) Generating Nominal Ledger Transactions from, [262](#page-261-0) In Currency, [263](#page-262-0) On Account, [263](#page-262-0) Sales Ledger register, [395](#page-394-0) Record Menu, **[212](#page-211-0)** Attachments, **[216](#page-215-0)** Cancel, **[213](#page-212-0)** History, **[216](#page-215-0)** Invalidate, **[214](#page-213-0)** Send to Desktop, **[216](#page-215-0)**, [243](#page-242-0) Record Window, **[171](#page-170-0)** Button Bar, [172](#page-171-0) Moving from field to field, [172](#page-171-0) Records Attaching Files, [232](#page-231-0) Attaching Notes and Comments, [233](#page-232-0) Attaching other Records, [236](#page-235-0) Attaching Reports, [237](#page-236-0) Attaching to the Personal Desktop, [243](#page-242-0) Copying, [213](#page-212-0) Creating, [169,](#page-168-0) [213,](#page-212-0) [222](#page-221-0) Current, [222](#page-221-0) Deleting, [214,](#page-213-0) [222](#page-221-0) Duplicating, [169,](#page-168-0) [222](#page-221-0)

Modifying, [169](#page-168-0) Opening Attached Records, [237](#page-236-0) Printing Notes and Comments, [234](#page-233-0) Reading Attached Files, [233](#page-232-0) Reading Attached Reports, [238](#page-237-0) Reading Notes and Comments, [234](#page-233-0) Removing Attachments, [238](#page-237-0) Viewing History, [216](#page-215-0) Registers, **[221](#page-220-0)** Attaching to the Personal Desktop, [244](#page-243-0) Brought Forward Balances, [380](#page-379-0) Companies, [68,](#page-67-0) [71,](#page-70-0) [224](#page-223-0) Contacts, [362](#page-361-0) Forms, [149,](#page-148-0) [151](#page-150-0) Global Users, [353](#page-352-0) Goods Receipts, [398](#page-397-0) Invoices, [392](#page-391-0) Item Groups, [374](#page-373-0) Items, [374](#page-373-0) Objects, [289](#page-288-0) Payments, [397](#page-396-0) Program Mode, [78](#page-77-0) Purchase Invoices, [397](#page-396-0) Receipts, [395](#page-394-0) Sharing information between Companies, **[227](#page-226-0)** Simulations, [382](#page-381-0) Structure of, [13](#page-12-0) Transactions, [386](#page-385-0) Registration, [82](#page-81-0) Registration Wizard, [82](#page-81-0) Reminders check box, [365](#page-364-0) Removing Attachments, [238](#page-237-0) Reopen Report Specification Operations menu command, Reports, [183](#page-182-0) Report Font Company Info, [64](#page-63-0) Report Window, [180](#page-179-0) Reports, **[137](#page-136-0)** Adjusting Page Setup/Magnification, [208](#page-207-0) as Attachments, [237](#page-236-0) Reading, [238](#page-237-0) Attaching to the Personal Desktop, [140,](#page-139-0) [244,](#page-243-0) [246](#page-245-0) Balance Sheet, [324](#page-323-0) Changing Report Criteria, [183](#page-182-0) Defining, [141](#page-140-0) Drill-down, [184](#page-183-0)

Exporting, [139](#page-138-0)

GP, Orders, [282](#page-281-0) Item History, [280](#page-279-0) List invalid phone numbers, **[199](#page-198-0)** Media options, [139](#page-138-0) Nominal Ledger, [323](#page-322-0) Opening in Excel, [140](#page-139-0) Page Setup, [138](#page-137-0) Printing, [182,](#page-181-0) [398](#page-397-0) more than one Copy, [208](#page-207-0) to a Printer, [139](#page-138-0) to Clipboard, [139](#page-138-0) to PDF files, [141](#page-140-0) to Screen, [139](#page-138-0) Profit & Loss Report, [323](#page-322-0) Recalculating, [183](#page-182-0) Saving to Disk, [139](#page-138-0) Searching in, [183](#page-182-0) Selecting Print Destination, [139](#page-138-0) Setting Fonts, [64](#page-63-0) Specifying Printer Dialogue, [141](#page-140-0) System Documentation, [324](#page-323-0) Transaction Journal, [323](#page-322-0) Trial Balance, [380,](#page-379-0) [398](#page-397-0) Underlined Text, [185](#page-184-0) Reports button, [136](#page-135-0) Resources button, [135](#page-134-0) Restoring from a Back-up, [113](#page-112-0) Appears to Fail, [117](#page-116-0) Role of Raw Data Export [120](#page-119-0) Restricted Mode, [82](#page-81-0) Round Off System Module setting, [261](#page-260-0) Round Off Gain Account Account Usage S/L, [261](#page-260-0) Round Off Loss Account Account Usage S/L, [261](#page-260-0) Routines Documents, **[147](#page-146-0)** Imports, **[159](#page-158-0)** Maintenance, **[165](#page-164-0)** Reports, **[137](#page-136-0)** Settings, **[154](#page-153-0)** Routines button, [136](#page-135-0)

#### **S**

Safety Back-up, [94](#page-93-0) Automatic, [99](#page-98-0)

Restoring from, [113](#page-112-0) Sales Account Account Usage S/L, [258](#page-257-0) Item Groups, [258](#page-257-0) Items, [258](#page-257-0) Prices, [258](#page-257-0) Setting Default for Invoices, [258,](#page-257-0) [394](#page-393-0) Sales Invoices. *See* Invoices Sales Ledger Entering Opening Balances, [387](#page-386-0) Sales Objects Contacts, [290](#page-289-0) Sales Orders Object, [293](#page-292-0) Use of Objects, [293](#page-292-0) Sales Payment Terms, [365](#page-364-0) Sales VAT Code, [366](#page-365-0) Contacts, [259](#page-258-0) Save button, [175](#page-174-0) Scrolling in a Browse Window, [168](#page-167-0) Searching in a Browse Window, [169](#page-168-0) using a Wildcard, [169](#page-168-0) Second Database Copy Timed Operations, [105](#page-104-0) Seconds a Report is allowed to Run before Timing out Timed Operations, [143](#page-142-0) Select Company Window Bypassing, [80](#page-79-0) Selection List Using to Insert Data into Fields, [175](#page-174-0) Send to Desktop Record menu command, **[216](#page-215-0)**, [243](#page-242-0) Server at Startup check box Program Mode, [80](#page-79-0) Server module Selecting by Default, [80](#page-79-0) Server Port Program Mode, [79](#page-78-0) Service Items, [376](#page-375-0) Services. *See* Items Set Master Password Operations menu command, Program Mode, **[81](#page-80-0)** Settings, **[61](#page-60-0)**, [136,](#page-135-0) **[154](#page-153-0)** Access Groups, [150,](#page-149-0) [338](#page-337-0)

Attaching to the Personal Desktop, [244](#page-243-0) Company Info, [61](#page-60-0) Configuration, **[66](#page-65-0)** Customer Categories, [363](#page-362-0) Fiscal Years, [330](#page-329-0) Internet Enablers, **[84](#page-83-0)** Journaling, **[108](#page-107-0)** Languages, [150](#page-149-0) Locking, [332](#page-331-0) Logging Control, [216](#page-215-0) Normalized Phone Numbers, **[198](#page-197-0)** Number Series Defaults, [331](#page-330-0) Object Type Control, [293](#page-292-0) Object Types, [289](#page-288-0) Payment Modes, [263,](#page-262-0) [269,](#page-268-0) [391](#page-390-0) Printers, [152](#page-151-0) Round Off, [261](#page-260-0) Shared Registers, **[227](#page-226-0)** SIP Servers, **[194](#page-193-0)** Sub Systems, [389](#page-388-0) Supplier Categories, [363](#page-362-0) System module, [61](#page-60-0) Telephony Settings, **[197](#page-196-0)** Timed Operations, [100,](#page-99-0) [102,](#page-101-0) [104](#page-103-0) VAT Codes, [259,](#page-258-0) [266](#page-265-0) Settings button, [62,](#page-61-0) [136](#page-135-0) Shared Registers Technics module setting, **[227](#page-226-0)** Short Companies, [68](#page-67-0) Show To Links Operations menu command, Attachments, **[236](#page-235-0)** Shutting HansaWorld Enterprise Down, **[91](#page-90-0)** Simulations Nominal Ledger register, [382](#page-381-0) Single-user Installation, [25](#page-24-0) SIP Servers Technics Module setting, **[194](#page-193-0)** Skype Interaction with HansaWorld Enterprise, [59](#page-58-0) Making Calls, [192](#page-191-0) Skype button, [192](#page-191-0) SmartApps button, [135](#page-134-0) SMS Messages Sending, [203](#page-202-0) Sorting in a Browse Window, [168](#page-167-0)

Specification Window, **[187](#page-186-0)** Ignore Timeout Limit check box, [144](#page-143-0) Media options Clipboard, [139](#page-138-0) Excel, [140](#page-139-0) File, [139](#page-138-0) Html as attachment, [140](#page-139-0) Pdf, [141,](#page-140-0) [148](#page-147-0) Printer, [139,](#page-138-0) [148](#page-147-0) Screen, [139,](#page-138-0) [148](#page-147-0) Print Dialog check box, [141](#page-140-0) Starting HansaWorld Enterprise, **[34](#page-33-0)** Active Module on Start Up, [340](#page-339-0) Stock Calculating FIFO Price, [280](#page-279-0) Shipping Goods, [274](#page-273-0) Value Compared with Stock Account, [277](#page-276-0) Stock Account Account Usage Stock, [260,](#page-259-0) [272](#page-271-0) Compared with Stock Value, [277](#page-276-0) Item Groups, [260](#page-259-0) Locations, [260,](#page-259-0) [272](#page-271-0) Setting Default, [260,](#page-259-0) [272](#page-271-0) Updating after Invoicing, [260](#page-259-0) Stock Control Entering Opening Balances, [397](#page-396-0) Stock Cost Account. *See* Cost Account Stock module, [270](#page-269-0) Stock Transactions, [270](#page-269-0) Stock Valuation Method, [376](#page-375-0) Stocked Items, [376](#page-375-0) Structure of HansaWorld Enterprise, [255](#page-254-0) Structured Items, [376](#page-375-0) Sub Systems, **[255](#page-254-0)** Nominal Ledger setting, [389](#page-388-0) Subsidiary Companies. *See* Companies Supplier Categories Creditor Account, [267](#page-266-0) Purchase Ledger setting, [363](#page-362-0) Supplier Category Contacts, [363](#page-362-0) Supplier check box, [364](#page-363-0) Suppliers, [362,](#page-361-0) [364.](#page-363-0) *See also* Contacts Attaching Contact Persons, [368](#page-367-0) Switchboard button, [199](#page-198-0) System Administrator Granting Access to Technics Module, [344](#page-343-0)

System Documentation System Module report, [324](#page-323-0) System Message Technics Module function, **[92](#page-91-0)** System module, [61](#page-60-0) Settings, [61](#page-60-0) System Usage. *See* Configuration

# **T**

Tabs, [172](#page-171-0) TAPI. *See* Microsoft Telephony API Tasks button, [134](#page-133-0) Technics Module and System Administrator, [344](#page-343-0) Telephone Button. *See* Business Communicator Button Telephony Settings CRM module setting, **[197](#page-196-0)** Text Back-up Creating, [94](#page-93-0) Creating Automatically, [99](#page-98-0) Restoring from, [113](#page-112-0) Text Messages Sending, [203](#page-202-0) Text SMS button, [203](#page-202-0) Thousands Separator In exported and importable files, [162](#page-161-0) Time, [376](#page-375-0) Timed Operations Continuous Database Copy, [105](#page-104-0) Database Backup Path, [100](#page-99-0) Database Backup Time, [100](#page-99-0) Database Closing Time, [102](#page-101-0) Database Copy, [105](#page-104-0) Database Opening Time, [102](#page-101-0) Second Database Copy, [105](#page-104-0) Seconds a Report is allowed to Run before Timing out, [143](#page-142-0) Technics Module setting, [100,](#page-99-0) [102,](#page-101-0) [104](#page-103-0) Transaction Journal Nominal Ledger report, [323](#page-322-0) Transaction Records. *See* Transactions Transactions, [255](#page-254-0) Credits and Loans, [269](#page-268-0) Entering, [379](#page-378-0) Generating from Sub Systems Invoices, [257](#page-256-0)

Payments, [268](#page-267-0) Purchase Invoices, [264](#page-263-0) Receipts, [262](#page-261-0) Nominal Ledger register, [386](#page-385-0) Stock, [270](#page-269-0) Transfer button, [205](#page-204-0) Trial Balance Nominal Ledger report, [380,](#page-379-0) [398](#page-397-0)

#### **U**

UKACCS1TXT Sample Data File, [74](#page-73-0) UKForms.txt Sample Data File, [74](#page-73-0) UKSTD.TXT Sample Data File, [74](#page-73-0) Underlined Text in Reports, [185](#page-184-0) Unicode, [162](#page-161-0) Unit, [375](#page-374-0) Unshare Registers Technics module function, **[230](#page-229-0)** Update Item Cost Price Stock Module function, [282](#page-281-0) Updates Obtaining, [122](#page-121-0) Updating from Previous Versions, [122](#page-121-0) Use Item Groups for Cost Accounts check box Cost Accounting, [260](#page-259-0) User Accounts. *See* Persons Users. *See also* Persons Number of, [66](#page-65-0)

## **V**

VAT Account Setting Default for Invoices, [258](#page-257-0) Setting Default for Purchase Invoices, [266](#page-265-0) VAT Cash Discount Account Usage P/L, [269](#page-268-0) Account Usage S/L, [263](#page-262-0) VAT Code, [366](#page-365-0) Account Usage P/L, [266](#page-265-0) Account Usage S/L, [259](#page-258-0) Accounts, [266](#page-265-0) Item Groups, [259](#page-258-0) Items, [259](#page-258-0) Setting Default for Invoices, [394](#page-393-0)

VAT Codes Input Account, [266](#page-265-0) Nominal Ledger setting, [259,](#page-258-0) [266](#page-265-0) Output Account, [258](#page-257-0) VAT Law Company Info, [65](#page-64-0) VAT Zones, [366](#page-365-0) Version Number, [219](#page-218-0) Virus Removing, [94](#page-93-0) VOIP Telephony Making Calls, [193](#page-192-0)

#### **W**

Website (www.HansaWorld.com), [122,](#page-121-0) [133](#page-132-0) Who Is Online button, [206](#page-205-0) Wildcard. *See also* Paste Special Used in Searches, [169](#page-168-0) Window Menu, **[218](#page-217-0)** Window Title, [68](#page-67-0) in Microsoft Windows, [79](#page-78-0) Windows Active Window, [167](#page-166-0) Browse, **[168](#page-167-0)** Business Communicator Asterisk button, [193](#page-192-0) Conference button, [206](#page-205-0) e-mail button, [205](#page-204-0) Hold button, [205](#page-204-0) Mobile button, [202](#page-201-0) Skype button, [192](#page-191-0) Switchboard button, [199](#page-198-0) Text SMS button, [203](#page-202-0) Transfer button, [205](#page-204-0) Who Is Online button, [206](#page-205-0) Closing, [167](#page-166-0) Closing and Saving Changes, [213](#page-212-0) Closing without Saving Changes, [213](#page-212-0) File Dialogue, **[188](#page-187-0)** List, **[186](#page-185-0)** Management of, [167](#page-166-0) Moving, [167](#page-166-0) Record, **[171](#page-170-0)** Report, **[180](#page-179-0)** Specification, **[187](#page-186-0)**

Zones, [366](#page-365-0)

**Z**